# **Felhasználói kézikönyv Felhasználói kézikönyv**

# Samsung Multifunction **Multi***Xpress*

X422x/X425x/X430x series

### <span id="page-0-0"></span>**EGYSZERÚ EGYSZERÚ**

Ez az útmutató a Windows operációs rendszer alatt történő telepítéssel, alapvető műveletekkel és hibaelhárítással kapcsolatban nyújt információkat.

### **SPECIÁLIS (RENDSZERGAZDAI KÉZIKÖNYV)**

Ez az útmutató a különféle operációs rendszerek alatt történő telepítéssel, speciális műveletekkel és hibaelhárítással kapcsolatban nyújt információkat.

Elképzelhető, hogy bizonyos funkciók a készülék típusától vagy az országtól függően nem érhetők el.

# **[EGYSZERÚ](#page-0-0)**

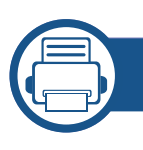

### **[1.](#page-4-0) Bevezetés**

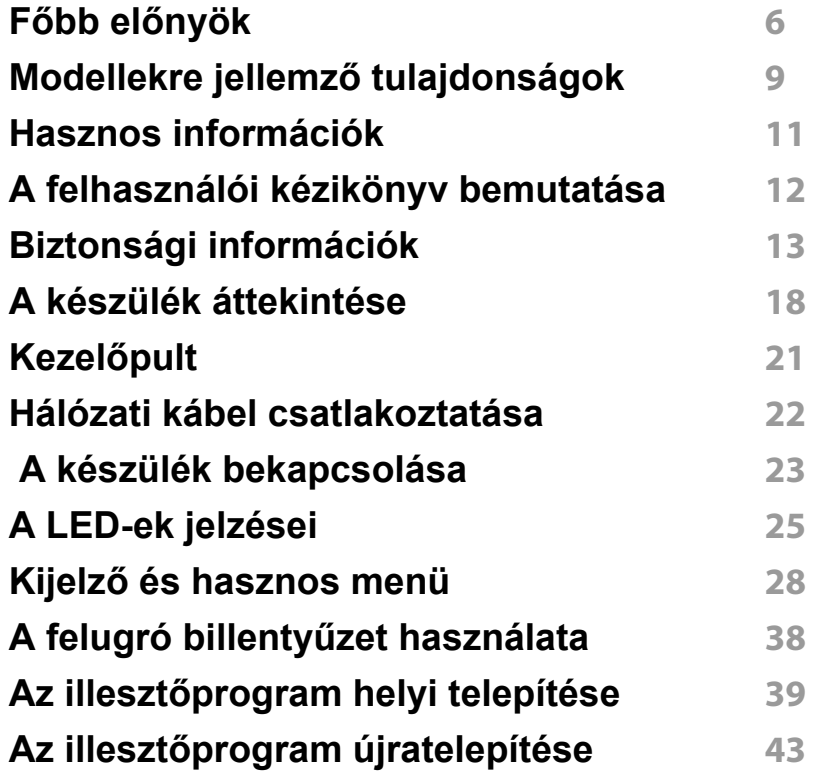

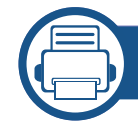

### **[2.](#page-44-0) Nyomathordozó és tálca**

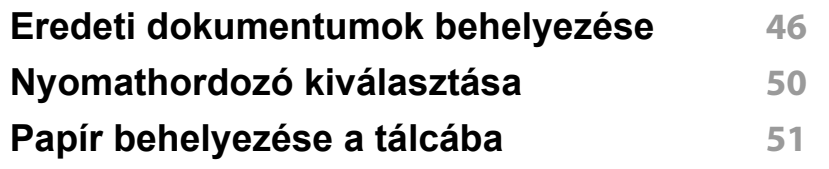

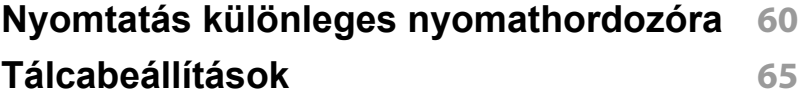

### **[3.](#page-66-0) Nyomtatás**

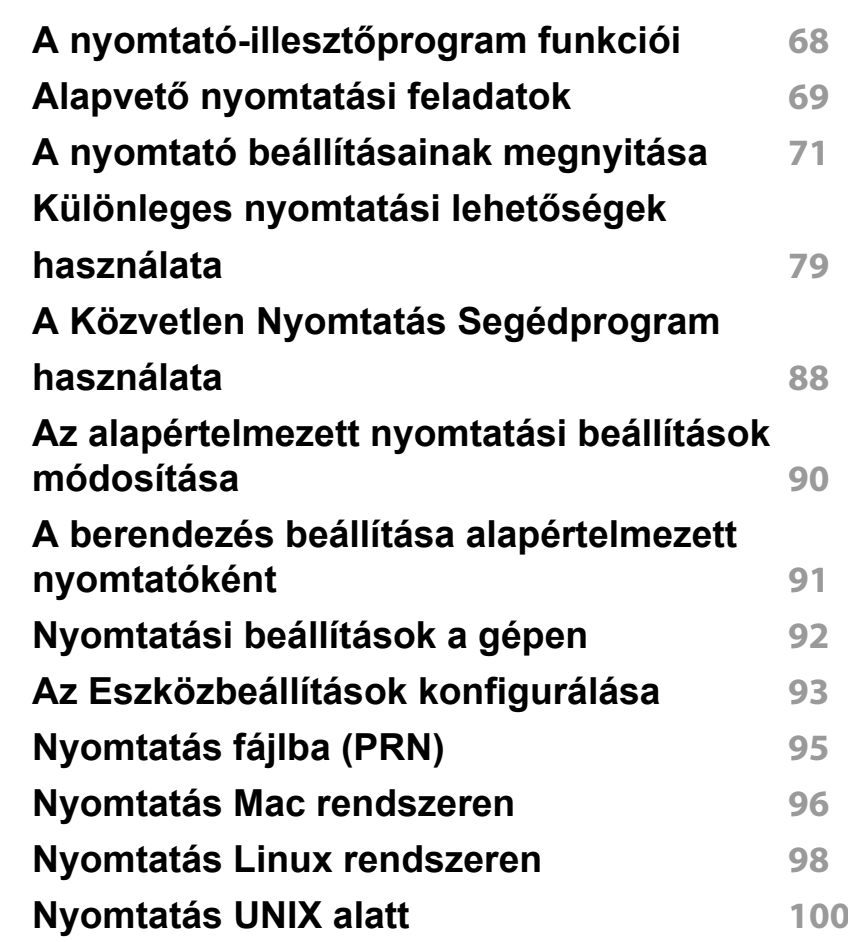

# **EGYSZERÚ**

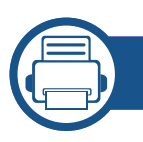

### **[4.](#page-101-0) Másolás**

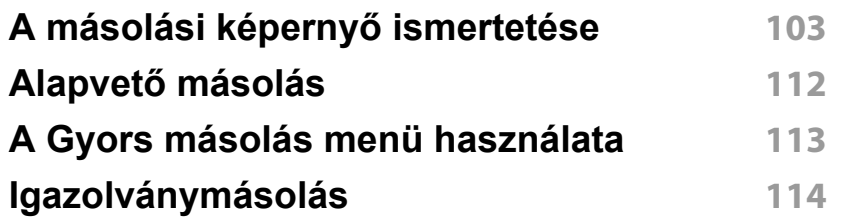

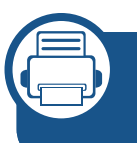

### **[5.](#page-115-0) Lapolvasás és elküldés (lapolvasás)**

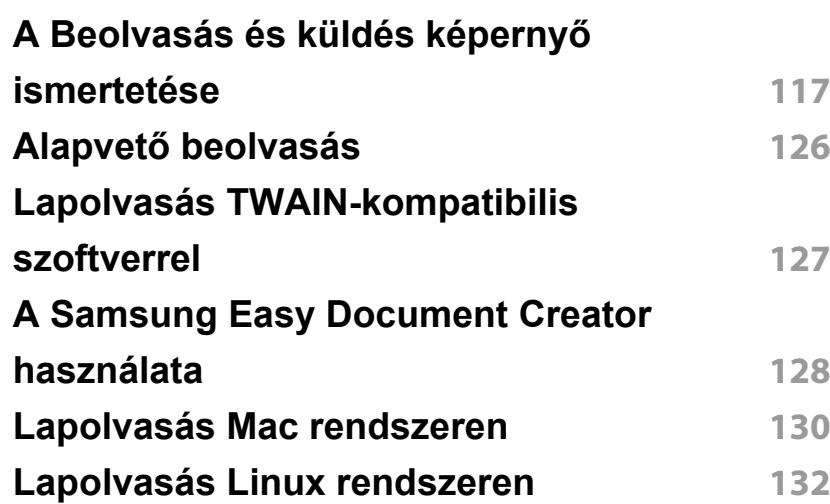

### **[6.](#page-132-0) Lapolvasás és elküldés (faxolás)**

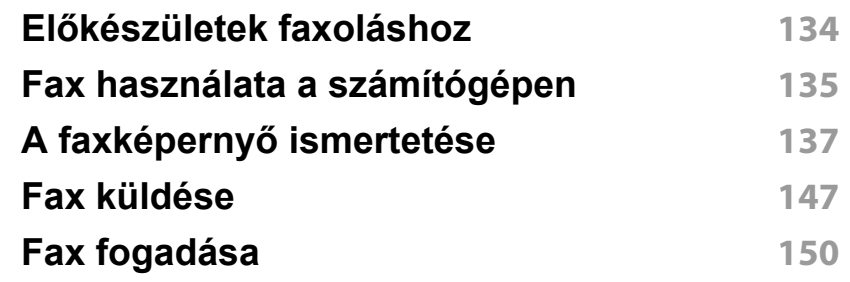

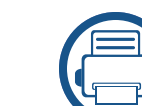

### **[7.](#page-155-0) Telefonkönyv beállítása**

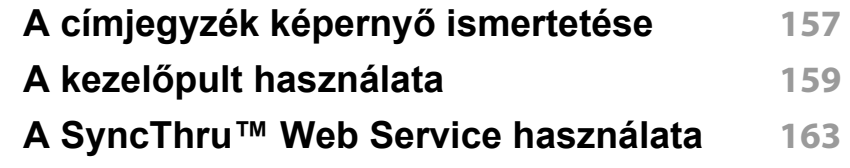

### **[8.](#page-171-0) Kezelőeszközök**

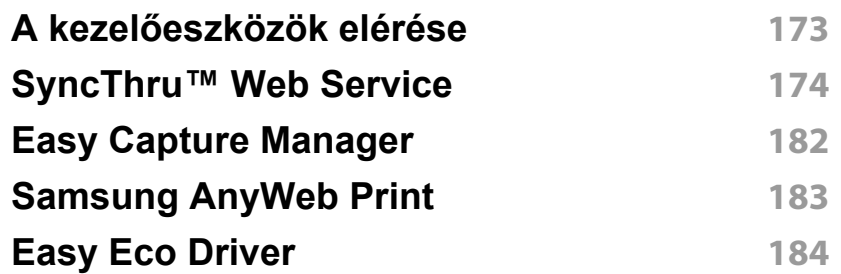

# **EGYSZERÚ**

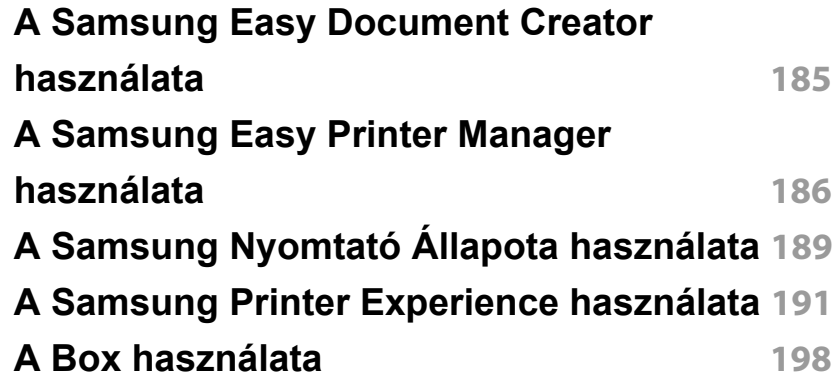

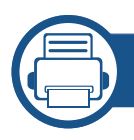

### **[9.](#page-200-0) Hibaelhárítás**

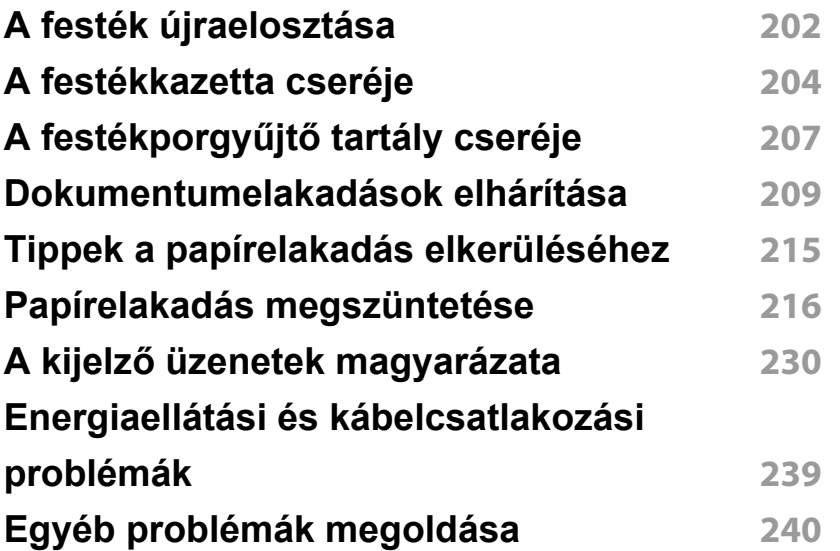

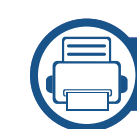

### **[10.](#page-257-0) Fogyóeszközök és tartozékok**

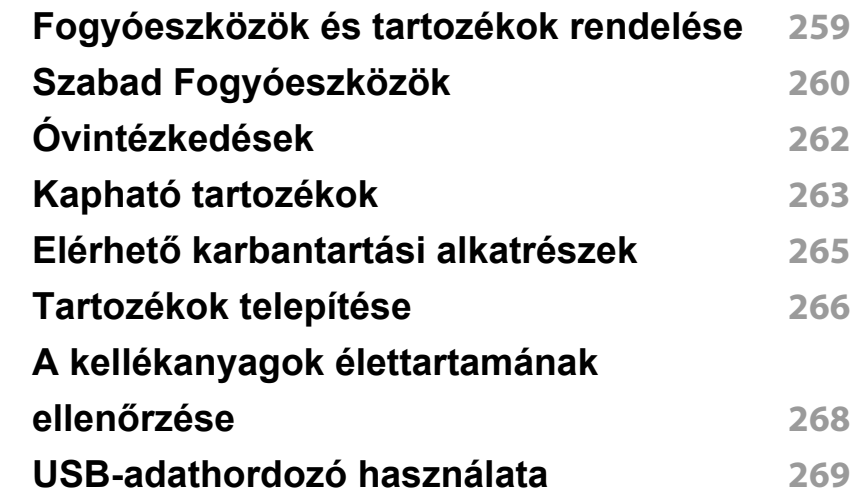

### **[11.](#page-272-0) Melléklet**

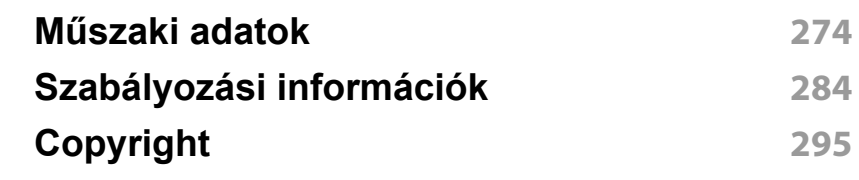

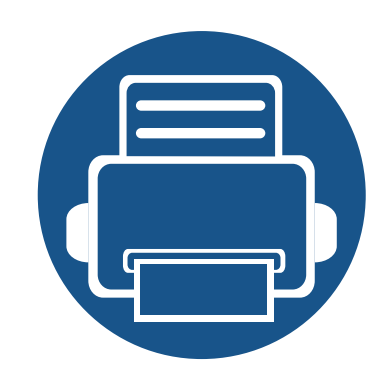

# <span id="page-4-0"></span>**1. Bevezetés**

A készülék főbb részei a következők:

A fejezet tartalma:

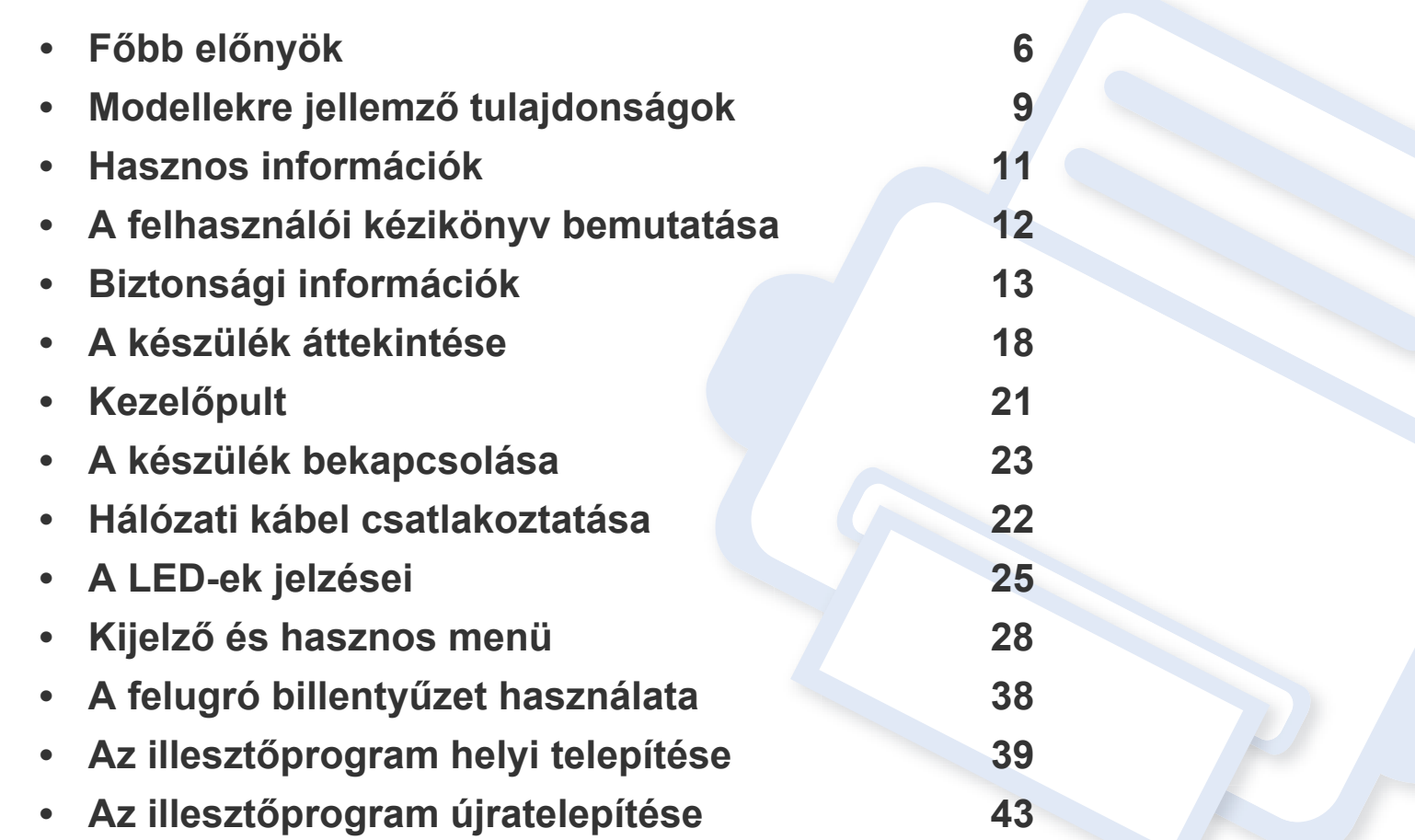

## <span id="page-5-1"></span><span id="page-5-0"></span>**Főbb előnyök**

### **Környezetbarát technológiák**

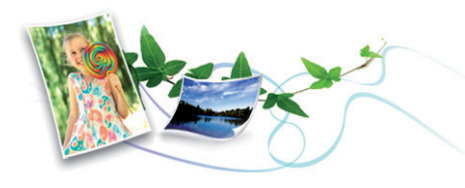

- A festékkazetta és papír takarékosabb használata érdekében ez a készülék támogatja az Eco funkciót (lásd: ["Eco lap", 75. oldal\)](#page-74-0).
- Egyetlen lapra több oldalt is nyomtathat, így takarékoskodhat a papírfelhasználással (lásd: ["Különleges nyomtatási lehet](#page-78-0)őségek [használata", 79. oldal](#page-78-0)).
- Papírtakarékossági célból nyomtathat a papír mindkét oldalára is (kétoldalas nyomtatás) (lásd: ["Különleges nyomtatási lehet](#page-78-0)őségek [használata", 79. oldal](#page-78-0)).
- A készülék automatikusan energiát takarít meg azzal, hogy lényegesen csökkenti a használaton kívüli energiafogyasztást.
- Még több energia megtakarításához újrahasznosított papír használatát javasoljuk.

#### **Gyors nyomtatás magas felbontásban**

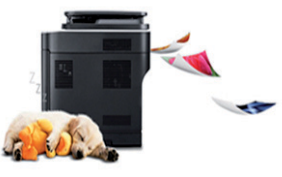

- Akár 1 200 × 1 200 dpi tényleges felbontással is nyomtathat
- Gyors, igény szerinti nyomtatás
	- X430x series
		- Akár 30 oldal/perc (A4 vagy Letter sebességű egyoldalas nyomtatás.
	- X425x series
		- Akár 25 oldal/perc (A4 vagy Letter) sebességű egyoldalas nyomtatás.
	- X422x series
		- Akár 22 oldal/perc (A4 vagy Letter) sebességű egyoldalas nyomtatás.
- Gyors, igény szerinti nyomtatás.
	- K435x series
		- Akár 35 oldal/perc (A4 vagy Letter) sebességű egyoldalas nyomtatás.
	- K430x series
		- Akár 30 oldal/perc (A4 vagy Letter) sebességű egyoldalas nyomtatás.
	- K425x series
		- Akár 25 oldal/perc (A4 vagy Letter) sebességű egyoldalas nyomtatás.

## **Főbb előnyök**

#### **Kényelem**

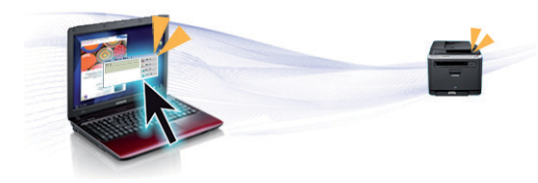

- Ezenfelül közvetlenül is nyomtathat a Google Cloud Print™ szolgáltatást támogató alkalmazásokból okostelefonján vagy számítógépén (lásd: ["Google Cloud Print™", 352. oldal](#page-351-0)).
- Az Easy Capture Manager program segítségével könnyedén szerkesztheti és kinyomtathatja a billentyűzete Print Screen gombjával készített képernyőmentéseket (lásd: "Easy Capture Manager", 182. [oldal](#page-181-0)).
- A Samsung Easy Printer Manager és a Nyomtatás Állapota programok felügyelik a készülék állapotát, értesítik önt, ha valami tennivaló van ezzel kapcsolatban, és lehetővé teszik, hogy testreszabja a készülék beállításait (lásd: ["A Samsung Nyomtató Állapota használata", 189.](#page-188-0)  [oldal](#page-188-0) vagy ["A Samsung Easy Printer Manager használata", 186. oldal](#page-185-0)).
- A Samsung Easy Document Creator alkalmazás segít a felhasználóknak dokumentumokat beolvasni, összeállítani és menteni, mindezt különböző formátumban, ideértve az .epub formátumot is. Ezeket a dokumentumokat közösségi hálózatokon vagy faxon keresztül is megoszthatja (lásd: ["A Samsung Easy Document Creator](#page-184-0)  [használata", 185. oldal\)](#page-184-0).
- Az AnyWeb Print a hagyományos programokhoz képest a Windows Internet Explorer képernyők egyszerűbb rögzítését, előnézetének megtekintését, kiválogatását és nyomtatását teszi lehetővé (lásd: ["Samsung AnyWeb Print", 183. oldal\)](#page-182-0).
- A Intelligens frissítés alkalmazás segítségével a nyomtatóillesztőprogram telepítése alatt ellenőrizheti, hogy van-e újabb változat, és telepítheti is ezt. Ez a funkció csak Windows rendszeren használható.
- [Ha rendelkezik interneteléréssel, a Samsung honlapján segítséget,](http://www.samsung.com)  terméktámogatást, nyomtató-illesztőprogramokat, kézikönyveket és rendelési tudnivalókat talál: www.samsung.com > keresse meg termékét > Támogatás vagy Letöltések.

### **A funkciók bőséges választéka és az alkalmazások széles körű támogatása**

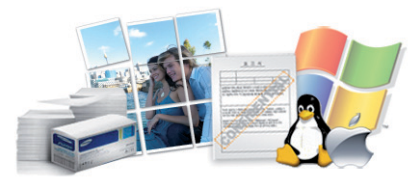

- Többféle papírméretet támogat (lásd: ["Nyomathordozók m](#page-276-0)űszaki [adatai", 277. oldal](#page-276-0)).
- "Vízjel" nyomtatása: Egyedivé teheti dokumentumait bizonyos szavak – például a "**Confidential**" felirat – használatával (lásd: ["Vízjel", 74.](#page-73-0)  [oldal](#page-73-0)).
- Számos operációs rendszer alól nyomtathat (lásd: ["Rendszerkövetelmények", 280. oldal\)](#page-279-0).
- A készülék USB és/vagy hálózati csatolóval rendelkezik.

## **Főbb előnyök**

#### **Az XOA alkalmazások támogatása**

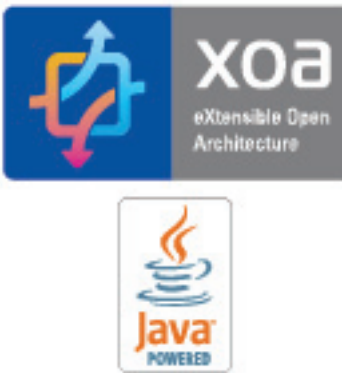

Ez a készülék támogatja az egyéni XOA alkalmazásokat.

• Az egyéni XOA alkalmazásokkal kapcsolatos információkért vegye fel a kapcsolatot az alkalmazás fejlesztőjével.

### <span id="page-8-1"></span><span id="page-8-0"></span>**Modellekre jellemző tulajdonságok**

**Elképzelhető, hogy néhány funkció és opcionális elem a típustól vagy az országtól függően nem érhető el.**

#### **Operációs rendszer**

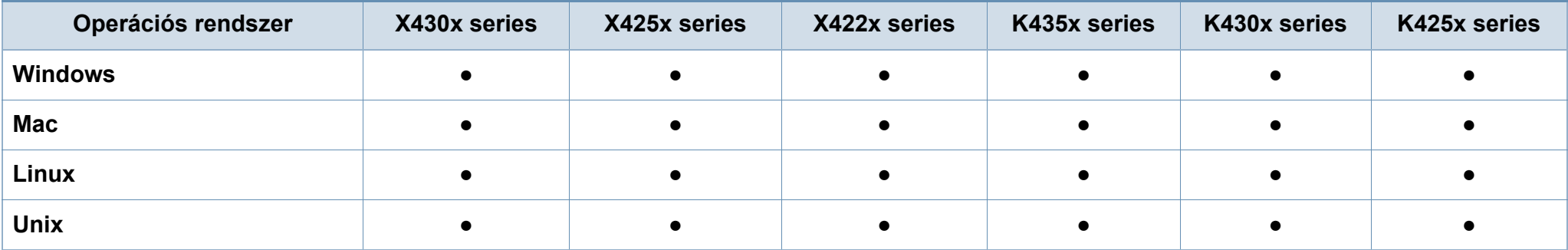

(●: van, üres: Nincs)

#### **Szoftver**

A nyomtató-illesztőprogramot és a szoftvereket a szoftvereket tartalmazó CD-ről telepítheti. Windows rendszer esetében a nyomtatóillesztőprogramot és a szoftvereket a **Válassza ki a telepítendő szoftvereket és segédprogramokat** ablakban választhatja ki.

<span id="page-8-2"></span>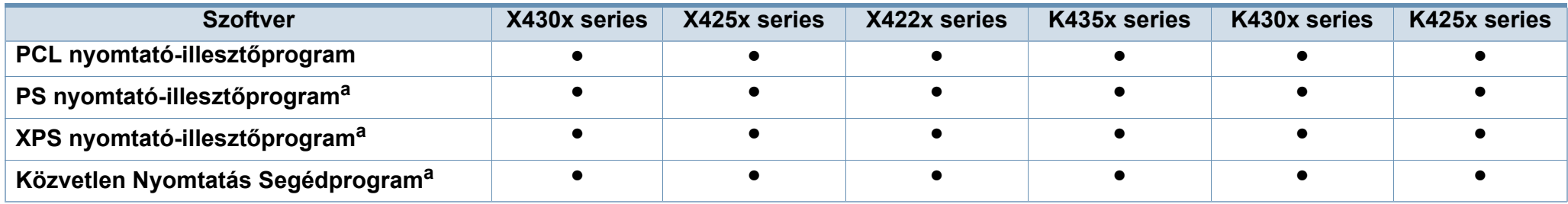

### **Modellekre jellemző tulajdonságok**

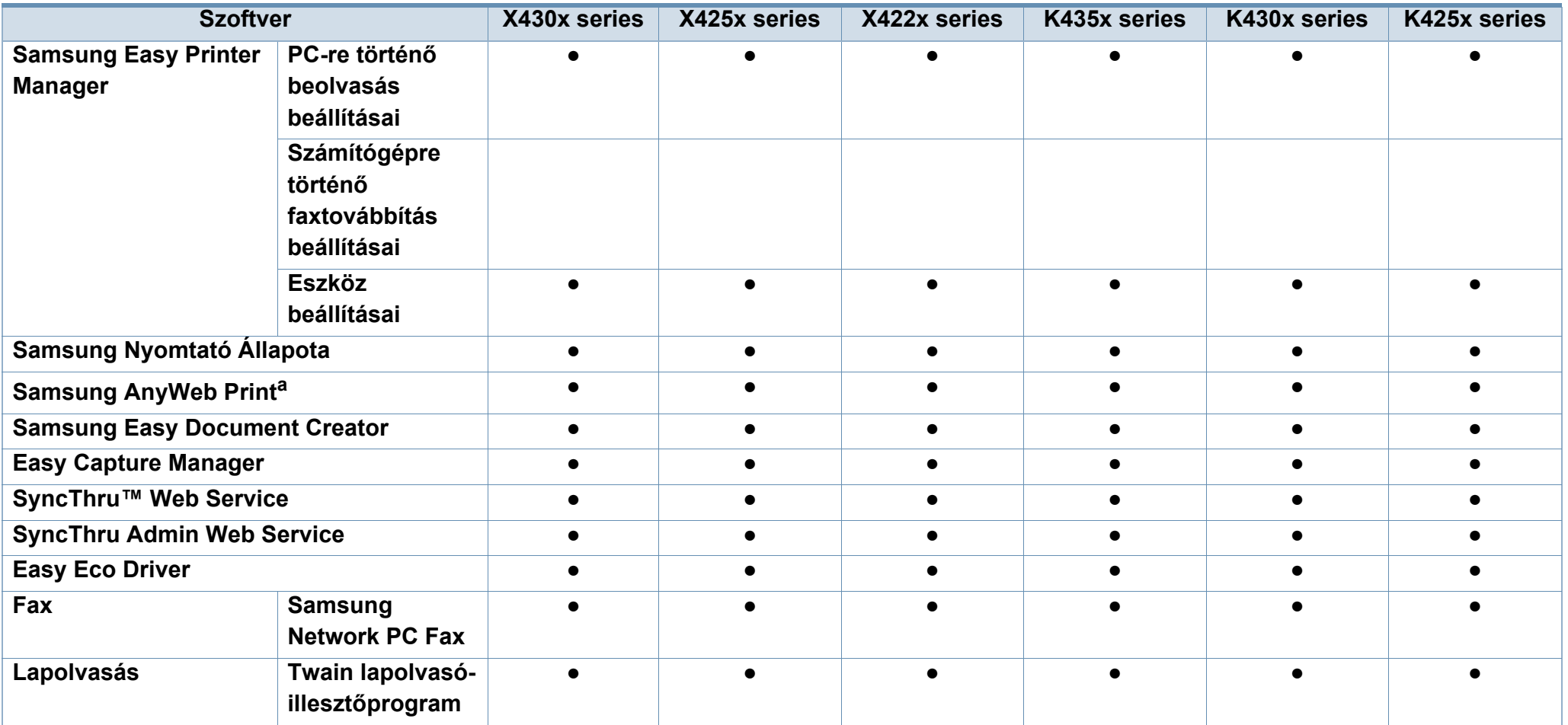

a. Töltse le a szoftvert a Samsung webhelyérő[l, és telepítse. \(http://www.samsung.com > keresse meg termékét > Támogatás vagy Letöltések.\) A telepítés el](http://www.samsung.com)őtt ellenőrizze, [hogy számítógépe operációs rendszere támogatja-e ezt a szoftvert.](http://www.samsung.com)

(●: van, üres: nincs)

### <span id="page-10-1"></span><span id="page-10-0"></span>**Hasznos információk**

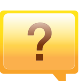

#### **A készülék nem nyomtat.**

- Nyissa meg a nyomtatási sort, és távolítsa el a dokumentumot a listából (lásd: "Nyomtatási feladat [törlése", 70. oldal](#page-69-0)).
- Távolítsa el az illesztőprogramot, és telepítse újra (lásd: "Az illesztő[program helyi telepítése", 39. oldal](#page-38-1)).
- Windows rendszeren állítsa be alapértelmezettként a készüléket (lásd: ["A berendezés beállítása alapértelmezett](#page-90-0)  [nyomtatóként", 91. oldal\)](#page-90-0).

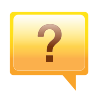

**Hol vásárolhatok kiegészítőket vagy nyomtatási kellékeket?**

- Egy Samsung viszonteladótól vagy kereskedőtől.
- • [Látogasson el a www.samsung.com/supplies oldalra. A](http://www.samsung.com/supplies)  termékkel kapcsolatos szervizinformációk [megtekintéséhez válassza ki országát/régióját.](http://www.samsung.com/supplies)

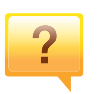

**Az állapotjelző LED villog vagy folyamatosan ég.**

- Kapcsolja ki, majd be a készüléket.
- Ellenőrizze a kézikönyvben a LED jelzések jelentését, és kövesse a javasolt hibaelhárítási folyamatot (lásd: ["A LED](#page-24-1)[ek jelzései", 25. oldal\)](#page-24-1).

#### **Papírelakadás történt.**

- Nyissa ki és csukja be az ajtót (lásd: "Elölnézet 1", 18. [oldal\)](#page-17-2).
- Olvassa el a kézikönyvben a beszorult papír eltávolítására vonatokozó utasításokat, és kövesse a javasolt hibaelhárítási folyamatot (lásd: "Papírelakadás [megszüntetése", 216. oldal](#page-215-0)).

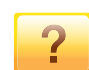

#### **A nyomatok elmosódottak.**

- A festékkazettában kevés a festék, vagy nincs egyenletesen elosztva. Rázza fel a festékkazettát (lásd: "A [festék újraelosztása", 202. oldal\)](#page-201-0).
- Próbálkozzon más nyomtatási felbontással (lásd: "A [nyomtató beállításainak megnyitása", 71. oldal\)](#page-70-0).
- Cserélje ki a festékkazettát (lásd: ["A festékkazetta cseréje",](#page-203-0)  [204. oldal](#page-203-0)).

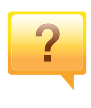

#### **Hol tölthetem le a készülék illesztőprogramját?**

• [A Samsung honlapján segítséget, terméktámogatást,](http://www.samsung.com)  nyomtató-illesztőprogramokat, kézikönyveket és rendelési [tudnivalókat talál: www.samsung.com > keresse meg](http://www.samsung.com)  termékét > Támogatás vagy Letöltések.

### <span id="page-11-1"></span><span id="page-11-0"></span>**A felhasználói kézikönyv bemutatása**

Ez a felhasználói kézikönyv a készülék alapvető működéséről nyújt információkat, valamint a használat lépéseinek részletes ismertetését is tartalmazza.

- Őrizze meg ezt a kézikönyvet, mert később még szüksége lehet rá.
- A készülék használatba vétele előtt olvassa el a biztonsági információkat.
- Ha a berendezéssel problémája adódna, lapozzon a hibaelhárítással foglalkozó fejezethez.
- A kézikönyvben használt szakkifejezések magyarázatát a Szójegyzék fejezet tartalmazza.
- A felhasználói kézikönyvben szereplő illusztrációk a kiegészítőktől vagy modellektől függően kissé eltérhetnek az Ön által választott készüléktől.
- A használati útmutatóban szereplő illusztrációk a készülék belső vezérlőprogramjától (firmware) és illesztőprogramjától függően eltérhetnek az ön készülékétől.
- A felhasználói kézikönyvben ismertetett eljárások nagyrészt Windows 7 rendszeren alapulnak.

#### **Jelölések**

Az útmutató néhány kifejezése egymással felcserélhető, ahogy az alábbi példák is mutatják.

- A dokumentum megfelel az eredeti dokumentumnak.
- A papír megfelel a hordozónak vagy nyomathordozónak.
- A készülék a nyomtatót vagy multifunkciós nyomtató jelent.

### **Általános ikonok**

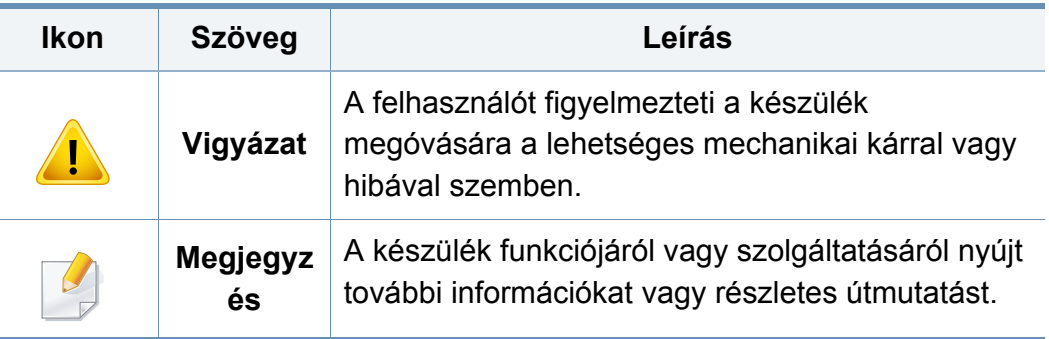

<span id="page-12-1"></span><span id="page-12-0"></span>A figyelmeztetések és óvintézkedések Ön és mások sérülésének, valamint a készülék esetleges károsodásának megelőzésére kerültek a kézikönyvbe. A készülék használatba vétele előtt feltétlenül olvassa el és értelmezze ezeket az utasításokat. Miután elolvasta ezt a szakaszt, tegye biztonságos helyre, mert később szüksége lehet rá.

### **Fontos biztonsági jelölések**

### **A jelen fejezetben előforduló összes ikon és jel jelentése**

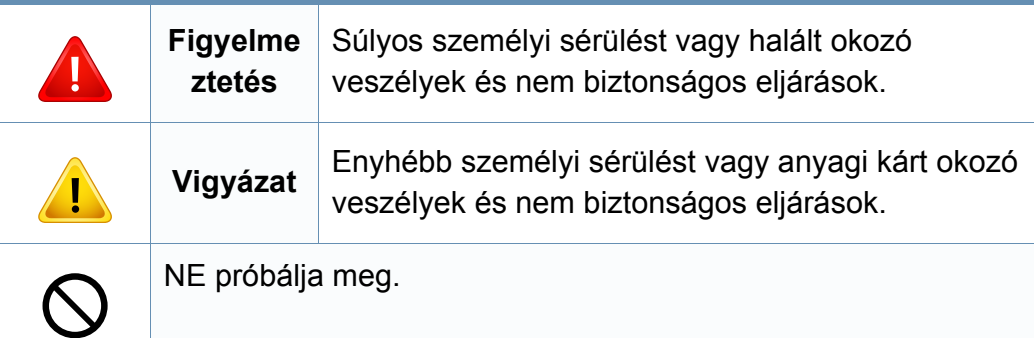

### **Használati környezet**

### **Figyelmeztetés**

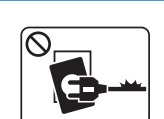

Ne használja, ha a tápkábel sérült, vagy ha a tápcsatlakozóaljzat földeletlen.

Ezzel áramütést vagy tűzveszélyt kockáztat.

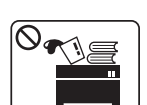

Ne tegyen semmit a készülék tetejére (víz, kis fémtárgyak vagy nehéz tárgyak, gyertyák, égő cigaretta stb.).

Ezzel áramütést vagy tűzveszélyt kockáztat.

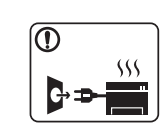

- Ha a berendezés túlhevül, füstöl, szokatlan zajt hallat, esetleg kellemetlen szagot áraszt, azonnal kapcsolja ki a tápkapcsolóval, és húzza ki a tápkábelét.
- A felhasználónak mindig hozzá kell férnie a csatlakozóaljzathoz, hogy vészhelyzetben áramtalanítani tudja a készüléket.

Ezzel áramütést vagy tűzveszélyt kockáztat.

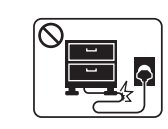

Ha rálép a tápkábelre, vagy ha egy nehéz tárgy összeroncsolja, áramütés érheti, vagy tűz keletkezhet.

Ne törje meg a tápkábelt, és ne helyezzen rá nehéz tárgyakat.

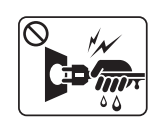

A tápkábelt ne a kábelnél fogva húzza ki, és ne nyúljon a tápcsatlakozó dugóhoz nedves kézzel.

Ezzel áramütést vagy tűzveszélyt kockáztat.

### **Vigyázat**

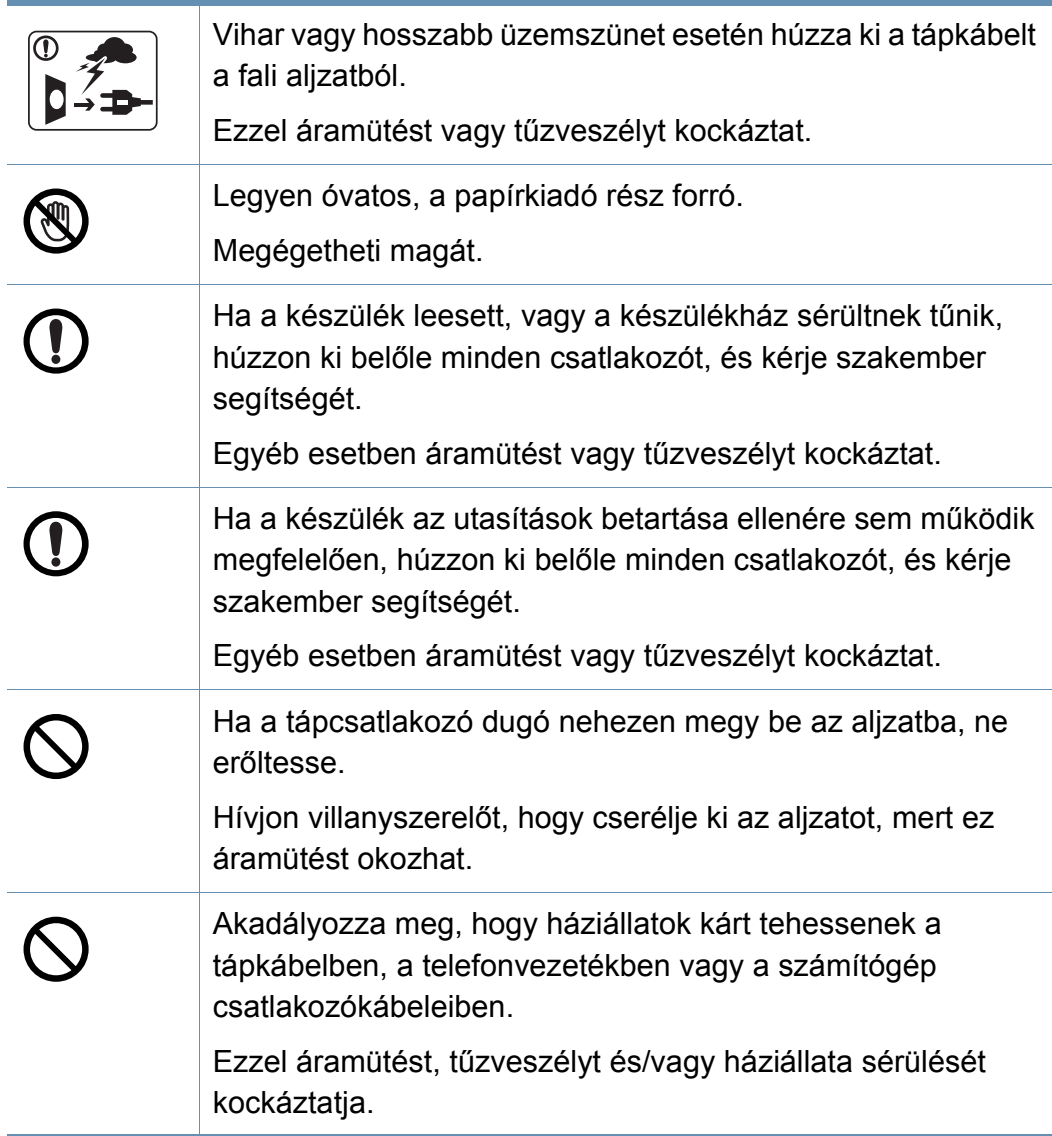

### **Működési mód**

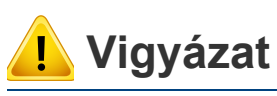

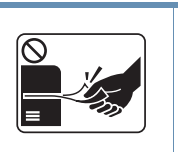

Nyomtatás alatt ne húzza ki erővel a papírt. A berendezés ettől megsérülhet.

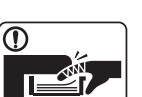

Ügyeljen arra, hogy a keze ne kerüljön a gép és a papírtálca közé. Ez sérülést okozhat.

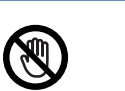

 $\equiv$ 

Óvatosan járjon el papírcserénél vagy elakadt papír eltávolításánál.

Az új papírnak éles lehet a széle és fájdalmas vágási sérülést okozhat.

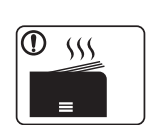

Nagy volumenű nyomtatás esetén a papírkiadó rész alja felforrósodhat. Ne engedje, hogy gyermek hozzáérjen.

Megégetheti magát.

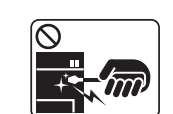

Elakadt papír eltávolításakor ne használjon csipeszt vagy egyéb fémtárgyat.

Ez a készülék sérülését okozhatja.

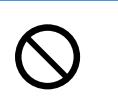

Ne hagyjon túl sok papírt felgyűlni a papírkiadó tálcában. Ez a készülék sérülését okozhatja.

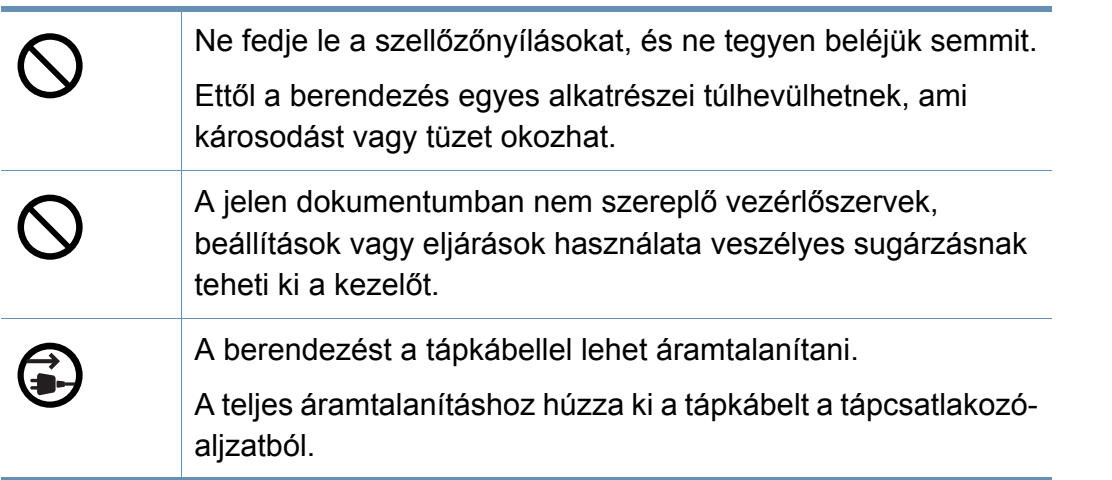

### **Telepítés/áthelyezés**

### **Figyelmeztetés**

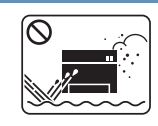

Ne használja a készüléket poros vagy nedves helyen, illetve ahol vízszivárgás van.

Ezzel áramütést vagy tűzveszélyt kockáztat.

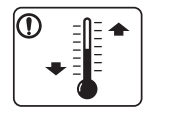

Helyezze a készüléket olyan környezetbe, amely megfelel a környezeti hőmérsékletre és páratartalomra vonatkozó követelményeknek.

Ennek elmaradása esetén nyomtatásminőségi problémák jelentkezhetnek, és a készülék megsérülhet.

lásd: ["Környezetvédelmi adatok", 275. oldal](#page-274-0)

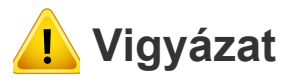

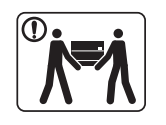

A készülék áthelyezése előtt kapcsolja azt ki, és húzzon ki minden kábelt. Az alábbi információk a készülék súly alapján készült javaslatok.

Ha egészségi állapota miatt nem emelhet, ne próbálja megemelni a készüléket. Kérjen segítséget a készülék biztonságos megemeléséhez szükséges számú embertől. A készülék leeshet, ami sérülést vagy a berendezés károsodását okozhatja.

Ezután emelje fel a készüléket:

- Ha a készülék súlya 20 kg-nál kevesebb, 1 ember emelje meg.
- Ha a készülék súlya 20–40 kg, 2 ember emelje meg.
- Ha a készülék súlya meghaladja a 40 kg-ot, legalább 4 ember emelje.

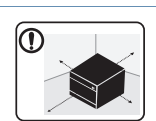

A készüléket egy olyan lapos felületre tegye, ahol elég helye van szellőzni. Ezenkívül vegye figyelembe a tálcák és fedelek kinyitásához szükséges helyet is.

A készüléket jól szellőző, közvetlen napsugárzástól, hőhatástól és nedvességtől védett helyen kell tartani.

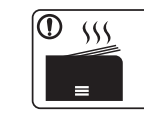

Ha a készüléket hosszú ideig vagy nagyobb mennyiségű nyomtatáshoz olyan helyen használja, amely nem szellőzik, szennyeződhet a levegő, ami káros lehet az egészségére. A készüléket használja jól szellőző helyen, vagy nyisson ablakot rendszeresen a használt levegő kiszellőztetéséhez.

| Ne helyezze a készüléket instabil felületre.                                                                            |
|----------------------------------------------------------------------------------------------------|
| A készülék leeshet, ami sérülést vagy a berendezés                                                                      |
| károsodását okozhatja.                                                                                                  |
| Csak AWG 26-os (0,4 mm) <sup>a</sup> vagy nagyobb átmérőjű                                                              |
| telefonkábelt használjon, ha szükséges.                                                                                 |
| Egyébként a berendezés megsérülhet.                                                                                     |
| A tápkábelt feltétlenül földelt villamos csatlakozóaljzatba                                                             |
| csatlakoztassa.                                                                                                    |
| Egyéb esetben áramütést vagy tűzveszélyt kockáztat.                                                                     |
| A biztonságos üzemelés érdekében használja a készülékhez                                                                |
| kapott tápkábelt. Ha 110V tápfeszültségű berendezéshez 2                                                                |
| méternél hosszabb tápkábelt használ, az legyen legalább<br>AWG 16 (79") átmérőjű.                                       |
|                                                                                                    |
|                                                                                                    |
| Egyéb esetben a berendezés megsérülhet, emellett áramütést                                                              |
| vagy tűzveszélyt kockáztat.                                                                                             |
| Ne burkolja be a készüléket, és ne helyezze zárt rekeszbe,<br>például szekrénybe.                                       |
| Ha nem szellőzik megfelelően, a készülék tüzet okozhat.                                                                 |
| Kerülje a fali elektromos csatlakozók és a hosszabbítók                                                                 |
| túlterhelését.                                                                                                    |
| Ez a teljesítmény csökkenésével járhat, emellett áramütést                                                              |
| vagy tűzveszélyt kockáztat.                                                                                             |
| A berendezést a rajta található címkén feltüntetett                                                                     |
| tápfeszültségre kell csatlakoztatni.                                                                                    |
| Ha nem biztos abban, hogy Önnél milyen a rendelkezésre álló<br>tápfeszültség, forduljon az áramszolgáltató társasághoz. |

a. AWG: amerikai vezetékméret-rendszer

### **Karbantartás/ellenőrzés**

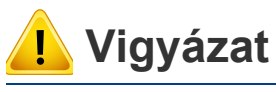

Alcohol **XX** 

**QUB** 

O)

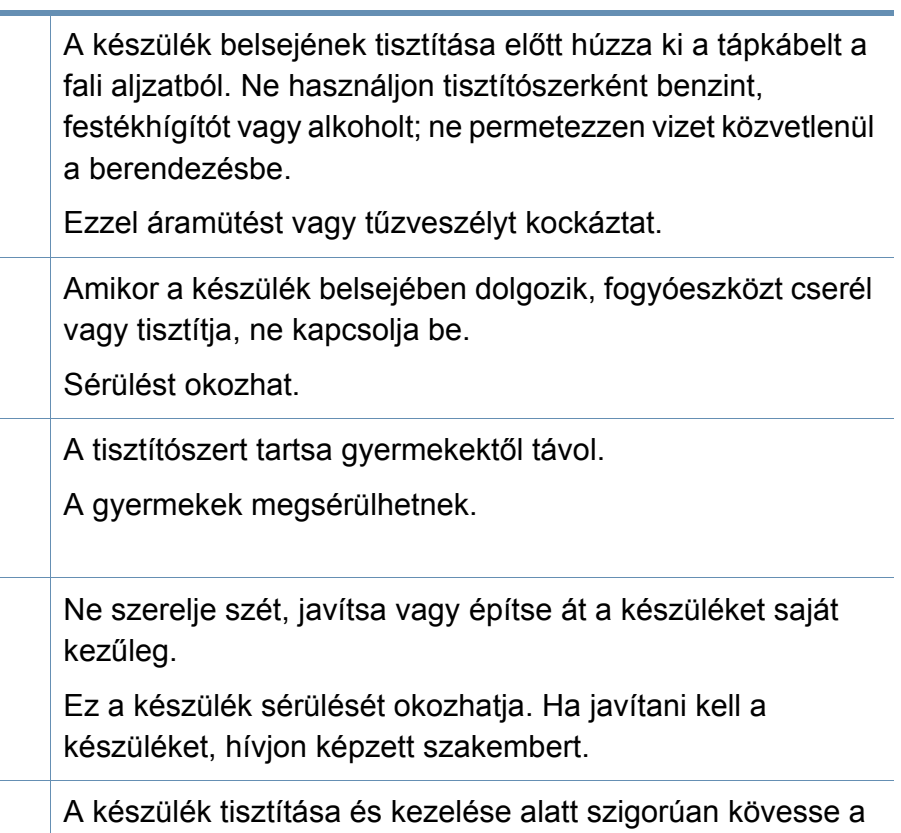

Egyéb esetben kárt tehet a készülékben.

mellékelt használati utasításban leírtakat.

A festékpor belégzés vagy lenyelés esetén veszélyes lehet.

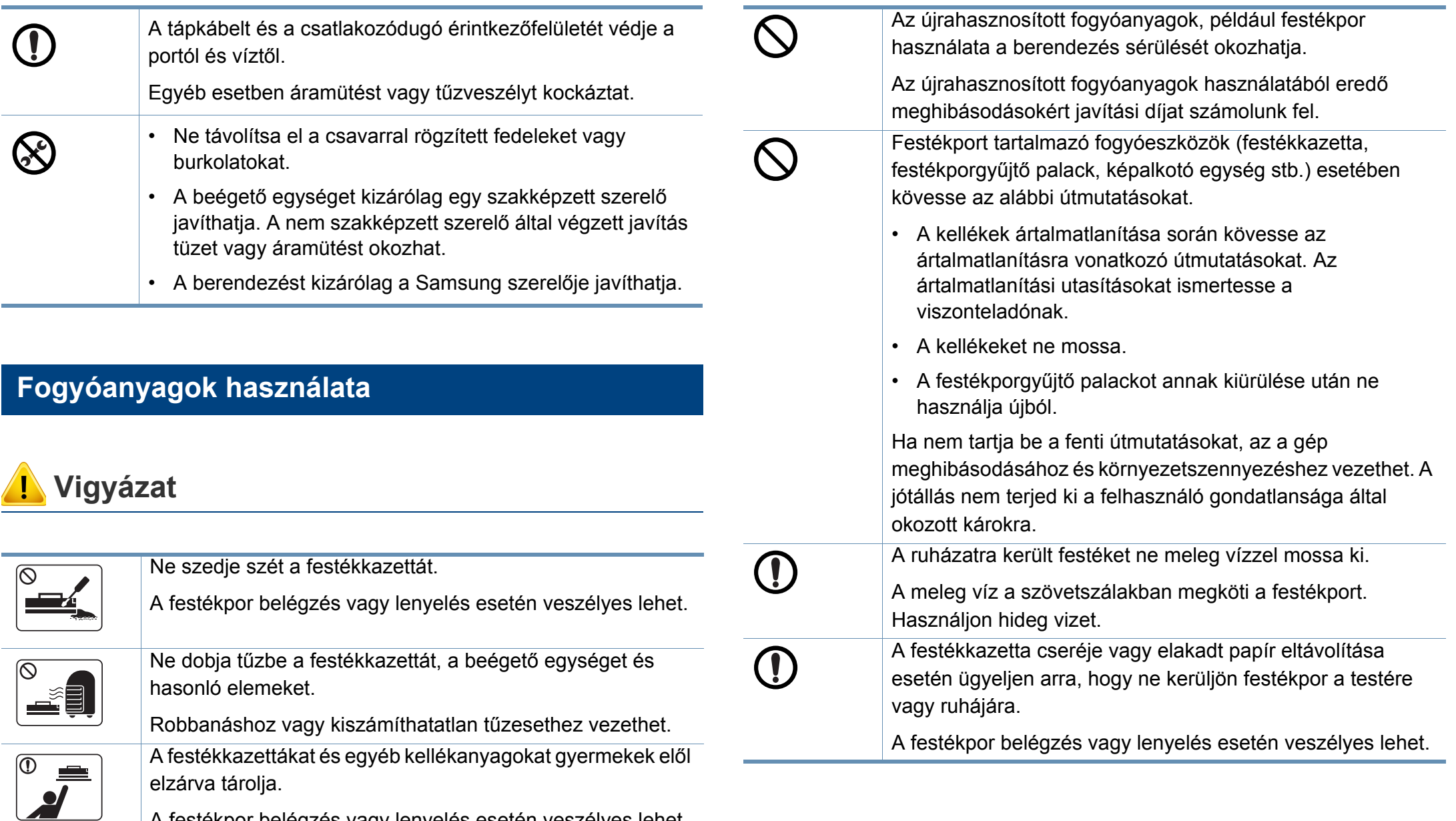

**1. Bevezetés 17**

### <span id="page-17-1"></span><span id="page-17-0"></span>**A készülék áttekintése**

### <span id="page-17-2"></span>**Elölnézet 1**

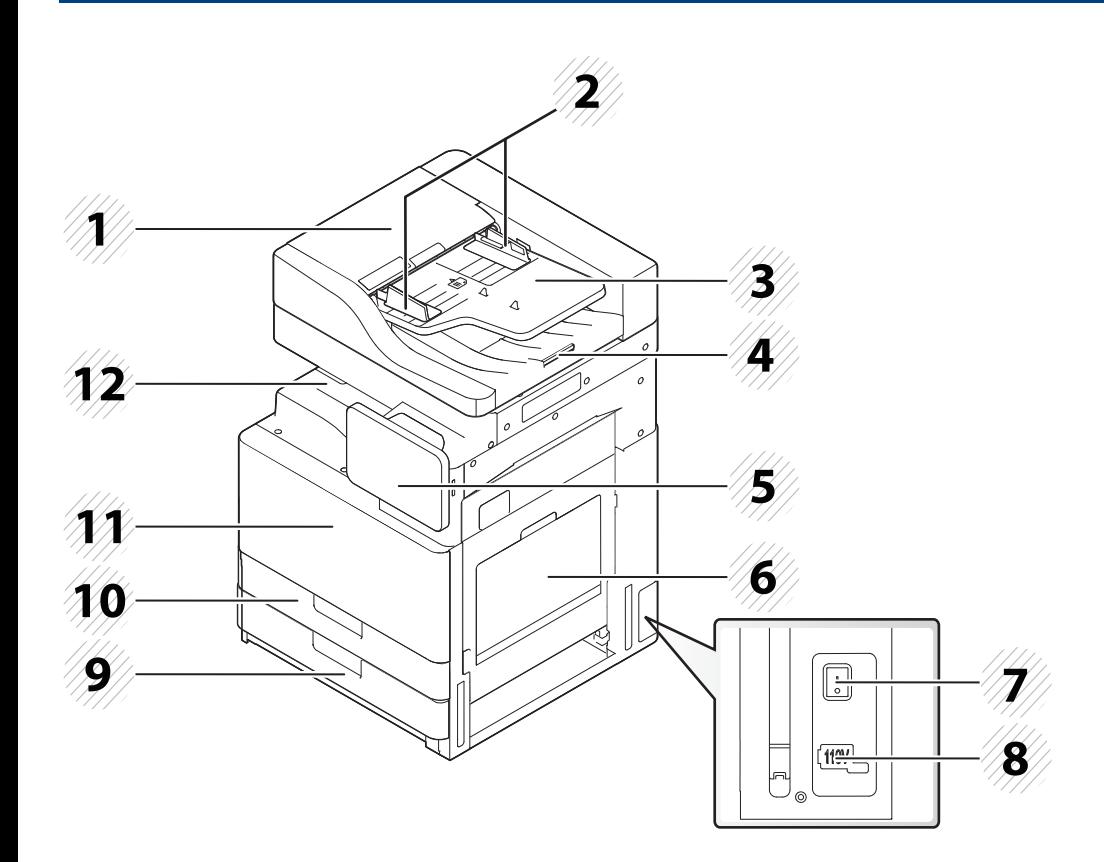

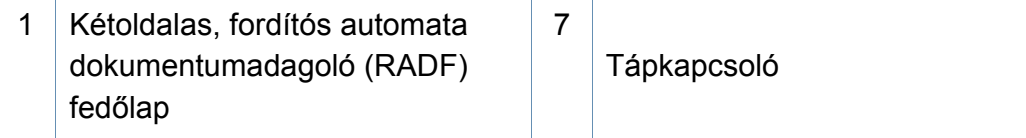

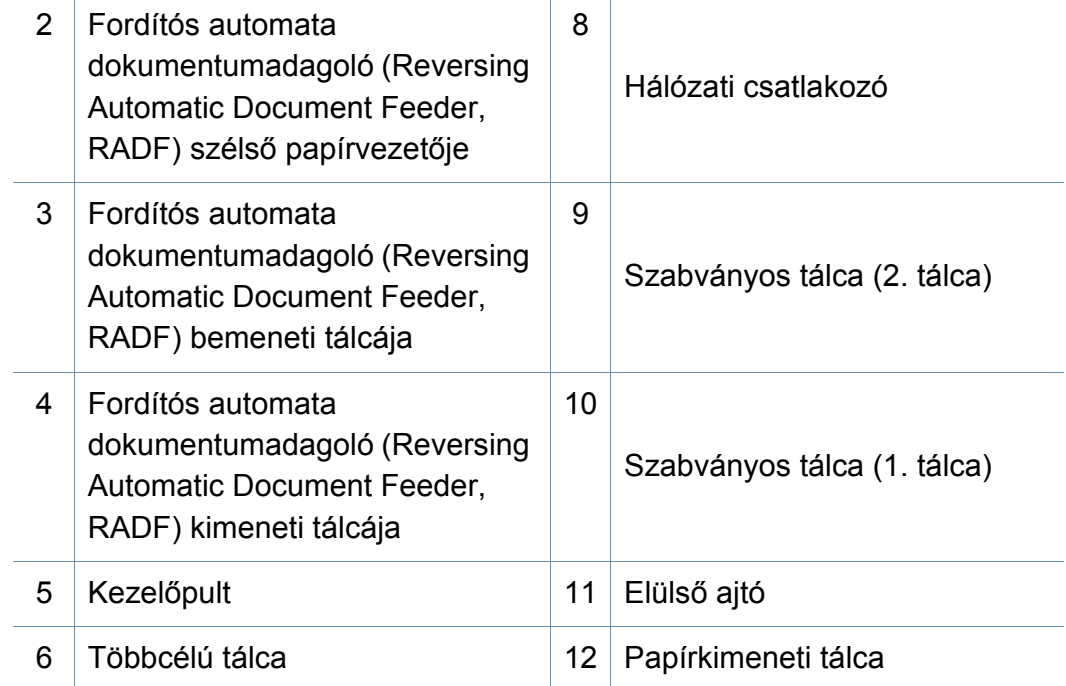

### **A készülék áttekintése**

### **Elölnézet 2**

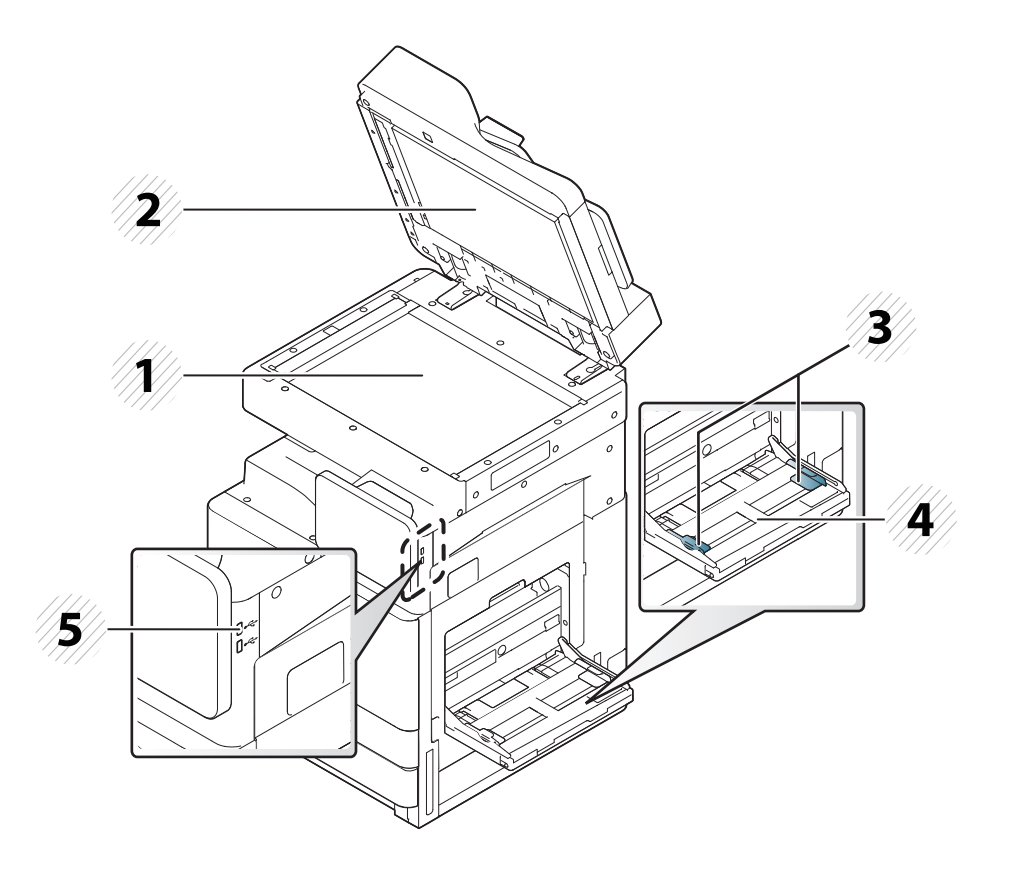

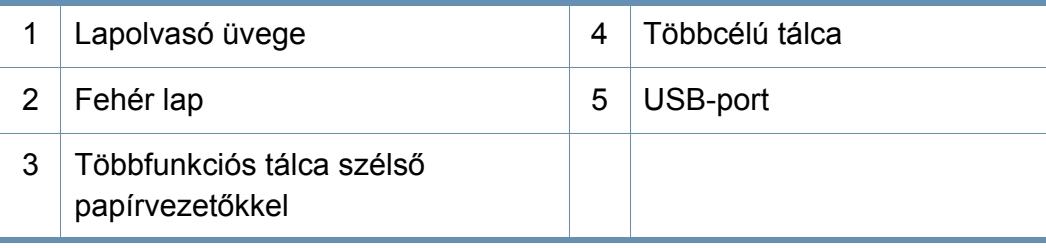

#### **Belső nézet (X422x series/X425x series/X430x series).**

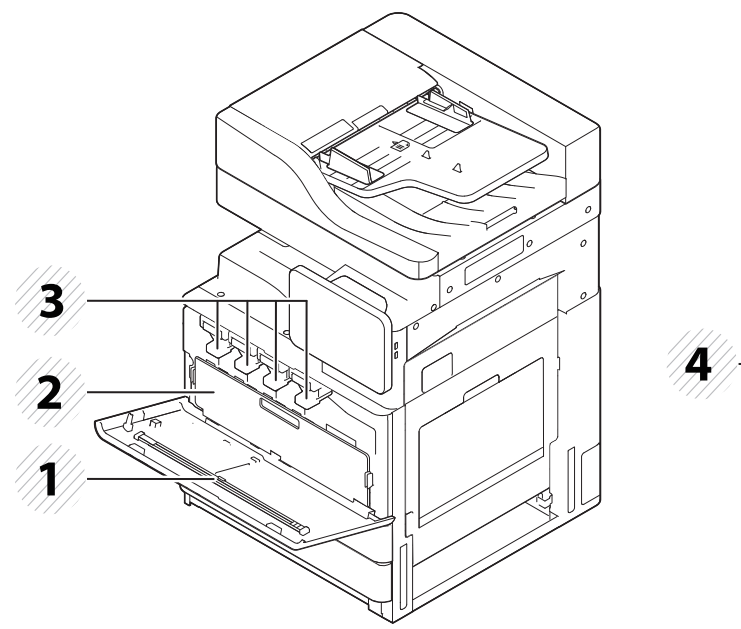

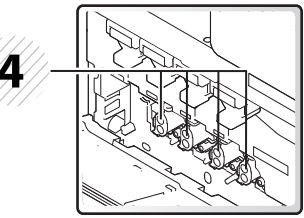

1 LSU lézeres beolvasóegység ablakának tisztítórúdja  $3 \mid$ Festékkazetták 2 Festékporgyűjtő tartály **4 Képalkotó egységek** 

Ha meg szeretné tekinteni a képalkotó egységet, el kell távolítania a festékporgyűjtő tartályt.

### **A készülék áttekintése**

### **Belső nézet (K425x series/K430x series/K435x series)**

### **Hátulnézet**

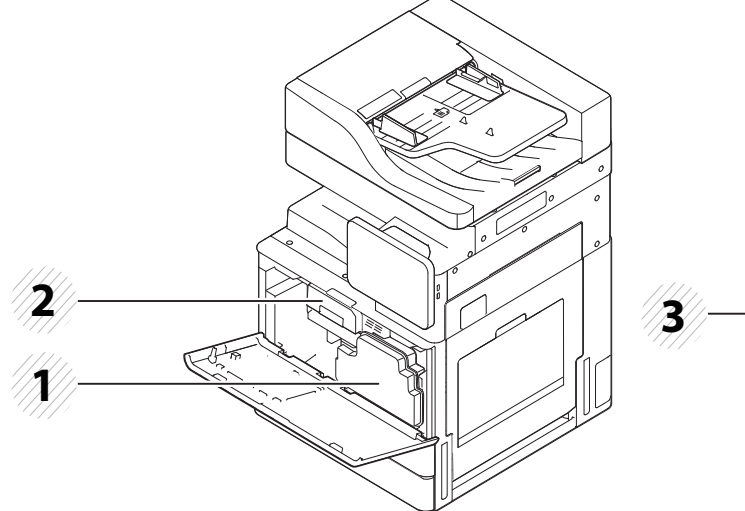

 $\overline{\mathcal{C}}$ 

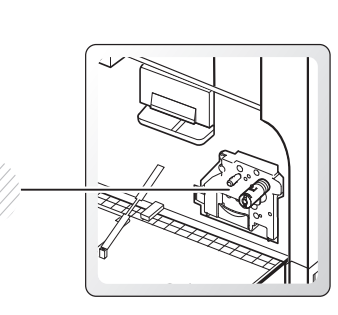

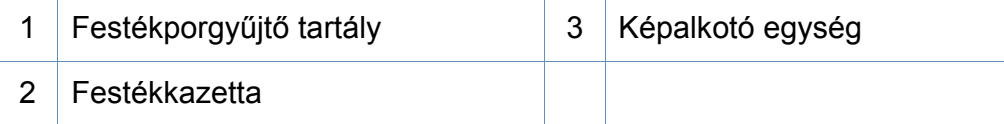

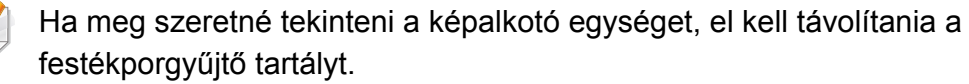

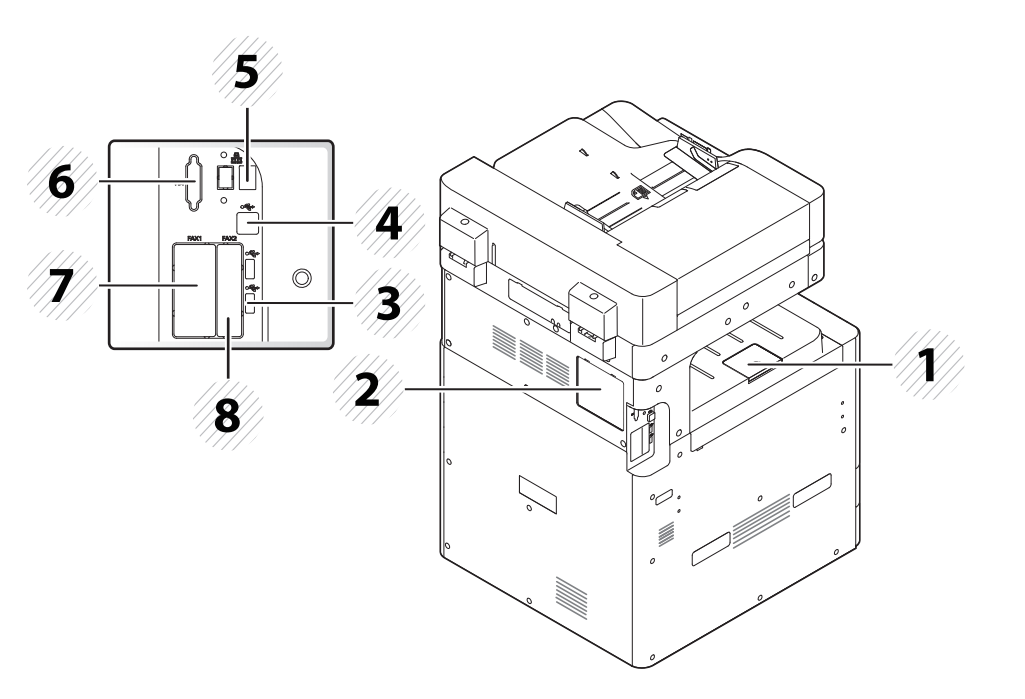

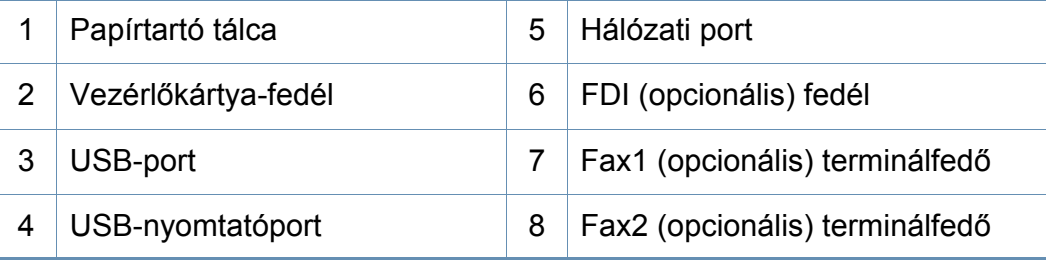

## <span id="page-20-1"></span><span id="page-20-0"></span>**Kezelőpult**

### **Kezelőpult**

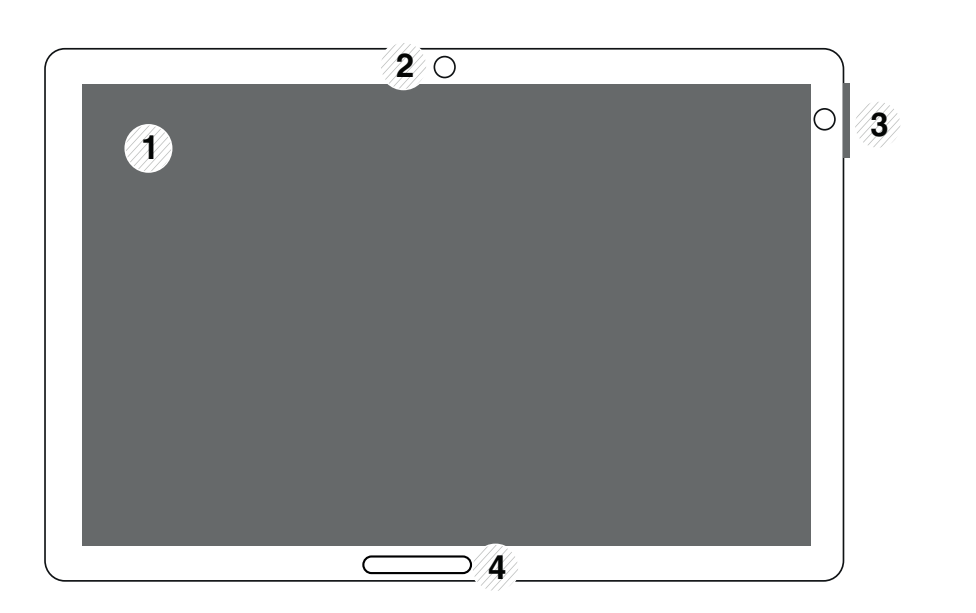

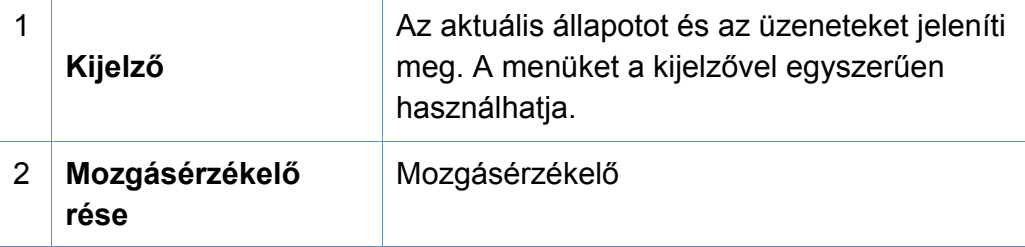

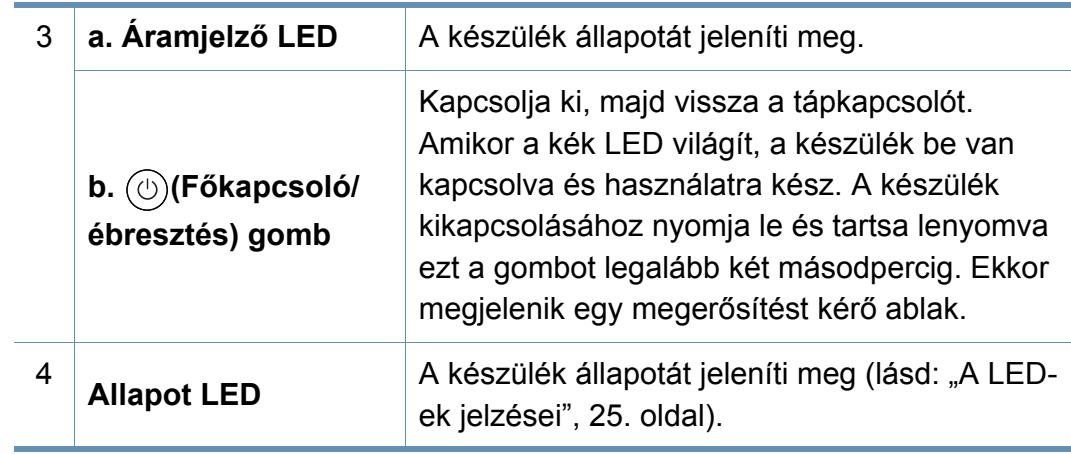

A kijelzőt csak az ujjaival használja. A kijelzőt megsérthetik a tollak és  $\triangle$ egyéb hegyes tárgyak.

### <span id="page-21-1"></span><span id="page-21-0"></span>**Hálózati kábel csatlakoztatása**

A készülék beépített hálózati kártyával rendelkezik. Csatlakoztassa a készüléket a hálózathoz egy hálózati kábellel.

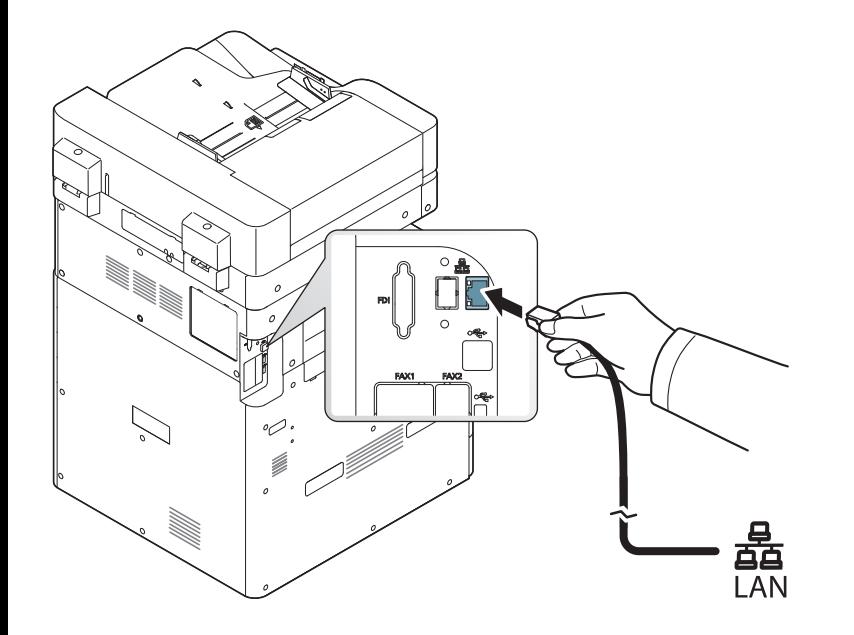

### <span id="page-22-1"></span><span id="page-22-0"></span> **A készülék bekapcsolása**

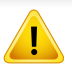

Ne feledje, hogy a készülékhez adott hálózati tápkábelt ajánlott használnia. Egyébként a berendezés megsérülhet.

**1** Dugja be a tápkábelt a dugaszolóaljzatba.

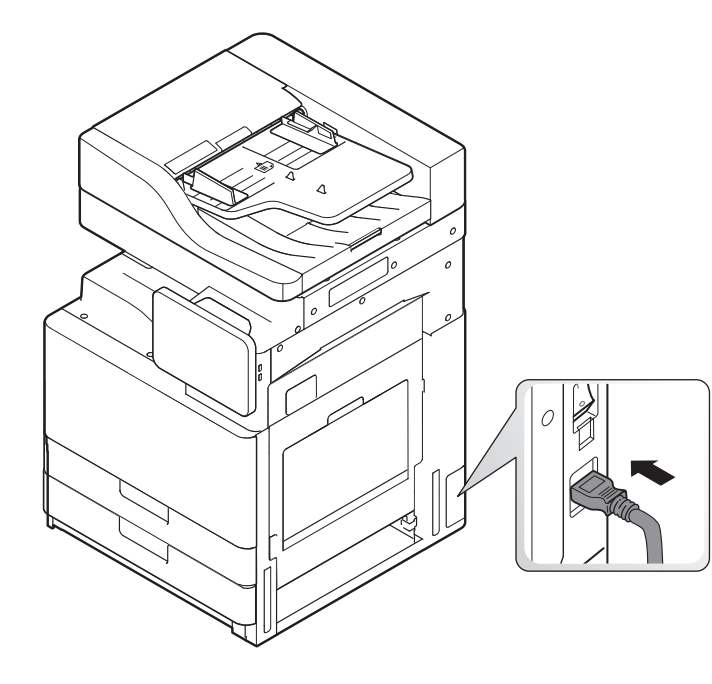

**2** Dugja be a másik felét egy megfelelően földelt váltóáramú aljzatba.

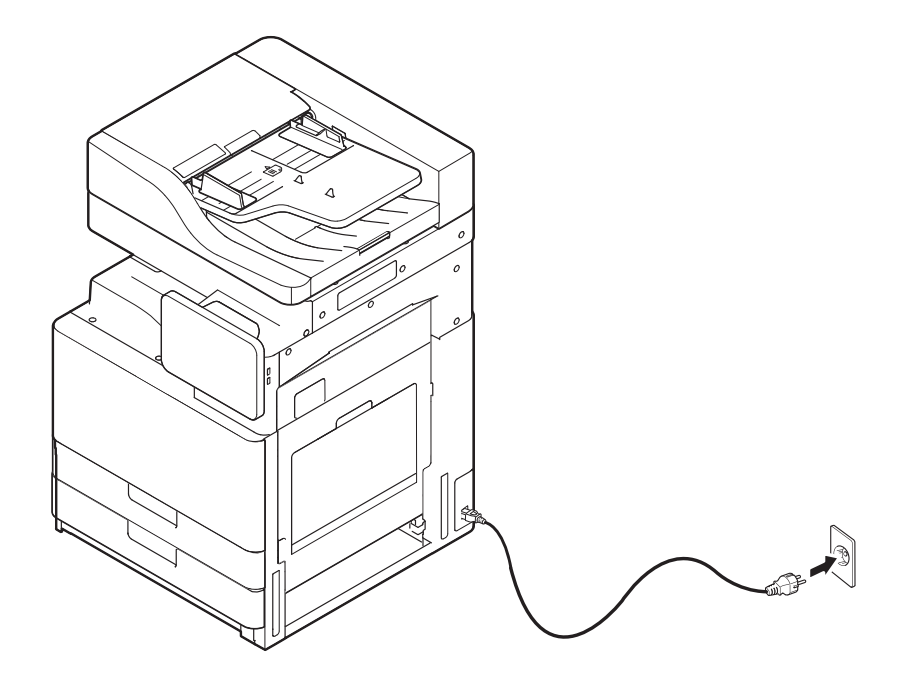

### **A készülék bekapcsolása**

**3** Kapcsolja be a készüléket a főkapcsolóval.

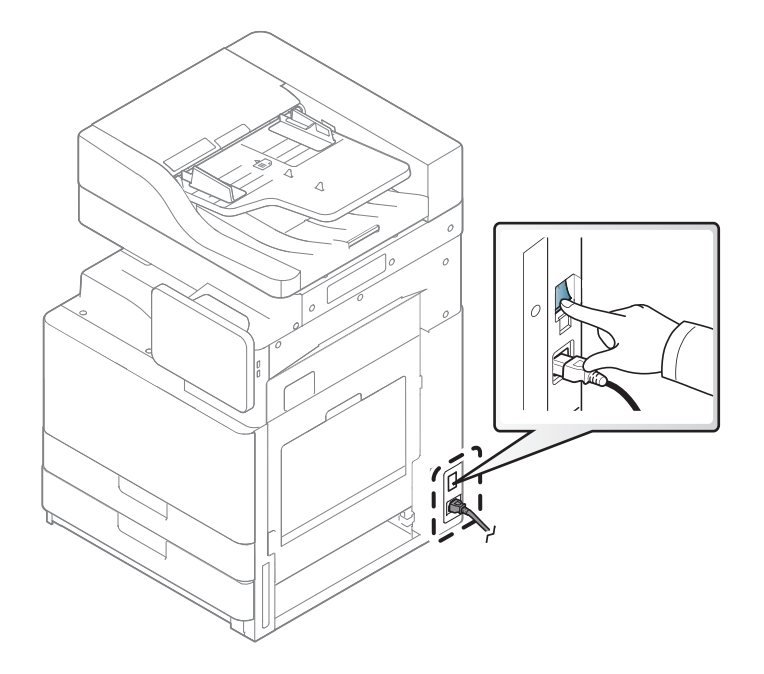

- A készüléket a (**Főkapcsoló/ébresztés**) gombbal is bekapcsolhatja
	- Bekapcsolás vagy nyomtatás után egyes alkatrészek forrók lehetnek. Ügyeljen, hogy ne égesse meg magát, miközben a készülék belsejében dolgozik.
	- Ne szerelje szét a készüléket, ha be van kapcsolva vagy a konnektorhoz van csatlakoztva. Ilyenkor fennáll az áramütés veszélye.

### <span id="page-24-1"></span><span id="page-24-0"></span>**A LED-ek jelzései**

#### **Tudnivalók az állapotjelző LED-ről**

Az állapotjelző LED színe a készülék aktuális állapotát mutatja.

- Elképzelhető, hogy bizonyos LED-ek a készülék típusától vagy az országtól függően nem találhatók meg a készüléken (lásd: "Kezelő[pult", 21. oldal](#page-20-1)).
- A hiba kiküszöböléséhez nézze meg a hibaelhárítási részben az adott hibaüzenethez írt utasításokat (lásd: ["Hibaelhárítás", 201. oldal](#page-200-0)).
- Ezt a hibát a számítógép Samsung Nyomtató Állapota programablakában megjelenő utasításokat követve is elháríthatja (lásd: ["A Samsung Nyomtató](#page-188-0)  [Állapota használata", 189. oldal\)](#page-188-0).
- Ha a probléma nem szűnik meg, vegye fel a kapcsolatot a márkaszervizzel.

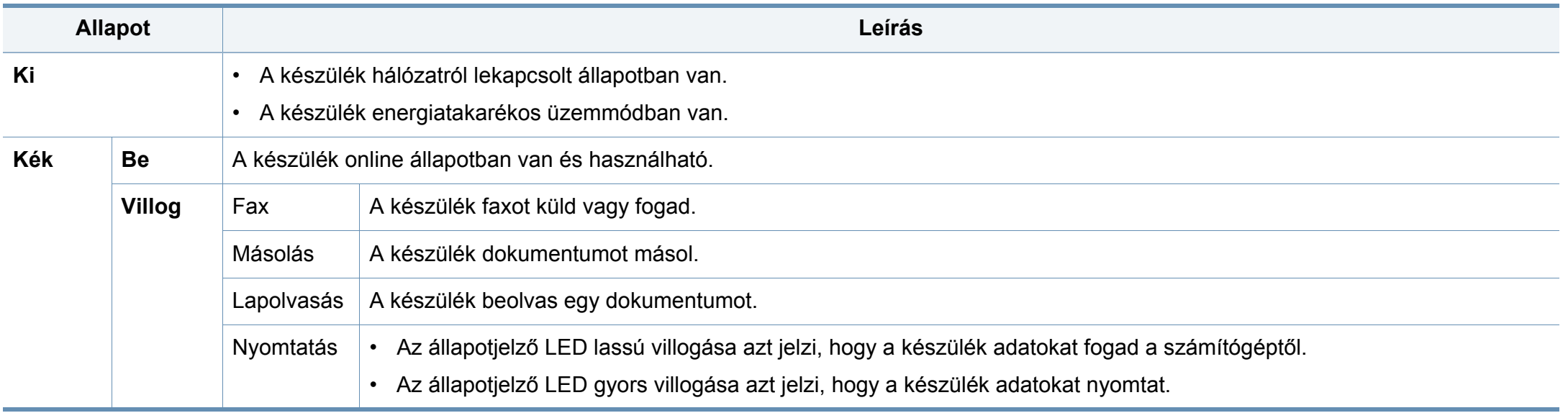

### **A LED-ek jelzései**

<span id="page-25-0"></span>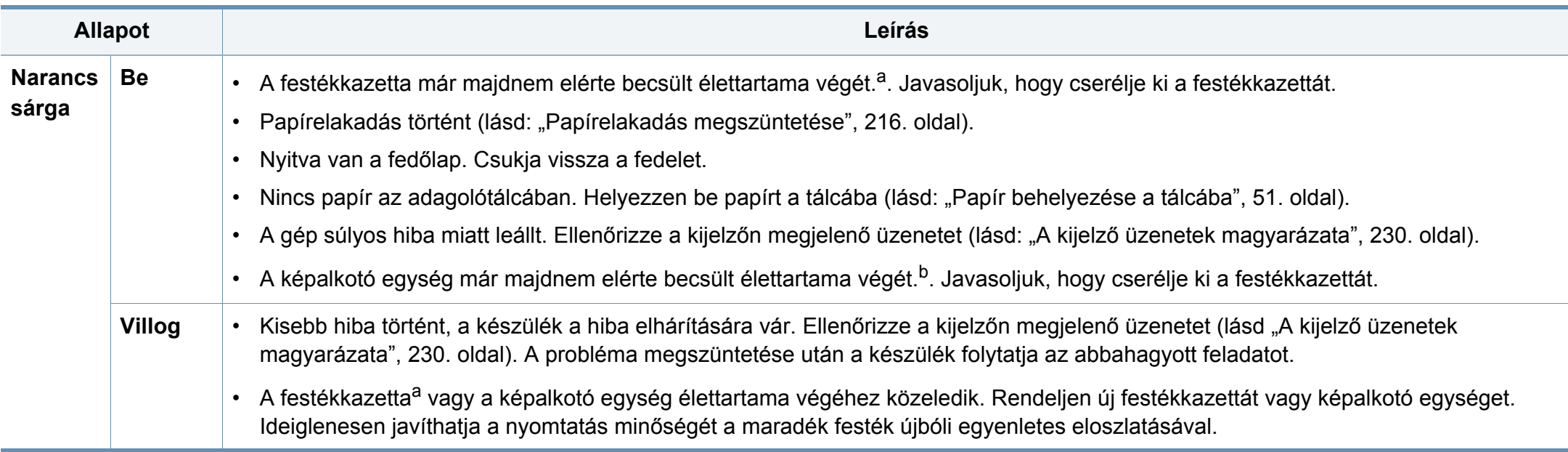

a. A festékkazetta becsült élettartama a festékkazetta várható élettartama, ami az átlagos nyomtatási kapacitást jelzi, és az ISO/IEC 19752 szabványon alapul. A nyomtatható oldalak számát befolyásolja a működési környezet, a képterület aránya, a nyomtatási időköz, a grafikák, a nyomathordozó típusa, valamint annak mérete. Amikor kigyullad a piros LED és a nyomtatás leáll, valamennyi festék még lehet a festékkazettában.

b. Amikor a képalkotó egység eléri élettartama végét, a készülék nem nyomtat tovább. Ebben az esetben választhatia, hogy leállítia, vagy folytatia a nyomtatást a SyncThru™Web Service alkalmazáson keresztül (**Beállítások** > **Készülékbeállítások** > **Rendszer** > **Beállítás** > **Kellékkezelés**>**Festékkazetta leállítása**) vagy Samsung Easy Printer Manager (**Eszköz beállítása** > **Rendszer** > **Kellékkezelés** > **Festékkazetta leállítása**). Ennek a beállításnak a kikapcsolása és a nyomtatás folytatása károsíthatja az eszközt.

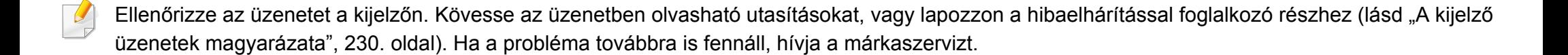

### **A LED-ek jelzései**

### **Tudnivalók az áramjelző LED-ről**

Az állapotjelző LED színe a készülék aktuális állapotát mutatja.

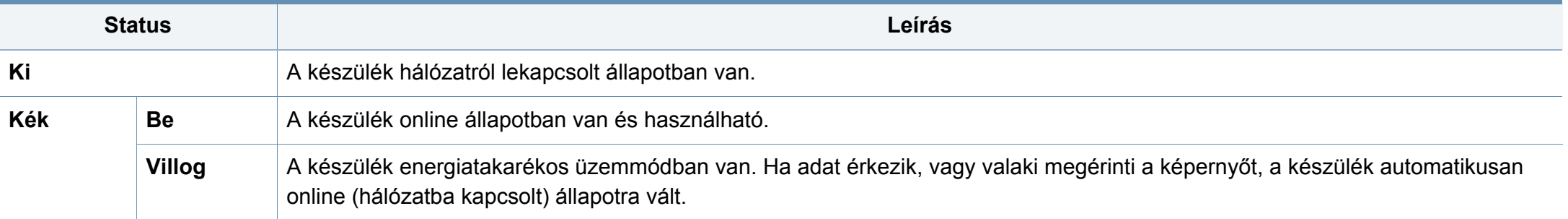

Ellenőrizze az üzenetet a kijelzőn. Kövesse az üzenetben olvasható utasításokat, vagy lapozzon a hibaelhárítással foglalkozó részhez (lásd ["A kijelz](#page-229-0)ő [üzenetek magyarázata", 230. oldal\)](#page-229-0). Ha a probléma továbbra is fennáll, hívja a márkaszervizt.

#### <span id="page-27-1"></span><span id="page-27-0"></span>**Menünavigáció**

Testre szabhatja a készülék funkcióit a menük és widgetek segítségével. A képernyőn megjelenő menükön görgetve hozzáférhet a funkciókhoz.

### **Kézi használattal kapcsolatos kifejezések**

#### **Koppintás**

Érintse meg könnyedén a képernyőt, majd emelje fel az ujját. Például

- Koppintson a képernyőn megjelenő billentyűzetre karakterek vagy egyéb szöveg beírásához.
- Koppintson egy menüelemre a kiválasztásához.
- Koppintson egy alkalmazás ikonjára az alkalmazás elindításához.

#### **Megérintve tart**

Könnyedén érintse meg a képernyőt, és tartsa rajta az ujját. Pl.:

- Érintse meg és tartson lenyomva egy widgetet a kezdőlapon az elmozdításához.
- Érintse meg és tartson lenyomva egy mezőt a többi lehetőséget tartalmazó menü felugrásáért.

#### **Seprés**

Finoman húzza el az ujját a képernyőn.

Például

• Seperjen felfele vagy lefele irányba a kezdőképernyőn vagy egy menüben a végiggörgetéséhez.

#### **Pásztázás**

Érintsen meg és tartson lenyomva egy ikont, majd döntse jobbra vagy balra az eszközt.

Például

• Használja a pásztázást, hogy a kezdőképernyőkről vagy az alkalmazásmenükből más oldalakra helyezze az ikonokat.

### **Gyorsbillentyűk**

- (Vissza): Visszatérhet az előző képernyőhöz, beállításhoz vagy lépéshez.
- (Kezdőképernyő): Ugrás a kezdőképernyőre.
- (Legutóbbiak): Megmutatja a legutóbb használt alkalmazásokat.
- Gyorsindítás: Testre szabható billentyű. További lehetőségekért tekintse meg a következő részt.

### **Gyorsindítás hozzáadása**

- **1** A kijelzőn koppintson a (**Beállítások**) ikon > **Kijelző** > **További beállítások** > **Gyors indítás** lehetőségre.
- **2** Válassza ki a kívánt gyorsindítási funkciót.
	- **Nincs:** Az ikon nem jelenik meg.
	- **Képernyőmentés (** )**:** Az aktuális képernyőt képfájlként menti.
	- **Alkalmazasok(** )**:** Megnyitja az összes alkalmazást tartalmazó képernyőt.
	- **Kereses(** )**:** Megnyitja a keresési képernyőt.
- **3** Koppintson a (Vissza) lehetőségre a beállítások menühöz való visszatéréshez.

#### **Kezdőképernyő áttekintése**

A fő kezdőképernyő a legtöbb alkalmazás és funkció kiindulópontja. Testre szabhatja alkalmazásikonokkal, parancsikonokkal és widgetekkel, amelyek azonnali hozzáférést biztosítanak az adataihoz és az alkalmazásaihoz. Az alapértelmezett oldalt bármikor megnyithatja úgy, hogy a  $\Box$  ikonra koppint. A használati útmutatóban szereplő illusztrációk a kiegészítőktől vagy modellektől függően kissé eltérhetnek az ön által választott készüléktől.

A hitelesítési beállításoktól függően a készülék felhasználóinak meg kell adniuk egy felhasználónevet és egy jelszót. Ha ez a funkció be van kapcsolva, a készüléket csak olyan felhasználó használhatja, aki engedélyezett felhasználónévvel és jelszóval rendelkezik. Lépjen kapcsolatba a készülék rendszergazdájával.

### **Navigáció a kezdőképernyőkön**

A készüléken alapértelmezett módon hét kezdőképernyő van. Bármelyik lapra helyezhet alkalmazásikonokat.

A fő kezdőképernyőről csúsztassa az ujját jobb vagy bal irányba. A fő kezdőképernyő középen van, és mindegyik oldalon van három-három további lap.

### **Navigáció az alkalmazásmenük között**

Alapértelmezett módon a készüléken több alkalmazásmenü található a fő kezdőképernyőn. Ha minden alkalmazásmenühöz és widgethez hozzá akar férni, koppintson a **ikonra**, és csúsztassa az ujját jobb vagy bal irányba.

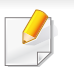

Újabb alkalmazások hozzáadásakor az elérhető alkalmazásmenük száma növekedik.

### **Hozzáférés a nemrégiben használt alkalmazásokhoz**

Könnyedén megtalálhatja bármelyik nemrég használt alkalmazást.

- **1** Koppintson a **industrial intervalsa ikonra bárhol**, hogy megnyissa a nemrég használt alkalmazások ablakát.
- **2** Koppintson egy alkalmazásikonra ebben az ablakban a megnyitásához.

#### **A kezdőképernyő testre szabása**

Testre szabhatja a kezdőképernyőt, hogy jobban megfeleljen az igényeinek.

#### **Parancsikonok létrehozása**

A parancsikonok nem ugyanolyanok, mint a widgetek. Míg a widgetek csak alkalmazásokat tudnak elindítani, a parancsikonok ezen túlmenően funkciókat és műveleteket is aktiválnak.

### **Parancsikon hozzáadása a Kezdőképernyőről**

- **Koppintson a imiliikonra a kezdőképernyő eléréséhez.**
- **2** Érintse meg és tartsa lenyomva a kezdőképernyőt az elérhet<sup>ő</sup> parancsikonok listájának megtekintéséhez.
	- **Háttérkép beállítása**
		- **Kezdőképernyő**: Kiválaszthatja a **Kezdőképernyő** háttérképét.
		- **Bejelentkezési képernyő**: Kiválaszthatja a **Bejelentkezési képernyő** háttérképét.
		- **Kezdőképernyő és bejelentkezési képernyő** : Kiválaszthatja a **Kezdőképernyő és bejelentkezési képernyő** háttérképét.
	- **Alkalmazások, XOA alkalmazások, widgetek és programok**: Alkalmazásokat, XOA-alkalmazásokat, widgeteket és parancsikonokat a helyezhet a kezdőképernyőre.
	- **Mappa**: Létrehozhat egy mappát a kezdőképernyőn.
	- **Oldal**: Új oldalt ad a kezdőképernyőhöz.

#### **Parancsikon hozzáadása az Alk.-ok menüből**

- Koppintson a **ikonra a kezdőképernyő eléréséhez.**
- Koppintson a **EEEE** ikonra az aktuális alkalmazások megtekintéséhez.
- **3** Görgessen le a listán, és keresse meg a kívánt alkalmazást.
- **4** Érintse meg és tartsa lenyomva az alkalmazásikont. Ez létrehozza az alkalmazás parancsikonját, és megjeleníti a kezdőképernyőt.
- **5** Húzza a parancsikont a kívánt pozícióba a képernyőn, majd engedje el. Ha egy másik lapra szeretné húzni, húzza a parancsikont a képernyő szélére addig, amíg a képernyő a kívánt lapra nem görgetődik.

#### **Parancsikon törlése**

- **1** Érintse meg és tartsa megérintve a parancsikont, hogy mozgatható legyen.
- **2** Amikor egy parancsikont helyez a kukába, mindkét elem pirosra vált.
- Ez a művelet nem távolítja el a programot, csak a parancsikont a kezdőképernyőről.

### **Widgetek hozzáadása és eltávolítása**

A widgetek önálló alkalmazások, amelyek a widget fülön és a kezdőképernyő bármelyik lapján megtalálhatók. A parancsikonoktól eltérően a widget egy képernyőn megjelenő alkalmazásként jelenik meg.

#### **Widget hozzáadása**

- - Koppintson a **icely**ikonra a kezdőképernyő eléréséhez.
- **2 Koppintson a <b>EEFE** ikonra, majd koppintson a Widget ikonra a képernyő tetején.
- **3** Görgessen le a listán, és keresse meg a kívánt widgetet.
- **4** Érintse meg és tartsa megérintve a widget ikonját. Ez létrehozza a widget másolatát, és megjeleníti a kezdőképernyőt.
- **5** Húzza a widgetet a kívánt pozícióba a képernyőn, majd engedje el. Ha egy másik lapra szeretné húzni a widgetet, húzza a képernyő szélére addig, amíg a képernyő a kívánt lapra nem görgetődik.

#### **Widget eltávolítása**

- **1** Érintse meg és tartsa lenyomva a widgetet, hogy mozgatható legyen.
- **2** Amikor egy parancsikont helyez a kukába, mindkét elem pirosra vált.

Ez a művelet nem távolítja el a widgetet, csak a parancsikont a kezdőképernyőről.

### **Ikonok áthelyezése az Alk.-ok menübe**

- **1** Koppintson a **ideológi konra a kezdőképernyő eléréséhez.**
- **2 Xoppintson a <b>ikonra** az aktuális alkalmazások megtekintéséhez.
- **3** Koppintson az **Alk.-ok** fülre a képernyő tetején, ha még nincs kiválasztva.
- **4** Húzza az ikont a kívánt pozícióba a képernyőn, majd engedje el. Ha egy másik lapra szeretné húzni, húzza az ikont a képernyő szélére addig, amíg a képernyő a kívánt lapra nem görgetődik.

### **Háttérkép megváltoztatása**

Testre szabhatja a kezdőképernyők háttérképeit.

- **1** Bármelyik kezdőképernyőn érintsen meg és tartson megérintve egy üres területet. Majd válassza a **Háttérkép beállítása** lehetőséget.
- **2** A megjelenő ablakban koppintson a következő lehetőségek valamelyikére:
	- **Kezdőképernyő**: Kiválaszthatja a **Kezdőképernyő** háttérképét.
	- **Bejelentkezési képernyő**: Kiválaszthatja a **Bejelentkezési képernyő** háttérképét. A funkció használatához rendszergazdaként kell bejelentkeznie (lásd: "Bejelentkezés", [307. oldal\)](#page-306-0).

- **Kezdőképernyő és bejelentkezési képernyő** : Kiválaszthatja mindkét képernyő háttérképét. Ennek a funkciónak a használatához rendszergazdaként kell bejelentkeznie (lásd: ["Bejelentkezés", 307. oldal\)](#page-306-0).
- **3** A megjelenő ablakban koppintson a következő lehetőségek valamelyikére:
	- **Galéria**: Válasszon egy háttérképet a készülék képalbumában levő fényképek és képek közül.
	- **Élő háttérképek**: Válasszon ki egy animált képet.
	- **Háttérképek**: Válasszon a gyári állóképek közül.
- **4** Válassza ki a háttérképet, majd koppintson az **OK**, **Háttérkép beállítása** vagy **Mégse** elemre.

### **Értesítési sáv**

Az értesítési sáv tartalmaz egy legördülő listát, amely információkkal szolgál a futó folyamatokról, a festékkazetta állapotáról, a képernyő fényerejéről és a legfrissebb értesítésekről.

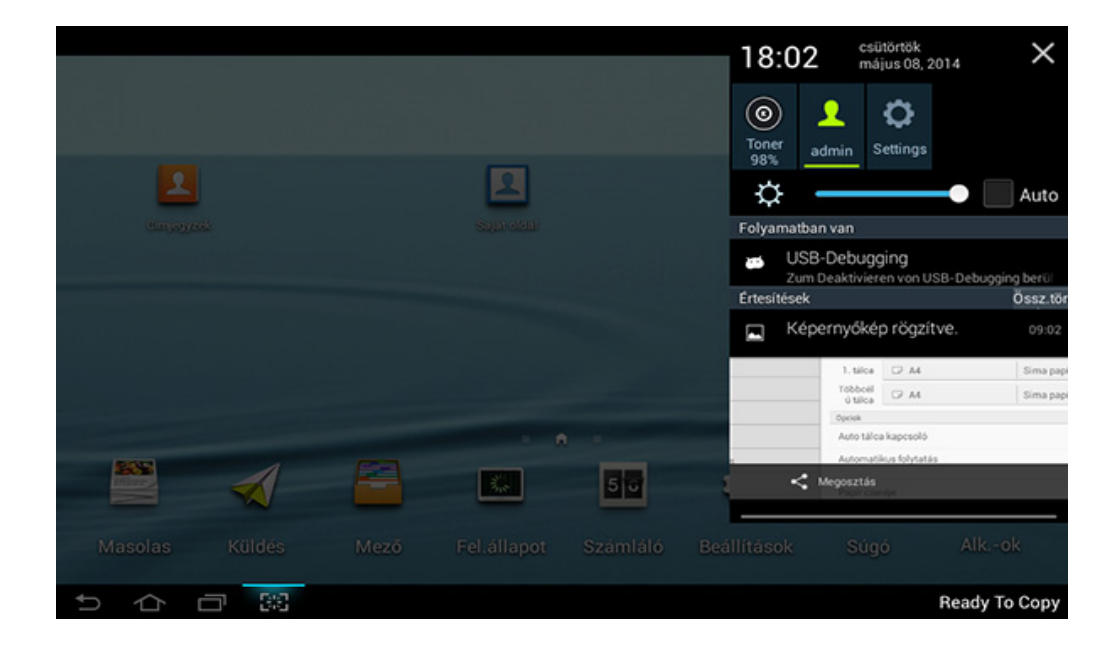

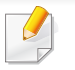

A kezdőképernyőn érintse meg és tartsa megérintve az értesítési sávot a legördülő lista megjelenéséig, majd húzza lefelé a kinagyításhoz.

#### **Feladat állapot**

Amikor a **Fel.állapot** lehetőségre koppint a kezdőképernyőn vagy az **Alk. ok** képernyőn, megjelennek a következő elemek: **Aktuális feladat**, **Kész feladat**, **Biztonságos nyomtatás**, **Biztonsagos fax** és **Aktív figyelm.**.

### **Aktuális fel.**

Megjeleníti a folyamatban és függőben lévő feladatok listáját.

### **Kész feladat**

Megjeleníti a befejezett feladatok listáját, ideértve az azon feladatokkal kapcsolatos információkat, amelyeknél hiba lépett fel.

### **Biztonságos nyomtatás és faxolás**

Megjeleníti a biztonságos feladatok listáját. Biztonságos nyomtatáshoz meg kell adnia a nyomtató-illesztőprogramban és a nyomtatóban beállított **ID** és **Jelszó** adatokat (lásd:["Nyomtatási mód", 77. oldal](#page-76-0)). Biztonságos faxoláshoz meg kell adnia a **Jelszó** adatot.

### **Aktív értesítés**

Megjeleníti a hibaüzeneteket és a fellépett hibák kódjait.

#### <span id="page-33-0"></span>**Számláló**

Megtekintheti, hogy hány nyomtatási, másolási, beolvasási vagy faxolási feladat volt, és ez hány oldalt jelent. A használati statisztikákat eszköz és felhasználók szerint csoportosíthatja.

A kezdőképernyőn vagy az **Alk.-ok** képernyőn koppintson a **Számláló** lehetőségre.

Ezt a funkciót a SyncThru™ Web Service szolgáltatásban is beállíthatja. Nyisson meg egy webböngészőt a hálózathoz kapcsolódó számítógépen, és írja be a készülék IP-címét. A SyncThru™ Web Service ablak megjelenésekor az **Információ** lapon kattintson a **Usage Counters** lehetőségre (lásd: ["Számláló", 34. oldal](#page-33-0)).

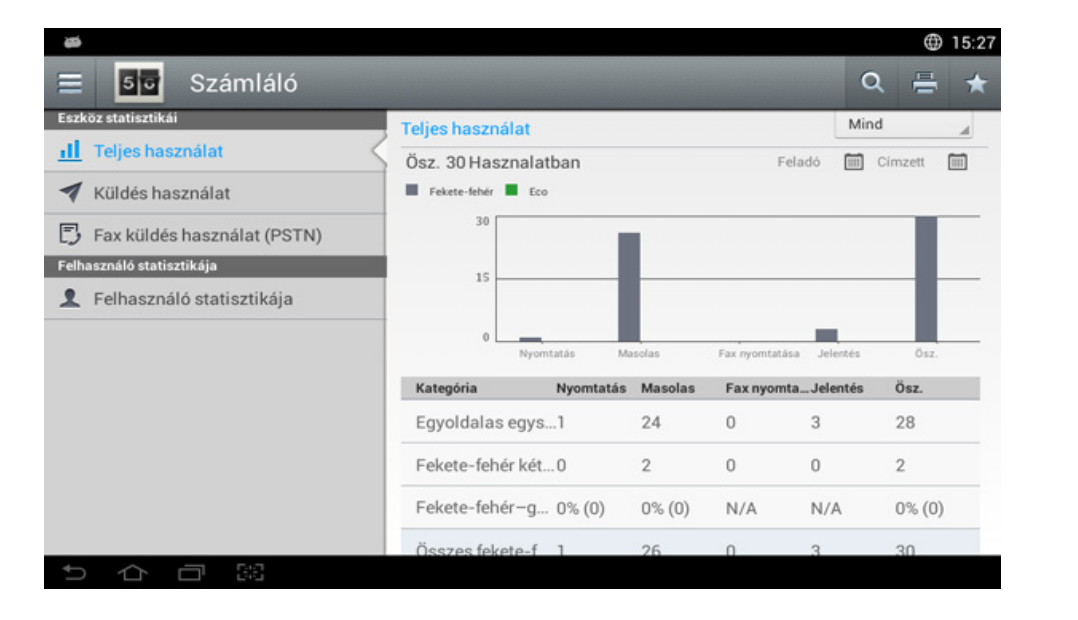

### **Gyorsbillentyűk**

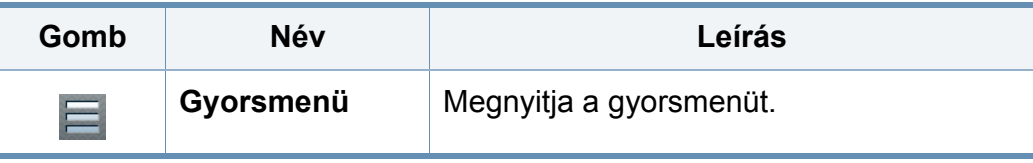

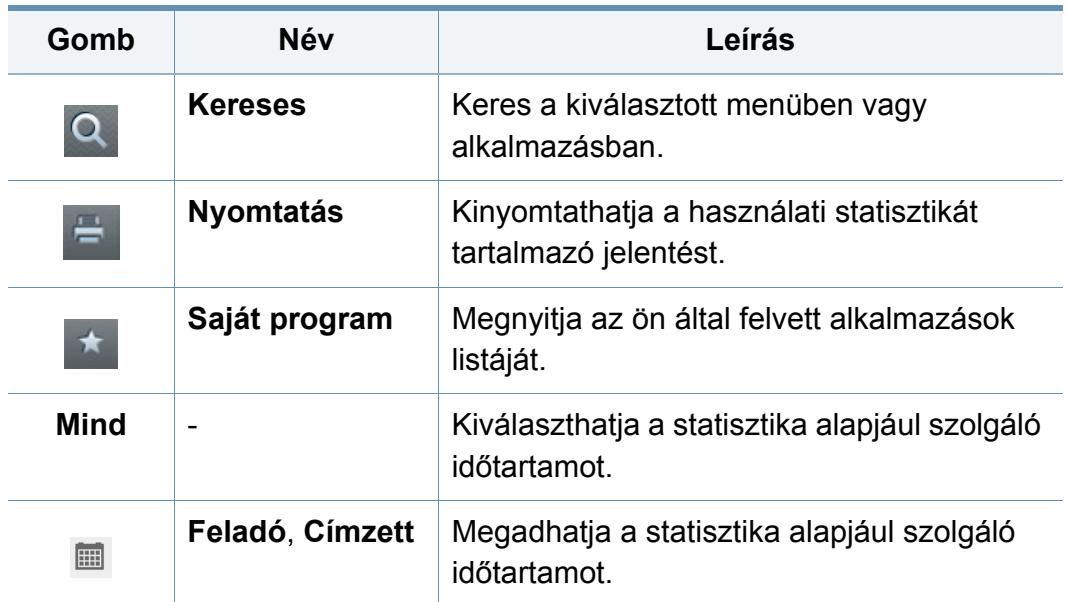

### **A Számláló menü ismertetése**

- **Teljes használat:** Mindegyik kategóriában a feladattípusok (**Nyomtatás**, **Masolas**, **Fax nyomtatása**, **Jelentés**, **Ösz.**) szerint rendezve láthatja a statisztikát.
	- Mind: rá koppintva válassza ki
- **Küldés használat:** Az elküldött (**Küldés**: **E-mail**, **SMB**, **FTP**, **USB**, **PC**, **Egyéb**) feladatok statisztikáját mutatja.
- **Fax küldés használat (PSTN):** Megjeleníti a faxküldések számát.
- **Felhasználó statisztikája** (csak bejelentkezett felhasználók)**:**  Mindegyik kategóriában felhasználók szerint rendezve láthatja a statisztikát.

A **Felhasználó statisztikája** használatához előfordulhat, hogy meg kell adnia az Alkalmazás **Hitelesites** és **Csak normál fiókkezelés** lehetőséget a **Beállítások** > **Rendszergazdai beál.** > **Biztonság** > **Modszer** vagy **Mód** menüben, a kezdőképernyőn vagy az **Alk.-ok** képernyőn.

#### **USB**

Az USB funkció használatához koppintson a **Mező** > **USB** lehetőségre a kezdőképernyőn vagy az **Alk.-ok** képernyőn (lásd: ["USB-adathordozó](#page-268-0)  [használata", 269. oldal](#page-268-0)).

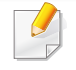

A funkció használatához egy USB-adathordozót kell csatlakoztatnia készüléke USB-csatlakozójához.

### **Súgó**

Online információkat nyújt, amelyek megválaszolják a készülékkel kapcsolatos kérdéseket.

A **Súgó** alkalmazás a készülék menüivel és funkcióival kapcsolatban nyújt segítséget. A képernyőn bal oldali paneljén kereshet a **Súgó** alkalmazásban. A súgótémákat az alábbi címsorok kiválasztásával is böngészheti.

**1** A kezdőképernyőn vagy az **Alk.-ok** képernyőn koppintson a **Súgó** lehetőségre.

Megjelenik a **Súgó** képernyő.

- **2** Válasszon egy témát, majd kövesse a beépített navigációt.
- A kezdőképernyőn vagy a gyorsmenüben kattintson a (**Súgó**) elemre, majd arra a lehetőségre, amelyről többet szeretne megtudni.

### **Saját oldal**

A **Saját oldal** alkalmazással könnyedén módosíthatja profiladatait és beállításait. A **Saját oldal** profil tartalmazza a kapcsolattartási adatait, valamint a személyes beállításait. Ezen beállítások segítségével a saját felhasználó szokásaihoz és szükségleteihez szabhatja a készüléket.
### **Kijelző és hasznos menü**

A funkció használatához koppintson a **Saját oldal** lehetőségre a kezdőképernyőn vagy az **Alk.-ok** képernyőn.

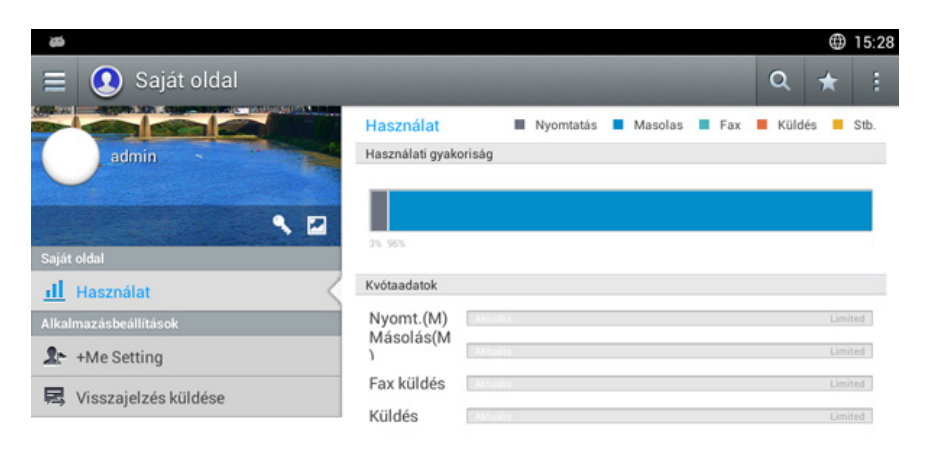

#### **Gyorsbillentyűk**

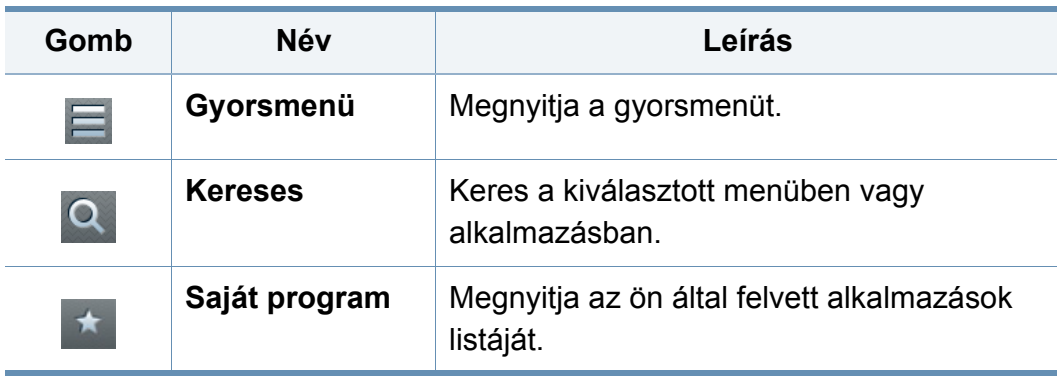

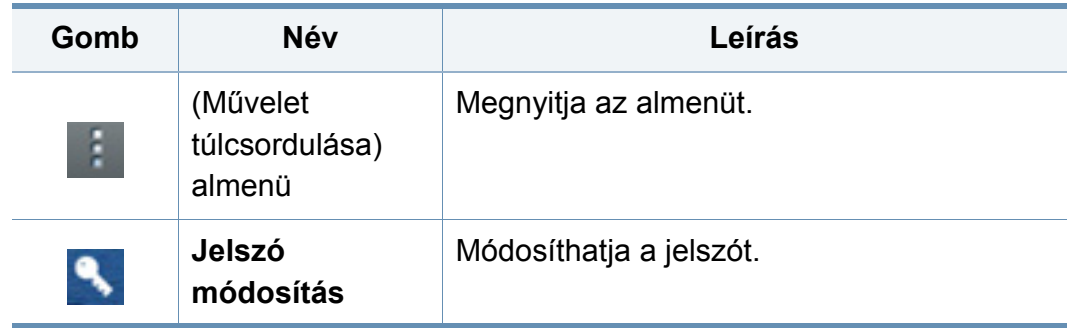

#### **A Saját oldal menü ismertetése**

Lehetővé teszi különböző beállítások módosítását, hogy élvezetesebbé tegye a készülék használatát.

- **Személyre szabás**
	- **Használat:** A Használati gyakoriság grafikon megjeleníti, hogy hány nyomtatási, másolási, küldési és egyéb feladatokat végzett, a kvótaadatok pedig jelzik, hogy milyen közel van a felhasználói limitjéhez.

#### • **Alkalmazásbeállítások**

- **+ én beállítás:** A **+ én beállítás** pontban megadhatja, hogy a készülék küldjön-e adatokat a használatról a Fiókba vagy más rendeltetési helyre. Megadhatja a használati adatok címzettjét is.
- **Visszajelzés küldése:** A **Visszajelzés küldése** pontban megadhatja, hogy a készülék küldjön-e adatokat a használatról a gyártónak. Visszajelzés küldésével segít a gyártónak továbbfejleszteni a készüléket a frissítéseken és javítócsomagokon keresztül.

### **A felugró billentyűzet használata**

A képernyőn megjelenő billentyűzettel betűket, számokat és speciális jeleket írhat be. A billentyűzet szabványos QWERTY elrendezésű.

Amikor megérint a beviteli területet, a kijelzőn megjelenik a billentyűzet. A billentyűzet kisbetűkkel indul el.

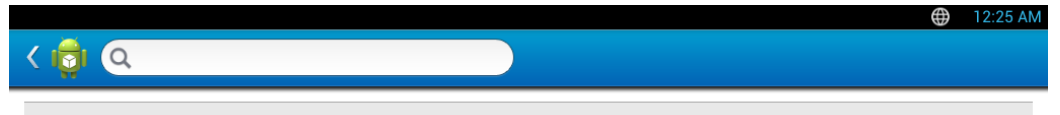

- Ábécé mód ( )**:** Koppintson erre a billentyűre, hogy visszatérjen az alapértelmezett billentyűzetre. Használja a Shift billentyűt ( $\rightarrow$ ) a kis- és nagybetűk közötti váltáshoz.
- Szóköz (**1986)** a **Szóköz** (**1986)** a **1997):** Koppintson erre a billentyűre szóköz beírásához.

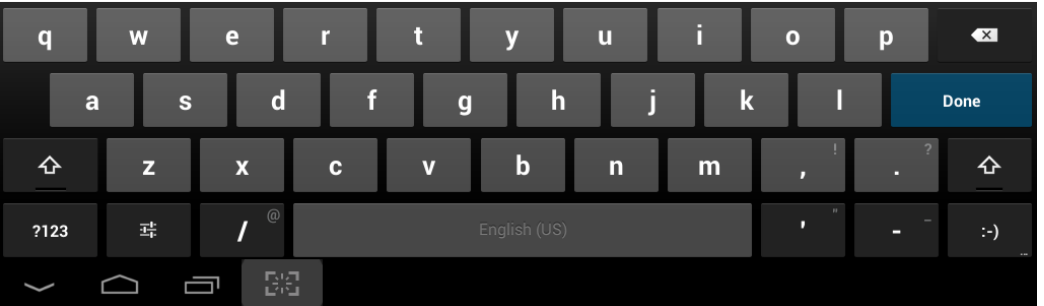

- Shift billentyű (<sup>4</sup>): Koppintson erre a billentyűre nagybetű beírásához. Koppintson kétszer erre a billentyűre a csupa nagybetűre történő váltáshoz.
- Szimbólum / numerikus mód (**paraatilist):** Koppintson erre a billentyűre számok, szimbólumok és hangulatjelek beírásához.

<span id="page-38-0"></span>A helyi nyomtató USB kábellel csatlakozik közvetlenül a számítógéphez. Ha a készülék hálózathoz csatlakozik, hagyja ki az alábbi lépéseket, és folytassa a hálózathoz csatlakoztatott készülék illesztőprogramjának telepítésével (lásd: "Illesztőprogram telepítése a hálózaton keresztül", 340. [oldal\)](#page-339-0).

- A használt készüléktől és kezelőfelülettől függően a Felhasználói kézikönyv feltüntetett ablakok eltérőek lehetnek.
	- Maximum 3 m hosszú USB kábelt használjon.

#### **Windows**

- **1** Győződjön meg arról, hogy a készülék a számítógéphez csatlakozik, és kapcsolja be.
- **2** Helyezze be a mellékelt szoftver CD-t a CD-ROM meghajtóba.
	-

Ha a telepítési ablak nem jelenik meg, kattintson a **Indítás** gombra, majd a **Összes program** > **Tartozékok** > **Futtatás** menüpontra.

Íria be az X:\**Setup.exe** útvonalat, amelyben az "X" helyébe a CD meghajtó betűjelét írja, majd kattintson az **OK** gombra.

• Windows 8 esetén:

Ha nem jelenik meg a telepítési ablak, a **Charms(Gombok)** sávon válassza a **Keresés** > **Apps(Alkalmazás)** lehetőséget, és keressen a **Futtatás** névre. Írja be az X:\Setup.exe parancsot, amelyben az "X" helyébe a CD-ROM-meghajtó betűjelét írja, majd kattintson az **OK** gombra.

Ha megjelenik a **Kattintson annak kiválasztásához, hogy mi történjen ezzel lemezzel** felugró ablak, kattintson az ablakra, és válassza a **Run Setup.exe** lehetőséget.

- **3** Olvassa el és fogadja el a licencszerződést a telepítési ablakban. Ezután kattintson a **Tovább** gombra.
- **4** A **Nyomtató csatlakozási módja** ablakban válassza az **USB** lehetőséget. Ezután kattintson a **Tovább** gombra.
- **5** Kövesse a képernyőn megjelenő utasításokat.

#### **A Windows 8 Start képernyőről**

- [A Windows Update automatikusan letölt a V4 verziószámú](http://www.samsung.com)  illesztőprogramot, ha számítógépe az internetre csatlakozik. Ha ez nem így van, a V4 illesztőprogramot külön is letöltheti a Samsung honlapjáról: www.samsung.com > keresse meg a termékét > Támogatás vagy Letöltés.
	- A Samsung Printer Experience alkalmazást a Windows Áruházból töltheti le. Az Store(áruház) használatához Microsoft-fiókkal kell rendelkeznie.
		- **1** A **Charms(Gombok)** sávon válassza a **Keresés** lehetőséget.
		- **2** Kattintson az **Store(áruház)** lehetőségre.
		- **3** Keressen rá a **Samsung Printer Experience** névre, majd kattintson a találatra.
		- **4** Kattintson az **Telepítés** gombra.
	- Ha az illesztőprogramot a szoftvereket tartalmazó mellékelt CD-ről telepíti, a V4 verziószámú illesztőprogram nem fog települni. Ha a V4 verziószámú illesztőprogramot az **Asztal** [szeretné használni,](http://www.samsung.com)  [töltse le a Samsung honlapjáról: www.samsung.com > keresse meg](http://www.samsung.com)  a termékét > Támogatás vagy Letöltés.
	- Ha telepíteni szeretné a Samsung nyomtatókezelő eszközeit is, ezeket a szoftvereket tartalmazó mellékelt CD-n találhatja.

- **1** Kapcsolja be a számítógépet, és győződjön meg arról, hogy működik az internetkapcsolat.
- **2** Kapcsolja be a készüléket.
- **3** Csatlakoztassa USB-kábellel a készüléket a számítógéphez.

A **Windows Update** automatikusan telepíti az illesztőprogramot.

#### **Mac**

- **1** Győződjön meg arról, hogy a készülék a számítógéphez csatlakozik, és kapcsolja be.
- **2** Helyezze be a mellékelt szoftver CD-t a CD-ROM meghajtóba.

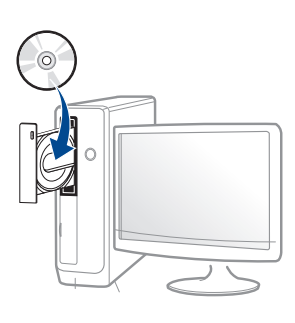

- **3** Kattintson duplán a Mac asztalon megjelenő CD-ROM ikonra.
	- Mac OS X 10.8 esetén kattintson duplán a **Finder**ben megjelenő CD-ROM ikonra.
- **4** Kattintson kétszer a **MAC\_Installer** mappa **Installer OS X** ikonjára.
- **5** Kattintson a **Continue** gombra.
- **6** Olvassa el a licencszerződést, és kattintson a **Continue** gombra.
- **7** Kattintson az **Agree** gombra a licencszerződés elfogadásához.
- **8** Kattintson az **Install** gombra. A készülék műveleteihez szükséges összes összetevőt telepíti.
	- A **Customize** lehetőségre kattintva kiválaszthatja a telepítendő egyedi komponenseket.
- **9** Adja meg a jelszót, majd kattintson az **OK** (vagy **Install Software**) gombra.
- **10** A **Printer Connection Type** ablakban válassza a **USB Connected Printer** lehetőséget, majd kattintson a **Continue** gombra.
- **11** Nyomtatója kiválasztásához és a nyomtatók listájához való hozzáadásához kattintson az **Add Printer** gombra
- **12** Ha a telepítés véget ért, kattintson a **Close** gombra.

#### **Linux**

A Linux szoftver telepítéséhez le kell töltenie a Linux szoftvercsomagot a [Samsung honlapjáról \(http://www.samsung.com > keresse meg termékét >](http://www.samsung.com)  Támogatás vagy Letöltések).

#### **A Unified Linux Driver telepítése**

A gép szoftverének telepítéséhez szuperfelhasználóként (root) kell bejelentkeznie. Ha nem szuperfelhasználó, akkor kérje a rendszergazda segítségét.

- **1** Győződjön meg arról, hogy a készülék a számítógéphez csatlakozik, és kapcsolja be.
- **2** Másolja a **Unified Linux Driver** csomagot a rendszerére.
- **3** Nyissa meg a Terminal programot, és lépjen be abba a mappába, amelybe a csomagot másolta.
- **4** Csomagolja ki a csomagot.
- **5** Lépjen be az **uld** mappába.
- **6** Hajtsa végre a "./install.sh" parancsot (ha nem gyökérszintű felhasználóként van bejelentkezve, a parancs elé tegye oda a "**sudo**" kifejezést: "**sudo ./install.sh**".)
- **7** Végezze el a telepítést.
- **8** Amikor a telepítés véget ér, indítsa el a nyomtatási segédprogramot (nyissa meg a **System** > **Administration** > **Printing** menüt, vagy a Terminal programban hajtsa végre a "system-config-printer" parancsot).
- **9** Kattintson az **Add** gombra.
- **10** Válassza ki nyomtatóját.
- **11** Kattintson a **Forward** gombra, így hozzáadva nyomtatóját rendszeréhez.

### **Az illesztőprogram újratelepítése**

Ha a nyomtató nem működik megfelelően, próbálja meg a következő lépésekkel újratelepíteni az illesztőprogramot.

#### **Windows**

- **1** Győződjön meg arról, hogy a készülék a számítógéphez csatlakozik, és kapcsolja be.
- **2** A **Indítás** menüből válassza a **Programok** vagy **Összes program**<sup>&</sup>gt; **Samsung Printers** > **Samsung Printerszoftver**ek **eltávolítás**a lehetőséget.
	- Windows 8 esetén:
		- **1** A Gombok sávon válassza a **Keresés**, majd **Apps(Alkalmazás)** lehetőséget.
		- **2** Keressen rá a **Vezérlőpult** névre, és kattintson rá.
		- **3** Kattintson a **Programok és szolgáltatások** lehetőségre.
		- **4** Kattintson a jobb egérgombbal a telepíteni kívánt illesztőprogramra, és válassza az **Eltávolítás** lehetőséget.
		- **5** Kövesse az ablakban megjelenő utasításokat.
- **3** Kövesse a képernyőn megjelenő utasításokat.

**4** Helyezze be a szoftvereket tartalmazó CD-t a CD-ROM meghajtóba, és telepítse újra az illesztőprogramot (lásd: "Az illesztőprogram helyi [telepítése", 39. oldal](#page-38-0)).

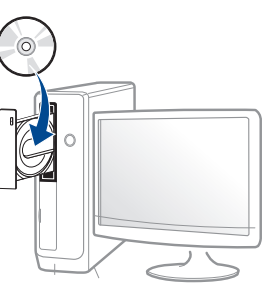

#### **A Windows 8 Indítás képernyőről**

- **1** Győződjön meg arról, hogy a készülék a számítógéphez csatlakozik, és kapcsolja be.
- **2** A **Kezdőképernyőn** kattintson a **Indítás** lehetőségre.
- **3** Kövesse az ablakban megjelenő utasításokat.
	- Ha nem találja a Samsung nyomtatószoftverek csempét, távolítsa el az illesztőprogramot az Asztalról.
		- A Samsung nyomtatókezelő eszközeinek eltávolításához a **Indítás** kattintson a jobb egérgombbal az alkalmazásra, válassza az **Eltávolítás** lehetőséget, kattintson jobb gombbal a törölni kívánt programra, válassza újra az **Eltávolítás** lehetőséget, és kövesse az ablakban megjelenő utasításokat.

### **Az illesztőprogram újratelepítése**

#### **Mac**

Ha a nyomtató nem működik megfelelően, távolítsa el az illesztőprogramot, és telepítse újra.

- **1** Nyissa meg az **Applications** mappát, és válassza a **Samsung**<sup>&</sup>gt; **Printer Software Uninstaller** lehetőséget.
- **2** A nyomtatószoftver eltávolításához kattintson a **Continue** gombra.
- **3** Jelölje be azt a programot, amelyet el szeretne távolítani, majd kattintson az **Uninstall** gombra.
- **4** Adja meg a jelszót, majd kattintson az **OK** gombra.
- **5** Amikor az eltávolítás véget ért, kattintson a **Close** gombra.

Ha a készüléket már hozzáadta, törölje a **Print Setup Utility** vagy **Print & Fax** mappából.

#### **Linux**

Ha a nyomtató nem működik megfelelően, távolítsa el az illesztőprogramot, és telepítse újra.

- **1** Nyissa meg a **Terminal** programot.
- **2** Lépjen be a kicsomagolt **Unified Linux Driver uld** mappájába.
- **3** Hajtsa végre a "/**uninstall.sh**" parancsot (ha nem gyökér szintű felhasználóként van bejelentkezve, a parancsot elé tegye oda a "**sudo**" kifejezést: "**sudo ./uninstall.sh**".)
- **4** Végezze el az eltávolítást.

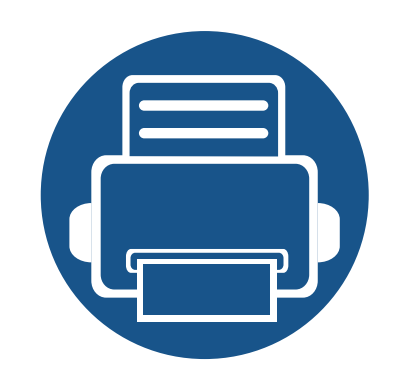

## **2. Nyomathordozó és tálca**

Ez a fejezet azt mutatja be, hogy miként helyezhetők be az eredeti dokumentumok és a nyomtatási anyagok a készülékbe.

A fejezet tartalma:

**• [Eredeti dokumentumok behelyezése 46](#page-45-0) • [Nyomathordozó kiválasztása 50](#page-49-0) • [Papír behelyezése a tálcába 51](#page-50-0) • [Nyomtatás különleges nyomathordozóra 60](#page-59-0) • [Tálcabeállítások 65](#page-64-0)**

<span id="page-45-0"></span>Másoláshoz, lapolvasáshoz és fax küldéséhez használja a lapolvasó üvegét vagy a kétoldalas lapolvasási dokumentumadagolót.

#### **A lapolvasó üvegére**

Győződjön meg arról, hogy a kétoldalas lapolvasó dokumentumadagolóban nincs eredeti dokumentum. Ha a rendszer eredeti dokumentumot észlel a kétoldalas lapolvasó dokumentumadagolóban, akkor először azt olvassa be, mivel az prioritást élvez a lapolvasó üveghez képest. A lehető legjobb beolvasási minőség érdekében, különösen a színes vagy szürkeárnyalatos képek esetében, használja a lapolvasó üvegét.

#### **Az eredeti előkészítése**

- Ne helyezzen be 25×25 mm alatti, vagy 297×432 mm méretet meghaladó papírt.
- Győződjön meg arról, hogy a papíron minden ragasztó, tinta vagy javítófesték már teljesen megszáradt.

**1** Nyissa fel a kétoldalas lapolvasási dokumentumadagolót.

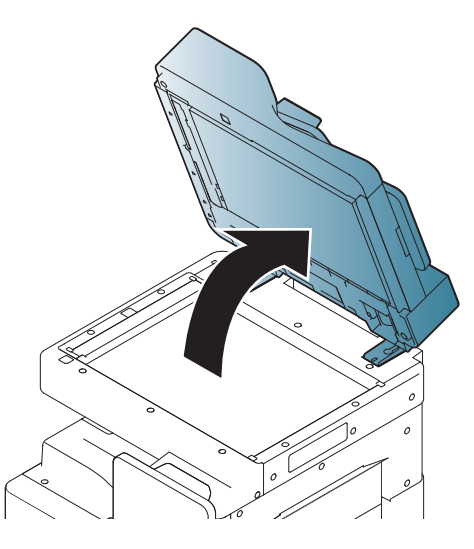

**2** Helyezze a dokumentumot nyomtatott felével lefelé a lapolvasó üvegére és illessze az üveg bal felső sarkában található illesztőjelhez.

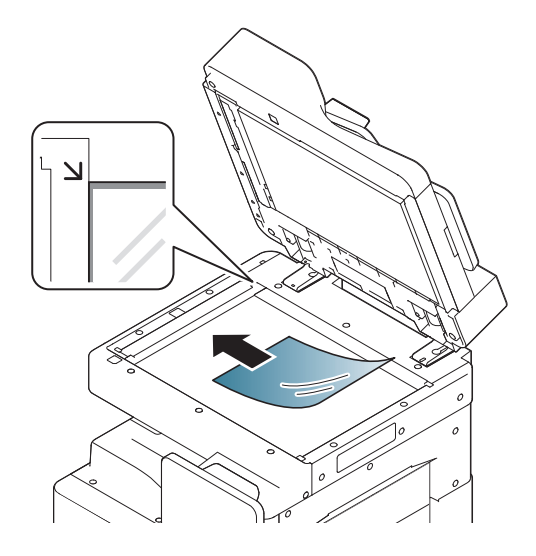

**3** Csukja le a kétoldalas lapolvasási dokumentumadagolót.

- Ha másolás közben a kétoldalas automata dokumentumadagoló nyitva marad, az gyengíti a másolat minőségét, és a festékfogyasztást is növeli.
- A lapolvasó üvegén lévő szennyeződések fekete foltokat okozhatnak a nyomaton. Az üveget tartsa tisztán.
- Ha könyvből vagy vastagabb újságból másol, hajtsa fel ütközésig a kétoldalas lapolvasási dokumentumadagolót, majd csukja vissza. Ha a könyv vagy az újság 30 mm-nél vastagabb, a másolást végezze nyitott fedéllel.
- Ügyeljen arra, hogy el ne törje a lapolvasó üvegét. Sérülést is szenvedhet.
- Ne tegye a kezét a lapolvasó üvegére a kétoldalas lapolvasási dokumentumadagoló lecsukása során. A kétoldalas lapolvasási dokumentumadagoló a kezére eshet, és sérülést okozhat.
- Ne nézzen a lapolvasó belsejéből sugárzó fénybe, miközben másol vagy beolvas. Ez káros a szemnek.

#### **a kétoldalas lapolvasási dokumentumadagolóban**

#### **Az eredeti előkészítése**

- Ne helyezzen be 140×140 mm alatti, vagy 297×432 mm méretet meghaladó papírt.
- A kétoldalas lapolvasó dokumentumadagoló képes automatikusan észlelni a A3, A4 LEF, A4 SEF, B4, B5 LEF, B5 SEF, A5 LEF, A5 SEF, Ledger, Legal, Letter LEF, Letter SEF, Statement LEF, és Statement SEF méretű eredetiket.
- A papírelakadás, gyenge nyomtatási minőség és a készülék sérülésének megelőzése érdekében ne próbálkozzon a következő papírtípusok behelyezésével:
	- Másolópapír, vagy karbonpapír
	- Fényezett papír
	- Síkos felületű vagy vékony papír
	- Gyűrt vagy hajtogatott papír
	- Hullám- vagy tekercspapír
	- Szakadt papír
- A behelyezés előtt távolítson el minden iratkapcsot, papírkapcsot.
- Győződjön meg arról, hogy a papíron minden ragasztó, tinta vagy javítófesték már teljesen megszáradt.

- Ne töltsön be együtt különböző méretű vagy súlyú papírokat.
- Ne töltsön be füzetet, brosúrapapírt, írásvetítő fóliát vagy más különleges jellemzővel rendelkező dokumentumot.

A DSDF-be maximum 100 darab (80 g/m<sup>2</sup> tömegű) lapot helyezhet be egy nyomtatási feladathoz.

**1** Ha papírt használ, behelyezés előtt hajlítsa meg, és egyenesítse ki a lapokat.

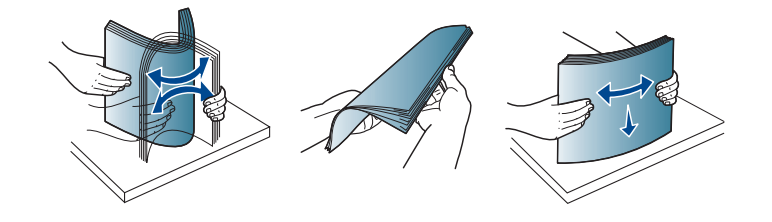

**2** Az eredetiket nyomtatott oldallal felfelé helyezze a kétoldalas automata dokumentumadagolóba. Győződjön meg róla, hogy az eredeti köteg alja illeszkedik a dokumentumadagoló tálcán elhelyezett jelöléshez.

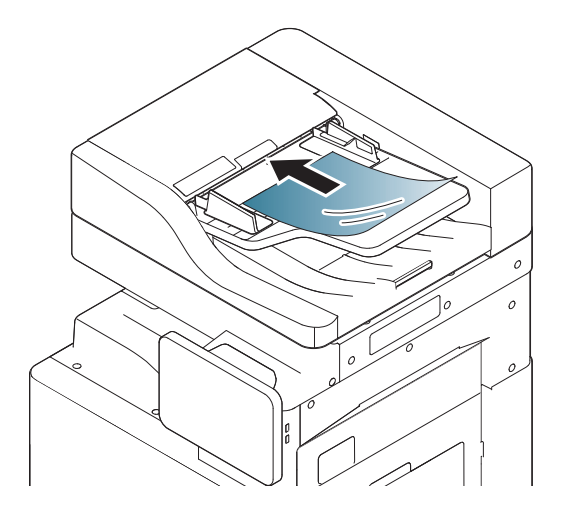

**3** Állítsa a papírvezetőket a papír méretéhez.

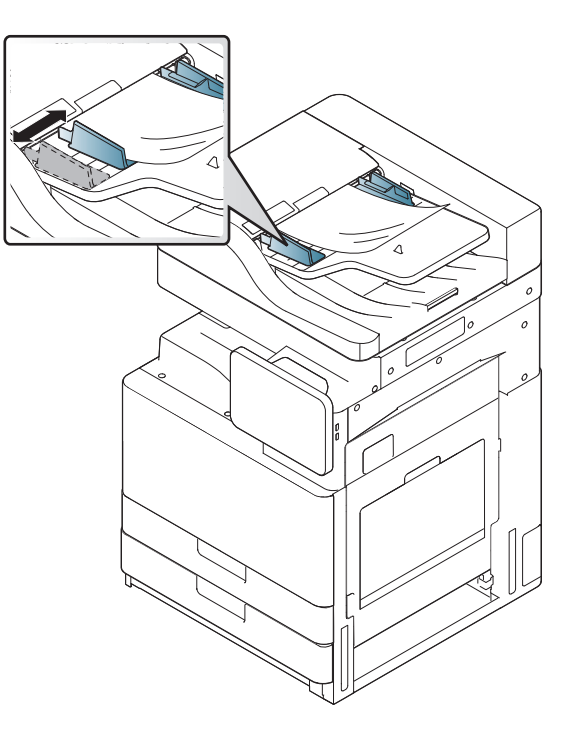

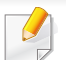

A kétoldalas automata dokumentumadagoló üvegén lévő szennyeződések fekete vonalakat okozhatnak a nyomaton. Az üveget mindig tartsa tisztán.

### <span id="page-49-0"></span>**Nyomathordozó kiválasztása**

A készülékkel többféle nyomathordozóra nyomtathat, például sima papírra, borítékra, címkékre és írásvetítő fóliára. Csak olyan nyomathordozót használjon, amely megfelel a készülék használati útmutatójában szereplő előírásoknak.

#### **Útmutató a nyomathordozó kiválasztásához**

A felhasználói kézikönyvben nem szereplő nyomathordozóra történő nyomtatás esetén az alábbi problémák léphetnek fel:

- gyenge nyomtatási minőség;
- gyakori papírelakadás;
- a készülék idő előtti elhasználódása.

A készülék teljesítményére és a nyomtatási minőségre jelentős hatással van a papír súlya, összetétele, szemcsézettsége és nedvességtartalma. A nyomtatási anyagok kiválasztásakor vegye figyelembe az alábbiakat:

- A támogatott nyomathordozók típusát, méretét és súlyát a műszaki adatok nyomathordozókra vonatkozó részében találhatja (lásd: "Nyomathordozók mű[szaki adatai", 277. oldal](#page-276-0)).
- Kívánt eredmény: A választott nyomathordozó feleljen meg a feladatra.
- Világosság: Némelyik nyomathordozó fehérebb a többinél, és élesebb, élénkebb képek nyomtathatók rajta.
- A felület simasága: A simaság a nyomat körvonalainak élességét befolyásolja.
- Néhány nyomathordozó megfelelhet a felhasználói útmutatóban ismertetett irányelveknek, mégsem nyújt kielégítő eredményt. Ezt okozhatják a lap tulajdonságai, a helytelen kezelés, a nem megfelelő hőmérséklet vagy relatív páratartalom, illetve más olyan tényező, amelyet nem lehet befolyásolni.
	- Mielőtt nagyobb mennyiségben vásárol nyomathordozót, győződjön meg arról, hogy megfelel a felhasználói kézikönyvben ismertetett előírásoknak.
- Az előírásoknak nem megfelelő nyomathordozó problémákat okozhat, ezért javítás válhat szükségessé. Az ilyen jellegű javításokra a Samsung garancia- és szervizszerződés nem terjed ki. Az egyes tálcákba helyezhető nyomathordozók mennyisége az alkalmazott nyomathordozó típusától függ (lásd: "Nyomathordozók mű[szaki adatai", 277. oldal\)](#page-276-0).
	- Ne használjon tintasugaras nyomtatóhoz való fotópapírt. A készülék ettől megsérülhet.
	- Gyúlékony nyomathordozó használata esetén tűz keletkezhet.
	- Csak az előírt nyomathordozókat használja (lásd: ["Nyomathordozók](#page-276-0)  mű[szaki adatai", 277. oldal\)](#page-276-0).

A gyúlékony nyomathordozók használata vagy a nyomtatóban hagyott idegen anyagok az egység túlmelegedését, vagy ritka esetben tüzet okozhatnak.

Az egyes tálcákba helyezhető nyomathordozók mennyisége az alkalmazott nyomathordozó típusától függ (lásd: ["Nyomathordozók m](#page-276-0)űszaki adatai", [277. oldal](#page-276-0)).

#### <span id="page-50-0"></span>**Szabványos tálca / opcionális kettős kazettás adagoló**

A nyomtatáshoz általában használt papírtípust az alap papírtálcába helyezze be. A szabványos tálca legfeljebb 1040 sima papírlapot képes befogadni.

Megvásárolhat egy opcionális kettős kazettás adagolót és azt a szabványos tálca alá csatlakoztathatja, így további 1040 papírlapot helyezhet be.

- A szabványos tálca két tálcát tartalmaz. (1. tálca, 2. tálca)
- Az opcionális kettős kazettás adagoló két tálcát tartalmaz. (3. tálca, 4. tálca)
- Az 1., 2., 3. és 4. tálcába történő papírbetöltés folyamata minden esetben ugyanaz.

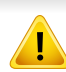

Fotópapír vagy bevonatos papír használata javítást igénylő problémát okozhat. Az ilyen javításokra nem terjed ki a garanciális és szervizszerződések hatálya.

**1** Szorítsa össze a rögzítőkart és húzza ki a tálcát.

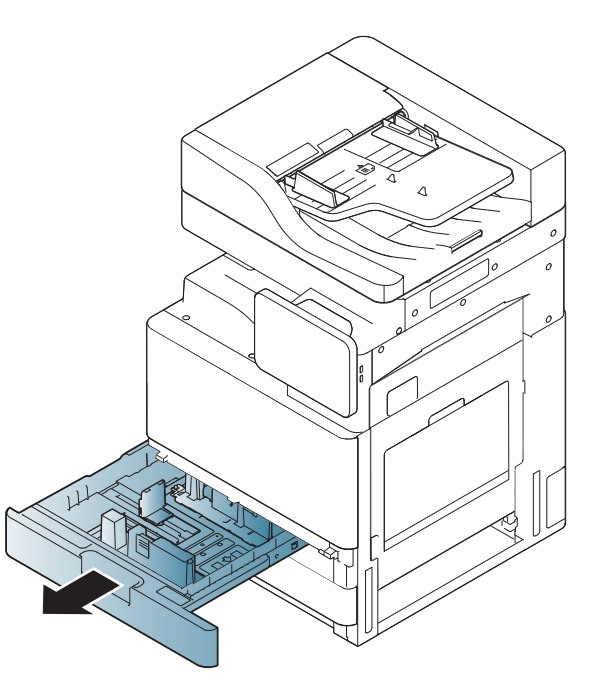

**2** Nyomja össze a hosszanti papírvezetőt, és húzza a tálca végéig.

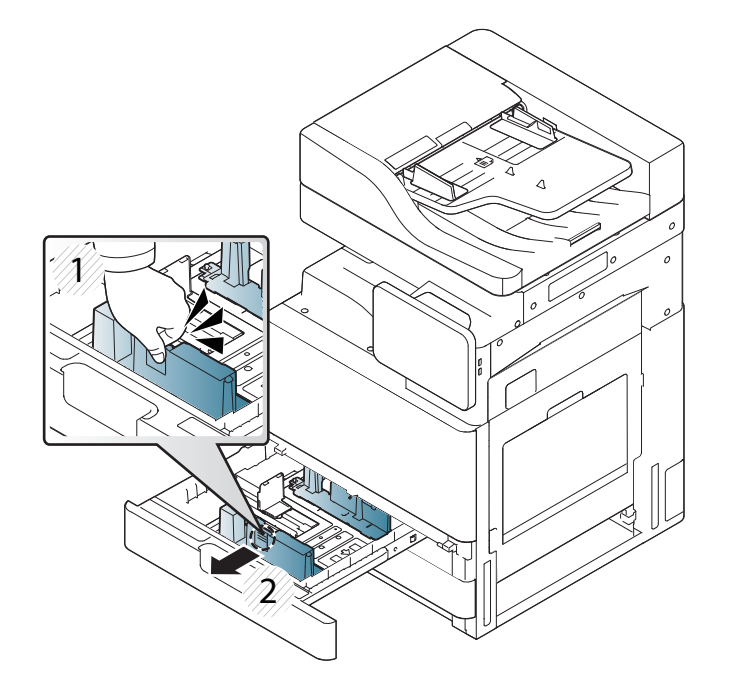

- **1** Hosszanti papírvezető
- **3** Szorítsa össze a papírt a szélső papírvezetővel és húzza ki a tálca végéig.

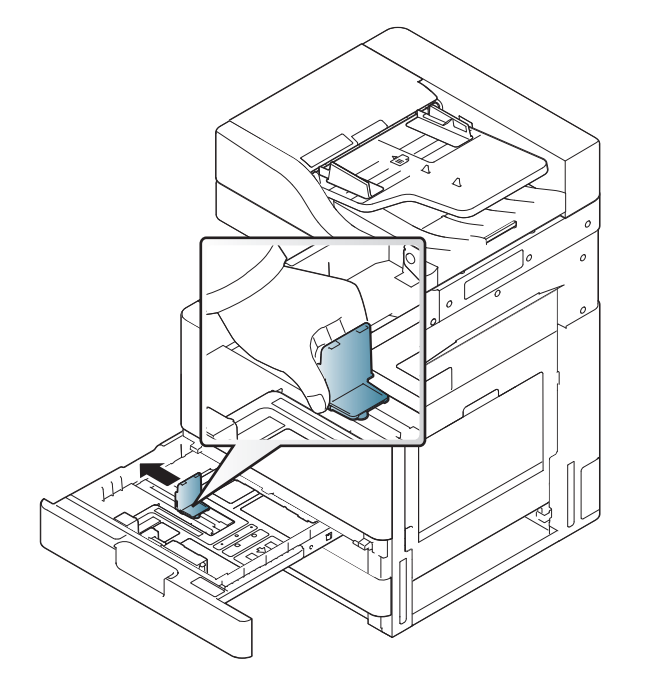

- **1** Szélső papírvezető
- **4** Behelyezés előtt hajlítsa és pörgesse át a papírcsomagot a lapok szétválasztásához.

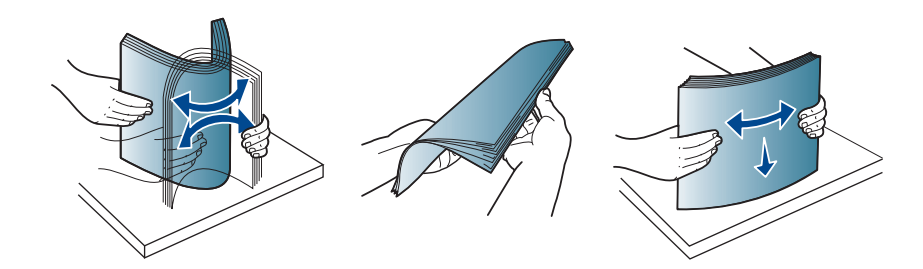

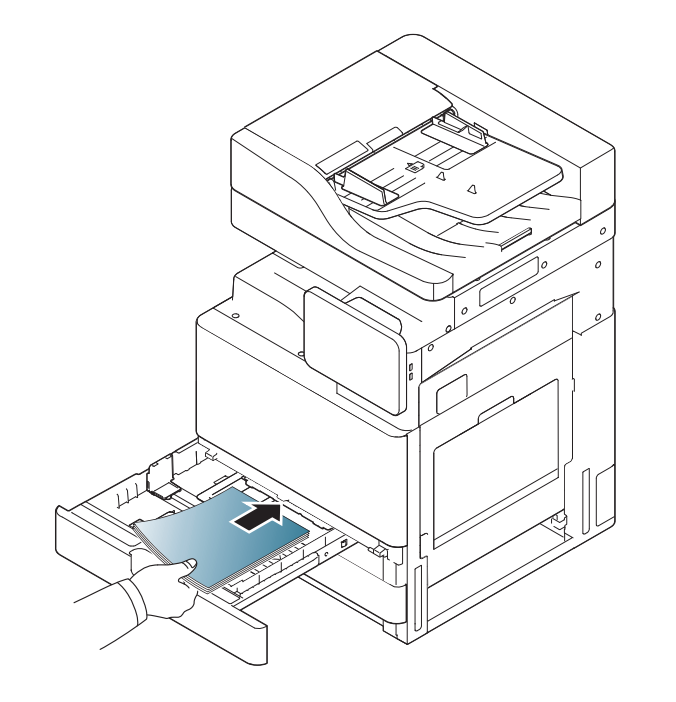

**5** Helyezze be a papírt a nyomtatandó felével felfelé. **6** Igazítsa a hosszanti papírvezetőt a kívánt papírhosszúsághoz.

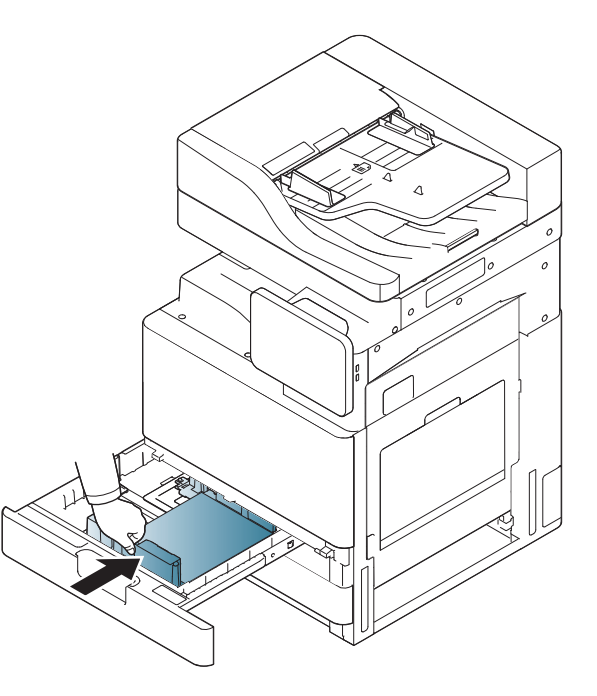

**7** A papír tálcába töltése után csípje össze a papírt a széls<sup>ő</sup> papírvezetővel és nyomja azt a papírköteg felé, amíg az könnyedén megérinti a köteg oldalát. Ne nyomja a vezetőt túl szorosan a papírköteg éléhez: ekkor a vezető meghajlíthatja a papírt.

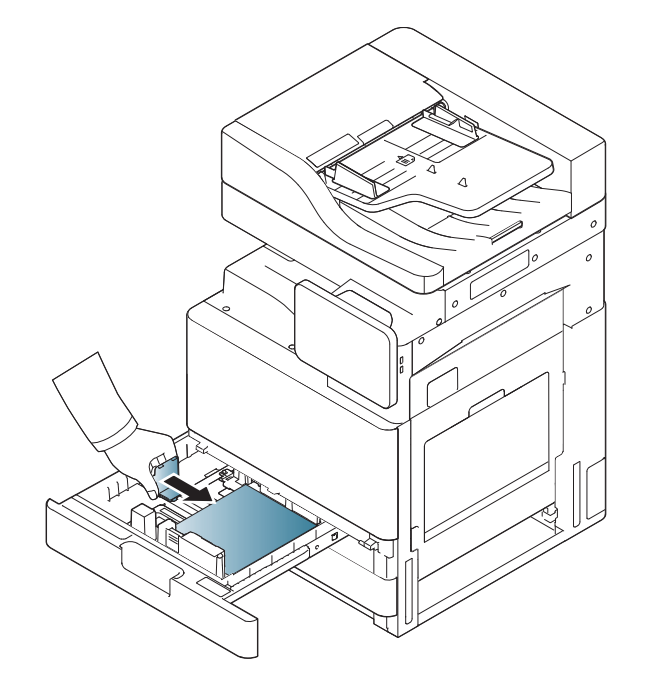

- Ne tolja be olyan erősen a papírvezetőt, hogy a papír meghajoljon.
- Ha nem állítja be a papírszélességet állító papírvezetőt, akkor papírelakadás keletkezhet.

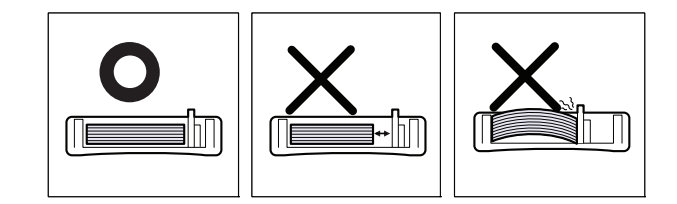

 $\epsilon$ 

Ne helyezzen túl sok papírt a tálcába: ez papírelakadást okozhatja. Ellenőrizze, hogy a papír mennyisége a tálca maximális papírkapacitása alatt maradjon.

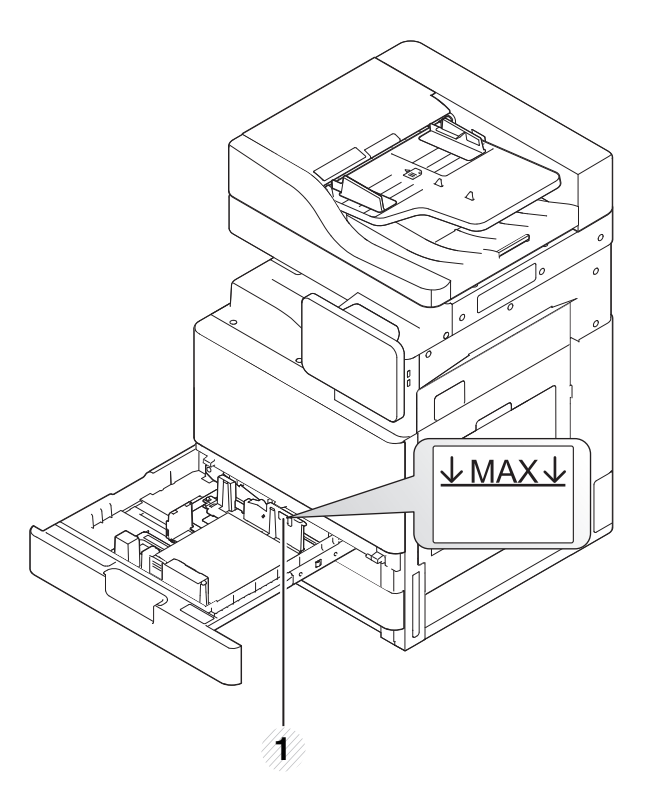

**1** Papírkapacitás vezetője

**8** Rögzítse a hosszanti papírvezetőt a rögzítő segítségével. Oldja ki a rögzítőt, ha más méretű papírt kíván behelyezni.

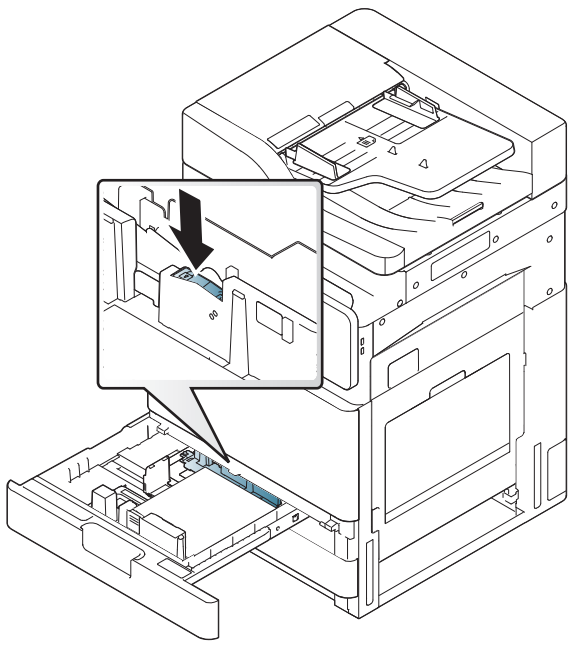

**1** Rögzítő

**9** Csúsztassa vissza a tálcát a készülékbe.

Dokumentum nyomtatásakor állítsa be a tálcában lévő papír típusát és méretét.

A papírtípus és a papírméret kezelőpulton való beállításához lásd: ["Tálcabeállítások", 65. oldal.](#page-64-0)

A szabványos tálca és az opcionális kettős kazettás adagoló automatikusan képes felismerni különböző méretű papírokat (lásd: ["A hordozóméretet automatikusan észleli a rendszer", 58. oldal\)](#page-57-0).

Ha a **Tálca jóváhagyási üzenet** lehetőséget **BE** állásba kapcsolja a **Tálcabeállítások** alatt, egy megerősítést kérő ablak jelenik meg automatikusan (lásd: ).

Ellenőrizze, hogy a készülék észlelte-e a papírméretet és a papírtípust. Ha be kívánja állítani a papírméretet és a papírtípust, vagy ha a készülék nem képes felismerni ezeket, úgy a méretet és típust közvetlenül a megerősítést kérő ablakban is megadhatja.

- Ha problémák merülnek fel a papíradagolással, ellenőrizze, hogy a papír megfelel-e a hordozókra vonatkozó követelményeknek (lásd: "Nyomathordozók mű[szaki adatai", 277. oldal](#page-276-0)). Ezután próbáljon meg egyenként lapokat helyezni a többfunkciós tálcába (lásd: ["Többcélú tálca", 56. oldal\)](#page-55-0).
	- Az illesztőprogram segítségével elvégzett beállítások felülbírálják a vezérlőpulton végzett beállításokat.

Nyomtatás egy alkalmazásból:

- **a** Nyissa meg az alkalmazást, és lépjen be a nyomtatás menübe.
- **b** Nyissa meg a **Nyomtatási beállítások** menüt (lásd "A nyomtató [beállításainak megnyitása", 71. oldal\)](#page-70-0).
- **c** A **Nyomtatási beállítások** alatt válassza a **Papír** fület, majd válassza ki a megfelelő papírtípust, méretet és forrást.
- **d** Nyomja meg az **OK** gombot.
- **e** Nyomtatás alkalmazásból.

#### <span id="page-55-0"></span>**Többcélú tálca**

A többcélú tálcába különleges méretű és típusú nyomtatási anyag is behelyezhető, például levelezőlapok, jegyzetlapok és borítékok. Ez egyetlen, színes papírra nyomott oldal kinyomtatásakor hasznos.

#### **Tanácsok a többcélú tálca használatához**

- Egyszerre csak egyféle típusú, méretű és súlyú nyomathordozót helyezzen a többfunkciós tálcába.
- A papírelakadás megelőzése érdekében ne töltsön papírt a tálcába nyomtatás közben, ha még van benne. Ez a többi nyomtatási médiatípusra is vonatkozik.
- A nyomathordozót a nyomtatandó oldallal lefelé kell behelyezni úgy, hogy a felső széle lépjen be először a többcélú tálcába, és ott középen helyezkedjen el.
- A papírelakadás és nyomtatási minőségi problémák elkerülése érdekében mindig csak előírás szerinti nyomathordozót használjon (lásd: "Nyomathordozók mű[szaki adatai", 277. oldal](#page-276-0)).

- Simítsa ki a levelezőlap, boríték vagy címke széleit, mielőtt azt behelyezi a többcélú tálcába.
	- **1** Nyissa ki a többfunkciós tálcát és szükség esetén húzza ki a hosszabbítót.

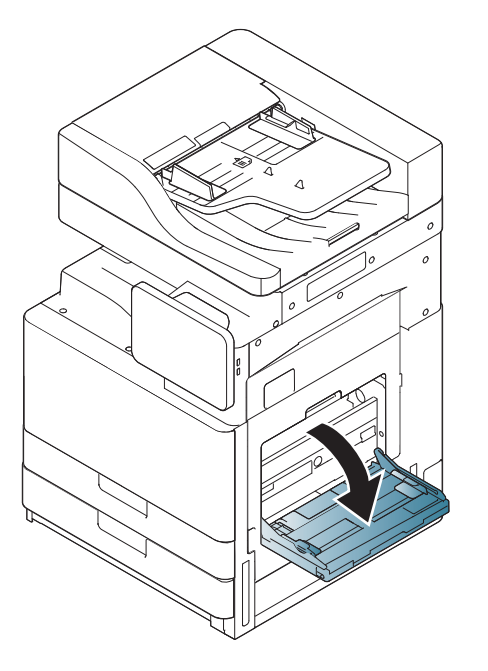

**2** Ha papírt használ, behelyezés előtt hajlítsa meg, és egyenesítse ki a lapokat.

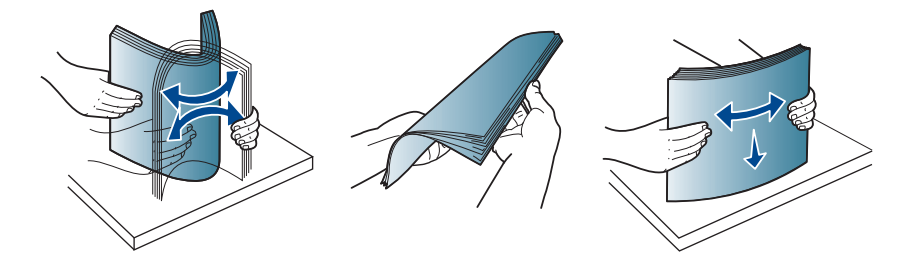

**3** Helyezze be a papírt nyomtatandó felével lefelé.

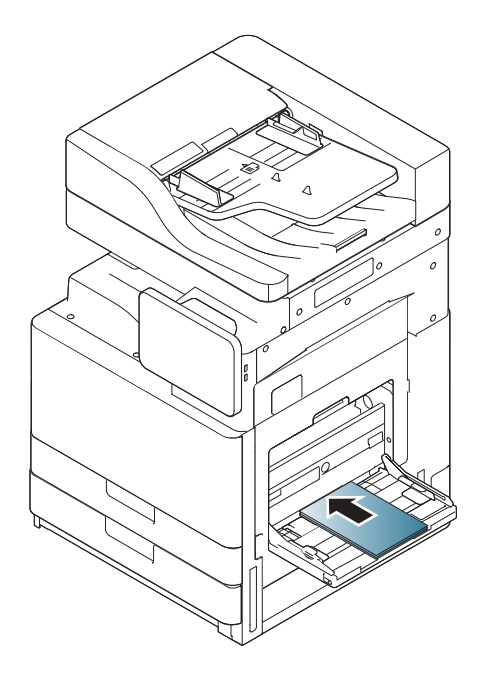

**4** Szorítsa össze a többcélú tálca szélső papírvezetőit, és állítsa be a papír szélességéhez. Ne erőltesse túlságosan, mert a papír meghajolhat, ezáltal elakadást okozhat, vagy ferde lehet a nyomtatás.

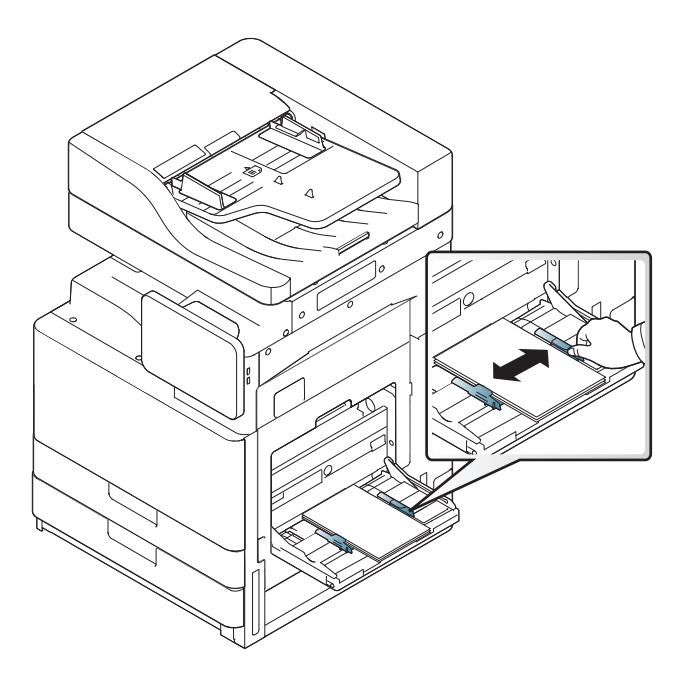

**5** Dokumentum nyomtatásakor állítsa be a többfunkciós tálca papírtípusát és papírméretét (lásd: ["A hordozóméretet](#page-57-0)  [automatikusan észleli a rendszer", 58. oldal](#page-57-0)).

A papírtípus és a papírméret kezelőpulton való beállításához lásd: ["Tálcabeállítások", 65. oldal.](#page-64-0)

Az illesztőprogram segítségével elvégzett beállítások felülbírálják a vezérlőpulton végzett beállításokat.

Nyomtatás egy alkalmazásból:

- **a** Nyissa meg az alkalmazást, és lépjen be a nyomtatás menübe.
- **b** Nyissa meg a **Nyomtatási beállítások** menüt (lásd ["A nyomtató](#page-70-0)  [beállításainak megnyitása", 71. oldal](#page-70-0)).
- **c** A **Nyomtatási beállítások** alatt válassza a **Papír** fület, majd válassza ki a megfelelő papírtípust, méretet és forrást.
- **d** Nyomja meg az **OK** gombot.
- **e** Nyomtatás alkalmazásból.

#### <span id="page-57-0"></span>**A hordozóméretet automatikusan észleli a rendszer**

A készülék automatikusan képes érzékelni különböző méretű papírokat. Tekintse meg az alábbi táblázatot.

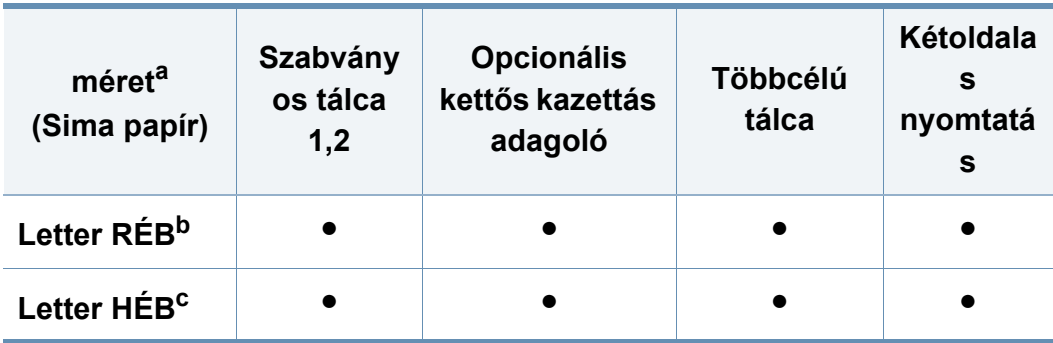

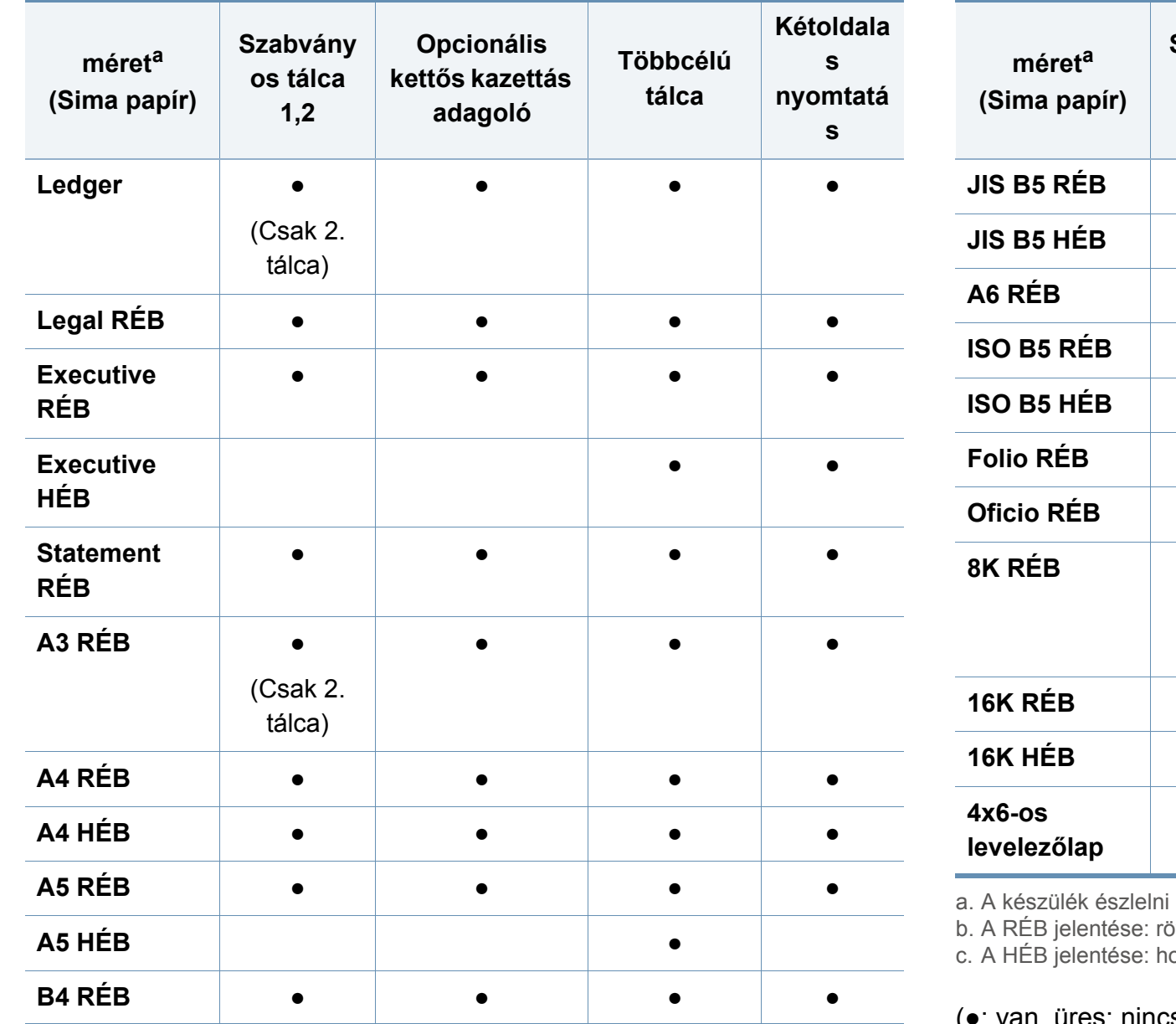

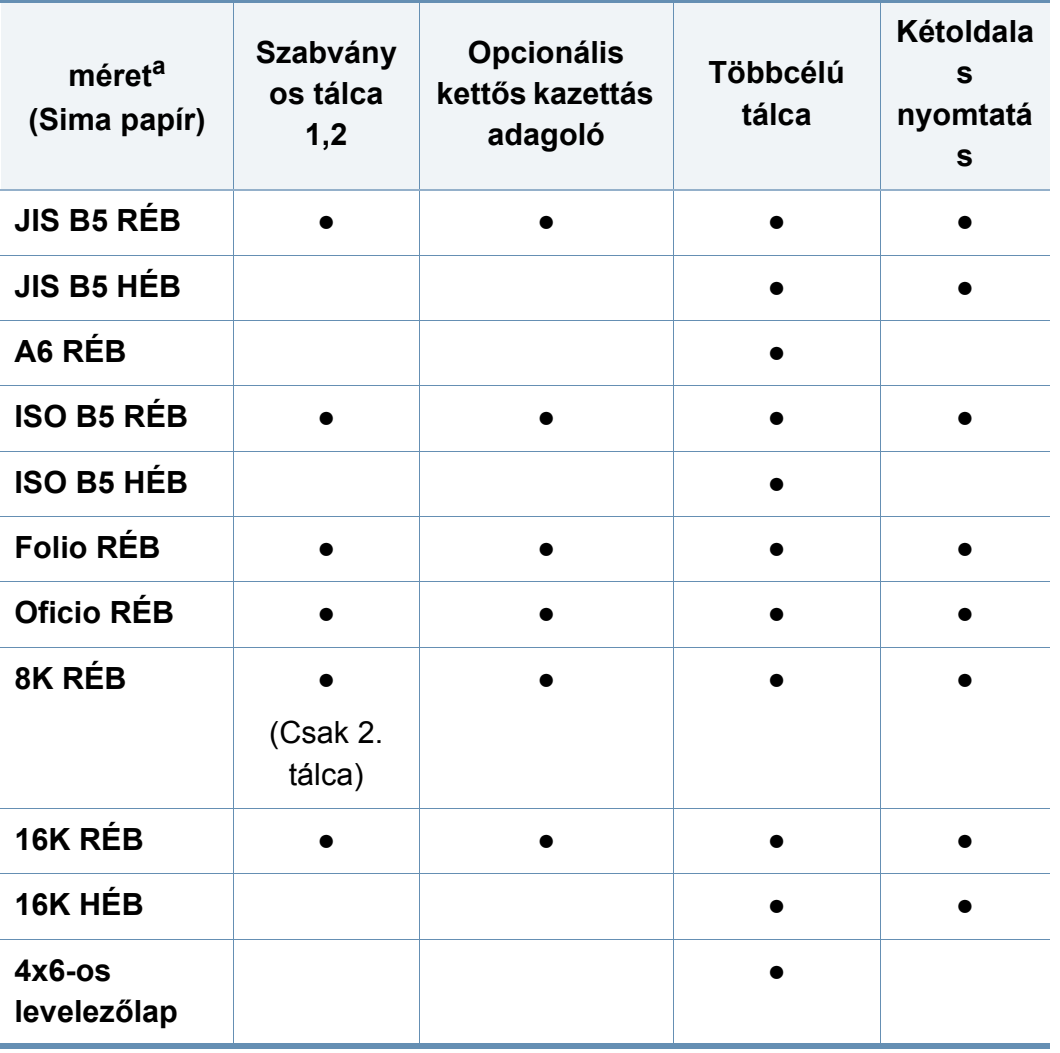

képes a felsorolt papírméretekhez hasonló papírméreteket.

b. A Realel behelyezett.

osszú éllel behelyezett.

(●: van, üres: nincs)

<span id="page-59-0"></span>Az alábbi táblázat a tálcába helyezhető különleges nyomathordozókat ismerteti.

Különleges nyomathordozó használata esetén javasoljuk, hogy egyszerre csak egy lapot helyezzen be. Minden tálcánál ellenőrizze a maximálisan behelyezhető hordozómennyiséget (lásd: "Nyomathordozók mű[szaki adatai", 277. oldal\)](#page-276-0).

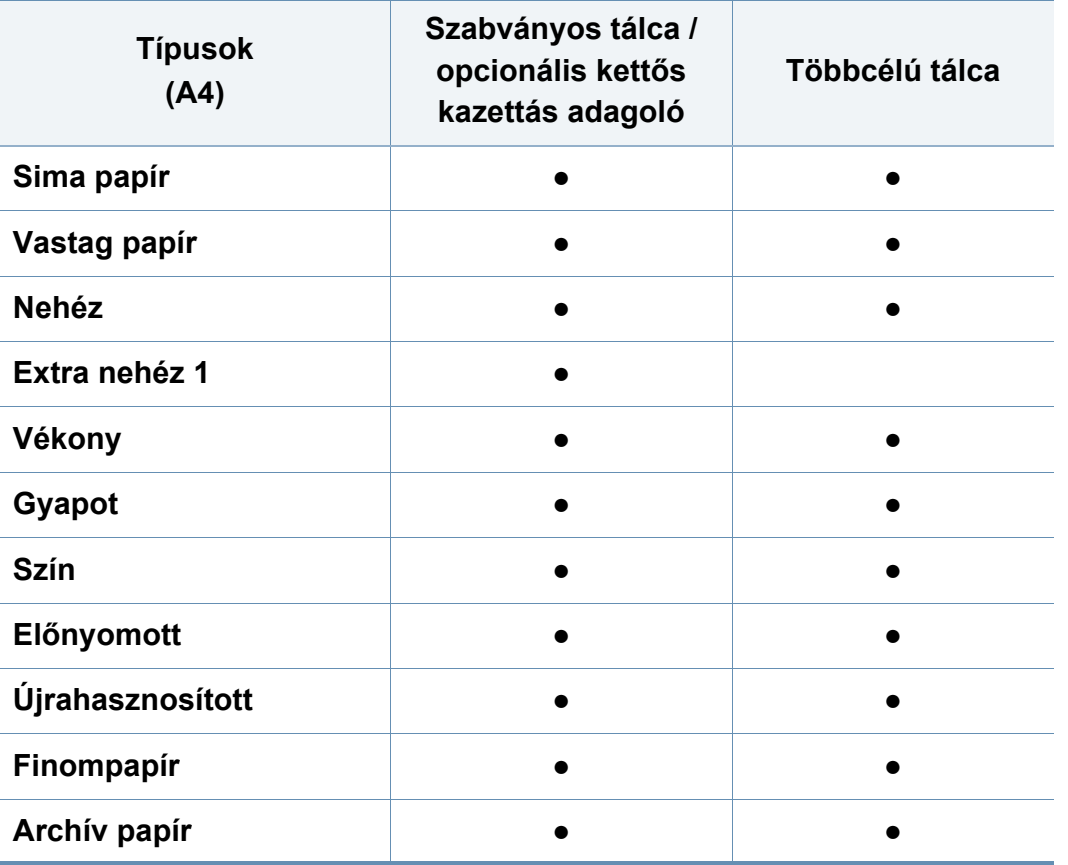

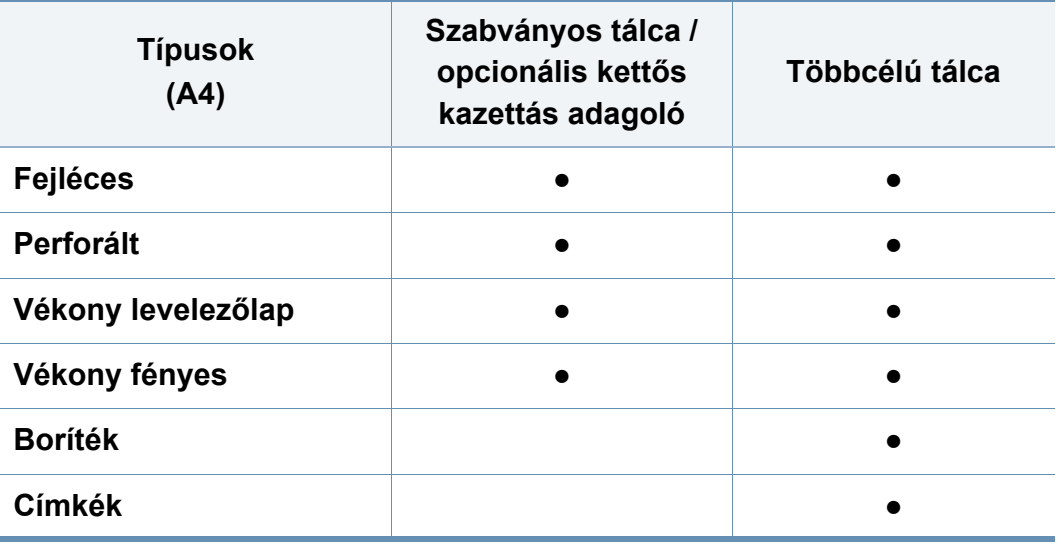

(●: van, üres: nincs)

A hordozótípusok megjelennek a **Nyomtatási beállítások** menüben. Ez a papírtípus-beállítás lehetővé teszi a tálcába helyezett papír típusának megadását. Ez a beállítás egy listában jelenik meg, onnan választhatja ki. Ez teszi lehetővé a lehető legjobb minőségű nyomatot. Ha nem ezt teszi, esetleg nem éri le a kívánt nyomtatási minőséget.

#### **Boríték**

A sikeres borítéknyomtatás a borítékok minőségétől függ.

Ha borítékokra nyomtat, helyezze be azokat a füles oldalukkal felfelé.

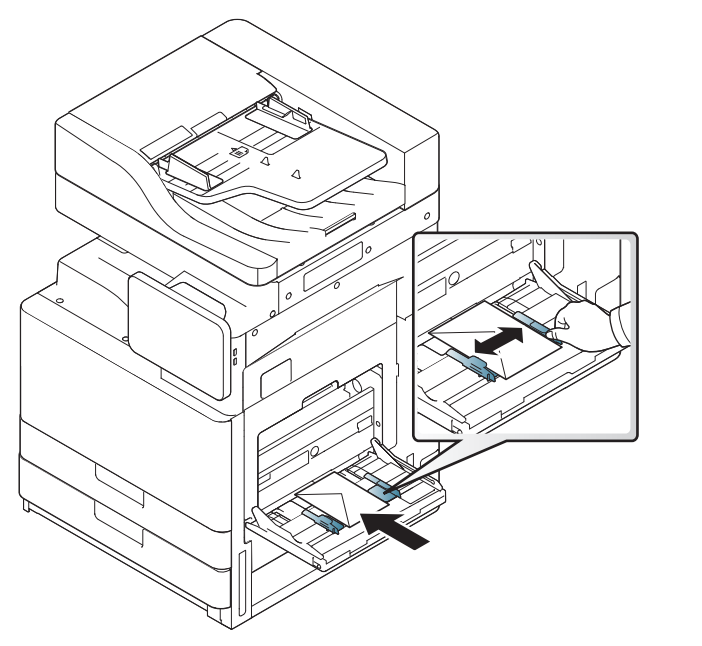

- Borítékok kiválasztásakor az alábbi tényezőket kell figyelembe venni:
	- **Súly:** A borítékpapír súlya nem lehet több, mint 90 g/m<sup>2</sup>, ellenkező estben elakadhat a papír.
	- **Szerkezet:** Nyomtatás előtt a borítékoknak laposan kell feküdniük, kevesebb mint 6 mm görbülettel, és nem tartalmazhatnak levegőt.
	- **Állapot:** A boríték ne legyen ráncos, gyűrött vagy egyéb módon sérült.
- **Hőmérséklet:** Olyan borítékokat használjon, amelyek képesek elviselni a nyomtatáskor keletkező nyomást és hőt.
- Csak jó kialakítású, éles és erős hajtásokkal ellátott borítékot használjon.
- Ne használjon felbélyegzett borítékot.
- Ne használjon kapcsos, önzáródó, ablakos, bevonattal rendelkező, öntapadós vagy egyéb szintetikus anyagból készült borítékot.
- Ne használjon sérült vagy gyenge minőségű borítékokat.
- Győződjön meg arról, hogy a boríték szegélye mindkét szélén kiér a sarkáig.

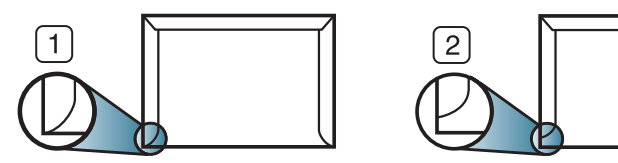

**1** Elfogadható **2** Nem fogadható el

- A lehúzható ragasztószalaggal ellátott, illetve az egy vagy több behajtott és leragasztható szárnnyal rendelkező borítékokon használt ragasztóknak 0,1 másodpercig ki kell bírniuk a készülék nyomtatási hőmérsékletét (kb. 170°C-ot). A külön behajtások és papírcsíkok felgyűrődést, ráncosodást vagy elakadást okozhatnak, és a beégető egységet is károsíthatják.
- A legjobb nyomtatási minőség elérése érdekében a margók nem lehetnek 15 mm-nél (0,6 hüvelyknél) közelebb a boríték széleihez.
- Ne nyomtasson a boríték illesztési vonalaira.

#### **Címkék**

A papírt a nyomtatandó oldalával lefelé helyezze be.

A készülék károsodásának elkerülése érdekében csak lézernyomtatóhoz gyártott címkéket használjon.

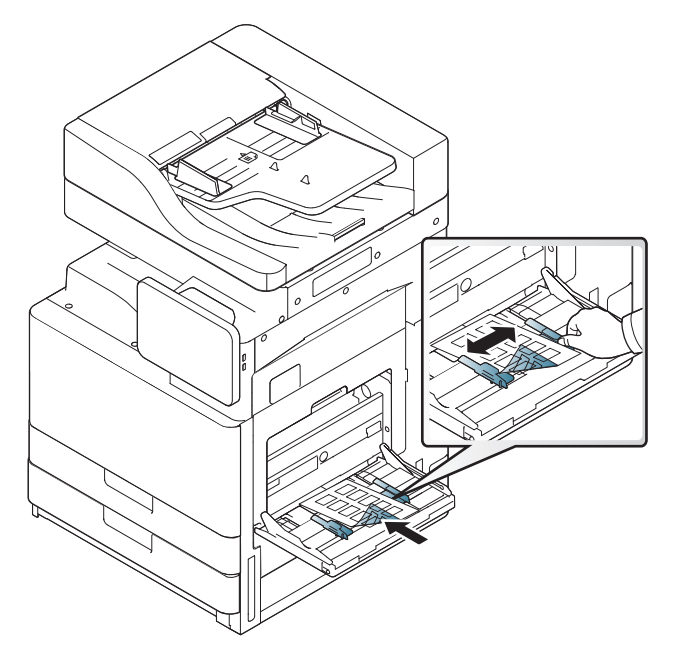

- A címkék kiválasztásánál vegye figyelembe az alábbi tényezőket:
	- **Ragasztó:** A használt ragasztóknak 0,1 másodpercig ki kell bírniuk a készülék nyomtatási hőmérsékletét (kb. 170°C-ot).
- **Elrendezés:** Csak olyan címkéket használjon, amelyek között nincs fedetlenül maradt hordozólap. A címkék leválhatnak azokról a lapokról, amelyeken a címkék nem érnek egymáshoz, ezáltal súlyos elakadást okozhatnak.
- **Hullámosodás:** Nyomtatás előtt a címkéknek egyenesen kell feküdniük kevesebb mint 13 mm elhajlással bármely irányba.
- **Állapot:** Ne használjon ráncos, buborékos, vagy a hordozóról egyéb módon levált címkéket.
- Ellenőrizze, hogy a címkék közötti réseken nem látszik-e a ragasztóanyag. Ha kilátszik a ragasztó, akkor nyomtatás közben leválhat a címkék hátoldala, és ez papírelakadást okozhat. A szabadon levő ragasztó a nyomtató alkatrészeit is károsíthatja.
- Címkelapot egynél többször ne futtasson át a nyomtatón. A ragasztóréteget egyetlen áthaladás elviselésére tervezték.
- Ne használjon olyan címkét, amelynek hátoldala leválófélben van, gyűrött, hólyagos vagy más módon sérült.

• Ne helyezzen be olyan papírt, amelyen a címkék között nincs a papír behelyezési irányával megegyező irányba húzódó rés. Ellenkező esetben papírelakadást okozhat.

#### **Levelezőlap/Egyedi papírméret**

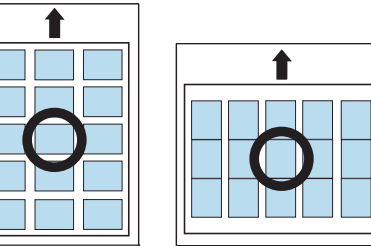

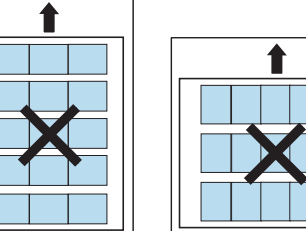

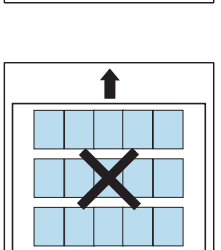

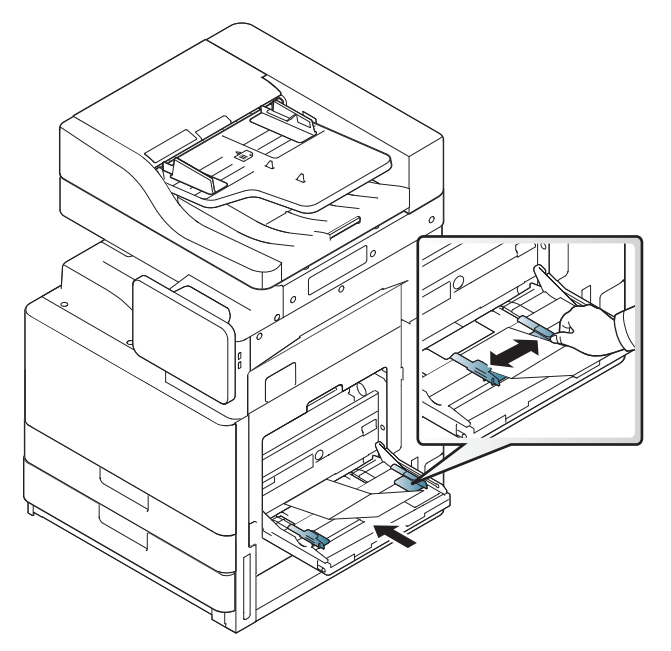

- Ne nyomtasson 98 mm-nél keskenyebb és 148 mm-nél rövidebb hordozóra.
- A szoftveralkalmazásban legalább 6,4 mm margót hagyjon a hordozó széleitől.

#### **Fejléces papír / előnyomott papír**

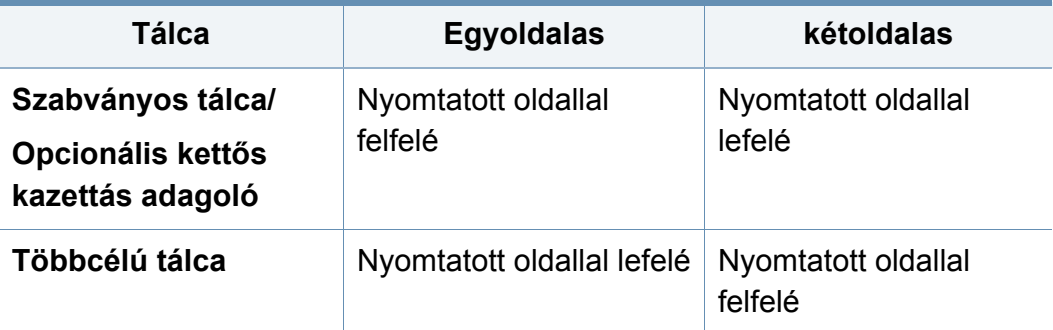

- Az előnyomott papírok olyan hőálló tintával nyomottak kell legyenek, amely a készülék nyomtatási hőmérsékletének (kb. 170°C) 0,1 másodpercig kitéve nem olvad el, nem párolog el, illetve nem bocsát ki káros anyagokat.
- Az előnyomott papírt nem gyúlékony tintával kell nyomtatni, ami nincs káros hatással a nyomtató görgőire.
- Az űrlapokat nedvességálló burkolatba kell zárni, hogy megakadályozza a tárolás során fellépő változásokat.
- Mielőtt előnyomott papírt helyezne a nyomtatóba, ellenőrizze, hogy száraz-e a tinta a papíron. A nyomtatási folyamat során a nedves tinta leválhat a papírról, rontva ezzel a nyomtatás minőségét.

#### **Fényes**

- Helyezzen egyszerre csak egyetlen papírlapot a többfunkciós tálcába, fényes oldalával lefelé.
- Javasolt hordozó: Ehhez a készülékhez: kizárólag a HP Brochure Paper (termékkód: Q6611A) típusú fényes papír (Letter) használható.
- Javasolt hordozó: Ehhez a készülékhez kizárólag a HP Superior Paper 160 glossy (termékkód: Q6616A) típusú fényes papír (A4) használható.

### <span id="page-64-0"></span>**Tálcabeállítások**

A részletes tálcabeállítások módosításához koppintson a **Beállítások** > **Tálcabeállítások** lehetőségre, majd a kijelzőn válassza ki a kívánt tálcát és lehetőségeket.

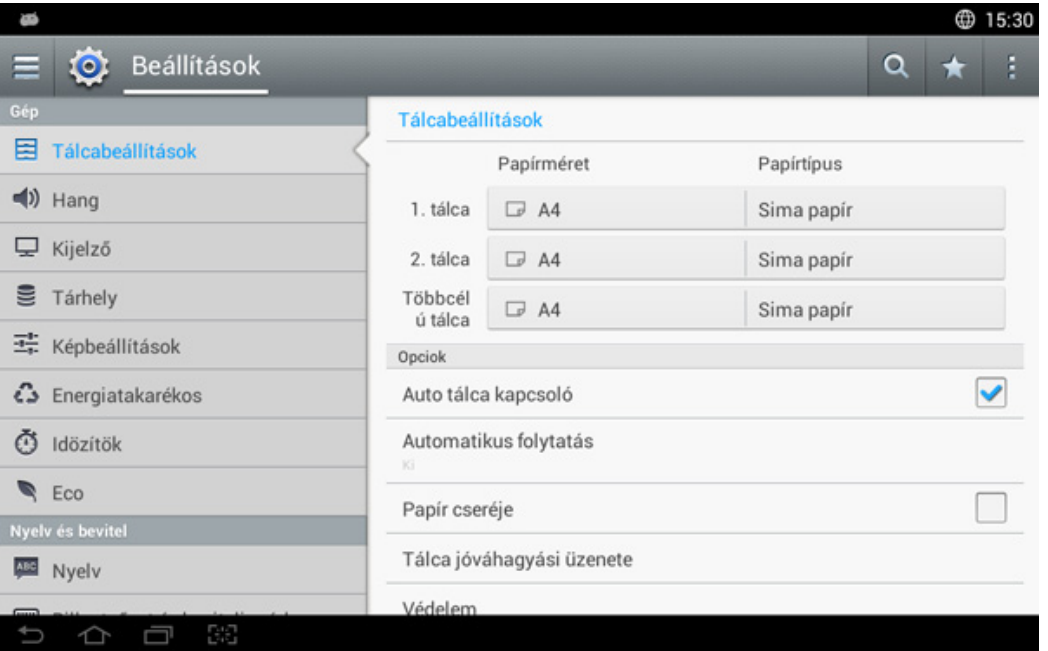

- **1. tálca, Többcélú tálca:** Megadhatja a **Papírméret** és a **Papírtípus** beállításokat.
- **2. tálca, 3.tálca, 4.tálca :** Megadhatja a **Papírméret** és a **Papírtípus** beállításokat.

Ha a három opcionális második kazettás adagoló van beszerelve, akkor használhatja ezeket a funkciókat.

- **Papírméret:** Módosíthatja a papírméretet.
	- A kijelző képernyőn megjelenő papírlista módosítható. A papírlisták az elérhető A/B és Letter típusra vannak felosztva a készüléken.
	- Ha nincs megadott papírméret, vagy egyéni méretű papírt kell használnia, nyomja meg a nyílgombokat a papírméret beállításához. Az egyéni méretet a **Egyedi méret** pontban állíthatja be és mentheti. Az egyéni méretet bármikor kiválaszthatja.
- **Papírtípus:** Módosíthatja a papírtípust.

### **Tálcabeállítások**

#### **Opciok**

Le- és felfele történő sepréssel görgethet a lehetőségek között.

- **Auto tálca kapcsoló:** Beállíthatja, hogy a készülék folytassa-e a nyomtatást, ha a benne levő papír mérete eltér a megadottól. Így például ha az 1. és 2. tálcában ugyanolyan méretű papír van, a készülék automatikusan a 2. tálcával folytatja a nyomtatást, amikor az 1. tálcából kifogy a papír.
- **Automatikus folytatás:** Ezzel a beállítással folytathatja a nyomtatást akkor is, ha a beállított papírméret nem egyezik a tálcában lévő papír méretével. Amikor ez a beállítás be van kapcsolva, a készülék hasonló vagy nagyobb papírral is kinyomtatja a feladatot. Amikor ez a beállítás ki van kapcsolva , a készülék a feladat befejezésével addig vár, amíg be nem helyezik a megfelelő papírt.
- **Papír cseréje:** Ha a nyomtatáshoz szükséges papír nincs a tálcában, ez a funkció lehetővé teszi a helyettesítését egy hasonló méretű papírral. Ha például a szükséges Letter méretű papír nincs a tálcában, a készülék a kért papír helyett A4-es papírt használ.

Papírhelyettesítéskor előfordulhat némi képromlás.

- **Tálca jóváhagyási üzenet:** Amikor papírt helyez be a tálcába, beállíthatja, hogy automatikusan jelenjen-e meg a megerősítést kérő üzenet. A készülék automatikusan felismer bizonyos papírméreteket és típusokat. Ha be szeretné állítani a papírméretet és a papírtípust, vagy a készülék nem érzékeli azokat, a megerősítést kérő ablakban közvetlenül beállíthatja a méretet és a típust.
- **Talcavedelem:** Amennyiben itt bejelöli például az 1. tálcát (**Be**), akkor a tálcaváltáskor a készülék nem veszi figyelembe az 1. tálcát.
	- Ez a beállítás csak másolási és nyomtatási feladatoknál működik: faxolási feladatoknál nem.
- **Tálcák prioritásának beállítása:** Beállíthatja a tálca prioritását. Ha az első beállítás az 1. tálca, a készülék automatikusan az 1. tálcából nyomtat, ha a második beállítású tálcából kifogy a papír.

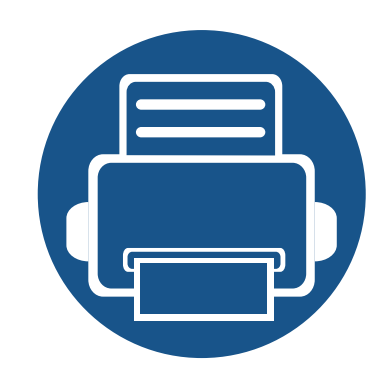

# **3. Nyomtatás**

Ez a fejezet a gyakori nyomtatási feladatokat mutatja be.

A fejezet tartalma:

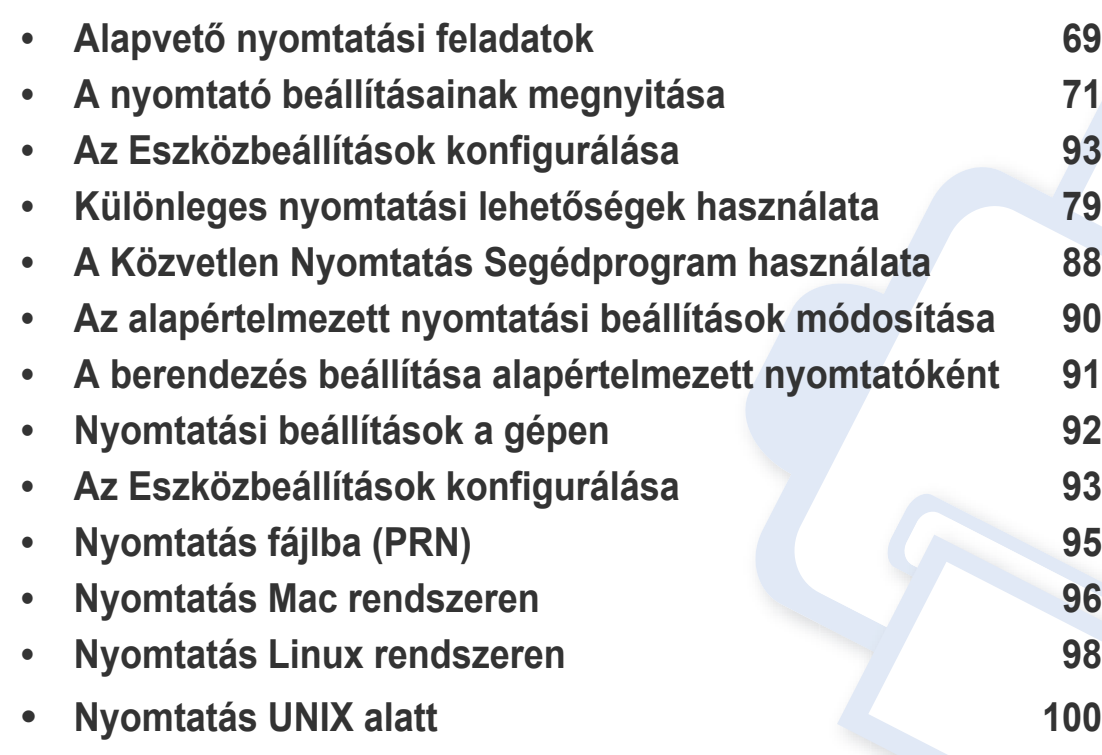

## **A nyomtató-illesztőprogram funkciói**

- A fejezetben ismertetett eljárások nagyrészt Windows 7 rendszeren alapulnak.
	- Tekintse meg a nyomtatóval kompatibilis operációs rendszereket (lásd: ["Rendszerkövetelmények", 280. oldal\)](#page-279-0).

A nyomtató-illesztőprogramok alapfunkciói a következők:

- A papír tájolásának, méretének, forrásának, valamint a nyomathordozó típusának kiválasztása
- Példányszám

Emellett számos különleges nyomtatási szolgáltatást is igénybe vehet. Az alábbi táblázat általános áttekintést nyújt a nyomtató-illesztőprogramok által támogatott funkciókról:

<span id="page-67-0"></span>Bizonyos modellek vagy operációs rendszerek nem támogatnak bizonyos, az alábbi táblázatban összefoglalt funkciókat.

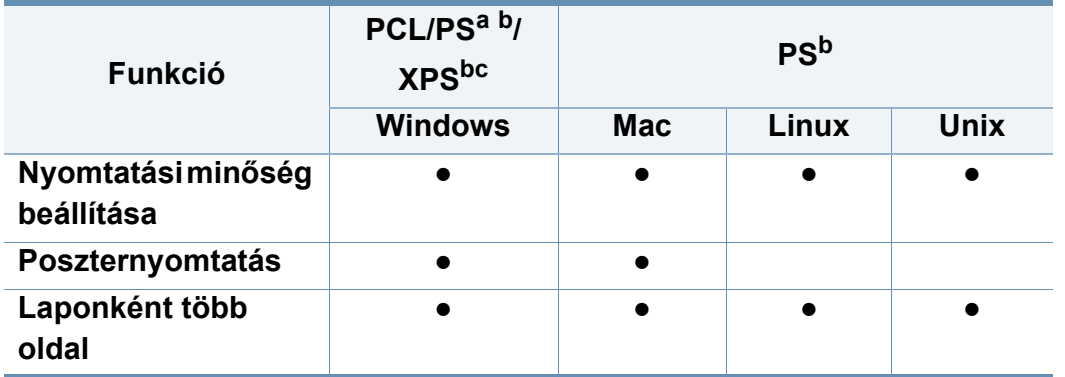

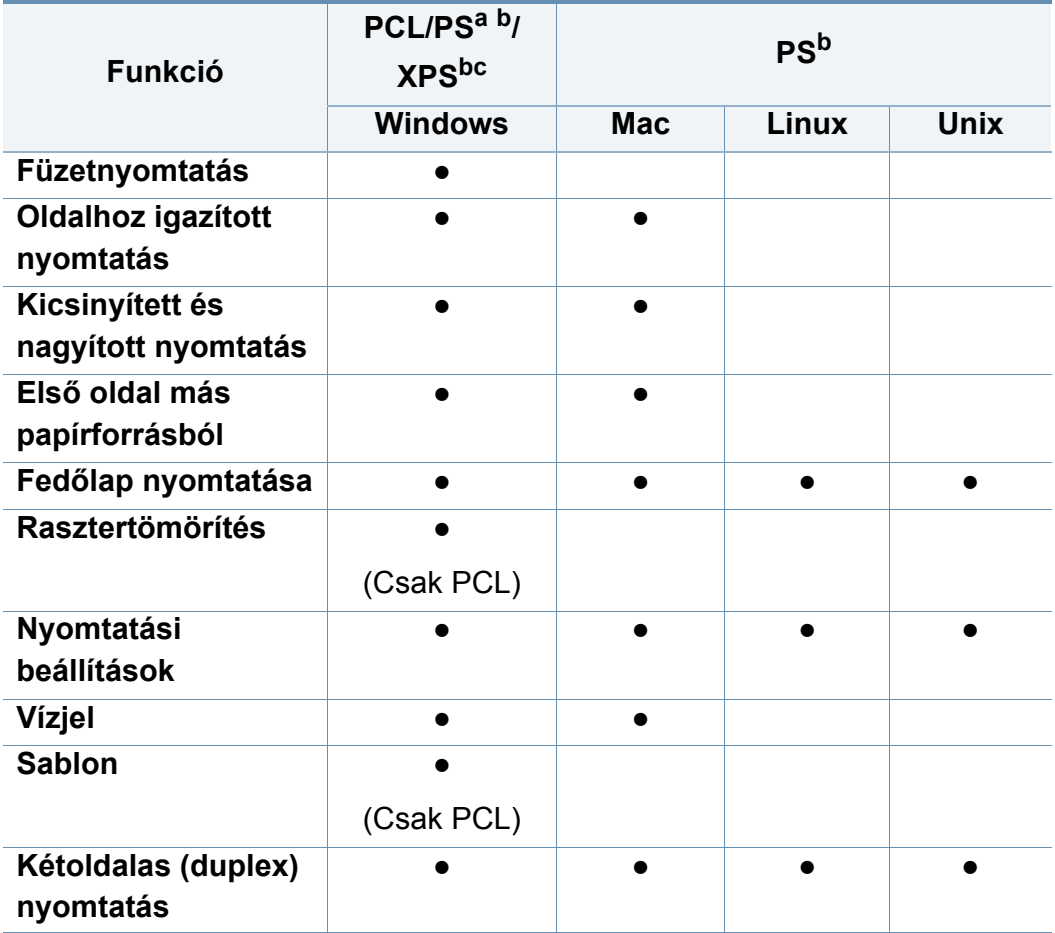

a. A PostScript illesztőprogram használata ajánlott a legjobb nyomtatási minőség eléréshez az olyan PostScript-alapú alkalmazásokból, mint például az Acrobat Reader®, Adobe Illustrator®, Adobe Photoshop® stb.

- b. Töltse le a szoftvert a Samsung webhelyérő[l, és telepítse. \(http://www.samsung.com >](http://www.samsung.com)  keresse meg termékét > Támogatás vagy Letöltések.) A telepítés előtt ellenőrizze, hogy [számítógépe operációs rendszere támogatja-e ezt a szoftvert.](http://www.samsung.com)
- c. Az XPS nyomtató-illesztőprogram csak Windows Vista vagy újabb operációs rendszerekre telepíthető.

(●: támogatott, üres: nem támogatott)

### <span id="page-68-0"></span>**Alapvető nyomtatási feladatok**

- Mac-felhasználók esetén lásd: ["Nyomtatás Mac rendszeren", 96.](#page-95-0)  [oldal.](#page-95-0)
- Nyomtatás Linux alatt (lásd: ["Nyomtatás Linux rendszeren", 98.](#page-97-0)  [oldal\)](#page-97-0).
- Nyomtatás UNIX alatt (lásd: ["Nyomtatás UNIX alatt", 100. oldal\)](#page-99-0).

A következő **Nyomtatási beállítások** ablak a Windows 7 rendszer Jegyzettömbjéből származik. A használt operációs rendszertől vagy alkalmazástól függően a **Nyomtatási beállítások** ablaka ettől eltérhet.

- **1** Nyissa meg a nyomtatni kívánt dokumentumot.
- **2** Válassza a **Nyomtatás** pontot a **Fájl** menüből.

**3** Válassza ki a nyomtatót a **Nyomtató kiválasztása** listából.

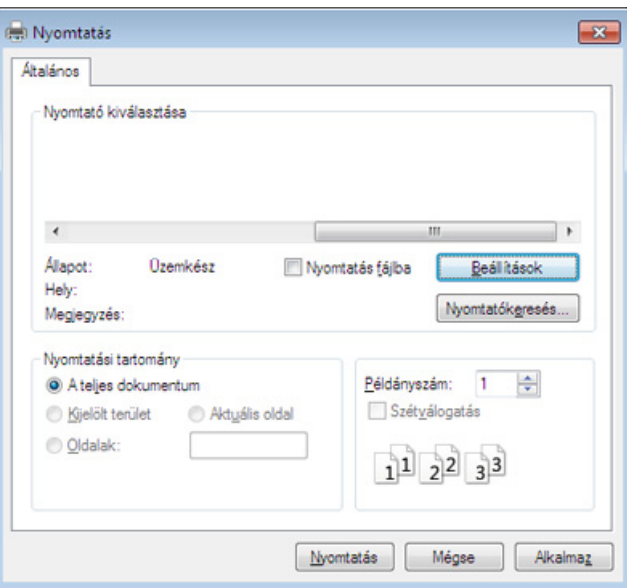

A **Nyomtatás** párbeszédpanelen lehet kijelölni az alapvető nyomtatási beállításokat, így a példányszámot és a nyomtatási tartományt.

- A nyomtató szolgáltatásainak minél teljesebb kihasználásához, illetve a nyomtatási beállítások módosításához az alkalmazás **Nyomtatás** ablakában kattintson a **Tulajdonságok** vagy **Beállítások** lehetőségre (lásd: ["A nyomtató beállításainak megnyitása", 71. oldal](#page-70-1)).
- **4** A nyomtatási feladat elindításához kattintson az **OK** vagy a **Nyomtatás** gombra a **Nyomtatás** ablakban.

### **Alapvető nyomtatási feladatok**

#### **Nyomtatási feladat törlése**

Ha a nyomtatási feladat a nyomtatási sorban vagy a nyomtatási várólistán várakozik, az alábbiak szerint törölje a feladatot:

- Ezt az ablakot úgy jelenítheti meg, hogy a Windows tálcán a készülék ikonjára ( ) kattint.
- Ezt a hibát a számítógép Samsung Nyomtató Állapota programablakában megjelenő **Nyomtatás megszakítása** lehetőséggel is elháríthatja (lásd: "A Samsung Nyomtató Állapota használata", 189. [oldal\)](#page-188-0).

### <span id="page-70-1"></span><span id="page-70-0"></span>**A nyomtató beállításainak megnyitása**

Amikor a **Nyomtatási beállítások** ablakban kiválaszt egy beállítást, megjelenhet egy figyelmeztető jel: vagy 1. A felkiáltójel (1. ) azt jelenti, hogy az adott beállítás választható, de nem ajánlott, míg a  $(\bullet)$ jel azt jelenti, hogy az adott beállítás a készülékbeállítás vagy a környezet miatt nem választható.

- **1** Nyissa meg a nyomtatni kívánt dokumentumot.
- **2** Válassza a **Nyomtatás** pontot a **Fájl** menüből.
- **3** Válassza ki a nyomtató-illesztőprogramot a **Nyomtató kiválasztása** listából.
- **4** Kattintson a **Tulajdonságok** vagy a **Beállítások** elemre.

A kép a típustól függően eltérő lehet.

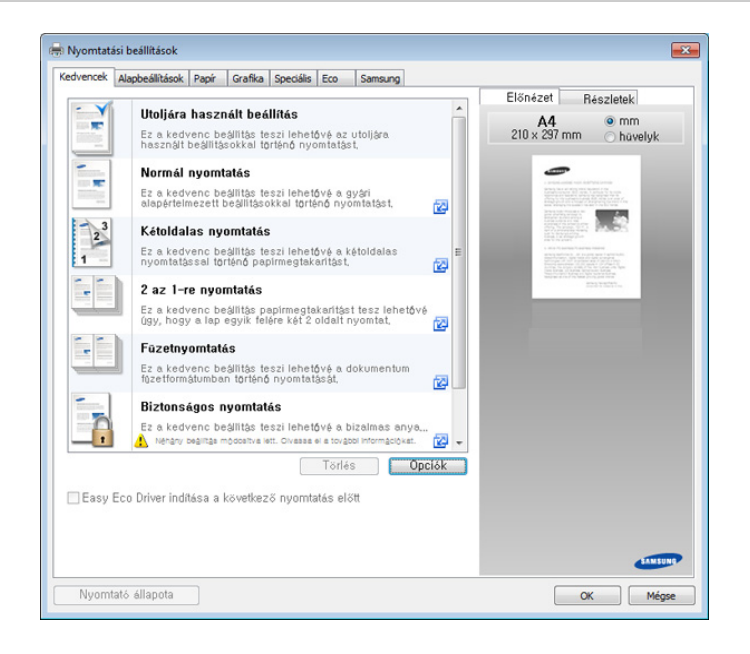

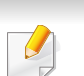

- Az **Eco** funkciók beállításával a nyomtatás előtt papírt és festéket takaríthat meg (lásd: ["Easy Eco Driver", 184. oldal](#page-183-0)).
- A készülék aktuális állapotát a **Nyomtató állapota** gombbal ellenőrizheti (lásd: ["A Samsung Nyomtató Állapota használata", 189.](#page-188-0)  [oldal\)](#page-188-0).

### **A nyomtató beállításainak megnyitása**

#### **Kedvencek lap**

A listázott elemek segítenek az előre meghatározott beállítások kiválasztásában.

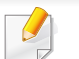

A kép a típustól függően eltérő lehet.

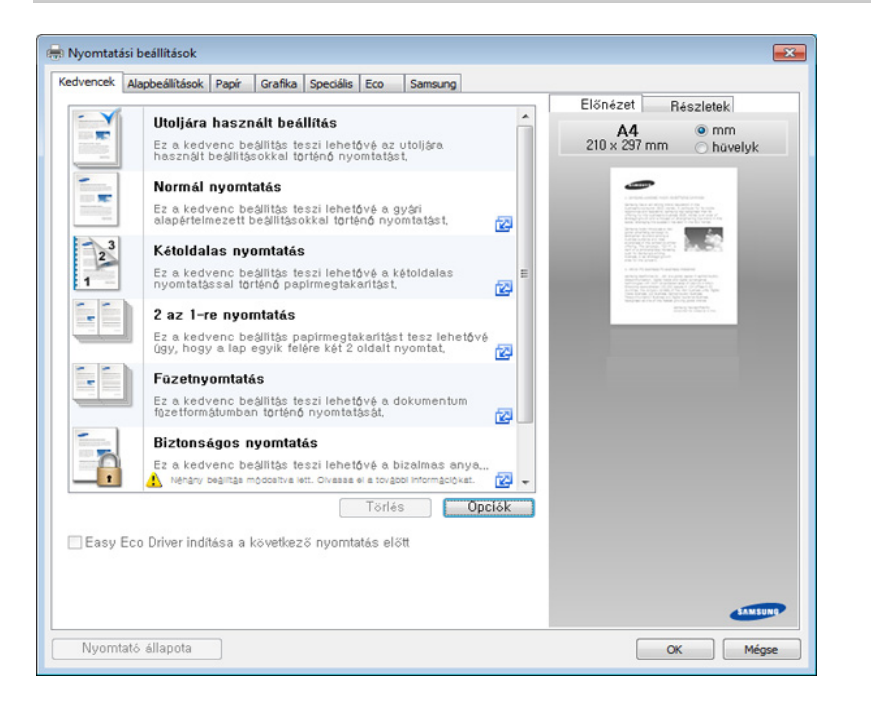

#### **Alapbeállítások lap**

Az **Alapbeállítások** lapon számos nyomtatási beállítást megadhat.

#### **Tájolás**

Ez a lehetőség azt határozza meg, hogy milyen irányban nyomtassa a készülék a tartalmat a lapra.

#### **Elrendezés beállítások**

Itt a dokumentum elrendezésével kapcsolatos beállításokat találhat.

- **Egyetlen oldal laponként:** Ez az alap elrendezési beállítás. Ezzel a beállítással a lap egyik oldalára nyomathat.
- **Több oldal laponként:** Lásd: ["Nyomtatás több oldal nyomtatása egy](#page-78-1)  [lapra", 79. oldal.](#page-78-1)
- **Poszternyomtatás:** Lásd: ["Poszterek nyomtatása", 80. oldal](#page-79-0).
- **Füzetnyomtatás:** Lásd: ["Füzet nyomtatása", 80. oldal.](#page-79-1)
- **Oldalkeret:** A beállítás segítségével a dokumentumot az oldalszegéllyel nyomtathatja ki. Ez a lehetőség nem választható a **Poszternyomtatás** és **Füzetnyomtatás** funkciók használata esetén.
#### **Kétoldalas nyomtatás**

A beállítás lehetővé teszi a nyomtatást a papír mindkét oldalára (lásd: ["nyomtatás Kétoldalas nyomtatás", 81. oldal\)](#page-80-0).

### **Papír lap**

A **Papír** lapon található alapvető beállításokkal állíthatja be a papírkezelés lehetőségeit.

### **Példányszám**

Itt megadhatja a nyomtatandó példányok számát. 1 és 9999 közötti példányszámot adhat meg.

### **Papírbeállítások**

- **Eredeti méret:** Itt beállíthatja az eredeti dokumentum papírméretét.
- **Kimeneti méret:** A nyomtatónak ez a szolgáltatása teszi lehetővé a nyomtatási feladat adott papírmérethez igazítását, az eredeti dokumentum méretétől függetlenül (lásd: ["A dokumentum](#page-82-0)  [kinyomtatása a kiválasztott papírméretnek megfelel](#page-82-0)ően", 83. oldal).
	- **Százalék:** A százalékérték megadásával úgy módosíthatja egy oldal tartalmát, hogy az nagyobb vagy kisebb legyen a kinyomtatott oldalon (lásd: ["A dokumentum méretének százalékos módosítása",](#page-81-0)  [82. oldal](#page-81-0)).
- **Forrás:** Ellenőrizze, hogy a **Forrás** mezőben a megfelelő papírtálca szerepel-e. Használja a **Többcélú tálca** funkciót, ha speciális nyomathordozóra nyomtat, például borítékra vagy fóliára.
- **Típus:** Itt választható ki a tálcába helyezett papír típusa. Így kapja a legjobb minőségű nyomtatást. Más esetben a kívánt nyomtatási minőség nem érhető el.
- **Speciális oldal:** Ez a beállítás lehetővé teszi a speciális oldalak, például fedőlapok készítését. Hozzáadhatja, törölheti vagy frissítheti a speciális oldal beállításait a listán. Ez a funkció csak akkor áll rendelkezésre, ha a PCL illesztőprogramot használja.

#### **Grafika lap**

A **Grafika** lap segítségével különböző igényeknek megfelelő nyomtatási minőséget adhat meg.

### **Minőség**

A magasabb felbontás beállítása a grafikák és karakterek élesebb és tisztább nyomtatását eredményezi. Magasabb értékek esetén a dokumentum nyomtatása hosszabb ideig tarthat.

### **Betűtípus/szöveg**

Válassza a **Tiszta szöveg** beállítást a szövegek sötétebb kinyomtatásához, mint egy normál dokumentum esetében.

Használja a **Minden szöveg feketén** opciót a folyamatos fekete nyomtatáshoz, a képernyőn megjelenő színtől függetlenül.

#### **Grafikus vezérlő**

Lehetővé teszi a felhasználó számára a szövegek és vékony vonalak széleinek kiemelését az olvashatóság javítása érdekében, és színes nyomtatási módban minden egyes színcsatorna regisztrációjának beállítását.

#### **Festéktakarékos üzemmód**

A **Festéktakarékos üzemmód** beállítással festéket takaríthat meg a nyomtatáskor, amikor vázlatot nyomtat. Válassza a Ki lehetőséget a normál üzemmódban történő nyomtatáshoz, és válassza a Be lehetőséget a festéktakarékos nyomtatáshoz.

#### **Speciális lap**

A **Speciális** lapon számos nyomtatási beállítást megadhat.

#### **Vízjel**

Lásd: ["Vízjelek használata", 83. oldal](#page-82-1).

#### **Sablon**

Lásd: ["Sablon használata", 85. oldal.](#page-84-0)

### **Nyomtatási beállítások**

- **Nyomtatási sorrend:** Itt adható meg a lapok kinyomtatásának a sorrendje. A *Páratlan oldalak és a Páros oldalak csak a PCL nyomtató-illesztőprogram használatakor érhetőek el.*
- **Üres oldalak kihagyása:** Ez a funkció lehetővé teszi, hogy ne nyomtassa ki az eredeti dokumentumban szereplő üres oldalakat.
- **Kézi margó:** Ez a beállítás lehetővé teszi a kötési margó megadását. A kötési margó beállítja a kötési pozíciót. *Ez a lehetőség nem érhető el, amikor PS nyomtató-illesztőprogramot használ.*

A **Visszaállítás** elemet kiválasztva a **Speciális** beállítás visszaáll az alapértékeire.

#### **Feladat-fiókkezelés**

Ezzel a lehetőséggel a megadott engedéllyel nyomtathat.

- **User permission:** Ha bejelöli ezt a lehetőséget, akkor csak az engedéllyel rendelkező felhasználók tudnak majd nyomtatást indítani.
- **Group permission:** Ha bejelöli ezt a lehetőséget, akkor csak az engedéllyel rendelkező csoportok tudnak majd nyomtatást indítani.
	- Kattintson az ablak jobb felső sarkában lévő kérdőjelre ( $\Box$ ), majd kattintson arra a lehetőségre, amelyről többet szeretne tudni.
		- A rendszergazdák a nyomtatási feladat felügyeletének engedélyezését és az engedélyeket a kezelőpulton vagy a SyncThru™ Web Service szolgáltatásban állíthatják be. Erről részletes információk (lásd: ["SyncThru™ Web Service", 174. oldal\)](#page-173-0).

### **Biztonság**

Először titkosítja a nyomtatási adatokat, és így küldi tovább a készüléknek. Ezzel a funkcióval védheti a nyomtatási adatokat, így megakadályozhatja azok illetéktelen elérését a hálózaton. A **Feladattitkosítás** funkció csak akkor kapcsolható be, amikor egy merevlemez be van szerelve a készülékbe. A nyomtatási adatokat a merevlemez bontja ki.

#### **Eco lap**

Az **Eco** funkció lehetővé teszi, hogy erőforrásokat takarítson meg, és így környezetbarátabb módon nyomtasson. A **Gazdaságos nyomtatás** kiválasztásakor egyes beállításokon az Eco kép (**12)** látható. Bizonyos funkciók nem használhatók Eco módban.

### **Eco beállítások**

- **Nyomtató alapértelmezett beállítása:** Ennek a beállításnak a kiválasztásával ez a funkció a készülék kezelőpultján megadott beállíttásokkal működik.
- **Nincs:** Letilthatja ezt a funkciót.
- **Eco nyomtatás:** Az Eco mód bekapcsol. Adja meg az Eco mód **Kétoldalas nyomtatás**, **Elrendezés** és **Üres oldalak kihagyása** beállításait. Amíg más lapokon nem módosítja a beállításokat, a dokumentum gazdaságos módban fog kinyomtatódni.
- **Jelszó:** Ha a rendszergazda beállítja a készüléken a **Kényszerítve** lehetőséget az **Alapértelmezett energiatakarékos üzemmód** beállítása alatt, a gazdaságos mód mindig be lesz kapcsolva a készülék gazdaságos beállításai alatt, míg a nyomtató-illesztőprogram **Gazdaságos beállítások** lehetőségei letiltásra kerülnek. Ha meg kell változtatnia a nyomtatási beállításokat, kattintson a **Jelszó** gombra és adja meg a jelszót, vagy forduljon a rendszergazdához.

### **Eredmény szimulátor**

Az **Eredmény szimulátor** a választott beállításoknak köszönhető széndioxid-, energia- és papírmegtakarítás mennyiségét mutatja.

- Ezeket az eredményeket a készülék a kikapcsolt Eco móddal nyomtatott 100 oldalhoz képest (üres oldalak nélkül) számolja.
	- A CO2-kibocsátással, valamint az áram- és papírmegtakarítással kapcsolatos további információkért lásd az **IEA**[-t \(a japán](http://www.remanufacturing.org.uk)  belügyminisztérium jegyzéke) és a www.remanufacturing.org.uk [oldalt. Mindegyik készülék más-más indexszámmal rendelkezik.](http://www.remanufacturing.org.uk)
	- A nyomtatási mód áramfogyasztása a nyomtatáskor fellépő áramfogyasztás átlagát jelenti.
	- A valós megtakarítások a használt operációs rendszertől, számítási teljesítménytől, alkalmazásoktól, csatlakozási módtól, a nyomathordozó típusától és méretétől, a nyomtatási feladat komplexitásától stb. függően változnak.

#### **Samsung lap**

A **Samsung** lapon tekintheti meg a szerzői jogi nyilatkozatot és a nyomtatóillesztőprogram verziószámát. Ha számítógépe rendelkezik internetkapcsolattal, az alábbi szolgáltatásokhoz férhet hozzá:

#### **Nyomtatási mód**

Ez a párbeszédablak teszi lehetővé a fájl mentési vagy nyomtatási módjának kiválasztását a merevlemez használatával. Az alapértelmezett **Nyomtatási mód** a **Normál**, ami azt jelenti, hogy a készülék nem menti a nyomtatási fájlt a memóriába. Ezt a lehetőséget más lapokon is használhatja.

- **Normál:** Ez a mód a dokumentum tárolása nélkül nyomtat.
- **Próbanyomat:** Ez a nyomtatási mód akkor hasznos, ha egynél több példányt akar nyomtatni. Kinyomtathatja az első példányt ellenőrzésre, majd a többit később.
- **Bizalmas:** Ezt az üzemmódot bizalmas dokumentumok nyomtatására használhatja. A nyomtatáshoz be kell írnia egy jelszót (lásd: "Feladat [állapot", 34. oldal\)](#page-33-0).
- **Tárolás:** Ez a mód csak a dokumentumok merevlemezen való tárolásához használatos. Szükség esetén a tárolt dokumentumok betölthetők és kinyomtathatók. A tárolt fájl a **Mező** alatt található (lásd: ["A Box használata", 198. oldal](#page-197-0)). Előbb válassza a Dokumentumfiók lehetőséget a **Mentés helye** alatt, majd adja meg a **Beállításokat**.
- **Tárol és nyomtat:** Ezt a módot akkor használja, amikor tárolni és nyomtatni is kívánja a dokumentumot. Szükség esetén a tárolt dokumentumok betölthetők és kinyomtathatók. A tárolt fájl a **Mező** alatt található (lásd: ["A Box használata", 198. oldal\)](#page-197-0). Előbb válassza a Dokumentumfiók lehetőséget a **Mentés helye** alatt, majd adja meg a **Beállításokat**.
- **Ütemezés:** Ez az opció nagy adatmennyiségek kezelése esetén lehet hasznos. Ezt a beállítást választva a nyomtató a háttértárolón állítja nyomtatási sorba a dokumentumot, majd innen nyomtatja ki, így tehermentesítve a számítógépet.
- **Nyomtatási időzítés:** Ezt a beállítást kiválasztva a dokumentum a beállított időpontban nyomtatható ki.
	- **Feladatnév:** Ezt a lehetőséget akkor célszerű használni, ha a mentett fájlt a kezelőpulton keresztül meg szeretné találni.
		- **Felhasználóazonosító:** Ezt a lehetőséget akkor célszerű használni, ha a mentett fájlt a kezelőpulton keresztül meg szeretné találni. A felhasználónév automatikusan az a felhasználónév lesz, amellyel a Windows rendszerbe bejelentkezik.
		- **Jelszó megadása:** Ha a választott dokumentumfiók **Tulajdonság** értéke **Védett**, meg kell adnia a dokumentumfiók jelszavát. Ezt a lehetőséget akkor célszerű használni, ha a mentett fájlt a kezelőpulton keresztül szeretné betölteni.
		- **Jelszó megerősítése:** Adja meg ismét a jelszót.

#### **Kedvenc beállítás használata**

The **Favorites** option, which is visible on each preferences tab except for the **Favorites** tab and **Samsung** tab, allows you to save the current preferences for future use.

Egy **Kedvencek** elem mentéséhez kövesse az alábbi lépéseket:

- **1** Módosítsa szükség szerint a beállításokat minden fülön.
- **2** Adjon egy nevet az elemnek a **Kedvencek** adatbeviteli dobozban.

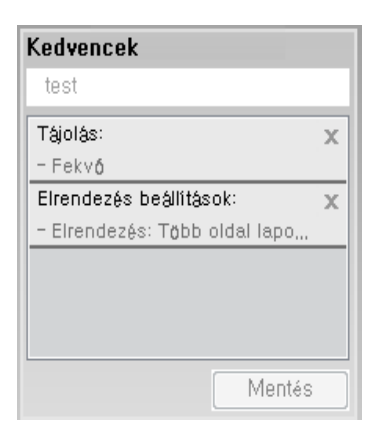

- **3** Kattintson a **Mentés** gombra.
- **4** Adjon meg egy nevet és leírást, majd válassza ki a kívánt ikont.
- **5** Kattintson az **OK** gombra. A **Kedvencek** mentésekor az illesztőprogram összes beállítását menti.

Ha mentett beállítást szeretne használni, akkor válassza ki azt a **Kedvencek** lapon. A készülék most készen áll a választott beállításokkal való nyomtatásra. A mentett beállítások törléséhez válassza ki azokat a **Kedvencek** lapon, majd kattintson a **Törlés** gombra.

### **A Súgó használata**

A **Nyomtatási beállítások** ablakban kattintson arra az elemre, amelyről többet szeretne megtudni, majd nyomja meg billentyűzetén az **F1** gombot.

# **Különleges nyomtatási lehetőségek használata**

Különleges nyomtatási lehetőségek:

- • ["Nyomtatás több oldal nyomtatása egy lapra", 79. oldal](#page-78-0).
- • ["Poszterek nyomtatása", 80. oldal](#page-79-0).
- • ["Füzet nyomtatása", 80. oldal.](#page-79-1)
- • ["nyomtatás Kétoldalas nyomtatás", 81. oldal.](#page-80-0)
- • ["A dokumentum méretének százalékos módosítása", 82. oldal.](#page-81-0)
- • ["A dokumentum kinyomtatása a kiválasztott papírméretnek](#page-82-0)  megfelelő[en", 83. oldal.](#page-82-0)
- "Vízjelek használata", 83. oldal.
- "Sablon használata", 85. oldal.

### <span id="page-78-0"></span>**Nyomtatás több oldal nyomtatása egy lapra**

Be lehet állítani, hogy hány oldalt akar egy papírlapra nyomtatni. Ha egy lapra több oldalt szeretne nyomtatni, az oldalak kisebb méretben jelennek meg, az Ön által meghatározott sorrendben. Egy lapra legfeljebb 16 oldalt lehet nyomtatni.

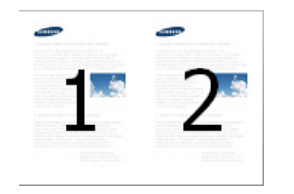

- **1** A használt szoftveralkalmazás nyomtatási beállításainak módosításához nyissa meg a **Nyomtatási beállítások** panelt (lásd: ["A nyomtató beállításainak megnyitása", 71. oldal](#page-70-0)).
- **2** Az **Alapbeállítások** lapon válassza a **Több oldal laponként** lehetőséget a **Típus** legördülő listából.
- **3** Jelölje be az **Oldalkeret** lehetőséget, ha minden oldalra egy keretet szeretne nyomtatni.
- **4** Válassza ki, hány oldalt akar egy lapra nyomtatni (2, 4, 6, 9 vagy 16) a **Laponkénti oldalszám** legördülő listából.
- **5** Válassza ki az oldalsorrendet az **Oldalsorrend** legördülő listából, ha szükséges.
- **6** Kattintson a **Papír** fülre, majd válassza ki az **Eredeti méret**, **Forrás** és **Típus** értékét.
- **7** Kattintson az **OK** vagy a **Nyomtatás** gombra, amíg ki nem lép a **Nyomtatás** ablakból.

#### <span id="page-79-0"></span>**Poszterek nyomtatása**

Ez a szolgáltatás teszi lehetővé, hogy egyoldalas dokumentumot 4, 9 vagy 16 papírlapra nyomtasson ki, majd a lapok összeragasztásával egy poszterméretű dokumentumot kapjon.

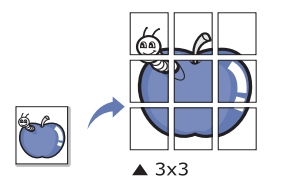

- **1** A használt szoftveralkalmazás nyomtatási beállításainak módosításához nyissa meg a **Nyomtatási beállítások** panelt (lásd: ["A nyomtató beállításainak megnyitása", 71. oldal](#page-70-0)).
- **2** Az **Alapbeállítások** lapon válassza a **Poszternyomtatás** lehetőséget a **Típus** legördülő listából.
- **3** Válassza ki a kívánt oldalelrendezést.

Az oldalelrendezés megadása:

**4** Válassza ki a **Poszterlap-átfedés** értékét. Adja meg a **Poszterlapátfedés** értékét milliméterben vagy hüvelykben az **Alapbeállítások** lap jobb felső sarkában látható választókapcsolókkal a lapok könnyebb összeillesztéséhez.

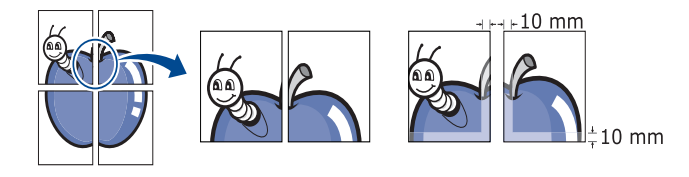

- **5** Kattintson a **Papír** fülre, majd válassza ki az **Eredeti méret**, **Forrás** és **Típus** értékét.
- **6** Kattintson az **OK** vagy a **Nyomtatás** gombra, amíg ki nem lép a **Nyomtatás** ablakból.
- **7** Készítse el a posztert a lapok összeállításával.

#### <span id="page-79-1"></span>**Füzet nyomtatása**

A szolgáltatás kiválasztásakor a rendszer a dokumentumot a papír mindkét oldalára nyomtatja, és a lapokat úgy rendezi el, hogy azokat félbehajtva egy füzetet kapjon.

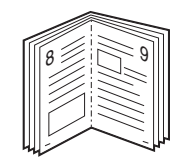

Füzet készítéséhez Letter, Legal, A4, JIS B5, Statement, Executive, A5, Ledger, vagy JIS B4 méretű nyomathordozót használjon.

- **1** A használt szoftveralkalmazás nyomtatási beállításainak módosításához nyissa meg a **Nyomtatási beállítások** panelt (lásd: ["A nyomtató beállításainak megnyitása", 71. oldal](#page-70-0)).
- **2** Az **Alapbeállítások** lapon válassza a **Füzetnyomtatás** lehetőséget a **Típus** legördülő listából.
- **3** Kattintson a **Speciális** gombra. Válassza ki a kívánt lehetőséget.
- **4** Kattintson a **Papír** fülre, majd válassza ki az **Eredeti méret**, **Forrás** és **Típus** értékét.
- A **Füzetnyomtatás** lehetőség nem érhető el minden papírméretnél. A használható papírméretek megtekintéséhez válassza ki az elérhető papírméretet a **Eredeti méret** lehetőségnél a **Papír** lapon.

Ha nem elérhető papírméretet választ, a lehetőség automatikusan visszavonásra kerül. Csak a rendelkezésre álló papírok közül válasszon. ( **i** vagy **s** jel nélküli papír).

**5** Kattintson az **OK** vagy a **Nyomtatás** gombra, amíg ki nem lép a **Nyomtatás** ablakból.

#### <span id="page-80-0"></span>**nyomtatás Kétoldalas nyomtatás**

A papír mindkét oldalára lehet nyomtatni (kétoldalas nyomtatás). Nyomtatás előtt határozza meg a dokumentum tájolását. Ez a funkció csak Letter, Legal, Oficio, US Folio, A4, ISO B5, JIS B5, Statement, Executive, A5, 8K, 16K, Ledger, Tabloid Extra, vagy JIS B4 méretű papírral használható.

- - Ne nyomtasson különleges nyomathordozó, például címke, boríték vagy vastag papír mindkét oldalára. A papír elakadhat és a készülék is károsodhat.
- **1** A használt szoftveralkalmazás nyomtatási beállításainak módosításához nyissa meg a **Nyomtatási beállítások** panelt (lásd: ["A nyomtató beállításainak megnyitása", 71. oldal](#page-70-0)).
- **2** Kattintson az **Alapbeállítások** fülre.
- **3** A **Kétoldalas nyomtatás** részben válassza ki a kívánt kötési lehetőséget.
	- **Nyomtató alapértelmezett beállítása:** Ennek a beállításnak a kiválasztásával ez a funkció a készülék kezelőpultján megadott beállíttásokkal működik. Ez a funkció csak akkor áll rendelkezésre, ha a PCL illesztőprogramot használja.
	- **Nincs:** Letiltja ezt a funkciót.

• **Hosszanti él:** A lehetőség a könyvkötésnél használt hagyományos megoldást követi.

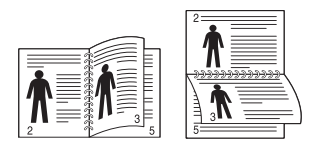

• **Rövidebb él:** A lehetőség a naptáraknál használt hagyományos megoldást követi.

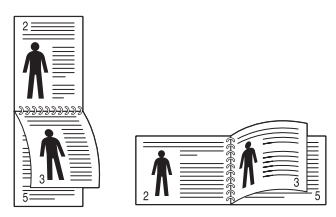

- **Fordított kétoldalas nyomtatás:** Jelölje be ezt a lehetőséget, ha duplex nyomtatás esetén meg kívánja fordítani a nyomtatási sorrendet.
- **4** Kattintson a **Papír** fülre, majd válassza ki az **Eredeti méret**, **Forrás** és **Típus** értékét.
- **5** Kattintson az **OK** vagy a **Nyomtatás** gombra, amíg ki nem lép a **Nyomtatás** ablakból.

### <span id="page-81-0"></span>**A dokumentum méretének százalékos módosítása**

A kívánt százalékarány beírásával módosíthatja a dokumentum méretét, hogy az a kinyomtatott oldalon nagyobbnak vagy kisebbnek tűnjön.

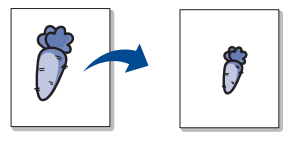

- **1** A használt szoftveralkalmazás nyomtatási beállításainak módosításához nyissa meg a **Nyomtatási beállítások** panelt (lásd: ["A nyomtató beállításainak megnyitása", 71. oldal](#page-70-0)).
- **2** Kattintson a **Papír** fülre.
- **3** Válassza ki az **Eredeti méret** lehetőségben az eredeti dokumentumok aktuális papírméretét.
- **4** Írja be az átméretezési arányt a **Százalék** mezőbe.

Az átméretezési arányt a fel és le nyilakra kattintva is módosíthatja.

- Nem használhatja ezt a funkciót, ha a papírméretet a **Kimeneti méret** lehetőségben választja ki.
- **5** Válassza ki a **Forrás** és a **Típus** értékét.

**6** Kattintson az **OK** vagy a **Nyomtatás** gombra, amíg ki nem lép a **Nyomtatás** ablakból.

#### <span id="page-82-0"></span>**A dokumentum kinyomtatása a kiválasztott papírméretnek megfelelően**

A nyomtatónak ez a szolgáltatása teszi lehetővé a nyomtatási feladat adott papírmérethez igazítását a dokumentum méretétől függetlenül. Ez hasznos lehet például olyankor, ha egy nagyobb dokumentum megjelenését a végleges nyomtatás előtt kisebb méretű papíron szeretné ellenőrizni.

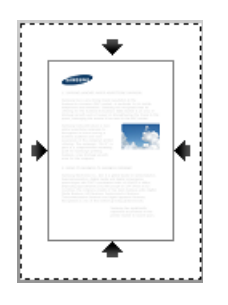

- **1** A használt szoftveralkalmazás nyomtatási beállításainak módosításához nyissa meg a **Nyomtatási beállítások** panelt (lásd: ["A nyomtató beállításainak megnyitása", 71. oldal](#page-70-0)).
- **2** Kattintson a **Papír** fülre.
- **3** Válassza ki az **Eredeti méret** lehetőségben az eredeti dokumentumok aktuális papírméretét.
- **4** A **Kimeneti méret** lehetőségben válassza ki, hogy milyen méret<sup>ű</sup> papírra nyomtasson.
- **5** Válassza ki a **Forrás** és a **Típus** értékét.
- **6** Kattintson az **OK** vagy a **Nyomtatás** gombra, amíg ki nem lép a **Nyomtatás** ablakból.

#### <span id="page-82-1"></span>**Vízjelek használata**

A vízjel nyomtatás opció lehetővé teszi szöveg vagy kép nyomtatását a meglévő dokumentum fölé. Ezt akkor használja, ha például nagy, szürke betűs "DRAFT" vagy "CONFIDENTIAL" feliratot szeretne átlósan dokumentuma első vagy összes oldalára nyomtatni.

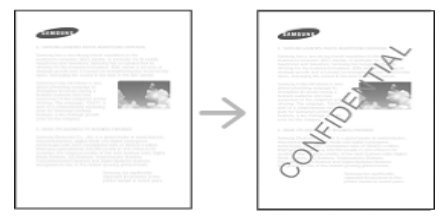

A készülék számos előre beállított vízjelet tartalmaz. Ezek módosíthatók, de a listába új elemek is felvehetők.

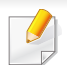

- **Fejléc:** A kívánt szöveget a bal vagy jobb felső sarokba, illetve felül középre illesztheti be.
- **Lábléc:** A kívánt szöveget a bal vagy jobb alsó sarokba, illetve alul középre illesztheti be.

### **Meglévő vízjel használata**

- **1** A használt szoftveralkalmazás nyomtatási beállításainak módosításához nyissa meg a **Nyomtatási beállítások** panelt (lásd: ["A nyomtató beállításainak megnyitása", 71. oldal](#page-70-0)).
- **2** Kattintson a **Speciális** fülre, és válassza ki a kívánt vízjelet a **Vízjel** legördülő listából. A kiválasztott vízjelet a hármas kazettás adagoló képén láthatja.
- **3** Kattintson az **OK** vagy a **Nyomtatás** gombra, amíg ki nem lép a **Nyomtatás** ablakból.
	- **Vízjel szövege:** Vízjelet állíthat be, amelyet rányomtat a dokumentumokra.
		- **Képfájl:** Vízjelet állíthat be, amelyet rányomtat a dokumentumokra.
	- **Vízjel neve:** Megadhatja a vízjel nevét, amely a vízjelek legördülő listájában fog megjelenni.
	- **Csak az első oldalon:** Csak az első oldalra nyomtat vízjelet. Ez alapértelmezett módon nincs bejelölve.

#### **Vízjel készítése**

- **1** A használt szoftveralkalmazás nyomtatási beállításainak módosításához nyissa meg a **Nyomtatási beállítások** panelt (lásd: ["A nyomtató beállításainak megnyitása", 71. oldal](#page-70-0)).
- **2** A **Speciális** lapon válassza a **Szerkesztés...** lehetőséget a **Vízjel** legördülő listából.
- **3** Írjon be egy szöveget a **Vízjel szövege** mezőbe. Legfeljebb 256 karakter hosszú szöveget írhat be.

Ha a **Csak az első oldalon** négyzet be van jelölve, a vízjelet csak az első oldalra nyomtatja rá.

**4** Válassza ki a vízjelbeállításokat.

A betűtípus nevét, stílusát, méretét és árnyékolását a **Betűtípus tulajdonságai** részen, a vízjel szögét pedig a **Vízjel igazítása és szöge** részen adhatja meg.

- **5** Kattintson a **Hozzáadás** gombra, ha új vízjelet szeretne a **Jelenlegi vízjelek** listához adni.
- **6** Ha befejezte a szerkesztést, kattintson az **OK** vagy a **Nyomtatás** gombra, amíg ki nem lép a **Nyomtatás** ablakból.

A vízjel nyomtatásának kikapcsolásához válassza a **Nincs** értéket a **Vízjel** legördülő listából.

### **Vízjel szerkesztése**

- **1** A használt szoftveralkalmazás nyomtatási beállításainak módosításához nyissa meg a **Nyomtatási beállítások** panelt (lásd: ["A nyomtató beállításainak megnyitása", 71. oldal](#page-70-0)).
- **2** A **Speciális** lapon válassza a **Szerkesztés...** lehetőséget a **Vízjel** legördülő listából.
- **3** Válassza ki a szerkeszteni kívánt vízjelet a **Jelenlegi vízjelek** listából, majd módosítsa a vízjel szövegét és tulajdonságait.
- **4** Kattintson a **Frissítés** gombra a változtatások mentéséhez.
- **5** Kattintson az **OK** vagy a **Nyomtatás** gombra, amíg ki nem lép a **Nyomtatás** ablakból.

### **Vízjel törlése**

- **1** A használt szoftveralkalmazás nyomtatási beállításainak módosításához nyissa meg a **Nyomtatási beállítások** panelt (lásd: ["A nyomtató beállításainak megnyitása", 71. oldal](#page-70-0)).
- **2** A **Speciális** lapon válassza a **Szerkesztés...** lehetőséget a **Vízjel** legördülő listából.
- **3** Válassza ki a törölni kívánt vízjelet a **Jelenlegi vízjelek** listából, majd kattintson a **Törlés** gombra.

**4** Kattintson az **OK** vagy a **Nyomtatás** gombra, amíg ki nem lép a **Nyomtatás** ablakból.

#### <span id="page-84-0"></span>**Sablon használata**

Ez a funkció csak akkor áll rendelkezésre, ha a PCL illesztőprogramot használja.

#### **A sablon fogalma**

A sablon a számítógép merevlemezén (HDD) speciális fájlformátumban tárolt szöveg és/vagy adatok csoportja, amit bármilyen dokumentumra ki lehet nyomtatni. Gyakran használnak sablont a fejléces levélpapírok helyett. Előnyomott levélpapír helyett sablont is készíthet, mely ugyanazokat az információkat tartalmazza, amit jelenleg a fejléces levélpapírja. A vállalata fejlécével ellátott levél nyomtatásához nem kell előnyomott fejléces papírt használnia: egyszerűen csak nyomtassa a fejléc sablonját a dokumentumra.

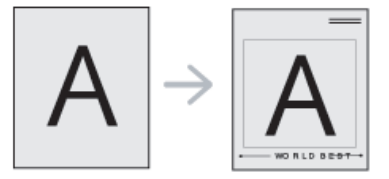

### **Új sablon létrehozása**

Sablon használatához egy céges emblémát vagy képet tartalmazó új sablont kell készítenie.

- **1** Hozzon létre vagy nyisson meg egy dokumentumot, mely a sablonban használni kívánt szöveget vagy képet tartalmazza. Helyezze el az elemeket pontosan úgy, ahogy azt a kinyomtatott lapon látni szeretné.
- **2** Dokumentum sablonként való mentéséhez lépjen a **Nyomtatási beállítások** menübe (lásd: ["A nyomtató beállításainak megnyitása",](#page-70-0)  [71. oldal\)](#page-70-0).
- **3** A **Speciális** lapon válassza a **Létrehozás** lehetőséget a **Sablon** legördülő listából.
- **4** A **Mentés** ablakban a **Feladatnév** mezőbe írjon be egy maximum nyolc karakter hosszúságú nevet, ez lesz a sablon neve. Jelölje ki a célkönyvtár elérési útját, ha szükséges (az alapértelmezett elérési út: C:\Formover).
- **5** Kattintson a **Mentés** gombra.
- **6** Kattintson az **OK** vagy a **Nyomtatás** gombra, amíg ki nem lép a **Nyomtatás** ablakból.

A jóváhagyást kérő üzenet megjelenésekor kattintson az **Igen** gombra.

- **7** A számítógép nem nyomtatja ki a fájlt. A fájl nyomtatás helyett a számítógép merevlemezén lesz eltárolva.
- A sablondokumentum méretének meg kell egyeznie a sablonnal nyomtatandó dokumentumok méretével. A sablon ne tartalmazzon vízjelet.

### **Sablonoldal használata**

A sablont elkészítése után azonnal ki lehet nyomtatni a kívánt dokumentummal. Sablon nyomtatása dokumentummal:

- **1** Hozza létre vagy nyissa meg a nyomtatni kívánt dokumentumot.
- **2** A használt szoftveralkalmazás nyomtatási beállításainak módosításához nyissa meg a **Nyomtatási beállítások** panelt (lásd: ["A nyomtató beállításainak megnyitása", 71. oldal](#page-70-0)).
- **3** Kattintson a **Speciális** fülre.
- **4** Válassza ki a **Sablon nyomtatása** lehetőséget a **Sablon** legördül<sup>ő</sup> listából.

**5** Ha a kívánt sablonfájl nem jelenik meg az **1. sablonfájl** vagy a **2. sablonfájl** legördülő listában, a **Sablonlista** részen válassza a **Betöltés** lehetőséget. Válassza ki a használni kívánt sablonfájlt.

Ha a használni kívánt sablonfájlt külső adattárolóra mentette, a **Betöltés** ablak használatával azt is be lehet tölteni.

A fájl kiválasztása után kattintson a **Megnyitás** gombra. A fájl megjelenik az **Sablon lista** mezőben, és készen áll a nyomtatásra. Válassza ki a kívánt sablont a **Sablon lista** mezőből.

**6** Szükség esetén jelölje be a **Sablon nyomtatásának megerősítése nyomtatáskor** négyzetet. Ha bejelöli ezt a lehetőséget, minden alkalommal, amikor dokumentumot kíván nyomtatni, megjelenik egy ablak, ami megkérdezi, hogy kíván-e sablont nyomtatni a dokumentumra.

Ha a négyzet nincs bejelölve, és kiválasztott egy sablont, a rendszer automatikusan kinyomtatja a sablont a dokumentumra.

**7** Kattintson az **OK** vagy a **Nyomtatás** gombra, amíg ki nem lép a **Nyomtatás** ablakból.

A kiválasztott sablont rányomtatja a dokumentumra.

A sablon felbontásának meg kell egyeznie a nyomtatni kívánt dokumentuméval.

#### **Sablonoldal törlése**

A nem használt sablonoldalakat le lehet törölni.

- **1** <sup>A</sup>**Printing Preferences** ablakban kattintson a **Speciális** lapra.
- **2** Válassza a **Sablon nyomtatása** opciót a **Sablon** legördülő listából.
- **3** Válassza ki a törölni kívánt sablont a **Sablon lista** mezőből.

Ha a kívánt sablonfájl nem jelenik meg a **Sablonlista** részen, válassza a **Sablonlista Betöltés** lehetőségét. Válassza ki a törölni kívánt sablonfájlt.

- **4** Kattintson a **Törlés** gombra.
- **5** A jóváhagyást kérő üzenet megjelenésekor kattintson az **Igen** gombra.
- **6** Kattintson az **OK** vagy a **Nyomtatás** gombra, amíg ki nem lép a **Nyomtatás** ablakból.

# **A Közvetlen Nyomtatás Segédprogram használata**

Ez a fejezet bemutatja, hogy használható a Közvetlen Nyomtatás Segédprogram PDF-fájlok nyomtatásához anélkül, hogy meg kellene nyitni a fájlt.

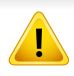

- Ha a program segítségével szeretne PDF-fájlokat nyomtatni, a készülékben merevlemeznek kell lennie.
- Nem lehet olyan PDF-fájlokat nyomtatni, amelyekben nyomtatási korlátozás van. Iktassa ki a nyomtatási korlátozást, majd próbálja újra a nyomtatást.
- Nem lehet olyan PDF-fájlokat nyomtatni, amelyek jelszóvédelem alatt állnak. Iktassa ki a jelszóvédelmet, majd indítsa újra a nyomtatást.
- Az, hogy a PDF fájl nyomtatható-e a Közvetlen nyomtatás segédprogram segítségével, a PDF fájl létrehozásának a módjától függ.
- A Közvetlen nyomtatás segédprogram támogatja az 1.7 és régebbi verziójú PDF fájlokat. Magasabb verziószámú fájl esetén azt a nyomtatás előtt meg kell nyitni a megfelelő programmal.

#### **Mi is az a Közvetlen Nyomtatás Segédprogram?**

A Közvetlen Nyomtatás Segédprogram egy olyan alkalmazás, amely a PDF-fájlokat közvetlenül a nyomtatóra küldi anélkül, hogy megnyitná azokat. Az alkalmazás az adatokat a Windows-sorkezelőn keresztül továbbítja a nyomtató-illesztőprogram portját használva. Az alkalmazás csak a PDF formátumot támogatja.

A program telepítéséhez:

Töltse le a szoftvert a Samsung webhelyéről, csomagolja ki, és telepítse. [\(http://www.samsung.com > keresse meg termékét > Támogatás vagy](http://www.samsung.com)  [Letöltések.\)](http://www.samsung.com)

# **A Közvetlen Nyomtatás Segédprogram**

#### **Nyomtatás**

A Közvetlen Nyomtatás Segédprogram segítségével többféleképpen lehet nyomtatni.

### **A Közvetlen Nyomtatás Segédprogram ablakából**

- **1** <sup>A</sup>**Indítás** menüből válassza ki a **Programok** vagy **Összes program** elemet.
	- Windows 8 esetében a **Charms** (Gombok) sávon válassza a **Keresés** > **Apps** (Alkalmazások) lehetőséget.
- **2** Keresse meg a **Samsung nyomtató** > **Közvetlen Nyomtatás Segédprogram** lehetőséget.
- **3** A **Nyomtató kiválasztása** legördülő listából válassza ki a nyomtatót, majd kattintson a **Tallózás** gombra.
- **4** Válassza ki a nyomtatni kívánt PDF-fájlt, és kattintson a **Megnyitás** gombra.

A PDF fájl felkerül a **Kijelölt fájlok** listába.

- **5** Módosítsa a nyomtatóbeállításokat igényeinek megfelelően.
- **6** Kattintson a **Print** gombra. A kiválasztott PDF fájlt átküldi a nyomtatóra.

#### **A helyi menü használata**

**1** Kattintson jobb gombbal a nyomtatni kívánt PDF-fájlra, és válassza a **Közvetlen nyomtatás** lehetőséget.

Megnyílik a Közvetlen Nyomtatás Segédprogram ablaka a kiválasztott PDF fájllal a listában.

- **2** Válassza ki a használni kívánt nyomtatót.
- **3** Módosítsa a nyomtatóbeállításokat igényeinek megfelelően.
- **4** Kattintson a **Nyomtatás** gombra. A kiválasztott PDF fájlt átküldi a nyomtatóra.

### **Az alapértelmezett nyomtatási beállítások módosítása**

A legtöbb Windows-alkalmazás felülírja a nyomtató-illesztőprogram számára beállított értékeket. Először a használt programban módosítsa az elérhető nyomtatási beállításokat, majd a maradék beállítást végezze el a nyomtató illesztőprogramjának használatával.

- **1** Kattintson a Windows **Indítás** menüjére.
	- Windows 8 esetében a **Charms(Gombok)** sávon válassza a **Keresés** > **Beállítások** lehetőséget.
- **2** Windows XP/Server 2003 esetén válassza a **Nyomtatók és faxok** elemet.
	- Windows Server 2008/Vista esetén válassza a **Vezérlőpult** > **Hardver és hang** > **Nyomtatók** ikont.
	- Windows 7 vagy Windows 8 esetén az elérési útvonal: **Vezérlőpult** > **Eszközök és nyomtatók**.
	- Windows Server 2008 R2 esetén az elérési útvonal: **Vezérlőpult** > **Hardver** > **Eszközök és nyomtatók**.
- **3** Kattintson a jobb egérgombbal a készülékre.
- **4** Windows XP/Server 2003/Server 2008/Vista esetén válassza a **Nyomtatási beállítások** lapot.

Windows 7, Windows 8 vagy Windows Server 2008 R2 esetén a helyi menüből válassza a **Nyomtatási beállítások** lehetőséget.

- A **Nyomtatási beállítások** elemnél a ► jelölés azt jelzi, hogy a kiválasztott nyomtatóval más nyomtató-illesztőprogramokat is használhat.
- **5** Végezze el a beállításokat a füleken.
- **6** Kattintson az **OK** gombra.
- Ha a beállításokat minden egyes nyomtatási feladatra vonatkozóan módosítani kívánja, a módosítást a **Nyomtatási beállítások** lapon végezze el.

### **A berendezés beállítása alapértelmezett nyomtatóként**

- **1** Kattintson a Windows **Indítás** menüjére.
	- Windows 8 esetében a **Charms(Gombok)** sávon válassza a **Keresés** > **Beállítások** lehetőséget.
- **2** Windows XP/Server 2003 esetén válassza a **Nyomtatók és faxok** elemet.
	- Windows Server 2008/Vista esetén válassza a **Vezérlőpult** > **Hardver és hang** > **Nyomtatók** ikont.
	- Windows 7 vagy Windows 8 esetén az elérési útvonal: **Vezérlőpult** > **Eszközök és nyomtatók**.
	- Windows Server 2008 R2 esetén az elérési útvonal: **Vezérlőpult** > **Hardver** > **Eszközök és nyomtatók**.
- **3** Válassza ki a berendezést.
- **4** Kattintson jobb egérgombbal a gépre, és válassza ki a **Beállítás alapértelmezett nyomtatóként** elemet.
- 

Windows 7 vagy Windows Server 2008 R2 esetén a **Beállítás alapértelmezett nyomtatóként** elemnél a ► jelölés azt jelzi, hogy a kiválasztott nyomtatóval más nyomtató-illesztőprogramokat is használhat.

# **Nyomtatási beállítások a gépen**

Elvégezheti a nyomtatási beállításokat. Ha speciális beállításra nem kerül sor a nyomtatási opciókkal kapcsolatban, akkor a készülék az itt elvégzett beállításokkal fog nyomtatni. Állítsa be a leggyakrabban használt nyomtatási beállításokat. Ez az opció akkor lehet hasznos, ha az Ön társasága speciális nyomtatási formátummal rendelkezik.

A kijelzőn koppintson a **Beállítások** > **Nyomtatási beállítások** lehetőségre.

#### **Általános**

- **Általános:** Beállíthatja az Üres Oldalak Kihagyása, Papírforrás és Emuláció módokat.
	- **Üres oldalak kihagyása:** Kihagyhatja az üres oldalakat nyomtatás során.
	- **Papírforrás:** Kiválaszthatja a tálcát mint papírforrást.
	- **Emuláció:** Kiválaszthatja az emulációs formátumot.

#### **Elrendezés**

- **Elforgatás:** Papír-elrendezéshez kapcsolódó lehetőségeket biztosít.
	- **Tajolas:** Válassza ki a papír tájolását.
	- **Kétoldalas:** Válassza ki a papír tájolását kétoldalas módhoz.
- **Példányszám:** Válassza ki, hogy hány darab másolatot szeretne kinyomtatni.
- **Margó:** Igazítsa a margót Általános Kétoldalas, Általános Egyoldalas és Emulálás módhoz.

# **Az Eszközbeállítások konfigurálása**

Kiegészítő eszközök, például kiegészítő tálca, memória stb. beszerelésekor a készülék automatikusan felismeri és beállítja ezeket az eszközöket. Amennyiben nem tudja használni a beszerelt kiegészítő eszközt, ezeket az **Eszközbeállítások** részen kell konfigurálnia.

- **1** Kattintson a Windows **Indítás** menüjére.
	- Windows 8 esetében a **Charms(Gombok)** sávon válassza a **Keresés** > **Beállítások** lehetőséget.
- **2** Windows XP/2003 esetén válassza a **Nyomtatók és faxok** elemet.
	- Windows 2008/Vista esetén az elérési útvonal: **Vezérlőpult** > **Hardver és hang** > **Nyomtatók**.
	- Windows 7 esetén az elérési útvonal: **Vezérlőpult** > **Hardver és hang** > **Eszközök és nyomtatók**.
	- Windows 8 esetén keressen az **Eszközök és nyomtatók** kifejezésre.
	- Windows Server 2008 R2 esetén az elérési útvonal: **Vezérlőpult** > **Hardver** > **Eszközök és nyomtatók**.
- **3** Kattintson jobb egérgombbal a számítógépre.
- **4** Windows XP/2003/2008/Vista esetén válassza a **Tulajdonságok** lehetőséget.

Windows 7, Windows 8 vagy Windows Server 2008 R2 esetén a helyi menüből válassza a **Nyomtató tulajdonságai** lehetőséget.

- Ha a **Nyomtató tulajdonságai** elem ? jellel meg van jelölve, akkor a csatlakoztatott nyomtatóhoz más illesztőprogramokat is kiválaszthat.
- **5** Válassza az **Eszközbeállítások** lehetőséget.
- A **Tulajdonságok** ablak a használt illesztőprogramtól és operációs rendszertől függően eltérhet.
- **6** Válassza a kívánt lehetőséget.
- A beállításoktól és a típustól függően előfordulhat, hogy néhány menü nem jelenik meg. Ebben az esetben a menü nem alkalmazható az Ön készülékére.
	- **Tálca beállításai:** Válassza ki a beszerelt kiegészítő tálcát. Kiválaszthatja a tálcát.
	- **Tárolóbeállítások:** Válassza ki a beszerelt kiegészítő memóriát. Amennyiben be van jelölve ez a lehetőség, a nyomtató-illesztőprogramban kiválaszthatja a **nyomtatási mód**ot.
	- **Nyomtató beállítása:** Válassza ki a nyomtatási feladat nyomtatónyelvét.
	- **Rendszergazdai beállítások:** Beállíthatja a **Nyomtató állapota** és **EMF nyomtatási sor** lehetőségeket.

# **Az Eszközbeállítások konfigurálása**

- **Rendszergazdai feladat-fiókkezelés:** Lehetővé teszi, hogy felhasználói és fiókazonosítói információkat rendeljen minden nyomtatott dokumentumhoz.
	- **User permission:** Ha bejelöli ezt a lehetőséget, akkor csak az engedéllyel rendelkező felhasználók tudnak majd nyomtatást indítani.
	- **Group permission:** Ha bejelöli ezt a lehetőséget, akkor csak az engedéllyel rendelkező csoportok tudnak majd nyomtatást indítani.

Ha titkosítani akarja a feladat-fiókkezelési jelszót, jelölje be a **Feladat számlázási jelszó titkosítás** lehetőséget.

- **Egyedi papírméret beállításai:** Egyéni papírméretet állíthat be.
- **7** Kattintson az **OK** gombra, amíg ki nem lép a **Tulajdonságok** vagy **Nyomtató tulajdonságai** ablakból.

# **Nyomtatás fájlba (PRN)**

Néha szükség lehet a nyomtatási adatok fájlként való elmentésére.

Fájl létrehozása:

**1** Jelölje be a **Nyomtatás fájlba** jelölőnégyzetet a **Nyomtatás** ablakban.

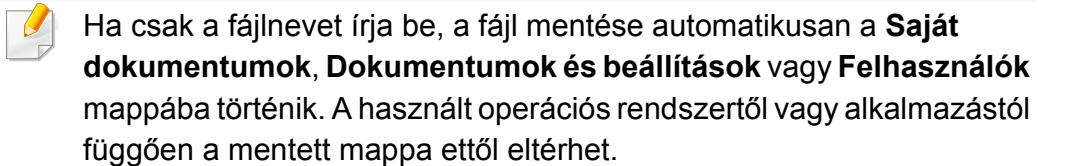

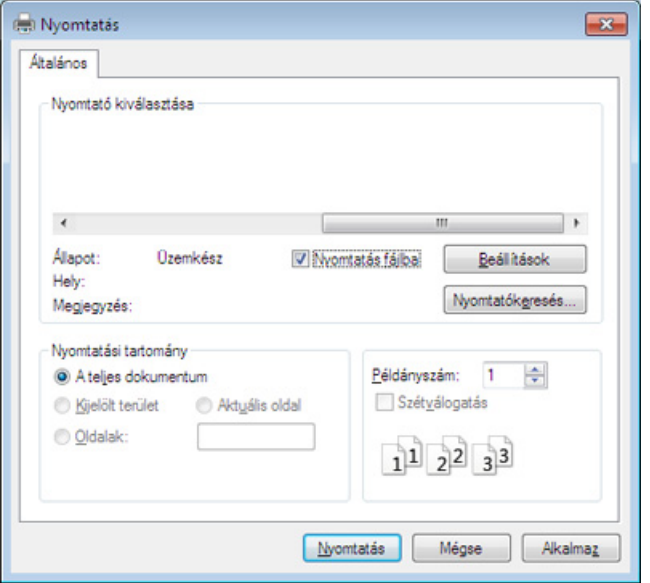

- **2** Kattintson a **Print** gombra.
- **3** Adja meg a célkönyvtár elérési útvonalát és a fájlnevet, majd kattintson az **OK** gombra.

Például: **c:\Temp\fájlnév**.

## **Nyomtatás Mac rendszeren**

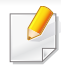

Elképzelhető, hogy bizonyos funkciók a készülék típusától vagy ennek lehetőségeitől függően nem érhetők el. Azt jelenti, hogy a funkciók nem támogatottak.

A szakasz a Mac számítógépen történő nyomtatást ismerteti.

#### **Dokumentum nyomtatása**

Mac számítógépről történő nyomtatás esetén minden alkalmazásban ellenőrizni kell az illesztőprogram beállításait. Mac számítógépen történő nyomtatáshoz kövesse az alábbi lépéseket:

- **1** Nyissa meg a nyomtatni kívánt dokumentumot.
- **2** Nyissa meg a **File** menüt, és kattintson a **Page Setup**, egyes alkalmazásokban a **Document Setup** lehetőségre.
- **3** Válassza ki a papírméretet, az oldaltájolást, a méretezést, a többi beállítást, majd ellenőrizze, hogy az Ön berendezése van kiválasztva. Kattintson az **OK** gombra.
- **4** A **File** menüben kattintson a **Print** gombra.
- **5** Válassza ki a nyomtatás példányszámát, és adja meg, hogy mely oldalakat kívánja kinyomtatni.
- **6** Kattintson a **Print** gombra.

#### **Nyomtatóbeállítások módosítása**

A készülék használatakor speciális nyomtatási funkciókat is igénybe vehet.

Nyisson meg egy alkalmazást, és válassza a **Print** pontot a **File** menüből. A nyomtató tulajdonságainak ablakában megjelenő nyomtatónév a használt berendezéstől függően eltérő lehet. A nevet kivéve a nyomtató tulajdonságait tartalmazó ablakok szerkezete a következőhöz hasonló.

#### **Nyomtatás több oldal nyomtatása egy lapra**

Egy lapra több oldalt is nyomtathat. Ez a funkció költséghatékony vázlatnyomtatást nyújt.

- **1** Nyisson meg egy alkalmazást, és válassza a **Print** menüpontot a **File** menüből.
- **2** Válassza a **Layout** elemet az **Orientation** alatti legördülő listából. Válassza ki az egy lapra nyomtatandó oldalak számát a **Pages per Sheet** legördülő listában.
- **3** Válassza ki a használni kívánt egyéb lehetőségeket.
- **4** Kattintson a **Print** gombra.

A készülék a beállított számú oldalt fogja nyomtatni a papír egyik oldalára.

### **Nyomtatás Mac rendszeren**

#### **Nyomtatás a papír mindkét oldalára**

A papír mindkét oldalára nyomtathat. Mielőtt duplex módban nyomtatna, be kell állítani, hogy melyik élével fogja lefűzni a dokumentumot. Az alábbi kötési opciók közül választhat:

- **Long-Edge Binding:** Ez a könyvkötésben használt hagyományos formátum.
- **Short-Edge Binding:** Ez a naptáraknál gyakran használatos formátum.
	- **1** A Mac alkalmazásban a **File** menüben válassza a **Print** lehetőséget.
- **2** Válassza a **Layout** elemet az **Orientation** alatti legördülő listából.
- **3** Válassza ki a kötés irányát a **Two-Sided** lehetőségek közül.
- **4** Válassza ki a használni kívánt egyéb lehetőségeket.
- **5** A **Print** gombra kattintva a nyomtató a papírlap mindkét oldalára fog nyomtatni.

Ha kettőnél több példányt nyomtat, előfordulhat, hogy az első és a második példányt ugyanarra a papírlapra nyomtatja a készülék. Kerülje a papír mindkét oldalára történő nyomtatást, amikor egynél több példányt nyomtat.

#### **A Súgó használata**

Kattintson az ablak bal alsó sarkában található kérdőjelre, majd kattintson arra témakörre, amelyről bővebb információra van szüksége. Ekkor megjelenik egy felugró ablak, amely az adott opciónak az illesztőprogram által biztosított jellemzőire vonatkozó információkat tartalmazza.

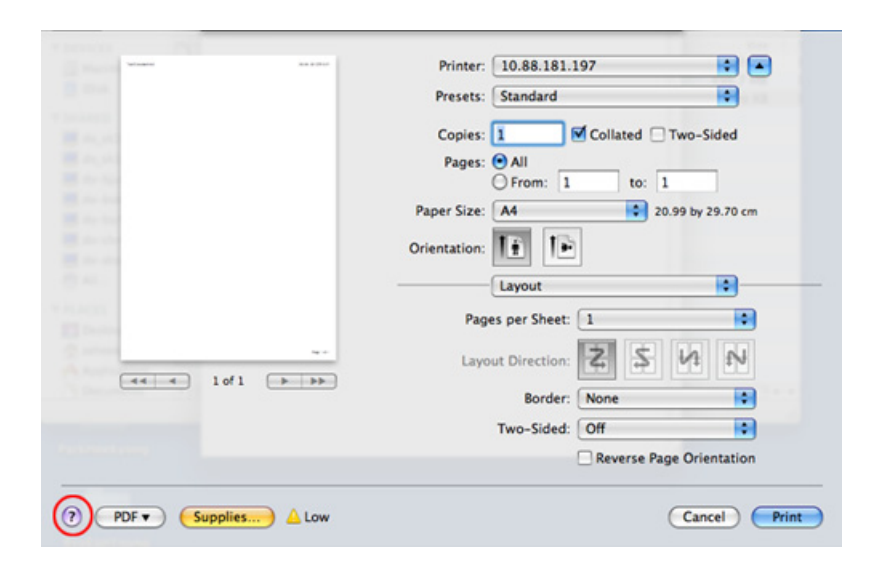

# **Nyomtatás Linux rendszeren**

Elképzelhető, hogy bizonyos funkciók a készülék típusától vagy ennek lehetőségeitől függően nem érhetők el. Azt jelenti, hogy a funkciók nem támogatottak.

#### **Nyomtatás alkalmazásból**

A Common UNIX Printing System (Egységes UNIX alapú nyomtatási rendszer, CUPS) használatának köszönhetően számos Linuxalkalmazásból lehetséges a nyomtatás. Bármely ilyen alkalmazásból lehetősége van a készülékre nyomtatni.

- **1** Nyissa meg a nyomtatni kívánt dokumentumot.
- **2** Nyissa meg a **File** menüt, és kattintson a **Page Setup**, (egyes alkalmazásokban **Page Setup**) lehetőségre.
- **3** Válassza ki a papírméretet és az oldaltájolást, majd bizonyosodjon meg arról, hogy az ön készüléke van kiválasztva. Kattintson az **Apply** gombra.
- **4** A **File** menüben kattintson a **Print** gombra.
- **5** A nyomtatáshoz válassza ki készülékét.
- **6** Válassza ki a nyomtatás példányszámát, és adja meg, hogy mely oldalakat kívánja kinyomtatni.
- **7** Ha szükséges, módosítsa a többi nyomtatási beállítást az egyes lapokon.
- **8** Kattintson a **Print** gombra.
	- A típustól függően előfordulhat, hogy az automatikus/kézi kétoldalas nyomtatás nem érhető el. Alternatív módon a páros és páratlan oldalakra való nyomtatáshoz az lp vagy lpr nyomtatási rendszert használhatja.

#### **Fájlok nyomtatása**

A készüléken a szabványos **CUPS** módszerrel szöveg, kép és PDF-fájlok nyomtatására is lehetősége van közvetlenül a parancssor használatával. Ez a **CUPS** lp vagy lpr segédalkalmazás használatával lehetséges. Ily módon ezeket a fájlokat a következő parancsokkal nyomtathatja ki:

#### "**lp -d <nyomtató neve> -o <beállítás> <fájlnév>**"

További információkért lásd a rendszer lp- vagy lpr-kezelési oldalát.

### **Nyomtatás Linux rendszeren**

#### **A nyomtatóbeállítások megadása**

Az alapértelmezett nyomtatási beállításokat és a csatlakozás típusát az operációs rendszerben található Printing segédalkalmazással módosíthatja.

- **1** Indítsa el a nyomtatási segédalkalmazást (nyissa meg a **System**<sup>&</sup>gt; **Administration** > **Printing** menüt vagy a Terminal programban hajtsa végre a "system-config-printer" parancsot).
- **2** Válassza ki a nyomtatót, majd kattintson rá duplán.
- **3** Módosítsa az alapértelmezett nyomtatási beállításokat vagy a csatlakozás típusát.
- **4** Kattintson az **Apply** gombra.

# **Nyomtatás UNIX alatt**

Elképzelhető, hogy bizonyos funkciók a készülék típusától vagy ennek lehetőségeitől függően nem érhetők el. Azt jelenti, hogy a funkciók nem támogatottak.

A nyomtató-illesztőprogram nyújtotta szolgáltatások előnyeinek kihasználásához nyomja meg a **Properties** gombot.

**5** A nyomtatási feladat megkezdéséhez nyomja meg az **OK** gombot.

#### **A nyomtatási feladat végrehajtása**

A nyomtató telepítése után válasszon egy kép-, szöveg- vagy PS-fájlt a nyomtatáshoz.

**1** Hajtsa végre a "**printui <file\_name\_to\_print>**" parancsot.

Ha például a "**document1**" fájlt nyomtatja

**printui** document1

Ez megnyitja a **Print Job Manager** UNIX nyomtatóillesztőprogramot, amelyben a felhasználó módosíthatja a különböző nyomtatási beállításokat.

- **2** Válasszon egy már hozzáadott nyomtatót.
- **3** Válassza ki a nyomtatási beállításokat az ablakból, mint például **Page Selection**.
- **4** A **Number of Copies** ablakban válassza ki, hogy hány példányra van szükség.

#### **A készülék beállításainak módosítása**

A **Print Job Manager** UNIX illesztőprogramban a felhasználó kiválaszthatja a különböző nyomtatási beállításokat a **Properties** gomb alatt.

A következő gyorsgombok is használhatók: "H" a **Help**, "O" az **OK**, "A" az Apply és "C" a **Cancel**.

#### **General fül**

- **Papírméret:** Állítsa be a papírméretet A4, Letter vagy más papírméretre szükség szerint.
- **Papírtípus:** Válassza ki a papír típusát. A listában a **Printer Default**, **Plain**, és **Thick** beállítások érhetők el.
- **Papírforrás:** Válassza ki a használni kívánt tálcát. Ez alapértelmezésben az **Auto Selection**.
- **Tájolás:** Válassza ki a nyomtatási kép tájolásának beállítását.

# **Nyomtatás UNIX alatt**

- **Kétoldalas:** Papírtakarékosságból nyomtasson a papír mindkét oldalára.
	- A típustól függően előfordulhat, hogy az automatikus/kézi kétoldalas nyomtatás nem érhető el. Alternatív módon a páros és páratlan oldalakra való nyomtatáshoz az lpr nyomtatási rendszert használhatja.
- **Multiple pages:** Nyomtasson több oldalt a papír ugyanazon oldalára.
- **Page Border:** Válasszon ki egy szegélystílust (pl. **Single-line hairline**, **Double-line hairline**)

### **Kép fül**

Ezen a fülön megváltoztathatja a világosságot, a felbontást vagy egy kép helyzetét a dokumentumban.

### **Text lap**

Állítsa be a karaktermargót, a sortávolságot vagy a hasábokat az aktuális nyomtatási feladatban.

### **Margins fül**

- **Use Margins:** Állítsa be a dokumentum margóit. Alapértelmezésben a margók nincsenek engedélyezve. A felhasználó a megfelelő mezők értékeinek módosításával megváltoztathatja a margók beállítását. Alapértelmezettként ezek az értékek a kiválasztott oldalmérettől függenek.
- **Unit:** A mértékegységek megadhatók pontban, hüvelykben vagy centiméterben.

### **Printer-Specific Settings lap**

A különböző beállítások testreszabásához válassza ki a különböző beállításokat a **JCL** és a **General** keretekben. Ezek a beállítások az adott nyomtatóra vonatkoznak, és függenek a PPD fájltól.

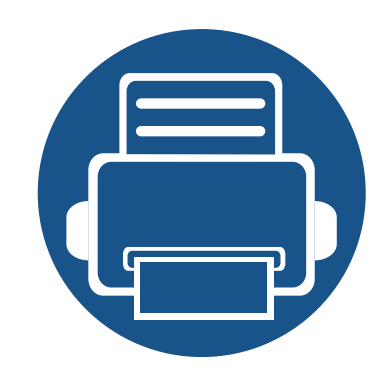

# **4. Másolás**

Ez a fejezet lépésről lépésre bemutatja a dokumentumok másolásának folyamatát.

A fejezet tartalma:

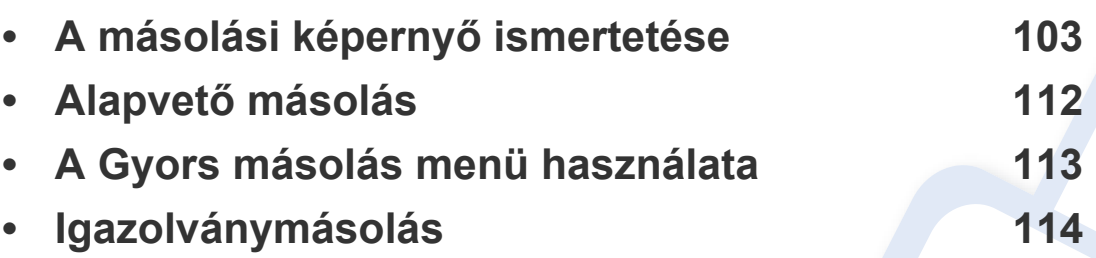

<span id="page-102-0"></span>Amikor a kezdőképernyőn vagy az **Alk.-ok** képernyőn rákoppint a **Masolas** elemre, megjelenik a **Masolas** képernyő. Ez a képernyő több lappal rendelkezik, amelyek számos másolási beállítást tartalmaznak. Az összes beállítás funkciók szerint van csoportosítva, így könnyen beállíthatók a kívánt értékek. Ha vissza szeretne térni a kezdőképernyőre, koppintson a Kezdőképernyő (<br />
1 gombra.

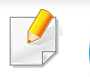

A (**Súgó**) alkalmazás bemutatja az eredeti fájlok másolásának

szokásos menetét. A kezdőképernyőn vagy a  $\equiv$  gyorsmenüben

kattintson a (**Súgó**) elemre, majd arra a lehetőségre, amelyről többet szeretne megtudni.

### **Virtuális gombok**

- A virtuális gombok a képernyő jobb oldalán találhatók.
	- Amikor először elindít egy alkalmazást, megjelennek a virtuális gombok.
	- A képernyő megérintésével megjelenítheti és elrejtheti a virtuális gombokat.
	- A > és < gombok megérintésével megjelenítheti és elrejtheti a virtuális gombokat.

### **Gyorsbillentyűk**

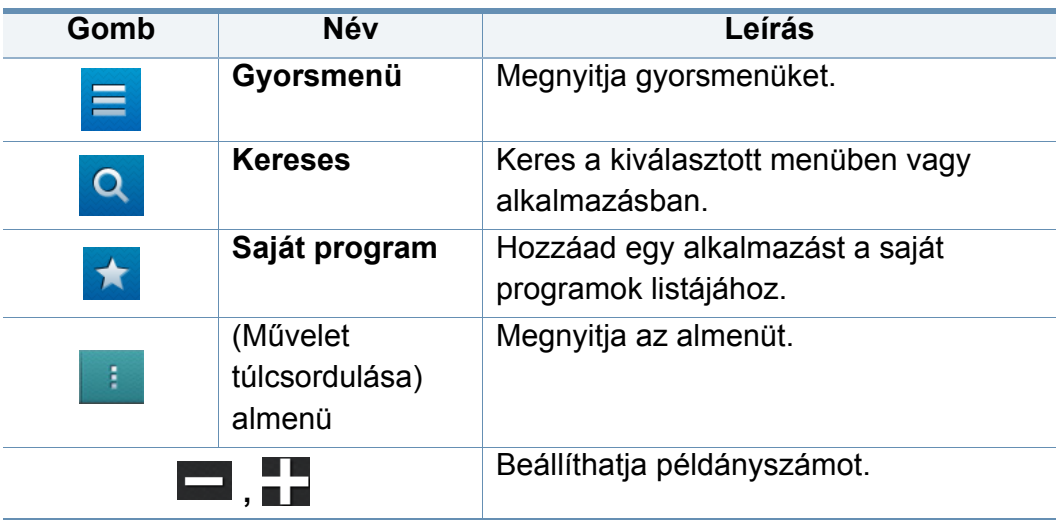

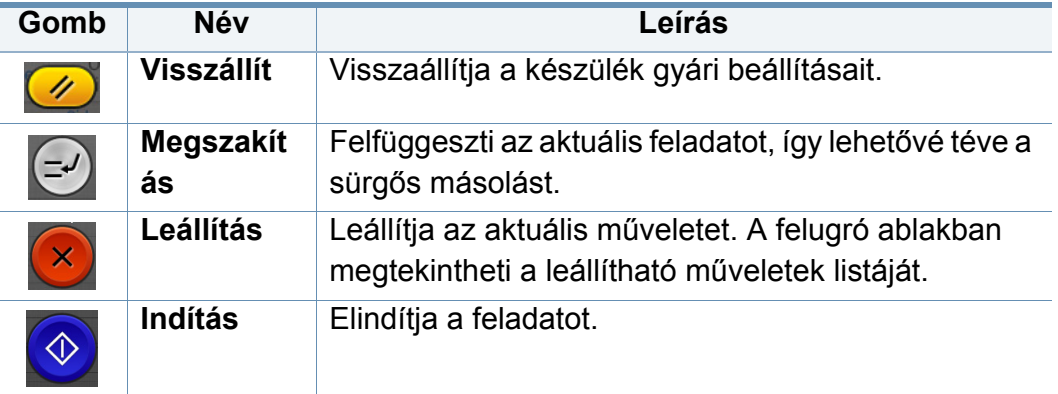

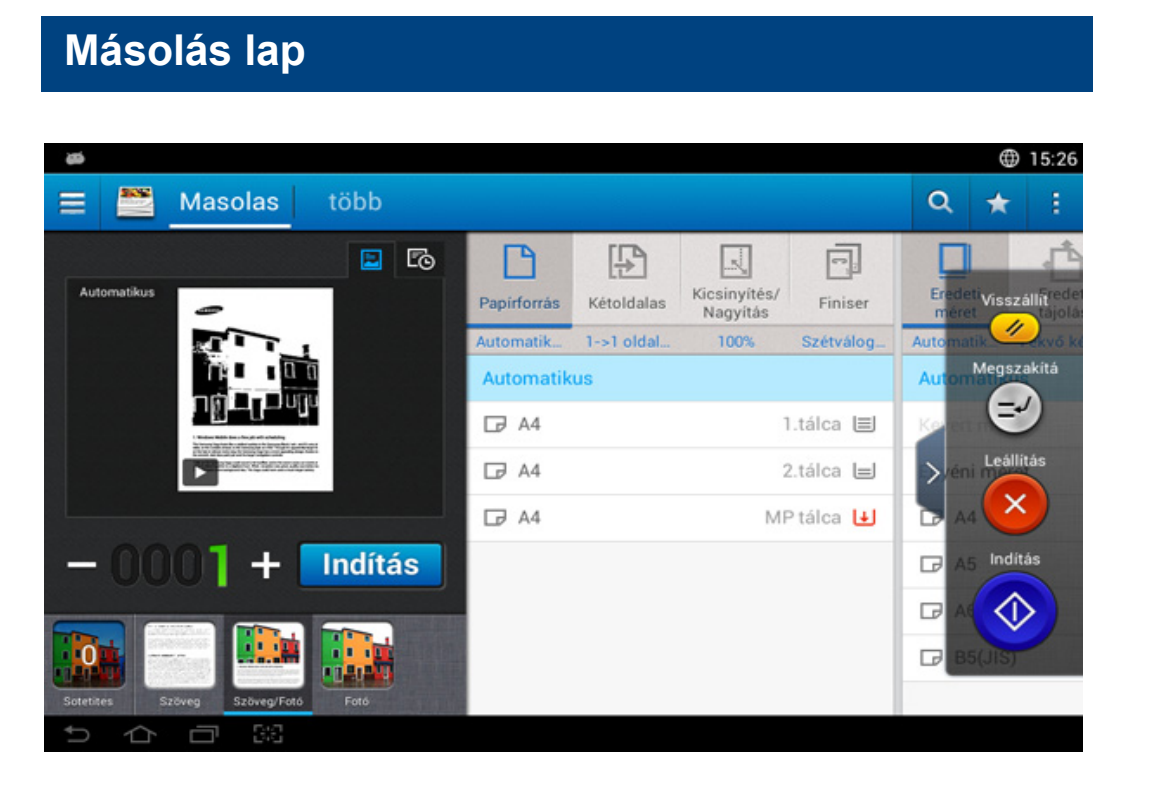

### **Előnézet**

Megjeleníti az eredeti dokumentum típusát.

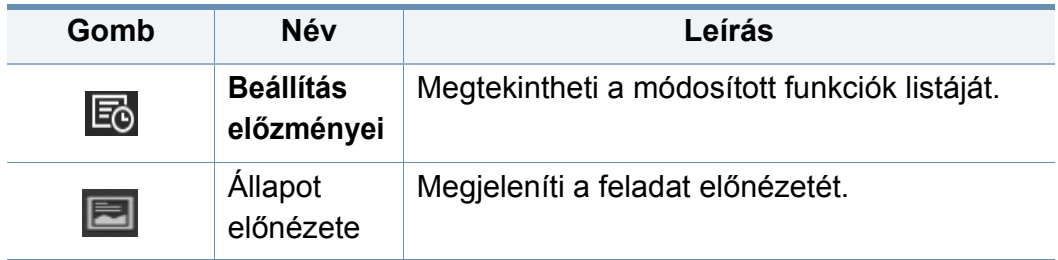

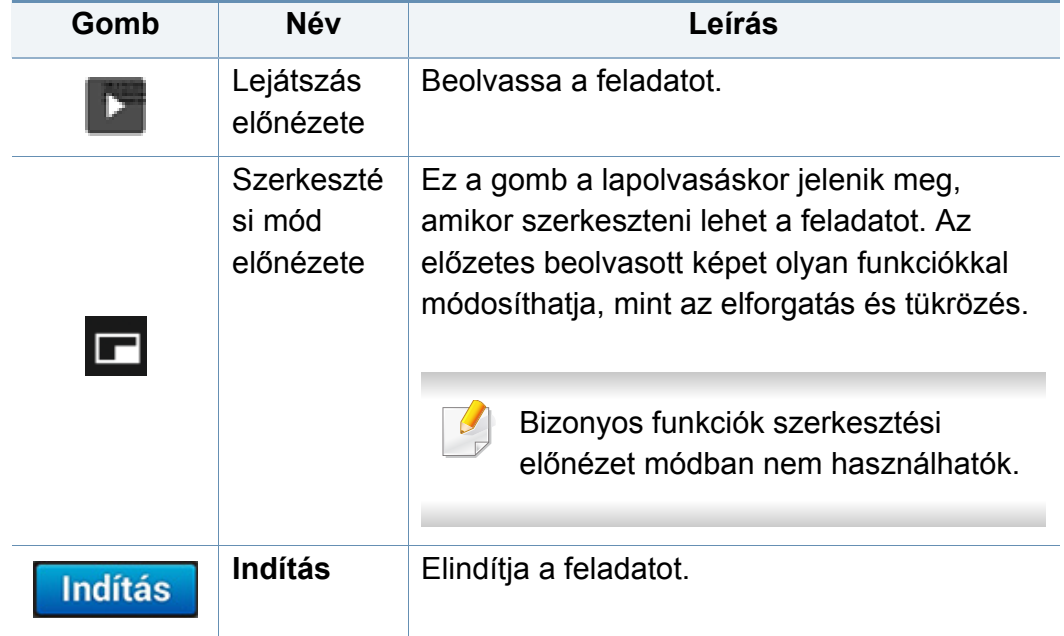

### **A sötétítés módosítása**

Beállíthatja a másolat sötétítését, hogy az könnyebben olvasható legyen, ha az eredeti dokumentum halvány jeleket vagy sötét képeket tartalmaz. A sötétítési szintet a csúszkával módosíthatja. Ezzel a funkcióval a sötét képeket világosabbá, míg a világos képeket sötétebbé teheti.

A csúszka megjelenítéséhez koppintson a **Sotetites** (**KTL)** gombra.

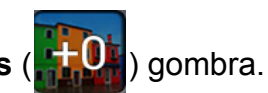

### **Az eredeti dokumentum típusának kiválasztása**

Az eredeti dokumentum típusának kiválasztásával javíthatja a másolat minőségét.

- **Szöveg :** Akkor válassza, ha az eredeti dokumentum főként szöveget és kevés képet tartalmaz vagy egyáltalán nem tartalmaz képet.
- **Szöveg/Fotó :** Akkor válassza, ha az eredeti dokumentum szöveget és képeket és tartalmaz.
- **Fotó :** Akkor válassza, ha az eredeti dokumentum főként vagy kizárólag képeket tartalmaz.

#### **(Művelet túlcsordulása) almenü**

- • **Hozzáadás a Saját programhoz:** Hozzáad egy alkalmazást a saját programok listájához.
- **Eco:** Ha a Gazdaságos mód van bekapcsolva, csak gazdaságos nyomtatási beállításokat választhat ki. A Művelet túlcsordulása menüben koppintson a Gazdaságos lehetőségre, hogy ki- vagy bekapcsolja a Gazdaságos módot.
- **Összetett feladat:** Ez a beállítás ki- és bekapcsolható. Amikor ez a beállítás be van kapcsolva, a lapolvasás befejeztével megjelenik a **Továbbiak beolv.** ablak, amely megkérdezi, hogy szeretne-e egy másik oldalt beolvasni. Ha az **Igen** lehetőséget választja, ugyanabban a feladatban egy másik oldalt is beolvashat. Ha a **Nem** lehetőséget választja, a lapolvasás véget ér, és a rendszer elvégzi a hátralévő feladatokat.
- **Próbapéldány:** Ezzel próbanyomatot készíthet a minőség és a tájolás ellenőrzése érdekében. Próbanyomat készítéséhez koppintson a Próbapéldány lehetőségre a Művelet túlcsordulása menüben. Miután meggyőződött arról, hogy a nyomat tökéletes, koppintson az Indítás gombra, hogy kinyomtassa a többi nyomatot.
- **Igazolv.más.:** Lehetővé teszi, hogy egy kétoldalas eredeti dokumentumot egy oldalra másoljon. Ez a funkció olyankor hasznos, amikor fontos adatokat tartalmazó kétoldalas eredeti dokumentumokat kell másolnia, például vezetői jogosítványokat.
- **Mentés a mezőbe:** Lehetővé teszi a beolvasott eredeti dokumentumok mentését a készülék merevlemezére. A mentett dokumentumokat később kinyomtathatja, vagy nyomtatható fájlokként mentheti. A dokumentum mentéséhez a készülék merevlemezére koppintson erre a lehetőségre a Művelet túlcsordulása menüben.
- **Mentés alapértelmezettként:** Ezzel a funkcióval az aktuális másolási beállításokat alapértelmezett másolási beállításokként mentheti. Az alapértelmezett másolási beállítások mentése után minden további másolási feladat ezeket a beállításokat használja. Az aktuális beállítások alapértelmezettként való mentéséhez koppintson erre a lehetőségre a Művelet túlcsordulása menüben.
- **Alapértékek visszaállítása:** A másolási beállításokat a készülék alapértelmezett beállításaira állíthatja vissza. Ez a lehetőség az aktuális másolási beállításokat az eredeti, gyári beállításokra cseréli. Az alapértelmezett beállítások visszaállításához koppintson a Restore Default lehetőségre ebben a menüben.

- **Másolási beállítások:** A **Másik oldal megerősítése** lehetőség megadja, hogy a készülék kérjen-e megerősítést a lapolvasás befejezéséről minden oldal után. Ezt a funkciót akkor válassza, ha hatékonyan akar egyetlen másolási feladatban több oldalt másolni.
	- **Másik oldal megerősítése:** Itt megadhatja, hogy a készülék kérjene megerősítést a lapolvasás befejezéséről minden oldal után. Ezt a funkciót akkor válassza, ha hatékonyan akar egyetlen másolási feladatban több oldalt másolni.
- **Felhasználói felület konfigurálása:** Lehetővé teszi, hogy kiválassza a **Masolas** menüben megjelenő beállításokat. Menük hozzáadásához vagy eltávolításához koppintson a + vagy – szimbólumra a menüikonokon. Ha egy menüikonra koppint és azt lenyomva tartja, átviheti egy másik helyre, vagy pedig eltávolíthatja az összes menüt úgy, hogy a **Összes törlése** gombra koppint.

### **Feladat-végrehajtás állapota**

Ez a menü minden feladat-végrehajtáskor megjelenik.

- **Részletes :** Koppintson erre a gombra a feladat állapotának, típusának és idejének megtekintéséhez.
- **Előnézeti rész :** Lehetővé teszi, hogy másolás előtt megtekintse a dokumentum előnézetét. Az előnézeti részen levő képen láthatóak az aktuális beállítások, például a nyomat tájolása és mérete.

• **Visszajelzés küldése :** Visszajelzést küldhet az aktuális feladatról. Ha e-mailben szeretné továbbítani az elküldött feladatot, állítsa ezt be a **Saját oldal** alkalmazásban (lásd: ["A Saját oldal menü ismertetése", 37.](#page-36-0)  [oldal](#page-36-0)).

Ennek a funkciónak a használatához rendszergazdaként kell bejelentkeznie (lásd: ["Bejelentkezés", 307. oldal](#page-306-0)).

### **A beállítások konfigurálása**

A **Masolas** lap két részre oszlik. A **Több** lap négy további részre oszlik.

- A felhasználói felület beállításainál testre szabhatja az egyes lapok felhasználói felületét (**Küldés** > (Műveletet túlcsordulása) almenü > **Felhasználói felület konfigurálása**).
	- Előfordulhat, hogy bizonyos menük ki vannak kapcsolva. Ebben az esetben a menü nem használható az ön készülékén.

### **Papírforrás**

Beállíthatja, hogy melyik tálcából nyomtassa ki a feladatot. A készülék a kiválasztott tálcában lévő papírra nyomtatja a beolvasott képet. Itt olyan ikonokat láthat, amelyek jelzik a papírméreteket és a papír mennyiségét az egyes tálcákban.

### **Kétoldalas**

A készülék beállítható a dokumentumok kétoldalas nyomtatására.

Kiválaszthatja az **Eredeti** vagy a **Kimenet** kötésének típusát: **Könyv** vagy **Naptár**.

- **1 oldalas:** A csak egyik oldalukon nyomtatott eredeti dokumentumokhoz vagy kötéstípusokhoz.
- **2 oldalas, könyv:** A mindkét oldalukon nyomtatott eredeti dokumentumokhoz vagy kötéstípusokhoz.
- **2 oldalas, naptár :** A mindkét oldalon nyomtatott eredet dokumentumok vagy kötéstípusok esetén a hátoldal 180 fokkal elfordítva lesz látható.

### **Kicsinyítés/nagyítás**

Ez a funkció lehetővé teszi, hogy az eredeti dokumentumhoz képest kisebb vagy nagyobb nyomatokat készítsen. Koppintson a megfelelő ikonokra a másolat méretének csökkentéséhez 25–99%-kal, illetve növeléséhez 101–400%-kal.

- **Automatikus:** Csökkenti vagy növeli a másolat méretét a kimeneti papírmérettől függően.
- 100%(**Eredeti**)**:** A másolatot az eredeti dokumentummal megegyező méretben nyomtatja ki.
- **Egyedi:** Egyéni százalékos állíthat be (25 és 400% között).
- **XY egyéni:** Egyéni XY értéket állíthat be (25 és 400% között).

#### **Finiser**

Megadhatja az alapértelmezett nyomtatási beállításokat.

A készüléket beállíthatja úgy, hogy szétválogassa a másolandó anyagot. Például ha egy 3 oldalas eredetiről 2 másolatot készít, a gép kinyomtat egy teljes 3 oldalas dokumentumot, majd egy második teljes dokumentumot.

- **Szétválogat:** Szétválogatja csoportonként a papírokat az eredetik sorrendjének megfelelően.
- **Nem válogat szét:** Az egyes papírokat egymás után nyomtatja.

#### **Eredeti méret**

Itt beállíthatja az eredeti dokumentum papírméretét.

- **Automatikus:** Automatikusan észleli az eredetik méretét (lásd: ["A](#page-57-0)  [hordozóméretet automatikusan észleli a rendszer", 58. oldal](#page-57-0)).
- **Vegyes méret:** Ha az eredeti dokumentum Letter és Legal méretű papírt is tartalmaz, ezzel a beállítással a megfelelő méretű papírra nyomtathat külön tálcákból. Ha például a 3 oldalból álló eredeti dokumentum két lapja Letter, a harmadik pedig Legal méretű, akkor a készülék a megfelelő sorrendben a megfelelő méretű papírra fog nyomtatni.
- • **Egyéni méret:** Ha speciális papírt használ, a nyílgombokkal megadhatja az egyéni méretet.

### **Eredeti tájolás**

Itt beállíthatja az eredeti dokumentum tájolását.

- **Álló képek:** Akkor használja ezt a beállítást, ha az eredeti dokumentumot úgy helyezi be, hogy a teteje a készülék háta felé néz.
- **Fekvő képek:** Akkor használja ezt a beállítást, ha az eredeti dokumentumot úgy helyezi be a kétoldalas lapolvasási dokumentumadagolóba, hogy a teteje a készülék bal oldala felé néz, vagy a lapolvasó üvegére úgy, hogy a teteje a készülék jobb oldala felé néz.

### **Eredeti típusa**

Az eredeti dokumentum típusának kiválasztásával javíthatja a másolat minőségét.

- **Szöveg:** Akkor válassza, ha az eredeti dokumentum főként szöveget és kevés képet tartalmaz vagy egyáltalán nem tartalmaz képet.
- **Szöveg/Fotó:** Akkor válassza, ha az eredeti dokumentum szöveget és képeket és tartalmaz.
- **Fotó:** Akkor válassza, ha az eredeti dokumentum főként vagy kizárólag képeket tartalmaz.

### **H** N-lap

Csökkenti az eredeti képek méretét, így 2-16 oldalt nyomtat egy lapra.

- Amikor az **N-lap** funkciót használja, az **Igazolv.más.**, **Képismétlés**, **Füzet**, **Könyvmásolás**, **Kép vált** és a **Poszter másolás** menük le vannak tiltva.
- **Ki:** Kikapcsolja ezt a funkciót.
- **Több old.egy lap:** Az eredeti dokumentum megadott számú oldalát egy oldalra másolja.
- **Tájolás:** Lehetővé teszi a másolt dokumentum tájolásának beállítását.
	- A **Kicsinyítés/nagyítás** funkcióval nem módosíthatja az **N-lap** másolási méretét.

#### **Füzet**

A készülék automatikusan a papír mindkét oldalára nyomtat, amelyet aztán összehajtva egy füzet jön létre a megfelelő sorrendben lévő oldalakkal. A készülék kicsinyíti és úgy igazítja a képeket, hogy azok elférjenek a kiválasztott papíron.

- **Ki:** Letiltja ezt a funkciót.
- **1 oldalas eredetik:** Az eredeti dokumentum egy oldalát a füzet egy lapjára másolja.
- **2 oldalas eredeti, könyv:** Az eredeti dokumentum mindegyik oldalát a füzet egy lapjára másolja.
## **A másolási képernyő ismertetése**

• **2 oldalas eredeti, naptár:** Az eredeti dokumentum mindegyik oldalát a füzet egy oldalára másolja. Az eredeti dokumentumok második oldalát 180 fokkal elforgatja, hogy a füzetben függőlegesen álljon.

#### **Könyvmásolás**

Ezzel a funkcióval könyvet másolhat. Ha a könyv túl vastag, emelje meg a RADF-ot, amíg a zsanérjai beakadnak a rögzítőbe, majd zárja le. Ha a könyv vagy újság 30 mm-nél vastagabb, a másolást nyitott fordítós automata dokumentumadagolóval kezdje meg.

Ez a másolási lehetőség csak akkor érhető el, ha az eredetit a lapolvasó üvegére helyezi.

- **Ki:** Letiltja ezt a funkciót.
- **Bal oldal:** Csak a könyv bal oldalát másolja le.
- **Jobb oldal:** Csak a könyv jobb oldalát másolja le.
- **Mindkét oldal (balról):** A könyv mindkét oldalát lemásolja a bal oldaltól kezdve.
- **Mindkét oldal (jobbról):** A könyv mindkét oldalát lemásolja a jobb oldaltól kezdve.
- **Könyv közepének és szélének törlése:** Törli a másolatok közepén és szélén a kötés és a könyvszél árnyékát.
- **Kétoldalas:** Használhatja a kétoldalas funkciót és beállításait.

### **Poszter másolás**

Ez a szolgáltatás teszi lehetővé, hogy egyoldalas dokumentumot 4, 9 vagy 16 papírlapra nyomtasson ki, majd a lapok összeragasztásával egy poszterméretű dokumentumot kapjon.

Ez a másolási lehetőség csak akkor érhető el, ha az eredetit a lapolvasó üvegére helyezi.

#### **Képismétlés**

Ennek a funkciónak a segítségével az eredeti kép több példányát nyomtathatja egy oldalra. Ha más eredeti dokumentumok is vannak a kétoldalas automata dokumentumadagolóban, az összes eredeti képet így nyomtatja ki.

- Amikor a **Képismétlés** funkciót használja, az **Igazolv.más.**, **N-lapos nyomtatás**, **Füzet**, **Könyvmásolás**, **Kép vált** és a **Poszter másolás** menük le vannak tiltva.
- **Ki:** Letiltja ezt a funkciót.
- **Automatikus ismétlés:** A képek számát a készülék az eredeti dokumentum és a papír mérete alapján automatikusan határozza meg. Automatikusan kiválasztja az ismételt képek számát az eredeti dokumentum mérete, a kimeneti oldal mérete, valamint a max. 100% os kicsinyítési/nagyítási arány alapján.

### **A másolási képernyő ismertetése**

• **Kézi ismétlés:** Kézzel választhatja ki a képek számát (2, 4, 6, 8, 9 vagy 16).

### **Vízjel**

A vízjel nyomtatás opció lehetővé teszi szöveg nyomtatását a meglévő dokumentum fölé. Előfordulhat, hogy például nagy, szürke betűs "Vázlat", vagy "Bizalmas" feliratot szeretne átlósan dokumentuma első vagy összes oldalára nyomtatni.

### **Bélyeg**

Nem nyomtathat bélyeget a füzetekre és a poszterekre.

A nyomatokra rábélyegzi az **IP-cím**, **ID**, **Eszk. informacio**, **Megjegyzes**, **Oldalszám** és **Dátum és idő** beállításoknak megfelelő adatokat. Beállíthatja a bélyegző **Szöveg mérete**, **Átlátszatlanság** és **Pozíció** tulajdonságait.

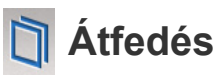

A sablon a számítógép merevlemezén (HDD) speciális fájlformátumban tárolt szövegek és/vagy képek csoportja, amelyet bármelyik dokumentumra ki lehet nyomtatni. Gyakran használnak sablont a hagyományos fejléces levélpapírok helyett. Előnyomott levélpapír helyett sablont is készíthet, mely ugyanúgy néz ki, mint jelenlegi fejléces levélpapírja. A vállalata fejlécével ellátott levél nyomtatásához nem kell előnyomott fejléces papírt használnia: egyszerűen csak nyomtassa a fejléc sablonját a dokumentumra.

- **Ki:** Letiltja ezt a funkciót.
- **+ új:** Új sablont hoz létre, amely tartalmazza az emblémát vagy képet.
- **Átfedés:** Válassza ki az átfedés helyét.

#### **Keret törlése**

Szegélyek és margók nélkül másolhatja le az eredetiket.

- **Ki:** Letiltja ezt a funkciót.
- **Keret törlése:** Azonos mennyiséget töröl az összes szegélyből a másolatokon.
- **Lyukasztásos törlés:** Törli a lyukasztásnyomokat a másolatok bal szélén.

### **A másolási képernyő ismertetése**

### **Kép vált**

Hogy a képeket ne fedjék el a kapcsok és más jelek, eltolhatja azokat.

- **Ki:** Letiltja ezt a funkciót.
- **Auto középre:** A képet automatikusan a papír közepére igazítja.
- **Egyéni eltolás:** Tetszés szerint állíthatja be a papír margóit.

### **Borító**

A készülék automatikusan borítót ad hozzá a másolt példányokhoz egy másik tálcából. A borítóknak azonos méretűnek és tájolásúnak kell lenniük, mint a feladat többi lapja.

- **Ki:** Letiltja ezt a funkciót.
- **Elülső:** A dokumentumot elülső borítóval nyomtatja ki.
- **Hátsó:** A dokumentumot hátsó borítóval nyomtatja ki.
- **Elöl és hátul:** A dokumentumot elülső és hátsó borítóval nyomtatja ki.
- **Fedölap:** Használja ezt kétoldalas nyomtatás esetén.
- **Papírforrás:** Kiválaszthatja az alapértelmezett tálcát.

### **玉 Képbeállítás**

Itt kézzel állíthatja be a kép **Sotetites**, **Élesség**, **Kontraszt** és **Negatív kép** tulajdonságait.

### **Háttér beállítása**

Lehetővé teszi a színes hátterű eredeti dokumentumok kompenzálását például újságok vagy katalógusok esetében. A menüben lévő lehetőségek segítségével könnyebben olvashatóvá teheti a másolatokat.

- **Háttér színdenzitása:** Lehetővé teszi a beolvasott kép színdenzitásának módosítását. Ez a funkció különösen hasznos olyan eredeti dokumentumok beolvasásakor, amelyek az idő folyamán megsárgultak, vagy sötét hátterük van.
- **Hátlap képe:** Minden olyan szöveget vagy képet töröl, amely az eredeti dokumentum másik oldaláról látszik át. Ez a funkció biztosítja, hogy a kimeneti dokumentum könnyen olvasható lesz.

### **A Kép tükrözése**

Az eredeti dokumentum tükörképét nyomtatjata ki

### **Alapvető másolás**

Ezzel a folyamattal gyorsan lemásolhatja az eredeti dokumentumokat.

- **1** A kezdőképernyőn vagy az **Alk.-ok** képernyőn koppintson a **Masolas** lehetőségre.
- **2** Helyezze az eredeti dokumentumokat írással felfelé a kétoldalas lapolvasási dokumentumadagolóba, vagy tegyen egy dokumentumot írással lefelé a lapolvasó üvegére, és csukja le a kétoldalas lapolvasási dokumentumadagolót (lásd: "Eredeti [dokumentumok behelyezése", 46. oldal](#page-45-0)).
- **3** Adja meg a beállításokat a **Masolas** és **több** lapon.
- **4** Szükség szerint adja meg a példányszámot a kezelőpult számbillentyűzetével vagy a + és – gombokat.

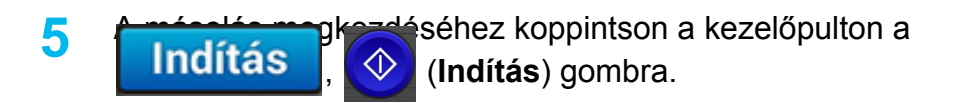

Az aktuális másolási feladat megszakításához a kezelőpulton

koppintson a (**Leállítás**) > **Fel.állapot** lehetőségre. Válassza ki a kívánt feladatot (lásd: ["Feladat állapot", 34. oldal\)](#page-33-0).

### **A Gyors másolás menü használata**

A **Gyors másolás** menüben gyorsan megadhatja a leggyakoribb másolási beállításokat anélkül, hogy meg kellene nyitni egy alsóbb szintű menüt vagy másik lapot. Ez a menü azonban nem tartalmazza az összes rendelkezésre álló másolási beállítást.

- **1** A kezdőképernyőn vagy az **Alk.-ok** képernyőn koppintson a **Gyors másolás** lehetőségre.
- **2** Helyezze az eredeti dokumentumokat írással felfelé a kétoldalas lapolvasási dokumentumadagolóba, vagy tegyen egy dokumentumot írással lefelé a lapolvasó üvegére, és csukja le a kétoldalas lapolvasási dokumentumadagolót (lásd: "Eredeti [dokumentumok behelyezése", 46. oldal](#page-45-0)).
- **3** Adja meg a **Papírforrás**, **Kicsinyítés/nagyítás**, **Eredeti tájolás**, **Sotetites**, **Kétoldalas**, **N-lap** és **Válogatás** beállításokat.
- **4** Szükség szerint adja meg a példányszámot a kezelőpult számbillentyűzetével vagy a + és – gombokat.
- **5** A másolás megkezdéséhez nyomja meg az  $\bigcirc$  (Indítás) gombot a vezérlőpulton.

Az aktuális másolási feladat megszakításához a kezelőpulton

koppintson a (**Leállítás**) > **Fel.állapot** lehetőségre. Válassza ki a kívánt feladatot (lásd: ["Feladat állapot", 34. oldal\)](#page-33-0).

### **Igazolványmásolás**

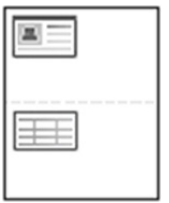

A készülék képes arra, hogy a kétoldalas eredeti dokumentumokat egy lapra nyomtassa ki.

A készülék az eredeti egyik oldalát a lap felső felére, a másik oldalát pedig az alsó felére nyomtatja az eredeti dokumentum méretének csökkentése nélkül. Ez a szolgáltatás kisebb lapok, például névjegykártya másolásakor bizonyulhat hasznosnak.

- Ennek a funkciónak a használatához az eredeti dokumentumot a lapolvasó üvegére kell helyezni.
- **1** Koppintson az Igazolv.más. lehetőségre a kezdőképernyőn vagy az **Alk.-ok** képernyőn.
- **2** Szükség esetén adja meg a másolatok beállításait, például **Nyomtatási elrendezés**, **Eredeti méret**, **Papírforrás**, **Igazítás a papírmérethez** és **Igazítás**.

Kövesse a vezérlőpulton megjelenő utasításokat.

**3** Helyezze a dokumentumot beolvasandó oldalával lefelé az üveg nyilakkal jelzett felületére, ahogy az ábra mutatja. Zárja le a lapolvasó fedelét.

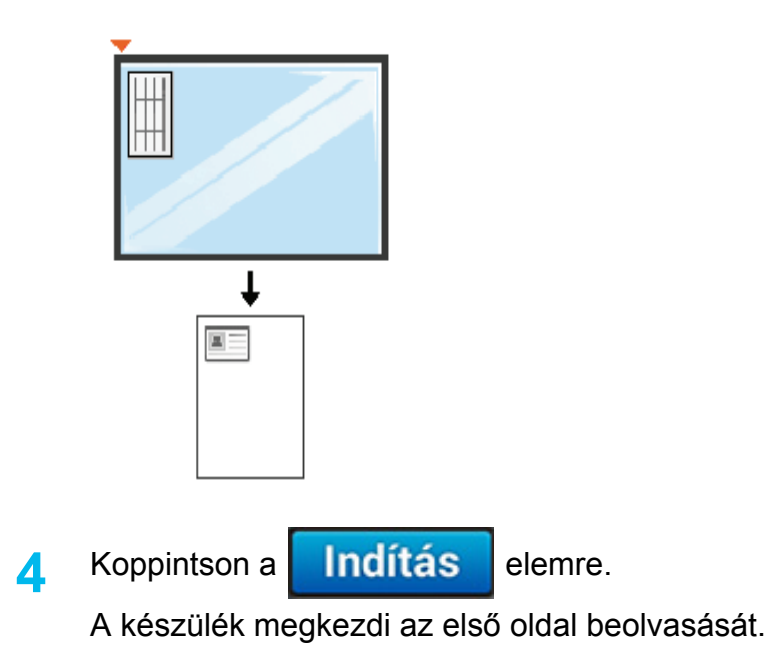

### **Igazolványmásolás**

**5** Ezután fordítsa meg a dokumentumot, és másik oldalával lefelé helyezze hasonló módon az üvegre. Zárja le a lapolvasó fedelét.

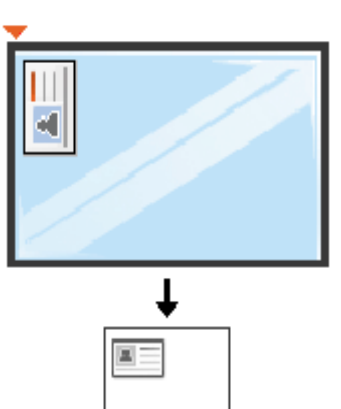

 $\overline{+}$ 

**6 • Koppintson a Tovább elemre.** 

A készülék megkezdi a hátsó oldal beolvasását.

- Ha nem nyomja meg a **Indítás** gombot, csak az első oldalt fogja lemásolni.
- Ha az eredeti nagyobb, mint a nyomtatható terület, akkor nem minden része kerül nyomtatásra.

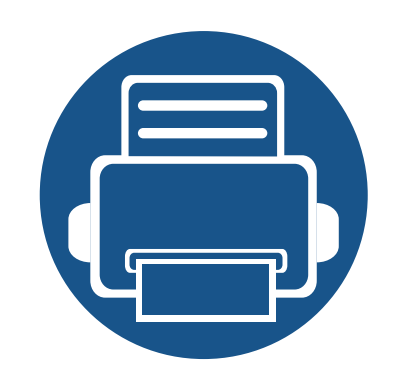

# **5. Lapolvasás és elküldés (lapolvasás)**

A készülék lapolvasójának segítségével a képek és szövegek számítógépes digitális fájlokká alakíthatók.

A fejezet tartalma:

- **• [A Beolvasás és küldés képerny](#page-116-0)ő ismertetése 117 • Alapvető [beolvasás 126](#page-125-0) •** [Lapolvasás TWAIN-kompatibilis szoftverrel 127](#page-126-0) **• [A Samsung Easy Document Creator használata 128](#page-127-0) • [Lapolvasás Mac rendszeren 130](#page-129-0)**
- **• [Lapolvasás Linux rendszeren 132](#page-131-0)**

<span id="page-116-0"></span>Ez a szakasz bemutatja a lapolvasási és faxolási funkciókat. Amikor a kezdőképernyőn vagy az **Alk.-ok** képernyőn rákoppint a **Küldés** elemre, megjelenik a **Küldés** képernyő. Ez a képernyő két lappal rendelkezik, amely számos másolási beállítást tartalmaz. Az összes beállítás funkciók szerint van csoportosítva, így könnyen beállíthatók a kívánt értékek. Ha vissza szeretne térni a kezdőképernyőre, koppintson a Kezdőképernyő

 $\triangleright$  ) gombra.

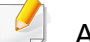

A kezdőképernyőn vagy a gyorsmenüben kattintson a (**Súgó**)

elemre, majd arra a lehetőségre, amelyről többet szeretne megtudni.

#### **Küldés lap**

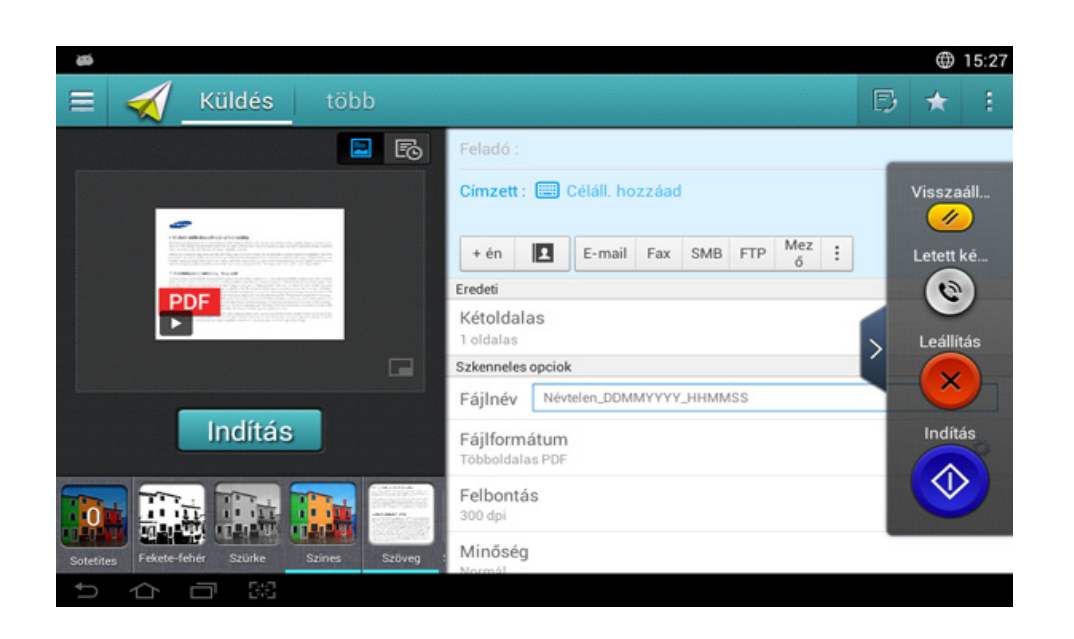

### **Gyorsbillentyűk**

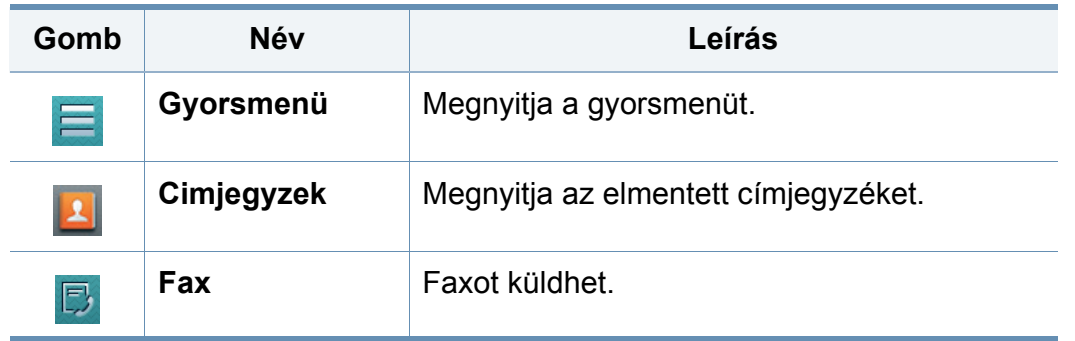

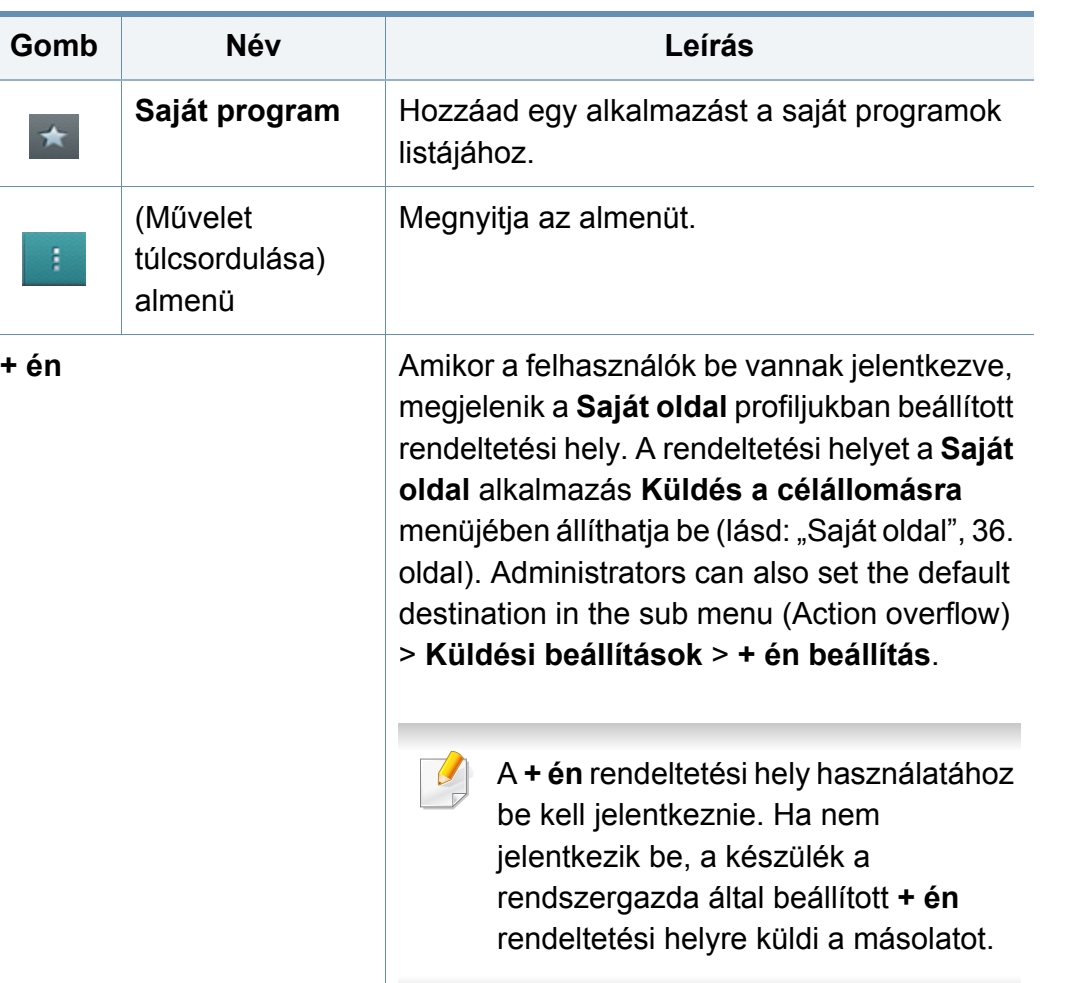

### **Virtuális gombok**

- A virtuális gombok a képernyő jobb oldalán találhatók.
	- Amikor először elindít egy alkalmazást, megjelennek a virtuális gombok.
	- A képernyő megérintésével megjelenítheti és elrejtheti a virtuális gombokat.
	- A > és < gombok megérintésével megjelenítheti és elrejtheti a virtuális gombokat.

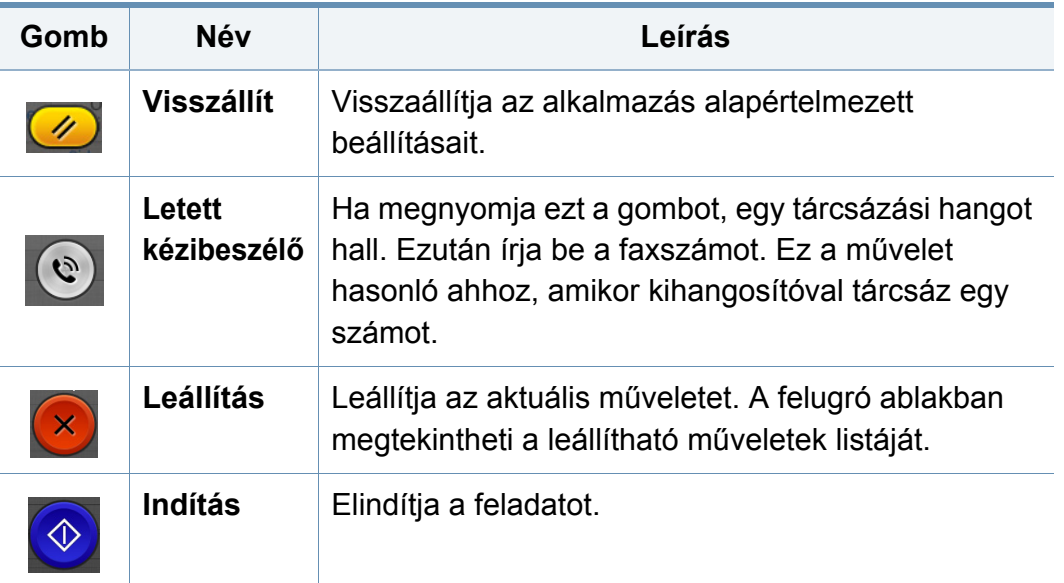

### **Előnézet**

Az Előnézet megjeleníti az eredeti beolvasott képet.

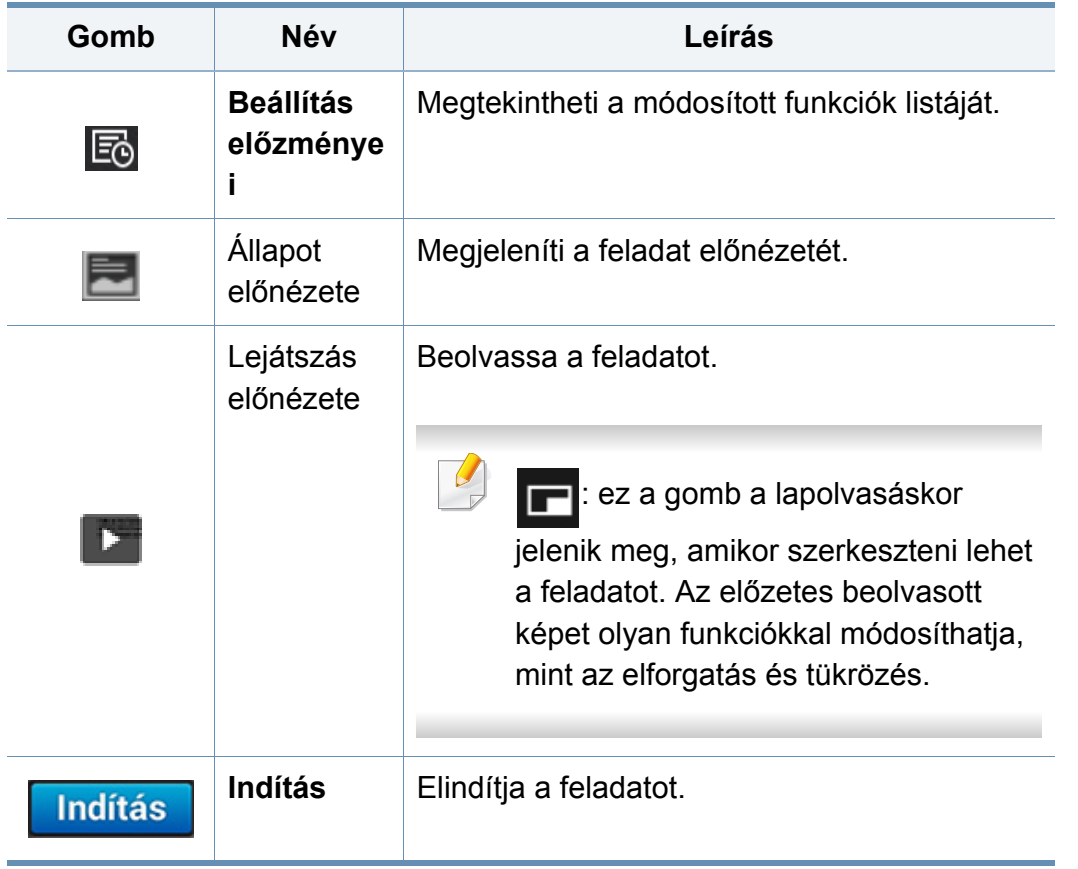

### **Fényerősség beállítása**

Beállíthatja a másolat fényerejét, hogy az könnyebben olvasható legyen, ha az eredeti dokumentum halvány jeleket vagy sötét képeket tartalmaz. A fényerő szintjét a csúszkával módosíthatja. Ezzel a funkcióval a sötét képeket világosabbá, míg a világos képeket sötétebbé teheti.

A csúszka megjelenítéséhez koppintson a **Sotetites** gombra.

### **Színes üzemmód kiválasztása**

A beolvasáshoz az alábbi módok egyikét használhatja:

- **Fekete-fehér:** Fekete-fehér (1 bit képpontonként).
- **Szürke :** Szürkeárnyalatos (8 bit képpontonként).
- **Színes:** Színes (24 bit képpontonként, az RGB-csatornák mindegyike 8 bites).

### **Az eredeti dokumentum típusának kiválasztása**

Az eredeti dokumentum típusának kiválasztásával javíthatja a másolat minőségét.

- **Szöveg:** Akkor válassza, ha az eredeti dokumentum főként szöveget és kevés képet tartalmaz vagy egyáltalán nem tartalmaz képet.
- **Szöveg/Fotó:** Akkor válassza, ha az eredeti dokumentum szöveget és képeket és tartalmaz.
- **Fotó:** Akkor válassza, ha az eredeti dokumentum főként vagy kizárólag képeket tartalmaz.

#### **(Művelet túlcsordulása) almenü**

- • **Hozzáadás a Saját programhoz:** Hozzáad egy alkalmazást a saját programok listájához. Ezzel a funkcióval a felhasználó megadhatja az egyes programok által igényelt alapértelmezett beállításokat és útvonalakat. Ezenkívül módosíthat bizonyos alapértelmezett beállításokat, például az automatikus indítást, és parancsikonokat helyezhet a kezdőképernyőre.
- **Kereses:** Megkeresheti a kívánt beállítást.
- **Összetett feladat :** Ez a beállítás ki- és bekapcsolható. Amikor ez a beállítás be van kapcsolva, a lapolvasás befejeztével megjelenik a **Továbbiak beolv.** ablak, amely megkérdezi, hogy szeretne-e egy másik oldalt beolvasni. Ha az **Igen** lehetőséget választja, ugyanabban a feladatban egy másik oldalt is beolvashat. Ha a **Nem** lehetőséget választja, a lapolvasás véget ér, és a rendszer elvégzi a hátralévő feladatokat.
- **Csak fájl hozzáadása :** Fájlt csatolhat üzenetéhez Ezzel a lehetőséggel gyorsan küldhet egy vagy több fájlt a készülék merevlemezéről (a Fiókból) egy SMB- vagy FTP-kiszolgálóra, e-mail címre, Fiókba vagy USB-adathordozóra.
- **Mentés alapértelmezettként :** Ezzel a funkcióval az aktuális **Beolvasás és küldés** beállításokat alapértelmezett **Beolvasás és küldés** beállításokként mentheti. Az alapértelmezett **Beolvasás és küldés** beállítások mentése után minden további küldési feladat ezeket a beállításokat használja. Az aktuális **Beolvasás és küldés** beállítások alapértelmezettként való mentéséhez koppintson erre a lehetőségre a Művelet túlcsordulása menüben.
- **Alapértékek visszaállítása :** A **Beolvasás és küldés** beállításokat a készülék alapértelmezett beállításaira állíthatja vissza. Ez a lehetőség az aktuális **Beolvasás és küldés** beállításokat az eredeti, gyári beállításokra cseréli. Az alapértelmezett **Beolvasás és küldés** beállítások visszaállításához koppintson erre a lehetőségre a Művelet túlcsordulása menüben.

- **Küldési beállítások:** Lehetővé teszi egy dokumentum gyors beolvasását és elküldését. A beolvasott dokumentumot a készülék képfájlként küldi el. Fájl beolvasásához és csatolásához az aktuális üzenethez koppintson erre a lehetőségre az almenüben (a Művelet túlcsordulása menüben).
	- **Fájl szab. :** A **Fájl szab.** elemnél beállíthatja, hogyan kezelje a készülék a névütközéseket a faxok mentésekor.
	- **Visszaig.jelentes nyomtat:** Ennek a funkciónak a segítségével megerősítést kérhet, hogy az elvégzett **Beolvasás és küldés** művelet sikeres volt-e.
- Ha a jelentés a készülék által nem támogatott karaktereket vagy betűtípust tartalmaz, az **Ismeretlen** felirat jelenik meg a jelentésen az adott karakterek/betűtípus helyett.
- **+ én beállítás:** Lehetővé teszi a küldési feladat alapértelmezett rendeltetési helyének beállítását. Ha be van jelentkezve, alapértelmezett rendeltetési helyként kiválaszthatja bármelyik küldési helyet. Ugyanez fog megjelenni a **Beolvasás és küldés** widgetekben.
- **Küldés PC:** Elvégzi a beolvasást, és elküldi a beolvasott fájlt egy számítógépre.
- **Címjegyzék beállításai:** Ez a címjegyzék minden felhasználó számára elérhető névjegyeket tartalmaz. A címjegyzék segítségével a készülék összes felhasználója számára elérhetővé teheti a névjegyeket.
	- **Google-címjegyzék :** Ez a címjegyzék a Google-névjegyeket tartalmazza. A **Google-címjegyzék** eléréséhez be kell jelentkeznie Google-fiókjába.
- **Felhasználói felület konfigurálása:** Lehetővé teszi, hogy kiválassza a **Beolvasás és küldés** menüben megjelenő beállításokat. Menük hozzáadásához vagy eltávolításához koppintson a + vagy – szimbólumra a menüikonokon. Ha egy menüikonra koppint és azt lenyomva tartja, átviheti egy másik helyre, vagy pedig eltávolíthatja az összes menüt úgy, hogy a **Összes törlése** gombra koppint.

#### **Feladat-végrehajtás állapota**

Ez a menü minden feladat-végrehajtáskor megjelenik.

- **Részletes :** Koppintson erre a gombra a feladat állapotának, típusának és idejének megtekintéséhez.
- **Előnézeti rész :** Lehetővé teszi, hogy másolás előtt megtekintse a dokumentum előnézetét. Az előnézeti részen levő képen láthatóak az aktuális beállítások, például a nyomat tájolása és mérete.
- **Visszajelzés küldése :** Visszajelzést küldhet az aktuális feladatról. Ha e-mailben szeretné továbbítani az elküldött feladatot, állítsa ezt be a **Saját oldal** alkalmazásban (lásd: ["A Saját oldal menü ismertetése", 37.](#page-36-0)  [oldal](#page-36-0)).

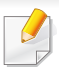

Ennek a funkciónak a használatához rendszergazdaként kell bejelentkeznie (lásd: ["Bejelentkezés", 307. oldal\)](#page-306-0).

### <span id="page-121-0"></span>**A beállítások konfigurálása**

A **Küldés** és a **több** lapon beállíthatja a részletes beállításokat.

- A felhasználói felület beállításainál testre szabhatja az egyes lapok felhasználói felületét (**Küldés** > (Műveletet túlcsordulása) almenü > **Felhasználói felület konfigurálása**).
- Előfordulhat, hogy bizonyos menük ki vannak kapcsolva. Ebben az esetben a menü nem használható az ön készülékén.
- A beállításoktól és a típustól függően előfordulhat, hogy néhány menü nem jelenik meg. Ebben az esetben a menü nem alkalmazható az Ön készülékére.
- A kezdőképernyőn vagy a  $\equiv$  gyorsmenüben kattintson a  $\bullet$ (**Súgó**) elemre, majd arra a lehetőségre, amelyről többet szeretne megtudni.

#### **Céláll. hozzáad** 僵

Koppintson a **ind** ikonra a címzett e-mail címének hozzáadásához. Ha **SMB**-re, **FTP**-re, a **Mező**ba, **PC**-re vagy **USB**-re szeretné küldeni, kattintson a megfelelő gombokra.

#### **Eredeti**

Ez a beállítás a beolvasás minőségét javítja azáltal, hogy megadja az adott beolvasási feladat dokumentumának típusát.

- **1 oldalas:** A csak egyik oldalukon nyomtatott eredeti dokumentumokhoz.
- **2 oldalas, könyv:** A mindkét oldalukon nyomtatott eredetikhez.
- **2 oldalas, naptár:** A mindkét oldalon nyomtatott eredet dokumentumok esetén a hátoldal 180 fokkal elfordítva lesz látható.
	- A **2 oldalas, könyv** és a **2 oldalas, naptár** funkciók használatához az eredeti dokumentumokat a kétoldalas automata dokumentumadagolóba helyezze be. Ha a készülék nem érzékeli az eredeti dokumentumot a kétoldalas automatikus dokumentumadagolón, a beállítást automatikusan **1 oldalas** értékre módosítja.

#### **Szkenneles opciok**

Beállítja a beolvasott fájl beállításait.

- **Fájlnév:** Írjon be egy fájlnevet a beolvasott fájl mentéséhez.
- **Fájlformátum:** Válassza ki a beolvasott fájl formátumát.
- **Felbontás:** Állítsa be a dokumentum felbontását. Minél magasabb az érték, annál élesebb az eredmény, de a beolvasási idő is növekedhet.
- • **Minőség:** Ezzel a lehetőséggel jó minőségű dokumentumokat hozhat létre. Minél jobb minőséget állít be, annál nagyobb a fájlméret.
- **OCR nyelve:** Ha optikai karakterfelismerő szoftver számára készül a beolvasás, válassza ki a megfelelő nyelvet.

### **Faxbeállítások**

Ha az eredeti minősége gyenge, vagy fotókat is tartalmaz, a felbontás állításával jobb minőségben küldheti el a faxot.

#### • **Felbontás**

- **Normál:** A szöveget tartalmazó eredetikhez javasolt. Ez a lehetőség csökkenti az átviteli időt.
- **Finom:** Kis betűket, vékony vonalakat vagy mátrixnyomtatóval nyomtatott szöveget tartalmazó eredeti dokumentumokhoz javasolt.
- **Szuper finom:** Finom részleteket tartalmazó eredeti dokumentumok esetében javasolt. A szuperfinom mód csak akkor engedélyezett, ha a fogadó készülék is támogatja a **Szuper finom** felbontást.

- **Ultrafinom:** Rendkívül finom részleteket tartalmazó eredeti dokumentumok esetében javasolt. A szuperfinom mód csak akkor engedélyezett, ha a fogadó készülék is támogatja az **Ultrafinom** felbontást.

### **Könyv beolvasása**

Ezzel a funkcióval könyvet olvashat be. Ha a könyv túl vastag, emelje meg a kétoldalas automata dokumentumadagolót, amíg a zsanérjai beakadnak a rögzítőbe, majd zárja le a kétoldalas automata dokumentumadagolót. Ha a könyv vagy újság 30 mm-nél vastagabb, a másolást nyitott kétoldalas automata dokumentumadagolóval kezdje meg.

- **Ki:** Kikapcsolja ezt a funkciót.
- **Bal oldal:** Csak a könyv bal oldalát olvassa be.
- **Jobb oldal:** Csak a könyv jobb oldalát olvassa be.
- **Mindkét oldal (balról):** A könyv mindkét oldalát beolvassa a bal oldaltól kezdve.
- **Mindkét oldal (jobbról):** A könyv mindkét oldalát beolvassa a jobb oldaltól kezdve.
- **Könyv közepének és szélének törlése:** Beállíthatja a másolatok közepén és szélén a kötés és a könyvszél árnyékának törlését.

#### **Speciális fax (csak a fax használatakor)** 围

Beállíthatja a faxküldési beállításokat, például a **Fax gyorsindítás** és a **Késleltetett küldés** lehetőségeket.

- **Ki:** Letiltja ezt a funkciót.
- **Fax gyorsindítás:** A készülék az első oldal beolvasása után azonnal elkezdi a fax küldését. Többoldalas eredeti dokumentumokat küldhet így anélkül, hogy túlterhelné a készülék memóriáját.
- **Késleltetett küldés:** A készüléket be lehet állítani, hogy a faxot egy megadott időpontban küldje el. Adja meg a **Feladat neve** és a **kezdes ido** értékeket.

A fax elküldését a beolvasás után 1 perctől legfeljebb 24 óráig késleltetheti.

#### **E-mail beállítások**

Állítsa be az e-mail adatait, például a **Feladó**, **Tárgy** és **Üzenet** mezőket.

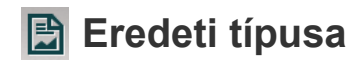

Az eredeti dokumentum típusának kiválasztásával javíthatja a másolat minőségét.

- **Szöveg:** Akkor válassza, ha az eredeti dokumentum főként szöveget és kevés képet tartalmaz vagy egyáltalán nem tartalmaz képet.
- **Szöveg/Fotó:** Akkor válassza, ha az eredeti dokumentum szöveget és képeket és tartalmaz.
- **Fotó:** Akkor válassza, ha az eredeti dokumentum főként vagy kizárólag képeket tartalmaz.

#### **Eredeti méret**

Itt beállíthatja az eredeti dokumentum papírméretét.

- **Automatikus:** Automatikusan észleli az eredetik méretét (lásd: ["A](#page-57-0)  [hordozóméretet automatikusan észleli a rendszer", 58. oldal](#page-57-0)).
- **Vegyes méret:** A készülék automatikusan felismeri az eredeti dokumentum méretét, ha az eredeti különböző méretű papírok kombinációjából áll.
- **Egyedi méret:** Ha speciális papírt használ, a nyílgombokkal megadhatja az egyéni méretet.

### **Eredeti tájolás**

Itt beállíthatja az eredeti dokumentum tájolását.

- **Álló képek:** Az eredeti dokumentum fekvő tájolású. Az eredeti dokumentumban a kép vagy a szöveg párhuzamosan fut az oldal hosszával.
- **Fekvő képek:** Az eredeti dokumentum álló tájolású. Az eredeti dokumentumban a kép vagy a szöveg merőleges az oldal hosszára.

#### **Színes mód**

Eredeti beolvasásához válassza a Színes, Szürke vagy Egyszínű opciók egyikét.

- **Fekete-fehér:** Fekete-fehérben jeleníti meg a képet.
- **Szürke:** Szürkén jeleníti meg a képet.
- **Színes:** Színesen jeleníti meg a képet.

Nem választhatja a JPEG fájlformátumot a **Fájlformátum** menüben, ha a **Színes mód** részen a **Fekete-fehér** lehetőséget választotta.

### **Hillipherical**<br> **Képbeállítás**

Itt kézzel állíthatja be a kép **Sotetites**, **Élesség** és **Kontraszt** tulajdonságait.

- **Sotetites:** Kézzel módosíthatja a beolvasás kimeneti fájljának sötétségét. Ez a funkció különösen hasznos megfakult vagy gyenge kontraszttal rendelkező eredeti dokumentumok beolvasásakor.
- **Élesség:** Lehetővé teszi a szöveg szegélyeinek igazítását a könnyebb olvashatóság érdekében. Ezt a funkciót a képek részleteinek kiemelésére is használhatja.
- **Kontraszt:** Lehetővé teszi a kontraszt beállítását a nyomat körvonalainak állítható élességével. Ezzel a funkcióval növelheti egy kép minőségét vagy egy szöveg olvashatóságát.

#### **Háttér beállítása** 図

Lehetővé teszi a színes hátterű eredeti dokumentumok kompenzálását például újságok vagy katalógusok esetében. A menüben lévő lehetőségek segítségével könnyebben olvashatóvá teheti a másolatokat.

- **Háttér színdenzitása:** Lehetővé teszi a beolvasott kép színdenzitásának módosítását. Ez a funkció különösen hasznos olyan eredeti dokumentumok beolvasásakor, amelyek az idő folyamán megsárgultak, vagy sötét hátterük van.
- **Hátlap képe:** Minden olyan szöveget vagy képet töröl, amely az eredeti dokumentum másik oldaláról látszik át. Ez a funkció biztosítja, hogy a kimeneti dokumentum könnyen olvasható lesz.

### <span id="page-125-0"></span>**Alapvető beolvasás**

Ezzel a folyamattal gyorsan beolvashatja az eredeti dokumentumokat.

- **1** Koppintson a **Beolvasás és küldés** elemre a kezdőképernyőn vagy az **Alk.-ok** képernyőn.
- **2** Helyezze az eredeti dokumentumokat írással felfelé a kétoldalas lapolvasási dokumentumadagolóba, vagy tegyen egy dokumentumot írással lefelé a lapolvasó üvegére, és csukja le a kétoldalas lapolvasási dokumentumadagolót (lásd: "Eredeti [dokumentumok behelyezése", 46. oldal](#page-45-0)).
- **3** Adja meg a beállításokat a **Küldés** és **több** lapon.
- **4** Válasszon egy célhelyet a (**Céláll. hozzáad**), **+ én**, **E-mail**, **SMB**, **FTP**, **Mező**, **USB**, **PC** vagy (**Cimjegyzek**) segítségével.
- **5 Koppintson a <b>Landitás** elemre. <sup>1</sup> A lapolvasás megkezdéséhez koppintson a kezelőpulton az (**Indítás**) gombra.

Az aktuális feladat megszakításához koppintson a **[x]** (**Leállítás**) gombra, majd a kezelőpulton válassza a **Fel.állapot** lehetőséget, és törölje a feladatot (lásd: ["Feladat állapot", 34. oldal\)](#page-33-0).

### <span id="page-126-0"></span>**Lapolvasás TWAIN-kompatibilis szoftverrel**

Ha más szoftverrel szeretne dokumentumokat beolvasni, TWAINkompatibilis szoftverre lesz szüksége (pl. Adobe Photoshop).

Kövesse az alábbi lépéseket a TWAIN-kompatibilis szoftverrel való lapolvasáshoz:

- **1** Győződjön meg arról, hogy a készülék a számítógéphez csatlakozik, és kapcsolja be.
- **2** Helyezze az eredeti dokumentumokat írással felfelé a kétoldalas lapolvasási dokumentumadagolóba, vagy tegyen egy dokumentumot írással lefelé a lapolvasó üvegére, és csukja le a kétoldalas lapolvasási dokumentumadagolót (lásd: "Eredeti [dokumentumok behelyezése", 46. oldal](#page-45-0)).
- **3** Nyissa meg az alkalmazást, pl. az Adobe Photoshopot.
- **4** Nyissa meg a TWAIN ablakot, és adja meg a lapolvasási beállításokat.
- **5** Olvassa be és mentse a beolvasott képeket.

## <span id="page-127-0"></span>**A Samsung Easy Document Creator használata**

A Samsung Easy Document Creator alkalmazás segít a felhasználóknak dokumentumokat beolvasni, összeállítani és menteni, mindezt különböző formátumban, ideértve az .epub formátumot is. Ezeket a dokumentumokat közösségi hálózatokon vagy faxon keresztül is megoszthatja. Ha egyetemistaként rendszereznie kell a könyvtárban olvasottakat, vagy otthon levő szülőként meg szeretné osztani a tavalyi születésnapi bulin készült képeket, a Samsung Easy Document Creator ellátja ez ehhez szükséges eszközökkel.

- 
- Csak Windows operációs rendszereken használható.
- A telepítéshez Windows XP vagy újabb rendszer, illetve az Internet Explorer 6.0-s vagy újabb verziója szükséges.
- A Samsung Easy Document Creator automatikusan települ a nyomtatószoftverrel együtt.

A Samsung Easy Document Creator a következő funkciókat nyújtja:

- **Képbeolvasás**: Egy vagy több kép beolvasásához.
- **Dokumentum beolvasása**: Szöveget vagy szöveget és képet tartalmazó dokumentumok beolvasásához.
- **Szöveg konvertálása**: Olyan dokumentumok beolvasásához, amelyeket szerkeszthető szöveges formátumba szeretne menteni.
- **Könyv beolvasása**: Könyvek beolvasásához a síkágyas lapolvasóval.
- **SNS-feltöltés**: Segítségével gyorsan és könnyedén tölthet fel éppen beolvasott vagy már meglévő képeket különféle közösségi hálózatokra.
- **E-könyv konverzió**: Lehetővé teszi, hogy több dokumentumot egyetlen e-könyvként olvasson be, vagy a meglévő fájlokat e-book formátumba konvertálja.
- **Beépülő modul**: Közvetlenül a Microsoft Office-programokból olvashat be és faxolhat.
	- Kattintson az ablak jobb felső sarkában látható (**Súgó**) gombra, majd arra a lehetőségre, amelyről többet szeretne tudni.

#### **Lapolvasás a Samsung Easy Document Creator alkalmazással**

A Samsung Easy Document Creator alkalmazás segít a felhasználóknak dokumentumokat beolvasni, összeállítani és menteni, mindezt különböző formátumban, ideértve az .epub formátumot is.

- **1** Helyezze a beolvasandó dokumentumot lefele fordítva a lapolvasó üveglapjára, vagy helyezze be a dokumentumokat felfele fordítva a dokumentumadagolóba (lásd: ["Eredeti dokumentumok](#page-45-0)  [behelyezése", 46. oldal](#page-45-0)).
- **2** A Windows rendszeren az **Indítás** menüből válassza ki a **Programok** vagy **Összes program** elemet.

### **A Samsung Easy Document Creator**

- **3** Kattintson a **Samsung Printers** lehetőségre, majd indítsa el a **Samsung Easy Document Creator** alkalmazást.
- **4** Nyomja meg a kezdőképernyőn a **Beolvasás** gombot.
- **5** Válassza ki a lapolvasás típusát vagy egy kedvenc beállítást, majd kattintson az **Indítás** gombra.
- **6** Módosítsa a képet (**Szkennelési beállítások** és **További beállítások**).
- **7** A végső kép beolvasásához kattintson a **Beolvasás** gombra, vagy egy új előnézeti kép létrehozásához kattintson az **Előzetes beolvasás** gombra.
- **8** Válassza ki a **Mentés célhelyre**, **Küldés e-mailben** vagy **Küldés SNS-be** lehetőséget.
- **9** Kattintson a **Mentés** lehetőségre (a beolvasott kép mentéséhez), a **Küldés** lehetőségre (a beolvasott kép e-mailben történő elküldéséhez) vagy a **Megosztás** lehetőségre (a beolvasott kép feltöltéséhez).

Ha van elég hely a lapolvasó üvegén, egyszerre egynél több elemet is beolvashat. A  $\oplus$ , eszközzel több területet is ki tud jelölni.

### <span id="page-129-0"></span>**Lapolvasás Mac rendszeren**

#### **Lapolvasás USB-n csatlakoztatott készülékről**

- **1** Győződjön meg arról, hogy a készülék a számítógéphez csatlakozik, és kapcsolja be.
- **2** Helyezze a beolvasandó dokumentumot lefele fordítva a lapolvasó üveglapjára, vagy helyezze be a dokumentumokat felfele fordítva a dokumentumadagolóba (lásd: "Eredeti dokumentumok [behelyezése", 46. oldal\)](#page-45-0).
- **3** Indítsa el az **Applications** alkalmazást, és kattintson az **Image Capture** elemre.
- Ha a **No Image Capture device connected** üzenet jelenik meg, húzza ki az USB kábelt, és csatlakoztassa újra. Ha a probléma továbbra is fennáll, olvassa el az **Image Capture** súgóját.
- **4** Válassza ki a kívánt lehetőséget.
- **5** Olvassa be és mentse a beolvasott képet.
- Ha az **Image Capture**-ben nem működik a beolvasás, frissítse a Mac operációs rendszert a legújabb verzióra.

#### **Lapolvasás hálózathoz csatlakoztatott készülékről**

- **1** Győződjön meg arról, hogy a berendezés csatlakozik a hálózatra.
- **2** Helyezze a beolvasandó dokumentumot lefele fordítva a lapolvasó üveglapjára, vagy helyezze be a dokumentumokat felfele fordítva a dokumentumadagolóba (lásd: ["Eredeti dokumentumok](#page-45-0)  [behelyezése", 46. oldal](#page-45-0)).
- **3** Indítsa el az **Applications** alkalmazást, és kattintson az **Image Capture** elemre.
- **4** Operációs rendszerétől függően kövesse az alábbi lépéseket.
	- 10.5-ös rendszer esetében
		- A menüsávon kattintson a **Devices** > **Browse Devices** lehetőségre.
		- Győződjön meg arról, hogy a készülék neve melletti **Connected** négyzet be van jelölve a **Bonjour Devices** opciónál.
	- 10.6-10.9 rendszer esetén válassza ki készülékét a **SHARED** opció alatt.
- **5** Végezze el a lapolvasási beállításokat ezen a programon.
- **6** Olvassa be és mentse a beolvasott képet.

### **Lapolvasás Mac rendszeren**

- 
- Ha az Image Capture-ben nem működik a beolvasás, frissítse a Mac operációs rendszert a legújabb verzióra.
- További információkért lásd az **Image Capture** súgóját.
- Lapolvasást TWAIN-kompatibilis szoftverekkel, például Adobe Photoshop segítségével is végezhet.
- Ezenkívül a Samsung Lapolvasási Segéd alkalmazás segítségével is végezhet lapolvasást. Ehhez nyissa meg az **Applications** mappa > **Samsung** mappa > **Samsung Lapolvasási Segéd** lehetőséget.

### <span id="page-131-0"></span>**Lapolvasás Linux rendszeren**

#### **Lapolvasás**

- **1** Győződjön meg arról, hogy a készülék a számítógéphez csatlakozik, és kapcsolja be.
- **2** Indítson el egy lapolvasási alkalmazást, például az xsane vagy simple-scan programot (vagy ha nincs ilyen telepítve, telepítsen egyet a lapolvasási funkciók használatához). Így például az rpm csomagot használó rendszereken a "yum install xsane" vagy a deb csomagot használó rendszereken az "apt-get install xsane" parancsot kell kiadnia.
- **3** Válassza ki készülékét a listáról, és állítsa be a lapolvasási beállításokat.
- **4** Kattintson a **Scan** gombra.

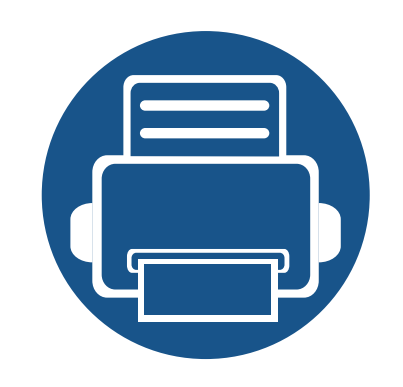

# **6. Lapolvasás és elküldés (faxolás)**

Ez a fejezet a készülék faxként történő használatát írja le.

A fejezet tartalma:

- **Elő[készületek faxoláshoz 134](#page-133-0)**
- **• [Fax használata a számítógépen 135](#page-134-0)**
- **A faxképernyő [ismertetése 137](#page-136-0)**
- **• [Fax küldése 147](#page-146-0)**
- **• [Fax fogadása 150](#page-149-0)**
- 

### <span id="page-133-0"></span>**Előkészületek faxoláshoz**

- A készüléket internetes telefonon keresztül nem tudja faxként használni. A részletes tudnivalókért keresse fel internetszolgáltatóját.
	- Javasoljuk, hogy hagyományos analóg telefonszolgáltatást PL PSTN (Public Switched Telephone Network, nyilvános kapcsolt vonalas telefonhálózat), használjon, ha faxolásra kívánja használni a telefonvonalat. Egyéb internetszolgáltatások (DSL, ISDN, VolP) használata esetén a kapcsolat minőségét mikroszűrővel javíthatja. Ez csökkenti a zajokat, és ezáltal javítja a kapcsolat. Mivel a készülékhez nem mellékelünk DSL-mikroszűrőt, ha ilyet szeretne használni, forduljon az internetszolgáltatóhoz.

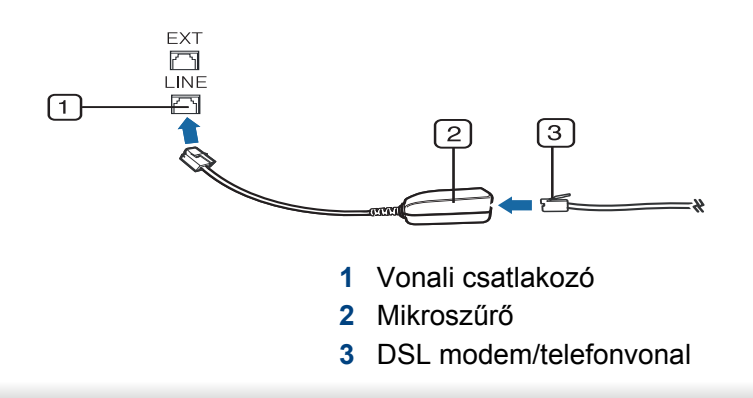

Fax küldése vagy fogadása előtt csatlakoztatnia kell a készülékhez kapott vezetéket a fali csatlakozóba. Lásd a "Gyors telepítési útmutatót". A telefonvezeték csatlakozása az országtól függ.

### <span id="page-134-0"></span>**Fax használata a számítógépen**

Közvetlenül a számítógépről küldhet faxot. Győződjön meg arról, hogy a készülék és a számítógép ugyanahhoz a hálózathoz csatlakozik

#### **Fax küldése (Windows)**

Ha faxot szeretne küldeni a számítógépről, telepítenie kell a **Samsung Network PC Fax** programot. A **Samsung Network PC Fax** alkalmazást a szoftvereket tartalmazó CD-ről telepítheti. Amikor megjelenik a telepítési ablak, válassza a **Telepítés most** lehetőséget. A **Szoftver kiválasztása** ablakban válassza a **Samsung Network PC Fax** lehetőséget.

- **1** Nyissa meg a küldeni kívánt dokumentumot.
- **2** Válassza a **Nyomtatás** pontot a **Fájl** menüből.

Megjelenik a **Nyomtatás** ablak. A panel megjelenése alkalmazásonként eltérő lehet.

- **3** Válassza ki a **Samsung Network PC Fax** lehetőséget a **Nyomtatás** ablakból.
- **4** Kattintson a **Nyomtatás** vagy az **OK** elemre.
- **5** Adja meg a címzett faxszámát, és végezze el a szükséges beállításokat.

A **Samsung Network PC Fax** alkalmazással kapcsolatos további információkért kattintson a **Súgó** gombra.

#### **6** Kattintson a **Send** gombra.

#### **Az elküldött faxok listájának megtekintése (Windows rendszeren)**

Az elküldött faxok listáját a számítógépen tekintheti meg.

A **Start** menüben válassza a **Programok** vagy **Minden program** > **Samsung Printers** > **Network PC Fax** > **Faxküldési előzmények** elemet. Ezután megjelenik a **Faxnapló** ablak és benne elküldött faxok listája.

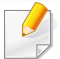

A **Faxküldési előzmények** funkcióval kapcsolatos további információkért kattintson a **Súgó** gombra.

### **Fax használata a számítógépen**

#### **Fax küldése (Mac rendszeren)**

Ha faxot szeretne küldeni a számítógépről, telepítenie kell a **Fax Utilities** programot. A program a nyomtató-illesztőprogrammal együtt telepíthető.

Az alábbi lépések Mac OS X 10.5 – 10.6 rendszeren érvényesek. Az operációs rendszer verziójától függően az alábbi lépések eltérők lehetnek. Fax küldése előtt telepítse a faxillesztőprogramot a **Fax Queue Creator** segítségével.

- **1** Nyissa meg a küldeni kívánt dokumentumot.
- **2** Válassza a **Print** pontot a **File** menüből.
- **3** Válassza ki a faxillesztőprogramot a **Printer** listából.
- **4** Válassza ki a példányszámot és oldalszámot.
- **5** Válassza ki a papírméretet, a tájolást és a méretarányt.
- **6** Adja meg a címzett faxszámát a **To** mezőben. Ha tárolta a gyakran használt faxszámokat, az **Addresses** funkciót is használhatja a gomb megnyomásával.
- **7** Szükség esetén írja be a hozzáférési kódot a **Dialing Prefix** mezőbe.
- **8** A faxot fedőlappal is küldheti, ehhez jelölje be a **Use Cover Page** lehetőséget.
- **9** Írja be a faxüzenet tárgyát és az üzenetet.
- **10** Kattintson a **Fax** gombra.
- **11** A Mac dokkban megjelenik a Fax Queue (**buddan**) ikon. Az ikonra kattintva ellenőrizheti a faxfeladat állapotát. Ebben az ablakban a feladatokat törölheti, tarthatja, folytathatja és szüneteltetheti is.

<span id="page-136-0"></span>A kezdőképernyőn vagy az **Alk.-ok** képernyőn koppintson a **Beolvasás és küldés** gombra, majd a **E** elemre koppintva nyissa meg a **Fax** képernyőt. Ha másik képernyő jelenik meg, koppintson a  $\Box$  ikonra.

- A kezdőképernyőn vagy a  $\Xi$  gyorsmenüben kattintson a  $\Omega$ (**Súgó**) elemre, majd arra a lehetőségre, amelyről többet szeretne megtudni.
- Beállíthatja az általános beállításokat (lásd: ["A beállítások](#page-121-0)  [konfigurálása", 122. oldal\)](#page-121-0).

### **Küldés lap**

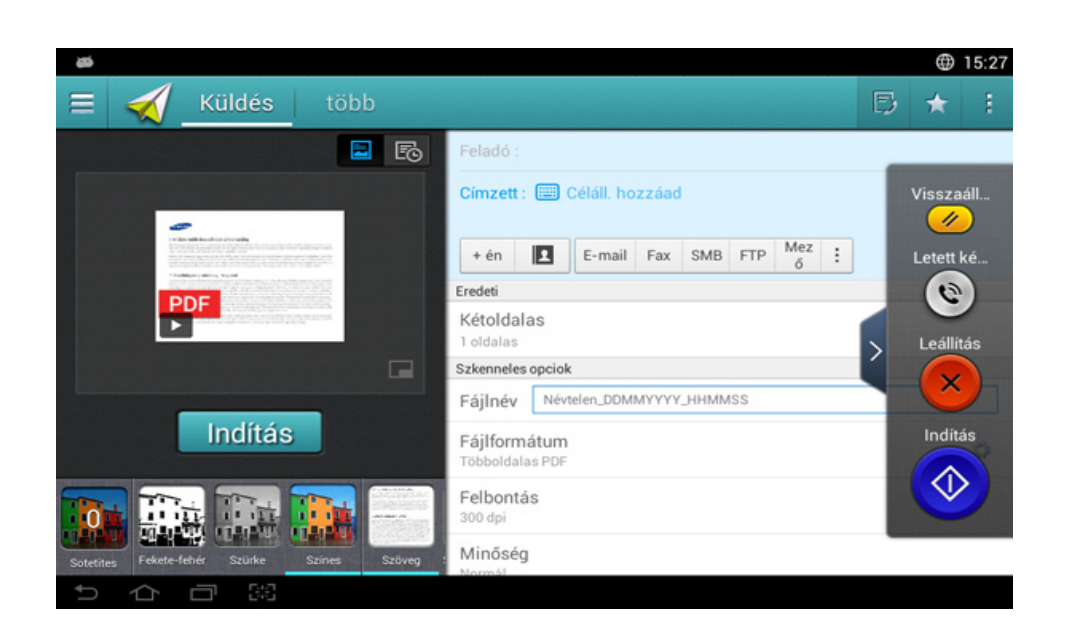

### **Gyorsbillentyűk**

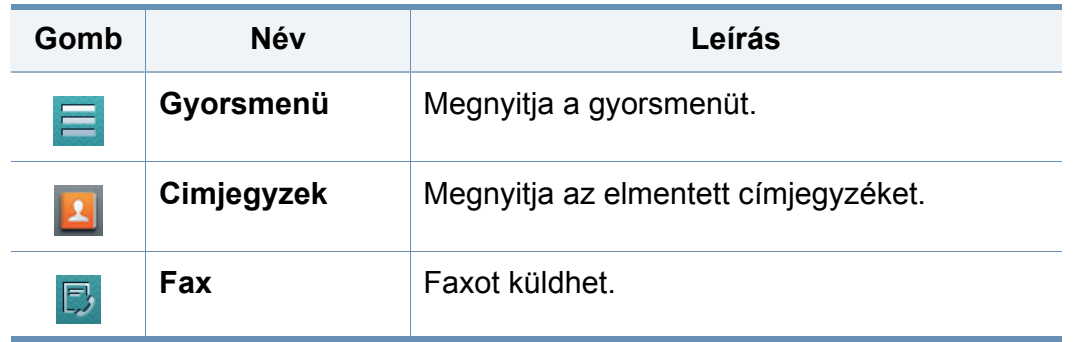

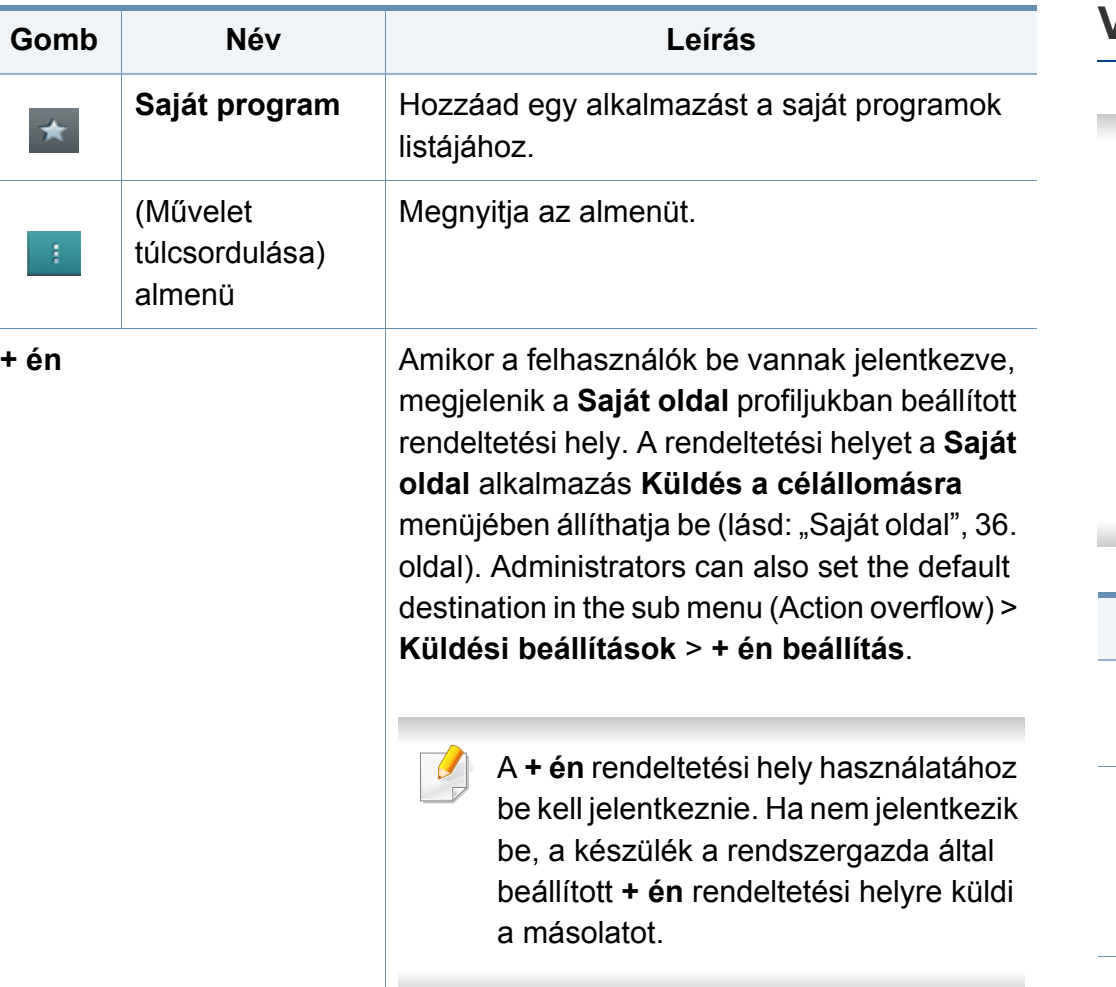

### **Virtuális gombok**

- A virtuális gombok a képernyő jobb oldalán találhatók.
	- Amikor először elindít egy alkalmazást, megjelennek a virtuális gombok.
	- A képernyő megérintésével megjelenítheti és elrejtheti a virtuális gombokat.
	- A > és < gombok megérintésével megjelenítheti és elrejtheti a virtuális gombokat.

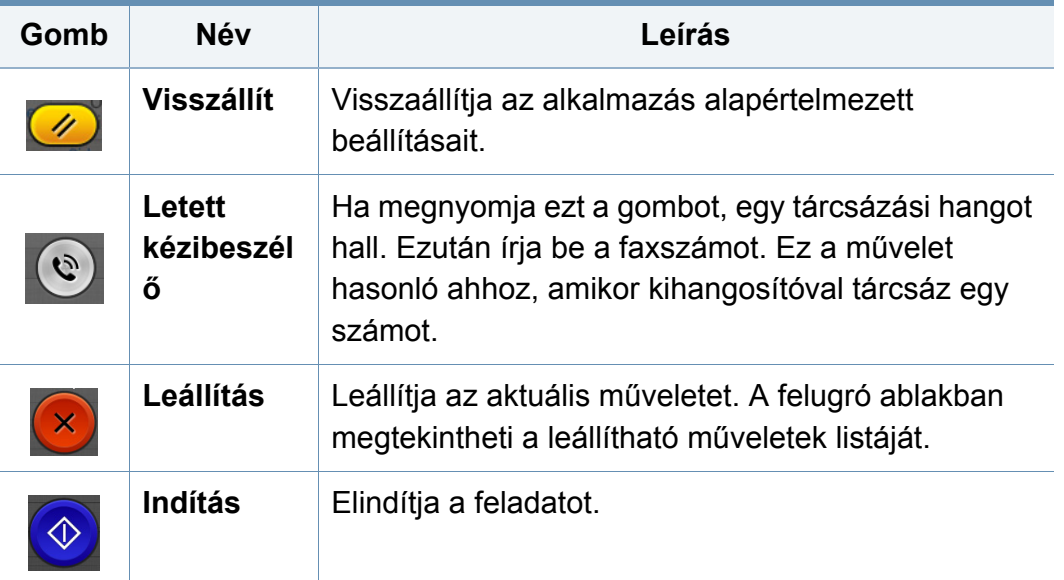

### **Előnézet**

Az Előnézet megjeleníti az eredeti beolvasott képet.

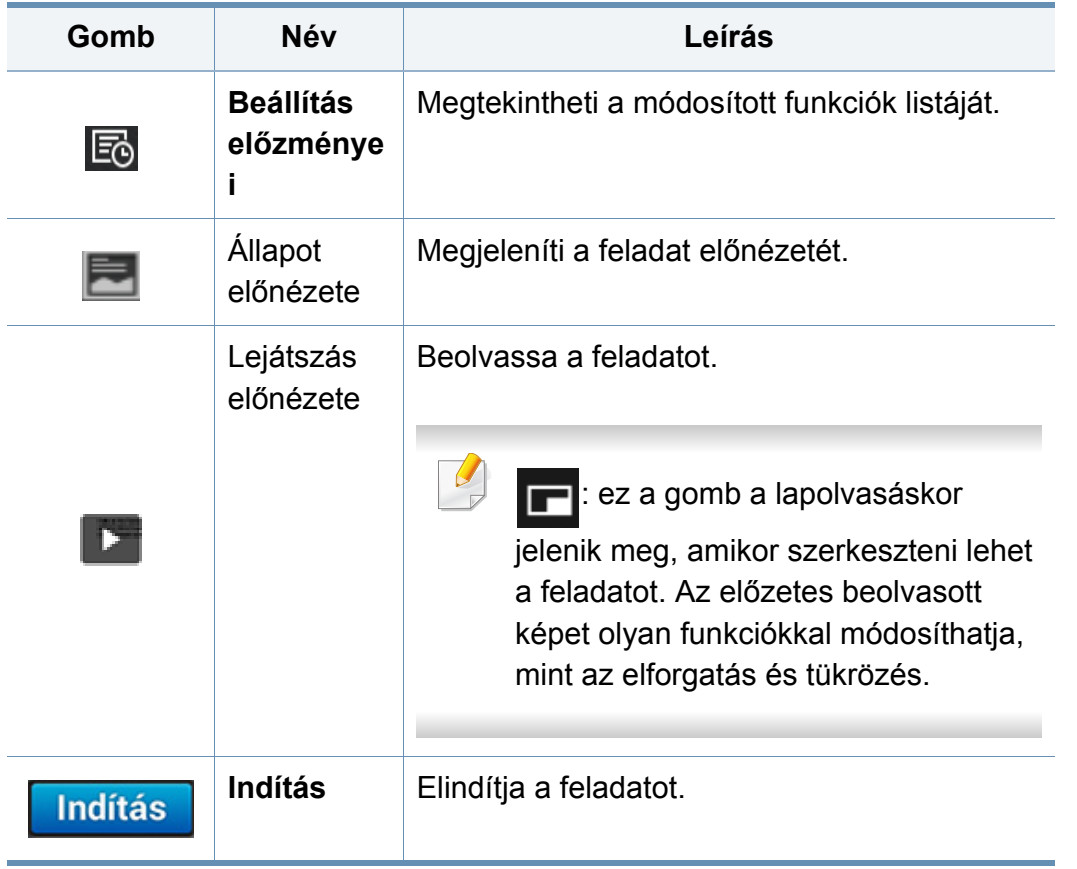

### **Fényerősség beállítása**

Beállíthatja a másolat fényerejét, hogy az könnyebben olvasható legyen, ha az eredeti dokumentum halvány jeleket vagy sötét képeket tartalmaz. A fényerő szintjét a csúszkával módosíthatja. Ezzel a funkcióval a sötét képeket világosabbá, míg a világos képeket sötétebbé teheti.

A csúszka megjelenítéséhez koppintson a **Sotetites** gombra.

### **Színes üzemmód kiválasztása**

A beolvasáshoz az alábbi módok egyikét használhatja:

- **Fekete-fehér:** Fekete-fehér (1 bit képpontonként).
- **Szürke :** Szürkeárnyalatos (8 bit képpontonként).
- **Színes:** Színes (24 bit képpontonként, az RGB-csatornák mindegyike 8 bites).

### **Az eredeti dokumentum típusának kiválasztása**

Az eredeti dokumentum típusának kiválasztásával javíthatja a másolat minőségét.

- **Szöveg:** Akkor válassza, ha az eredeti dokumentum főként szöveget és kevés képet tartalmaz vagy egyáltalán nem tartalmaz képet.
- **Szöveg/Fotó:** Akkor válassza, ha az eredeti dokumentum szöveget és képeket és tartalmaz.
- **Fotó:** Akkor válassza, ha az eredeti dokumentum főként vagy kizárólag képeket tartalmaz.

#### **(Művelet túlcsordulása) almenü**

- • **Hozzáadás a Saját programhoz:** Hozzáad egy alkalmazást a saját programok listájához. Ezzel a funkcióval a felhasználó megadhatja az egyes programok által igényelt alapértelmezett beállításokat és útvonalakat. Ezenkívül módosíthat bizonyos alapértelmezett beállításokat, például az automatikus indítást, és parancsikonokat helyezhet a kezdőképernyőre.
- **Kereses:** Megkeresheti a kívánt beállítást.
- **Összetett feladat :** Ez a beállítás ki- és bekapcsolható. Amikor ez a beállítás be van kapcsolva, a lapolvasás befejeztével megjelenik a **Továbbiak beolv.** ablak, amely megkérdezi, hogy szeretne-e egy másik oldalt beolvasni. Ha az **Igen** lehetőséget választja, ugyanabban a feladatban egy másik oldalt is beolvashat. Ha a **Nem** lehetőséget választja, a lapolvasás véget ér, és a rendszer elvégzi a hátralévő feladatokat.
- **Csak fájl hozzáadása :** Fájlt csatolhat üzenetéhez Ezzel a lehetőséggel gyorsan küldhet egy vagy több fájlt a készülék merevlemezéről (a Fiókból) egy SMB- vagy FTP-kiszolgálóra, e-mail címre, Fiókba vagy USB-adathordozóra.
- **Mentés alapértelmezettként :** Ezzel a funkcióval az aktuális **Beolvasás és küldés** beállításokat alapértelmezett **Beolvasás és küldés** beállításokként mentheti. Az alapértelmezett **Beolvasás és küldés** beállítások mentése után minden további küldési feladat ezeket a beállításokat használja. Az aktuális **Beolvasás és küldés** beállítások alapértelmezettként való mentéséhez koppintson erre a lehetőségre a Művelet túlcsordulása menüben.
- **Alapértékek visszaállítása :** A **Beolvasás és küldés** beállításokat a készülék alapértelmezett beállításaira állíthatja vissza. Ez a lehetőség az aktuális **Beolvasás és küldés** beállításokat az eredeti, gyári beállításokra cseréli. Az alapértelmezett **Beolvasás és küldés** beállítások visszaállításához koppintson erre a lehetőségre a Művelet túlcsordulása menüben.

- **Küldési beállítások:** Lehetővé teszi egy dokumentum gyors beolvasását és elküldését. A beolvasott dokumentumot a készülék képfájlként küldi el. Fájl beolvasásához és csatolásához az aktuális üzenethez koppintson erre a lehetőségre az almenüben (a Művelet túlcsordulása menüben).
	- **Fájl szab. :** A **Fájl szab.** elemnél beállíthatja, hogyan kezelje a készülék a névütközéseket a faxok mentésekor.
	- **Visszaig.jelentes nyomtat:** Ennek a funkciónak a segítségével megerősítést kérhet, hogy az elvégzett **Beolvasás és küldés** művelet sikeres volt-e.
- Ha a jelentés a készülék által nem támogatott karaktereket vagy betűtípust tartalmaz, az **Ismeretlen** felirat jelenik meg a jelentésen az adott karakterek/betűtípus helyett.
- **+ én beállítás:** Lehetővé teszi a küldési feladat alapértelmezett rendeltetési helyének beállítását. Ha be van jelentkezve, alapértelmezett rendeltetési helyként kiválaszthatja bármelyik küldési helyet. Ugyanez fog megjelenni a **Beolvasás és küldés** widgetekben.
- **Küldés PC:** Elvégzi a beolvasást, és elküldi a beolvasott fájlt egy számítógépre.
- **Címjegyzék beállításai:** Ez a címjegyzék minden felhasználó számára elérhető névjegyeket tartalmaz. A címjegyzék segítségével a készülék összes felhasználója számára elérhetővé teheti a névjegyeket.
	- **Google-címjegyzék :** Ez a címjegyzék a Google-névjegyeket tartalmazza. A **Google-címjegyzék** eléréséhez be kell jelentkeznie Google-fiókjába.
- **Felhasználói felület konfigurálása:** Lehetővé teszi, hogy kiválassza a **Beolvasás és küldés** menüben megjelenő beállításokat. Menük hozzáadásához vagy eltávolításához koppintson a + vagy – szimbólumra a menüikonokon. Ha egy menüikonra koppint és azt lenyomva tartja, átviheti egy másik helyre, vagy pedig eltávolíthatja az összes menüt úgy, hogy a **Összes törlése** gombra koppint.

#### **Feladat-végrehajtás állapota**

Ez a menü minden feladat-végrehajtáskor megjelenik.

- **Részletes :** Koppintson erre a gombra a feladat állapotának, típusának és idejének megtekintéséhez.
- **Előnézeti rész :** Lehetővé teszi, hogy másolás előtt megtekintse a dokumentum előnézetét. Az előnézeti részen levő képen láthatóak az aktuális beállítások, például a nyomat tájolása és mérete.
- **Visszajelzés küldése :** Visszajelzést küldhet az aktuális feladatról. Ha e-mailben szeretné továbbítani az elküldött feladatot, állítsa ezt be a **Saját oldal** alkalmazásban (lásd: ["A Saját oldal menü ismertetése", 37.](#page-36-0)  [oldal](#page-36-0)).

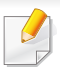

Ennek a funkciónak a használatához rendszergazdaként kell bejelentkeznie (lásd: ["Bejelentkezés", 307. oldal\)](#page-306-0).

### **A beállítások konfigurálása**

megtudni.

A **Küldés** és a **több** lapon beállíthatja a részletes beállításokat.

- A felhasználói felület beállításainál testre szabhatja az egyes lapok felhasználói felületét (**Küldés** > (Műveletet túlcsordulása) almenü > **Felhasználói felület konfigurálása**).
- Előfordulhat, hogy bizonyos menük ki vannak kapcsolva. Ebben az esetben a menü nem használható az ön készülékén.
- A beállításoktól és a típustól függően előfordulhat, hogy néhány menü nem jelenik meg. Ebben az esetben a menü nem alkalmazható az Ön készülékére.
- A kezdőképernyőn vagy a  $\equiv$  gyorsmenüben kattintson a  $\bullet$ (**Súgó**) elemre, majd arra a lehetőségre, amelyről többet szeretne

 **Céláll. hozzáad** || || || ||

Koppintson a **ind** ikonra a címzett e-mail címének hozzáadásához. Ha **SMB**-re, **FTP**-re, a **Mező**ba, **PC**-re vagy **USB**-re szeretné küldeni, kattintson a megfelelő gombokra.

#### **Eredeti**

Ez a beállítás a beolvasás minőségét javítja azáltal, hogy megadja az adott beolvasási feladat dokumentumának típusát.

- **1 oldalas:** A csak egyik oldalukon nyomtatott eredeti dokumentumokhoz.
- **2 oldalas, könyv:** A mindkét oldalukon nyomtatott eredetikhez.
- **2 oldalas, naptár:** A mindkét oldalon nyomtatott eredet dokumentumok esetén a hátoldal 180 fokkal elfordítva lesz látható.
	- A **2 oldalas, könyv** és a **2 oldalas, naptár** funkciók használatához az eredeti dokumentumokat a kétoldalas automata dokumentumadagolóba helyezze be. Ha a készülék nem érzékeli az eredeti dokumentumot a kétoldalas automatikus dokumentumadagolón, a beállítást automatikusan **1 oldalas** értékre módosítja.

#### **Szkenneles opciok**

Beállítja a beolvasott fájl beállításait.

- **Fájlnév:** Írjon be egy fájlnevet a beolvasott fájl mentéséhez.
- **Fájlformátum:** Válassza ki a beolvasott fájl formátumát.
- **Felbontás:** Állítsa be a dokumentum felbontását. Minél magasabb az érték, annál élesebb az eredmény, de a beolvasási idő is növekedhet.
- • **Minőség:** Ezzel a lehetőséggel jó minőségű dokumentumokat hozhat létre. Minél jobb minőséget állít be, annál nagyobb a fájlméret.
- **OCR nyelve:** Ha optikai karakterfelismerő szoftver számára készül a beolvasás, válassza ki a megfelelő nyelvet. Ez akkor használható, ha a Fájlformátum beállítása Kereshető PDF.

### **Faxbeállítások**

Ha az eredeti minősége gyenge, vagy fotókat is tartalmaz, a felbontás állításával jobb minőségben küldheti el a faxot.

- **Felbontás**
	- **Normál:** A szöveget tartalmazó eredetikhez javasolt. Ez a lehetőség csökkenti az átviteli időt.
	- **Finom:** Kis betűket, vékony vonalakat vagy mátrixnyomtatóval nyomtatott szöveget tartalmazó eredeti dokumentumokhoz javasolt.
- **Szuper finom:** Finom részleteket tartalmazó eredeti dokumentumok esetében javasolt. A szuperfinom mód csak akkor engedélyezett, ha a fogadó készülék is támogatja a **Szuper finom** felbontást.
- - **Ultrafinom:** Rendkívül finom részleteket tartalmazó eredeti dokumentumok esetében javasolt. A szuperfinom mód csak akkor engedélyezett, ha a fogadó készülék is támogatja az **Ultrafinom** felbontást.

### **Könyv beolvasása**

Ezzel a funkcióval könyvet olvashat be. Ha a könyv túl vastag, emelje meg a kétoldalas automata dokumentumadagolót, amíg a zsanérjai beakadnak a rögzítőbe, majd zárja le a kétoldalas automata dokumentumadagolót. Ha a könyv vagy újság 30 mm-nél vastagabb, a másolást nyitott kétoldalas automata dokumentumadagolóval kezdje meg.

- **Ki:** Kikapcsolja ezt a funkciót.
- **Bal oldal:** Csak a könyv bal oldalát olvassa be.
- **Jobb oldal:** Csak a könyv jobb oldalát olvassa be.
- **Mindkét oldal (balról):** A könyv mindkét oldalát beolvassa a bal oldaltól kezdve.
- **Mindkét oldal (jobbról):** A könyv mindkét oldalát beolvassa a jobb oldaltól kezdve.
- **Könyv közepének és szélének törlése:** Módosíthatja az üres terület beállításait a kötéshez a könyv teljes peremén körben, vagy a közemén és oldalélekkel.

#### 围  **Speciális fax (csak a fax használatakor)**

Beállíthatja a faxküldési beállításokat, például a **Fax gyorsindítás** és a **Késleltetett küldés** lehetőségeket.

- **Ki:** Letiltja ezt a funkciót.
- **Fax gyorsindítás:** A készülék az első oldal beolvasása után azonnal elkezdi a fax küldését. Többoldalas eredeti dokumentumokat küldhet így anélkül, hogy túlterhelné a készülék memóriáját.
- **Késleltetett küldés:** A készüléket be lehet állítani, hogy a faxot egy megadott időpontban küldje el. Adja meg a **Feladat neve** és a **kezdes ido** értékeket.

A fax elküldését a beolvasás után 1 perctől legfeljebb 24 óráig késleltetheti.

#### **E-mail beállítások**

Állítsa be az e-mail adatait, például a **Feladó**, **Tárgy** és **Üzenet** mezőket.

#### 囹  **Eredeti típusa**

Az eredeti dokumentum típusának kiválasztásával javíthatja a másolat minőségét.

- **Szöveg:** Akkor válassza, ha az eredeti dokumentum főként szöveget és kevés képet tartalmaz vagy egyáltalán nem tartalmaz képet.
- **Szöveg/Fotó:** Akkor válassza, ha az eredeti dokumentum szöveget és képeket és tartalmaz.
- **Fotó:** Akkor válassza, ha az eredeti dokumentum főként vagy kizárólag képeket tartalmaz.

#### **Eredeti méret**

Itt beállíthatja az eredeti dokumentum papírméretét.

- **Automatikus:** Automatikusan észleli az eredetik méretét (lásd: ["A](#page-57-0)  [hordozóméretet automatikusan észleli a rendszer", 58. oldal](#page-57-0)).
- **Egyedi méret:** Ha speciális papírt használ, a nyílgombokkal megadhatja az egyéni méretet.
# **A faxképernyő ismertetése**

# **Eredeti tájolás**

Itt beállíthatja az eredeti dokumentum tájolását.

- **Álló képek:** Az eredeti dokumentum fekvő tájolású. Az eredeti dokumentumban a kép vagy a szöveg párhuzamosan fut az oldal hosszával.
- **Fekvő képek:** Az eredeti dokumentum álló tájolású. Az eredeti dokumentumban a kép vagy a szöveg merőleges az oldal hosszára.

### **Színes mód**

Eredeti beolvasásához válassza a Színes, Szürke vagy Egyszínű opciók egyikét.

- **Fekete-fehér:** Fekete-fehérben jeleníti meg a képet.
- **Szürke:** Szürkén jeleníti meg a képet.
- **Színes:** Színesen jeleníti meg a képet.

Nem választhatja a JPEG fájlformátumot, ha a színmód beállítása Fekete-fehér.

# **Képbeállítás**

Lehetővé teszi a kép manuális beállítását.

- **Sotetites:** Kézzel módosíthatja a beolvasás kimeneti fájljának sötétségét. Ez a funkció különösen hasznos megfakult vagy gyenge kontraszttal rendelkező eredeti dokumentumok beolvasásakor.
- **Élesség:** Lehetővé teszi a szöveg szegélyeinek igazítását a könnyebb olvashatóság érdekében. Ezt a funkciót a képek részleteinek kiemelésére is használhatja.
- **Kontraszt:** Lehetővé teszi a kontraszt beállítását a nyomat körvonalainak állítható élességével. Ezzel a funkcióval növelheti egy kép minőségét vagy egy szöveg olvashatóságát.

#### 図  **Háttér beállítása**

Lehetővé teszi a színes hátterű eredeti dokumentumok kompenzálását például újságok vagy katalógusok esetében. A menüben lévő lehetőségek segítségével könnyebben olvashatóvá teheti a másolatokat.

- **Háttér színdenzitása:** Lehetővé teszi a beolvasott kép színdenzitásának módosítását. Ez a funkció különösen hasznos olyan eredeti dokumentumok beolvasásakor, amelyek az idő folyamán megsárgultak, vagy sötét hátterük van.
- **Hátlap képe:** Minden olyan szöveget vagy képet töröl, amely az eredeti dokumentum másik oldaláról látszik át. Ez a funkció biztosítja, hogy a kimeneti dokumentum könnyen olvasható lesz.

# **A faxképernyő ismertetése**

# **A faxolási képernyő**

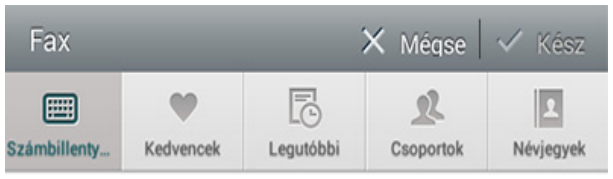

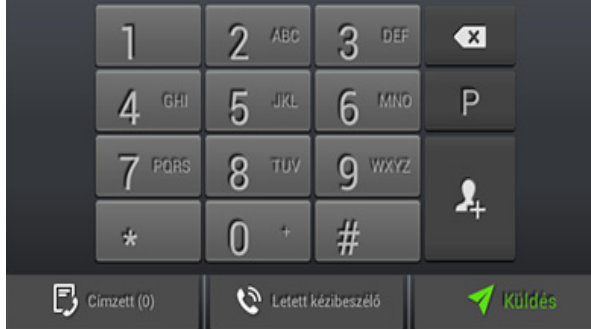

# **Gyorsbillentyűk**

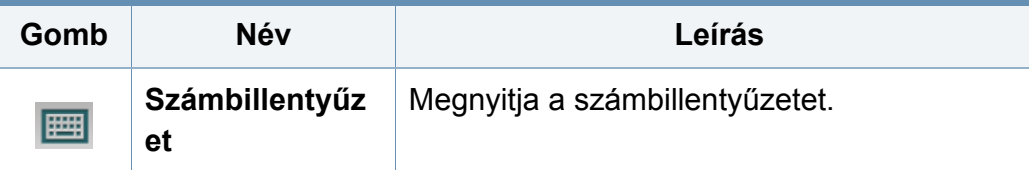

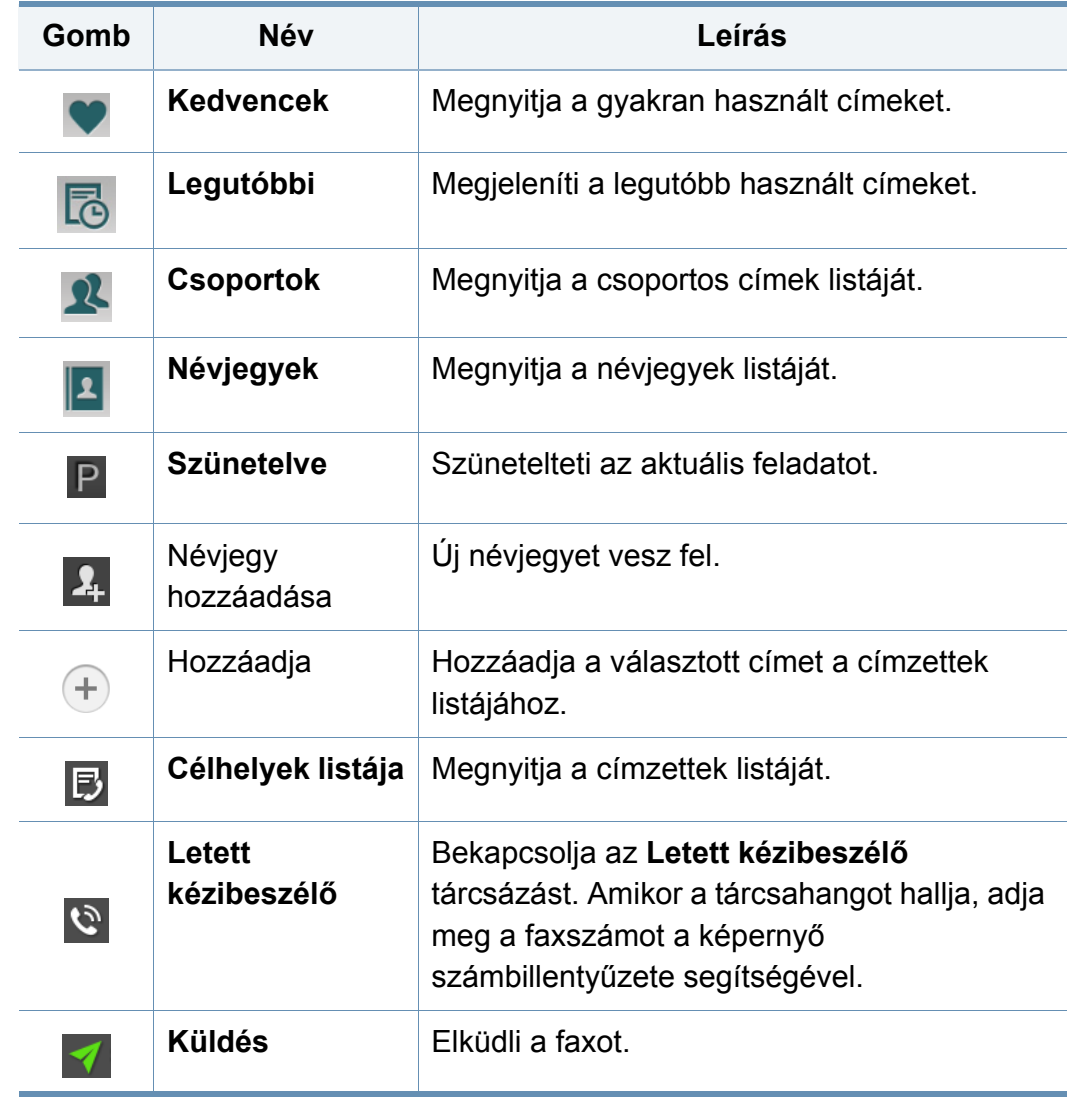

# **Fax küldése**

Ez a rész elmagyarázza a faxküldést és az átvitel speciális módjait.

Az eredeti dokumentumokat behelyezéséhez használhatja a kétoldalas lapolvasási dokumentumadagolót vagy a lapolvasó üvegét. Ha a kétoldalas lapolvasási dokumentumadagolóba és a lapolvasó üvegére is helyez dokumentumokat, akkor a készülék először a dokumentumadagolóból fogja beolvasni az eredetiket, amely prioritással rendelkezik lapolvasáskor.

# **A faxfejléc beállítása**

Bizonyos országokban a törvény írja elő, hogy minden elküldött faxon fel kell tüntetni a feladó faxszámát.

- **1** A kijelzőn koppintson a **Beállítások** > **Faxbeállítások** > **Készülék azonosító- és faxszáma** lehetőségre.
- **2** Koppintson az **Azon.n.** beviteli mezőre. Megjelenik a felugró billentyűzet.
- **3** Adja meg nevét vagy vállalata nevét (lásd: ["A felugró billenty](#page-37-0)űzet [használata", 38. oldal](#page-37-0)).
- **4** Koppintson a **Kész** lehetőségre.
- **5** Koppintson a **Fax szám** beviteli mezőre.
- **6** Adja meg faxszámát a vezérlőpult számbillentyűzetével.
- **7** Koppintson a **Kész** lehetőségre.
- **Koppintson a ikonra, vagy válasszon más beállításokat.**

### **Fax küldése**

- **1** Helyezze az eredeti dokumentumokat írással felfelé a kétoldalas lapolvasási dokumentumadagolóba, vagy tegyen egy dokumentumot írással lefelé a lapolvasó üvegére, és csukja le a kétoldalas lapolvasási dokumentumadagolót (lásd: "Eredeti [dokumentumok behelyezése", 46. oldal\)](#page-45-0).
- **2** A kezdőképernyőn vagy az **Alk.-ok** képernyőn koppintson a **Küldés** lehetőségre.
- **3** Adja meg a dokumentumbeállításokat a **Küldés** vagy **több** lapon.
- **4 Koppintson a**  $\mathbb{Z}$  **ikonra, és adja meg közvetlenül a faxszámot a** képernyőn a  $\boxed{m}$  ikonnal, majd koppintson a  $\boxed{+}$  ikonra, vagy a képernyőn koppintson a **Kedvencek**, **Legutóbbi**, **Csoportok**, **Névjegyek** elemre.
	- Egyszerre 10 címzettnek küldhet faxot.
		- A **Célhelyek listája** (同) listában megtekintheti és törölheti a címzetteket.

# **Fax küldése**

- Szünet beiktatásához a faxszám beírásakor koppintson a  $\mathsf P$  ikonra. A kijelzőn a szünet helyén egy kötőjel (-) jelenik meg.
- **Letett kézibeszélő** tárcsázás használatához koppintson a ikonra, és adja meg a faxszámot a számbillentyűzettel, amikor meghallja a tárcsahangot.

#### **5** A folyamat elindításához koppintson a **1** ikonra.

- Közvetlenül a számítógépről is küldhet faxot (lásd: "Fax használata [a számítógépen", 135. oldal](#page-134-0)).
- Ha meg akar szakítani egy faxfeladatot, nyomja meg a kezelőpulton

a (**Leállítás**) virtuális gombot, mielőtt a készülék elkezdené a faxküldést. A kezdőképernyőn vagy az **Alk.-ok** képernyőn koppintson a **Fel.állapot** elemre, és válassza ki a törölni kívánt feladatot (lásd: ["Feladat állapot", 34. oldal\)](#page-33-0).

• Amíg a készülék faxol, addig nem tud e-mailt küldeni.

### **Fax küldése gyorstárcsázási számok segítségével**

Amikor faxküldésnél meg kell adni a címzett faxszámát, használhatja az előre beállított gyorstárcsázási számokat.

- 1–500 gyorstárcsázási szám állítható be.
	- Egy számjegyű gyorstárcsázási szám esetén a számbillentyűzeten nyomja meg és tartsa lenyomva a megfelelő számot.
- Két vagy több számjegyű gyorstárcsázási szám esetén a számbillentyűzeten nyomja meg a szám első számjegyét, miközben lenyomva tartja az utolsó számjegyet.

# **Manuális fax küldés telefon hosszabbítóval**

Ezzel a módszerrel egy telefon hosszabbító segítségével küldhet faxot. Győződjön meg róla, hogy a hosszabbító csatalkoztatva van az **EXT.** aljzathoz a faxgépen.

- **1** Vegye fel a hosszabbító telefon kagylóját.
- **2** Amikor hallja a kicsngést, tárcsázzon egy fax számot a telefonon.
- **3** Helyezze az eredeti dokumentumokat írással felfelé a kétoldalas lapolvasási dokumentumadagolóba, vagy tegyen egy dokumentumot írással lefelé a lapolvasó üvegére, és csukja le a kétoldalas lapolvasási dokumentumadagolót (lásd: "Eredeti [dokumentumok behelyezése", 46. oldal\)](#page-45-0).
- **4** A kezdőképernyőn vagy az **Alk.-ok** képernyőn koppintson a **Küldés** lehetőségre.
- **5** Adja meg a dokumentumbeállításokat a **Küldés** vagy **több** lapon.

# **Fax küldése**

- **6** Koppintson a  $\boxed{5}$  gombra a vezérőpanelen. Felugrik a manuális fax ablak.
- **7** Koppintson a **Küldés** gombra a vezérlőpulton, amint meghallja a magas faxhangot a hosszabbító telefonon.

# **Automatikus újraküldés**

Ha fax küldésénél a vonal foglalt, vagy a hívott szám nem válaszol, a készülék automatikusan újratárcsázza a számot.

Az újrahívások közti idő és/vagy az újrahívási próbálkozások számának beállításához olvassa el a következő lépéseket:

A kijelzőn koppintson a **Beállítások** > **Faxbeállítások** > **Ú.tárc** lehetőségre.

# **Faxküldéskésleltetése**

A készüléken be lehet állítani, hogy a faxot egy későbbi megadott időpontban küldje el (lásd: "Speciális fax (csak a fax használatakor)", 124. [oldal\)](#page-123-0).

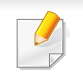

Egy késleltetett faxfeladat törléséhez koppintson az **Ki** elemre, mielőtt elküldené.

Ez a rész elmagyarázza a faxfogadást és a rendelkezésre álló speciális beállításokat.

# **Váltása fogadási módok között**

A készülék gyári alapbeállításával **Fax** módban működik. Fax fogadásakor a készülék a megadott számú csengés után fogadja a hívást és automatikusan fogadja a faxot. Ha valamilyen más fogadási módot szeretne használni, kövesse az alábbi lépéseket:

A kijelzőn koppintson a **Beállítások** > **Faxbeállítások** > **Vételi mód** lehetőségre.

- **Telefon:** A faxokat úgy fogadhatja, hogy megnyomja az **Letett kézibeszélő** gombot, majd a (**Indítás**) virtuális gombot.
- **Fax:** A készülék szokásosan fogadja a bejövő faxhívást, és azonnal faxfogadási módra vált.
- **Üzenetrögzítö/fax:** Akkor használja, ha üzenetrögzítő van csatlakoztatva a készülékhez. Az üzenetrögzítő fogadja a bejövő hívást, és a hívó fél az üzenetrögzítőn hagyhat üzenetet. Ha a készülék fax hívójelét észleli, a fax fogadásához automatikusan **Fax** módra vált.

**Indítás kód fogadás:** Ha a kapcsolódó készülékkel hívást fogad és faxhangot hall, nyomja meg a készüléken a \*9\* gombokat. A készülék fogadni kezdi a dokumentumot. A gombokat lassan, megfelelő sorrendben nyomja meg. Ha még mindig hallatszik a faxhang a távoli készülékből, próbálja újra megnyomni a \*9\* gombokat.

### **Manuális fogadás Telefon módban**

Ha hallja a fax hívójelét, az **Letett kézibeszélő**, majd a (**Indítás**) virtuális gomb megnyomásával fogadhatja a faxüzenetet. A készülék elkezdi fogadni a faxot.

# **Automatikus fogadás Üzenetrögzítő/fax mód**

Ennek a szolgáltatásnak a használatához előzőleg csatlakoztatnia kell egy üzenetrögzítőt a berendezés EXT feliratú aljzatába. Részletekért lásd a faxkészlet felszerelési útmutatóját.

Ha a hívó üzenetet hagy, azt az üzenetrögzítő tárolja hagyományos módon. Ha a készülék faxhangot érzékel a vonalban, automatikusan fogadja a faxot.

- Ha a készüléket ebbe a módba állította, és az üzenetrögzítő ki van kapcsolva, vagy az EXT csatlakozóhoz nincs üzenetrögzítő kötve, a készülék egy adott számú csengés után automatikusan **Fax** módba lép.
	- Ha az üzenetrögzítőn isi beállítható a hívásfogadáshoz szükséges csengetések száma, állítsa be, hogy egy csengetés után fogadja a hívást.
- Ha a készülékhez üzenetrögzítőt is csatlakoztatott, **Telefon** módban kapcsolja ki az üzenetrögzítőt. Ha nem így tesz, a telefonbeszélgetését megszakíthatják a kimenő üzenetek.

### **Faxok manuális fogadása hosszabbító telefonnal**

Ez a funkció akkor működik a legjobban, ha a hosszabbító telefon csatlakoztatva van az **EXT.** aljzathoz.Amikor hívást kap a hosszabbító telefonon, és faxhangot hall, nyomja meg a telefon \*9\* gombjait. A gép fogadja a faxot.A gombokat lassan, egymás után nyomja meg. Ha még mindig hallja a faxhangot, próbálja meg ismét megnyomni a \*9\* gombokat.Hogy a \*9\* sorrendet például \*3\*-ra változtassa, kövesse az alábbi utasításokat:

- **1** A kijelzőn koppintson a **Beállítások** > **Faxbeállítások** > **Vételi mód** lehetőségre.
- **2** A funkció bekapcsolásához válassza az **Be** lehetőséget.
- **Írja be a 3-as számot a képernyő <b>BU** gombjaival.
- **4** Koppintson a **Kész** lehetőségre.

### **Fogadás biztonságos fogadási módban**

Bizonyos esetekben a fogadott faxokat védeni kell az illetéktelen tekintetek elől. A készüléket biztonságos fogadásra is állíthatja, ha meg kívánja előzni, hogy a felügyelet nélkül hagyott faxkészülék kinyomtassa a beérkezett faxüzeneteket. **Biztonságos vétel** módban minden fogadott fax a memóriában marad.

- **1** A kijelzőn koppintson a **Beállítások** > **Faxbeállítások**<sup>&</sup>gt; **Biztonságos vétel** lehetőségre.
	- A **Biztonságos vétel** módot csak olyan felhasználó állíthatja be, aki regisztrált azonosítóval és jelszóval jelentkezett be a készülékre. Amikor a gép erre vonatkozó kérést jelenít meg, adja meg az azonosítót és a jelszót.
- **2** A funkció bekapcsolásához válassza az **Be** lehetőséget.

- Amikor a készülék ebben a módban faxot fogad, használhatja a **Nyomtatás** funkciót. Ha ki szeretné nyomtatni a védett faxokat, koppintson a **Nyomtatás** lehetőségre. Ekkor kinyomtatja az összes védett faxot.
- **3** Ha hitelesítő kódot szeretne beállítani, koppintson a hitelesítő kód üres mezőjére, és adja meg.
- **4** Ha a beérkező faxokat mindig a beérkező memóriába szeretné menteni, koppintson a **Egesz nap** lehetőségre. Máskülönben folytassa a következő lépéssel.
- **5** Koppintson a **kezdes ido** lehetőségre, és adja meg a kezdési időpontot a fel és le gombokkal. Amikor befejezte, koppintson a **Beállítás** lehetőségre.
- **6** Koppintson az **Bef.ideje** lehetőségre, és adja meg a befejezési időpontot a fel és le gombokkal. Amikor befejezte, koppintson a **Beállítás** lehetőségre.
- **Koppintson a**  $\bigcirc$  **ikonra, vagy válasszon más beállításokat.** 
	- A **Biztonságos vétel** funkció kikapcsolásához koppintson az **Ki** lehetőségre. A beérkezett faxokat ezután automatikusan kinyomtatja.

### **A fogadott faxok nyomtatásának beállítása**

Itt megadhatja a fogadott faxok beállításait.

A kijelzőn koppintson a **Beállítások** > **Faxbeállítások** > **Fogadott fax nyomtatás** lehetőségre.

- **Kétoldalas:** A beérkezett faxokat a lap mindkét oldalára nyomtatja.
- **Kimeneti tálca:** Kiválaszthatja, hogy melyik tálcából nyomtassa faxokat.
- **Automatikus csökkentés:** Automatikusan csökkentheti a beérkező faxok oldalméretét. Ha olyan faxüzenet érkezik, aminek az oldalhosszúsága nagyobb, mint a papíradagoló tálcában található lap mérete, a készülék lecsökkenti az eredeti dokumentum méretét, hogy az ráférjen a rendelkezésre álló papírra. Ha nem kapcsolja be ezt a funkciót, a készülék nem tudja csökkenteni az eredeti dokumentum méretét, így előfordulhat, hogy az nem fér rá egy oldalra. Ilyenkor felosztja az eredeti dokumentumot, és két vagy több oldalra nyomtatja ki.
- **Nagy oldalak nyomtatása:** Beállíthatja, hogy hogyan nyomtassa a nagyméretű faxokat.
- **Fogadó nevének bejegyzése:** Ráhelyezi a fogadó adatait a nyomatokra.
- **Papírforrás:** Kiválaszthatja, hogy melyik tálcából nyomtasson.

### **Faxok továbbítása**

Beállíthatja a gépet, hogy a küldött vagy fogadott faxokat e-mailben, SMB vagy FTP stb. segítségével továbbítsa. Ha nincs az irodában, de szüksége van arra, hogy megkapja a faxokat, akkor ez a funkció hasznos lehet.

### **Általános faxbeállítások**

Megadhatja az alapértelmezett faxbeállításokat. Ezenkívül megadhatja a leggyakrabban használt faxbeállításokat is.

A kijelzőn koppintson a **Beállítások** > **Faxbeállítások** lehetőségre.

- A beállításoktól és a típustól függően előfordulhat, hogy néhány menü nem jelenik meg. Ebben az esetben a menü nem alkalmazható az Ön készülékére.
- A kezdőképernyőn vagy a  $\equiv$  gyorsmenüben kattintson a  $\bullet$ (**Súgó**) elemre, majd arra a lehetőségre, amelyről többet szeretne megtudni.
- Ezt a funkciót a SyncThru™ Web Service szolgáltatásban is beállíthatja. Nyisson meg egy webböngészőt a hálózathoz kapcsolódó számítógépen, és írja be a készülék IP-címét. Amikor megnyílik a SyncThru™ Web Service, kattintson a **Settings** fül > **Machine Settings > Fax** opcióra (lásd ["Beállítások lap", 177. oldal\)](#page-176-0).

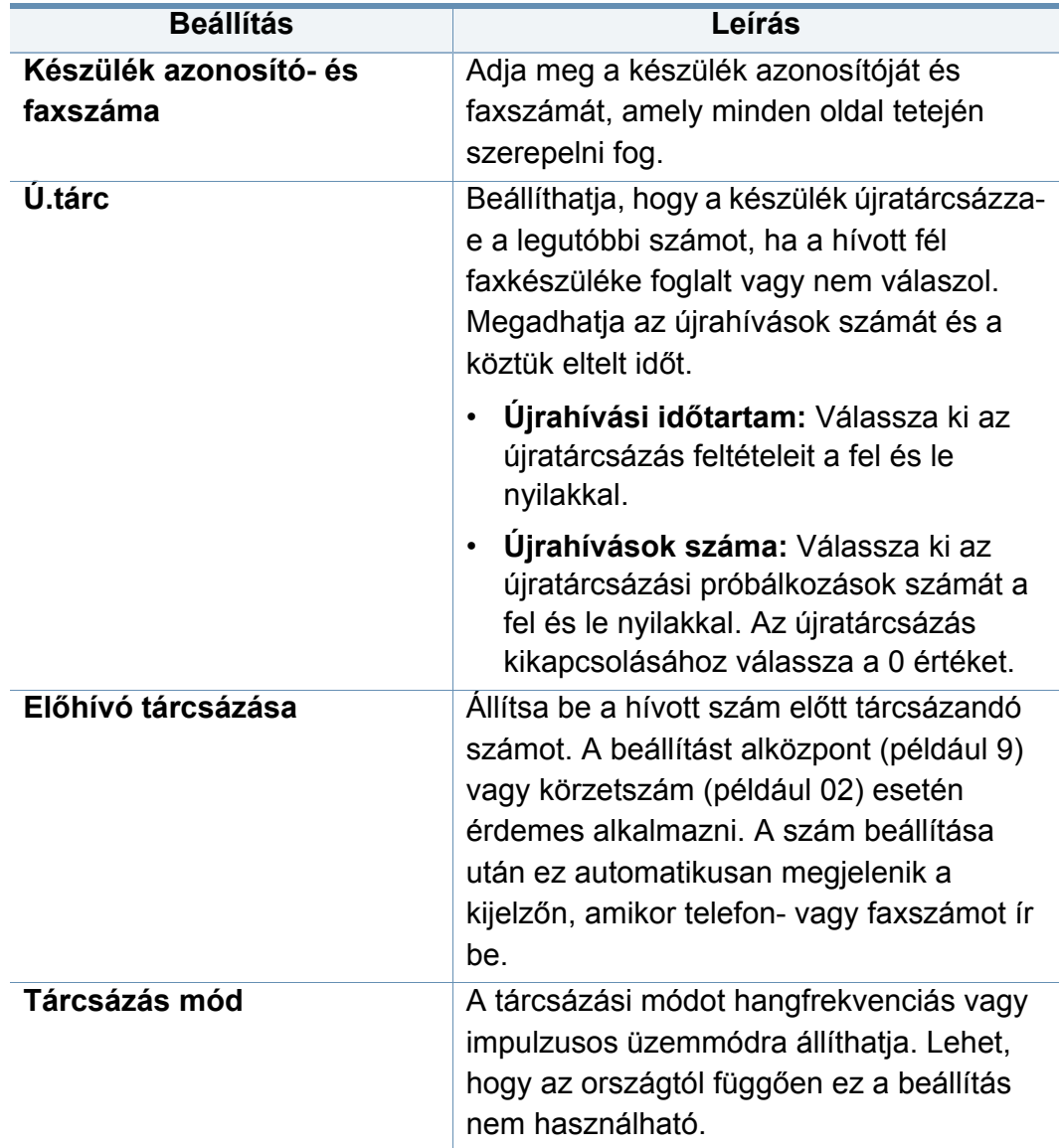

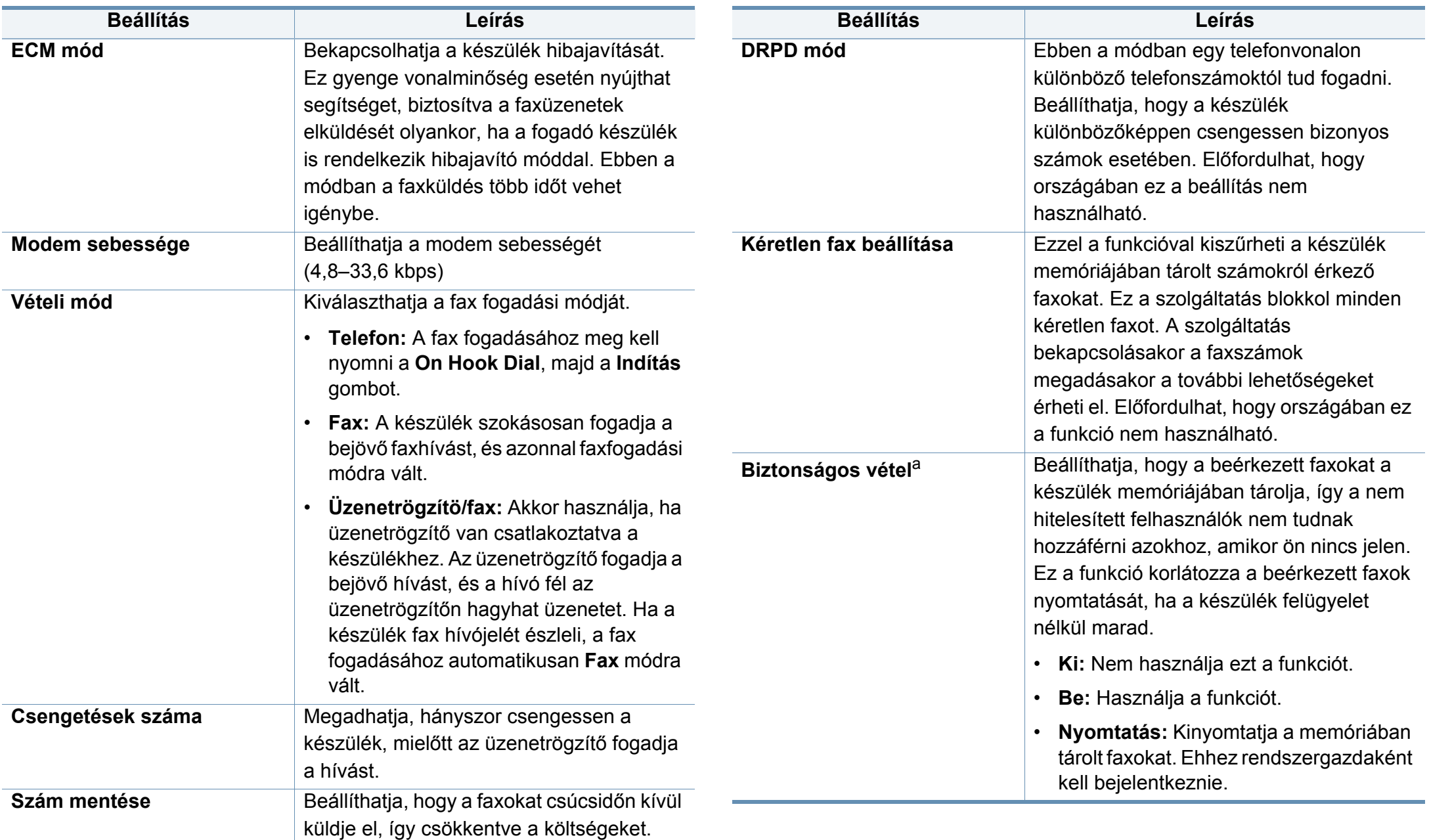

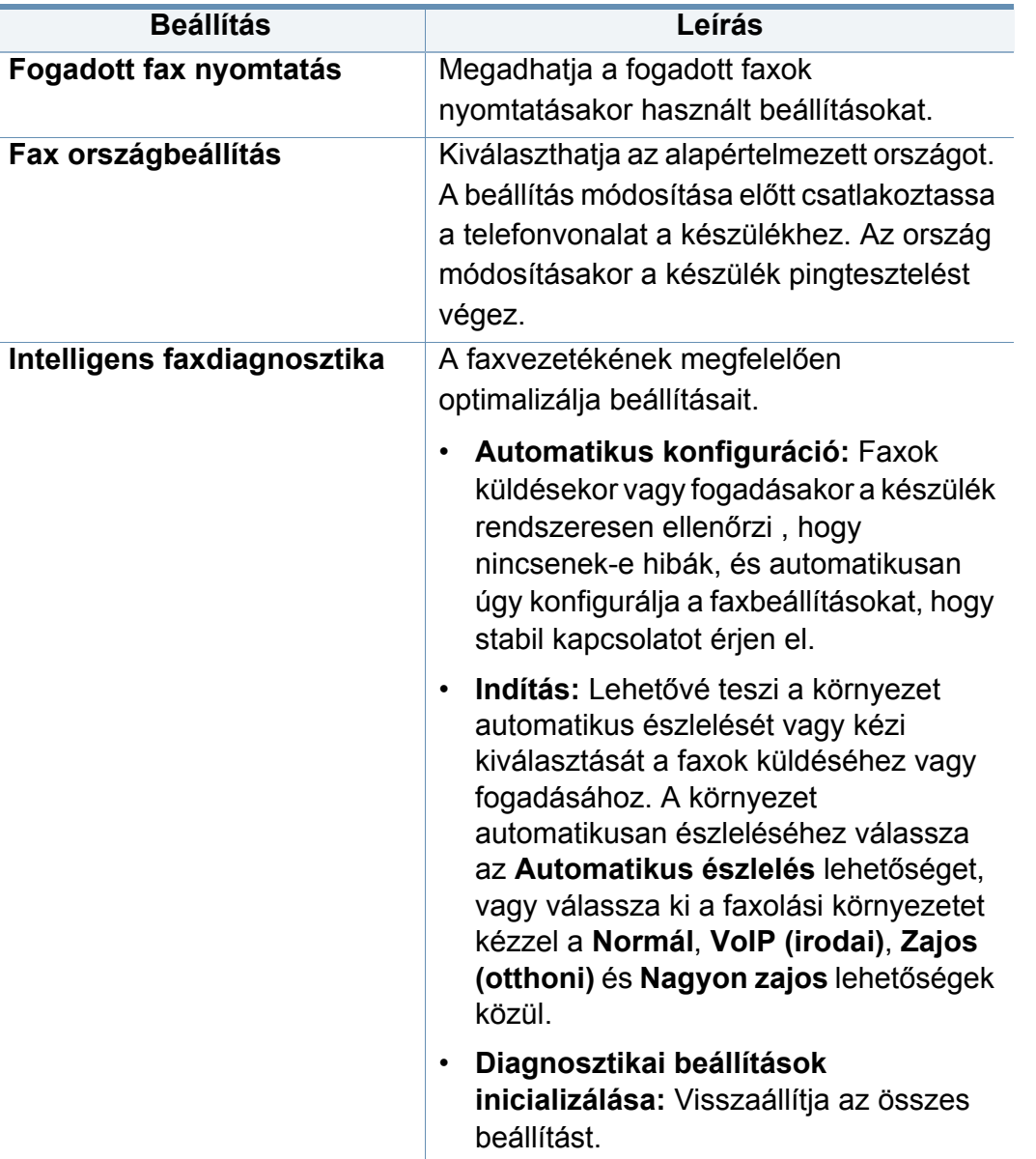

a. A választott függően hitelesítési módtól függően előfordulhat, hogy ezt a beállítást csak a rendszergazdák érhetik el (lásd: ["Hitelesítés", 316. oldal\)](#page-315-0).

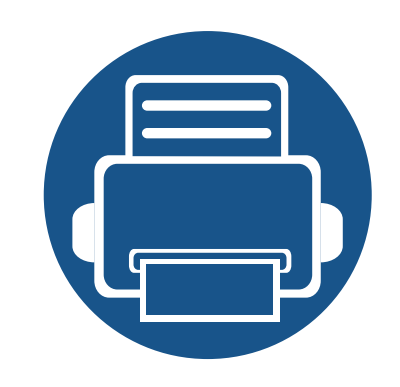

# **7. Telefonkönyv beállítása**

Az útmutató tájékoztatást nyújt a telefonkönyvhöz.

Ez a fejezet az alábbiakat tartalmazza:

- **A címjegyzék képernyő [ismertetése 157](#page-156-0)**
- **A kezelő[pult használata 159](#page-158-0)**
- **• [A SyncThru™ Web Service használata 163](#page-162-0)**
- 

# <span id="page-156-1"></span><span id="page-156-0"></span>**A címjegyzék képernyő ismertetése**

Az **Cimjegyzek** alkalmazás lehetővé teszi a gyakran használt címekhez való hozzáférést és ezek tárolását a készüléken. A címjegyzékbe faxszámokat és e-mail címeket, valamint SMB-, FTP- és más kiszolgálók címeit is mentheti.

A kezdőképernyőn vagy az **Cimjegyzek** képernyőn koppintson az **Alk.-ok** lehetőségre. Ha másik képernyő jelenik meg, a kezdőképernyőre való

visszatéréshez koppintson a **ikonra.** 

A kezdőképernyőn vagy a **gele** gyorsmenüben kattintson a **gele** 

(**Súgó**) elemre, majd arra a lehetőségre, amelyről többet szeretne megtudni.

• Beállíthatja az általános beállításokat (lásd: ["A beállítások](#page-121-0)  [konfigurálása", 122. oldal\)](#page-121-0).

### **Címjegyzék képernyő**

Mentheti a készüléken a gyakran használt faxszámokat, e-mail címeket, SMB-kiszolgálók és FTP-kiszolgálók címeit.

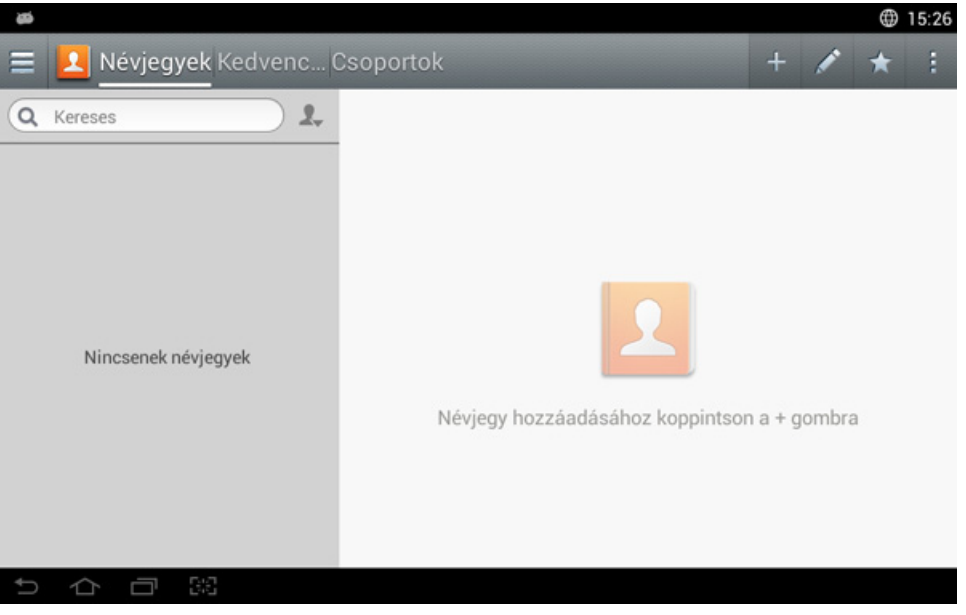

- **Névjegyek:** Megjeleníti a címjegyzékbe mentett kapcsolatok nevét és kapcsolattartási információit.
- **Kedvencek:** Megjeleníti a címjegyzékbe mentett, kedvencként megjelölt kapcsolatok nevét és kapcsolattartási információit.
- **Csoportok:** Megjeleníti a címjegyzékben lévő csoportokat, valamint a csoportokhoz tartozó felhasználókat.

# **A címjegyzék képernyő ismertetése**

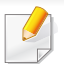

Nem adhat hozzá csoportot egy másik csoporthoz tagként.

# **Gyorsbillentyűk**

Bizonyos funkciók használatához rendszergazdaként kell bejelentkeznie (lásd: ["Bejelentkezés", 307. oldal\)](#page-306-0).

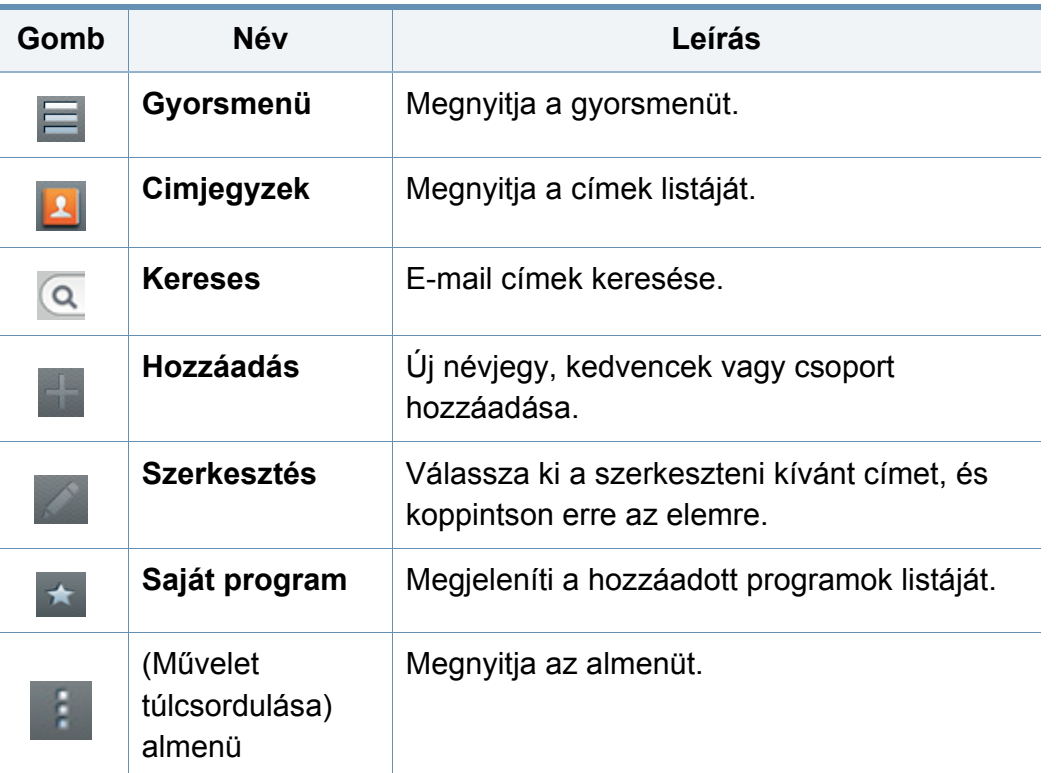

## **(Művelet túlcsordulása) almenü**

- Bizonyos funkciók használatához rendszergazdaként kell bejelentkeznie (lásd: ["Bejelentkezés", 307. oldal](#page-306-0)).
- **Kereses:** Keres a Névjegyekben található nevekben és adatokban.
- **Névjegyek törlése:** Törli a kiválasztott névjegyeket.
- **Importálás:** Importálhat egy másik vagy ugyanezzel a többfunkciós nyomtatóval készített címjegyzéket.
- **Exportálás:** Exportálhat egy másik vagy ugyanezzel a többfunkciós nyomtatóval készített címjegyzéket.

### <span id="page-158-0"></span>**Egyéni névjegyek tárolása**

- **1** A kezdőképernyőn vagy az **Cím** képernyőn koppintson az **Alk.-ok** (hozzáadás) elemre.
- **2** Koppintson a **Név** beviteli szövegmezőre, majd írja be a címzett nevét.
	- Koppintson a  $\star$  (kedvenc) ikonra a gyakran használt címekhez.
- **3** A címzett ezen adatainak beírásához koppintson az **E-mail** beviteli mezőre.
- **4** A **Gyrstrcs.sz.** automatikusan az első nem használt számot osztja ki.
	- A cím gyors kiválasztásához használja a számbillentyűzet **Gyrstrcs.sz.** lehetőségét.
- **5** Koppintson a **Fax** beviteli mezőre, és a kezelőpulton lev<sup>ő</sup> számbillentyűzettel írja be a faxszámot. Kizárólag számokat írhat be.
- Szünet beszúrása: Egyes telefonrendszereknél hozzáférési kódot (pl. 9) kell megadni, majd várni a másodlagos tárcsahangra. Ebben az esetben szünetet kell a telefonszámba illeszteni.
- **6** Koppintson az **SMB**, **E-mail** és/vagy az **FTP** lehetőségre a címzett ezen adatainak beírásához.
- Ha **SMB** vagy **FTP**-kiszolgálót használna a névtelen kapcsolat érdekében, a **Bejel.tip.** részen jelölje be az **Névtelen** négyzetet.
	- Ha a megadott SMB-kiszolgáló nincs regisztrálva egyetlen tartományban sem, hagyja üresen a mezőt, vagy írja be az SMBkiszolgáló gépnevét.
	- **Felhasználónév:** Válassza ezt a lehetőséget, hogy a kiválasztott fájl mappájában almappát hozzon létre. Az almappát az 5. lépésben megadott felhasználói névnek megfelelően nevezi el a készülék. Ha az adott mappában már van ilyen nevű almappa, a készülék nem hoz létre almappát.
	- **Mappa létrehozási ciklus:** Állítsa be az almappák létrehozási ciklusát. A készülék ennek a beállításnak megfelelően hoz létre almappákat. Ha az adott mappában már van ilyen nevű almappa, a készülék nem hoz létre almappát.
		- **Minden nap:** A készülék naponta létrehoz egy almappát a következő névformátummal: "ÉÉÉÉ-HH-NN" (például "2014.01.01.").

- **Minden hónap:** A készülék havonta létrehoz egy almappát a következő névformátummal: "ÉÉÉÉ-HH" (például "2014-01").
- **Minden év:** A készülék évente létrehoz egy almappát a következő névformátummal: "ÉÉÉÉ" (például "2014").
- **Csoport létrehozása több fájl számára:** Ha ezt a lehetőséget választja és több fájlt olvas be, a készülék létrehoz egy almappát abban a mappában, amelyet az elküldött fájlok tárolására jelölt ki. Ha bekapcsolja az összes mappalétrehozási beállítást, az elküldött fájlokat a következő módon fogja tárolni:
	- Egyetlen beolvasott fájl küldésekor: \\**mappa**\**felhasználónév**\**01.01.14**\**DOC.jpg**
	- Több beolvasott fájl küldésekor: \\**mappa**\**felhasználónév**\**01.01.14**\**DOCJPEG**\**DOC000.jpg** \\**mappa**\**felhasználónév**\**01.01.14**\**DOCJPEG**\**DOC001.jpg** \\**mappa**\**felhasználónév**\**01.01.14**\**DOCJPEG**\**DOC002.jpg**
- **7** Az **OK** gombbal mentse el a beállítást.

# **Egyedi címek szerkesztése**

Névjegy szerkesztésekor koppintson egy mezőre az adatok módosításához vagy törléséhez, illetve további mezők hozzáadásához.

- **1** A kezdőképernyőn vagy az **Alk.-ok** képernyőn koppintson az **Cimjegyzek** > **Névjegyek** lehetőségre.
- **2** Koppintson annak a személynek a nevére, amelynek adatait szerkeszteni szeretné. Koppintson a
- Ha törölni szeretne egy egyéni címet, jelölje be annak jelölőnégyzetét, majd koppintson a (Művelet túlcsordulása) almenü > **Névjegyek törlése** lehetőségre.
- **3** Ha valamelyik adatot módosítani szeretné, koppintson annak mezőjére. Megjelenik a felugró billentyűzet, amellyel beírhat a mezőbe.
- **4** Az adatok mentéséhez koppintson a **Kész** gombra.

### **Csoportos címek tárolása**

- **1** A kezdőképernyőn vagy az **Cimjegyzek** képernyőn lev<sup>ő</sup> **Alk.-ok** koppintson a **Csoportok** >  $\vert$
- **2** Koppintson a **Név** beviteli mezőre, és adja meg a csoport nevét.
- **3** Koppintson a **+Névjegy hozzáadása** lehetőségre, és jelölje be azokat a címeket, amelyeket fel szeretne venni a csoportba. Amikor befejezte, koppintson a **Kész** gombra.

Egy névjegy megkereséséhez a **+Névjegy hozzáadása** képernyőn koppintson a keresőmezőre. Írja be a keresett személy nevének első betűit, vagy az összes névjegy megjelenítéséhez koppintson a (keresés) ikonra. A megjelenő listában jelölje be a hozzáadni kívánt névjegyeket, majd koppintson a **Kész** gombra.

**4** Az adatok mentéséhez koppintson a **Kész** gombra.

#### **Csoportos címek szerkesztése**

- **1** A kezdőképernyőn vagy az **Alk.-ok** képernyőn koppintson az **Cimjegyzek** > **Csoportok** lehetőségre.
- **2** *Koppintson a szerkeszteni kívánt csoport nevére, majd koppintson az <br>2 az XII (szerkesztés) elemre.* (szerkesztés) elemre.

Ha törölni szeretne egy csoportot, jelölje be annak jelölőnégyzetét, majd koppintson a  $\bigcap$  (törlés) elemre.

**3** A csoport nevének módosításához koppintson a csoport nevének beviteli mezőjére.

- **4** Koppintson a **+Kapcsolat hozzáadása** lehetőségre, és jelölje be azokat a címeket, amelyeket fel szeretne venni a csoportba. Amikor befejezte, koppintson a **Kész** gombra.
- Egy névjegy megkereséséhez a **+Kapcsolat hozzáadása** képernyőn koppintson a keresőmezőre. Írja be a keresett személy nevének első betűit, vagy az összes névjegy megjelenítéséhez koppintson a (keresés) ikonra. A megjelenő listában jelölje be a hozzáadni kívánt névjegyeket, majd koppintson a **Kész** gombra.
- **5** Ha el szeretne távolítani szeretne egy egyéni címet a csoportból, jelölje be annak jelölőnégyzetét, majd koppintson a  $\bigcap$  (törlés) elemre.
- **6** Az adatok mentéséhez koppintson a **Kész** gombra.

#### **Keresés a címjegyzékben**

Kereshet a telefonkönyvben tárolt címekre.

- **1** A kezdőképernyőn vagy az **Alk.-ok** képernyőn koppintson az **Cimjegyzek** > **Névjegyek** vagy **Csoportok** lehetőségre.
- **2** Koppintson a (keresés) beviteli mezőre, és adja meg a keresett nevet vagy annak egy részét.
- **3** A készülék megjeleníti a keresési eredményeket.

### **Címjegyzék bejegyzéseinek törlése**

Törölheti a címjegyzékben szereplő címeket.

Ennek a funkciónak a használatához rendszergazdaként kell bejelentkeznie (lásd: ["Bejelentkezés", 307. oldal\)](#page-306-0).

- **1** A kezdőképernyőn vagy az **Alk.-ok** képernyőn koppintson az **Cimjegyzek** > **Névjegyek** vagy **Csoportok** lehetőségre.
- **2** Jelölje be a törölni kívánt cím(ek) jelölőnégyzetét, majd koppintson<br>a **bandidása**) almenü > **Névjegyek törlése** a (Művelet túlcsordulása) almenü > **Névjegyek törlése** lehetőségre.
- **3** A megerősítést kérő ablakban koppintson az **OK** gombra, ekkor a kiválasztott cím(ek) törlődnek a címjegyzékből.

### **A címjegyzék megtekintése**

Megtekintheti az egyéni és csoportos címeket.

- **1** A kezdőképernyőn vagy az **Alk.-ok** képernyőn koppintson az **Cimjegyzek** lehetőségre.
- **2** Ha egy címmel kapcsolatban további információkat szeretne, koppintson rá.
	- Az (szerkesztés) elemre kattintva egyéni címek megtekintésekor közvetlenül szerkesztheti az adatokat, míg csoportos címek esetében megtekintheti a csoport tagjait.

<span id="page-162-0"></span>A címeket kényelmesen tárolhatja a hálózati számítógépről a SyncThru™ Web Service használatával. Csak a készüléken regisztrált felhasználók tárolhatnak címeket a SyncThru™ Web Service segítségével.

### **Tárolás a helyi készüléken**

Ezzel a módszerrel a címek a készülék memóriájába kerülnek. Felvehet további címeket, valamint kategóriákba csoportosíthatja azokat.

### **Egyéni címek felvétele a címjegyzékbe**

- **1** Nyissa meg a webböngészőt a számítógépen.
- **2** A böngésző címsorába URL-ként írja be a készülék IP-címét (például http://123.123.123.123).
- **3** Nyomja meg az **Enter**, vagy kattintson az **Ugrás** lehetőségre, a SyncThru™ Web Service szolgáltatás eléréséhez.
- **4** Kattintson a **Login** lehetőségre.
- **5** Adja meg felhasználónevét és jelszavát, majd válassza ki azt a tartományt, amelybe be szeretne jelentkezni.
- **6** Kattintson a **Login** lehetőségre.
- **7** Kattintson a **Address Book** menüpontra.
- **8** Kattintson a **Add** gombra.
- **9** Adja meg a felvenni kívánt nevet, és válasszon egy gyorstárcsázási számot az **Általános áttekintés** mezőben.
	- A **Speed Dial Number**ot a számbillentyűzeten beírva gyorsan tárcsázhatja a hozzárendelt számot.
		- Gyakran használt cím esetében jelölje be a **Kedvencek** lehetőséget. Ekkor könnyen megtalálhatja ezeket a keresés találatai között.
- **10** Az **E-mail** mezőbe írja be az e-mail címet.
- **11** A **Fax** mezőbe írja be a faxszámot.
- **12** Ha SMB-kiszolgálót használ, jelölje be az **SMB** lehetőséget, és adja meg az **SMB**-adatokat.
- **13** Az **SMB Server Address** mezőben adja meg a kiszolgáló IP-címét vagy állomásnevét.
- **14** Az **SMB Server Port** mezőben adja meg a kiszolgáló portszámát.
- **15** A **Bejelentkezési név** mezőben adja meg bejelentkezési nevet.

- Ha engedélyezni szeretné a névtelen kapcsolódást **SMB** vagy **FTP**kiszolgálójához, jelölje be a **Névtelen** jelölőnégyzetet. Alapértelmezésben ez a jelölőnégyzet nincs bejelölve. Ha bejelölte a **Anonymous** jelölőnégyzetet, lépjen a 18. lépésre.
- **16** A **Password** mezőbe írja be a jelszót, majd még egyszer ugyanazt a **Confirm Password** mezőbe.
- **17** A **Domain** mezőbe írja be a tartománynevet.
	- Ha a megadott SMB-kiszolgáló nincs regisztrálva egyetlen tartományban sem, hagyja üresen a mezőt, vagy írja be az SMBkiszolgáló gépnevét.
- **18** Az **Path** mezőbe írja be annak a mappának az útvonalát, amelyben a fájlokat szeretné tárolni.

Példa: **/megosztott\_mappa/**

- **19** Válasszon a **Szkennelt dokumentumok mappa létrehozási szabályai** lehetőségek közül:
	- **Create new folder using login name:** Ha ezt a lehetőséget választja, a készülék egy almappát hoz létre a kiválasztott mappában. Az almappát a készülék az 15. lépésben megadott felhasználónév alapján nevezi el.
	- Ha az adott mappában már van ilyen nevű almappa, a készülék nem hoz létre almappát.
		- **Create new folder every:** Beállíthatja az almappák létrehozásának ciklusát. A készülék ennek a beállításnak megfelelően hoz létre almappákat.
		- Ha az adott mappában már van ilyen nevű almappa, a készülék nem hoz létre almappát.
			- **Day:** A készülék naponta létrehoz egy almappát a következő névformátummal: "ÉÉÉÉ-HH-NN" (például "2012.01.01.").
			- **Month:** A készülék havonta létrehoz egy almappát a következő névformátummal: "ÉÉÉÉ-HH" (például "2012-01").
			- **Year:** A készülék évente létrehoz egy almappát a következő névformátummal: "ÉÉÉÉ" (például "2012").

- **Create new folder only if scan output consist of several files:** Ha ezt a lehetőséget választja és több fájlt olvas be, a készülék létrehoz egy almappát a kiválasztott mappában, és abban tárolja az elküldött fájlokat.
- 

Ha bekapcsolja az összes mappalétrehozási beállítást, az elküldött fájlokat a következő módon fogja tárolni:

- Egyetlen beolvasott fájl küldésekor: \\**mappa**\**felhasználónév**\**2012-01-01**\**DOC.jpg**
- Több beolvasott fájl küldésekor: \\**mappa**\**felhasználónév**\**2012-01-01**\**DOCJPEG**\**DOC000.jpg** \\**mappa**\**felhasználónév**\**2012-01-01**\**DOCJPEG**\**DOC001.jpg** \\**mappa**\**felhasználónév**\**2012-01-01**\**DOCJPEG**\**DOC002.jpg**
- **20 Az Filing Policy** pontban válassza ki a fájlnevek létrehozásának szabályát. Ha a kiszolgálón már van egy azonos nevű fájl, a fájlt a következő beállítások szerint kezeli:
	- **Név mód.:** A készülék az elküldött fájlt előre meghatározott fájlnéven menti.
	- **Mégse:** Nem menti az elküldött fájlt.
	- **Felülír:** A létező fájlt felülírja az elküldött új fájllal.
- **21** A **Fájlnév** mezőben adja meg azt a nevet, amelyen a kiszolgálóra szeretné menteni a fájlt.
- **22** Annak ellenőrzéséhez, hogy a folyamat működik-e a beállításaival, kattintson a **Teszt** lehetőségre.
- **23** Adja meg az **FTP**-kiszolgáló adatait **SMB**-kiszolgálóra vonatkozó lépések szerint.
- **24** Kattintson az Apply gombra.
	- A megadott információk törléséhez kattintson a **Undo** lehetőségre. A **Cancel** gombra kattintva bezárja a **Hozzáadás** ablakot.

### **Egyéni címek szerkesztése a Címjegyzékben**

- **1** Nyissa meg a webböngészőt a számítógépen.
- **2** A böngésző címsorába URL-ként írja be a készülék IP-címét (például http://123.123.123.123).
- **3** A SyncThru™ Web Service megjelenítéséhez nyomja meg az **Enter** billentyűt, vagy kattintson az **Ugrás** gombra.
- **4** Kattintson a **Login** lehetőségre.
- **5** Adja meg felhasználónevét és jelszavát, majd válassza ki azt a tartományt, amelybe be szeretne jelentkezni.
- **6** Kattintson a **Login** lehetőségre.

- **7** Kattintson a **Address Book** menüpontra.
- **8** Jelölje be a szerkeszteni kívánt cím jelölőnégyzetét, majd koppintson az **Edit** lehetőségre.
- **9** Módosítsa a címadatokat.
- **10** Kattintson az **Apply** gombra.
	- Az elvégzett módosítások visszavonásához kattintson a **Undo** lehetőségre. Az ablak bezárásához az elvégzett módosítások mentése nélkül kattintson a **Cancel** gombra.

# **Egyéni címek törlése a Címjegyzékből**

- **1** Nyissa meg a webböngészőt a számítógépen.
- **2** A böngésző címsorába URL-ként írja be a készülék IP-címét (például http://123.123.123.123).
- **3** A SyncThru™ Web Service megjelenítéséhez nyomja meg az **Enter** billentyűt, vagy kattintson az **Ugrás** gombra.
- **4** Kattintson a **Login** lehetőségre.
- **5** Adja meg felhasználónevét és jelszavát, majd válassza ki azt a tartományt, amelybe be szeretne jelentkezni.
- **6** Kattintson a **Login** lehetőségre.
- **7** Kattintson a **Address Book** menüpontra.
- **8** Jelölje be a törölni kívánt cím(ek) jelölőnégyzetét, majd kattintson a **Torles** lehetőségre.

Az összes cím kiválasztásához jelölje be az oszlop tetején található jelölőnégyzetet.

A címek törléséhez a megerősítés ablakban kattintson az **OK** gombra.

### **Egyéni címek keresése a the address bookben**

- **1** Nyissa meg a webböngészőt a számítógépen.
- **2** A böngésző címsorába URL-ként írja be a készülék IP-címét (például http://123.123.123.123).
- **3** A SyncThru™ Web Service megjelenítéséhez nyomja meg az **Enter** billentyűt, vagy kattintson az **Ugrás** gombra.
- **4** Kattintson a **Login** lehetőségre.
- **5** Adja meg felhasználónevét és jelszavát, majd válassza ki azt a tartományt, amelybe be szeretne jelentkezni.
- **6** Kattintson a **Login** lehetőségre.

#### **7** Kattintson a **Address Book** menüpontra.

A címjegyzéket az oszlopok fejlécére kattintva rendezheti. Ha például a címeket gyorstárcsázási számuk szerint szeretné rendezni, kattintson a **Gyorshívó szám** lehetőségre. A rendezési sorrend megfordításához kattintson újra az oszlop fejlécére.

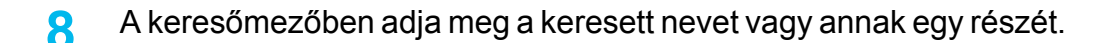

Megkeresheti a bejegyzéseket az egyes kategóriákban – **Faxszám**, **Email**, **SMB** stb.

Így például ha egy faxszámot szeretne megkeresni, kattintson a  $\mathbb{R}$ ikon melletti legördülő listára, és válassza a **Fax szam** lehetőséget.

**9** Kattintson a **Q** ikonra, ekkor megjelennek a keresési eredmények.

Megtekintheti a bejegyzéseket az egyes kategóriákban – **Faxszám**, **Email**, **SMB** stb.

Ha azokat a címeket szeretné megtekinteni, amelyek faxszámot tartalmaznak, kattintson a legördülő listára az **LDAP** alatt, és válassza a **Faxszám** lehetőséget.

### **Címjegyzék importálása**

A CSV formátumban exportált címjegyzéket számítógépén szerkesztheti, majd visszaimportálhatja a készülékre.

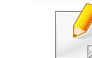

#### Az exportált CSV fájl szerkesztésének feltételei:

- A jelszóval védett vagy fokozott védelmi beállításokkal rendelkező CSV fájlokat nem lehet szerkeszteni.
- A CSV fájlt a Notepad programmal UTF-8 kódolással kell menteni.
- Nem szabad módosítani az első sort (a típus nevét, változatát és a címet).
- Elválasztójelként használjon vesszőt (,).
- Amikor a címjegyzéket egy számítógépről a készülékre importálja, felülírja a készüléken lévő címjegyzéket.
- Ellenőrizze az adatok érvényességét. Érvénytelen adatok esetén váratlan hibák léphetnek fel. Az érvényes adatok megfelelnek a következő feltételeknek:
	- **Gyorstárcsázás:** Mindegyik kapcsolathoz meg kell adni egy számot. Egy számot nem adhat meg több kapcsolathoz. Csak számokat adhat meg.
	- **User Name:** Ezt a mezőt kötelező kitöltetni. Legfeljebb 64 karakter hosszú szöveget írhat be UTF-8 kódolással.

- **Fax:** Ezt a mezőt kötelező kitöltetni. Legfeljebb 40 bájtnyi karaktersort írhat be, amely számokból (0–9) és különleges karakterekből (#, \*, -) állhat.
- **E-mail:** Ezt a mezőt kötelező kitöltetni. Legfeljebb 128 bájtnyi karaktersort írhat be az e-mail címek formátumában (pl.: printer@domain.com)
- **1** Nyissa meg a SyncThru™ Web Service elemet (lásd: "Bejelentkezés a SyncThru™ Web Service szolgáltatásba.", 175. [oldal\)](#page-174-0).
- **2** Váltson a **Címjegyzék** lapra, és válassza az **Egyéni** elemet.
- **3** Válassza ki az **Import** opciót a **Task** legördülő listából.
- **4** Válassza a **Tallózás** elemet, majd válassza ki a tárolt fájlt.
- **5** Kattintson az **Importálás** > **OK** gombra.

# **Címjegyzék exportálása**

Elképzelhető, hogy ez a funkció a készülék típusától vagy a választható lehetőségektől függően nem érhető el (lásd: ["Modellekre jellemz](#page-8-0)ő [tulajdonságok", 9. oldal\)](#page-8-0).

A készülékre mentett címjegyzéket CSV formátumban tudja a számítógépre exportálni a SyncThru™ Web Service szolgáltatáson keresztül.

- **1** Nyissa meg a SyncThru™ Web Service elemet (lásd: "Bejelentkezés a SyncThru™ Web Service szolgáltatásba.", 175. [oldal](#page-174-0)).
- **2** Váltson a **Címjegyzék** lapra, és válassza az **Egyéni** elemet.
- **3** Válassza ki az **Export** opciót a **Task** legördülő listából.
- **4** Válassza ki a kívánt opciót majd kattintson az **Export** gombra. Ezzel a címjegyzéket a számítógépre menti.

### **Címek csoportosítása a címjegyzékben**

- **1** Nyissa meg a webböngészőt a számítógépen.
- **2** A böngésző címsorába URL-ként írja be a készülék IP-címét (például http://123.123.123.123).
- **3** A SyncThru™ Web Service megjelenítéséhez nyomja meg az **Enter** billentyűt, vagy kattintson az **Ugrás** gombra.
- **4** Kattintson a **Login** lehetőségre.
- **5** Adja meg felhasználónevét és jelszavát, majd válassza ki azt a tartományt, amelybe be szeretné jelentkeztetni a készüléket.

- **6** Kattintson a **Login** lehetőségre.
- **7** Kattintson a **Address Book** menüpontra.
- **8** Kattintson a **Groups** pontra.
- **9** Kattintson a **Add Group** gombra.
- **10** Adja meg a felvenni kívánt csoport nevét a **Group Name** mezőben.
- **11** Jelölje be az **Add individual(s) after this group is created** (Személyek hozzáadása a csoport létrehozását követően) jelölőnégyzetet.
	- Ha nem akar egyéni címeket hozzáadni a létrehozott csoportcímhez, ugorja át ezt a lépést. A címek felvételét később is elvégezheti úgy, hogy a **Csoport részletei** lehetőséget választja.
- **12** Kattintson az **Apply** gombra.
- **13** Az **Csoport címjegyzék** részen jelölje be azokat a címeket, amelyeket fel szeretne venni a **Egyéni címjegyzék**be.
- **14** Kattintson a középen levő nyílra. A bejelölt címek bekerülnek az **Csoport címjegyzék**be.
- **15** Kattintson az **Apply** gombra.

### **Csoportos címek szerkesztése a Címjegyzékben**

- **1** Kapcsolja be a hálózati számítógépet és nyissa meg a webböngészőt.
- **2** Adja meg a készülék IP-címét URL-címként a böngészőben. (Például: http://123.123.123.123)
- **3** Nyomja meg az **Enter**, vagy kattintson az **Ugrás** lehetőségre, a SyncThru™ Web Service szolgáltatás eléréséhez.
- **4** Kattintson a **Login** lehetőségre.
- **5** Adja meg felhasználónevét és jelszavát, majd válassza ki azt a tartományt, amelybe be szeretné jelentkeztetni a készüléket.
- **6** Kattintson a **Login** lehetőségre.
- **7** Kattintson a **Address Book** menüpontra.
- **8** Kattintson a **Groups** pontra.
- **9** Jelölje be a szerkeszteni kívánt csoportcímet és nyomja meg a **Edit Group** lehetőséget.
- **10** Módosítsa a csoportcím adatait.
- **11** Kattintson az **Apply** gombra.

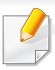

Nyomja meg a **Undo** gombot a megadott adatok törléséhez. Ha a **Cancel** gombot nyomja meg, a **Edit** ablak bezárul.

### **Csoportos címek törlése a Címjegyzékből**

- **1** Nyissa meg a webböngészőt a számítógépen.
- **2** A böngésző címsorába URL-ként írja be a készülék IP-címét (például http://123.123.123.123).
- **3** A SyncThru™ Web Service megjelenítéséhez nyomja meg az **Enter** billentyűt, vagy kattintson az **Ugrás** gombra.
- **4** Kattintson a **Login** lehetőségre.
- **5** Adja meg felhasználónevét és jelszavát, majd válassza ki azt a tartományt, amelybe be szeretné jelentkeztetni a készüléket.
- **6** Kattintson a **Login** lehetőségre.
- **7** Kattintson a **Address Book** menüpontra.
- **8** Kattintson a **Groups** pontra.
- **9** Jelölje be a törölni kívánt csoportok jelölőnégyzetét.

**10** Kattintson a **Delete Group** gombra.

Amikor megjelenik a megerősítést kérő ablak, nyomja meg az **OK** gombot.

### **Csoportos címek megtekintése**

A **Csoport részletei** ablakban megtekintheti a csoportban található címket, illetve egyéni címeket vehet fel a csoportba és törölhet abból.

- **1** Nyissa meg a webböngészőt a számítógépen.
- **2** A böngésző címsorába URL-ként írja be a készülék IP-címét (például http://123.123.123.123).
- **3** A SyncThru™ Web Service megjelenítéséhez nyomja meg az **Enter** billentyűt, vagy kattintson az **Ugrás** gombra.
- **4** Kattintson a **Login** lehetőségre.
- **5** Adja meg felhasználónevét és jelszavát, majd válassza ki azt a tartományt, amelybe be szeretné jelentkeztetni a készüléket.
- **6** Kattintson a **Login** lehetőségre.
- **7** Kattintson a **Address Book** menüpontra.
- **8** Kattintson a **Groups** pontra.

- **9** Kattintson a megtekinteni kívánt csoportos címre, majd a **Csoport részletei** elemre.
	- Az egyéni címeket közvetlenül veheti fel. Az **Csoport címjegyzék** részen jelölje be azokat a címeket, amelyeket fel szeretne venni a **Egyéni címjegyzék**be.
	- Az egyéni címeket közvetlenül törölheti. Jelölje be a törölni kívánt címeket és nyomja meg a **Delete** gombot a **Group Address Book**.

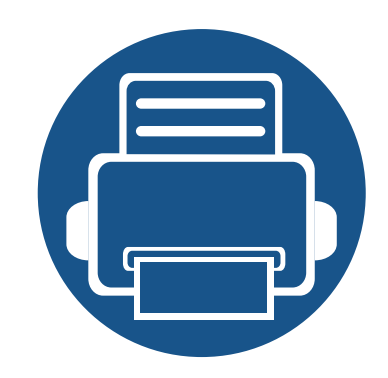

# **8. Kezelőeszközök**

Ez a fejezet a berendezés teljes kihasználását elősegítő kezelő eszközöket mutatja be.

A fejezet tartalma:

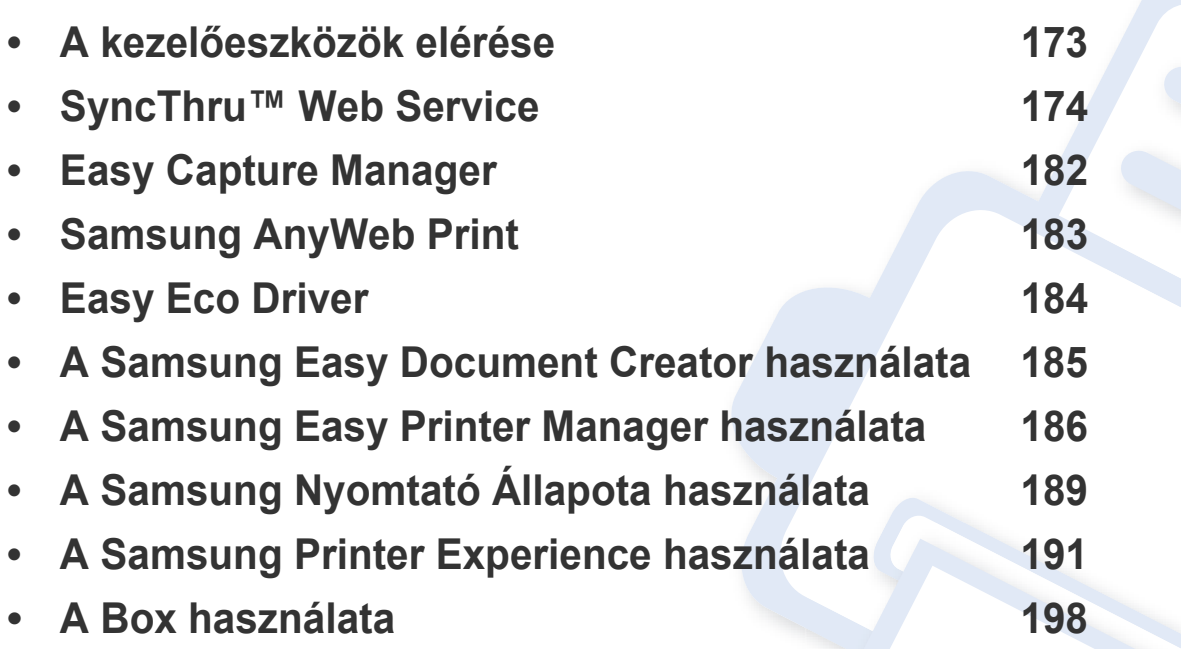

# <span id="page-172-0"></span>**A kezelőeszközök elérése**

A Samsung többféle kezelőeszközt nyújt nyomtatóihoz.

- **1** Győződjön meg arról, hogy a készülék a számítógéphez csatlakozik, és kapcsolja be.
- **2** A **Indítás** menüből válassza ki a **Programok** vagy **Összes program** elemet.
	- Windows 8 esetében a **Charms(Gombok)** sávon válassza a **Keresés** > **Apps(Alkalmazás)** lehetőséget.
- **3** Keressen a **Samsung nyomtató** lehetőségre.
- **4** A **Samsung nyomtató** alatt láthatja a telepített kezelőeszközöket.
- **5** Kattintson a használni kívánt kezelőeszközre.
	- Az illesztőprogram telepítése után bizonyos kezelőeszközöket közvetlenül a **Indítás** menü **Programok** vagy **Összes program** pontjában is elérhet.
		- Windows 8 rendszer esetén az illesztőprogram telepítése után bizonyos kezelőeszközöket közvetlenül a **Indítás** képernyőről is elérhet úgy, hogy a megfelelő csempére kattint.

<span id="page-173-0"></span>Ebből a fejezetből lépésről lépésre megtudhatja, hogyan állítsa be a hálózati környezetet a SyncThru™Web Service használatával.

- A SyncThru™ Web Service minimális követelménye az Internet Explorer® 6.0-s vagy újabb verziója.
- A beállításoktól és a modelltől függően előfordulhat, hogy bizonyos üzenetek nem jelennek meg. Ebben az esetben a menü nem alkalmazható az Ön készülékére.

### **Szükséges böngésző**

A SyncThru™Web Service használatához az alábbi webböngészők egyikével kell rendelkeznie.

- Internet Explorer® 6.0 vagy újabb
- Chrome 4.0 vagy újabb
- FireFox 3.0 vagy újabb
- Safari 3.0 vagy újabb

### **Mi a SyncThru™ Web Service?**

Ha a gépet hálózatba kötötte, és megfelelően megadta a TCP/IP-hálózati paramétereket, akkor a készülék felügyeletét a SyncThru™ Web Service alkalmazáson keresztül is elvégezheti. Használja a SyncThru™ Web Service szolgáltatást a következőkhöz:

- Megtekintheti a készülék adatait, és ellenőrizheti az aktuális állapotát.
- Módosíthatja a TCP/IP-paramétereket és más hálózati paramétereket.
- Módosíthatja a nyomtatáso beállításokat.
- Beállíthatja a készülék állapotával kapcsolatos e-mailes értesítéseket.
- Támogatást kérhet a készülék használatához.
- Frissítse a készülék szoftverét.

# **A SyncThru™ Web Service csatlakoztatása**

# **IPv4 által támogatott böngészővel**

**1** Indítson el egy, az IPv4-címzést URL-ként kezel<sup>ő</sup> böngészőprogramot, például az Internet Explorer®-t.

Írja be a készülék IP-címét (http://xxx.xxx.xxx.xxx) a címsorba, és nyomja meg az Enter billentyűt, vagy kattintson az **Ugrás** gombra.

A készüléken megnézheti a készülék IP-címét (lás[d"Jelentés", 323. oldal\)](#page-322-0).

**2** Megnyílik a készülék SyncThru™ Web Service lapja.

# **IPv6 által támogatott böngészővel**

- **1** Indítson el egy, az IPv6-címzést URL-ként kezel<sup>ő</sup> böngészőprogramot, például az Internet Explorer®-t.
- **2** Válassza ki az egyik IPv6 címet (**Stateless Address**, **Stateful Address**, **Manual Address**, **Link-Local**) a **Hálózati Konfigurációs Jelentésből**.
	- A készülék IPv6-címét a készülék jelentéséből tudhatja meg (lásd: ["Jelentés", 323. oldal](#page-322-0)).
- **3** Írja be az IPv6-címeket (pl. http:// [3ffe:10:88:194:213:77ff:fe82:75b]).

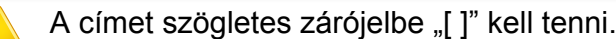

**4** Megnyílik a készülék SyncThru™ Web Service lapja.

### <span id="page-174-1"></span><span id="page-174-0"></span>**Bejelentkezés a SyncThru™ Web Service szolgáltatásba.**

Mielőtt konfigurálná a lehetőségeket a SyncThru™ Web Service szolgáltatásban, rendszergazdaként be kell lépnie. A SyncThru™ Web Service szolgáltatást bejelentkezés nélkül is használhatja, de akkor nem fér hozzá és nem tekintheti meg a **Beállítások** és a **Biztonság** lapokat.

**1** Kattintson a **Bejelentkezés** gombra a SyncThru™ Web Service webhely jobb felső sarkában.

Megjelenik a bejelentkezési oldal.

**2** Írja be az **ID** és a **Password** értékét, majd válassza a **Domain** lehetőséget. Ezután kattintson a **Bejelentkezés** gombra.

Ugyanazt a felhasználónevet, jelszót és tartományt használja, mint a készülékről történő bejelentkezéskor (lásd: ["Bejelentkezés", 307.](#page-306-0)  [oldal](#page-306-0)).

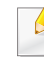

Ha új felhasználót akar létrehozni, vagy módosítani akarja a jelszót, lásd: ["Biztonság lap", 179. oldal](#page-178-0).

### **Információ fül**

Ez a lap általános információkat közöl berendezéséről. Ellenőrizhet olyan adatokat, mint például a készülék állapota, kellékanyagok állapota, számlálóadatok, hálózati adatok stb. A program segítségével jelentéseket, például konfigurációs oldalt is nyomtathat.

- **Aktív riasztások:** Ellenőrizheti a készülék aktuális riasztásait. Ezen adatok segítségével elháríthatja a készülékben fellépő hibákat.
- **Segédanyagok:** Ellenőrizheti a kellékanyagokat. A festékkazetták és képalkotó egységek esetében a kellékanyagok állapotát egy grafikon jeleníti meg, amelyen látható, hogy mennyi maradt az egyes kellékanyagokból. Az oldalszámlálás segítséget nyújthat annak a kiszámításában, hogy mikor cserélje a kellékanyagokat. Ez az opció ugyancsak elérhető a készülékből (lásd ["Kezelés", 323. oldal](#page-322-1)).
- **Haszn.számlálók:** Megtekintheti a készülék számlázási információit és a használati statisztikáját. Ez a funkció a készülékről is elérhető (lásd: ["Számláló", 34. oldal\)](#page-33-1).
- **Current Settings:** A készülék és a hálózat aktuális beállításait jeleníti meg.
- **Készülék információ:** A készülék aktuális beállításait jeleníti meg.
- **Hálózati információ:** A hálózat aktuális beállításait jeleníti meg. Használja ezt az oldalt referenciaként, és módosítsa a szükséges beállításokat a hálózat használatához.
- **Biztonsági információk:** A készülék és a hálózat aktuális biztonsági beállításait jeleníti meg.

• **Print Information:** Kinyomtathatja a készülék által készített összes jelentést. A jelentések segítenek karbantartani a készüléket. Ez a funkció a készülékről is elérhető (lásd: ["Jelentés", 323. oldal](#page-322-0)).

### **Fiók lap**

Kezelheti a fiókot. Ez a funkció a készülékről is elérhető (lásd: "A Box [használata", 198. oldal](#page-197-0)).

# **Továbbítás / Nyomtatás / Küldés /Letöltés**

Kezelheti a **Továbbítás**, **Nyomtatás**, **Küldés** és **Letöltés** lapon található mappákat és fájlokat.

- **Hozzáadás: Fiókot** a **Nyomtatás**, **Küldés** és **Letöltés** lapon, **Biztonságos fiókot** pedig a **Nyomtatás** és **Küldés** lapon hozhat létre.
- **Törlés:** A **Fiókot** és a fájlokat az **Előre**, **Nyomtatás**, **Küldés** és **Letöltés** lapon törölheti.
- **Szerkesztés:** A **Fiókot** és a fájl nevét a **Nyomtatás**, **Küldés** és **Letöltés** lapon szerkesztheti.
- **Tallózás:** Ha tallózni szeretne a **Fiókban**, jelölje be a kívánt **Fiókot**, majd kattintson a **Tallózás** elemre.
- **Feladat:** A Fiókot és a fájlokat a **Nyomtatás**, **Küldés** és **Letöltés** lapon szerkesztheti.

### **Címjegyzék fül**

Kezelheti a címjegyzéket. Ez a funkció a készülékről is elérhető (lásd: "A címjegyzék képernyő [ismertetése", 157. oldal\)](#page-156-1).

- **Individual:** Kezelheti a címjegyzék egyes bejegyzéseit.
- **Group:** Kezelheti a címjegyzék csoportos bejegyzéseit.

# <span id="page-176-0"></span>**Beállítások lap**

A Beállítások lap almenüi: **Készülékbeállítások** és **Hálózati beállítások**. Nem tekintheti meg és nem férhet hozzá ehhez a laphoz, ha nem rendszergazdai jogosultságokkal jelentkezik be (lásd: "Bejelentkezés a [SyncThru™ Web Service szolgáltatásba.", 175. oldal\)](#page-174-1).

- Készülék beállításai**:** Beállíthatja a készülék beállításait.
	- **Rendszer:** Beállíthatja a készülékkel kapcsolatos beállításokat.
	- Printer**:** Beállíthat nyomtatással kapcsolatos beállításokat, mint például a sötétítés vagy a háttér módosítása. Ez a funkció a készülékről is elérhető (lásd: ["Nyomtatási beállítások", 320. oldal\)](#page-319-0).
	- Másolás**:** Megadhatja a másolással kapcsolatos beállításokat, mint például a sötétítés vagy a háttér módosítása. Ez az opció ugyancsak elérhető a készülékből (lásd "A beállítások [konfigurálása", 106. oldal\)](#page-105-0).

- **Fax:** Megadhatja a faxolással kapcsolatos beállításokat, mint például a faxszámot vagy az újratárcsázások számát. Ez a funkció a készülékről is elérhető (lásd: "A faxképernyő ismertetése", 137. [oldal\)](#page-136-0).
- Beolvasás és küldés **:** Megadhatja a lapolvasási beállításokat. Ez az opció ugyancsak elérhető a készülékből (lásd ["A Beolvasás és](#page-116-0)  küldés képernyő [ismertetése", 117. oldal\)](#page-116-0).
- Fiók **:** Megadhatja a protokoll beállításait. Ez a funkció a készülékről is elérhető (lásd: ["A Box használata", 198. oldal\)](#page-197-0).
- Címjegyzék beállításai**:** Ez a címjegyzék minden felhasználó számára elérhető névjegyeket tartalmaz. A címjegyzék segítségével a készülék összes felhasználója számára elérhetővé teheti a névjegyeket.
- **E-mailes értesítés:** Ha hiba történik vagy fogyóban vannak a kellékanyagok, a készülék e-mailben értesíti a rendszergazdát. Beállíthatja, hogy használja-e ezt a funkciót vagy sem. Beállíthatja, hogy milyen értesítéseket fogadjon és mikor.
- **Network Settings:** Beállíthatja a hálózati környezetet úgy, hogy a készüléket hálózati készülékként használja. A beállításokat a készülékről is elvégezheti. Tekintse meg hálózati beállításokkal kapcsolatos fejezetet (lásd: ["Hálózat beállítása", 331. oldal](#page-330-0)).
	- **Általános áttekintés:** Megadhatja az általános hálózati információkat és Ethernet-beállításokat. Ez az opció ugyancsak elérhető a készülékből (lásd ["Ethernet", 334. oldal](#page-333-0)).
	- TCP/IPv4, TCP/IPv6, Raw TCP/IP, LPR, IPP, Telnet, WSD, SLP, UPNP, mDNS, CIFS, SNMP, SNMPv1/v2, SNMPv3**:** Megadhatja a protokoll beállításait. Ez a funkció a készülékről is elérhető.
- Kimenő levelek kiszolgálója (SMTP)**:** Beállíthatja a kimenő levelek kiszolgálóját. Ha ezt a beállítást nem adja meg, nem használhatja az e-mail funkciót. A kimenő e-maileket az itt beállított SMTPkiszolgálón keresztül küldi a készülék. Ez a funkció a készülékről is elérhető (lásd: ["Hálózati protokoll", 327. oldal\)](#page-326-0).
- **HTTP:** Beállíthatja, hogy engedélyezi-e a felhasználóknak a SyncThru™ Web Service alkalmazáshoz való hozzáférést. Ez a funkció a készülékről is elérhető (lásd: "Hálózati protokoll", 327. [oldal](#page-326-0)).
- **Proxy:** Megadhatja a proxybeállításokat, és engedélyezheti a hitelesítést, hogy csatlakozzon a licenckiszolgáltóhoz egy HTTPproxykiszolgálón keresztül. Ezek a proxybeállításokat csak akkor kell megadni, ha a rendszergazda egy XOA-alkalmazás licencét online és egy proxykiszolgálón keresztül akarja frissíteni.

### <span id="page-178-0"></span>**Biztonság lap**

A Biztonság lap tartalma: **Rendszerbiztonság**, **Hálózati Biztonság**, **User Access Control** és **Rendszernapló**. Nem férhet hozzá ehhez a laphoz, ha nem rendszergazdai jogosultságokkal jelentkezik be (lásd: "Bejelentkezés", [307. oldal\)](#page-306-0).

- Rendszerbiztonság**:** A SyncThru™ Web Service alkalmazásban a **Biztonság** lapon válassza a **Rendszerbiztonság** lehetőséget.
	- **Rendszergazda:** Adja meg a rendszergazda adatait. A készülék emailes értesítést küld az itt beállított e-mail címre. Ez a funkció a készülékről is elérhető (lásd: ["Kapcsolatfelvételi Adatok", 330.](#page-329-0)  [oldal\)](#page-329-0).
	- **Feature Management:** Engedélyezheti vagy letilthatja a hálózati funkciókat. Jelölje be azt a funkciót, amelyet engedélyezni akar, majd kattintson az **Alkalmaz** gombra.
	- **Információ elrejtése:** Engedélyezheti vagy letilthatja a hálózati funkciókat. Jelölje be azt a funkciót, amelyet engedélyezni akar, majd kattintson az **Alkalmaz** gombra.
	- **Restart Device:** Újraindíthatja a készüléket. Kattintson az **Restart Now** gombra az újrainduláshoz.
- Hálózati Biztonság**:** A SyncThru™ Web Service alkalmazásban a **Biztonság** lapon válassza a **Hálózati Biztonság** lehetőséget.
	- Digitális tanúsítvány**:** Kezelheti a digitális tanúsítványokat. A digitális tanúsítvány olyan elektronikus tanúsítvány, amely garantálja a kommunikációs csomópontok közötti biztonságos kapcsolatot. SSL-kommunikációhoz tanúsítvány hozzáadására van szükség. Ez a funkció a készülékről is elérhető (lásd: "Hálózati [Biztonság", 328. oldal](#page-327-0)).
	- **Biztonságos kapcsolat:** Engedélyezheti vagy letilthatja a biztonságos kapcsolatot a fejlettebb biztonsági hálózat használata érdekében. Biztonságos kommunikációhoz a **Biztonságos kapcsolat** funkció használata javasolt.
	- **SNMPv3:** Megadhatja az SNMPv3 beállításait.
	- **IP Security:** Beállíthatja az IP-biztonsági beállításokat.
	- **IP/MAC Filtering:** Beállíthatja az IP- és MAC-címek szűrési beállításait. Ha a rendszergazda nem állít be szűrési szabályokat az IPv4-, IPv6- és MAC-címekre, nincs szűrés. Ha a rendszergazda beállított szűrési szabályokat, a készülék szűrést végez az IPv4-, IPv6- és MAC-címekre.
	- **IPv4-szűrés:** Engedélyezheti és letilthatja az IPv6v-szűrést, valamint kezelheti a szűrési szabályokat Ez a funkció a készülékről is elérhető (lásd: "Hálózati szű[rés beállításai", 339. oldal](#page-338-0)).
	- **IPv6-szűrés:** Engedélyezheti és letilthatja az IPv6v-szűrést, valamint kezelheti a szűrési szabályokat. Ez a funkció a készülékről is elérhető (lásd: "Hálózati szű[rés beállításai", 339. oldal](#page-338-0)).

- MAC szűrés**:** Engedélyezheti és letilthatja a MAC-szűrést, valamint kezelheti a szűrési szabályokat. Ez a funkció a készülékről is elérhető (lásd: "Hálózati szű[rés beállításai", 339. oldal\)](#page-338-0).
- 802.1x**:** Engedélyezheti és letilthatja a 802.1x-titkosítást, valamint kezelheti a szűrési szabályokat Ez a funkció a készülékről is elérhető (lásd: ["802.1x", 327. oldal](#page-326-1)).
- Külső hitelesítési kiszolgáló**:** Beállíthatja a kiszolgálókat a hitelesítéshez.
- **802.1x:** Engedélyezheti a 802.1x portalapú hitelesítést. Ha ez a hitelesítés be van kapcsolva, a készülék csak hitelesítéssel férhet hozzá a hálózat védett oldalához. Ezzel a funkcióval védheti a hálózatát. Ez a funkció a készülékről is elérhető (lásd: "802.1x", 327. [oldal\)](#page-326-1).
- **Felhaszn. hozz. szab.:** Korlátozhatja a felhasználók hozzáférését a készülékhez vagy egy alkalmazáshoz. Meghatározott engedélyeket is adhat a felhasználóknak, hogy a készülék csak bizonyos funkcióit használják. Például engedélyezheti, hogy "A" felhasználó csak a nyomtatási funkciót használhassa. Ebben az esetben az "A" felhasználó nem tudja a készülék lapolvasási, másolási vagy faxküldési funkcióit használni.
	- **Hitelesítés (hozzáféréskezelés aktiválása):** Kiválaszthatja a felhasználói hitelesítési módot. Válasszon ki egy módot, majd kattintson a **Options** gombra. Ez a funkció a készülékről is elérhető (lásd: ["Hitelesítés", 316. oldal\)](#page-315-0).
	- **Engedélyezés** (jogosultságok adása)**:** Meghatározott engedélyeket is adhat a felhasználóknak, hogy a készülék csak bizonyos funkcióit használják.
- **Jogosultságok kezelése:** A különböző felhasználóknak különböző jogosultságokat adhat. Például engedélyezheti az "A" felhasználónak a készülék összes funkciójának a használatát, míg a "B" felhasználó csak nyomtatási jogosultságokat kap.
- **Fióknyilvánt:** Kezelheti a fiókokat.
- **Felhasználói profil:** A felhasználói információkat a készülék merevlemezén tárolhatja. Ezzel a funkcióval kezelheti a készülék felhasználóit. A felhasználókat csoportokba is rendezheti, és csoportként kezelheti őket. Maximum 1000 bejegyzés adható meg. A felhasználónévvel és jelszóval azonosított felhasználó módosíthatja a jelszavát. Megtekintheti a teljes profiladatait. Ami a szerepeket illeti: a felhasználók megtekinthetik a szerepeiket, de az ehhez kapcsolódó jogosultságokat nem.
- **Rendszernapló:** Naplózhatja a készülék eseményeit. A rendszergazda a naplófájlok segítségével tárolhatja és kezelheti a készülék használatával kapcsolatos információkat. A naplófájlokat a készülék merevlemezén tárolja a rendszer, megtelésekor a régi adatok törlődnek. Exportálja és mentse el a fontos felügyeleti adatokat az exportálási funkció segítségével.
	- **Napló beállítása:** Engedélyezheti vagy letilthatja a naplózást. Biztonsági mentéseket készíthet a naplófájlokról időszakok alapján, és ezeket egy tárolókiszolgálóra helyezheti át.
	- **Naplónéző:** Megtekintheti, törölheti a naplófájlokat és kereshet azokban.
### **SyncThru™ Web Service**

#### **Karbantartás lap**

Ezen a lapon karbantarthatja a készüléket, pl. frissítheti a belső vezérlőprogramot, kezelheti az alkalmazásokat, vagy beállíthatja az e-mail küldéshez a kapcsolati adatokat. Ellátogatha a Samsung webhelyére, vagy a **Link** menüre kattintva felhasználói útmutatókat és meghajtókat tölthet le.

- Firmware verzió**:** Ellenőrizheti a készülék belső vezérlőprogramjának verzióját. Ellenőrizze a vezérlőprogram verzióját, és frissítse, ha szükséges. Ez a funkció a készülékről is elérhető (lásd: "Készülék [adatai", 329. oldal\)](#page-328-0).
- Alkalmazás kezelése**:** Létrehozhat vagy törölhet alkalmazásokat vagy licenceket. Egy alkalmazás hozzáadásakor aktiválnia kell a telepített alkalmazás licencét. Bizonyos alkalmazások nem rendelkeznek licenccel. Ez a funkció a készülékről is elérhető (lásd: "Alkalmazás [kezelése", 321. oldal](#page-320-0)).
- **Biztonsági mentés/visszaállítás:** Biztonsági mentést készíthet a készülék beállításairól, így ha probléma lépne fel a készülékkel, visszaállíthatja a beállításokat. A mentett fájlokat más készülékek konfigurálására is használhatja.
- **Kapcsolatfelvételi Adatok:** Megjelenítheti a kapcsolati adatokat. Az adatok módosításához lásd: ["Kapcsolatfelvételi Adatok", 330. oldal.](#page-329-0)
- Hivatkozás **:** Hasznos webhelyek hivatkozásai, ahol:
	- termékinformáció megtekintése és segítségkérés (samsung weboldal).
	- használati útmutatókat és meghajtókat tölthet le;
- kellékanyagokat rendelhet;
- az interneten regisztrálhatja a készüléket.

### **Easy Capture Manager**

• Csak Windows operációs rendszereken használható.

 $\epsilon$ 

• Elképzelhető, hogy ez a funkció a készülék típusától vagy a választható lehetőségektől függően nem érhető el (lásd: ["Szoftver", 9. oldal\)](#page-8-0).

A billentyűzetén található Print Screen gomb megnyomásával elmenti a képernyőképet és elindítja az Easy Capture Manager alkalmazást, így könnyedén azonnal kinyomtathatja vagy szerkesztheti a képet.

# **Samsung AnyWeb Print**

• Csak Windows operációs rendszereken használható.

 $\epsilon$ 

• Elképzelhető, hogy ez a funkció a készülék típusától vagy a választható lehetőségektől függően nem érhető el (lásd: ["Szoftver", 9. oldal\)](#page-8-0).

Ez az eszköz a hagyományos programokhoz képest a Windows Internet Explorer képernyők egyszerűbb rögzítését, előnézetének megtekintését, kiválogatását és kinyomtatását teszi lehetővé.

Töltse le a szoftvert a Samsung webhelyérő[l, csomagolja ki, és telepítse. \(http://www.samsung.com > keresse meg termékét > Támogatás vagy](http://www.samsung.com)  [Letöltések.\)](http://www.samsung.com)

# **Easy Eco Driver**

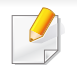

Csak Windows operációs rendszereken használható (lásd: ["Szoftver", 9. oldal\)](#page-8-0).

Az Easy Eco Driver alkalmazással kihasználhatja a készülék gazdaságos funkcióit, így papírt és festéket takaríthat meg.

Ezenkívül az Easy Eco Driver lehetővé tesz egyszerűbb szerkesztési műveleteket is, így például képek és szöveg kivágását, betűtípusok megváltoztatását stb. A gyakran használt beállításokat beállításkészletként mentheti el.

#### **Használata:**

- **1** Nyissa meg a nyomtatni kívánt dokumentumot.
- **2** Nyissa meg a Nyomtatási beállítások menüt (lásd: ["A nyomtató beállításainak megnyitása", 71. oldal\)](#page-70-0).
- **3** A **Kedvencek** lapon válassza a **Gazdaságos nyomtatás előnézete** lehetőséget.
- **4** Az ablakban kattintson az **OK** > **Nyomtatás** lehetőségre. Megjelenik egy előnézeti ablak.
- **5** Válassza ki, milyen funkciókat szeretne használni ezzel a dokumentummal.

Az előnézeti ablakban láthatja a kiválasztott funkciók hatását.

**6** Kattintson a **Nyomtatás** gombra.

Ha minden nyomtatáskor futtatni szeretné az Easy Eco Driver illesztőprogramot, a nyomtatási beállítások ablakának **Alapbeállítások** lapján jelölje be a **Easy Eco Driver indítása a következő nyomtatás előtt** lehetőséget.

# **A Samsung Easy Document Creator használata**

A Samsung Easy Document Creator alkalmazás segít a felhasználóknak dokumentumokat beolvasni, összeállítani és menteni, mindezt különböző formátumban, ideértve az .epub formátumot is. Ezeket a dokumentumokat közösségi hálózatokon vagy faxon keresztül is megoszthatja. Ha egyetemistaként rendszereznie kell a könyvtárban olvasottakat, vagy anyaként otthon meg szeretné osztani a tavalyi születésnapi bulin készült képeket, a Samsung Easy Document Creator ellátja ez ehhez szükséges eszközökkel.

A Samsung Easy Document Creator a következő funkciókat nyújtja:

- **Képbeolvasás:** Egy vagy több kép beolvasásához.
- **Dokumentum beolvasása:** Szöveget vagy szöveget és képet tartalmazó dokumentumok beolvasásához.
- **Szöveg konvertálása:** Olyan dokumentumok beolvasásához, amelyeket szerkeszthető szöveges formátumba szeretne menteni.
- **Könyv beolvasása:** Könyvek beolvasásához a síkágyas lapolvasóval.
- **SNS-feltöltés:** Segítségével gyorsan és könnyedén tölthet fel éppen beolvasott vagy már meglévő képeket különféle közösségi hálózatokra.
- **E-könyv konverzió:** Lehetővé teszi, hogy több dokumentumot egyetlen e-könyvként olvasson be, vagy a meglévő fájlokat e-könyv formátumba konvertálja.
- **Beépülő modul:** Közvetlenül a Microsoft Office-programokból olvashat be és faxolhat.

Kattintson az ablak **Súgó** ( ) gombjára, majd arra a lehetőségre, amelyről többet szeretne tudni.

# **A Samsung Easy Printer Manager használata**

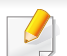

- Csak Windows és Macintosh operációs rendszereken használható.
- A Samsung Easy Printer Manager minimális követelménye Internet Explorer 6.0 vagy újabb böngésző.

A Samsung Easy Printer Manager alkalmazás egyetlen helyre gyűjti össze a Samsung készülékek beállításait. A Samsung Easy Printer Manager a készülék beállításai mellett nyomtatási környezeteket, nyomtatási beállításokat és műveleteket, illetve indítási lehetőségeket is tartalmaz. Ezek a funkciók megkönnyítik és kényelmesebbé teszik a Samsung készülékek használatát. A Samsung Easy Printer Manager két felhasználói felülettel is rendelkezik: egy egyszerűvel és egy speciálissal. A két felület között könnyedén, egy gombnyomással válthat.

#### **A Samsung Egyszerű Nyomtatókezelő áttekintése**

A program megnyitásához:

#### **Windows rendszeren**

Válassza a **Indítás** > **Programok** vagy **Összes program** > **Samsung Printers** > **Samsung Easy Printer Manager** > **Samsung Easy Printer Manager** lehetőséget.

**Mac esetén:**

Válassza a következőket: **Applications** mappa > **Samsung** mappa > **Samsung Easy Printer Manager**.

Az Samsung Easy Printer Manager felület több részből áll, amelyek leírását a következő táblázatban találhatja:

A következő kép az ön által használt típustól függően eltérő lehet.

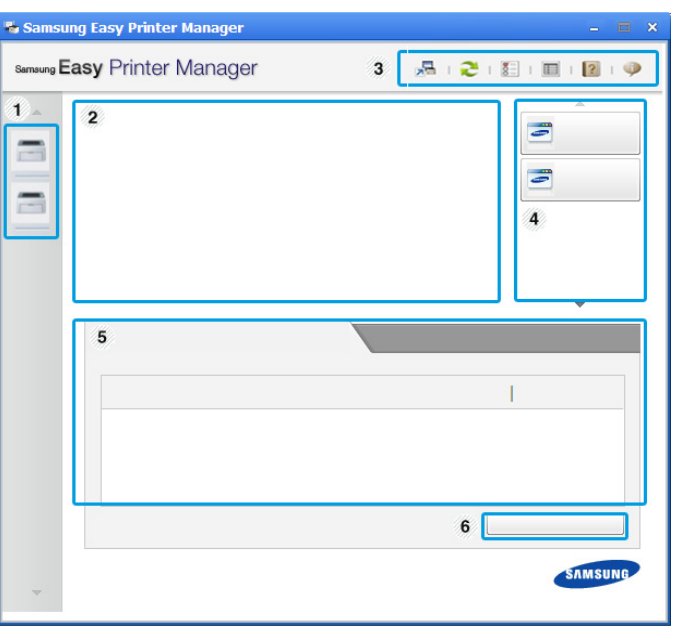

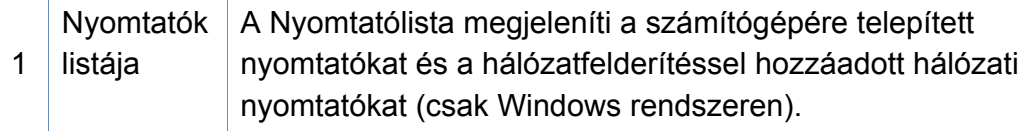

# **A Samsung Easy Printer Manager használata**

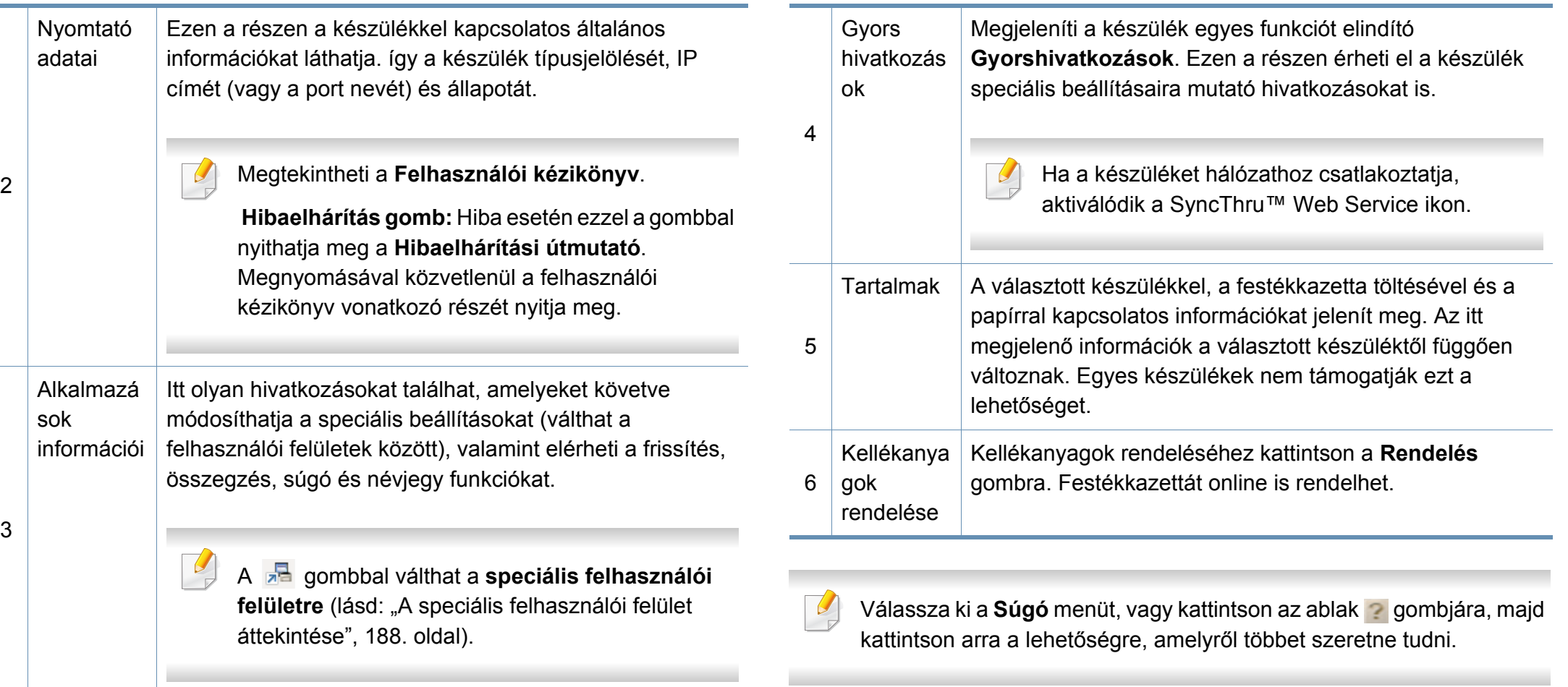

# **A Samsung Easy Printer Manager használata**

#### <span id="page-187-0"></span>**A speciális felhasználói felület áttekintése**

A speciális felhasználói felületet a hálózatot és készüléket kezelő felhasználók számára szántuk.

A beállításoktól és a típustól függően előfordulhat, hogy néhány menü nem jelenik meg. Ebben az esetben a menü nem alkalmazható az Ön készülékére.

### **Eszköz beállításai**

Itt módosíthatja a készülék beállításait, így például a készülék, papír, elrendezés, emuláció, hálózat és nyomtatási információk paramétereit.

#### **PC-re történő beolvasás beállításai**

Ebben a menüben találhatja azokat a beállításokat, amelyek segítségével PC profilokat hozhat létre, illetve törölhet.

- **Szkennelés aktiválása:** Be- és kikapcsolhatja a készülék lapolvasás funkcióját.
- **Alapbeállítások** lap**:** A lapolvasás általános beállításait és a készülék beállításait tartalmazza.
- **Kép** fül**:** A képmódosításokkal kapcsolatos beállításokat tartalmazza.

#### **Riasztási beállítások (csak Windows rendszeren)**

Ebben a menüben találhatja a riasztások beállításait.

- **Nyomtató riasztása:** A riasztások megjelenítésével kapcsolatos beállításokat tartalmazza.
- **E-mail riasztás:** Az e-mailes értesítők beállításait tartalmazza.
- **Riasztási előzmények:** Itt találhatja a készülékkel és festékkazettával kapcsolatos riasztások előzményeit.

#### **Feladat-fiókkezelés**

A megadott fiókkal kapcsolatos kvótaadatokat tartalmazza. Ezeket a kvótaadatokat feladat-fiókkezelési szoftverekkel lehet létrehozni és a készülékekre alkalmazni, így például a SyncThru™ és CounThru™ kezelőszoftverek.

# **A Samsung Nyomtató Állapota használata**

A Samsung Nyomtató Állapota program felügyeli a készülék állapotát, és értesíti Önt, ha valami tennivaló van azzal kapcsolatban.

- A felhasználói kézikönyvében található Samsung Nyomtató Állapota ablak és annak tartalma a használt készüléktől és operációs rendszertől függően eltérhet.
	- Tekintse meg a nyomtatóval kompatibilis operációs rendszer(eke)t (lásd: ["Rendszerkövetelmények", 280. oldal\)](#page-279-0).
- Csak Windows operációs rendszereken használható.

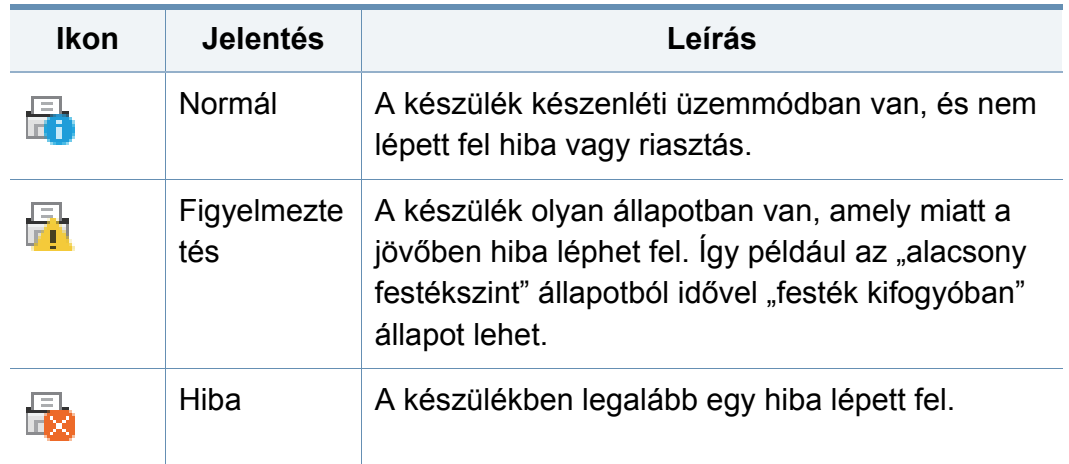

#### **A Samsung Nyomtató Állapota áttekintése**

Ha működés közben hiba lép fel, a Samsung Nyomtató Állapota programban megtekintheti a hibát. A Samsung Nyomtató Állapota automatikusan települ a nyomtatószoftverrel együtt.

A Samsung Nyomtató Állapota programot kézzel is elindíthatja. Lépjen a **Nyomtatási beállítások** elemre, kattintson a **Alapbeállítások** fülre, majd a **Nyomtató állapota** gombra.

Ezek az ikonok a Windows tálcán jelennek meg.

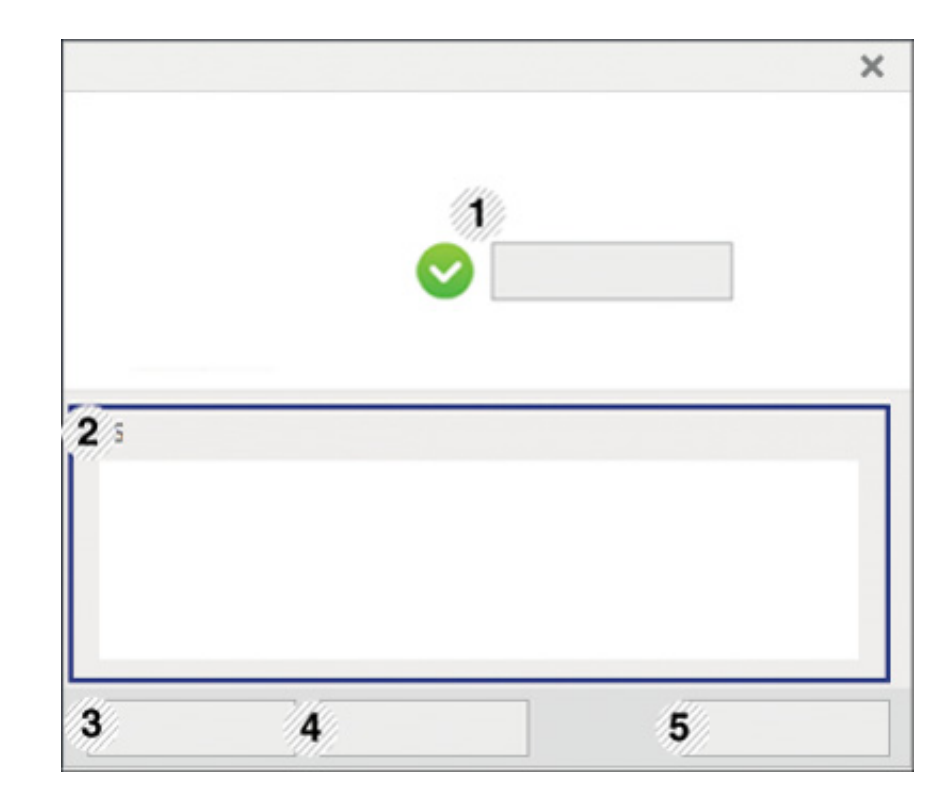

# **A Samsung Nyomtató Állapota használata**

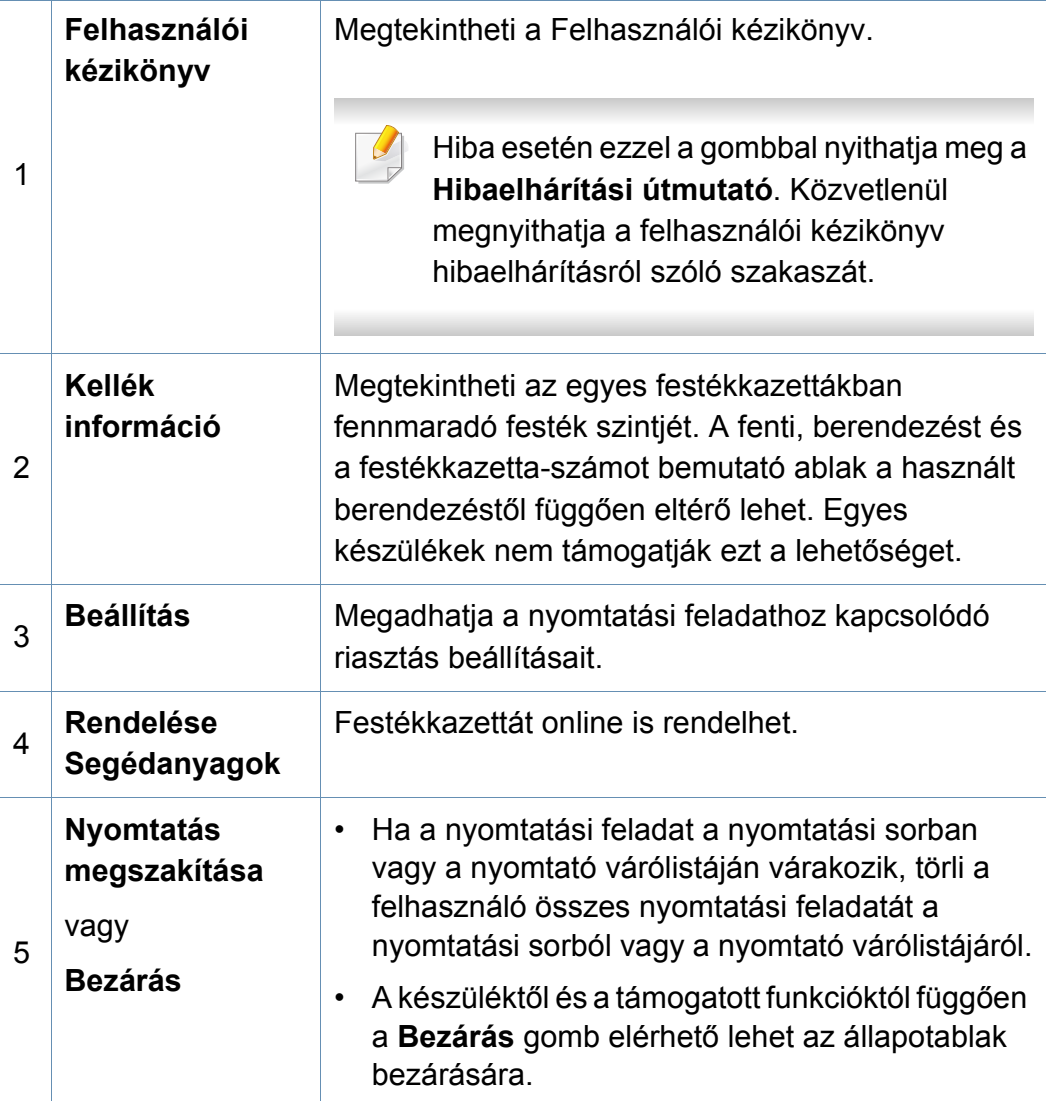

A **Samsung Printer Experience** a Samsung saját alkalmazása, amely egy helyre gyűjti össze a Samsung készülékek beállításait és kezelőeszközeit. Itt konfigurálhatja készüléke beállításait, kellékanyagokat rendelhet, megnyithatja a hibaelhárítási útmutatókat, ellátogathat a Samsung webhelyére és megtekintheti a csatlakoztatott készülék információit. Számítógépe ezt az alkalmazást automatikusan letölti az **Store(áruház)**ból, ha az internethez csatlakozik.

Csak Windows 8 operációs rendszeren használható.

#### **A Samsung Printer Experience megismerése**

A program megnyitásához:

A Indítás válassza a Samsung Printer Experience (**2008**) csempét.

A **Samsung Printer Experience** felület több hasznos funkciót bocsát rendelkezésére, ezeknek a leírása a következő táblázatban található:

A következő kép az ön által használt készüléktípustól függően eltérő lehet.

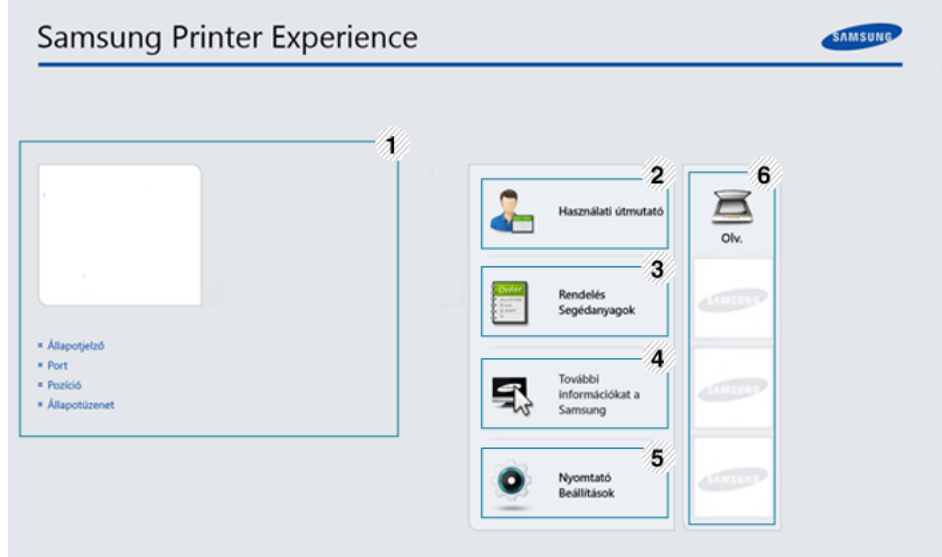

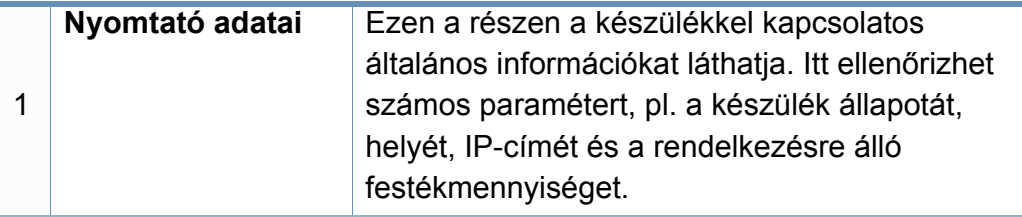

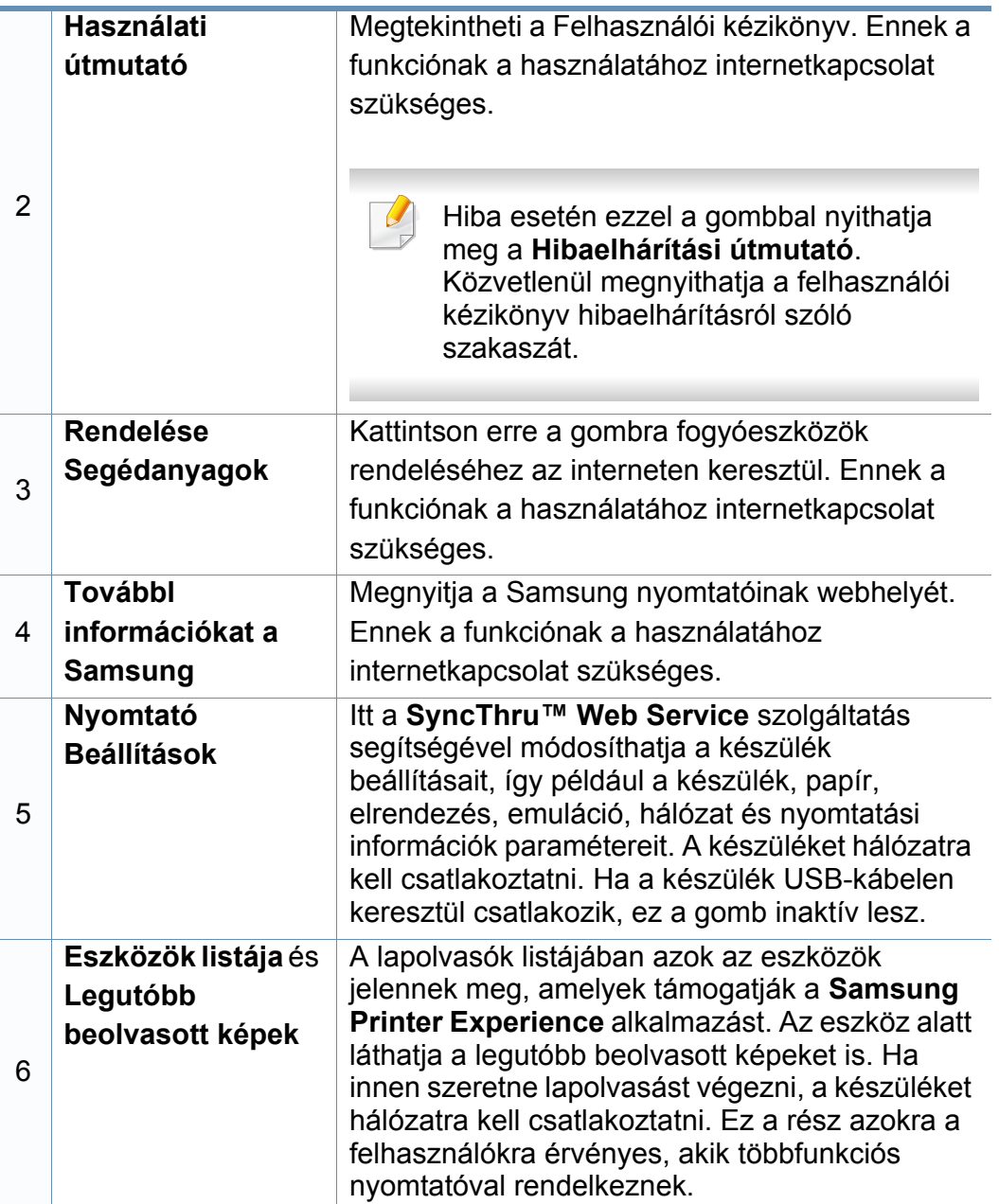

#### **Nyomtatók hozzáadása és törlése**

Ha még nem adott hozzá nyomtatót a **Samsung Printer Experience** alkalmazáshoz, új nyomtatót szeretne hozzáadni vagy pedig már hozzáadott nyomtatót törölni, kövesse az alábbi utasításokat.

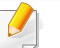

Csak a hálózathoz kapcsolódó nyomtatókat lehet hozzáadni és törölni.

#### **Nyomtató hozzáadása**

- **1** <sup>A</sup>**Charms(Gombok)** sávon válassza a **Beállítások** lehetőséget. Vagy kattintson a jobb egérgombbal a **Samsung Printer Experience** oldalra, és válassza a **Beállítások** lehetőséget.
- **2** Válassza a **Nyomtató hozzáadása** lehetőséget.
- **3** Válassza ki a hozzáadni kívánt nyomtatót.

Ezzel hozzáadja a nyomtatót.

Ha megjelenik a  $\Box$  jel, a  $\Box$  jelre kattintva is hozzáadhat nyomtatót.

### **Nyomtató törlése**

- **1** <sup>A</sup>**Charms(Gombok)** sávon válassza a **Beállítások** lehetőséget. Vagy kattintson a jobb egérgombbal a **Samsung Printer Experience** oldalra, és válassza a **Beállítások** lehetőséget.
- **2** Válassza a **Nyomtató eltávolítása** lehetőséget.
- **3** Válassza ki az eltávolítani kívánt nyomtatót.
- **4** Kattintson az **Igen** gombra. Ezzel eltávolítja a kijelölt nyomtatót.

#### **Nyomtatás Windows 8 rendszeren**

Ez a rész a **Indítás** indítható alapvető nyomtatási műveleteket írja le

#### **Alapvető nyomtatási feladatok**

- **1** Nyissa meg a nyomtatni kívánt dokumentumot.
- **2** A **Charms(Gombok)** sávon válassza az **Eszközök** lehetőséget.
- **3** Válassza ki nyomtatóját a listájából.
- **4** Adja meg a nyomtatási beállításokat, így például a példányszámot és a tájolást.
- **5** A nyomtatás elindításához kattintson a **Nyomtatás** gombra.

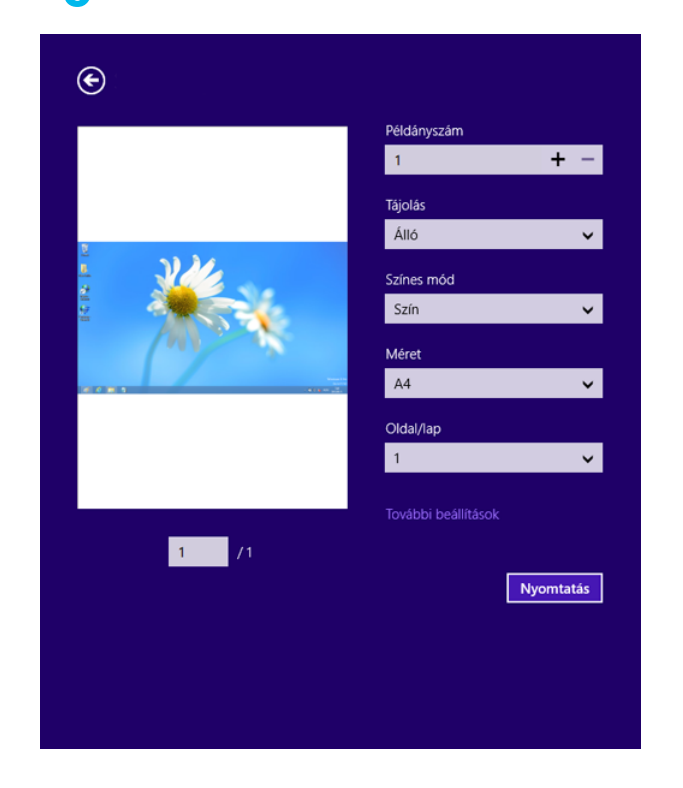

### **Nyomtatási feladat törlése**

Ha a nyomtatási feladat a nyomtatási sorban vagy a nyomtatási várólistán várakozik, a következők szerint törölje a feladatot:

- Ezt az ablakot úgy jelenítheti meg, hogy a Windows tálcán a készülék ikonjára ( ) kattint.
- A vezérlőpanelen lévő (**Leállítás**) gomb megnyomásával törölheti az aktuális feladatot.

#### **További beállítások elérése**

A használt nyomtatótípustól és beállításoktól függően a megjelenő információk eltérhetnek az itt láthatóktól.

További nyomtatási beállításokat is megadhat.

- **1** Nyissa meg a nyomtatni kívánt dokumentumot.
- **2** A **Charms(Gombok)** sávon válassza az **Eszközök** lehetőséget.
- **3** Válassza ki nyomtatóját a listájából.
- **4** Kattintson a **További beállítások** lehetőségre.

#### **Alapbeállítások lap**

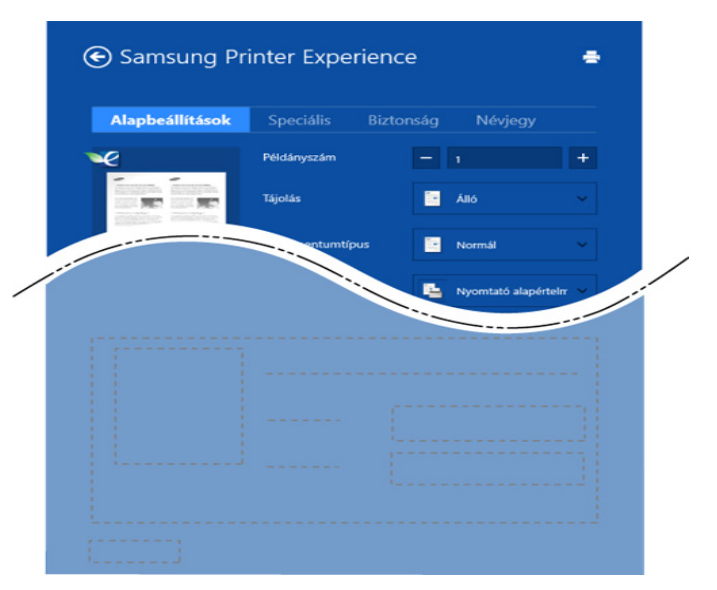

#### **Alapbeállítások**

Itt olyan alapvető nyomtatási beállításokat adhat meg, mint a példányszám, tájolás és dokumentumtípus.

#### **Eco beállítások**

Itt beállíthatja, hogy több oldalt nyomtasson egy lapra, így papírt takarítva meg.

### **Speciális lap**

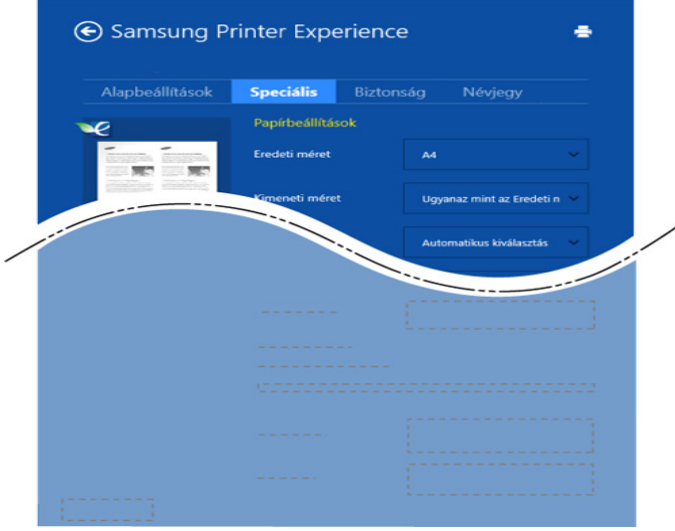

#### **Papírbeállítások**

Itt adhatja meg az alapvető papírkezelési beállításokat.

#### **Elrendezés beállításai**

Itt számos elrendezést beállíthat dokumentumának.

#### **Biztonság lap**

Előfordulhat, hogy bizonyos funkciók a készülék típusától vagy beállításaitól függően nem érhetők el. Ha ez a lap nem jelenik meg, vagy nem választható ki, ez azt jelenti, hogy az azon található funkciók nem támogatottak.

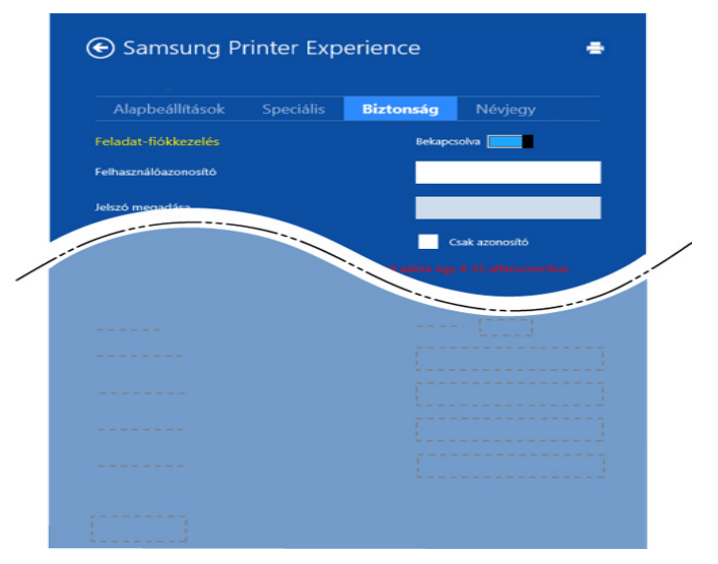

#### **Feladat-fiókkezelés**

Ezzel a lehetőséggel a megadott engedéllyel nyomtathat.

#### **Bizalmas nyomtatás**

Ezzel a lehetőséggel bizalmas dokumentumokat nyomtathat. A nyomtatáshoz be kell írnia egy jelszót.

#### **A megosztási funkció használata**

A **Samsung Printer Experience** alkalmazás lehetővé teszi, hogy a megosztási funkción keresztül a számítógépére telepített más alkalmazásokból nyomtasson.

- Ez a funkció csak a jpeg, bmp, tiff, gif és png formátumú fájlokkal használható.
- **1** Válassza ki azt a dokumentumot, amelyet egy másik alkalmazásból szeretne kinyomtatni.
- **2** A **Charms(Gombok)** sávon válassza a **Megosztás** > **Samsung Printer Experience** lehetőséget.
- **3** Adja meg a nyomtatási beállításokat, így például a példányszámot és a tájolást.
- **4** A nyomtatás elindításához kattintson a **Nyomtatás** gombra.

#### **Lapolvasás Windows 8 rendszeren**

Ez a rész azokra a felhasználókra érvényes, akik többfunkciós nyomtatóval rendelkeznek.

A készülék lapolvasójának segítségével a képek és szövegek számítógépes digitális fájlokká alakíthatók.

#### **Lapolvasás a Samsung Printer Experience alkalmazásban**

A gyors lapolvasás érdekében az alkalmazás megjeleníti a leggyakrabban használt nyomtatási menüket.

- **1** Helyezze a beolvasandó dokumentumot lefele fordítva a lapolvasó üveglapjára, vagy helyezze be a dokumentumokat felfele fordítva a dokumentumadagolóba.
- **2** A **Indítás** kattintson a **Samsung Printer Experience** csempére.
- **Kattintson a Szkennelés** (  $\sum$  ) gombra.
- **4** Állítsa be a lapolvasási paramétereket, így a kép típusát, illetve a dokumentum méretét és felbontását.

- **5** A kép előzetes megtekintéséhez kattintson az **Előszkennelés** ) lehetőségre.
- **6** Az előzetes képet olyan lapolvasási funkciókkal módosíthatja, mint az elforgatás és tükrözés.
- 
- **Kattintson a Szkennelés** ( ) lehetőségre, és mentse a képet.
	- Amikor az eredeti dokumentumokat az automatikus lapadagolóra helyezi (vagy DSDF), az **Előszkennelés** (  $\bigotimes$  ) funkció nem érhető el.
		- Az Előzetes lapolvasás funkció használatakor átugorhatja az 5, lépést.

### **A Box használata**

#### **A Box képernyő ismertetése**

A kinyomtatott, beolvasott, letöltött és beérkező dokumentumokat és képeket a **Mező**ban tárolhatja. A **Mező** készüléke merevlemezén (HDD) található. Ez azt jelenti, hogy ezeket a dokumentumokat a merevlemezen tárolja. Bizonyos tárolt dokumentumokhoz jelszót állíthat be, így a jogosulatlan felhasználók nem férhetnek hozzájuk. A tárolt dokumentumokat ki is nyomtathatja különféle funkciókat alkalmazva, valamint elküldheti őket e-mailben, faxban vagy egy kiszolgálóra. A tárolt dokumentumokat a SyncThru™ Web Service alkalmazással kezelheti és használhatja.

- Ha fontos adatokat tárol a **Mező**ban, azt javasoljuk, hogy mentse gyakran azokat. A Samsung nem felel a készülék nem megfelelő használatából vagy meghibásodásából fakadó adatvesztésért és károkért.
	- A kezdőképernyőn vagy a  $\equiv$  gyorsmenüben kattintson a  $\Omega$ (**Súgó**) elemre, majd arra a lehetőségre, amelyről többet szeretne megtudni.

#### **Gyorsbillentyűk**

- Fájlok kijelölése esetén az alábbi menük láthatók.
	- (**Nyomtatás**) : Közvetlenül kinyomtatja a fájlokat.
	- (**Küldés**) : Elküldi a fájlokat a **Fax**, **E-mail**, **Szerver**, **Mező** vagy **USB** célpontokra.
	- (**Törlés**) : Töröl mappákat vagy fájlokat.

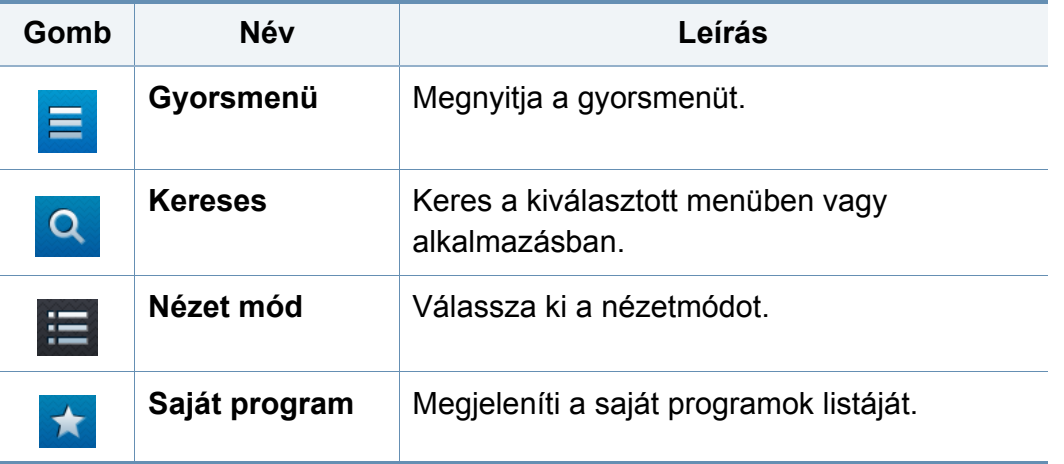

### **A Box használata**

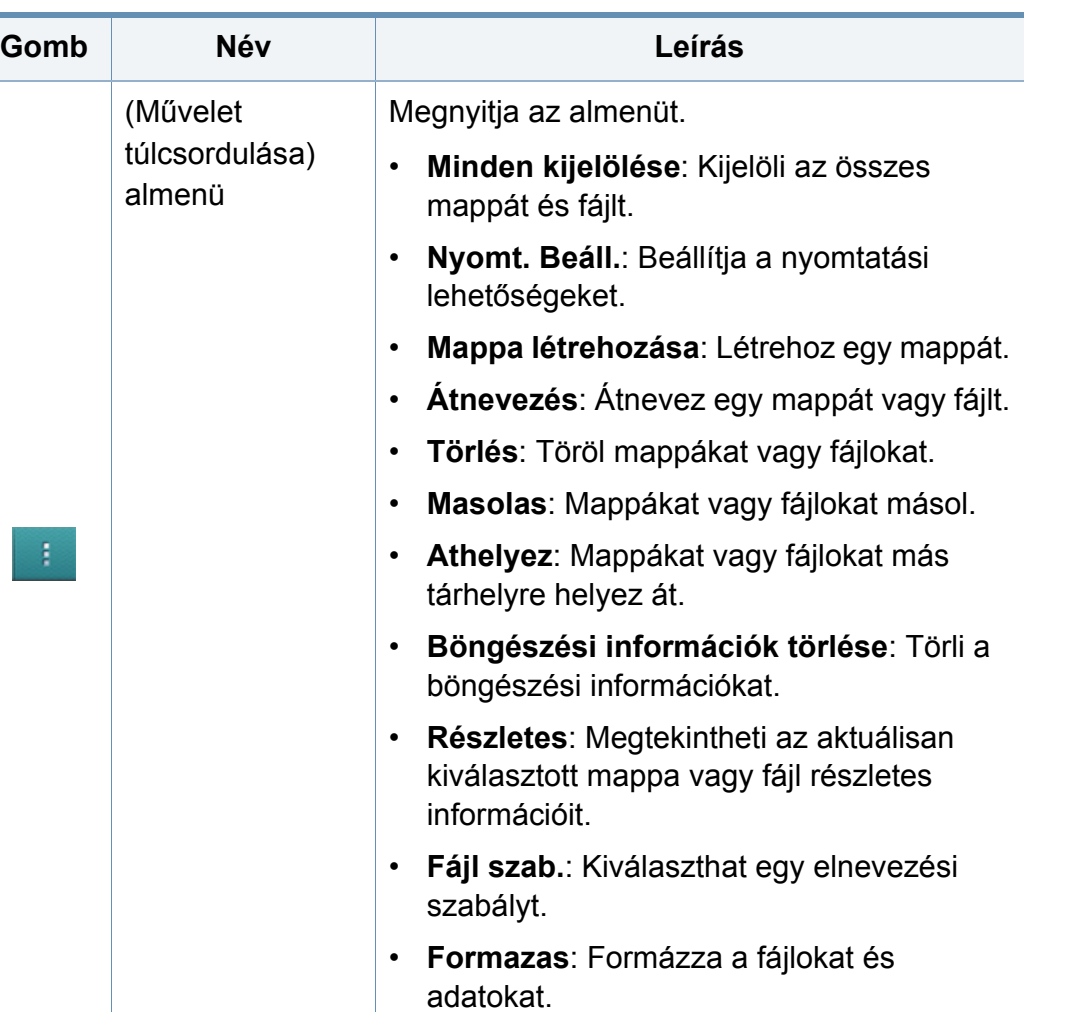

#### **Tárhely**

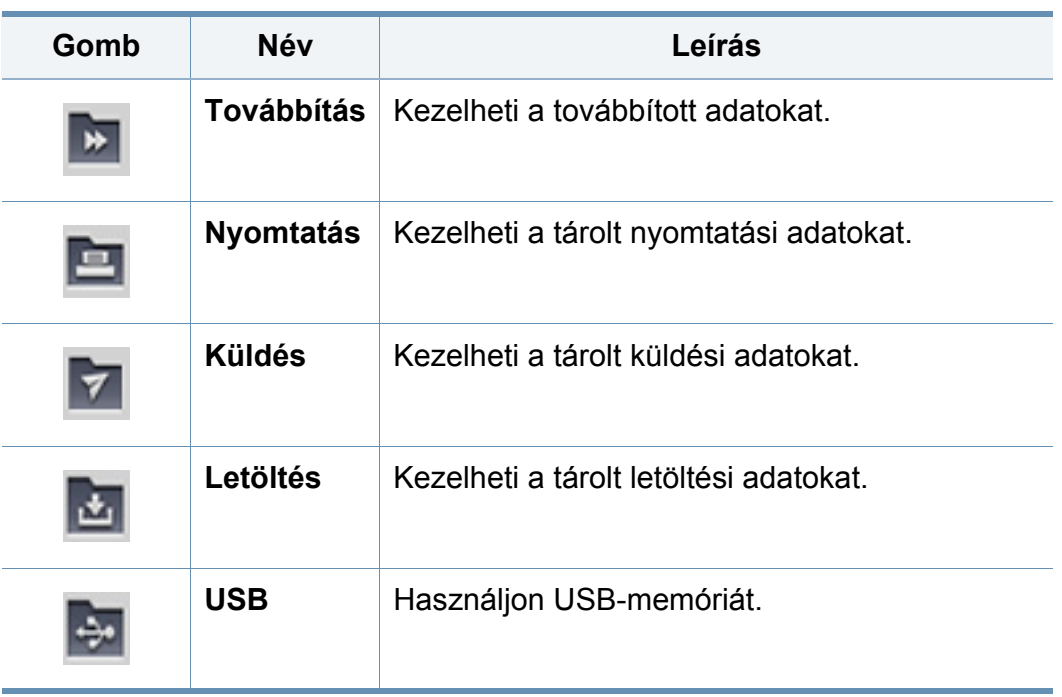

#### **Feladat-végrehajtás állapota**

Ez a menü minden feladat-végrehajtáskor megjelenik.

- **Részletes :** Koppintson erre a gombra a feladat állapotának, típusának és idejének megtekintéséhez.
- **Előnézeti rész :** Lehetővé teszi, hogy mentés előtt megtekintse a dokumentum előnézetét. Az Előnézeti részen levő képen láthatóak az aktuális küldési beállítások, például a fájl tájolása és mérete.

### **A Box használata**

### **A Box használata**

A **Mező** funkció használatához koppintson a **Mező** lehetőségre a kezdőképernyőn vagy az **Alk.-ok** képernyőn.

### **Többszörös ellenőrzés**

Ez a funkció nem használható a **Nyomtatás** és a **Küldés** tárolási módban.

Érintsen meg és tartson megérintve egy mappát vagy fájlt, majd módosítsa a többszörös ellenőrzés módot.

#### **Létrehoz egy saját mappát.**

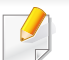

Ez a funkció nem használható a **Letöltés** és az **USB** tárolási módban.

- **Nyilvános:** Minden felhasználó hozzáférhet a fájlokhoz.
- **Magán:** Jelszót állíthat be, hogy megakadályozza a jogosulatlan hozzáférést.
- **1** <sup>A</sup>**Tárhely** pontban (**Nyomtatás** vagy **Küldés**) válassza ki annak az adattárolónak a típusát, amelyen létre szeretné hozni a mappát.
- **2** Koppintson a > **Mappa létrehozása** lehetőségre.
- **3** Írja be a mappa nevét, válassza a **Beállítás privátként** lehetőséget, majd koppintson az **OK** gombra.
- **4** Írja be a megfelelő információkat az **ID**, **Jelszó** és **Jelszó újra** mezőkbe, majd koppintson az **OK** gombra.

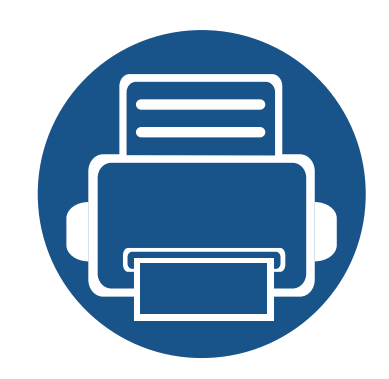

# **9. Hibaelhárítás**

Ez a fejezet hasznos információkat tartalmaz a hibák elhárításához.

A fejezet tartalma:

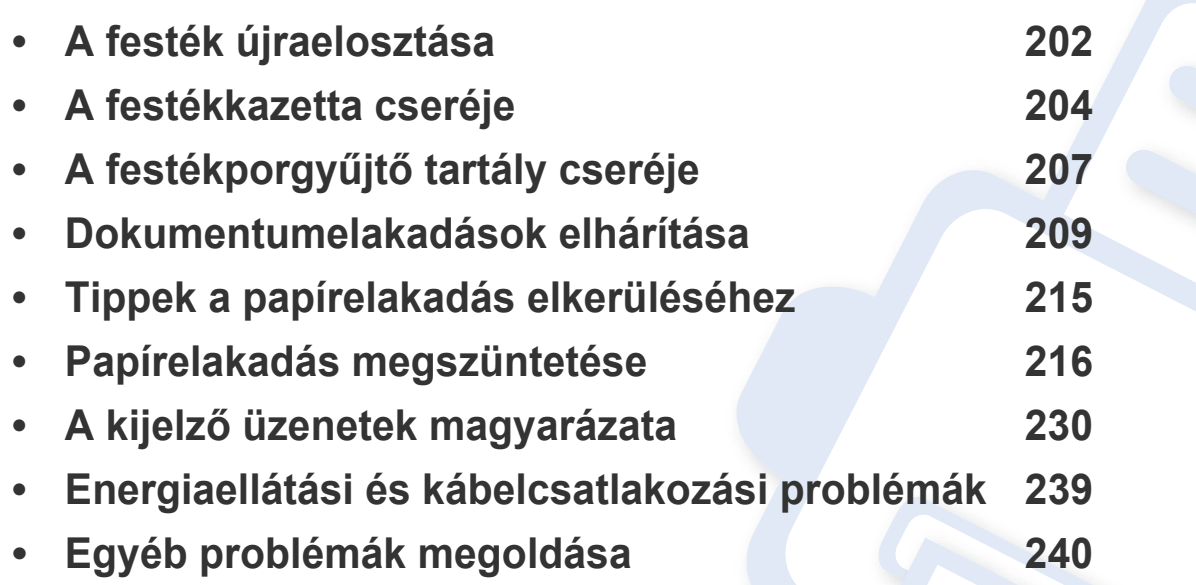

Ha ennek a fejezetnek a segítségével nem tudja elhárítani a problémát, vegye fel a kapcsolatot a rendszergazdával vagy a szervizközponttal. A kapcsolattartási információk a **Beállítások** > **Kapcsolattartási információk** > **Rendszergazda** vagy **SAMSUNG tamogatas** alatt láthatók. Ezeket az adatokat a készülék rendszergazdája adja meg.

### <span id="page-201-0"></span>**A festék újraelosztása**

Ha a festékkazetta üzemideje végén jár:

- Fehér sávok vagy halvány nyomtatás következik be.
- A képernyőn megjelenik az alacsony festékszintet jelző üzenet.
- Az állapotjelző LED narancssárgán villog.

Ha ez történik, a nyomtatás minőségét a maradék festék ismételt eloszlatásával ideiglenesen visszaállíthatja. Néhány esetben a nyomtatókazetta ilyen feljavítása után sem szűnnek meg a világos csíkok, és a nyomat is világos marad.

[Ide kattintva elindul egy animáció, ami ismerteti a festék](../common/swf/redistributing_toner.htm)  újraelosztásának módját.

**1** Nyissa ki az előlapot.

X422x Series/X425x Series/X430x Series K425x Series/K430x Series/K435x Series

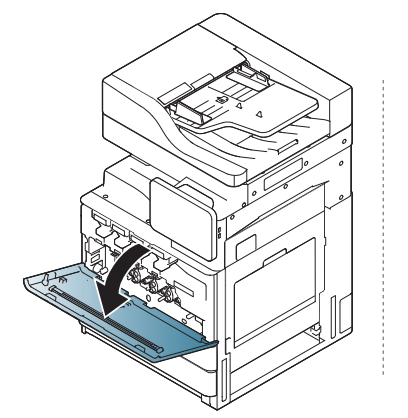

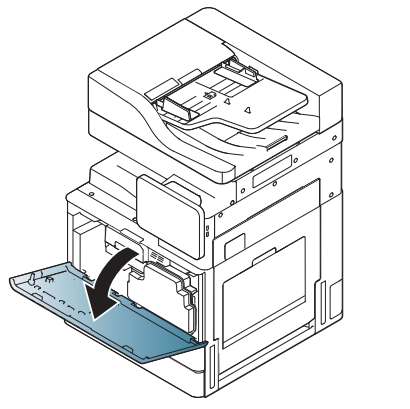

A készülék belsejébe festékpor kerülhet – ez nem jelenti azt, hogy a készülék meghibásodott volna. Ha nyomtatásminőségi problémák merülnek fel, vegye fel a kapcsolatot márkaképviseletünkkel.

#### **2** Húzza ki a megfelelő festékkazettát a készülékből.

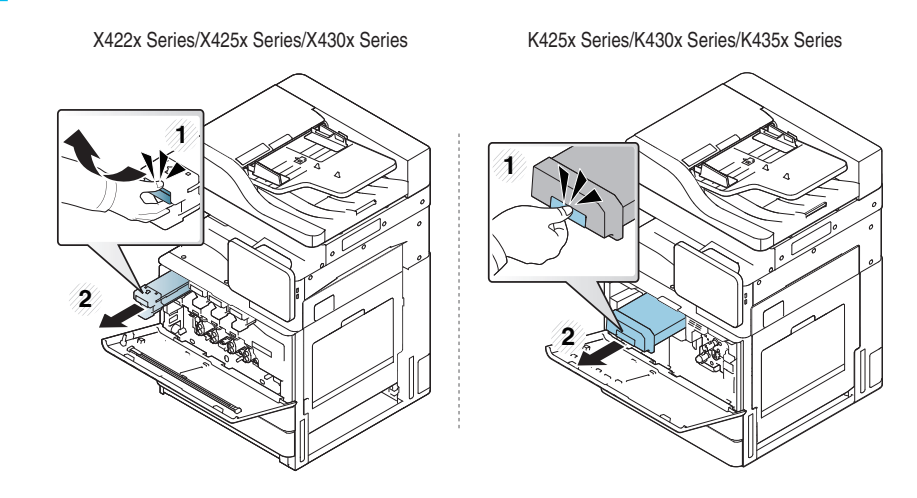

**3** Alaposan rázza meg ötször-hatszor a kazettát a festék egyenletes eloszlatásához.

X422x Series/X425x Series/X430x Series K425x Series/K430x Series/K435x Series

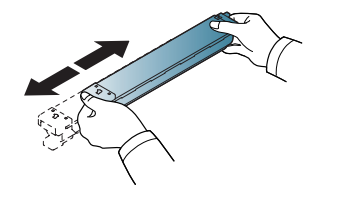

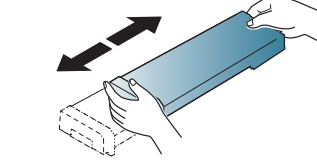

### **A festék újraelosztása**

- Ha a festékpor a ruhájára kerül, száraz ronggyal törölje le, és mossa ki hideg vízben. A meleg víz a szövetszálakban megköti a festékport.
- **4** Fogja meg a festékkazettát, és illessze a megfelelő nyílásba a készülékben. Helyezze vissza a nyílásba, amíg az a helyére nem kattan.

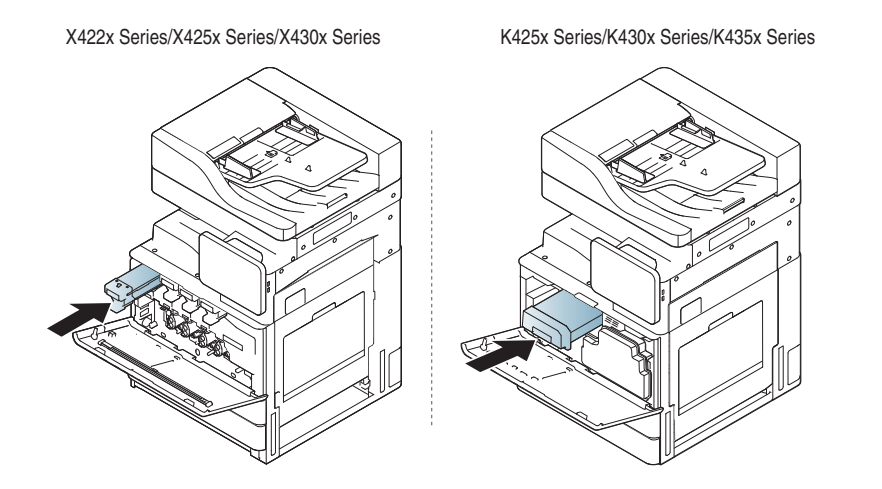

**5** Csukja be az előlapot. Győződjön meg arról, hogy az ajtó biztonságosan zárult-e.

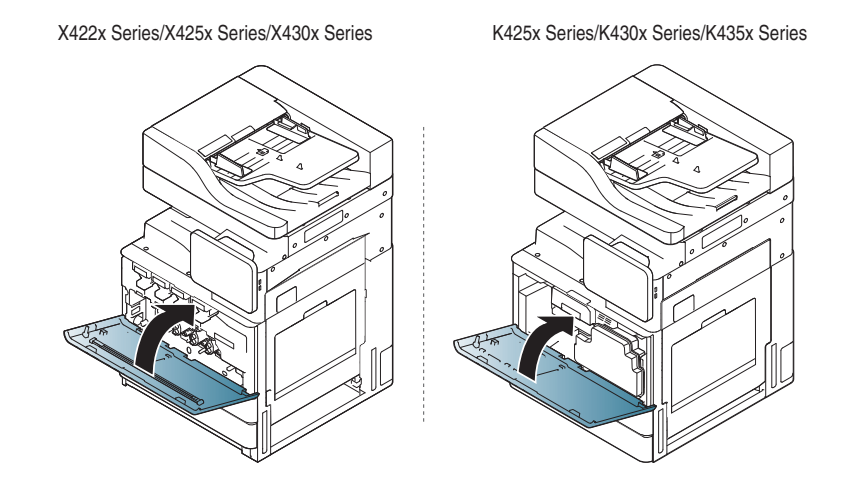

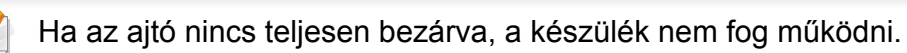

### <span id="page-203-0"></span>**A festékkazetta cseréje**

A készülék négy színt használ, és mindegyikhez külön festékkazettával rendelkezik: sárga (Y), bíbor (M), cián (C) és fekete (K).

Ha a festékkazetta teljesen üres

- Az állapotjelző LED pirosra vált és a képernyő a festék cseréje hibaüzenetet mutatja.
- A készülék abbahagyja a nyomtatást és a bejövő faxokat a memóriában tárolja el. Mindazonáltal, ha a színes festékkazetták üresek, de még van fekete festék a festékkazettában, még mindig nyomtathat feketefehér feladatokat (az elküldött feladat fekete-fehér kell legyen).
- Ellenőrizze a készülékhez való nyomtatókazetta típusát (lásd: ["Fogyóeszközök és tartozékok", 258. oldal\)](#page-257-0).

Ebben a szakaszban a festékkazettát ki kell cserélni.

[Erre a hivatkozásra kattintva megnyílik egy animáció, ami ismerteti a](../common/swf/2_replacing_toner.htm)  festékkazetta cseréjét.(csak a X422x/X425x/X430x/X40x series)

[Erre a hivatkozásra kattintva megnyílik egy animáció, ami ismerteti a](../common/swf/2_replacing_toner_mono.htm)  festékkazetta cseréjét.(csak a K425x/K430x/K435x/K40x series)

**1** Nyissa ki az előlapot.

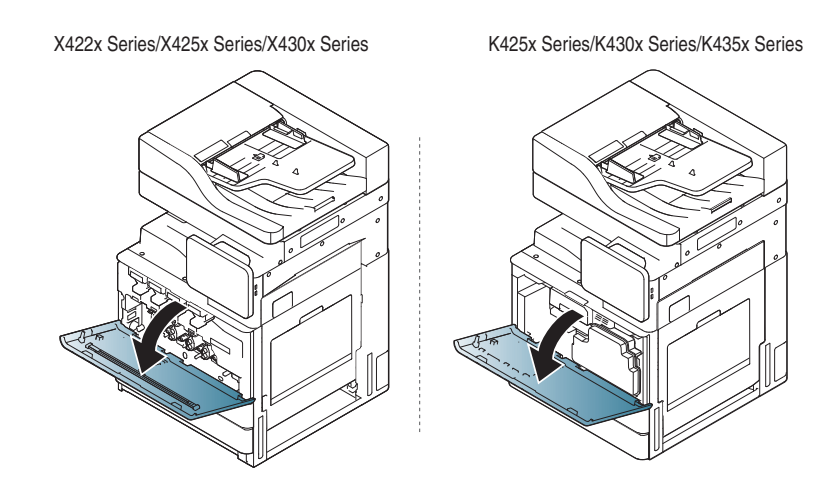

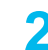

**2** Húzza ki a megfelelő festékkazettát a készülékből.

X422x Series/X425x Series/X430x Series K425x Series/K430x Series/K435x Series

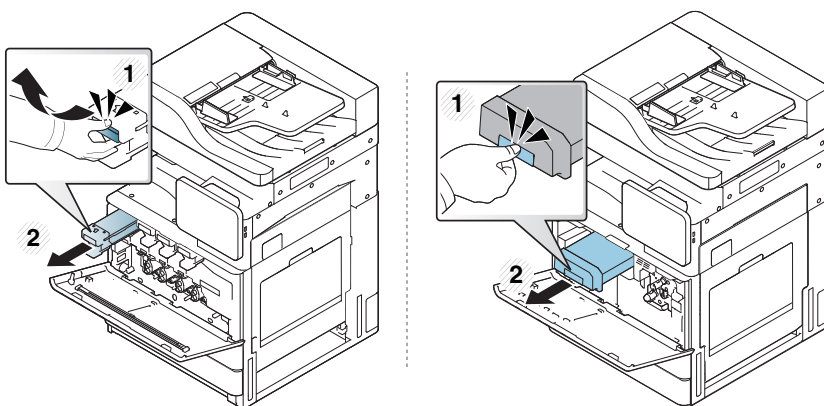

### **A festékkazetta cseréje**

**3** Vegye ki az új festékkazettát a csomagolásából.

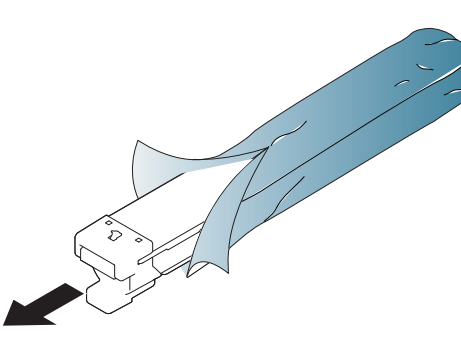

**4** Alaposan forgassa meg ötször-hatszor a kazettát a festék egyenletes eloszlatásához.

X422x Series/X425x Series/X430x Series K425x Series/K430x Series/K435x Series

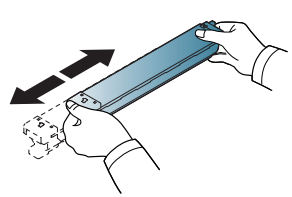

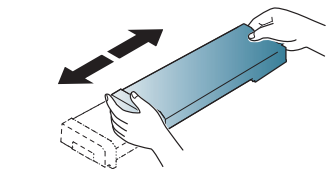

**5** Óvatosan húzza ki a zárószalagot a festékkazettából.

K425x Series/K430x Series/K435x Series

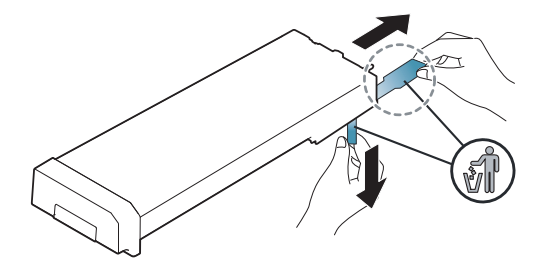

- Ha a festékpor a ruhájára kerül, száraz ronggyal törölje le, és mossa ki hideg vízben. A meleg víz a szövetszálakban megköti a festékport.
- **6** Fogja meg a festékkazettát, és illessze a megfelelő nyílásba a készülékben. Helyezze vissza a nyílásba, amíg a helyére kattan.

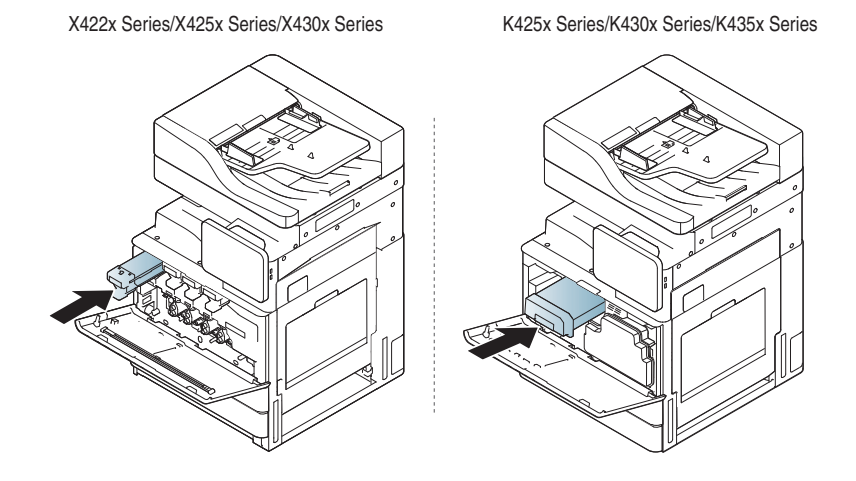

# **A festékkazetta cseréje**

**7** Csukja be az előlapot. Győződjön meg arról, hogy az ajtó biztonságosan zárult-e.

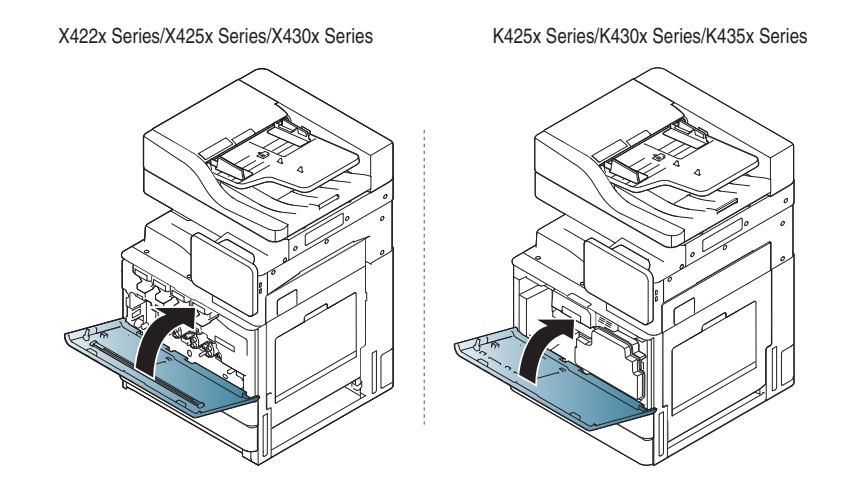

Ha az ajtó nincs teljesen bezárva, a készülék nem fog működni.

# <span id="page-206-0"></span>**A festékporgyűjtő tartály cseréje**

Amikor a festékporgyűjtő tartály élettartama teljesen lejár, a kijelzőn a festékporgyűjtő tartály cseréjére figyelmeztető hibaüzenet jelenik meg.

A festékporgyűjtő tartályt ekkor cserélni kell.

- Ellenőrizze a készülékhez való festékporgyűjtő tartály típusát (lásd: ["Fogyóeszközök és tartozékok", 258. oldal\)](#page-257-0).
- **1** Nyissa ki az előlapot.

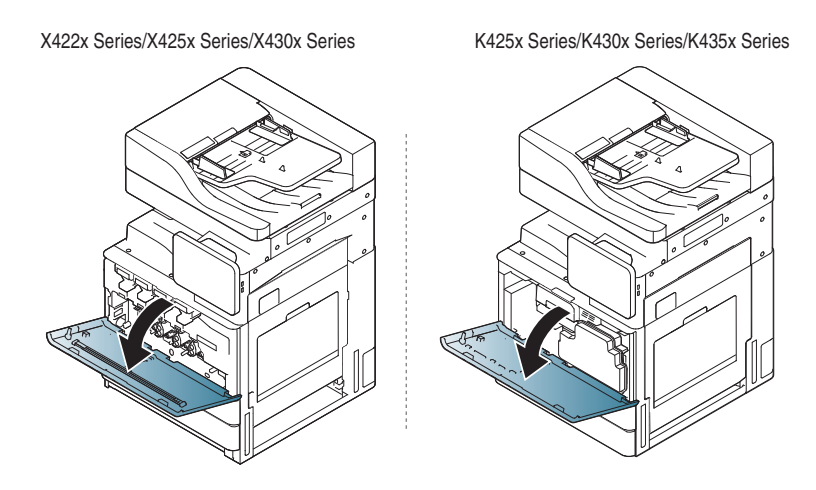

**2** Nyomja meg a bal/jobb rögzítőkart és ezzel egyidejűleg nyomja kifelé, az alábbi ábrán látható módon. Ezután vegye ki a festékporgyűjtő tartályt.

X422x Series/X425x Series/X430x Series K425x Series/K430x Series/K435x Series

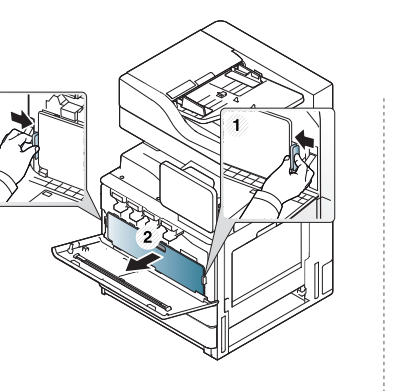

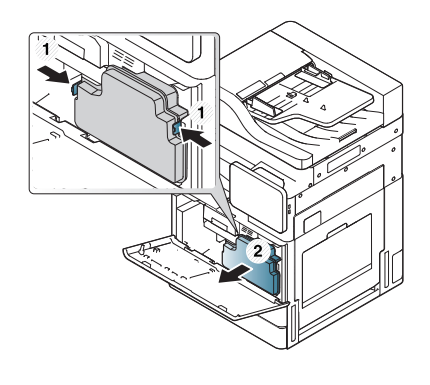

- **3** Vegye ki az új festékporgyűjtő tartályt a csomagolásából.
- **4** Helyezze be az új festékporgyűjtő tartályt, amíg az a helyére kattan.

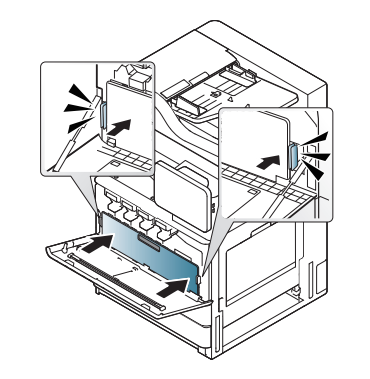

X422x Series/X425x Series/X430x Series K425x Series/K430x Series/K435x Series

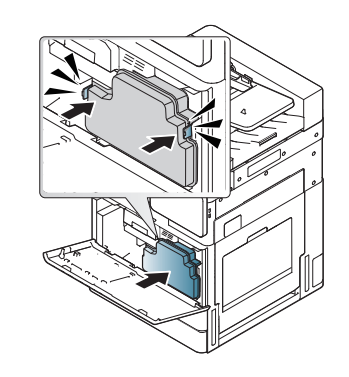

# **A festékporgyűjtő tartály cseréje**

**5** Csukja be az előlapot. Győződjön meg arról, hogy az ajtó biztonságosan zárult-e.

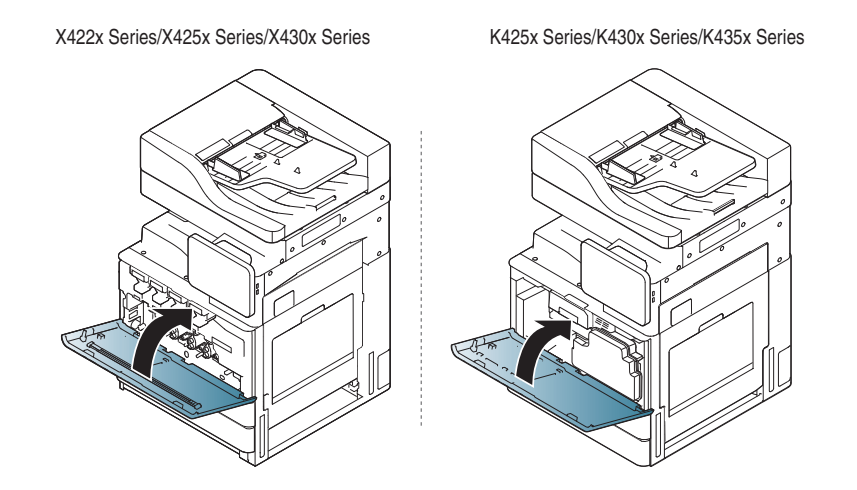

Ha az ajtó nincs teljesen bezárva, a készülék nem fog működni.

<span id="page-208-0"></span>Ha egy eredeti elakad a kétoldalas automata beolvasó dokumentumadagolón (DSDF) való áthaladáskor, figyelmeztető üzenet jelenik meg a kijelzőn.

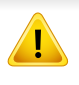

A dokumentum elszakadásának elkerülése érdekében az elakadt dokumentumot lassan és óvatosan húzza ki.

A dokumentumelakadások megelőzése érdekében vastag, vékony vagy vegyes vastagságú, papírtípusú dokumentumok esetén használja a lapolvasó üvegét.

#### **Dokumentumelakadás a lapolvasó előtt**

- **1** Távolítsa el a többi lapot a kétoldalas automata beolvasó dokumentumadagolóból (DSDF).
- **2** Nyissa fel a DSDF tálca fedelét.

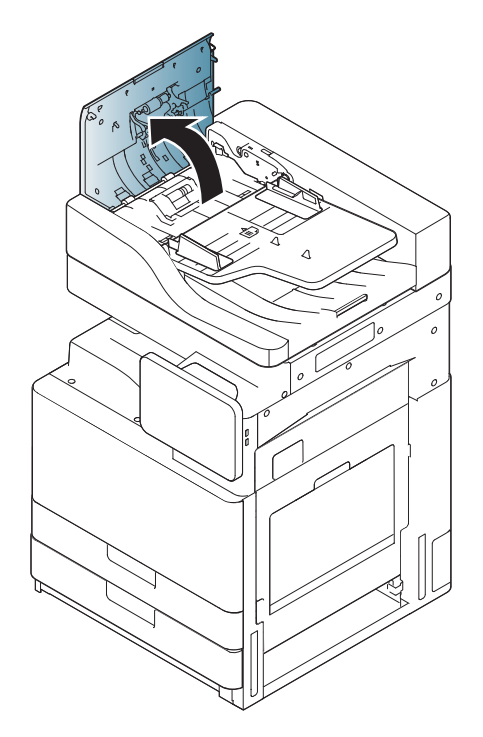

**3** Óvatosan húzza ki az elakadt papírt a DSDF-ből. **4 zárja be a DSDF fedelét.** 

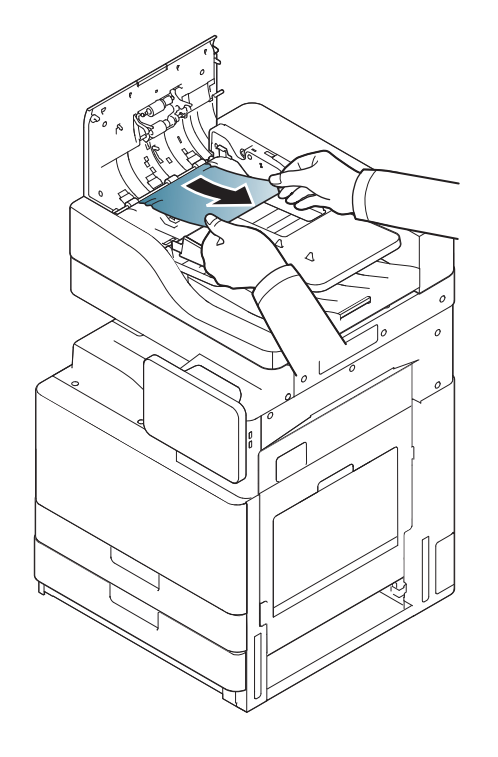

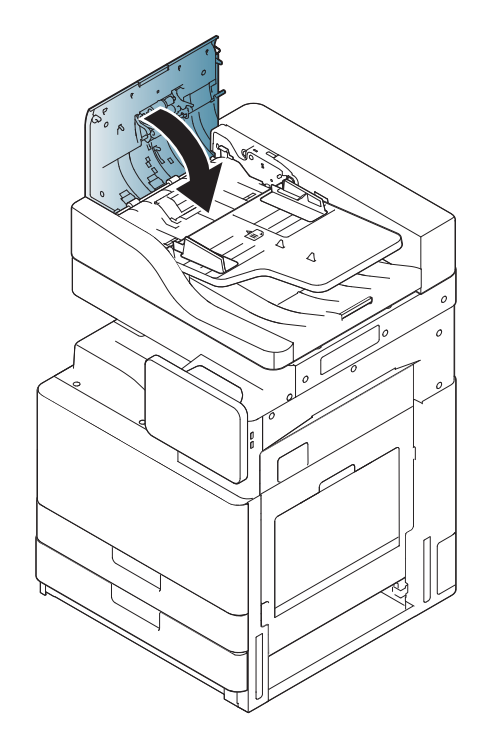

### **Dokumentumelakadás a lapolvasón belül**

- **1** Távolítsa el a többi lapot a kétoldalas automata beolvasó dokumentumadagolóból (DSDF).
- **2** Nyissa fel a DSDF tálca fedelét.

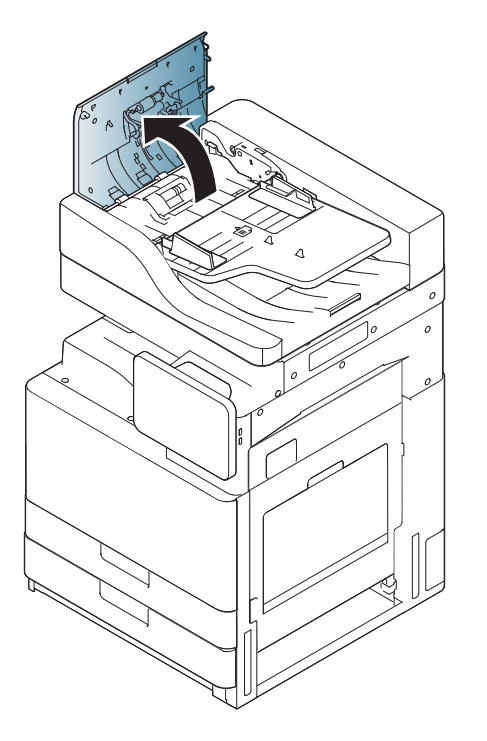

**3** Óvatosan húzza ki az elakadt papírt a DSDF-ből. Ha nem tudja megfogni az elakadt papírt, használja a kart az alábbi képen látható módon.

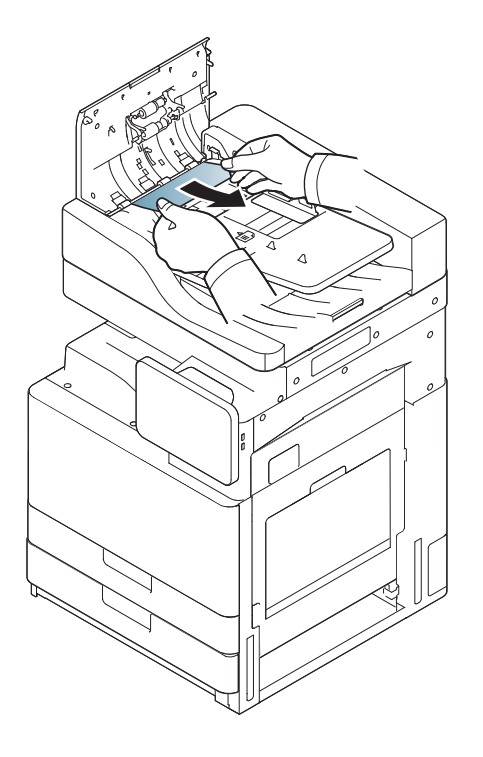

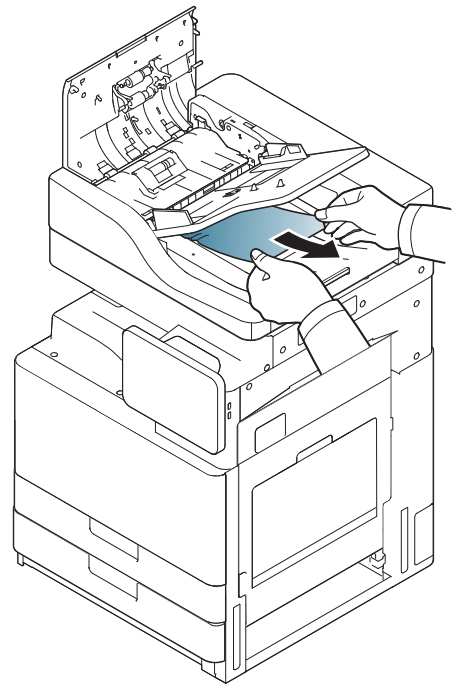

Ha nem látja az elakadt papírt ezen a területen, folytassa a következő lépéssel.

**4** Nyissa ki a DSDF bemeneti tálcáját.

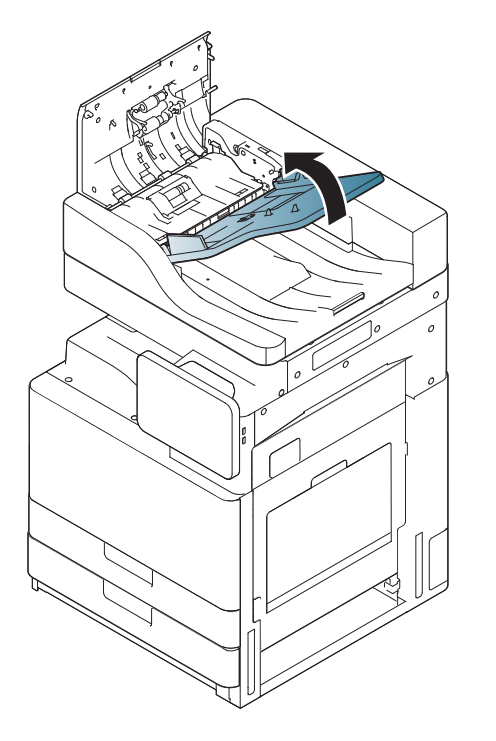

**5** Húzza ki óvatosan az elakadt papírt a DSDF-ből.

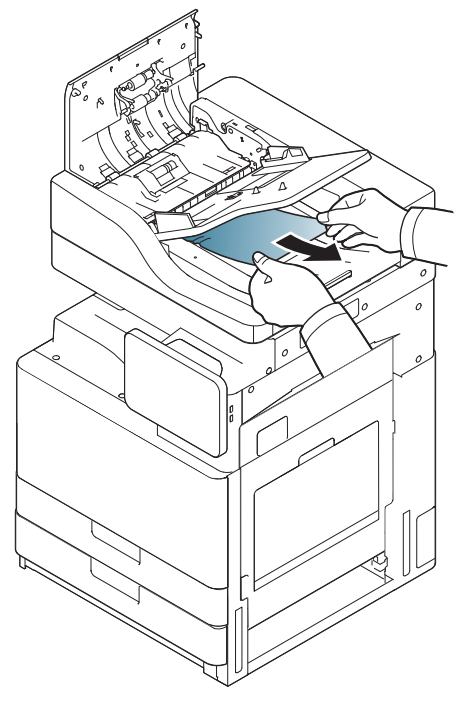

Ha nem látja az elakadt papírt ezen a területen, folytassa a következő lépéssel.

- **6** Zárja le a DSDF fedelét és bemeneti tálcáját.
- **7** Nyissa fel a kétoldalas lapolvasási dokumentumadagolót.

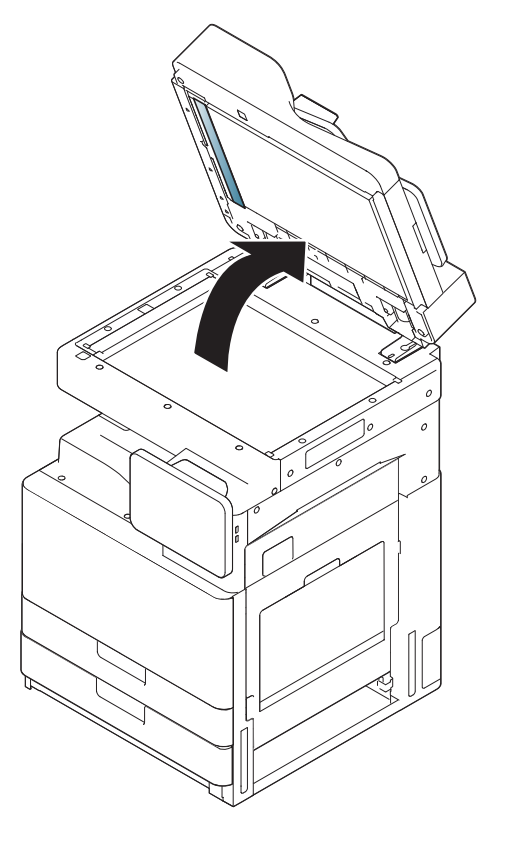

**8** Fogja meg a rosszul adagolt papírt és távolítsa el a papírt az adagolási területről, óvatosan, két kézzel kihúzva azt.

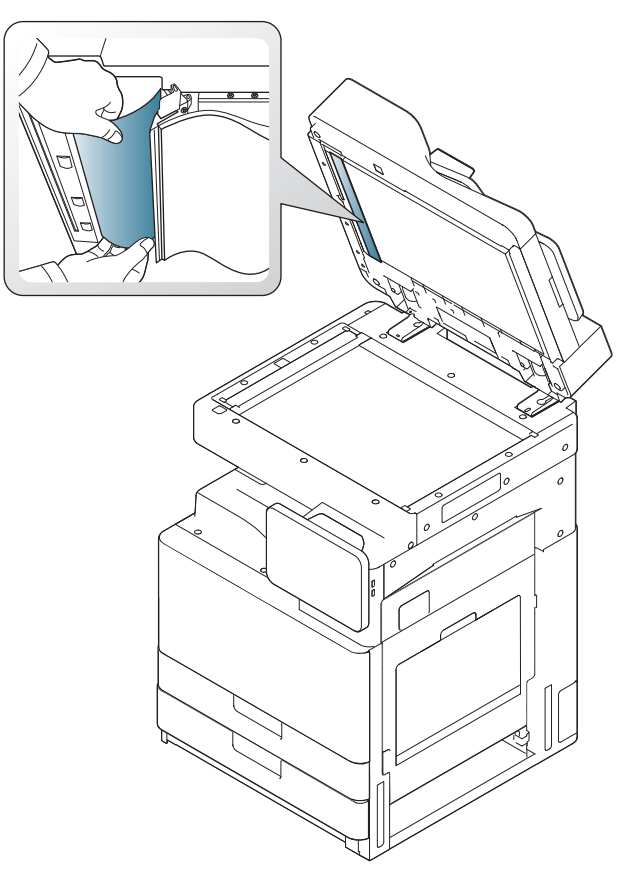

Ha nem látja az elakadt papírt ezen a területen, folytassa a következő lépéssel.

**9** Csukja le a kétoldalas lapolvasási dokumentumadagolót.

### <span id="page-214-0"></span>**Tippek a papírelakadás elkerüléséhez**

A megfelelő adathordozó-típus kiválasztásával többnyire elkerülhető a papírelakadás. Amikor papírelakadás történik, tekintse át a következő útmutatást.

• Ellenőrizze, hogy megfelelő-e az állítható papírvezetők pozíciója (lásd: ["Papír behelyezése a tálcába", 51. oldal\)](#page-50-0).

Ne helyezzen túl sok papírt a tálcába. Győződjön meg arról, hogy a papírszint a tálca belső falán látható jel alatt van.

- Nyomtatás közben ne vegyen ki papírt a tálcából.
- Betöltés előtt hajlítgassa meg, pörgesse át és egyenesítse ki a lapokat.
- Ne használjon gyűrött, nedves, vagy erősen hullámos papírt.
- Ne keverje a papírtípusokat a tálcában.
- Csak ajánlott nyomathordozókat használjon (lásd "Tálcabeállítások", [65. oldal\)](#page-64-0).
- Ellenőrizze, hogy a nyomathordozó az ajánlott oldallal felfelé helyezkedik el a tálcán, vagy az ajánlott oldalával lefelé a többfunkciós tálcán.

### <span id="page-215-0"></span>**Papírelakadás megszüntetése**

Amikor papírelakadás történik, a kijelzőn egy figyelmeztető üzenet jelenik meg.

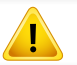

A papírszakadás elkerülése érdekében az elakadt papírt lassan és óvatosan húzza ki. Kövesse az következő szakaszok utasításait a papírelakadás megszüntetéséhez.

#### **Papírelakadás az 1., 2. tálcában**

[Ide kattintva elindul egy animáció, ami ismerteti az elakadás](../common/swf/3_tray_1_2.htm)  megszüntetésének a módját.

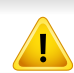

A nyomtatási terület forró. A papírt óvatosan vegye ki a készülékből.

**1** Nyissa ki a jobb oldali ajtót.

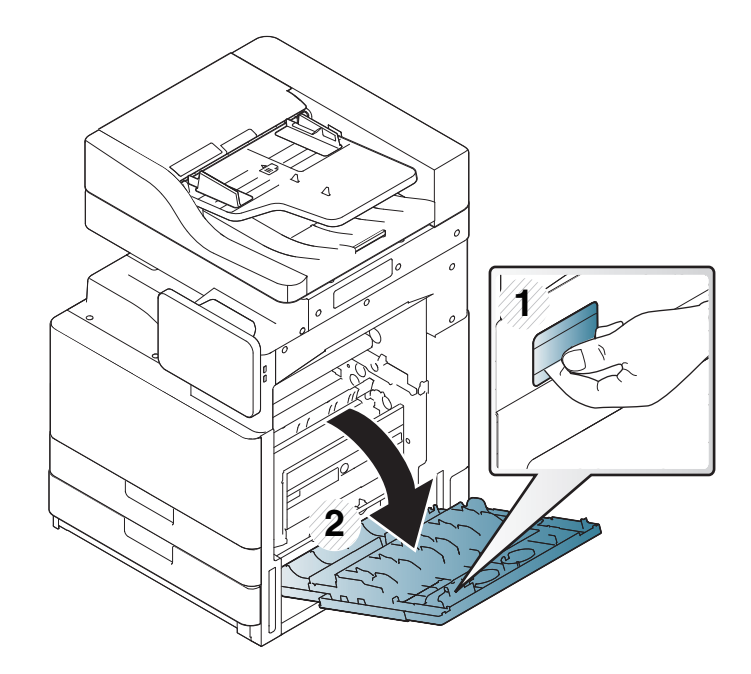
**2** Óvatosan húzva vegye ki az elakadt papírt a nyomtatóból.

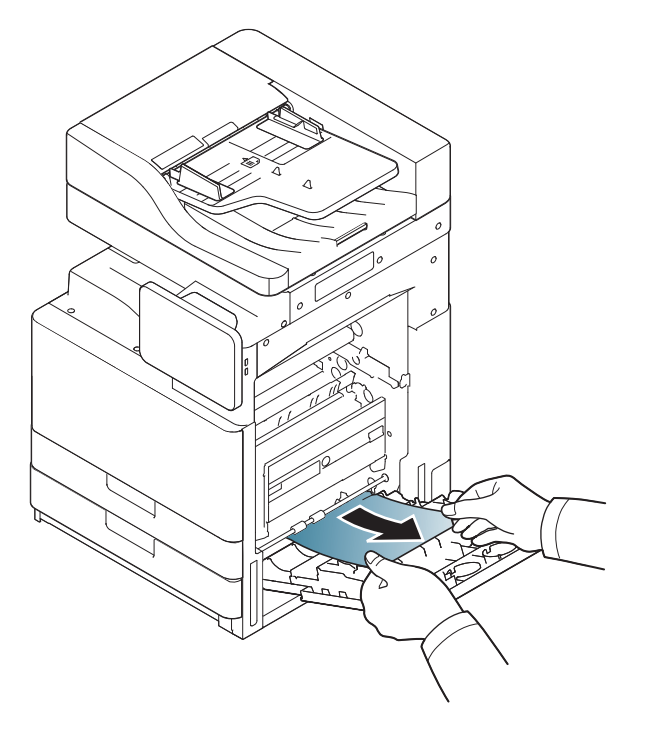

**3** Húzza ki az 1. vagy 2. tálcát.

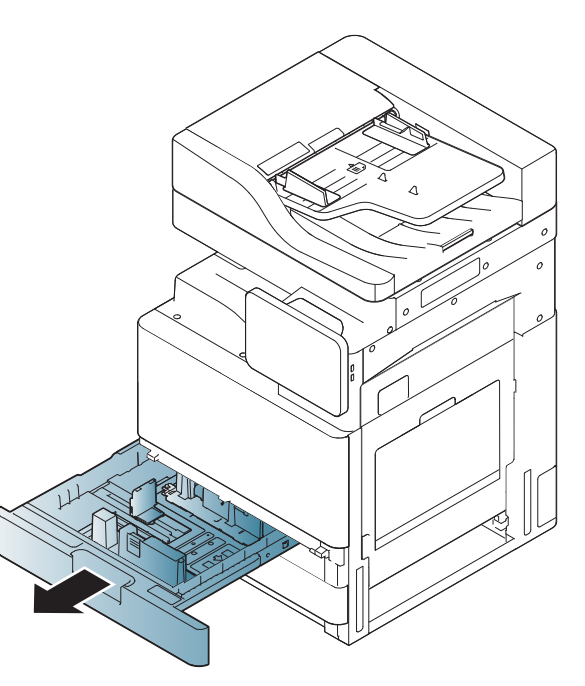

Zárja be a jobb oldali ajtót.

Ha nem látja az elakadt papírt ezen a területen, folytassa a következő lépéssel.

**4** Távolítsa el az elakadt papírt a készülékből.

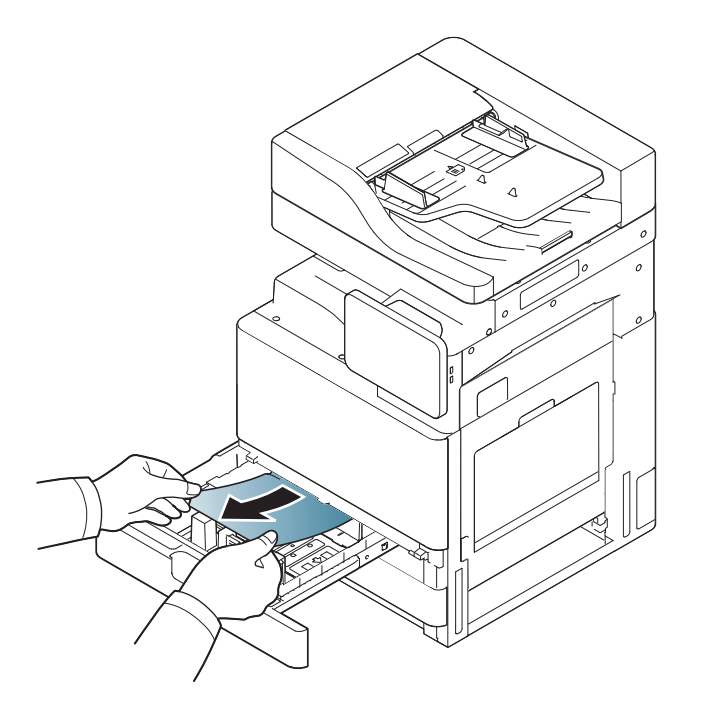

**5** Helyezze vissza az 1. vagy 2. tálcát a készülékbe, amíg a helyére nem kattan. A nyomtatás automatikusan folytatódik.

#### <span id="page-217-0"></span>**Papírelakadás a 3., 4. tálcában**

- [Ide kattintva elindul egy animáció, ami ismerteti az elakadás](../common/swf/4_tray_3_4.htm)  megszüntetésének a módját.
- **1** Nyissa ki a kazettás adagoló jobb alsó ajtaját.

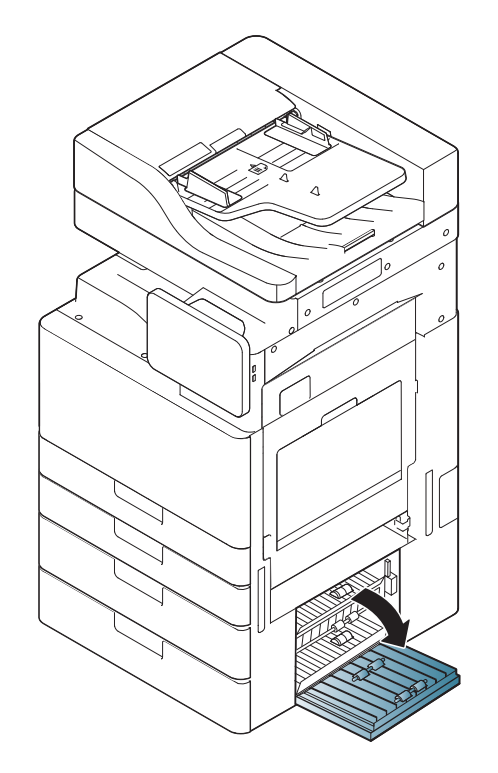

**2** Óvatosan húzva vegye ki az elakadt papírt a nyomtatóból.

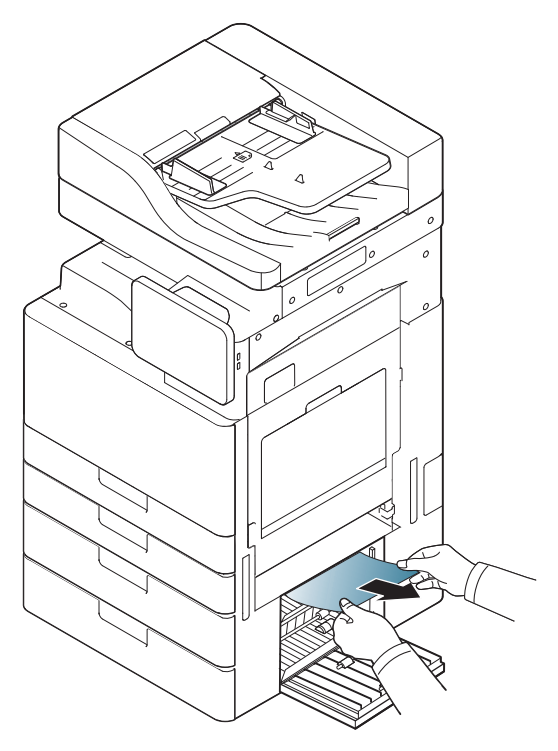

Zárja be a kettős kazettás adagoló jobb alsó ajtaját.

Ha nem látja az elakadt papírt ezen a területen, folytassa a következő lépéssel.

**3** Húzza ki az 3. vagy 4. tálcát.

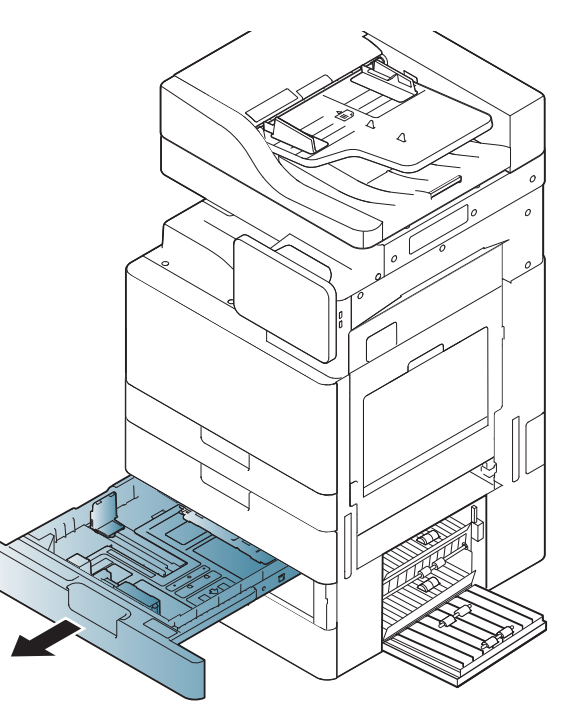

**4** Távolítsa el az elakadt papírt a készülékből.

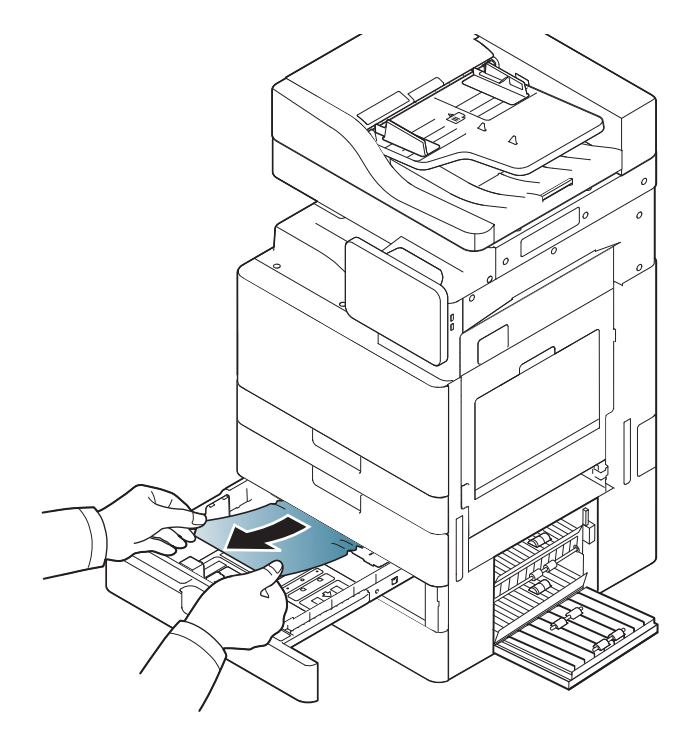

**5** Helyezze vissza az 3. vagy 4. tálcát a készülékbe, amíg a helyére nem kattan. A nyomtatás automatikusan folytatódik.

#### <span id="page-219-0"></span>**Papírelakadás a többcélú tálcában**

- [Ide kattintva elindul egy animáció, ami ismerteti az elakadás](../common/swf/5_multi_purpose_tray.htm)  megszüntetésének a módját.
- **1** Ha a papír adagolása okozza a hibát, húzza ki a papírt a készülékből.

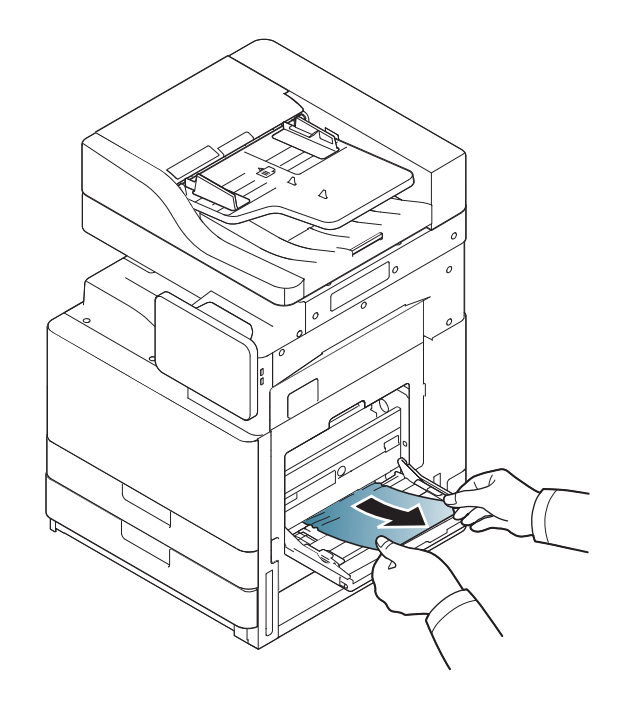

**2** A nyomtatás folytatásához nyissa ki, majd csukja be az elülső ajtót.

<span id="page-220-0"></span>**Papírelakadás a készülék belsejében (Elakadás az 1. adagolóban, Elakadás a 2. adagolóban)**

[Ide kattintva elindul egy animáció, ami ismerteti az elakadás](../common/swf/6_Jam_feed_1_2.htm)  megszüntetésének a módját.

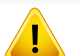

A nyomtatási terület forró. A papírt óvatosan vegye ki a készülékből.

**1** Nyissa ki a jobb oldali ajtót.

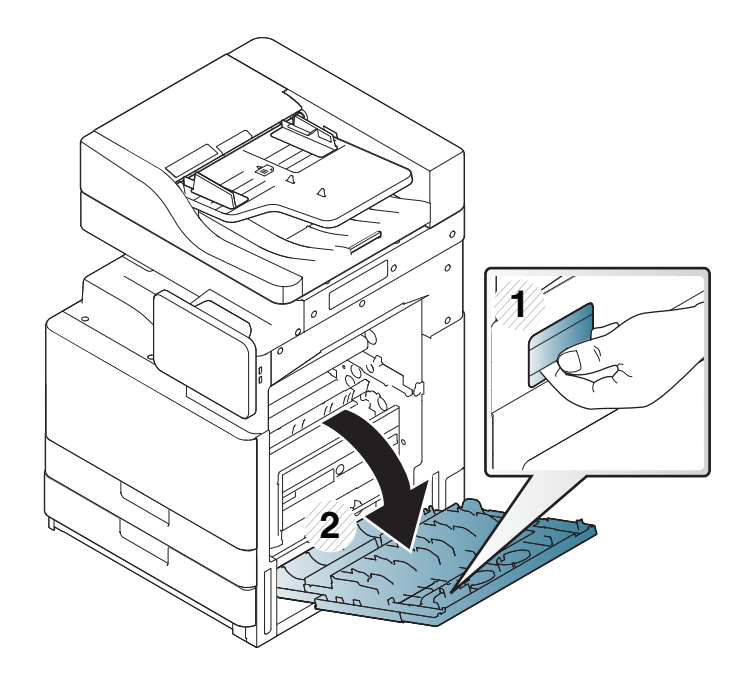

**2** Óvatosan húzva vegye ki az elakadt papírt a nyomtatóból.

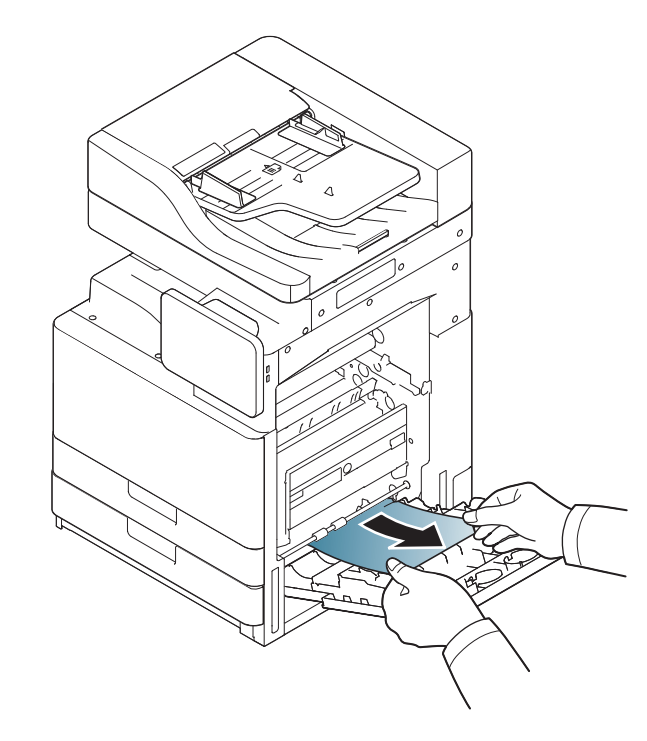

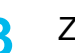

<span id="page-221-0"></span>**Papírelakadás a készülék belsejében (Elakadás az 3. adagolóban, Elakadás a 4. adagolóban)**

[Ide kattintva elindul egy animáció, ami ismerteti az elakadás](../common/swf/7_Jam_feed_3_4.htm)  megszüntetésének a módját.

**1** Nyissa ki a kazettás adagoló jobb alsó ajtaját.

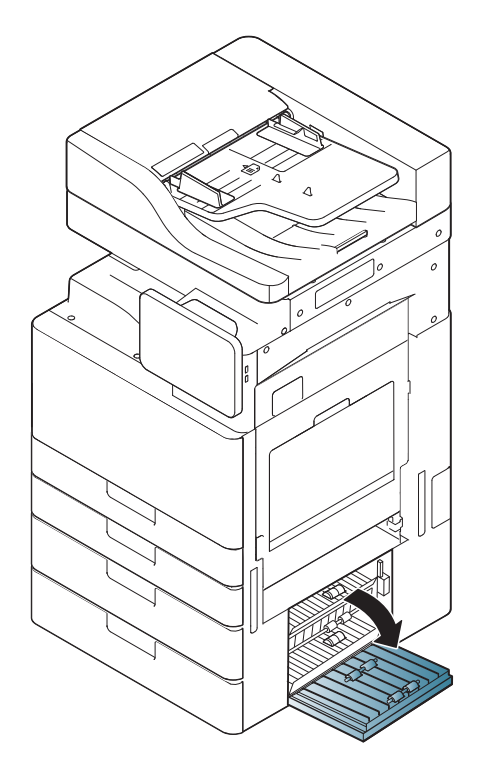

**2** Óvatosan húzva vegye ki az elakadt papírt a nyomtatóból.

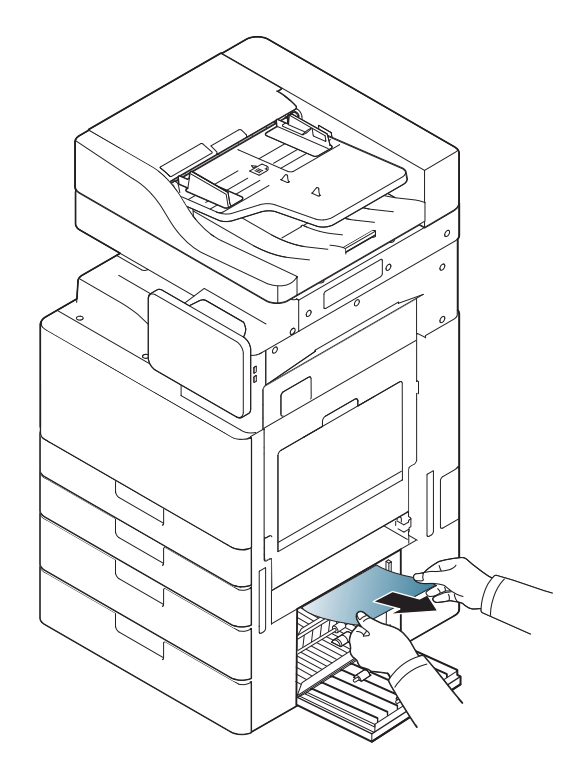

**3** Zárja be a kettős kazettás adagoló jobb alsó ajtaját.

#### **Papírelakadás a készülék belsejében (elakadásregisztrálás)**

[Ide kattintva elindul egy animáció, ami ismerteti az elakadás](../common/swf/8_Jam_registration.htm)  megszüntetésének a módját.

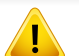

A nyomtatási terület forró. A papírt óvatosan vegye ki a készülékből.

**1** Nyissa ki a jobb oldali ajtót.

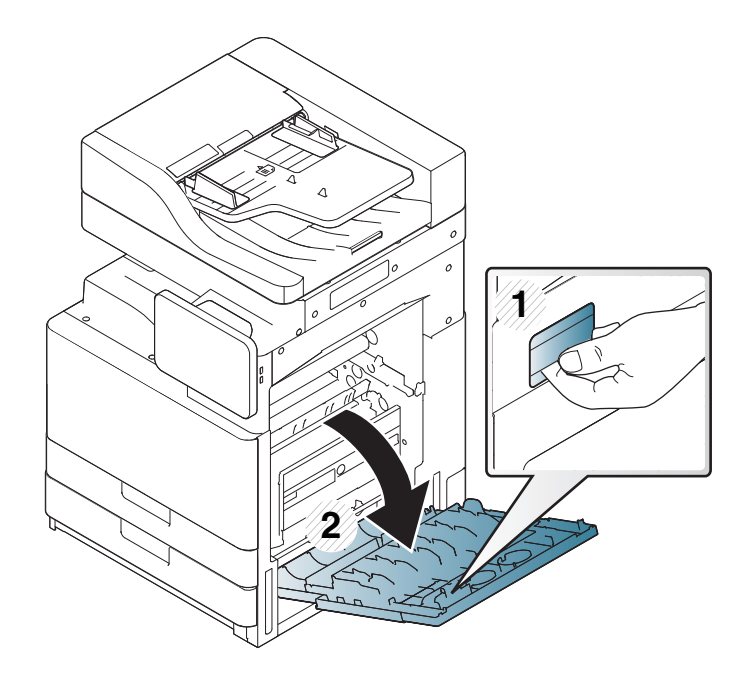

**2** Óvatosan húzva vegye ki az elakadt papírt a nyomtatóból.

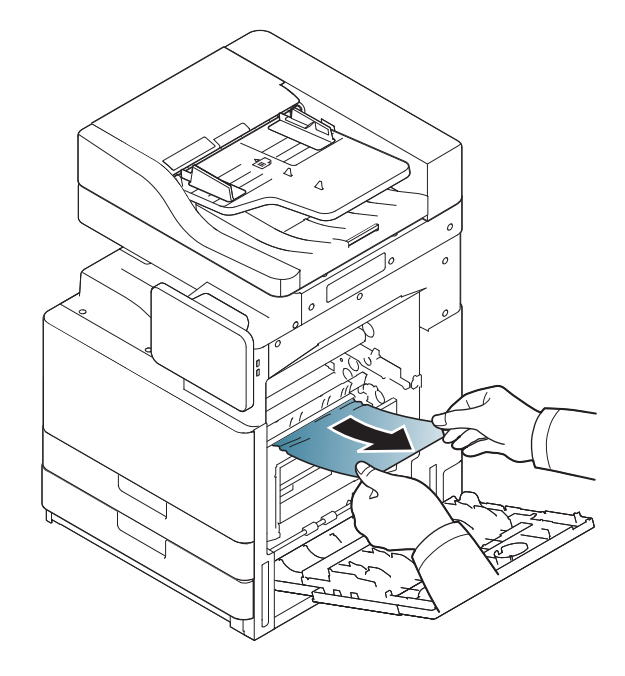

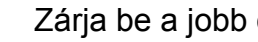

#### **Papírelakadás a készülék belsejében (Elakadás a beégető kimeneténél)**

[Ide kattintva elindul egy animáció, ami ismerteti az elakadás](../common/swf/9_jam_at_fuser_out.htm)  megszüntetésének a módját.

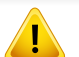

A nyomtatási terület forró. A papírt óvatosan vegye ki a készülékből.

**1** Nyissa ki a jobb oldali ajtót.

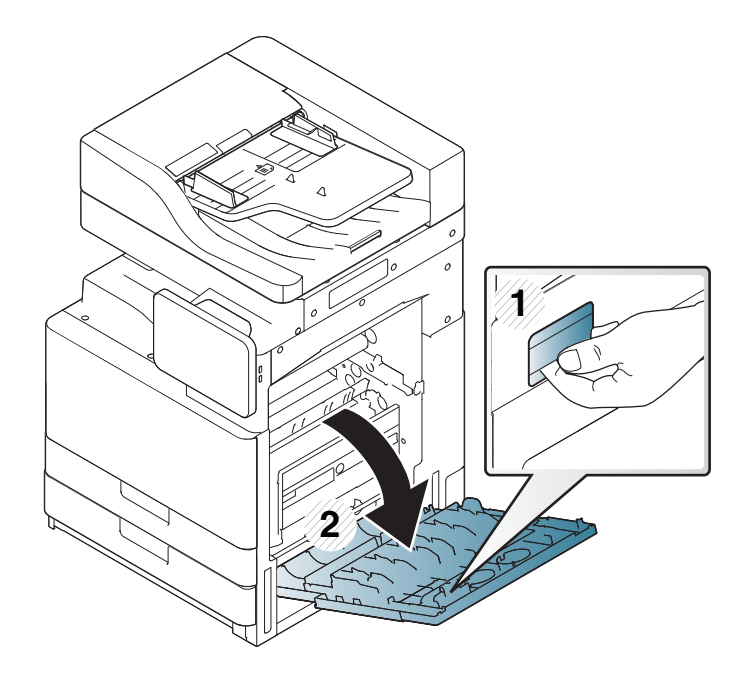

**2** Nyissa fel a beégetőegység fedelét. Ezután óvatosan, egyenesen húzva vegye ki az elakadt papírt.

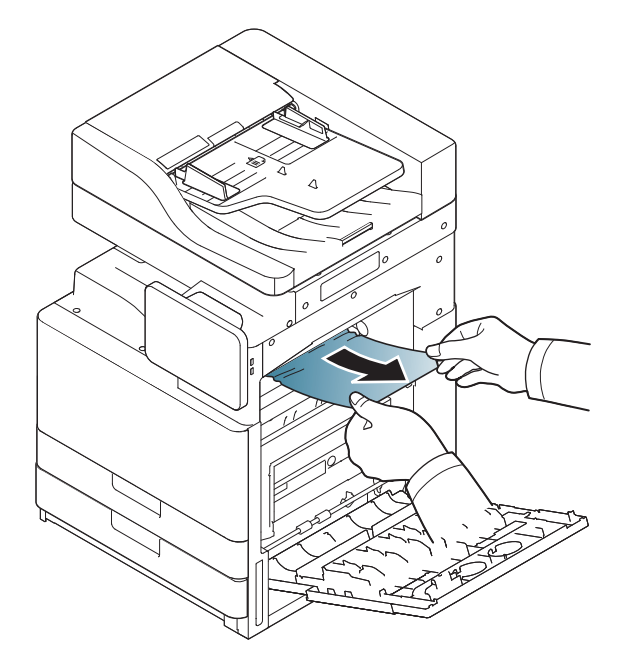

**3** Zárja le a beégetőegység fedelét és a jobb oldali ajtót.

<span id="page-224-0"></span>**Papírelakadás a kétoldalas útvonalának tetején (Kétoldalas elakadva - visszaút, kétoldalas elakadva 1)**

[Ide kattintva elindul egy animáció, ami ismerteti az elakadás](../common/swf/10_jam_duplex_1.htm)  megszüntetésének a módját.

A nyomtatási terület forró. A papírt óvatosan vegye ki a készülékből.

**1** Nyissa ki a jobb oldali ajtót.

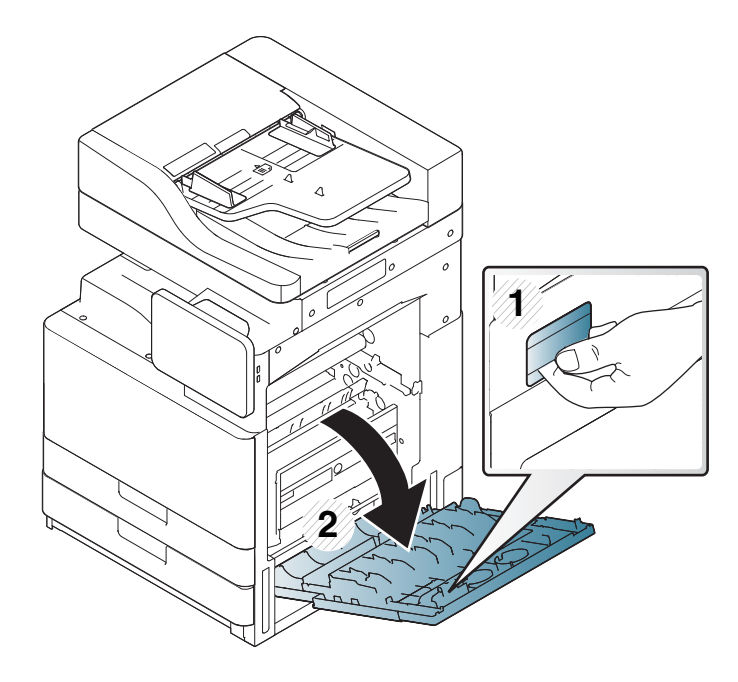

**2** Óvatosan húzva vegye ki az elakadt papírt a nyomtatóból.

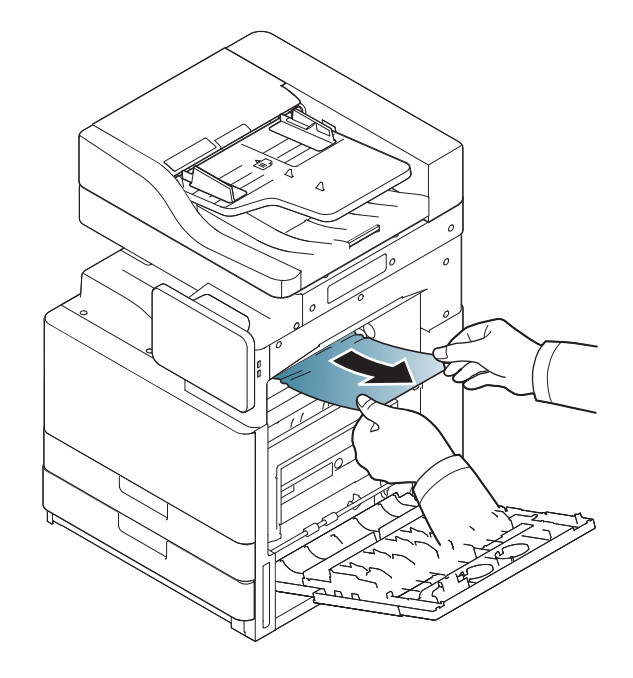

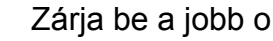

#### **Papírelakadás a kétoldalas útvonalán belül (Kétoldalas elakadva 2)**

[Ide kattintva elindul egy animáció, ami ismerteti az elakadás](../common/swf/11_jam_duplex_2.htm)  megszüntetésének a módját.

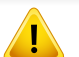

A nyomtatási terület forró. A papírt óvatosan vegye ki a készülékből.

**1** Nyissa ki a jobb oldali ajtót.

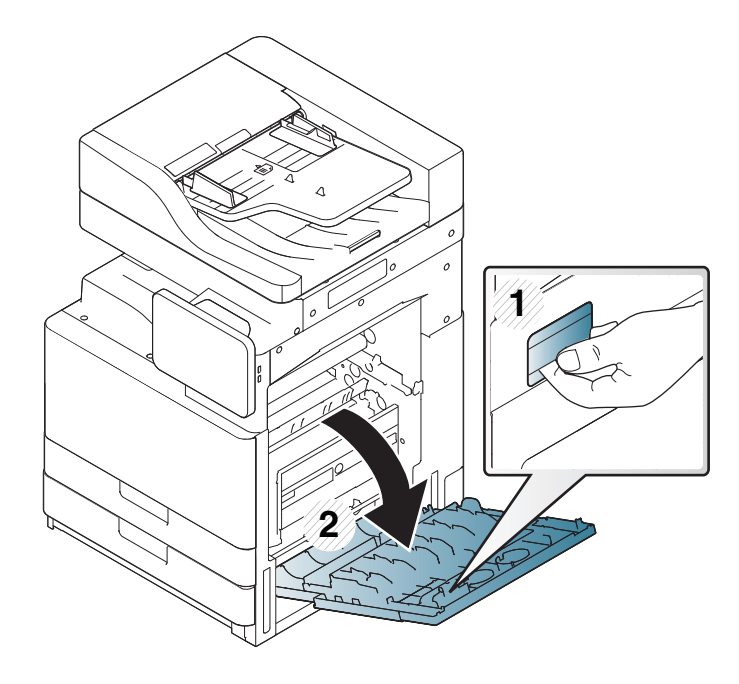

**2** Óvatosan húzva vegye ki az elakadt papírt a nyomtatóból.

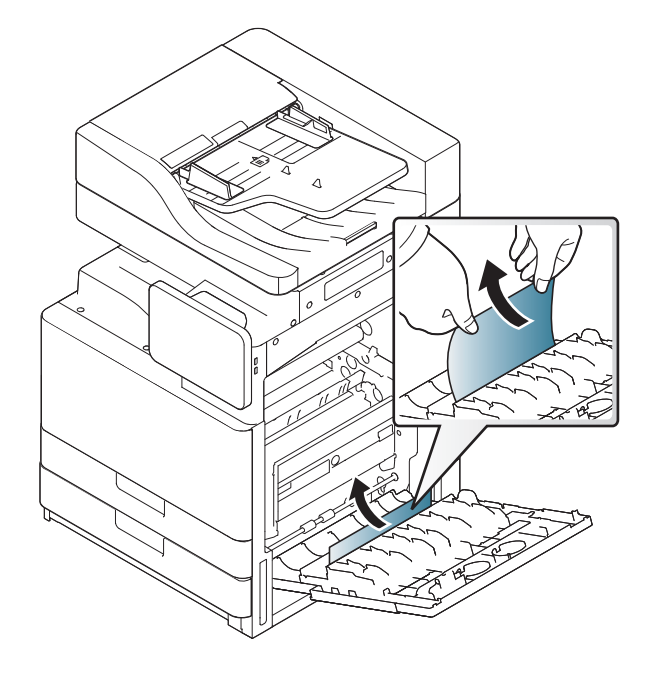

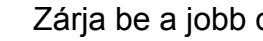

#### <span id="page-226-0"></span>**Papírelakadás a kétoldalas útvonalának alján (Kétoldalas elakadva reg.)**

[Ide kattintva elindul egy animáció, ami ismerteti az elakadás](../common/swf/12_jam_duplex_regi.htm)  megszüntetésének a módját.

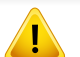

A nyomtatási terület forró. A papírt óvatosan vegye ki a készülékből.

**1** Nyissa ki a jobb oldali ajtót.

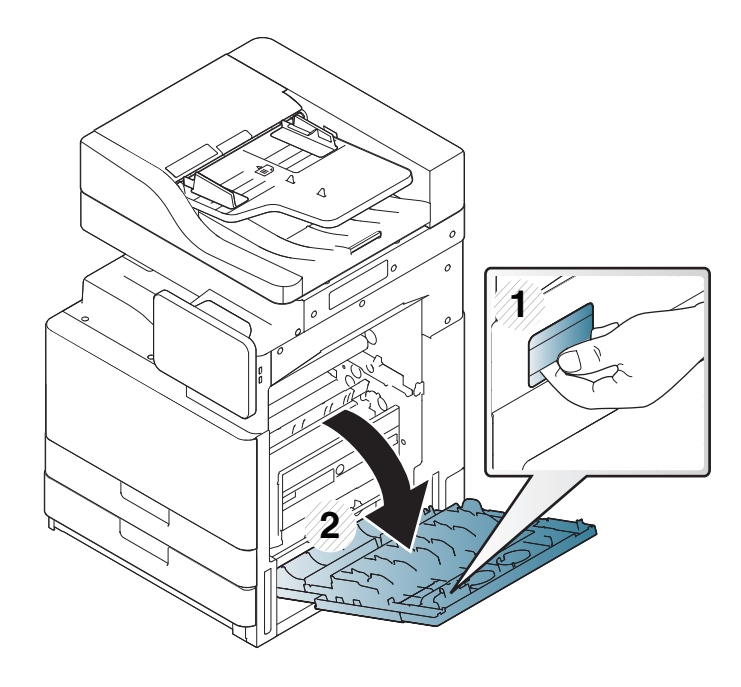

**2** Óvatosan húzva vegye ki az elakadt papírt a nyomtatóból.

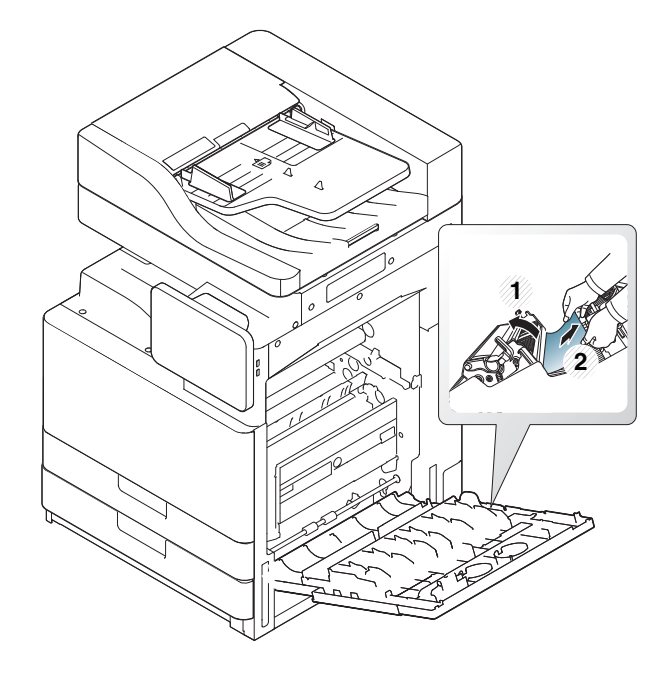

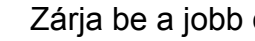

#### <span id="page-227-0"></span>**Papírelakadás a kimeneti területen (Elakadva kijáratnál, nyomtatott oldallal lefelé)**

- [Ide kattintva elindul egy animáció, ami ismerteti az elakadás](../common/swf/13_jam_exit_face_down.htm)  megszüntetésének a módját.
- **1** Óvatosan húzza ki a papírt a kimeneti tálcából.

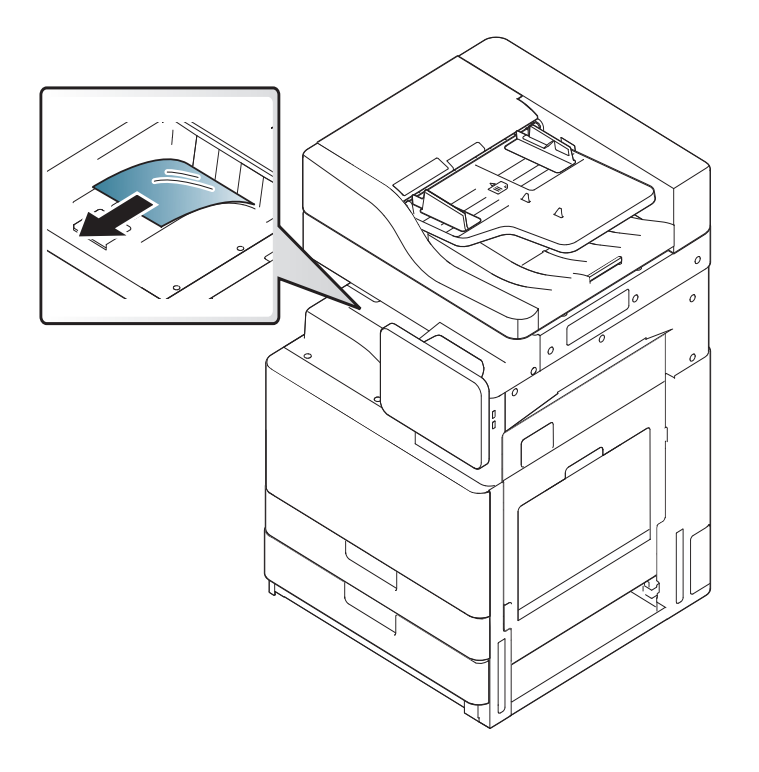

- **2** Nyissa ki és csukja vissza az első ajtót. A nyomtatás automatikusan folytatódik.
- Ha az opcionális belső leválogató be van szerelve, távolítsa el a papírt az alább látható módon.

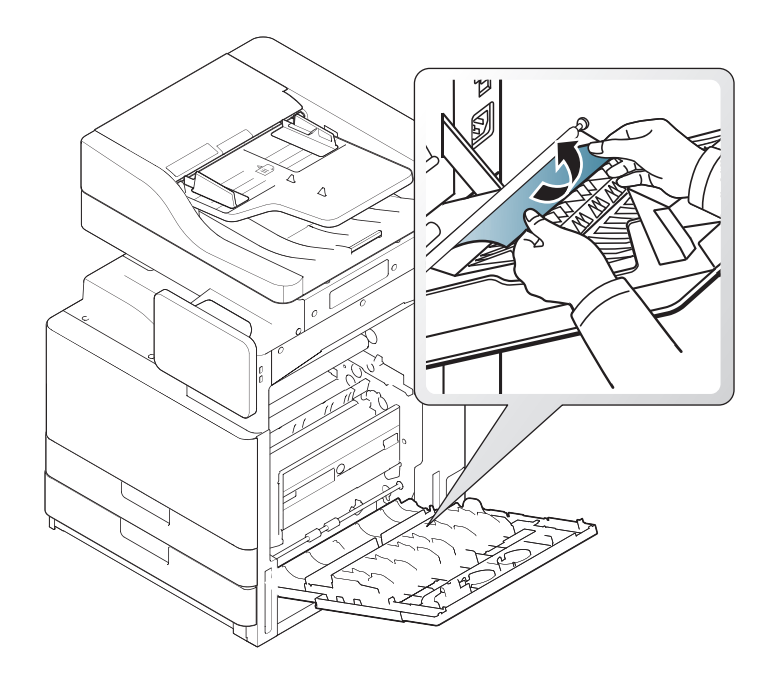

Ha a papírelakadás továbbra is fennáll, győződjön meg róla, hogy a Papírkiadó rekesz tele érzékelő ki van hajtva. A Papírkiadó rekesz tele érzékelő a kimeneti tálca elején található.

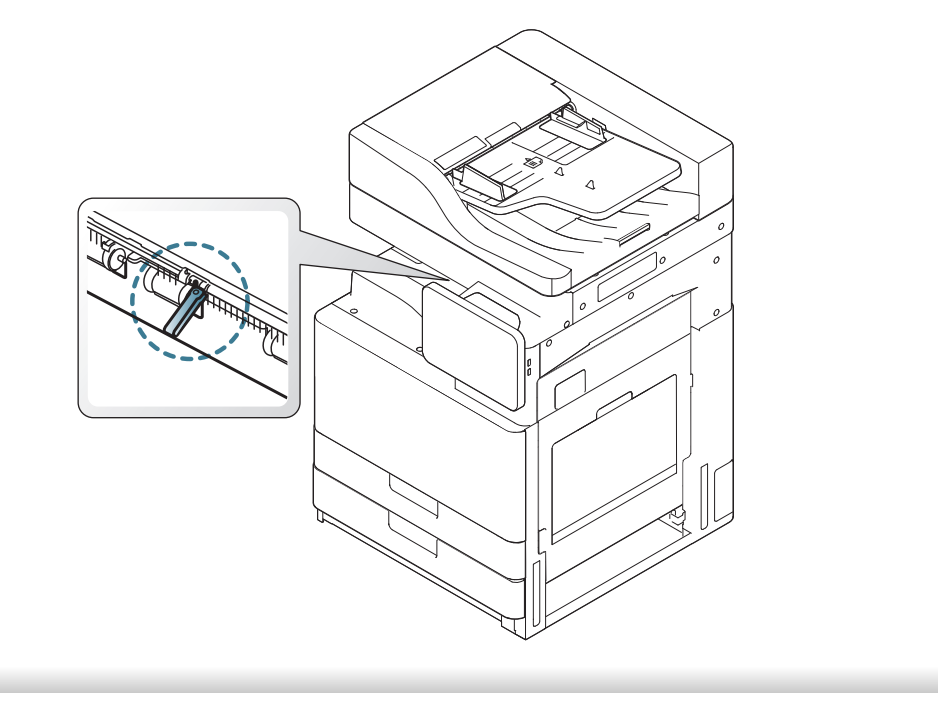

A kijelzőn üzenetek jelennek meg, amelyek jelzik a készülék állapotát vagy az esetleges hibákat. Néhány hibaüzenet ábrákkal együtt jelenik meg, hogy segítsen a hibák elhárításában. Az alábbi táblázatokban részletes információkat talál az üzenetekkel, jelentésükkel és az esetleges hibák elhárításával kapcsolatban. Az üzeneteket és jelentésüket a táblázat betűrendben tartalmazza.

- Ha nem találja az üzenetet a táblázatban, a tápellátás kibekapcsolása után próbálkozzon a nyomtatási feladattal újra. Ha a probléma továbbra is fennáll, hívja a márkaszervizt.
	- Ha felhívja a szervizt, célszerű a képviselővel ismertetni a kijelzőn megjelenő üzenetet.
- A beállításoktól vagy a modelltől függően előfordulhat, hogy egyes üzenetek nem jelennek meg a kijelzőn.
- [szín] a festékkazetta vagy képalkotó egység színét jelöli.
- [tálca száma] a tálca számát jelöli.
- [nyomathordozó típusa] a nyomathordozó típusát jelöli.
- [nyomathordozó mérete] a nyomathordozó méretét jelöli.
- [hiba kódszáma] a hiba számát jelöli.

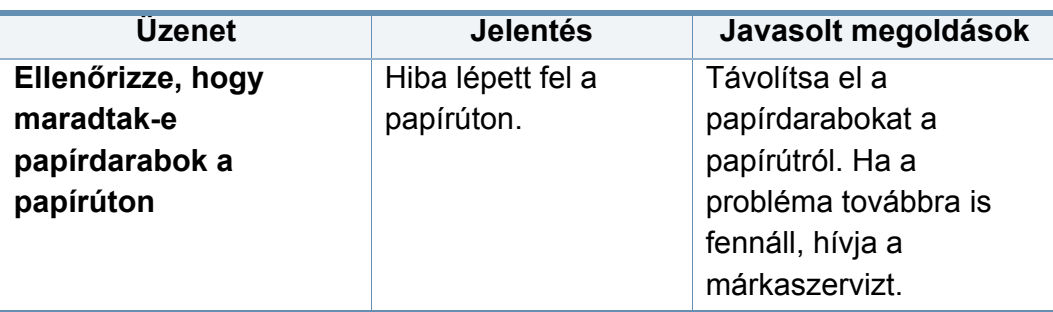

<span id="page-229-0"></span>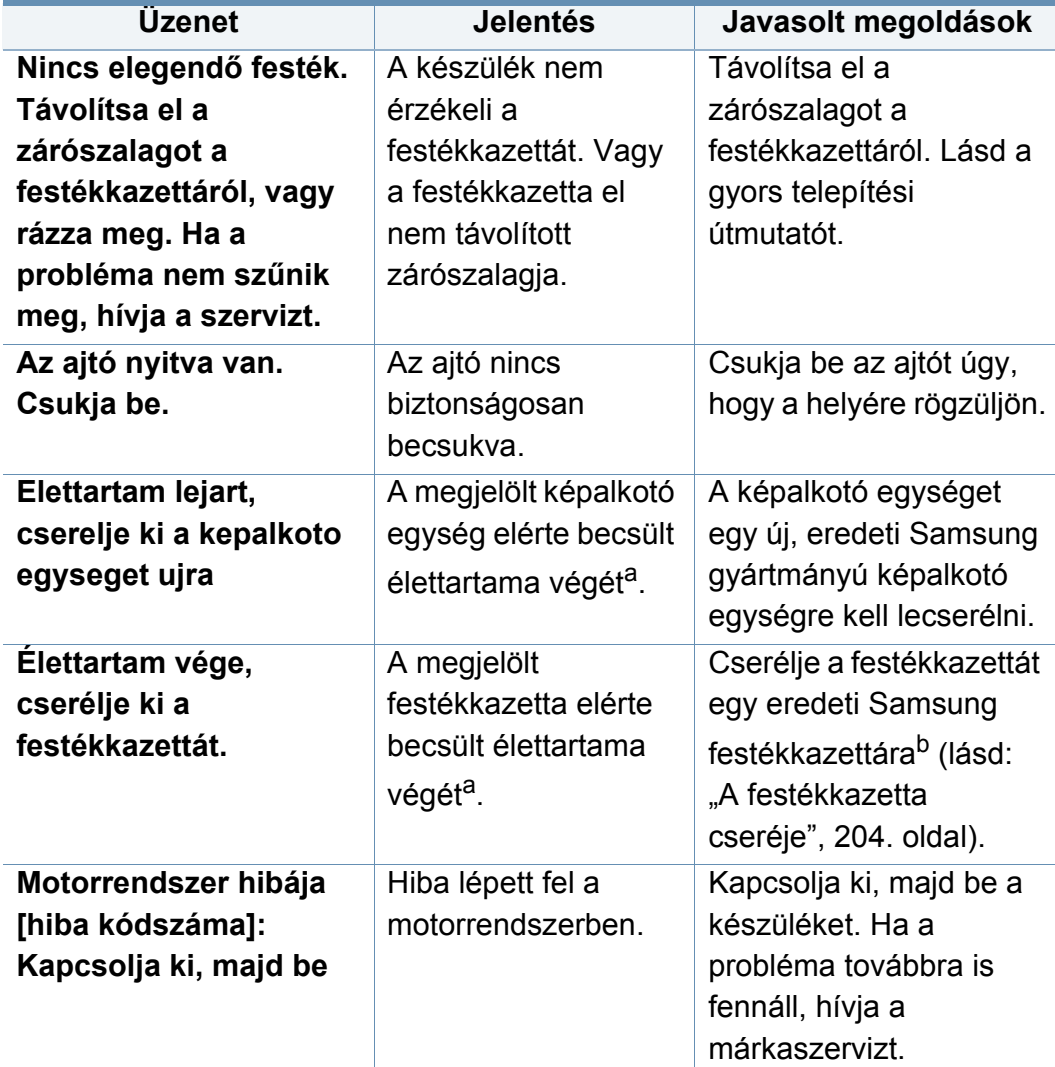

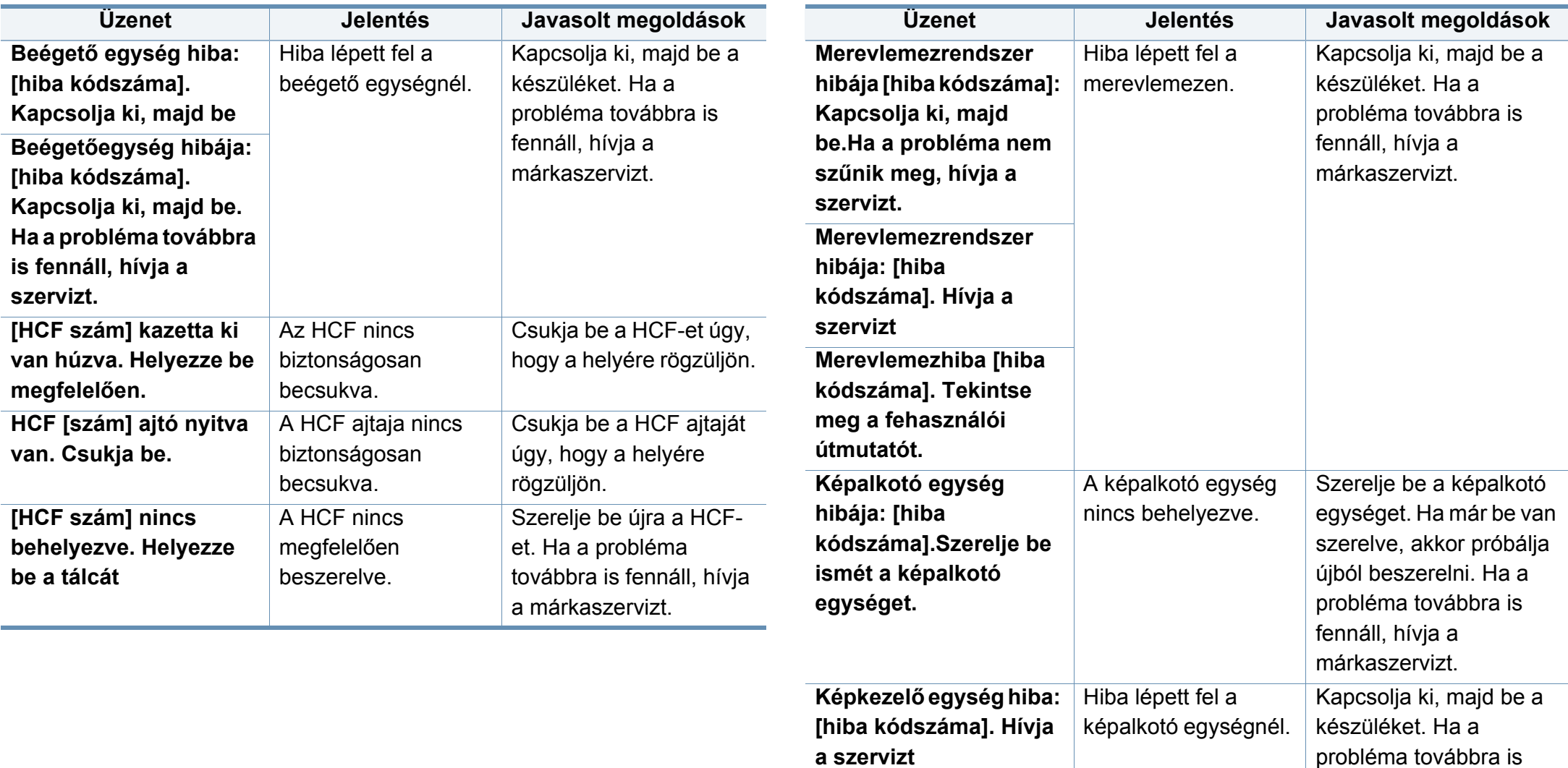

fennáll, hívja a márkaszervizt.

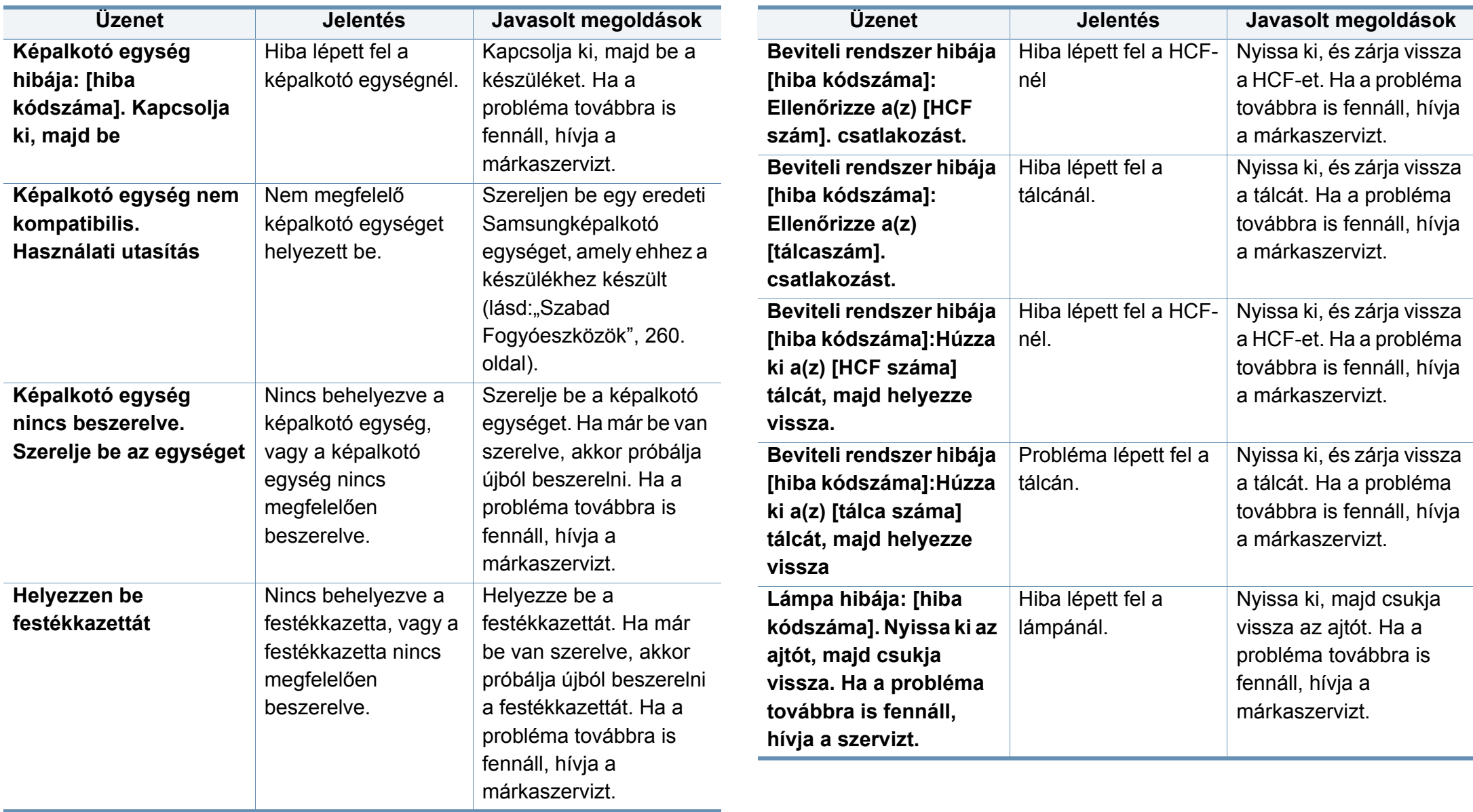

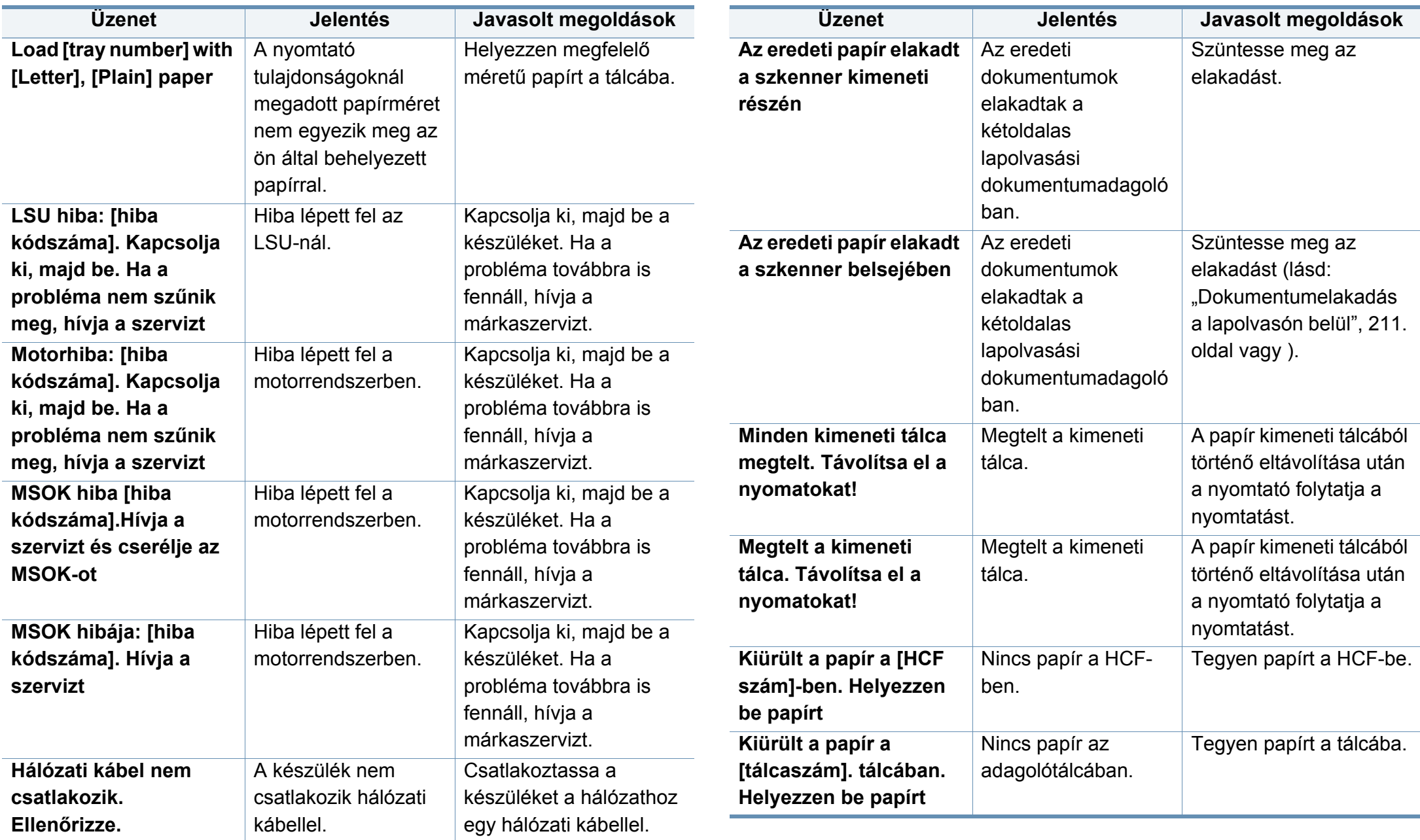

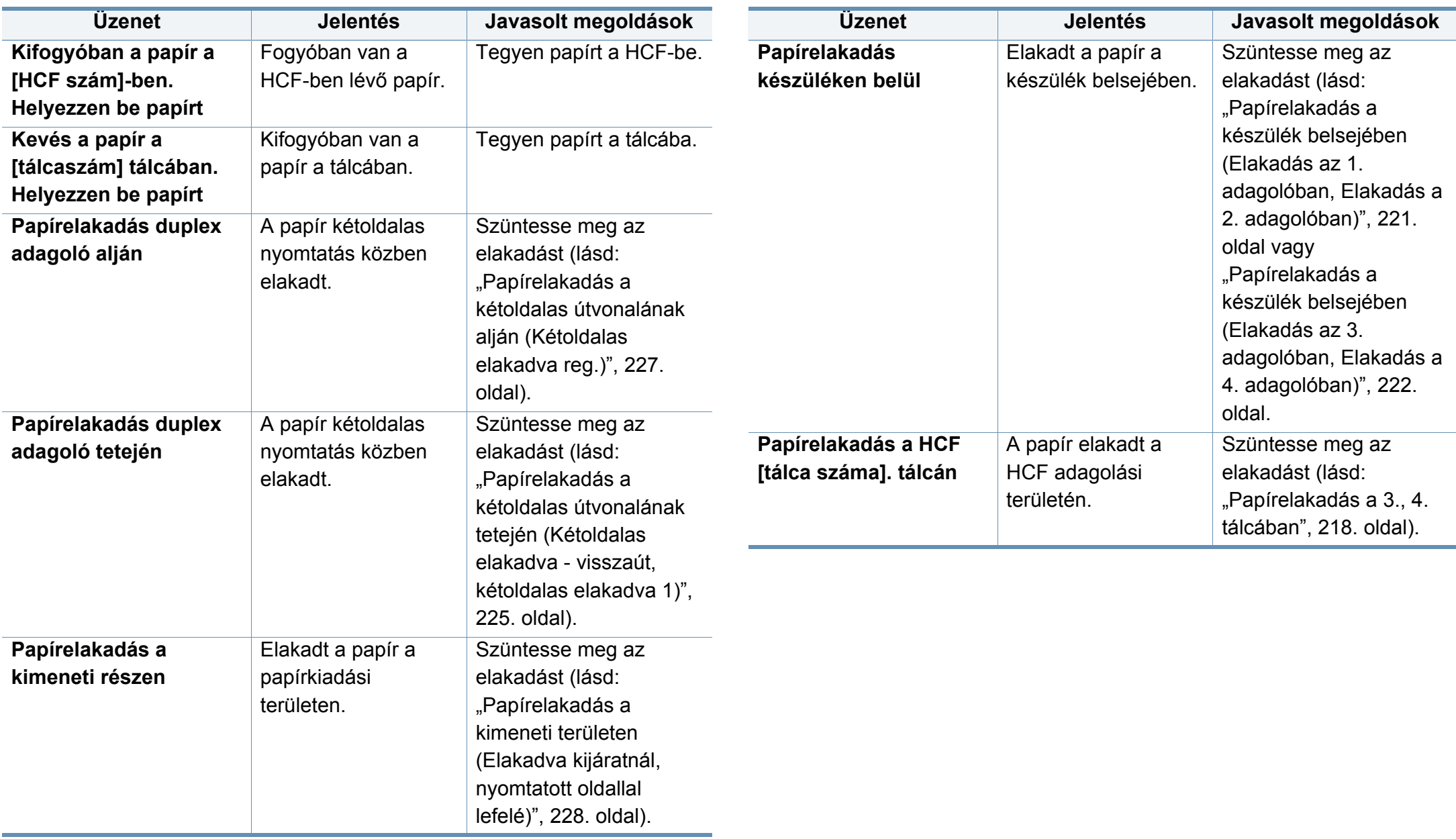

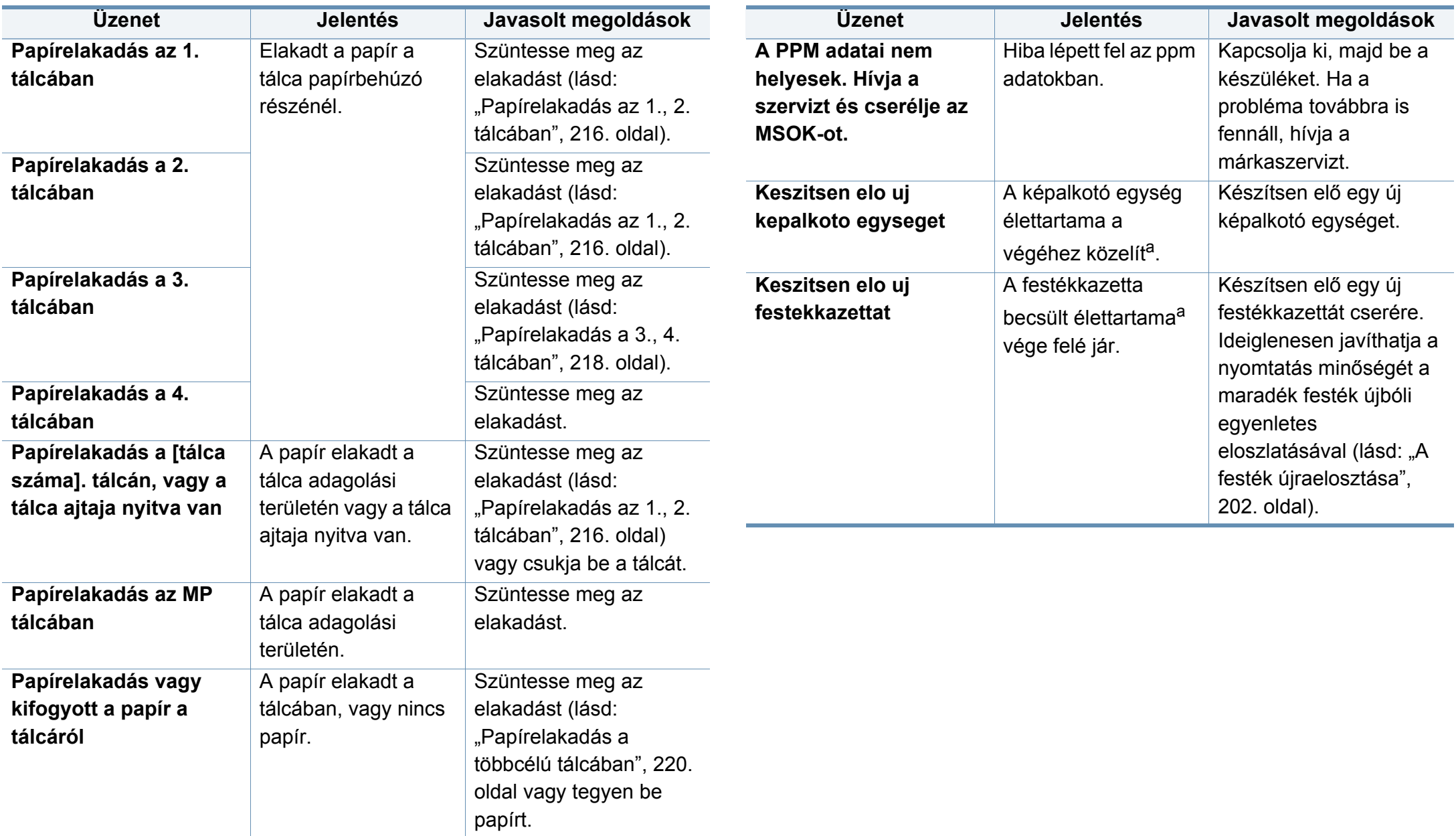

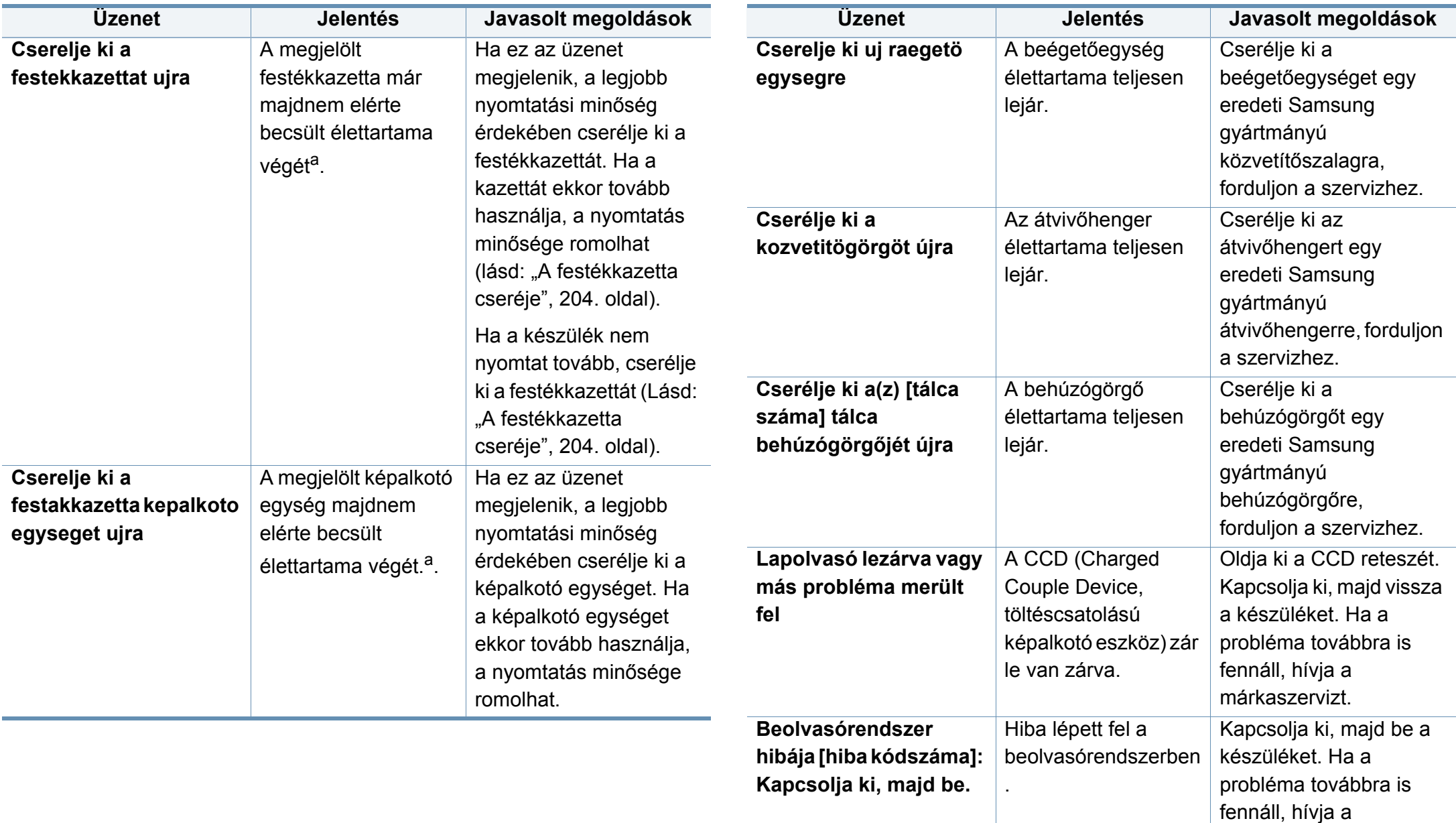

márkaszervizt.

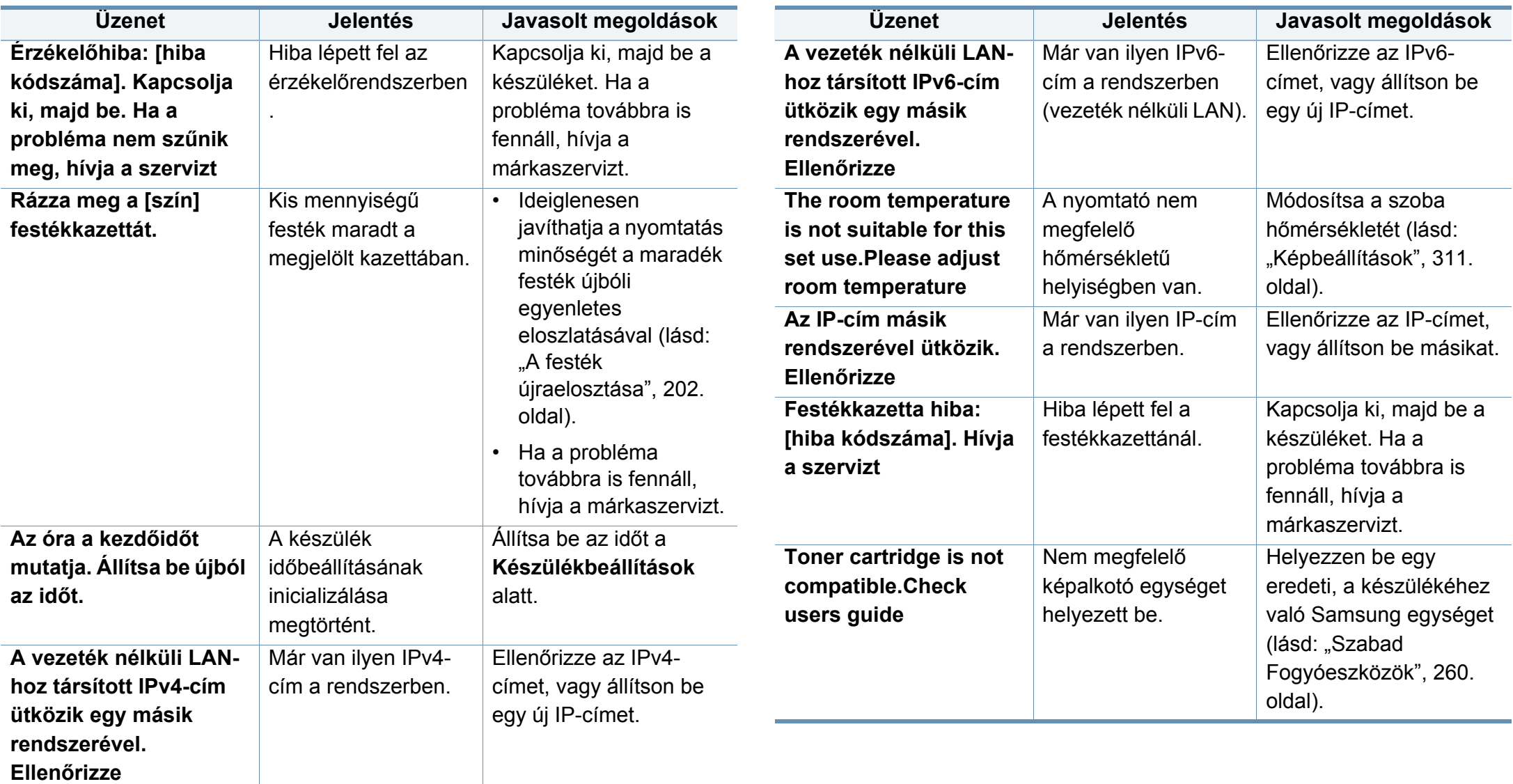

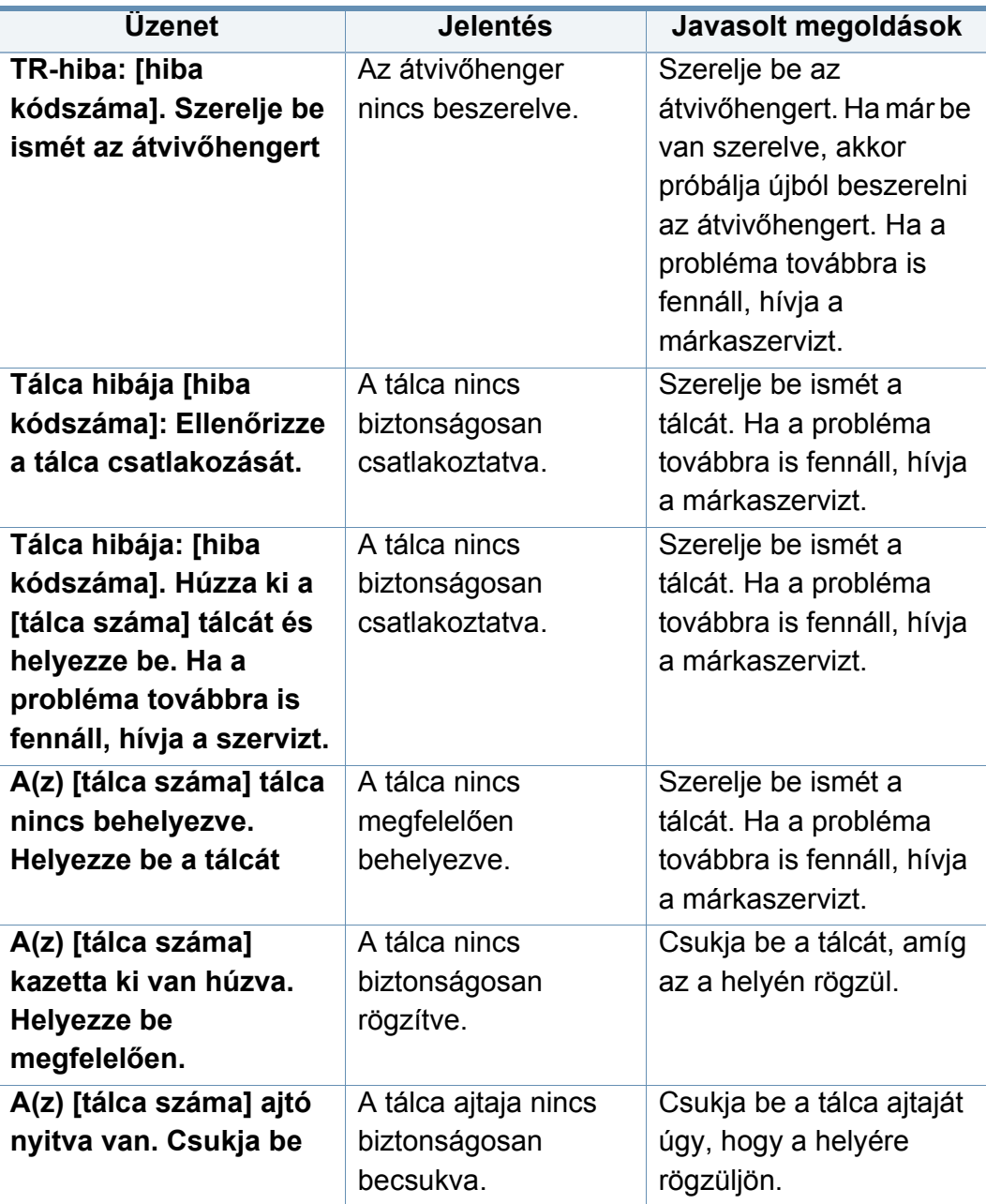

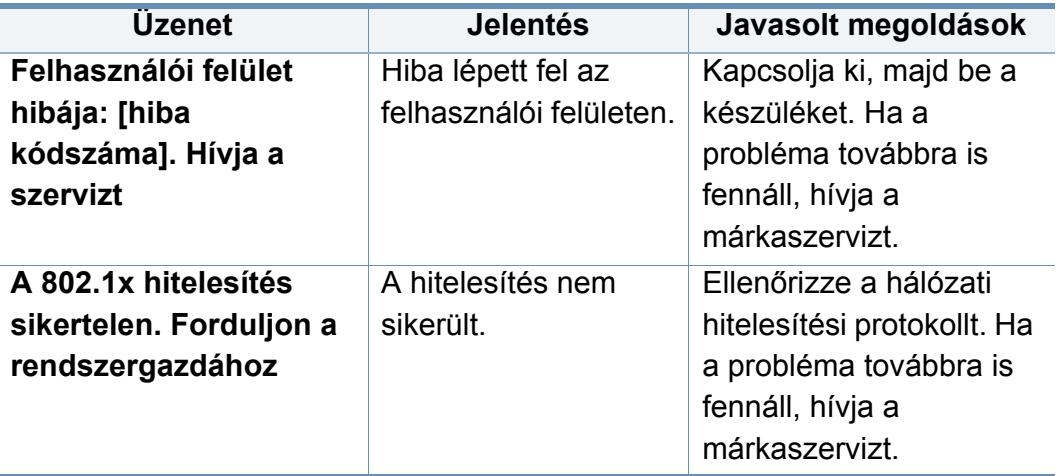

a. A festékkazetta becsült élettartama a festékkazetta várható élettartama, ami az átlagos nyomtatási kapacitást jelzi, és az ISO/IEC 19752 szabványon alapul. A nyomtatható oldalak számát befolyásolja a működési környezet, a képterület aránya, a nyomtatási időköz, a grafikák, a nyomathordozó típusa, valamint annak mérete.

b. Amikor a festékkazetta eléri élettartama végét, a készülék nem nyomtat tovább. Ebben az esetben választhat a nyomtatás leállítása vagy folytatása között a SyncThru™Web Service alkalmazásban. (**Beállítások** > **Készülékbeállítások** > **Rendszer** > **Beállítás** > **Kellékkezelés** > **Festékkazetta-leállítás**) vagy Samsung Easy Printer Manager (**Eszköz beállításai** > **Rendszer** > **Kellékkezelés** > **Festékkazetta-leállítás**). Ennek a beállításnak a kikapcsolása és a nyomtatás folytatása károsíthatja az eszközt.

# **Energiaellátási és kábelcsatlakozási problémák**

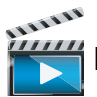

 [Ide kattintva elindul egy animáció, amely ismerteti az energiaellátási problémák megoldási módját.](../common/swf/offline.htm)

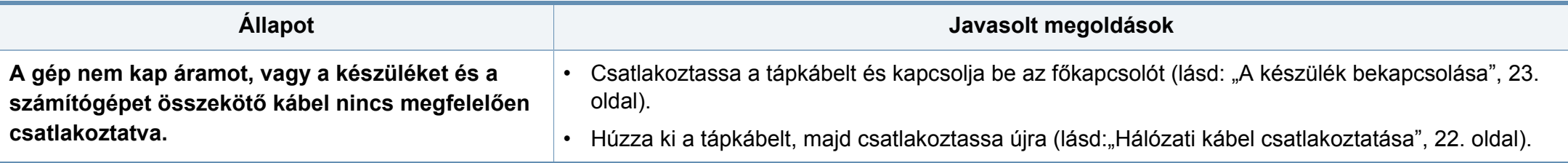

Az alábbi táblázat felsorol néhány lehetséges hibaesetet és az elhárításukra vonatkozó megoldásokat. Kövesse a leírt tanácsokat a hibák elhárításához. Ha a probléma nem szűnik meg, vegye fel a kapcsolatot a márkaszervizzel.

Egyéb problémákat tárgyaló részek:

- Lásd: ["Probléma a kijelz](#page-239-0)ővel", 240. oldal.
- Lásd: ["Papíradagolási problémák", 240. oldal.](#page-239-1)
- Lásd: ["Nyomtatási problémák", 242. oldal](#page-241-0).
- Lásd: ["Problémák a nyomtatás min](#page-244-0)őségével", 245. oldal.
- Lásd: ["Másolási problémák", 250. oldal](#page-249-0).
- Lásd: ["Lapolvasási problémák", 251. oldal](#page-250-0).
- Lásd: ["Faxproblémák \(opcionális\)", 252. oldal](#page-251-0).
- Lásd: ["Operációs rendszerhez kapcsolódó problémák", 254. oldal](#page-253-0).

#### <span id="page-239-0"></span>**Probléma a kijelzővel**

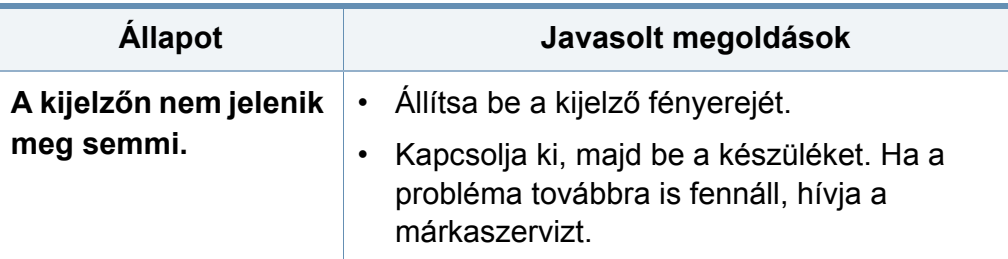

#### <span id="page-239-1"></span>**Papíradagolási problémák**

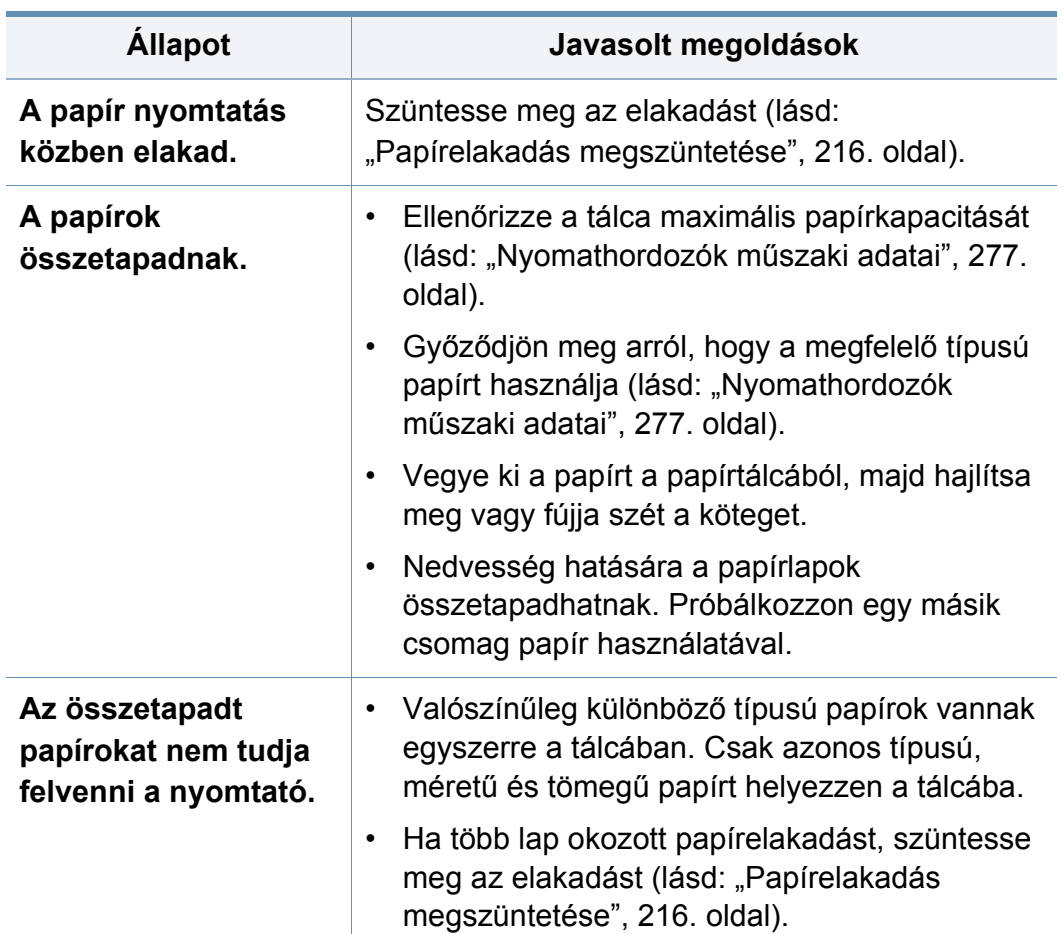

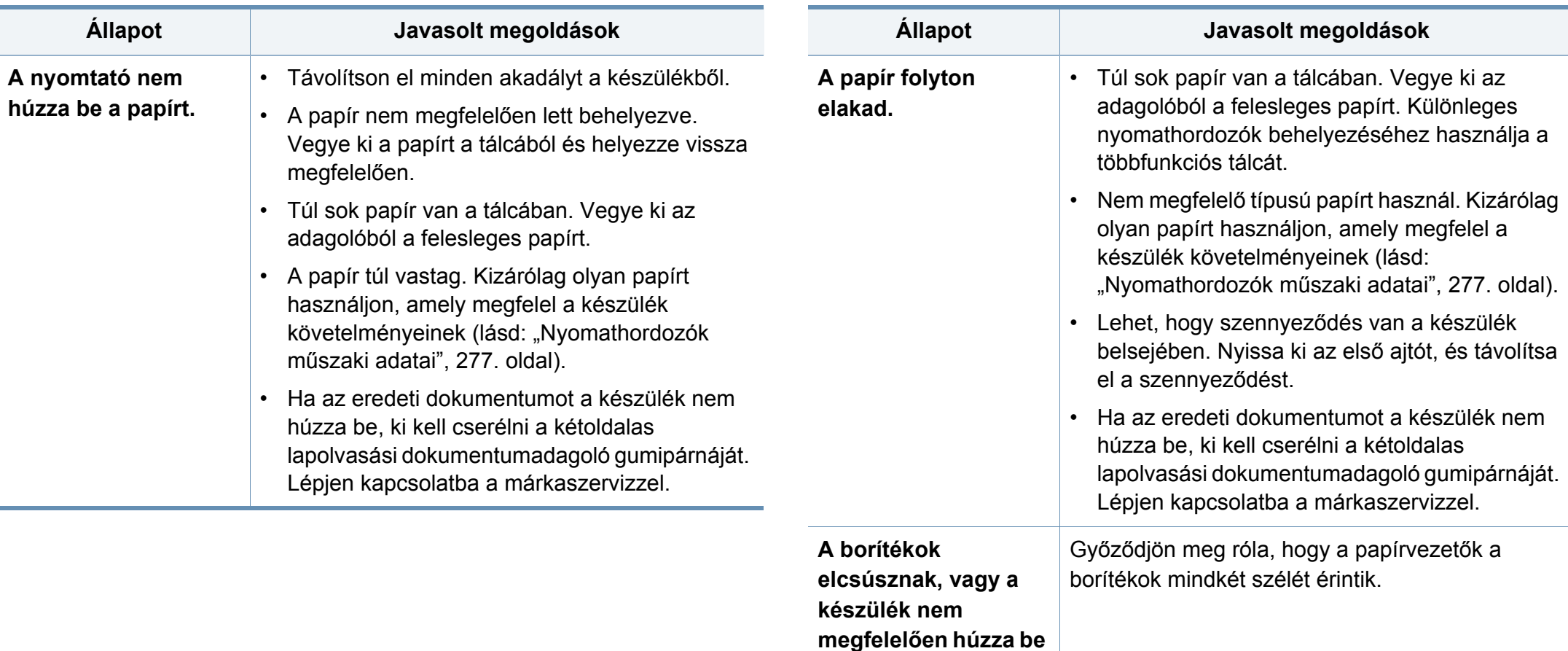

**őket.**

### <span id="page-241-0"></span>**Nyomtatási problémák**

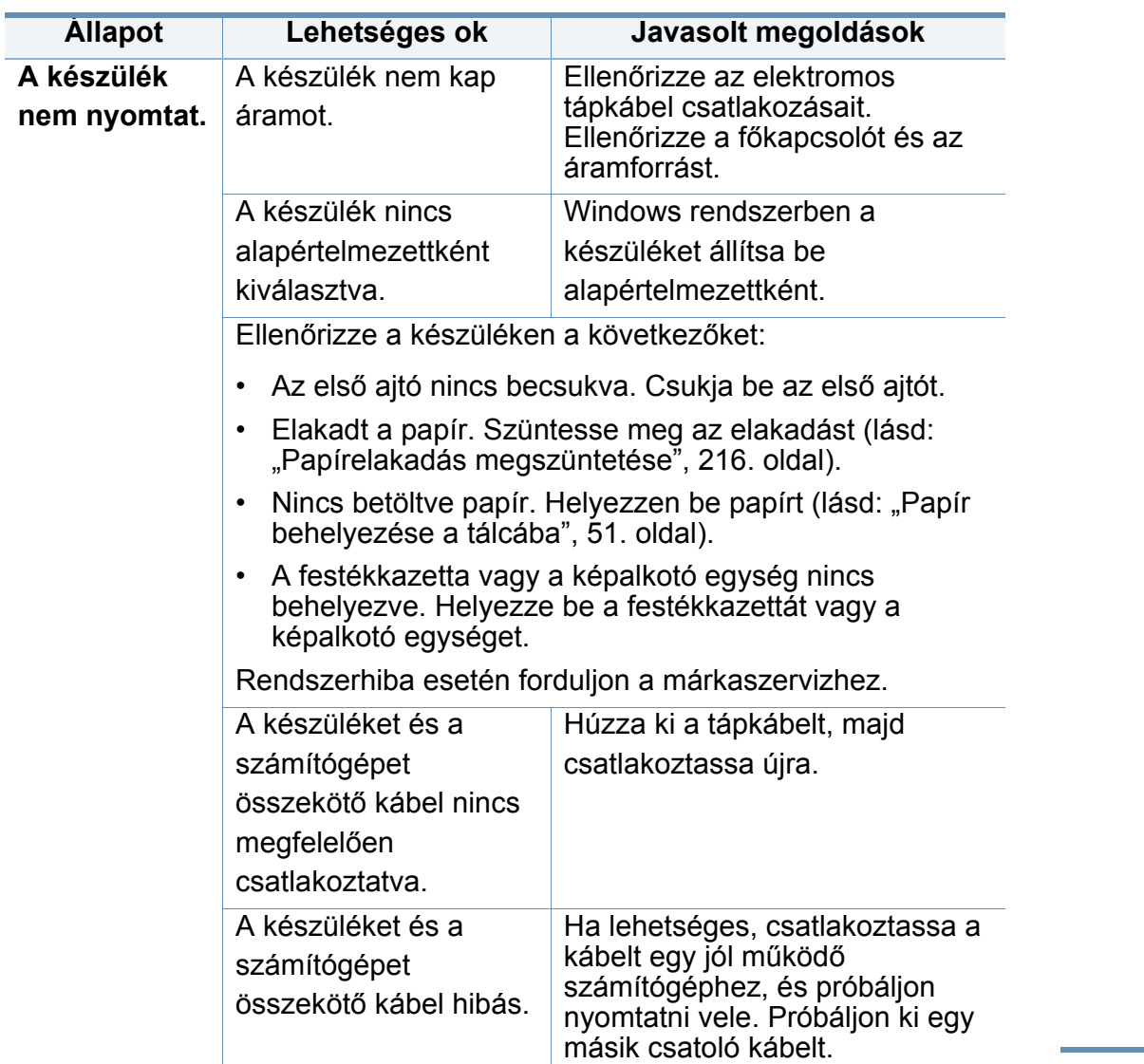

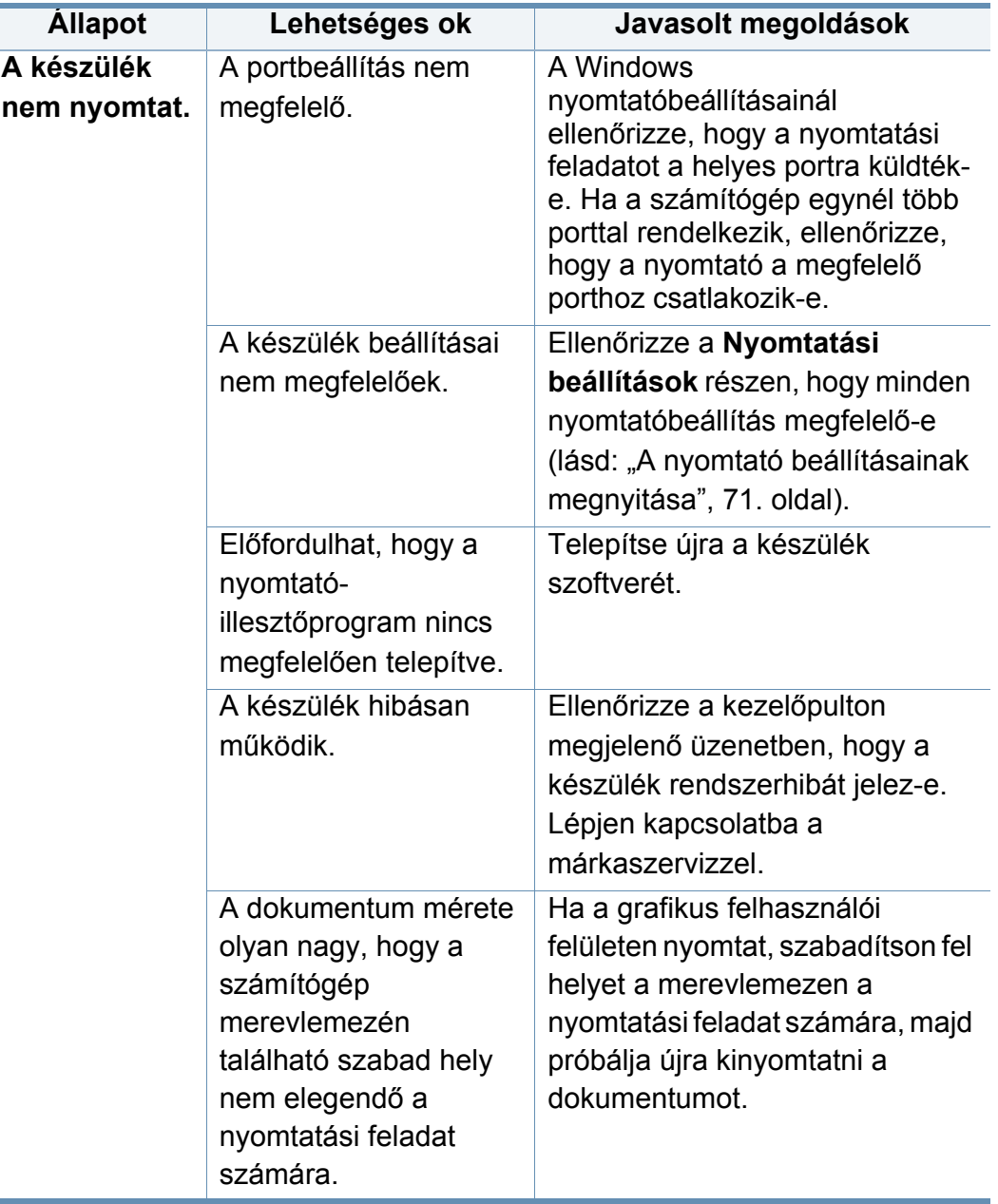

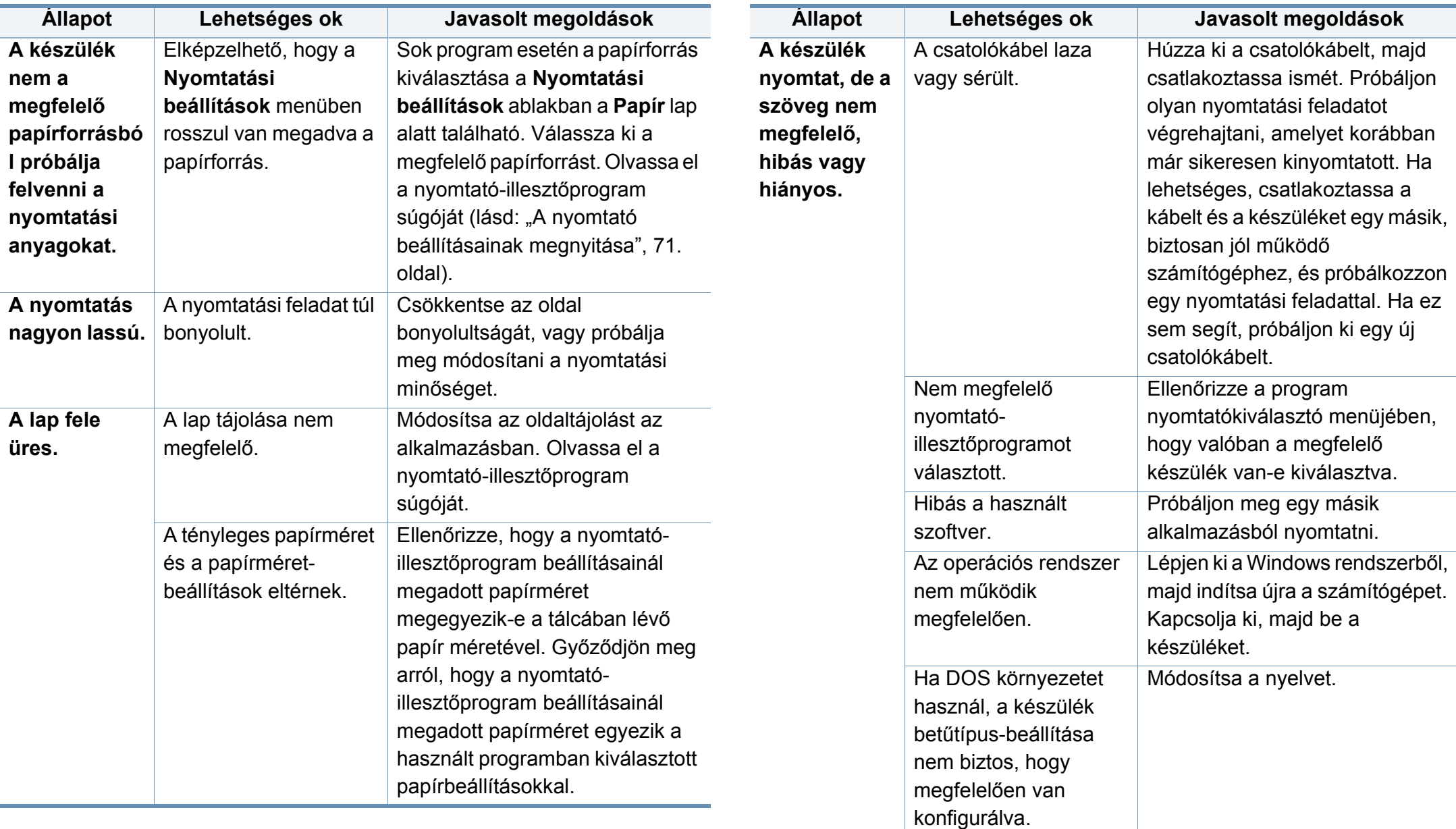

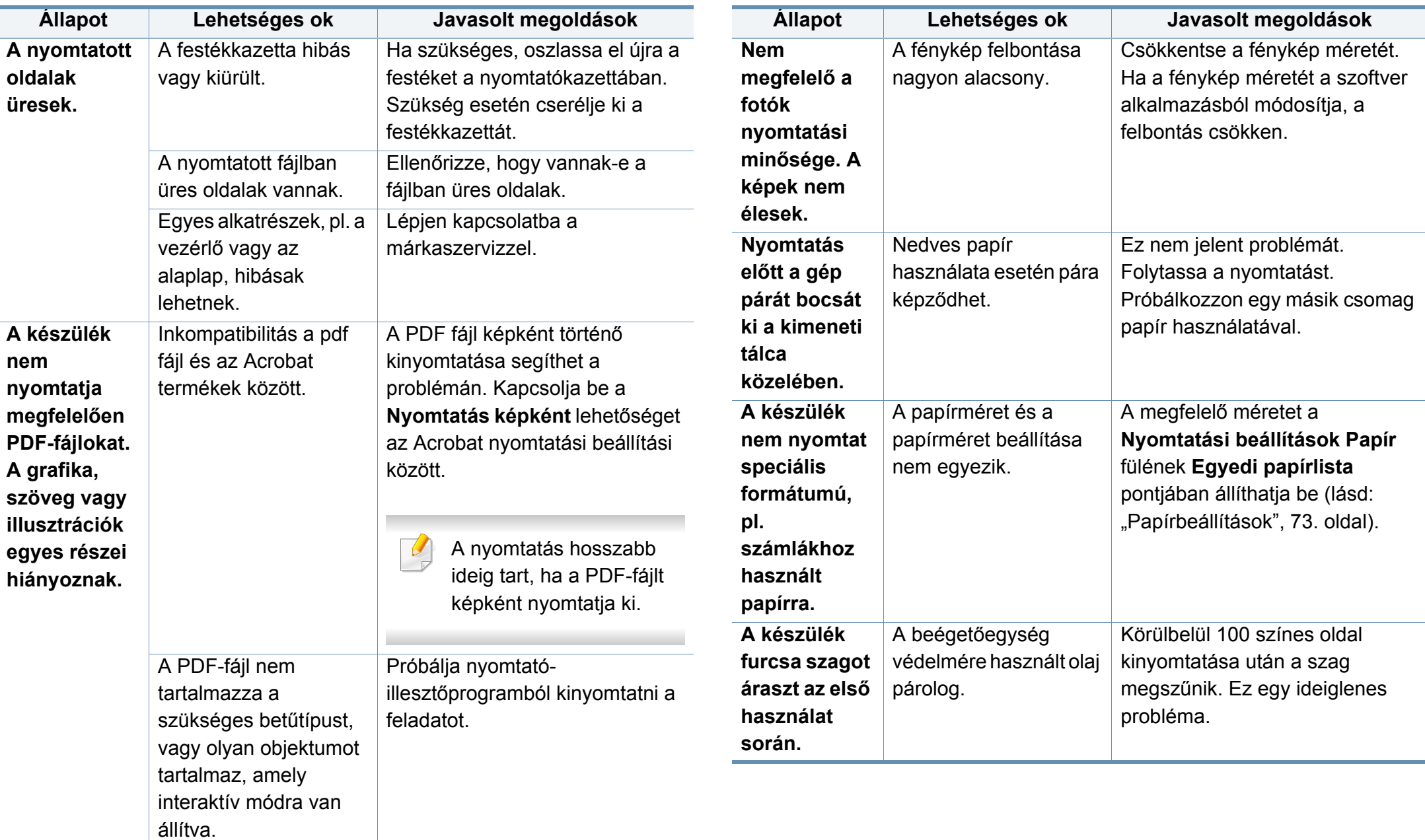

#### <span id="page-244-0"></span>**Problémák a nyomtatás minőségével**

A nyomtatási minőség romlását tapasztalhatja, ha a készülék belseje szennyezett, vagy ha a papírt nem megfelelően helyezte be. Lásd az alábbi táblázatot a probléma elhárításához.

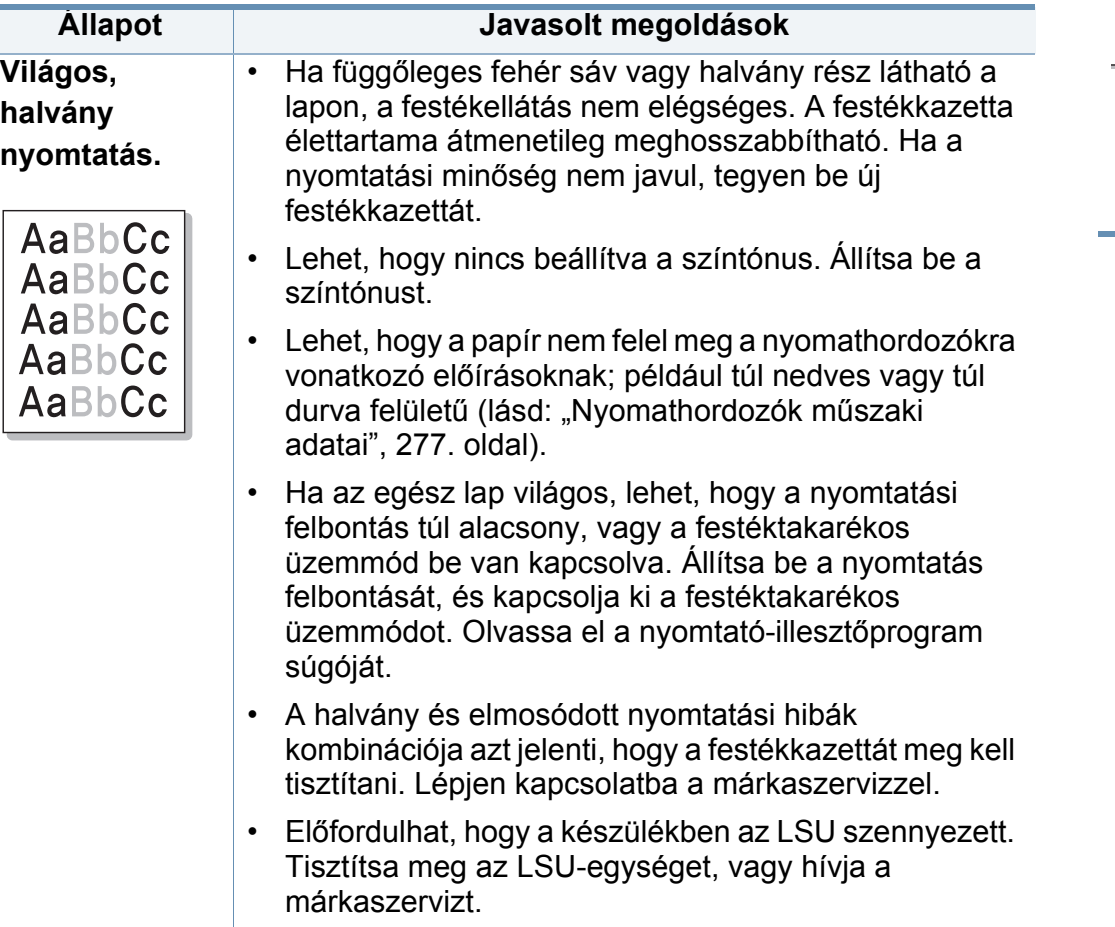

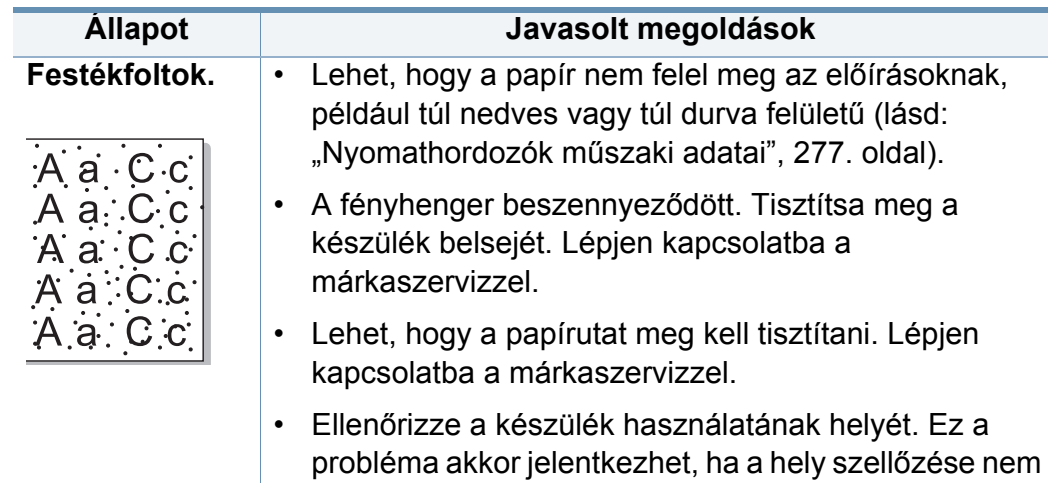

megfelelő.

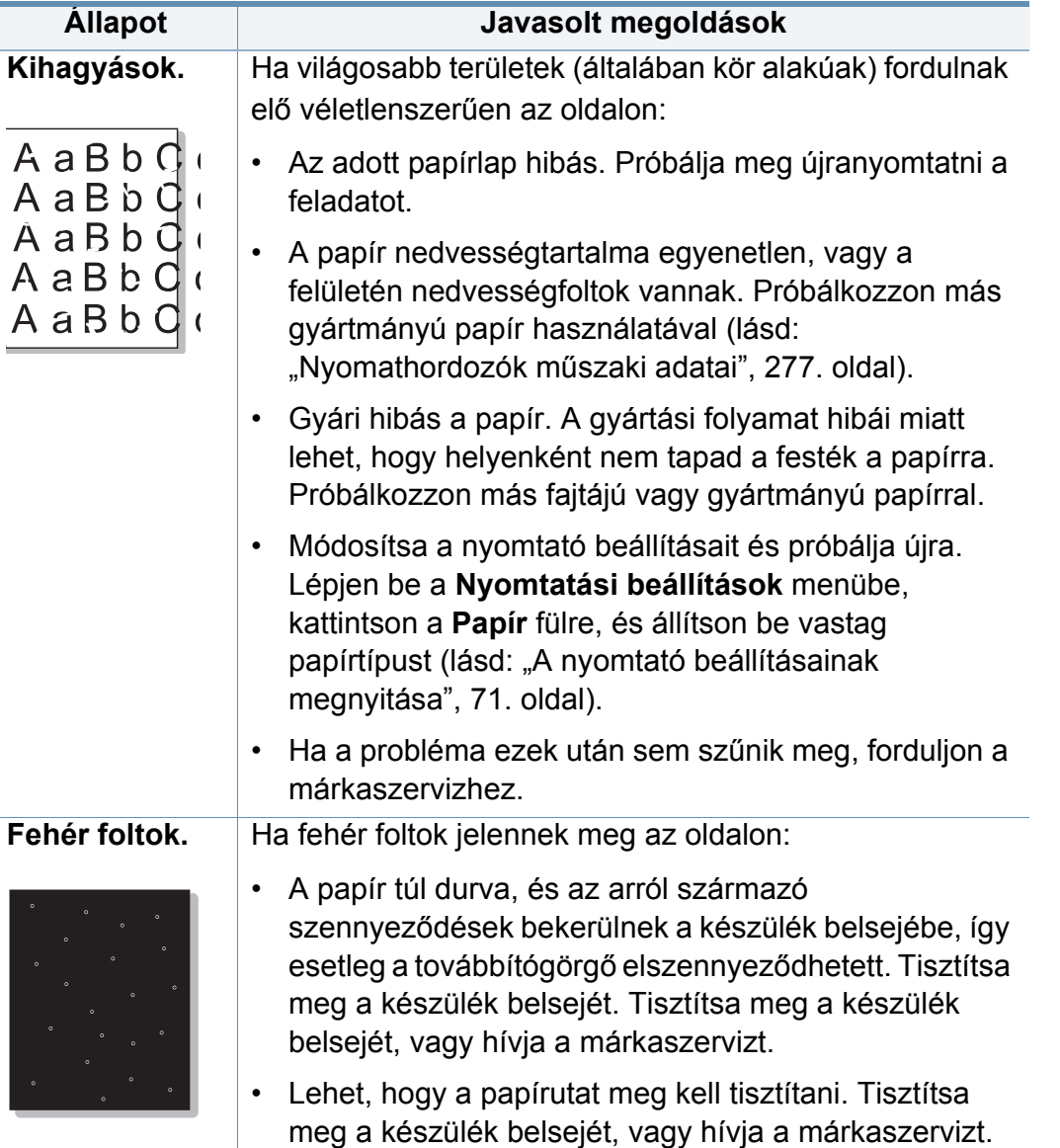

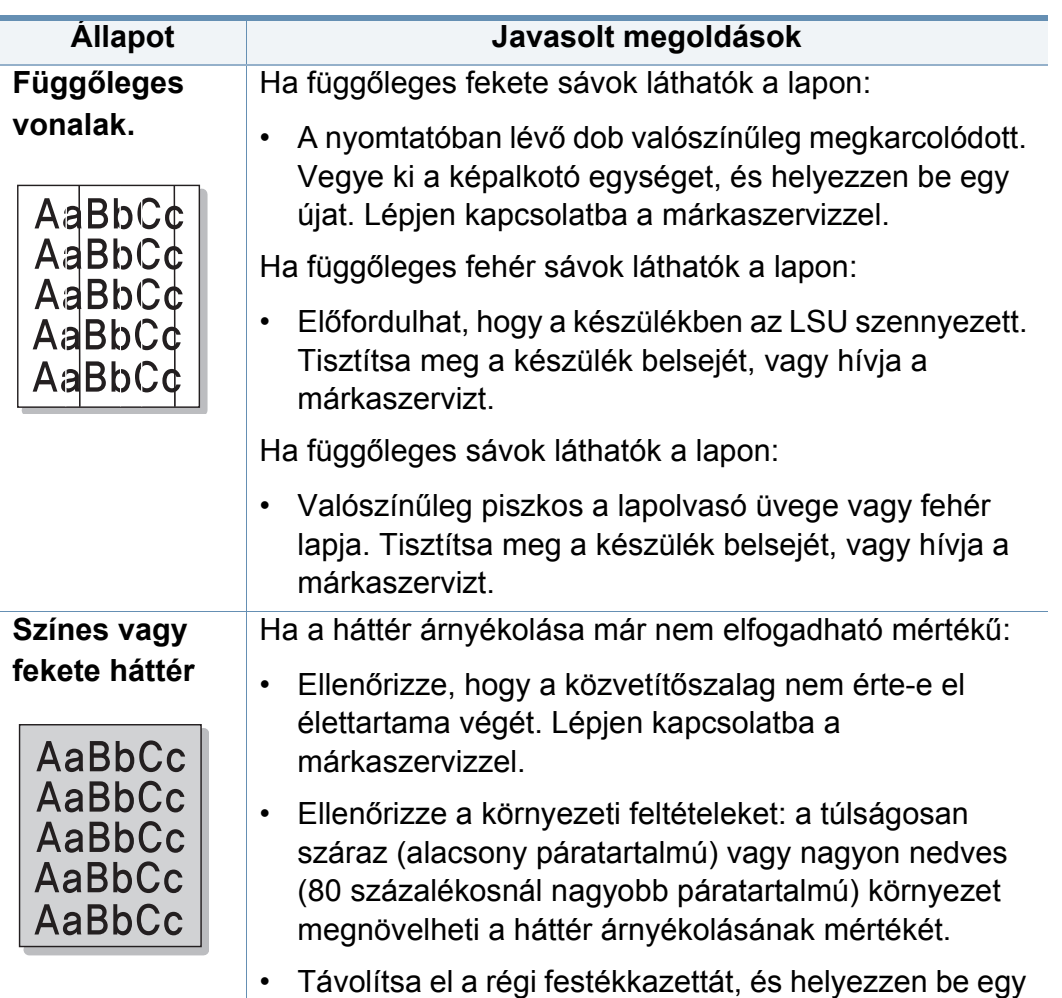

újat.

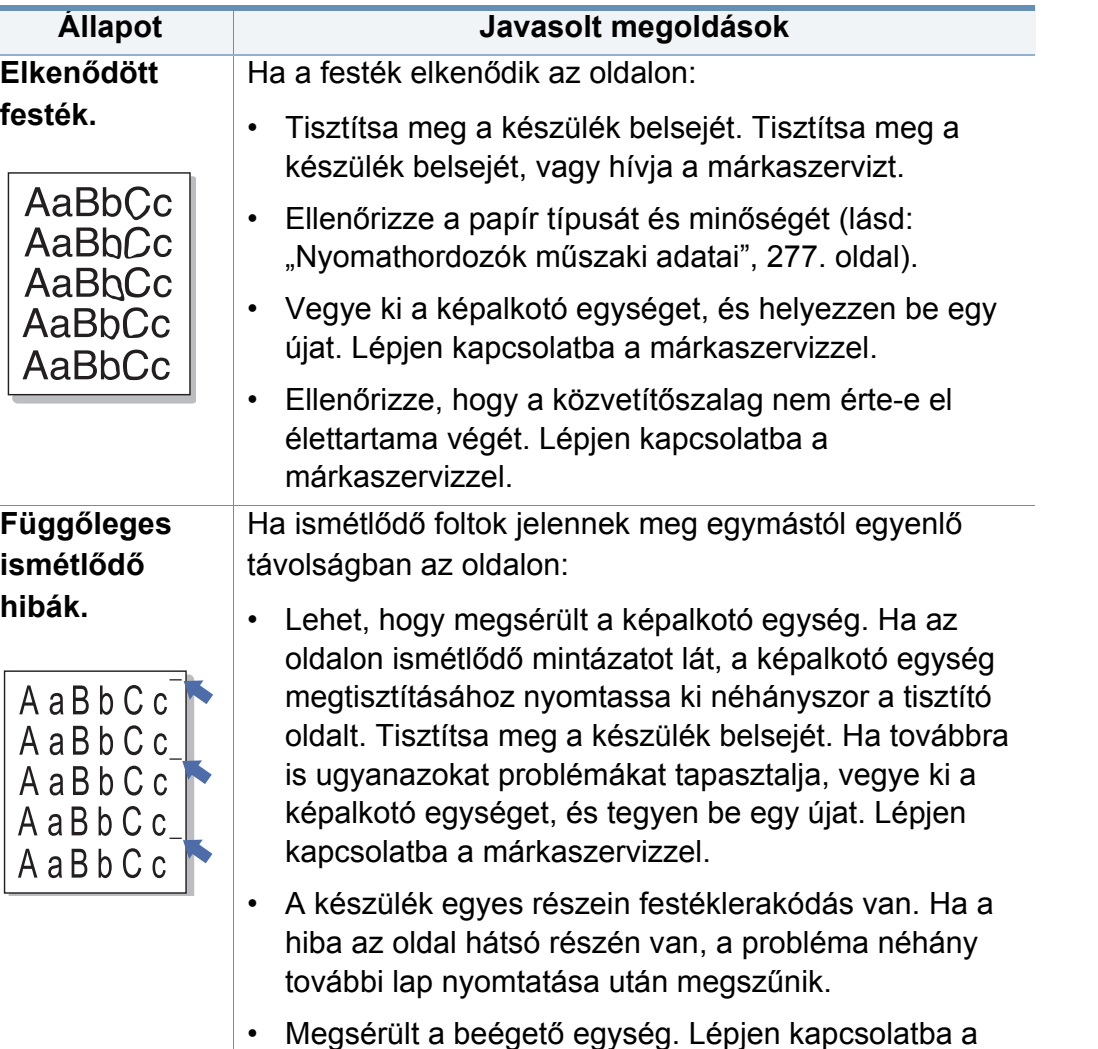

márkaszervizzel.

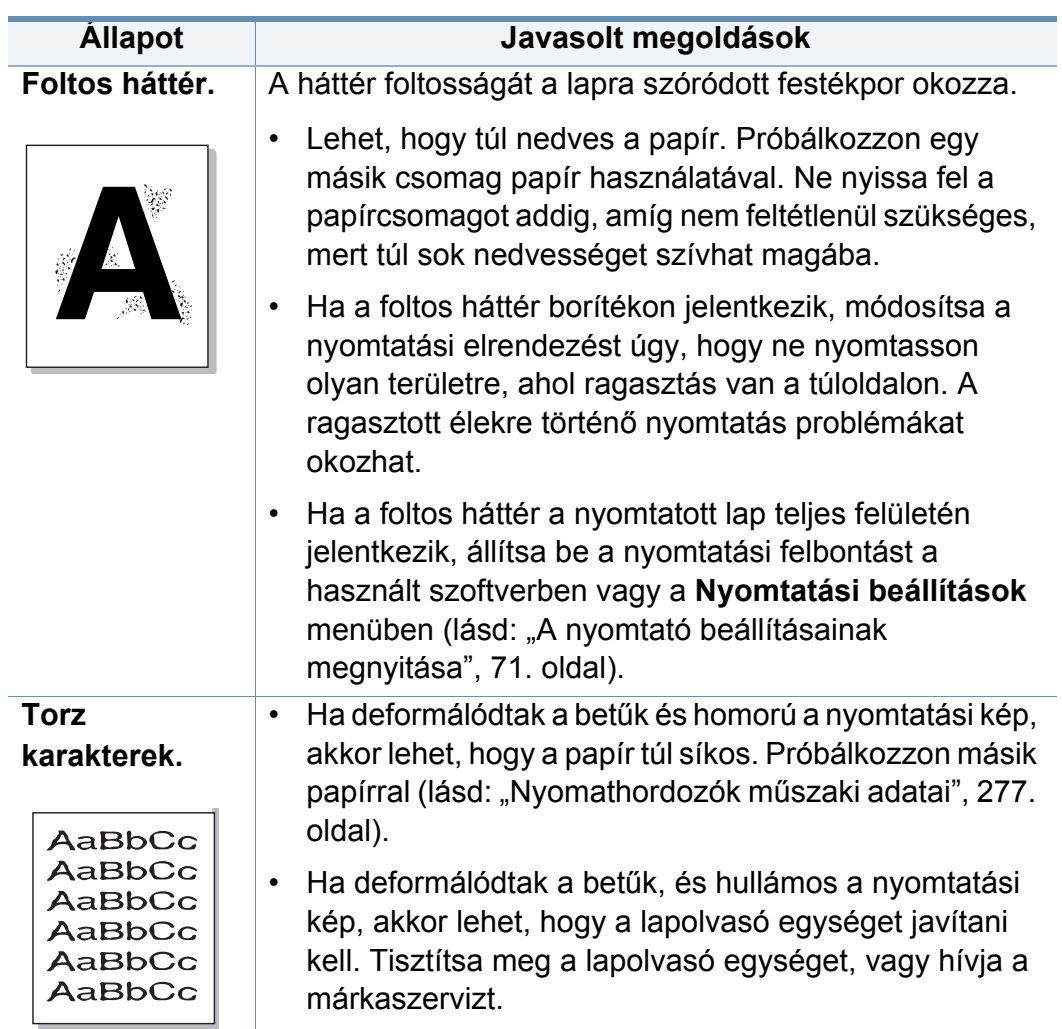

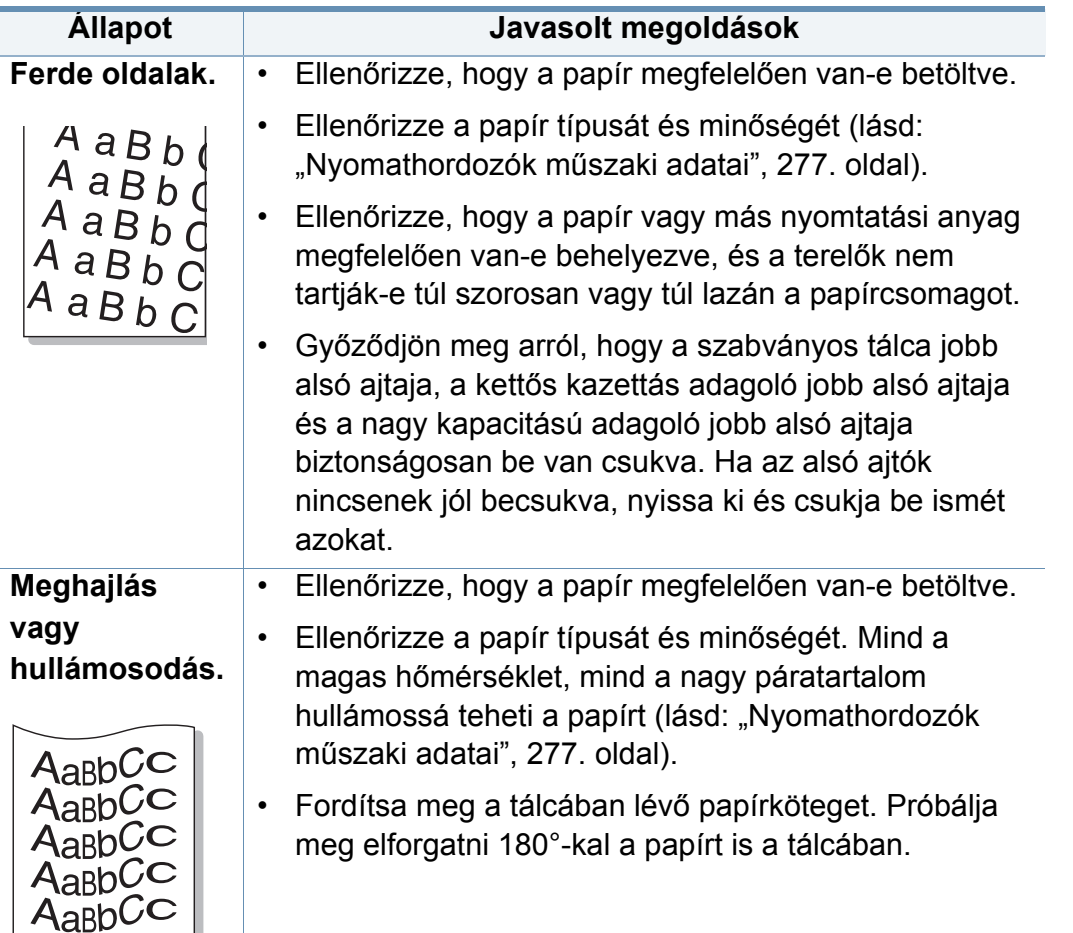

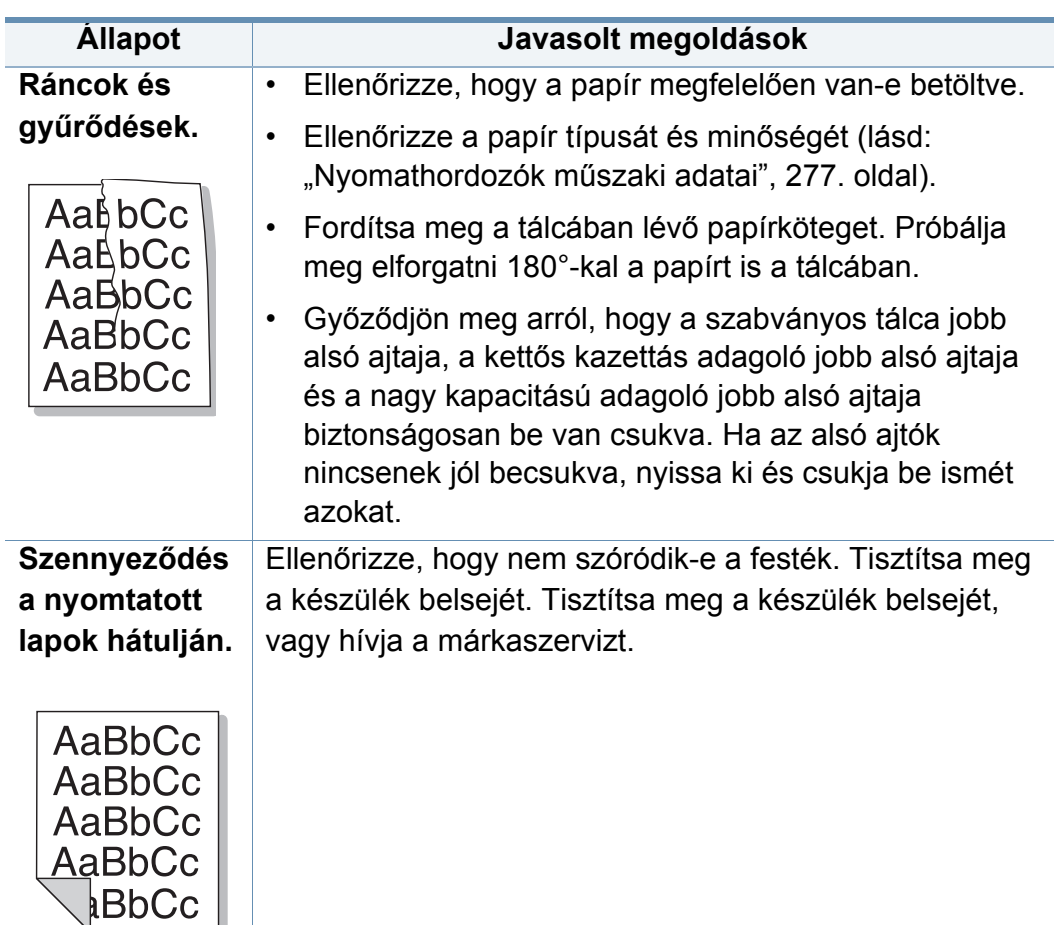

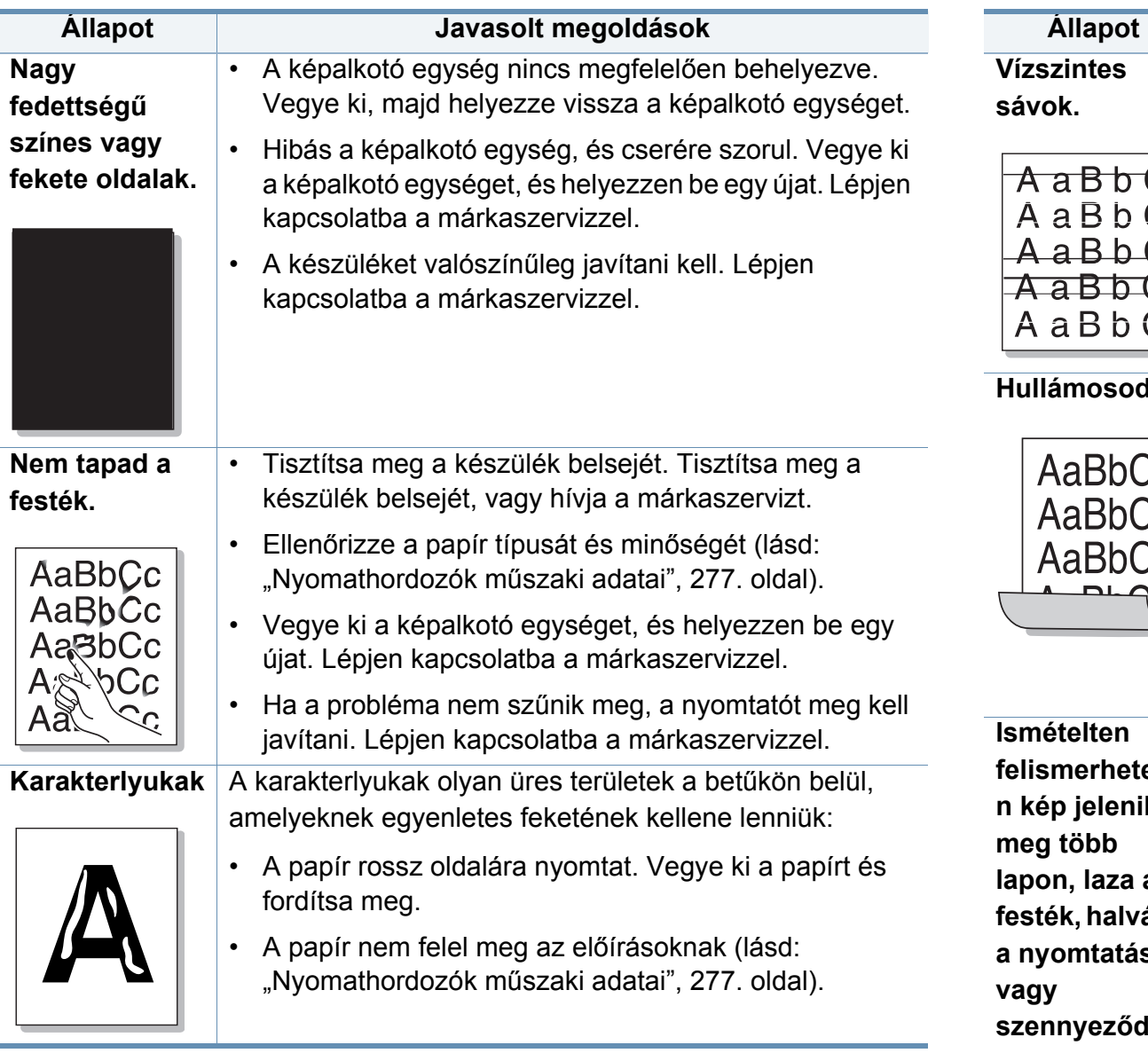

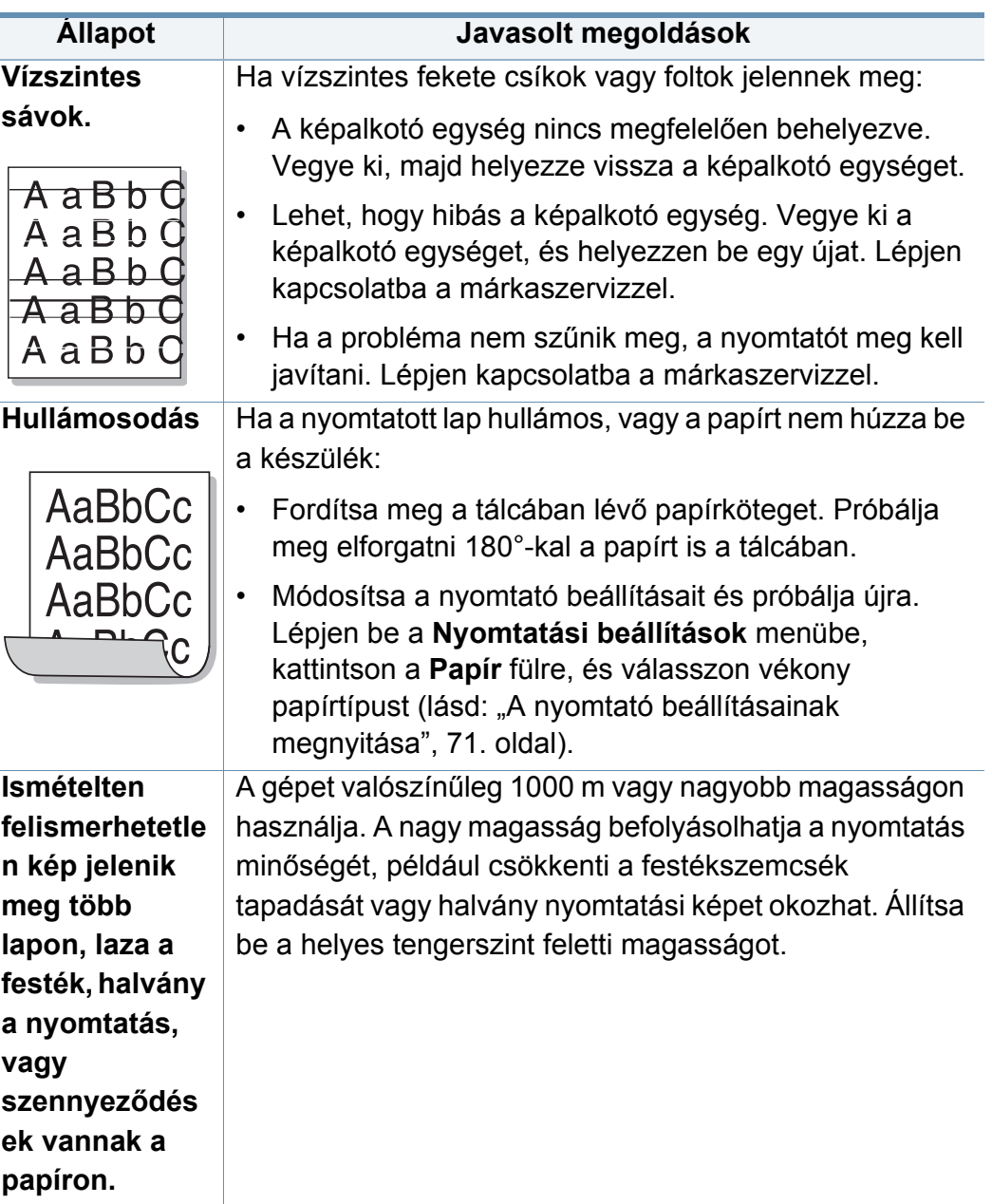

#### <span id="page-249-0"></span>**Másolási problémák**

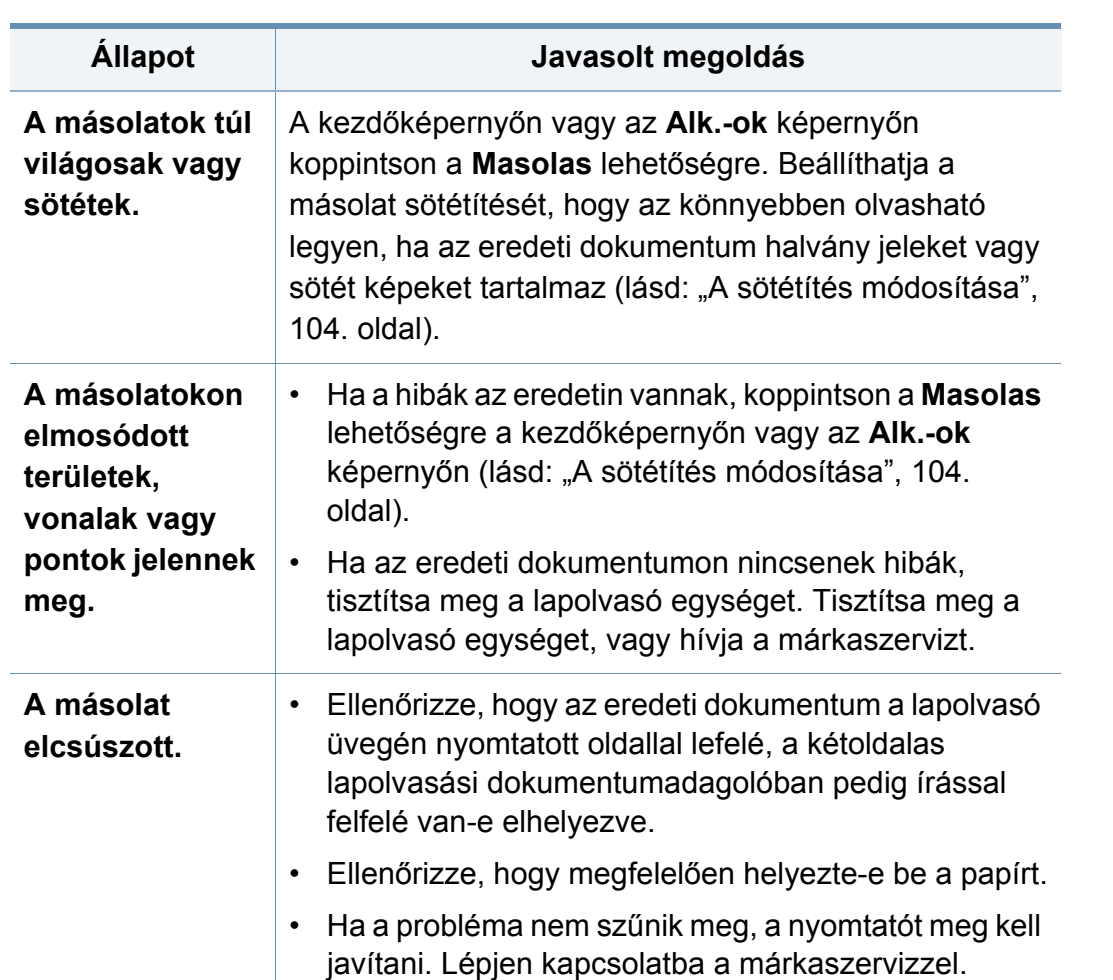

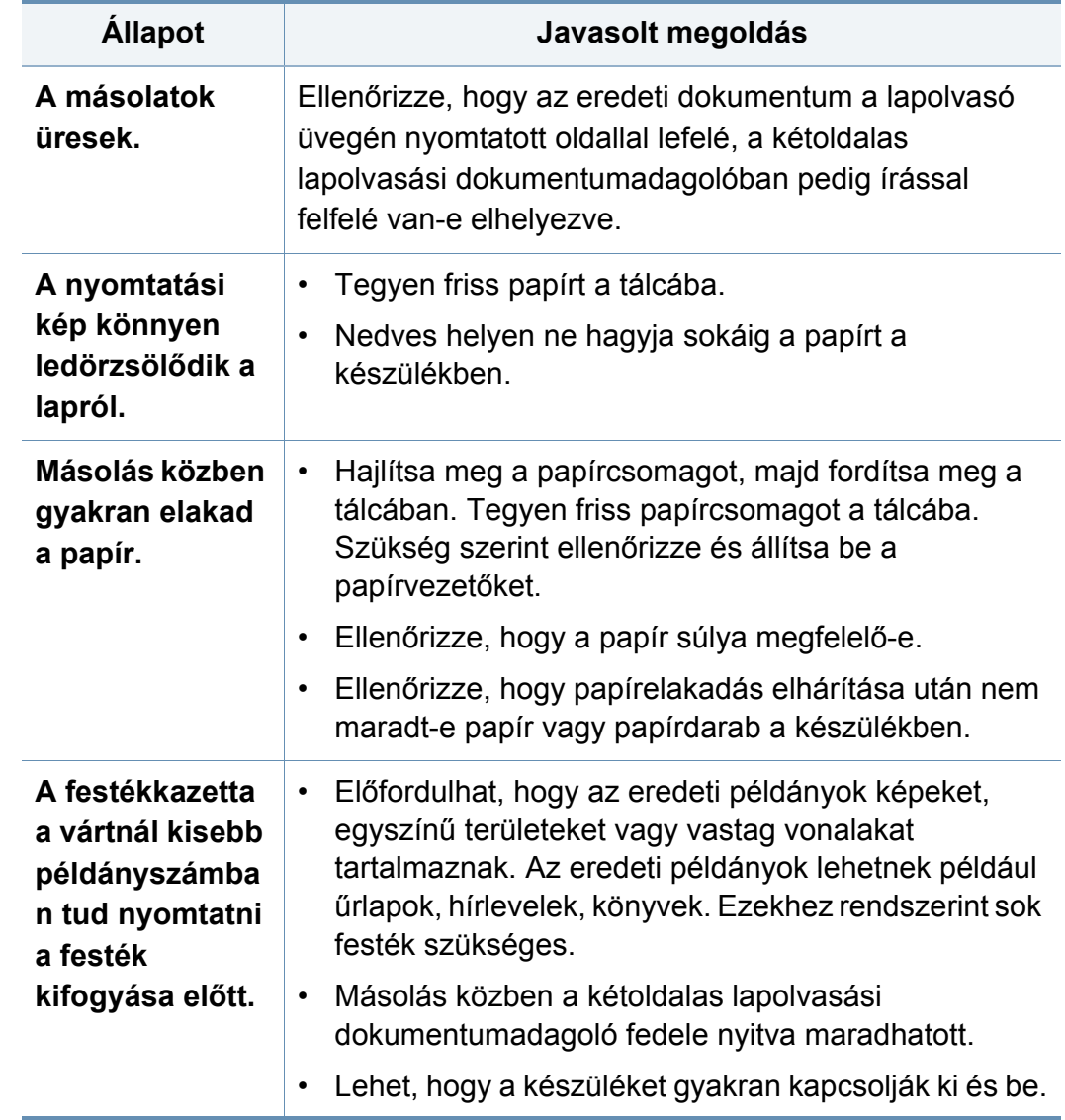

### <span id="page-250-0"></span>**Lapolvasási problémák**

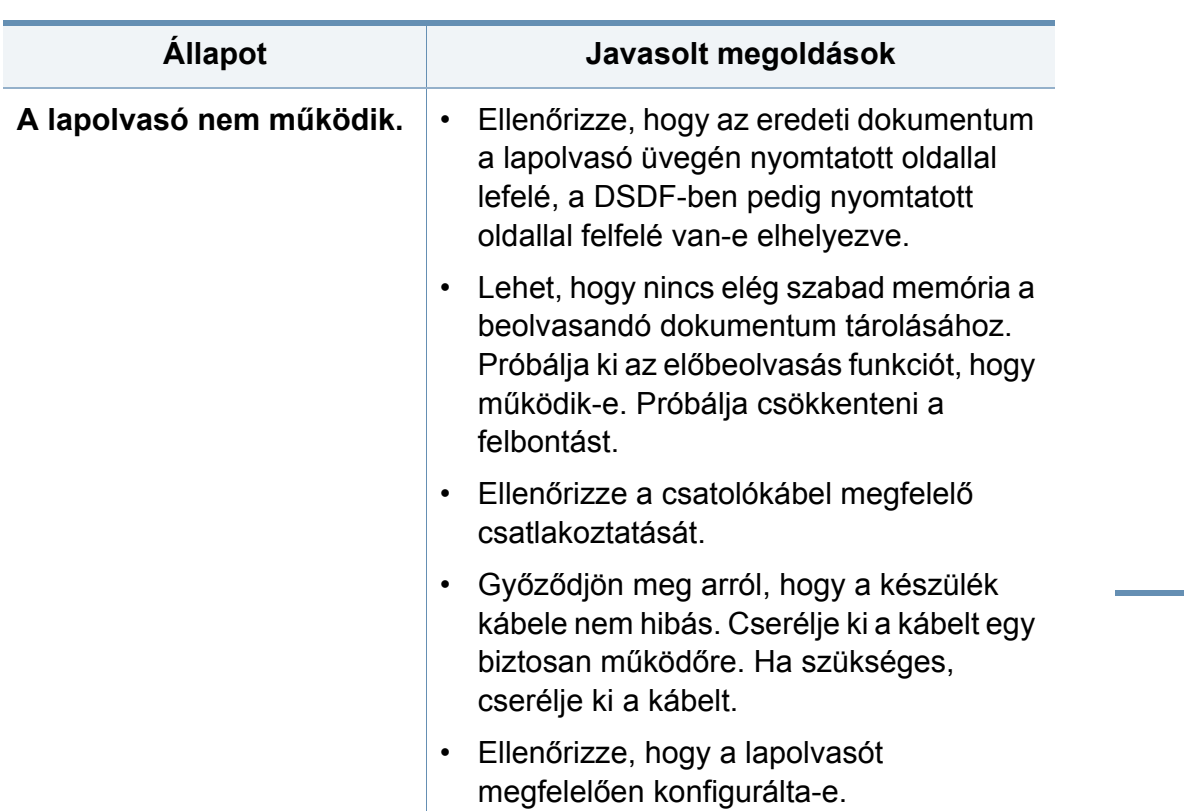

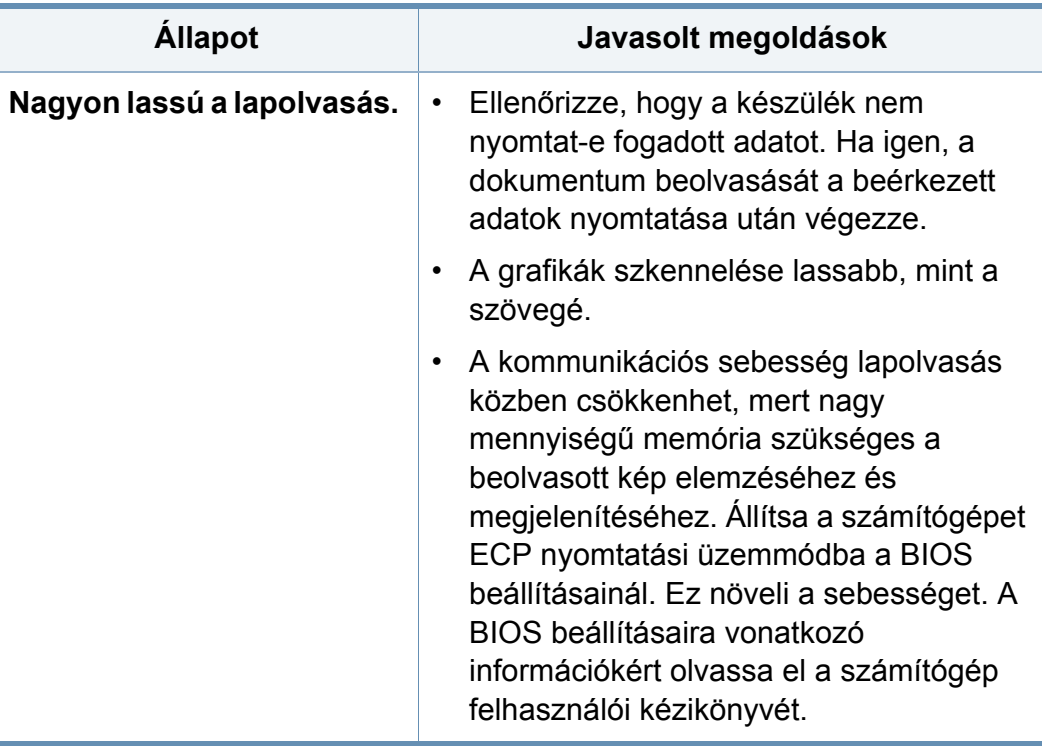

<span id="page-251-0"></span>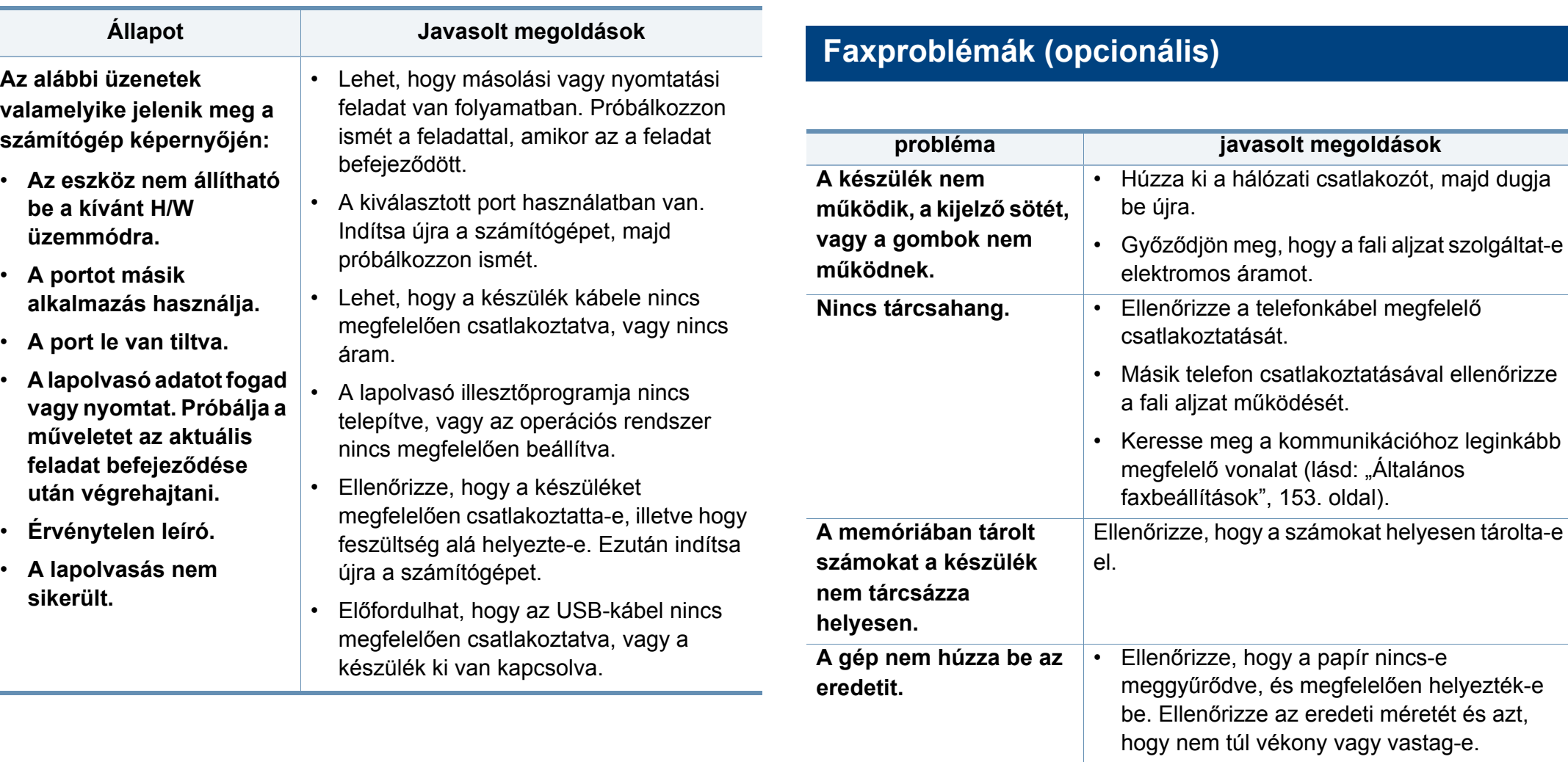

• Ellenőrizze, hogy a DSDF megfelelően le

• A DSDF gumipárnája cserére szorulhat. Lépjen kapcsolatba a márkaszervizzel.

van-e zárva.
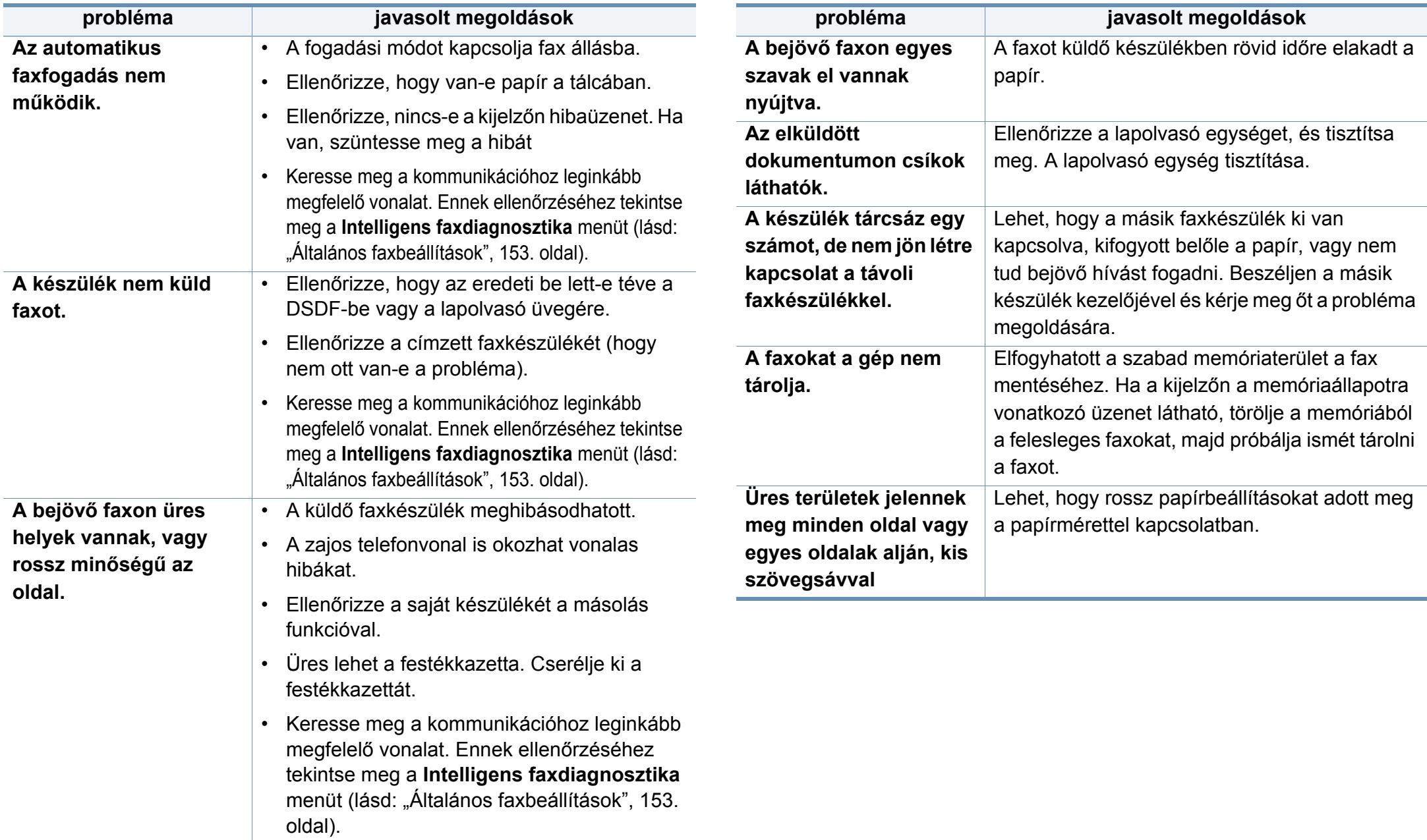

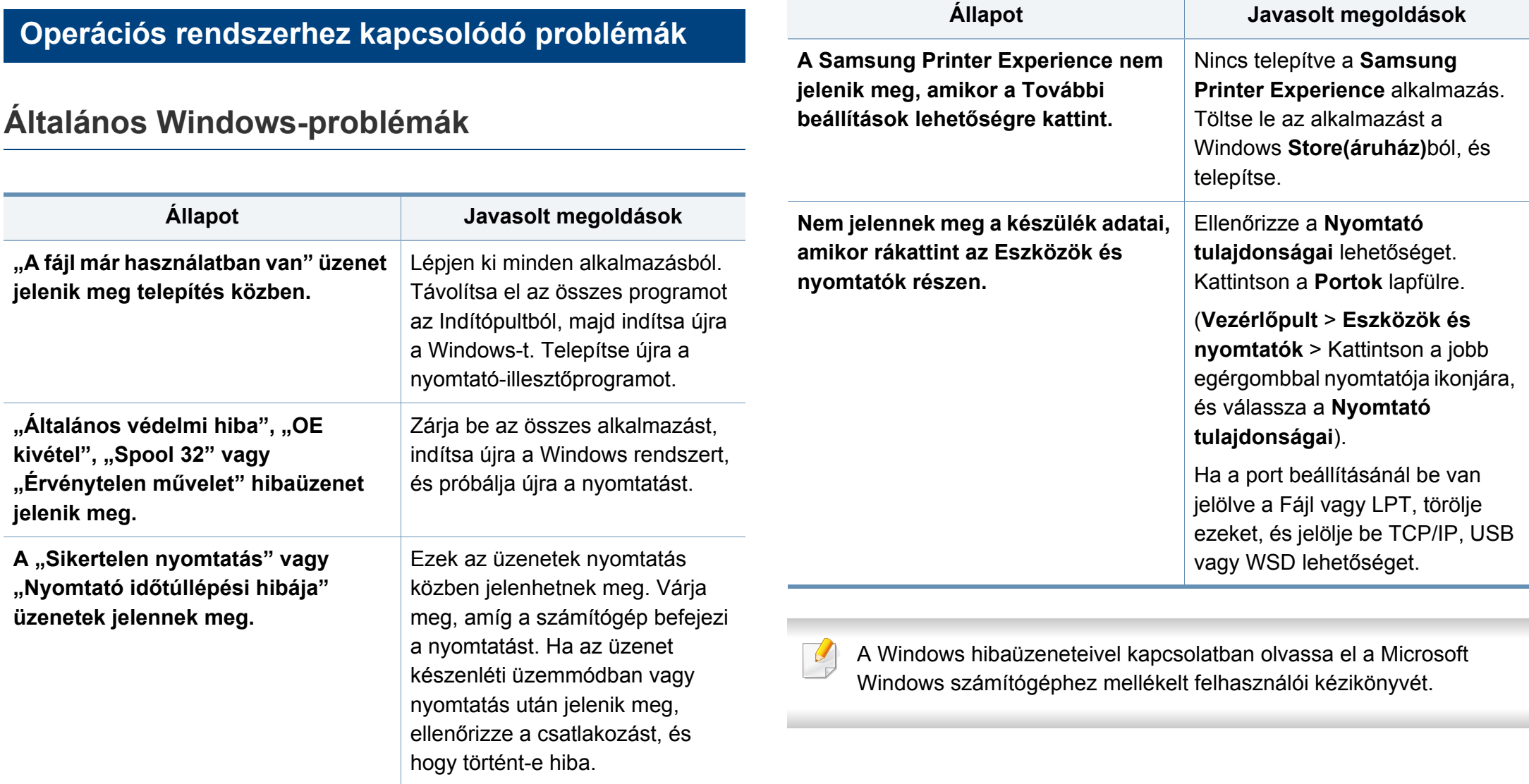

### **Gyakori Mac-problémák**

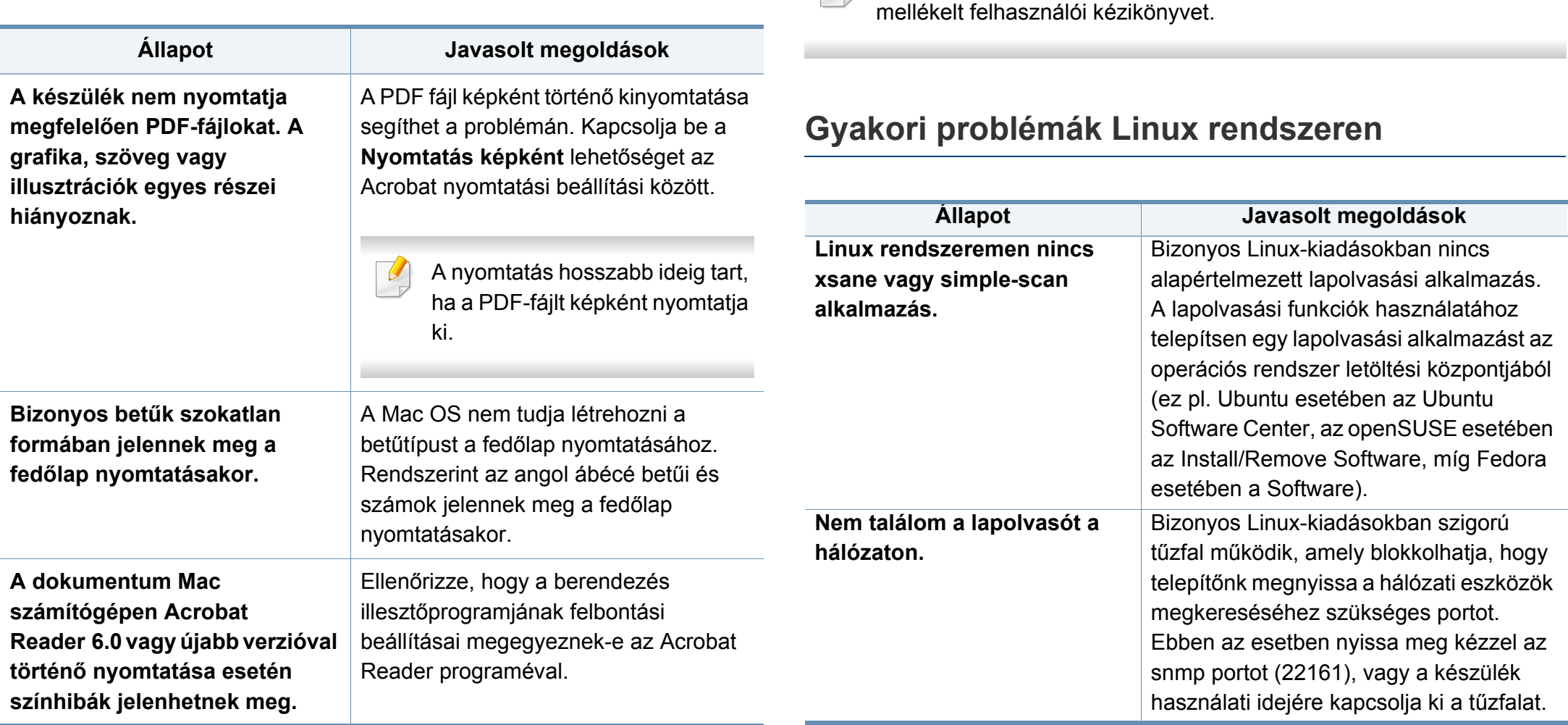

 $\mathcal{Q}$ 

**9. Hibaelhárítás 255**

A Mac hibaüzeneteivel kapcsolatban olvassa el a Mac számítógéphez

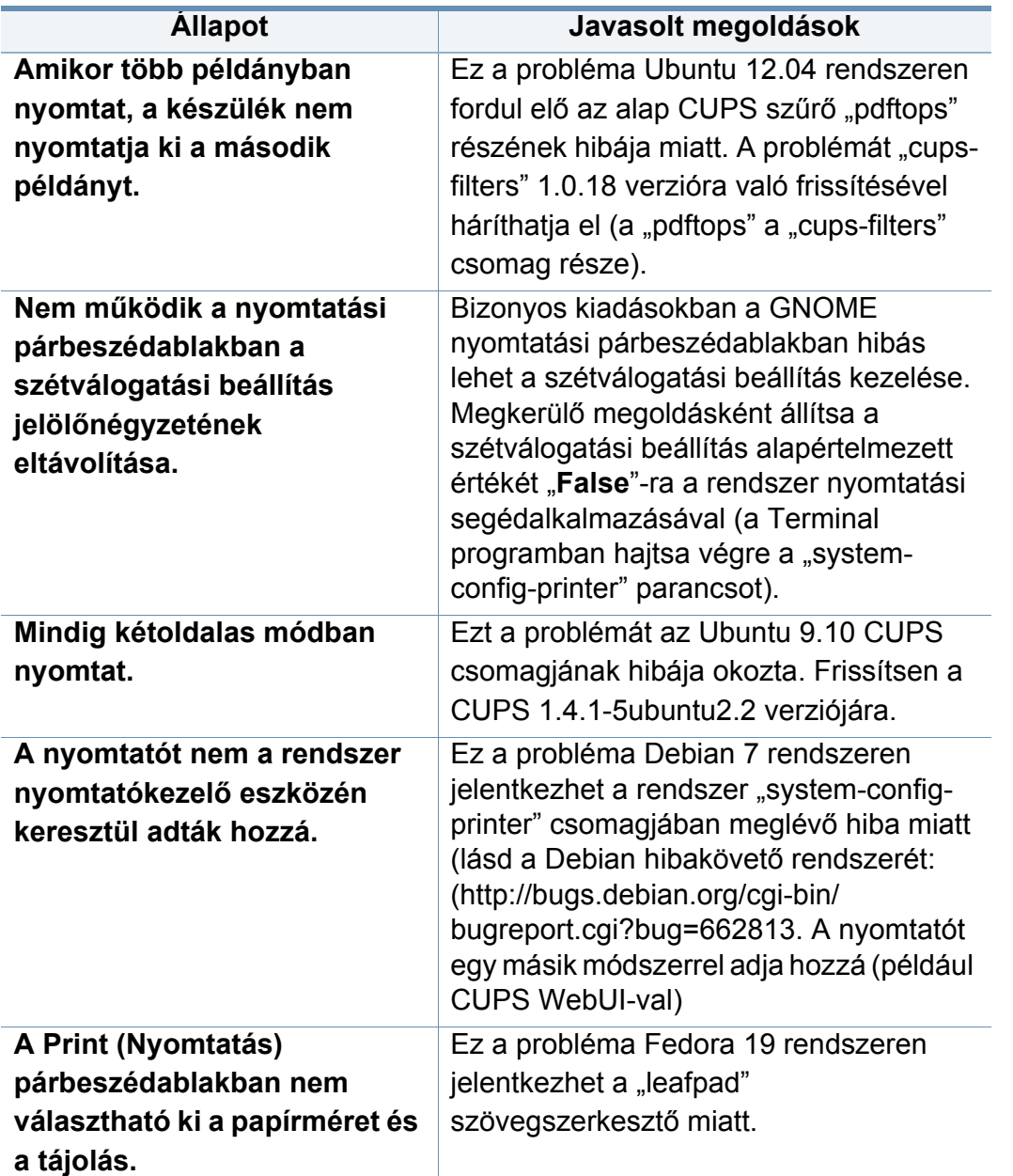

A Linux hibaüzeneteivel kapcsolatban olvassa el a Linux számítógéphez mellékelt felhasználói kézikönyvet.

### **Gyakori PostScript problémák**

Az alábbi helyzetek kifejezetten a PS nyelvre jellemzőek, és akkor fordulhatnak elő, ha több nyomtatónyelvet használ.

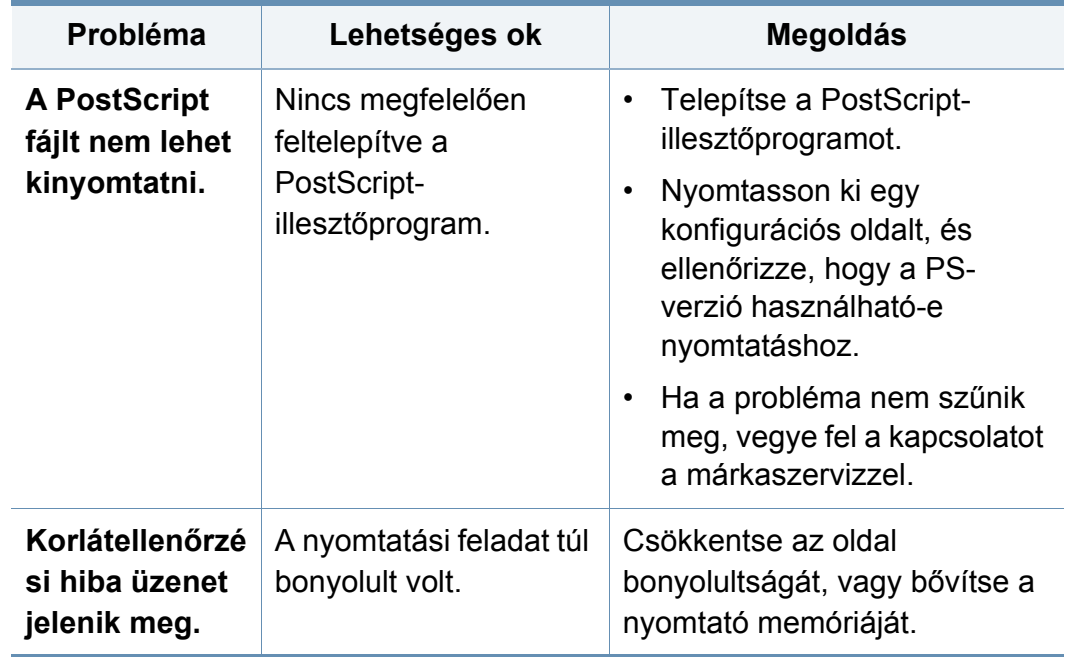

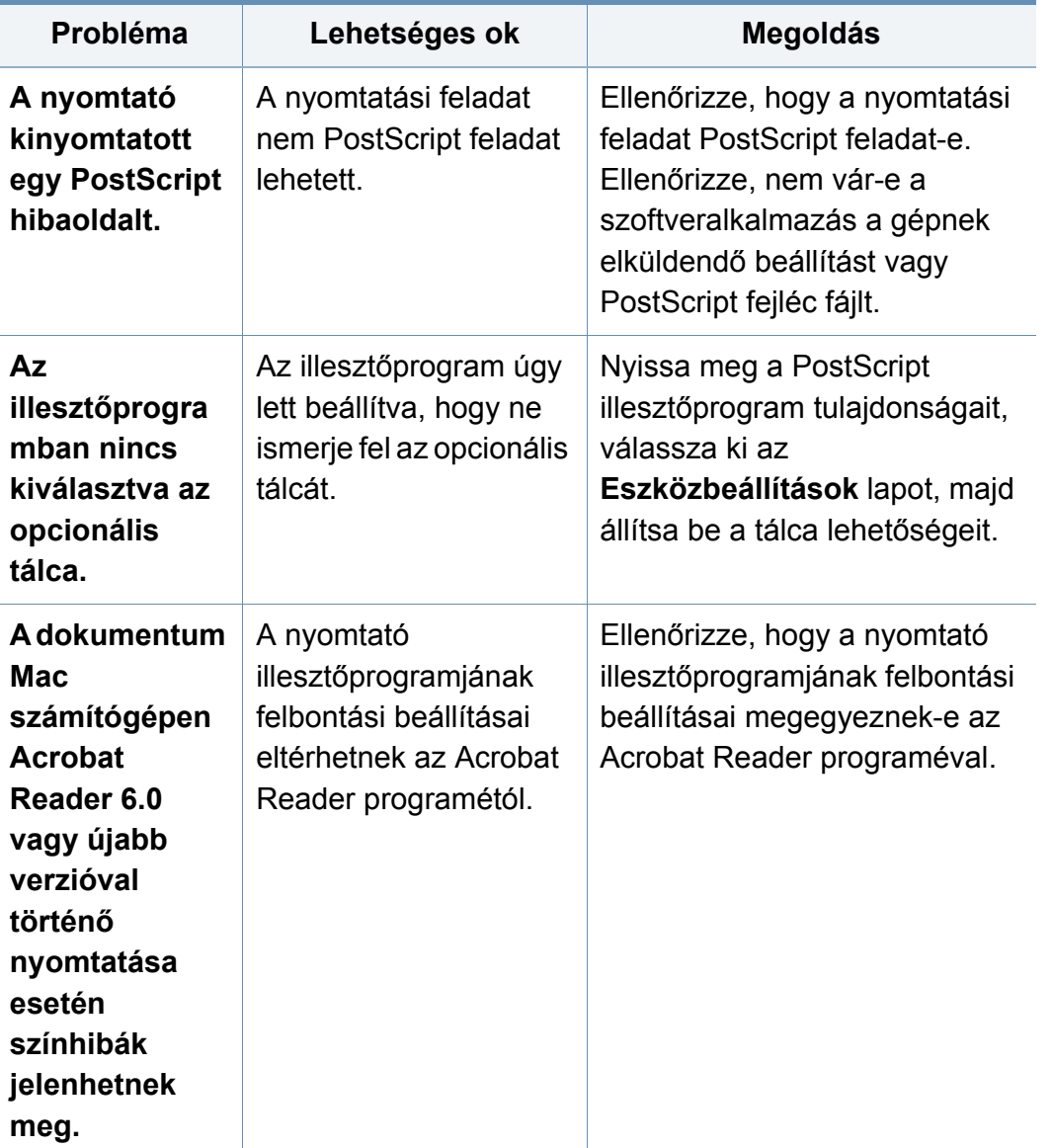

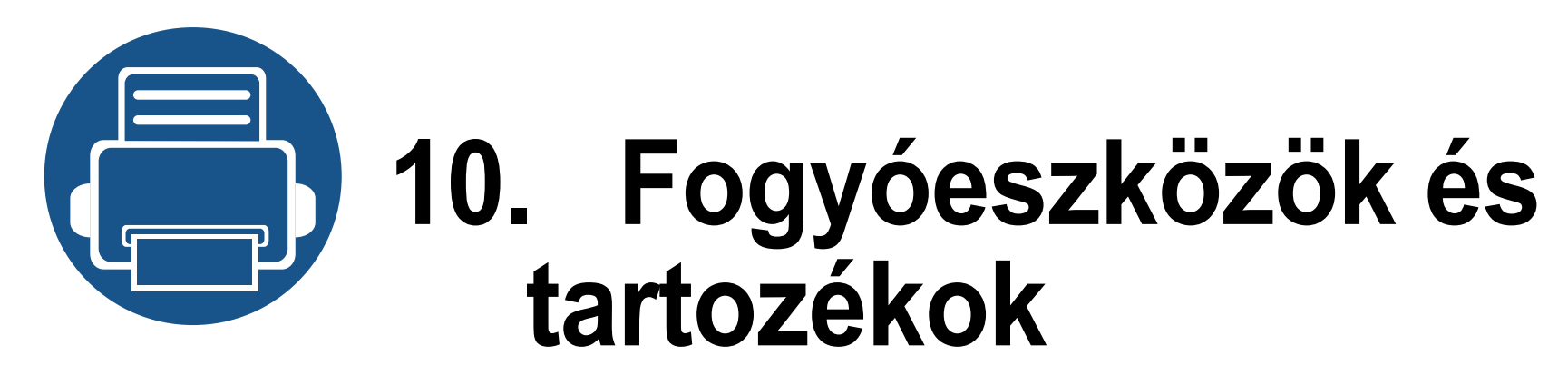

Ez a fejezet a készüléke számára elérhető kellékanyagokra, tartozékokra és karbantartási alkatrészekre vonatkozó beszerzési információkat tartalmazza. A fejezet tartalma:

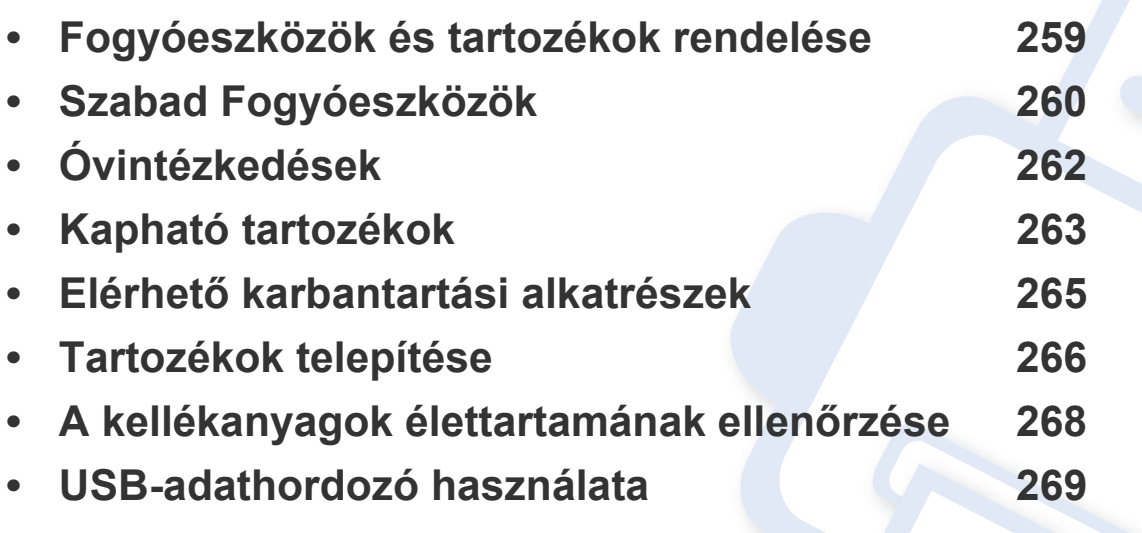

A rendelkezésre álló tartozékok országonként eltérőek lehetnek. Az elérhető tartozékok listáját a kereskedelmi képviselőtől kaphatja meg.

## <span id="page-258-0"></span>**Fogyóeszközök és tartozékok rendelése**

A rendelkezésre álló tartozékok országonként eltérőek lehetnek. Az elérhető kellékanyagok és cserealkatrészek listáját egy Samsung viszonteladótól kaphatja meg.

- Lásd: ["Szabad Fogyóeszközök", 260. oldal.](#page-259-0)
- Lásd: ["Kapható tartozékok", 263. oldal.](#page-262-0)

A Samsung által elfogadott kellékanyagok, tartozékok és karbantartási alkatrészek beszerzése érdekében forduljon ahhoz a Samsung-forgalmazóhoz vagy márkakereskedőhöz, akinél a készüléket vásárolta. Felkeresheti a **[www.samsung.com/supplies](http://www.samsung.com/supplies)** oldalt is, és az ország/régió kiválasztása után a helyi ügyfélszolgálattól kaphatja meg ezeket az információkat.

## <span id="page-259-0"></span>**Szabad Fogyóeszközök**

Amikor a fogyóeszközök elérik élettartamuk végét, a készülékhez a következő típusú fogyóeszközöket rendelheti:

#### **K425x series/K430x series/K435x series**

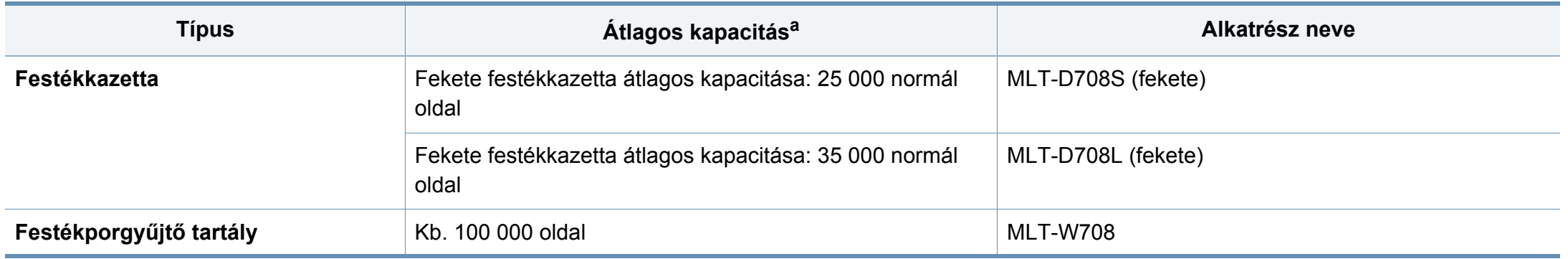

a. 6%-os fedettség szerinti kapacitás.

### **Szabad Fogyóeszközök**

#### **X422x series/X425x series/X430x series**

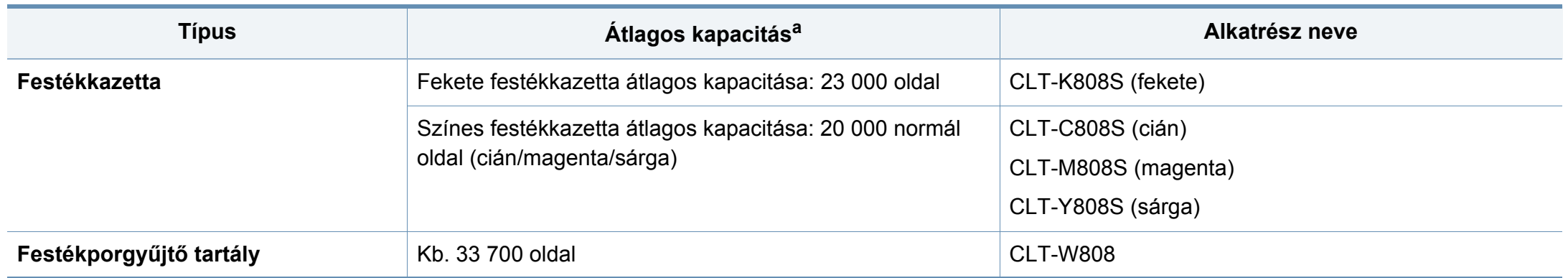

a. 5%-os fedettség szerinti kapacitás.

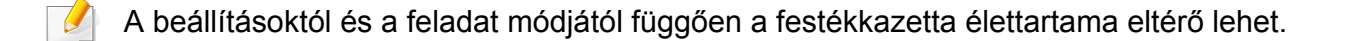

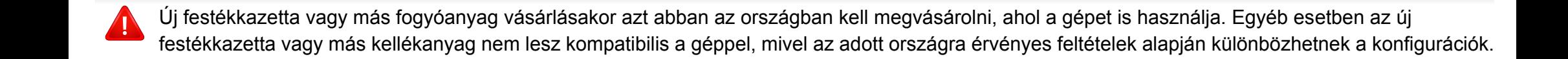

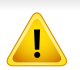

A fogyóeszközöket, beleértve a festékkazettát is, ugyanazon országban kell megvásárolnia, amelyben a készüléket vásárolta. Ellenkező esetben a fogyóeszközök nem lesznek kompatibilisek a készülékkel, mivel ezek konfigurációja országonként eltérő.

## <span id="page-261-0"></span>**Óvintézkedések**

• Húzza ki a tápkábelt.

Soha ne távolítsa el a vezérlőkártya fedelét, amíg a berendezés áram alatt van.

Az áramütés lehetőségének elkerülése érdekében BÁRMILYEN belső vagy külső tartozék beszerelése vagy kiszerelése előtt húzza ki a tápkábelt.

• Süsse ki a statikus elektromosságot.

A vezérlőkártya és a belső alkatrészek (hálózati kártya vagy memóriamodul) érzékenyek a statikus elektromosságra. A belső alkatrészekkel történő munkavégzés előtt süsse ki a testében felgyűlt statikus elektromosságot, ehhez érintse meg egy földelt elektromos hálózatba csatlakoztatott készüléknek a fémes felületét, például a fém hátlapot. Ha a telepítés vége előtt még el kell valamiért mennie, végezze el újra a statikus elektromosság kisütését.

• A hozzáadott tartozékok aktiválása a PS illesztőprogram tulajdonságai alatt.

Egy tartozék (például egy opcionális tálca) beszerelése után a PS illesztőprogram felhasználói további beállításokat kell megadjanak. Lépjen a PS nyomtató tulajdonságaiba és állítsa a hozzáadott tartozékot aktivált állapotba.

Tartozékok telepítése esetén vegye figyelembe, hogy a gépben található akkumulátor szervizben cserélhető alkatrész. Ne cserélje ki saját kezűleg.

Ha nem megfelelő típusúra cseréli, fennáll a robbanás veszélye. A használt akkumulátorokat selejtezze ki az utasítások szerint.

### <span id="page-262-0"></span>**Kapható tartozékok**

A gép teljesítményének és kapacitásának növeléséhez különböző tartozékokat vásárolhat és telepíthet.

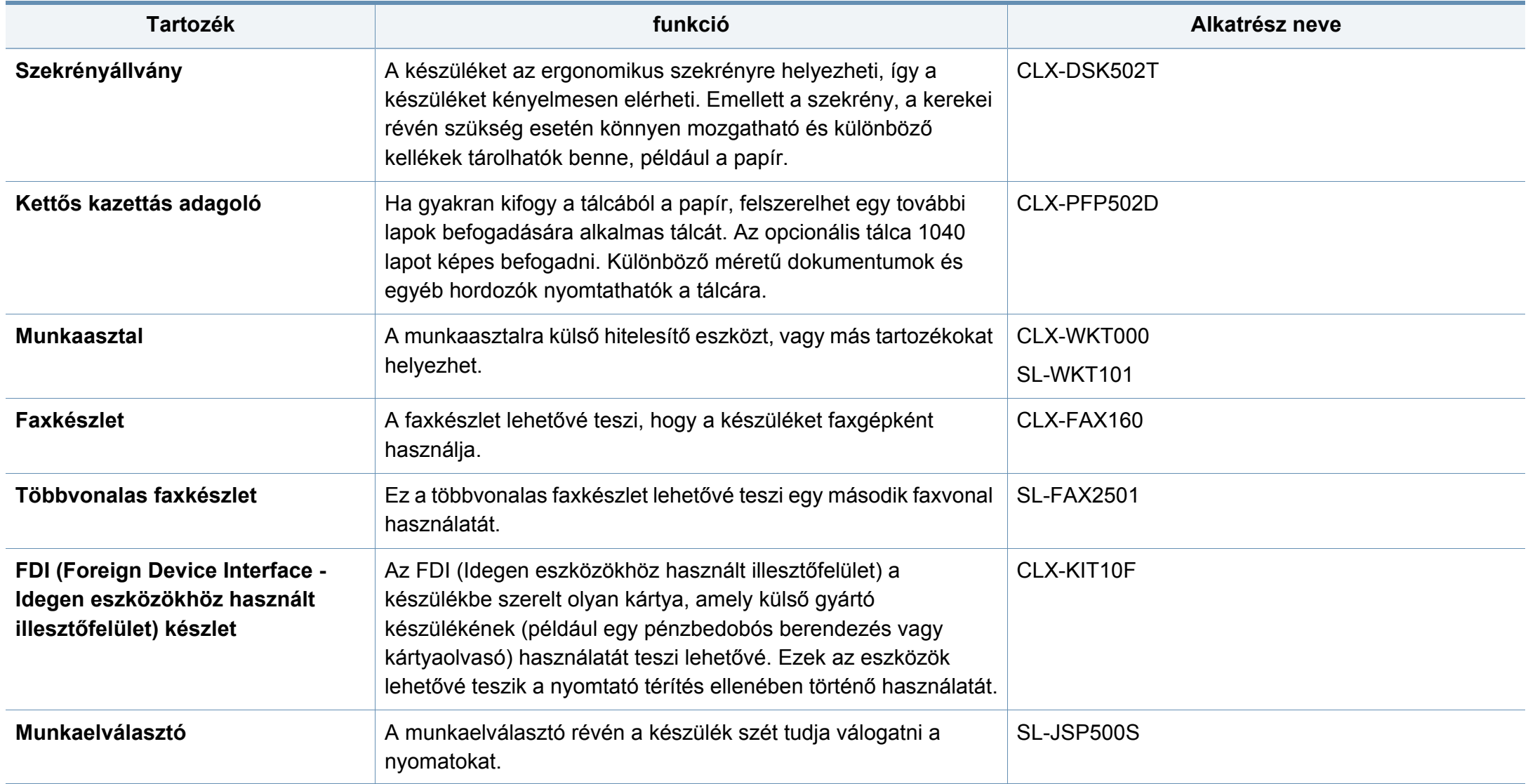

## **Kapható tartozékok**

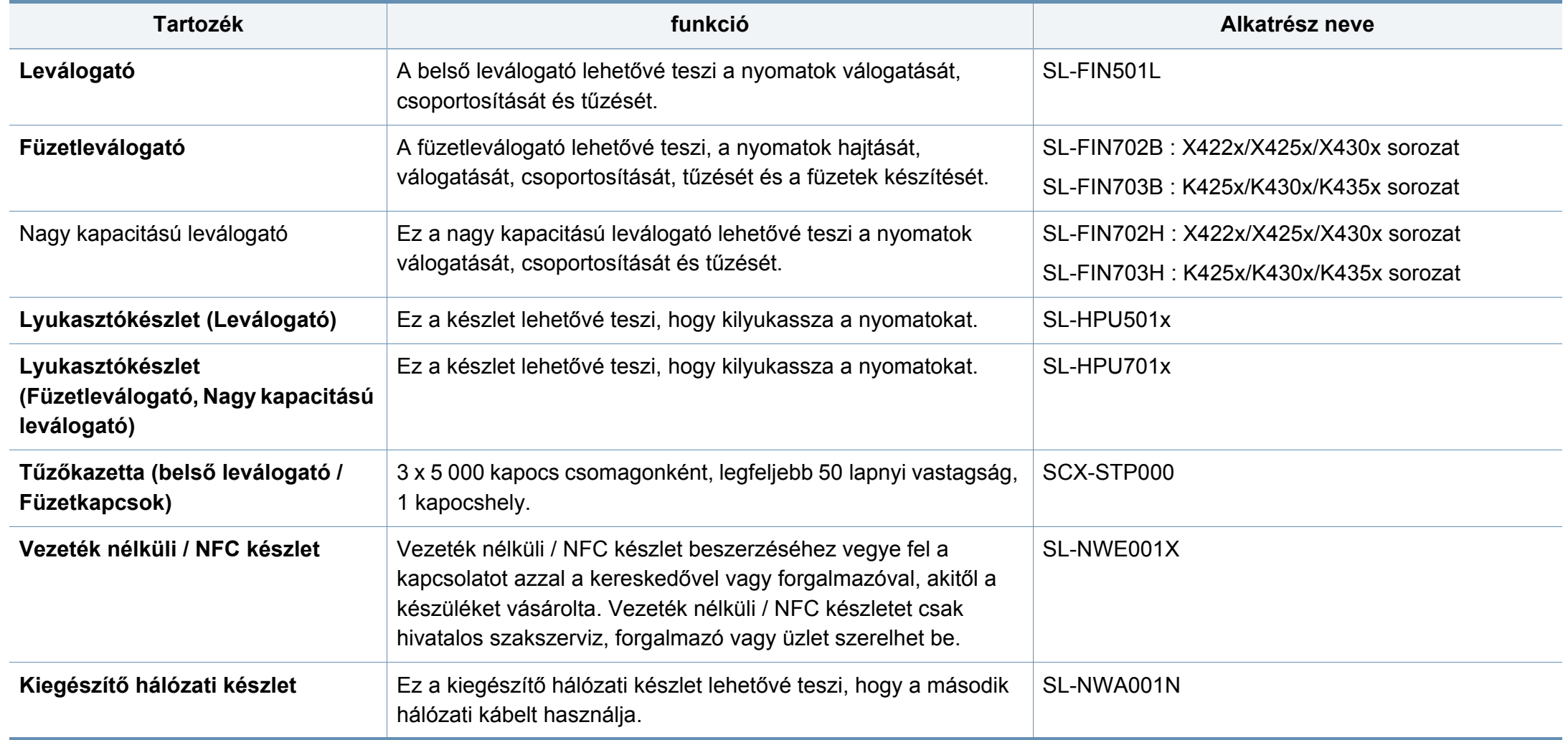

## <span id="page-264-0"></span>**Elérhető karbantartási alkatrészek**

Az alkatrészek kopásából eredő nyomtatási minőségromlás és papíradagolási hibák elkerülése, valamint a készülék megfelelő üzemállapotának fenntartása érdekében adott időtartam után a karbantartandó alkatrészeket kell kicserélni. A karbantartandó alkatrészek főként a görgők, a szalagok és a betétek. A cserélési időtartam és a cserélendő alkatrészek a modelltől függően változnak. A karbantartási alkatrészek cseréje kizárólag hivatalos szakszervizben, a márkakereskedőnél, vagy abban az üzletben végeztethető el, ahol a készüléket vásárolta. A karbantartandó alkatrészek beszerzéséhez forduljon ahhoz a kerekedéshez, ahol a készüléket vásárolta. A cserélési időtartamot a Samsung Nyomtató Állapota program közli. Ha készülékén van kijelző, ezen is megjelenik egy üzenet. A cserélési időtartam az operációs rendszertől, a számítási teljesítménytől, a használt programoktól, a csatlakoztatás módjától, a nyomathordozó típusától, méretétől és a feladatok összetettségétől is függ.

### <span id="page-265-0"></span>**Tartozékok telepítése**

#### **Óvintézkedések**

• Húzza ki a tápkábelt

Soha ne távolítsa el a vezérlőkártya fedelét, amíg a berendezés áram alatt van.

Az áramütés lehetőségének elkerülése érdekében BÁRMILYEN belső vagy külső tartozék beszerelése vagy kiszerelése előtt húzza ki a tápkábelt.

• Süsse ki a statikus elektromosságot

A vezérlőkártya és a belső alkatrészek (hálózati kártya vagy memóriamodul) érzékenyek a statikus elektromosságra. A belső alkatrészekkel történő munkavégzés előtt süsse ki a testében felgyűlt statikus elektromosságot – ehhez érintse meg egy földelt elektromos hálózatba csatlakoztatott készüléknek a fémes felületét, például a fém hátlapot. Ha a telepítés vége előtt még el kell valamiért mennie, végezze el újra a statikus elektromosság kisütését.

Tartozékok telepítése esetén vegye figyelembe, hogy a gépben található akkumulátor szervizben cserélhető alkatrész. Ne cserélje ki saját kezűleg. Ha nem megfelelő típusúra cseréli, fennáll a robbanás veszélye. A használt akkumulátorokat selejtezze ki az utasítások szerint.

#### **Az Eszközbeállítások konfigurálása**

Kiegészítő eszközök, például kiegészítő tálca, memória stb. beszerelésekor a készülék automatikusan felismeri és beállítja ezeket az eszközöket. Amennyiben nem tudja használni a beszerelt kiegészítő eszközt, ezeket az **Eszközbeállítások** részen kell konfigurálnia.

- **1** Kattintson a Windows **Indítás** menüjére.
	- Windows 8 esetében a **Charms(Gombok)** sávon válassza a **Keresés** > **Beállítások** lehetőséget.
- **2** Windows XP/2003 esetén válassza a **Nyomtatók és faxok** elemet.
	- Windows 2008/Vista esetén az elérési útvonal: **Vezérlőpult** > **Hardver és hang** > **Nyomtatók**.
	- Windows 7 esetén az elérési útvonal: **Vezérlőpult** > **Hardver és hang** > **Eszközök és nyomtatók**.
	- Windows 8 esetén keressen az **Eszközök és nyomtatók** kifejezésre.
	- Windows Server 2008 R2 esetén az elérési útvonal: **Vezérlőpult** > **Hardver** > **Eszközök és nyomtatók**.
- **3** Kattintson jobb egérgombbal a számítógépre.

### **Tartozékok telepítése**

**4** Windows XP/2003/2008/Vista esetén válassza a **Tulajdonságok** lehetőséget.

Windows 7, Windows 8 vagy Windows Server 2008 R2 esetén a helyi menüből válassza a **Nyomtató tulajdonságai** lehetőséget.

- Ha a **Nyomtató tulajdonságai** elem ? jellel meg van jelölve, akkor a csatlakoztatott nyomtatóhoz más illesztőprogramokat is kiválaszthat.
- **5** Válassza az **Eszközbeállítások** lehetőséget.
- A **Tulajdonságok** ablak a használt illesztőprogramtól és operációs rendszertől függően eltérhet.
- **6** Válassza a kívánt lehetőséget.
	- A beállításoktól és a típustól függően előfordulhat, hogy néhány menü nem jelenik meg. Ebben az esetben a menü nem alkalmazható az ön készülékére.
		- **Tálca beállításai:** Válassza ki a beszerelt kiegészítő tálcát. Kiválaszthatja a tálcát.
		- **Tárolóbeállítások:** Válassza ki a beszerelt kiegészítő memóriát. Amennyiben be van jelölve ez a lehetőség, a nyomtató-illesztőprogramban kiválaszthatja a **nyomtatási mód**ot.
- **Nyomtató beállítása:** Válassza ki a nyomtatási feladat nyomtatónyelvét.
- **Rendszergazdai beállítások:** Beállíthatja a **Nyomtató állapota** és **EMF nyomtatási sor** lehetőségeket.
- **R.gazdai feladat-nyilv.t.:** Lehetővé teszi, hogy felhasználói és fiókazonosítói információkat rendeljen minden nyomtatott dokumentumhoz.
	- **Felhasználói engedély:** Ha bejelöli ezt a lehetőséget, akkor csak az engedéllyel rendelkező felhasználók tudnak majd nyomtatást indítani.
	- **Csoport engedély:** Ha bejelöli ezt a lehetőséget, akkor csak az engedéllyel rendelkező csoportok tudnak majd nyomtatást indítani.

Ha titkosítani akarja a feladat-fiókkezelési jelszót, jelölje be a **Feladat számlázási jelszó titkosítás** lehetőséget.

- **Egyedi papírméret beállításai:** Egyéni papírméretet állíthat be.
- **7** Kattintson az **OK** gombra, amíg ki nem lép a **Tulajdonságok** vagy **Nyomtató tulajdonságai** ablakból.

## <span id="page-267-0"></span>**A kellékanyagok élettartamának ellenőrzése**

Ha gyakoribbá válnak a papírelakadások, ellenőrizze a kellékanyagok fennmaradó élettartamát. Szükség esetén cserélje ki a kopott alkatrészt.

- **1** A főképernyőn válassza a **Beállítások** > **Kezelés** > **Kellék élettartam** lehetőséget.
- **2** Ellenőrizze a fogyóeszközök élettartamát.

<span id="page-268-0"></span>Ez a fejezet azt magyarázza el, hogyan használhatja az USB-adathordozót a készülékkel.

### **Az USB képernyő ismertetése**

A **USB** funkció használatához a kezdőképernyőn vagy az **Alk.-ok** képernyőn koppintson a **Mező** > **USB** lehetőségre.

A kinyomtatott, beolvasott, letöltött és USB-ről beérkező dokumentumokat és képeket a **Mező** tárolhatja (lásd: ["A Box használata", 198. oldal\)](#page-197-0).

<span id="page-268-1"></span>**Az USB-adathordozókról**

Különféle kapacitású USB-adathordozókat vásárolhat, melyek nagyobb szabadságot biztosítanak a dokumentumai, prezentációi, zenéi, filmjei, nagy felbontású fotói és bármilyen egyéb adata tárolására és hordozására.

A készülék a következő feladatokra képes egy USB-adathordozóval:

- dokumentum beolvasása, majd elmentése az USB-adathordozóra;
- USB-adathordozón tárolt nyomtatási adatok kinyomtatása;
- USB-adathordozó formázása.

A készülék FAT16/FAT32 fájlrendszerrel és 512 bájtos szektorokkal formázott USB-adathordozót képes kezelni.

Ellenőrizze az USB-adathordozó fájlrendszerét a kereskedőnél.

Csak "A" típusú csatlakozódugóval ellátott, hitelesített USB-adathordozót használjon.

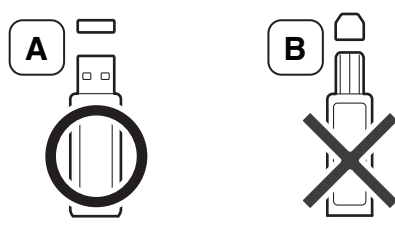

Csak fémborítású csatlakozóval ellátott USB-adathordozót használjon.

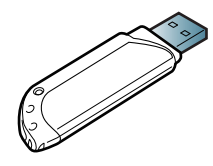

Csak olyan USB-adathordozót használjon, amely rendelkezik kompatibilitási tanúsítvánnyal, máskülönben előfordulhat, hogy a készülék nem ismeri fel.

Csatlakoztasson egy USB-adathordozót a készülék elején található USBcsatlakozóhoz.

Az USB-adathordozókat csak az alábbi képen látható csatlakozókhoz csatlakoztassa. Ha az USB-adathordozót más csatlakozóhoz csatlakoztatja, a készülék kijelzőjén figyelmeztető üzenetet jelenik meg.

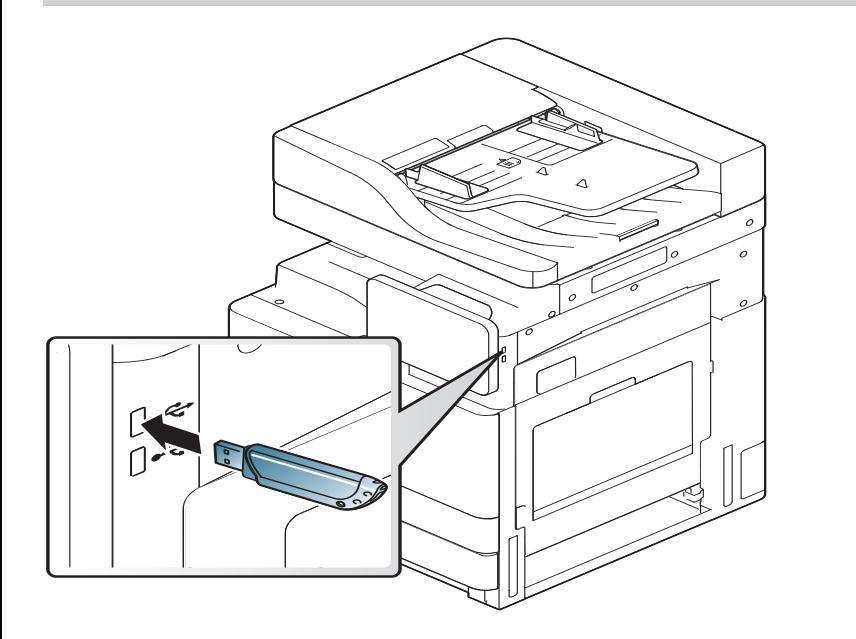

- Használat közben ne távolítsa el az USB-adathordozót. A készülék garanciája nem vonatkozik a helytelen használat által okozott károkra.
- Ha az USB-adathordozó bizonyos szolgáltatásokkal rendelkezik, például biztonsági beállításokra, jelszó kezelésére képes, előfordulhat, hogy a készülék nem észleli automatikusan. A szolgáltatásokkal kapcsolatos részletes információkért olvassa el az USB-adathordozó felhasználói kézikönyvét.

#### **Nyomtatás USB-adathordozóról**

USB-adathordozón tárolt fájlokat közvetlenül is nyomtathat. Nyomtathat TIFF, JPEG és PRN fájlokat.

Az USB-nyomtatás által támogatott fájltípusok:

- **PRN:** Csak a készülékhez tartozó illesztőprogramok segítségével létrehozott fájlok kompatibilisek. PRN fájlok készítéséhez a dokumentum nyomtatásakor jelölje be a **Nyomtatás fájlba** jelölőnégyzetet. Ekkor az illesztőprogram a dokumentumot a papírra nyomtatás helyett PRN-fájlként menti el. Csak az így elkészített PRNfájlokat lehet közvetlenül kinyomtatni az USB-adathordozóról (lásd: ["Nyomtatás fájlba \(PRN\)", 95. oldal\)](#page-94-0).
- **TIFF:** TIFF 6.0 Baseline
- **JPEG:** JPEG Baseline
- **PDF:** PDF 1,7 és korábbi verziók
	- A 8 bites CMYK JPEG-fájlok esetében a feladat megszakad.

Dokumentum nyomtatása USB-adathordozóról:

**1** Csatlakoztasson egy USB-adathordozót a készülék elején található USB-csatlakozóhoz.

A készülék automatikusan észleli az eszközt, és kiolvassa a rajta található adatokat (lásd: ["Az USB-adathordozókról", 269. oldal\)](#page-268-1).

- A készülék nem tudja észlelni a nem formázott USBadathordozókat. Formázza az USB-adathordozót, majd csatlakoztassa újra a készülék elején található USB-csatlakozóhoz.
	- Amikor a készülék energiatakarékos üzemmódban van, nem tudja észlelni az USB-adathordozókat. Ébressze fel a készüléket, és várjon, amíg visszatér készenléti módba. Ezután csatlakoztassa újra az USB-adathordozót a készülék elején található USBcsatlakozóhoz.
- **2** A kezdőképernyőn vagy az **Alk.-ok** képernyőn koppintson a **Mező**<sup>&</sup>gt; **USB** lehetőségre.
- **3** A készülék megjeleníti az USB-adathordozón található összes fájlt. Érintse meg és tartsa megérintve azt a mappát vagy dokumentumot, amelyet ki szeretne nyomtatni.

Ha a választott PDF-fájl jelszóval védett, a nyomtatáshoz meg kell adnia ezt. Amikor a készülék kéri, adja meg a jelszót. Ha nem ismeri a jelszót, a feladat megszakad.

**4** Koppintson a > **Nyomtatás** > **Nyomt. Beáll.** lehetőségre.

**5** Válassza a kívánt lehetőséget.

- **Peldanyszam:** A példányszám megadására szolgál.
- **Papírforrás:** Válassza ki a használni kívánt tálcát.
- **Auto illesztés:** Lehetővé teszi a nyomtatási feladat adott papírmérethez igazítását a dokumentum méretétől függetlenül. Válassza ki a tálcát, és nyomja meg az **Be** gombot.
- **6** A nyomtatás megkezdéséhez koppintson a **ikonra**.
- **7** A nyomtatás befejeztével kihúzhatja a készülékből az USBadathordozót.

#### **Az USB-adathordozók kezelése**

Az USB-adathordozón tárolt képek egyenként vagy az adathordozó újraformázásával egyszerre is törölhetők.

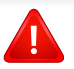

A fájlok törlése vagy az USB-adathordozó formázása után a fájlokat nem lehet visszaállítani. Ezért feltétlenül ellenőrizze, hogy nincsenek-e értékes adatai az eszközön.

### **Képfájl törlése**

- **1** Csatlakoztasson egy USB-adathordozót a készülék elején található USB-csatlakozóhoz.
- **2** A kezdőképernyőn vagy az **Alk.-ok** képernyőn koppintson a **Mező**<sup>&</sup>gt; **USB** lehetőségre.
- **3** A készülék megjeleníti az USB-adathordozón található összes fájlt. Érintse meg és tartsa megérintve azt a mappát vagy dokumentumot, amelyet törölni szeretne.

Ha a fájl egy mappában van, érintse meg a mappa nevét.

- **4** Koppintson a > **Törlés** lehetőségre.
- **5** Amikor megjelenik a megerősítést kérő üzenet, koppintson a **Törlés** elemre.

#### **USB-adathordozó formázása**

- **1** Csatlakoztasson egy USB-adathordozót a készülék elején található USB-csatlakozóhoz.
- **2** A kezdőképernyőn vagy az **Alk.-ok** képernyőn koppintson a **Mező**<sup>&</sup>gt; **USB** lehetőségre.
- **3** A készülék megjeleníti az USB-adathordozón található összes fájlt.

Érintse meg és tartsa megérintve azt a mappát vagy dokumentumot, amelyet törölni szeretne.

- Ha a fájl egy mappában van, érintse meg a mappa nevét.
- **4** Koppintson a > **Formazas** lehetőségre.
- **5** Amikor megjelenik a megerősítést kérő üzenet, koppintson a **Formazas** elemre.

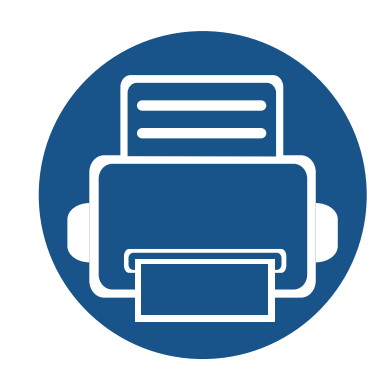

# **11. Melléklet**

Ebben a fejezetben a műszaki adatokat és információkat találhatja az alkalmazandó előírásoknak megfelelően.

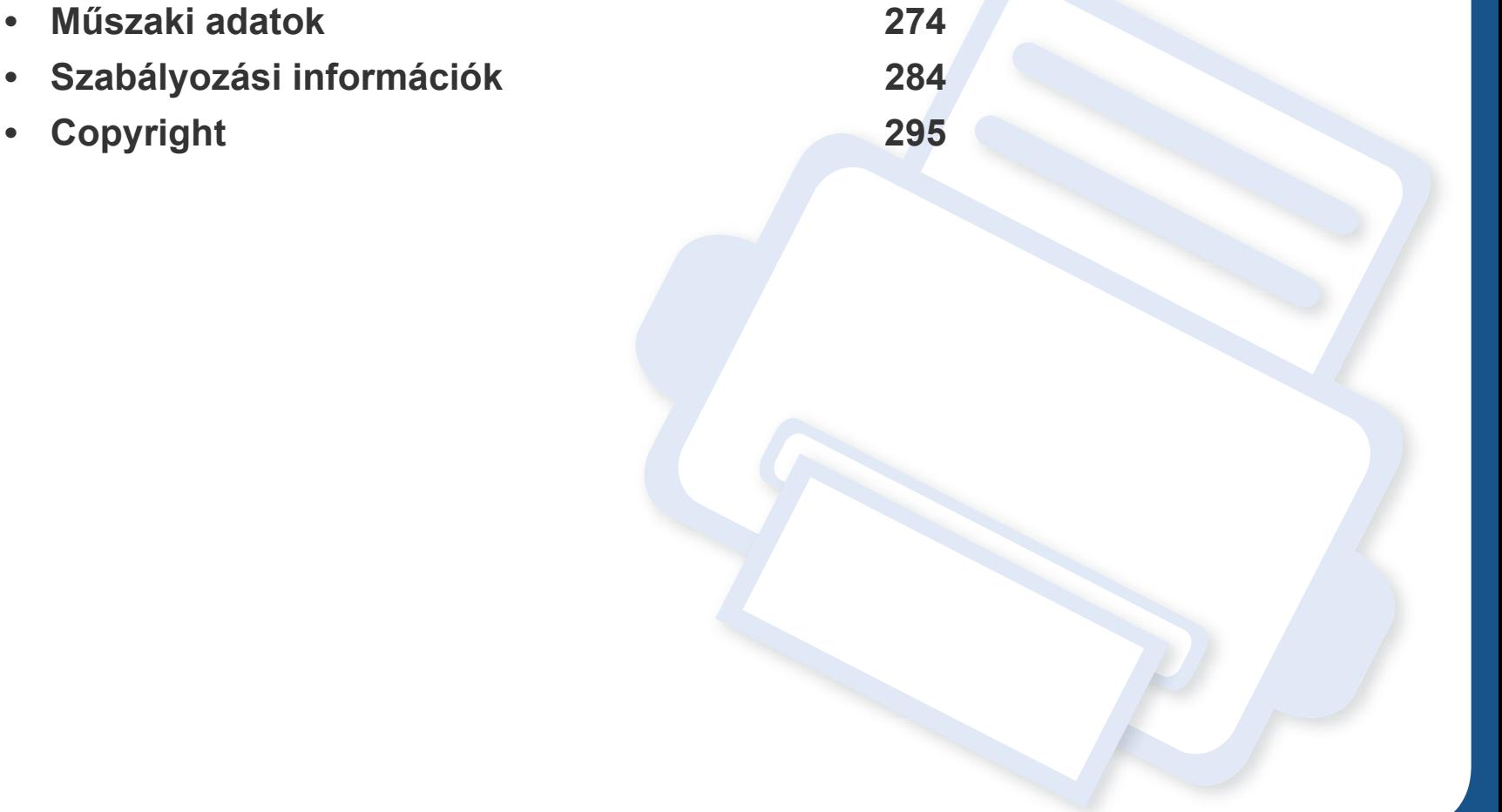

### <span id="page-273-0"></span>**Hardver műszaki adatai**

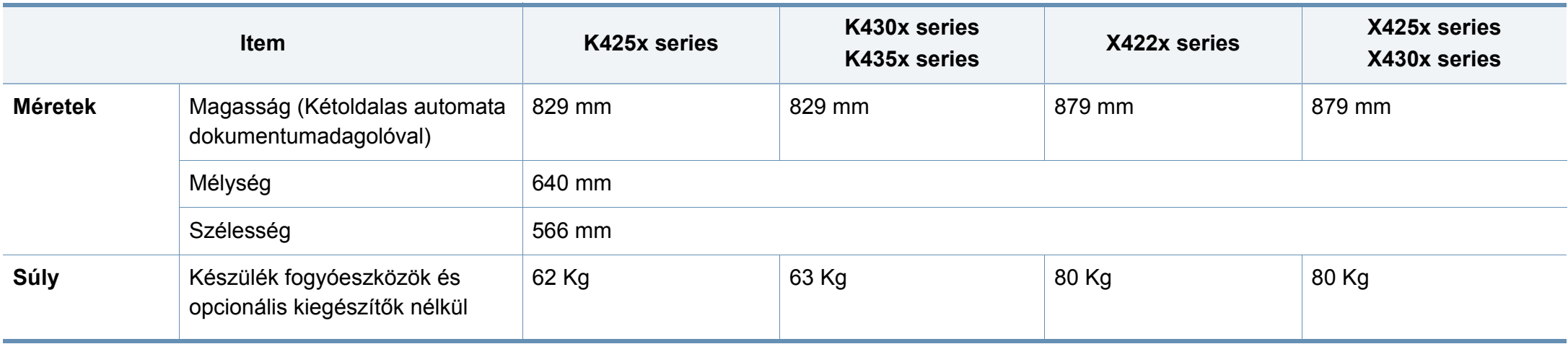

### **Környezetvédelmi adatok**

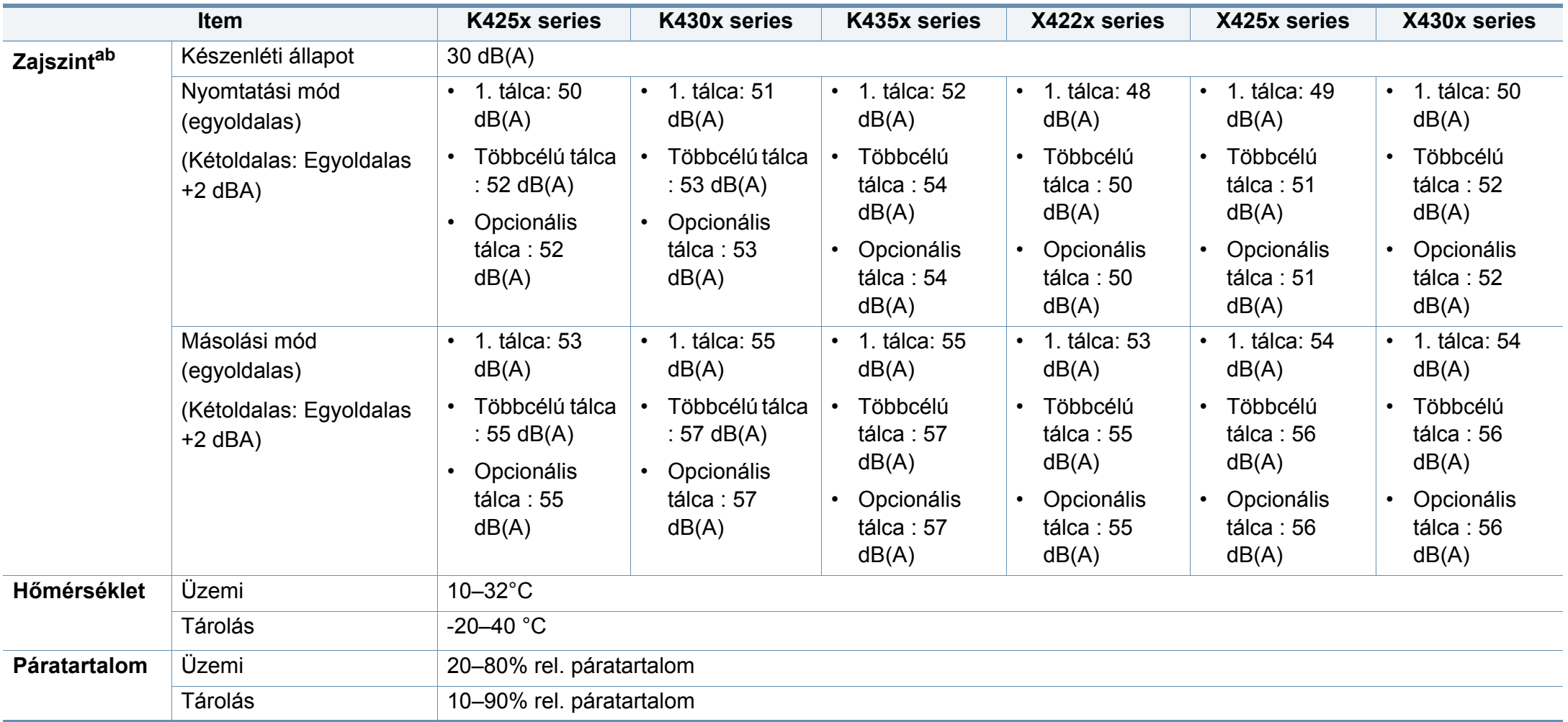

a. Hangnyomásszint, ISO 7779. Tesztelt konfiguráció: alapfelszereltségű berendezés, A4 papír, egyoldalas nyomtatás.

b. Csak kínai felhasználás esetén Ha a berendezés által keltett zaj több mint 63 db (A), a berendezést relatíve független régióban kell elhelyezni.

### **Villamossági adatok**

A villamossági követelmények a készülék forgalmazási helye szerinti országnak/területnek felelnek meg. Ne konvertálja az üzemfeszültséget. Ellenkező esetben a készülék sérülhet és semmissé válhat a termék jótállása.

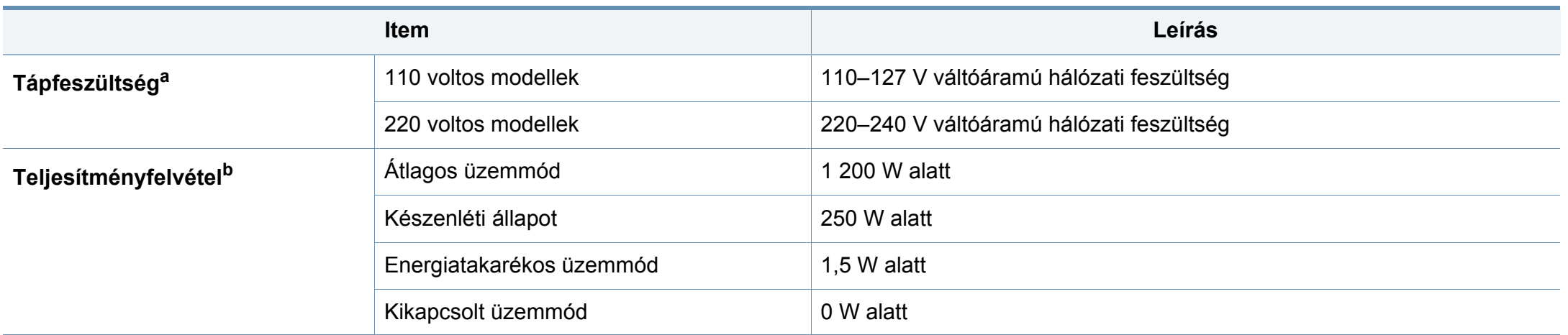

a. a megfelelő feszültség (V), frekvencia (hertz) és az áram (A) típusa a besorolási címkén található.

b. Az áramfogyasztást a készülék állapota, beállításai, működési környezete és az országban használt elektromos hálózat is befolyásolhatja.

### **Nyomathordozók műszaki adatai**

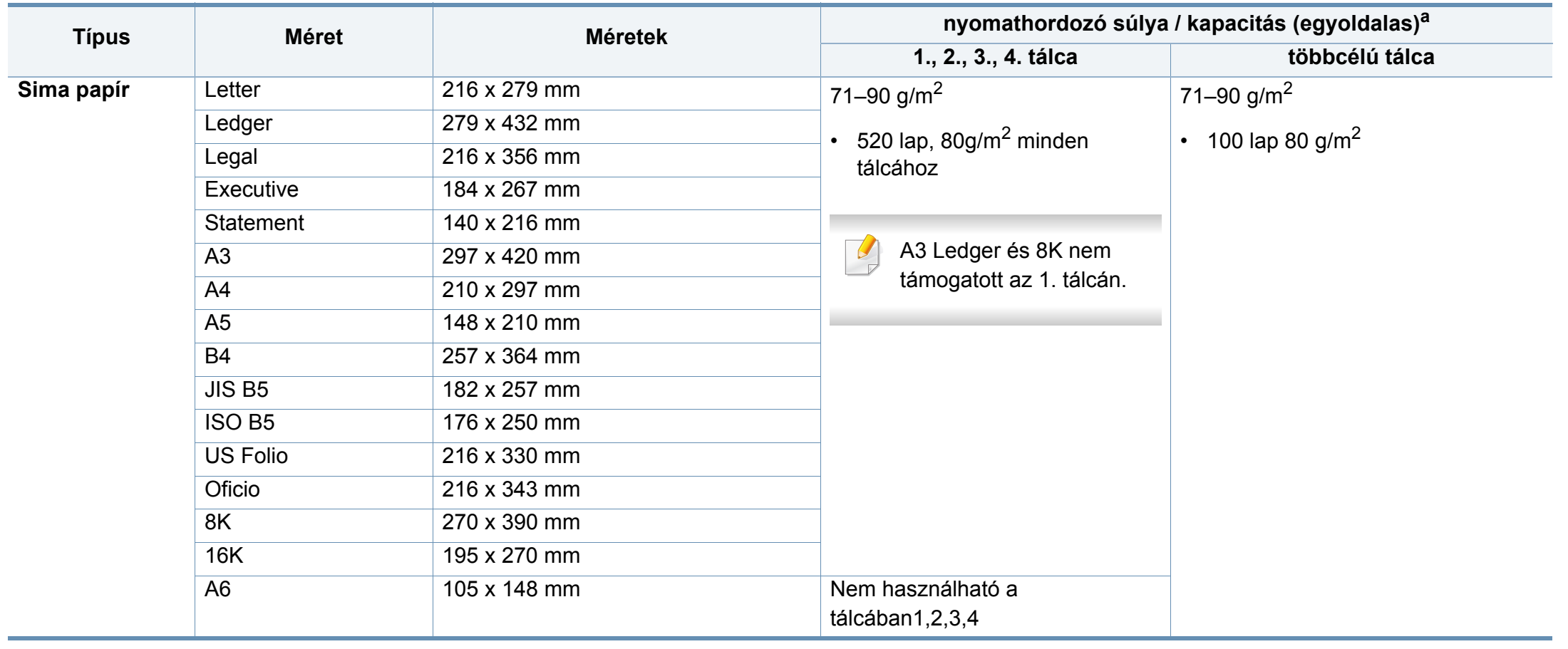

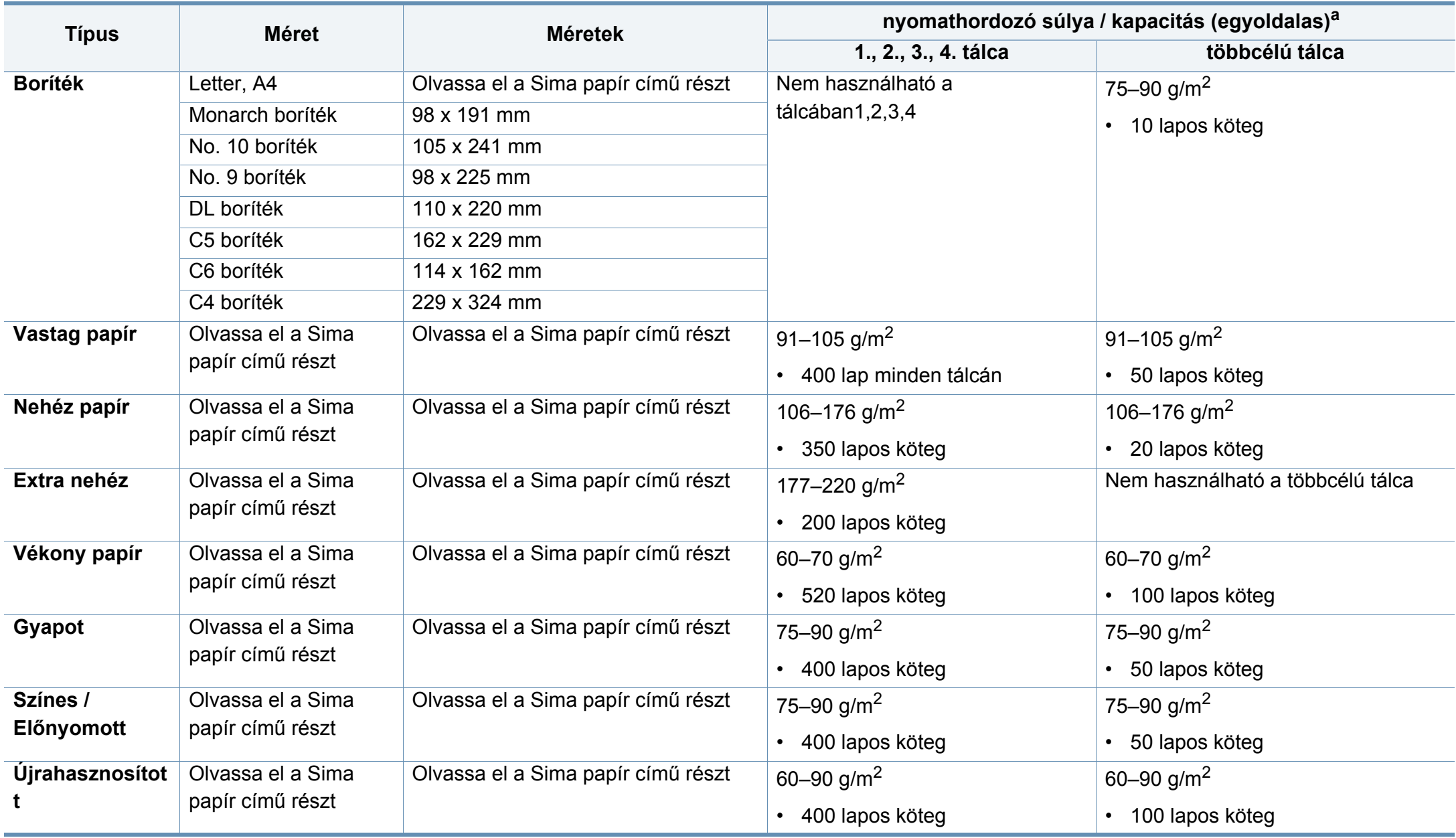

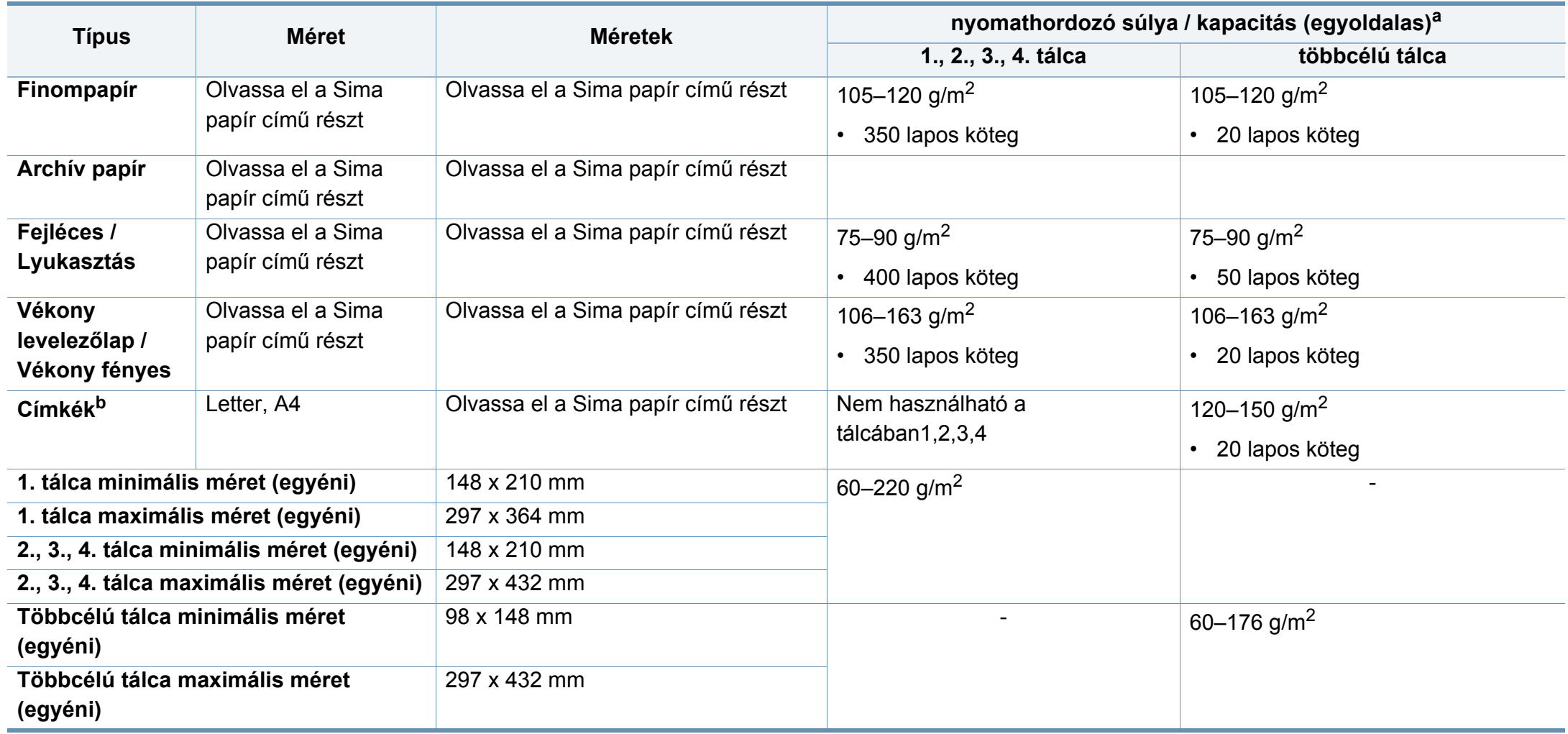

a. A maximális kapacitás a nyomathordozó súlyától, vastagságától, illetve a környezeti tényezőktől is függ.

b. A gépben használható címkék simasága 100 - 250 (sheffield). Ez a simaság numerikus szintje.

### **Rendszerkövetelmények**

#### **Microsoft® Windows®**

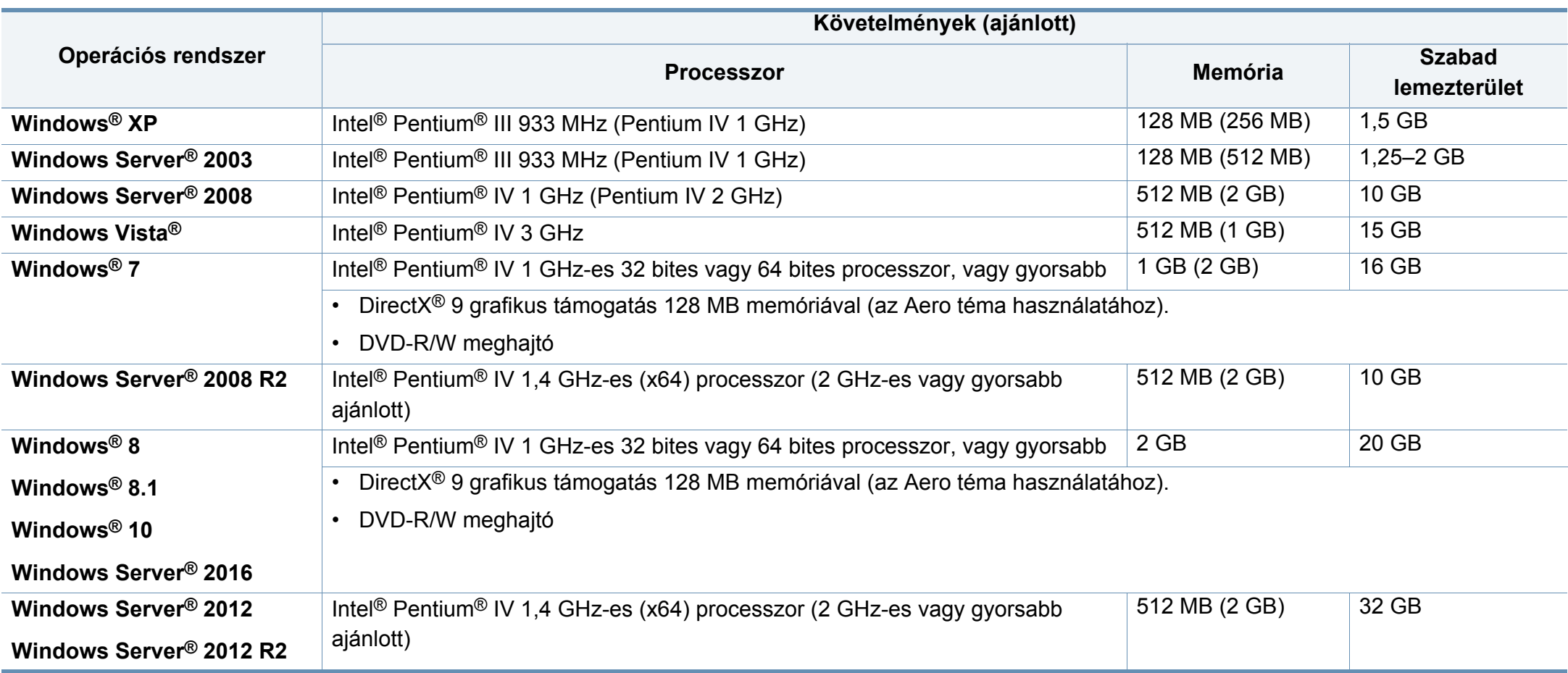

- Mindegyik Windows operációs rendszernél minimális követelmény az Internet Explorer 6.0 vagy újabb verziója.
- Csak rendszergazdai joggal rendelkező felhasználó telepítheti a szoftvert.
- A **Windows Terminal Services** kompatibilis ezzel a készülékkel.

### **Mac**

 $\overline{a}$ 

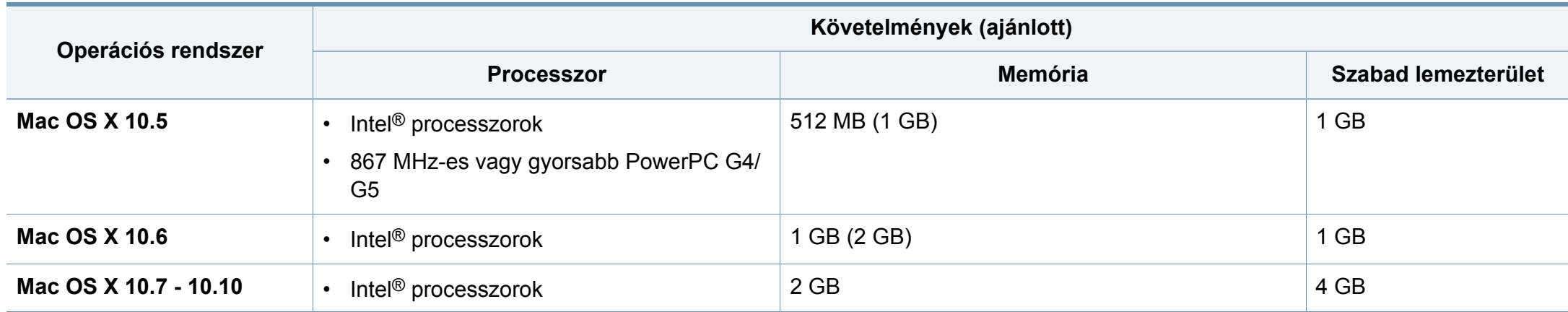

### **Linux**

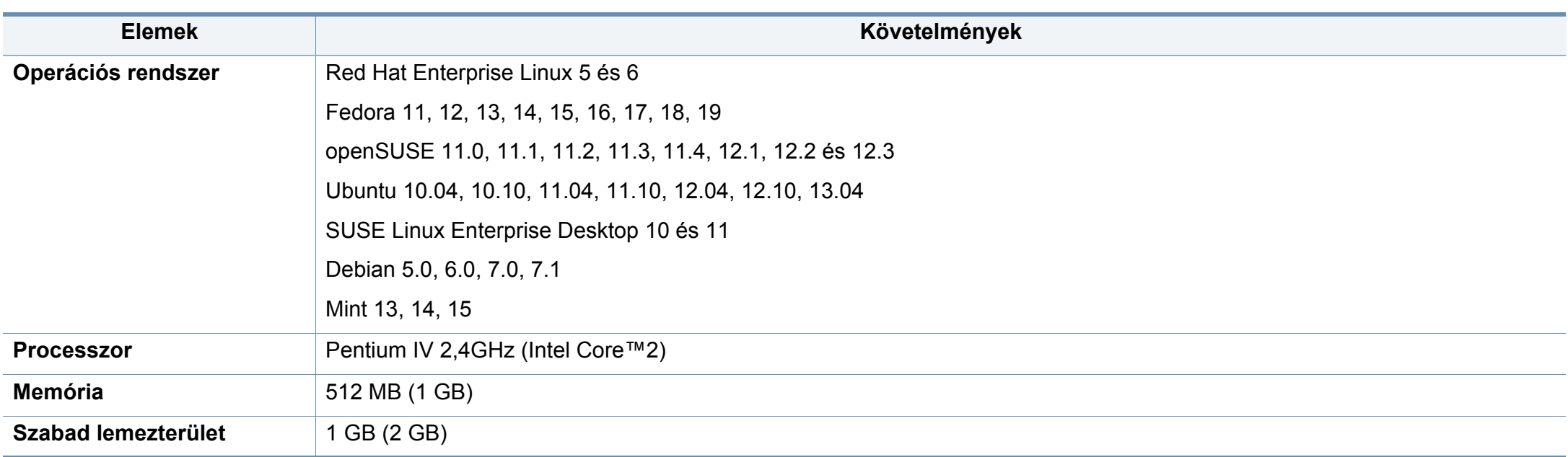

### **Unix**

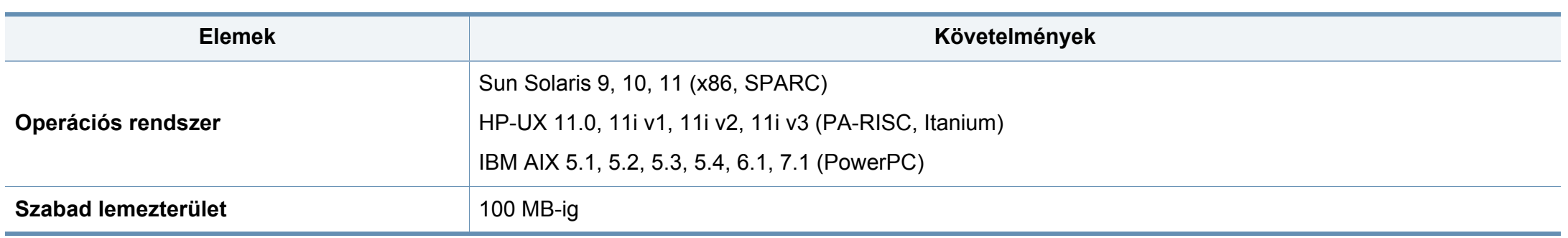

### **Hálózati környezet**

Vezetékes és vezeték nélküli modelleknél (lásd: "Modellekre jellemző [tulajdonságok", 9. oldal\)](#page-8-0).

Ha hálózati gépként szeretné használni, be kell állítania rajta a hálózati protokollokat. Az alábbi táblázat a készülék által támogatott hálózati környezeteket tartalmazza.

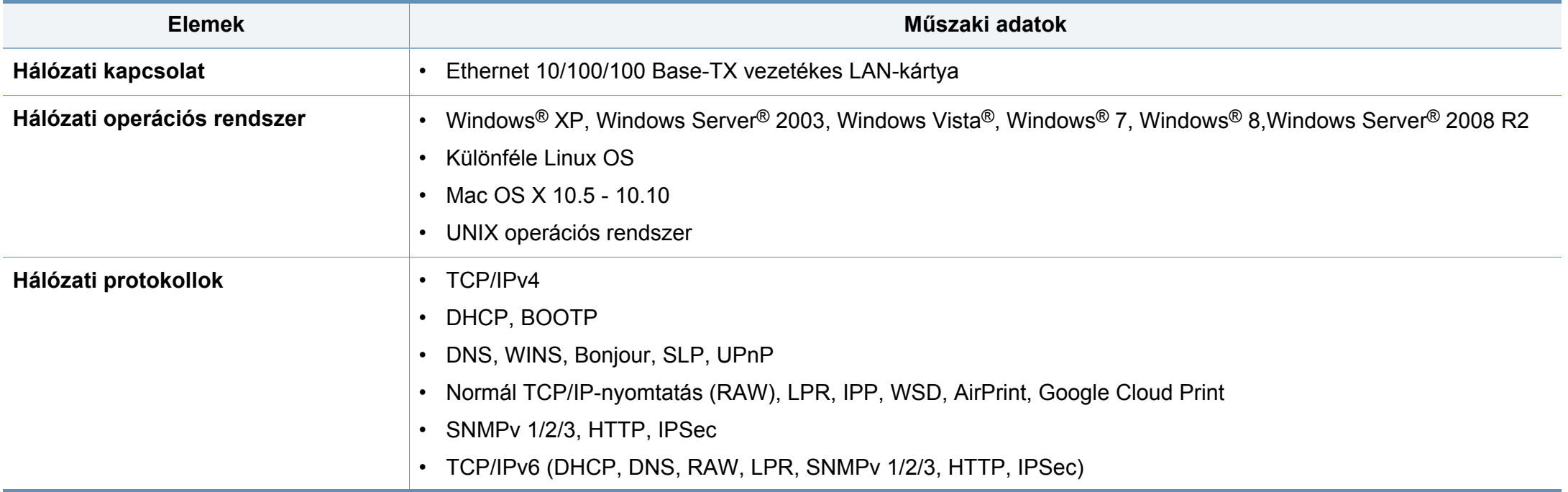

<span id="page-283-0"></span>A készülék normál munkakörnyezethez lett kialakítva, és tanúsítványa számos szabályozási megfelelőségi nyilatkozatot tartalmaz.

#### **Lézerbiztonsági nyilatkozat**

A jelen nyomtató megfelel az Amerikai Egyesült Államok területén érvényben levő DHHS 21 CFR, 1. fejezet, J alfejezet I. osztály (1) alosztályába tartozó lézertermékekre vonatkozó követelményeknek, más országokban a nyomtató az IEC 60825-1: 2007. szerinti I. osztályba tartozó lézerterméknek minősül.

Az I. osztályba tartozó lézertermékek nem minősülnek veszélyesnek. A lézert és a nyomtatót úgy tervezték, hogy normál üzemi körülmények, felhasználói karbantartás vagy előírt szervizműveletek során a műveletet végző személyt ne érje az I. osztályúnak megfelelő szintnél magasabb lézersugárzás.

#### **Figyelmeztetés**

Ne használja és ne végezzen javítást a nyomtatón úgy, hogy a védőburkolat le van véve a lézer- vagy letapogatóegységről. A visszavert láthatatlan fénysugár károsíthatja a szemet.

A termék használata során minden esetben be kell tartani az alapvető biztonsági óvintézkedéseket a tűz, baleset és áramütés veszélyének csökkentése érdekében:

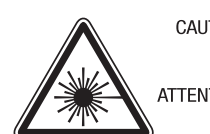

CAUTION - CLASS 3B. INVISIBLE LASER RADIATION WHEN OPEN. AVOID EXPOSURE TO THE BEAM. ATTENTION - CLASSE 3B, RADIATION LASER INVISIBLE EN CAS D'OUVERTURE, EVITER L'EXPOSITION AU FAISCEAU. GEFAHREN - KLASSE 3B: UNSICHTBARE LASERSTRAHLUNG WENN GEOFFNET, STRAHLENAUSSETZUNG VERMEIDEN. ATTENZIONE - CLASSE 3B. RADIAZIONI LASER INVISIBILI CON IL DISPOSITIVO APERTO. EVITARE L'ESPOSIZIONE AL RAGGIO. PRECAUCIÓN - RADIACIÓN LÁSER INVISIBLE DE CLASE 3B PRESENTE AL ABRIR. EVITE LA EXPOSICIÓN AL HAZ. PERIGO - CLASSE 3B. RADIACÃO LASER INVISÍVEL AO ABRIR. EVITE EXPOSICÃO DIRECTA AO FEIXE. GEVAAR - KLASSE 3B, ONZICHTBARE LASERSTRALING INDIEN GEOPEND, VERMIJD BLOOTSTELLING AAN DE STRAAL. ADVARSEL - KLASSE 3B, USYNLIG LASERSTRÅLING VED ÅBNING. UNDGÅ UDSÆTTELSE FOR STRÅLING. ADVARSEL - KLASSE 3B. USYNLIG LASERSTRÅLING NÅR DEKSEL ÅPNES. UNNGÅ EKSPONERING FOR STRÅLEN. VARNING - KLASS 3B OSYNLIG LASERSTRÅLNING NÄR DENNA DEL ÄR ÖPPNAD. STRÅLEN ÄR FARLIG. VAROITUS - LUOKAN 3B NÄKYMÄTTÖMÄLLE LASER-SÄTEILYÄ AVATTUNA. VÄLTÄ ALTISTUMISTA SÄTEELLE. 注 意 - CLASS 3B。严禁打开.以免被不可见激光辐射 泄漏灼伤 의 - 열리면 등급 3B 비가시 레이저 방사선이 방출됩니다. 광선에 노출을 피하십시오.

#### **Csak tajvani**

#### 警告使用者:

주

此爲甲類資訊技術設備,於居住環境中使用時,可能會造成射頻擾動, 在此種情況下,使用者會被要求採取某此適當的對策.

#### **Ózonbiztonság**

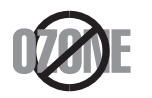

Ennek a terméknek az ózonkibocsátása kevesebb, mint 0,1 ppm. Mivel az ózon nehezebb a levegőnél, a terméket jól szellőző helyiségben ajánlott használni.

#### **Higannyal kapcsolatos biztonsági előírások**

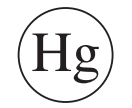

Higanyt tartalmaz, ártalmatlanítsa a helyi, állami vagy szövetségi előírások szerint (Csak egyesült államokbeli felhasználás esetén)

#### **Energiatakarékosság**

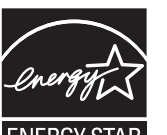

A nyomtató fejlett energiatakarékossági funkcióval rendelkezik, ami csökkenti az áramfelhasználást, amikor a nyomtató nincs aktív használatban.

Amikor a nyomtató hosszabb ideig nem fogad adatot, a fogyasztás automatikusan lecsökken.

Az ENERGY STAR és az ENERGY STAR embléma az Egyesült Államokban bejegyzett védjegyek.

Az ENERGY STAR programmal kapcsolatos további [információkat a http://www.energystar.gov honlapon talál.](http://www.energystar.gov)

Az ENERGY STAR tanúsítvánnyal rendelkező típusok esetében az ENERGY STAR címkét a készüléken találhatja. Ellenőrizze, hogy készüléke rendelkezik-e ENERGY STAR tanúsítvánnyal.

#### **Perkloráttal kapcsolatos figyelmeztetés**

Ez a perklorát jelenlétére utaló figyelmeztetés KIZÁRÓLAG Kaliforniában (USA) értékesített termékekben található, elsődleges CR (mangán-dioxid) lítium gombelemekre vonatkozik.

Perklorátot tartalmazó anyag – különleges kezelést igényelhet.

[Lásd: www.dtsc.ca.gov/hazardouswaste/perchlorate. \(csak az Egyesült](http://www.dtsc.ca.gov/hazardouswaste/perchlorate)  Államokban).

#### **Újrahasznosítás**

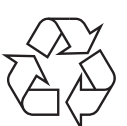

A termék csomagolóanyagát, kérjük, környezetbarát módon hasznosítsa újra, vagy hulladékként szelektíven kezelje.

#### **Csak kínai**

#### 回收和再循环

为了保护环境, 我公司已经为废弃的产品建立了回收和再循环系统。 我们会为您无偿提供回收同类废旧产品的服务。

当您要废弃您正在使用的产品时,请您及时与授权耗材更换中心取得联系, 我们会及时为您提供服务。

Honlap : http://www.samsung.com/cn/support/location/ [supportServiceLocation.do?page=SERVICE.LOCATION](http://www.samsung.com/cn/support/location/supportServiceLocation.do?page=SERVICE.LOCATION)

此为A级产品, 在生活环境中, 该产品可能会造成无线电干扰。 在这种情况下,可能需要用户对其干扰采取切实可行的措施。

#### 中国能效标识

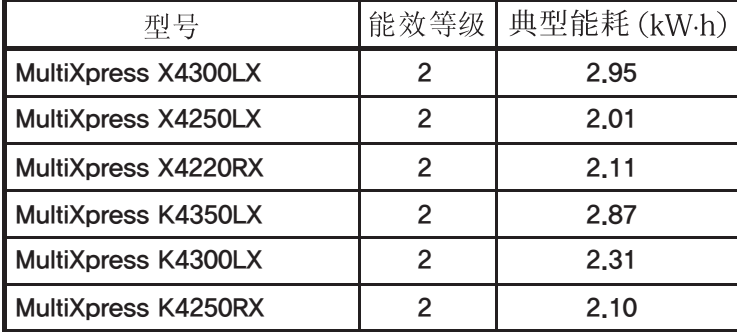

依据国家标准 GB 21521-2014

**A termék megfelelő módon történő ártalmatlanítása (WEEE – Elektromos és elektronikus berendezések hulladékai)**

#### **(Szelektív hulladékgyűjtő rendszerrel rendelkező országok esetén)**

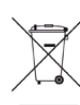

Ez a jelzés a terméken, tartozékain vagy dokumentációján arra utal, hogy hasznos élettartama végén a terméket és elektronikus tartozékait (pl. töltőegység, fejhallgató, USB kábel) nem szabad a háztartási hulladékkal együtt kidobni. A szabálytalan kiselejtezés által okozott környezet- és egészségkárosodás megelőzése érdekében ezeket a tárgyakat különítse el a háztartási hulladéktól, és felelősségteljesen gondoskodjon az újrahasznosításukról az anyagi erőforrások fenntartható újrafelhasználásának elősegítése érdekében.

A háztartási felhasználók a termék forgalmazójától vagy a helyi önkormányzati szervektől kérjenek tanácsot arra vonatkozóan, hová és hogyan vihetik el az elhasznált termékeket a környezetvédelmi szempontból biztonságos újrahasznosítás céljából.

Az üzleti célú felhasználók vegyék fel a kapcsolatot a beszállítóikkal, és ellenőrizzék a vásárlási szerződésben foglaltakat. Ezt a terméket és tartozékait nem szabad az egyéb közületi hulladékkal együtt kezelni.

### **(Csak az Amerikai Egyesült Államokban)**

[Azokat az elektronikai készülékeket, amelyeket nem kíván többé használni,](http://www.samsung.com/recyclingdirect)  egy erre való újrahasznosítási tárolóba helyezze. A legközelebbi újrahasznosítási tároló megtalálásához keresse fel weboldalunkat: www.samsung.com/recyclingdirect, vagy hívjon minket a (877) 278 - 0799 számon.

#### **Az EU vegyi anyagok regisztrálásáról, értékeléséről, engedélyezéséről és korlátozásáról szóló (REACH) rendeletének különös aggodalomra okot adó anyagokra (SVHC) vonatkozó előírásai**

A Samsung környezetvédelmi elkötelezettségeivel és a termékeire vonatkozó törvényi előírásokkal, így például a REACH rendelettel kapcsolatos információkért látogasson el ide: www.samsung.com/uk/ aboutsamsung/samsungelectronics/corporatecitizenship/data\_corner.html

#### **State of California Proposition 65 Warning (csak az Egyesült Államokban)**

The California Safe Drinking Water and Toxic Enforcement Act requires the Governor of California to publish a list of chemicals known to the state of California to cause cancer or reproductive toxicity and requires businesses to warn of exposure to such chemicals.

WARNING: This product contains chemicals known to the State of California to cause cancer and birth defects or other reproductive harm. This appliance and its accessories can cause low-level exposure to chemicals during operation, which can be reduced by operating the appliance in a well ventilated area, and low-level exposure to chemicals through other use or handling.

#### **Csak tajvani**

警告

本電池如果更換不正確會有爆炸的危險 請依製造商說明書處理用過之電池

#### **Rádiófrekvenciás kibocsátás**

#### **FCC tudnivalók a felhasználók részére**

Az eszköz megfelel az FCC szabályozás 15. részében foglalt követelményeknek. A használathoz az alábbi két feltételnek kell teljesülnie:

- Az eszköz nem okozhat káros interferenciát.
- Az eszköznek interferenciával szemben ellenállónak kell lennie, beleértve a nem kívánt működést eredményező interferenciát is.

A jelen berendezés a vizsgálati eredmények alapján teljesíti az FCC előírások 15. részében a "B" osztályba sorolt digitális eszközökre vonatkozó határértékeket. Ezen határértékek célja a megfelelő védelem biztosítása a lakossági felhasználásból eredő káros interferencia ellen. A berendezés rádiófrekvenciás energiát állít elő, használ és sugároz, ami, ha a készüléket nem az utasításoknak megfelelően használják, zavarhatja a rádiókommunikációt. Nem garantálható, hogy az interferencia az adott alkalmazás során nem jön létre. Ha a berendezés zavarja a rádió- vagy televízióadások vételét, és ezt a berendezés ki- és bekapcsolásával meg lehet állapítani, a felhasználó az alábbi intézkedésekkel küszöbölheti ki a jelenséget:

- Helyezze át vagy fordítsa más irányba a vevőantennát.
- Növelje a készülék és a vevő közötti távolságot.
- Olyan aljzathoz csatlakoztassa a készüléket, amely nem azon az áramkörön van, amelyre a vevő csatlakozik.
- Kérjen tanácsot a márkakereskedőtől, vagy tapasztalt rádió-/TVműszerésztől.
- 

Az előírások betartásáért felelős gyártó által kimondottan jóvá nem hagyott változtatások vagy módosítások alkalmazása érvénytelenítheti a felhasználó jogosultságát a berendezés működtetésére.

#### **Kanadai rádiófrekvenciás előírások**

A jelen digitális berendezés nem lépi túl a Kanadai Ipari és Tudományos Testület ICES-003 "Digitális berendezések" szabványában foglalt "B" osztályú, interferenciát okozó berendezésekre vonatkozó rádiózavarjelkibocsátást.

Cet appareil numérique respecte les limites de bruits radioélectriques applicables aux appareils numériques de Classe B prescrites dans la norme sur le matériel brouilleur: « Appareils Numériques », ICES-003 édictée par l'Industrie et Sciences Canada.

#### **RFID (Radio Frequency Interface Device, rádiófrekvenciás csatolót tartalmazó berendezés)**

Az RFID üzemelése az alábbi két feltétel függvénye: (1) a készülék nem okozhat interferenciát, és (2) a készüléknek el kell viselnie bármilyen interferenciát, beleértve az esetleges nem kívánt működését okozó interferenciát is. (Csak egyesült államokbeli, franciaországi és tajvani felhasználás esetén.)
#### **Csak tajvani**

#### 低功率雷波輻射性雷機管理辦法

- 第十二條 經型式認證合格之低功率射頻電機,非經許可, 公司、商號或使用者均不得擅自變更頻率、 加大功率或變更原設計之特性及功能。
- 低功率射頻電機之使用不得影響飛航安全及干擾合法通信; 第十四條 經發現有干擾現象時,應立即停用, 並改善至無干擾時方得繼續使用。 前項合法通信,指依電信法規定作業之無線電通信。 低功率射頻電機須忍受合法通信或工業、 科學及醫療用電波輻射性電機設備之干擾。

#### **Csak Oroszországban, Kazahsztánban és Fehéroroszországban**

#### **Csak németországi**

Das Gerät ist nicht für die Benutzung am Bildschirmarbeitsplatz gemäß BildscharbV vorgesehen.

Das Gerät kann der Bildschirmarbeitsverordnung unterliegen und in diesem Zusammenhang Abweichungen von an Bildschirmarbeitsplätze zu stellenden Anforderungen (Zeichengröße auf Bildschirmgerät und Tastatur) aufweisen. Es ist daher für Tätigkeiten nicht geeignet, bei denen Beschäftigte das Gerät für einen nicht unwesentlichen Teil ihrer normalen Arbeit mit Bildschirmarbeit benutzen.

Bei Aufstellung des Gerätes darauf achten, dass Blendungen durch in der Anzeige spiegelnde Lichtquellen vermieden werden.

### **Csak Törökországban**

. Bu ürünün ortalama yaşam süresi 7 yıl, garanti suresi 2 yildir.

Изготовитель: «Самсунг Электроникс Ко., Лтд.» (Мэтан-донг) 129, Самсунг-ро, Енгтонг-гу, г. Сувон, Кёнги-до, Республика Корея Импортер: ООО «Самсунг Электроникс Рус Компани» Адрес: 125009, г. Москва, ул. Воздвиженка 10

Самсунг Электроникс Ко. Лтд (Мэтан-донг) 129, Самсунг-ро, Енгтонг-гу, Сувон к., Кёнги-до, Корея Республикасы «САМСУНГ ЭЛЕКТРОНИКС КЗ ЭНД ЦЕНТРАЛ ЭЙЖА» ЖШС Заңды мекен-жайы:Қазақстан Республикасы, Алматы қ., Әл-Фараби даңғылы, 36, 3,4-қабаттар

#### **Csak Thaiföldön**

Ez a telekommunikációs eszköz megfelel az NTC műszaki követelményeinek.

#### **Csak Kanadában**

A készülék megfelel az Industry Canada vonatkozó műszaki előírásainak. / Le present materiel est conforme aux specifications techniques applicables d'Industrie Canada.

Valamennyi készülék rendelkezik egy csengetési egyenértékszámmal (REN), amely a telefon interfészhez csatlakoztatható állomások maximális számát jelöli. Egy interfész végén tetszőleges kombinációjú készülékcsoport lehet, csak annyi a követelmény, hogy a készülékek csengetési egyenértékszámának összege ne haladja meg az ötöt. / L'indice d'equivalence de la sonnerie (IES) sert a indiquer le nombre maximal de terminaux qui peuvent etre raccordes a une interface telephonique. La terminaison d'une interface peut consister en une combinaison quelconque de dispositifs, a la seule condition que la somme d'indices d'equivalence de la sonnerie de tous les dispositifs n'excede pas cinq.

#### **Faxok eredetigazolása**

Az 1991-ben kiadott Telefonos Fogyasztóvédelmi Törvény kimondja, hogy törvényellenes számítógép vagy más elektronikus eszköz használatával olyan telefonvonalon továbbított dokumentumüzenetet küldeni, ami nem tartalmazza az első vagy minden egyes elküldött oldal alsó és felső margóján az alábbi adatokat:

- **1** az üzenettovábbítás idejét és dátumát.
- **2** az üzenetet küldő vállalat, illetve egyéb jogi vagy természetes személy azonosítására alkalmas adatot.
- **3** Az üzenetet küldő készülék, vállalat, illetve egyéb jogi vagy természetes személy telefonszámát.

A telefontársaságok módosíthatják kommunikációs rendszerüket, berendezéseik működését, valamint a szerződési feltételeket, ha és amennyiben ezek a módosítások a szolgáltatás zavartalansága miatt szükségesek, és ha nem ellentétesek az FCC 68. fejezet előírásaival és rendelkezéseivel. Abban az esetben, ha számítani lehet rá, hogy az ilyen jellegű módosítások következtében az ügyfél végberendezése a telefontársaság kommunikációs hálózatával nem fog tudni együttműködni, vagy erre csak bizonyos átalakítás után lesz képes, esetleg a végberendezés használhatósága vagy teljesítménye romlik, a telefontársaság köteles az ügyfeleit írásban tájékoztatni a szolgáltatás folyamatosságát biztosító helyettesítő megoldásokról.

#### **Csengetési egyenértékszám**

A készülék csengetési egyenértékszámát és FCC regisztrációs számát az alul vagy a hátlapon elhelyezett címke tartalmazza. Előfordulhat, hogy ezeket a számokat közölni kell a telefontársasággal.

A csengetési egyenértékszám (REN) a telefonvonalra eső elektromos terhelést fejezi ki, melynek segítségével megállapítható, hogy egy adott előfizető okozza-e a vonal túlterhelését. Ha több különböző típusú készülék csatlakozik egy közös telefonvonalra, különféle problémák adódhatnak a telefonhívások kezdeményezése és fogadása során, különösen a vonalra érkező hívások hangjelzéseivel kapcsolatban. A telefontársaság által biztosított szolgáltatás zavartalansága érdekében a telefonvonalra csatlakoztatott berendezések csengetési egyenértékszámainak összege nem lehet több ötnél. Előfordulhat, hogy az adott vonalon már az ötös érték is zavarokat okoz. Amennyiben a vonali berendezések bármelyike nem működik megfelelően, haladéktalanul válassza le a telefonvonalról, mivel kárt tehet a telefonos hálózatban.

A jelen berendezés megfelel az FCC előírások 68. részének és az ACTA által elfogadott követelményeknek. A készülék hátsó részén egy címke található, melyen többek között a termékazonosító is olvasható, US:AAAEQ##TXXXXX formátumban. Kérésre ezt a számot meg kell adni a telefontársaságnak.

- Az FCC előírásai kimondják, hogy a gyártó által kifejezetten nem engedélyezett módosítások végrehajtása következtében a felhasználó elvesztheti a jogot a berendezés üzemeltetésére. Ha valamely végberendezés kárt okoz a telefonhálózatban, a telefontársaságnak tájékoztatnia kell az ügyfeleket a szolgáltatás esetleges leállításáról. Abban az esetben, ha az előzetes értesítés gyakorlati szempontból nem lehetséges, a telefontársaság ideiglenesen szüneteltetheti is a szolgáltatást, az alábbi feltételekkel:
	- **a** A lehető leghamarabb értesítenie kell az ügyfelet.
	- **b** Lehetőséget kell biztosítania az ügyfél számára a hibás berendezés kijavítására.
	- **c** Tájékoztatnia kell az ügyfelet, hogy jogorvoslatért fordulhat a Szövetségi Kommunikációs Testülethez (Federal Communication Commission) az FCC rendelkezések 68. fejezet E pontjában foglalt eljárásrend szerint.

#### **További tudnivalók**

- A készülék műszaki kialakítása nem teszi lehetővé a digitális alközpontokhoz való csatlakoztatást.
- Ha számítógépes vagy faxmodemet szeretne a készülékkel közös telefonvonalra kapcsolni, minden érintett eszköznél küldési és fogadási hibák fordulhatnak elő. A készüléket nem tanácsos semmiféle más eszközzel közös vonalra csatlakoztatni, kivéve a hagyományos telefonkészülékeket.

- Ha az adott területen gyakori a villámlás vagy az áramingadozás, az elektromos hálózatot és a telefonvonalat is érdemes feszültségvédelemmel ellátni. Túlfeszültség-védelmi eszközök beszerezhetők a készülék forgalmazójától, illetve telefonos vagy elektronikai szaküzletekben.
- A segélykérő számok beprogramozása, illetve teszthívása esetében egy nem segélyhívásra szolgáló számon értesítse szándékáról a segélyszolgálat diszpécserét. A diszpécser majd további útmutatással fog szolgálni a segélykérő számok tesztelésének menetéről.
- A készülék nem csatlakoztatható érmés vagy emelt díjas vonalra.
- A készülék mágneses csatolást biztosít a hallókészülékekhez.

A készülék USOC szabványú RJ-11C moduláris jack csatlakozóval biztonságosan csatlakoztatható a telefonhálózathoz.

#### **A hálózati csatlakozó cseréje (csak Nagy-Britanniában)**

#### **Fontos**

A készülék tápvezetéke egy szabványos (BS 1363) 13 amperes csatlakozóval, illetve 13 amperes biztosítékkal van ellátva. A biztosíték cseréje vagy ellenőrzése esetén a megfelelő 13 amperes biztosítékot kell visszaszerelni. Ezután vissza kell helyezni a biztosítékfedelet. Ha elvesztette a biztosítékfedelet, ne használja a csatlakozót, amíg be nem szerzett egy új fedelet.

Forduljon ahhoz a forgalmazóhoz, akinél a készüléket vásárolta.

A 13 amperes csatlakozó a legelterjedtebb típus Nagy-Britanniában, ez a legtöbb esetben megfelelő. Egyes (főleg régebbi) épületekben ugyanakkor nincsenek 13 amperes aljzatok. Ebben az esetben megfelelő átalakítót kell beszerezni. Ne távolítsa el a vezetékkel egybeszerelt csatlakozót.

Ha levágta az egybeöntött dugót, azonnal selejtezze. A dugó nem köthető be újra. Ha elektromos aljzatba csatlakoztatja, áramütést szenvedhet.

#### **Fontos figyelmeztetés**

∔

A készüléket földelni kell.

A tápcsatlakozóban futó vezetékeket az alábbi színkódok jelölik:

- **Zöld és sárga:** Föld
- **Kék:** Nulla
- **Barna:** Fázis

Ha a tápkábelben futó vezetékek nem feleltethetők meg a csatlakozóban látható színkódoknak, tegye a következőt:

A zöld-sárga vezetéket arra az érintkezőre kell kötni, amely "E" betűvel, vagy a földelés biztonsági jelével, illetve zöld-sárga vagy zöld színkóddal van ellátva.

A kék színű vezetéket arra az érintkezőre kell kötni, amely az "N" betűjellel, vagy fekete színkóddal van ellátva.

A barna színű vezetéket arra az érintkezőre kell kötni, amely az "L" betűjellel, vagy vörös színkóddal van ellátva.

A csatlakozóba, az átalakítóba vagy az elosztótáblába egy 13 amperes biztosítékot kell helyezni.

### **Megfelelőségi nyilatkozat (európai országok)**

### **Engedélyek és jóváhagyások**

 $\epsilon$ 

A Samsung Electronics kijelenti, hogy a jelen [K425x/K430x/ K435x/X422x/X425x/X430x ] családba tartozó termék teljesíti a rádióberendezésekről és a távközlési végberendezésekről, valamint a megfelelőségük kölcsönös elismeréséről szóló 1999/ 5/EK irányelv alapvető követelményeit és egyéb vonatkozó rendelkezéseit.

A megfelelőségi nyilatkozatot a **[www.samsung.com](http://www.samsung.com)** honlapon találhatia: válassza a Support > Download center menüpontot, adja meg a nyomtató (MFP) nevét, és tekintse meg az EuDoC dokumentumot.

**01.01.95:** Az Európai Tanács 2006/95/EC irányelve az alacsony feszültségű berendezésekkel kapcsolatos tagállami jogszabályok közelítéséről.

**01.01.96:** Az Európai Tanács 2004/108/EC irányelve a tagállamok elektromágneses kompatibilitásával kapcsolatos jogszabályainak harmonizációjáról.

**09.03.99:** Az Európai Tanács 1999/5/EC irányelve a rádióberendezésekről és a távközlő végberendezésekről, valamint a megfelelőségük kölcsönös elismeréséről. A vonatkozó irányelveket és a hivatkozott szabványokat tartalmazó teljes megfelelőségi nyilatkozat a Samsung Co., Ltd. képviselőjétől szerezheti be.

### **Csak kínai**

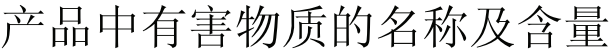

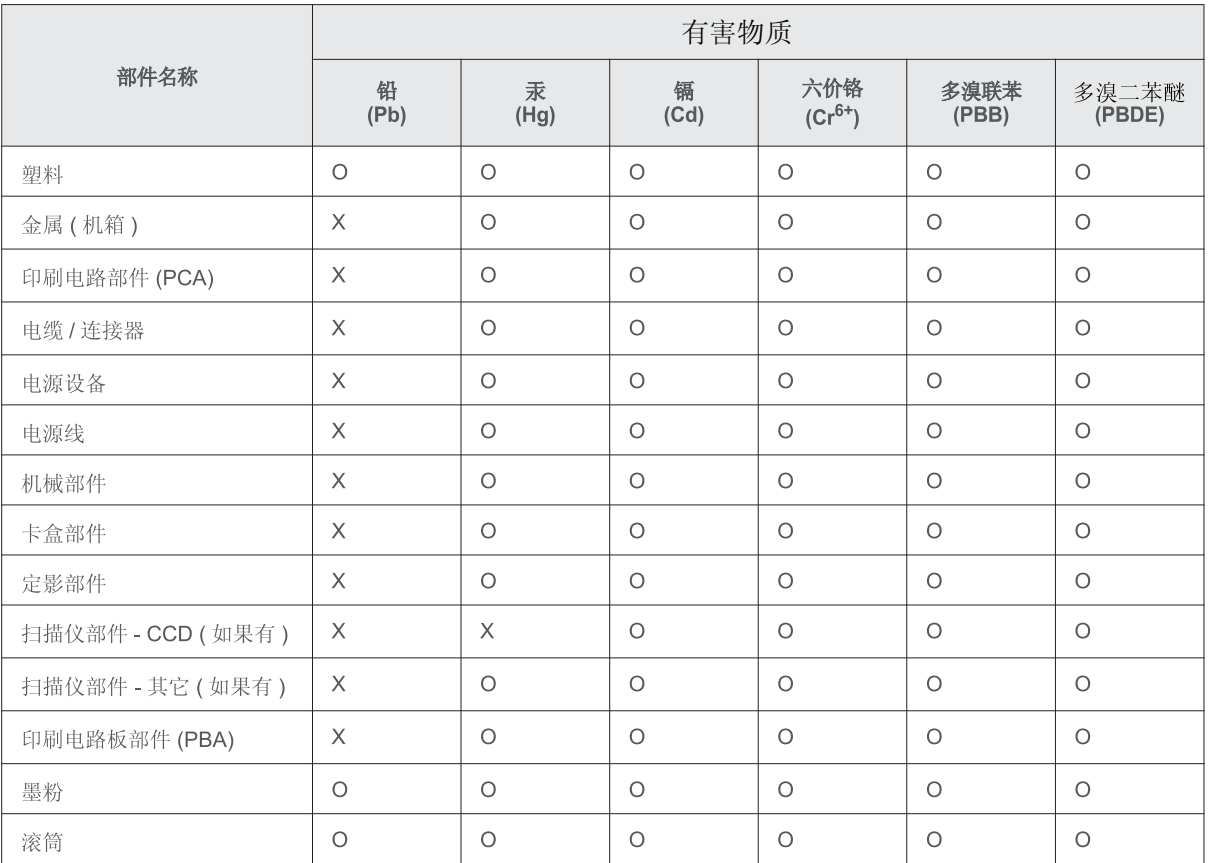

本表格依据 SJ/T 11364 的规定编制。

○ : 表示该有害物质在该部件所有均质材料中的含量均在 GB/T 26572 规定的限量要求以下。

X : 表示该有害物质至少在该部件的某一均质材料中的含量超出 GB/T 26572 规定的限量要求。

# **Copyright**

© 2014 Samsung Electronics Co., Ltd. Minden jog fenntartva.

A felhasználói kézikönyv csak tájékoztató célt szolgál. Az itt szereplő információk előzetes értesítés nélkül változhatnak.

A Samsung Electronics nem vállal felelősséget semmilyen közvetlen vagy közvetett kárért, amely ezen kézikönyv használatából ered vagy kapcsolatban van vele.

- A Samsung és a Samsung embléma a Samsung Electronics Co., Ltd. védjegye.
- PCl és PCL-6 a Hewlett-Packard Company védjegyei.
- A Microsoft, Windows, Windows Vista, Windows 7, Windows 2008, Windows Server 2008 R2, Windows 10 és Windows Server 2016 a Microsoft Corporation bejegyzett védjegyei vagy védjegyei.
- PostScript 3 az Adobe System, Inc. bejegyzett védjegye.
- ABBYY® FineReader® Engine for Embedded OS © 2009 ABBYY. ABBYY FineReader a legpontosabb OCR-szem. Az ABBYY, FINEREADER és ABBYY FineReader az ABBYY Software Ltd bejegyzett védjegye.
- Az összes többi márka és terméknév tulajdonosaik védjegye.

# **Copyright**

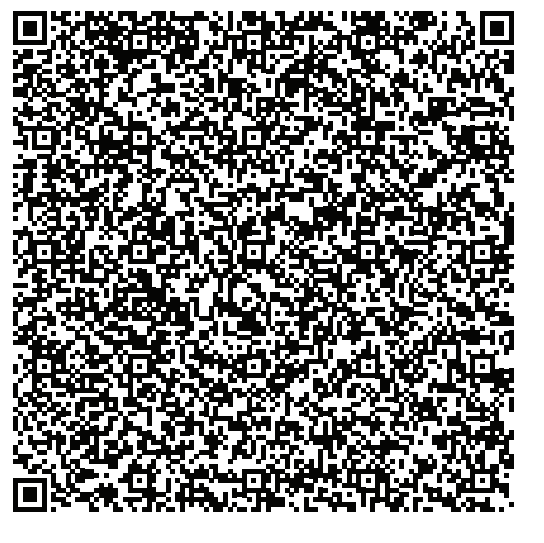

**QR kód**

**REV. 10.00**

A termékhez mellékelt szoftver nyílt forráskódú szoftvert tartalmaz. A teljes forráskódot az utolsó termék kiszállítása után három évvel kaphatja meg úgy, hogy elküldi a kérését az oss.request@samsung.com címre. A teljes forráskód fizikai adathordozón, például CD-ROM-on is kérhető, ilyenkor minimális költséget számítunk fel.

**A https://opensource.samsung.com/opensource/X4300\_K4350\_Series/seq/0 címen megtalálhatja a termékhez kapcsolódó nyílt forráskódú szoftver letöltési oldalát, valamint licencinformációit.** Ez az ajánlat mindenkire érvényes, aki megkapta a jelen információkat.

# **Felhasználói kézikönyv Felhasználói kézikönyv**

# Samsung Multifunction **Multi***Xpress*

X422x/X425x/X430x series

# <span id="page-296-0"></span>**SPECIÁLIS (RENDSZERGAZDAI KÉZIKÖNYV) SPECIÁLIS (RENDSZERGAZDAI KÉZIKÖNYV)**

Ez a rendszergazdai kézikönyv részletes információkat nyújt a rendszergazdák számra a készülék használatával és kezelésével kapcsolatban.

Elképzelhető, hogy bizonyos funkciók a készülék típusától vagy az országtól függően nem érhetők el.

### **EGYSZERÚ**

Ez az útmutató a Windows operációs rendszer alatt történő telepítéssel, alapvető műveletekkel és hibaelhárítással kapcsolatban nyújt információkat.

# **[SPECIÁLIS \(RENDSZERGAZDAI KÉZIKÖNYV\)](#page-296-0)**

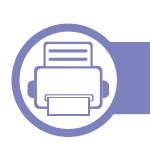

### **[1.](#page-299-0) A Rendszergazdai kézikönyvről**

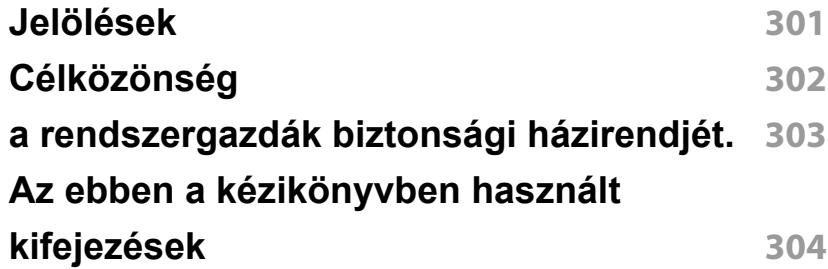

### **[2.](#page-305-0) A Beállítások menü speciális beállításai**

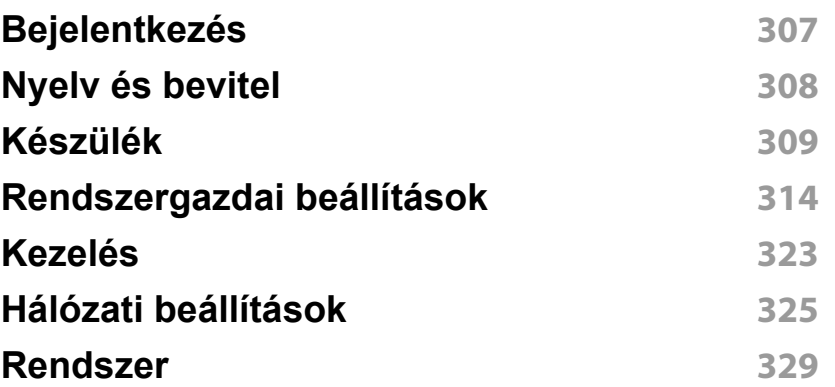

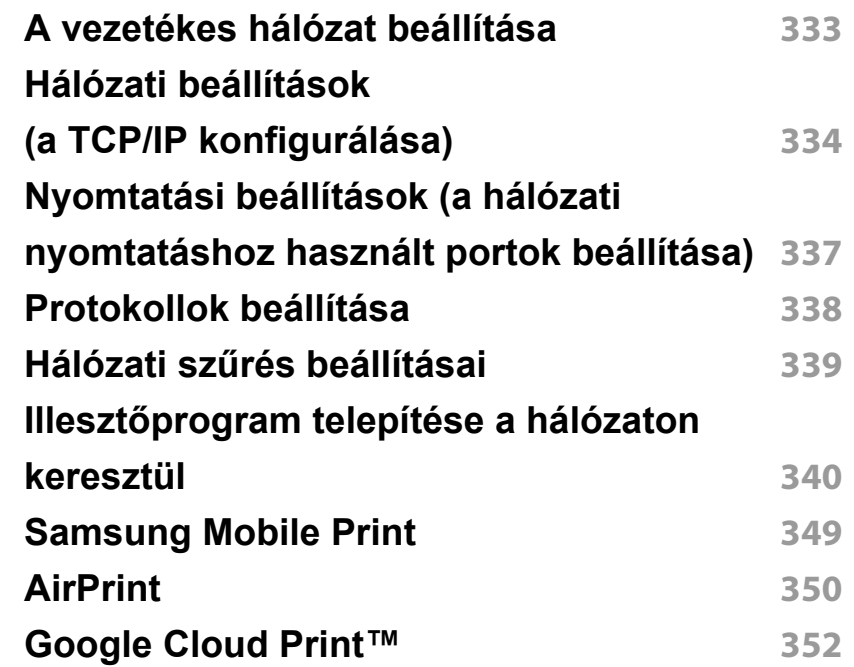

### **[4.](#page-354-0) Karbantartás**

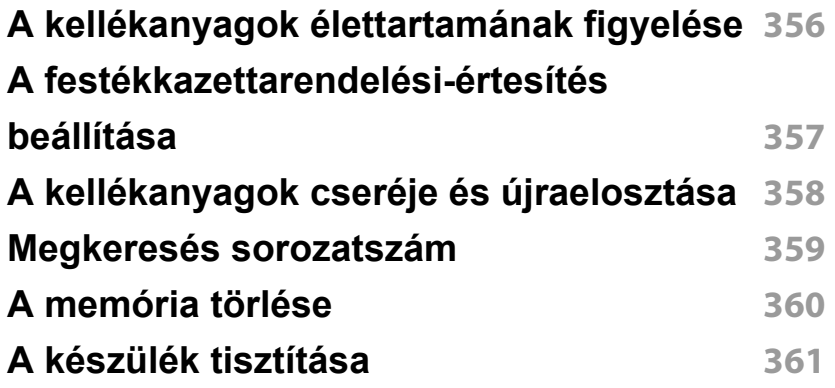

# **SPECIÁLIS (RENDSZERGAZDAI KÉZIKÖNYV)**

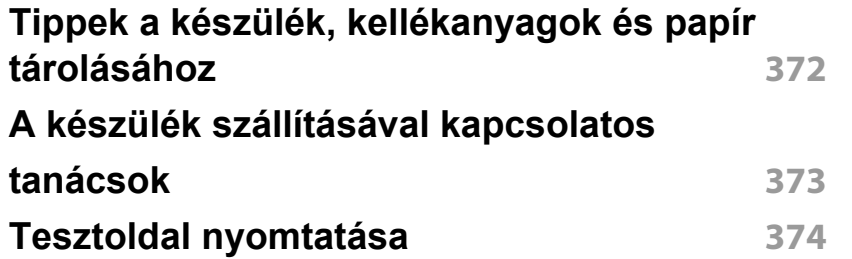

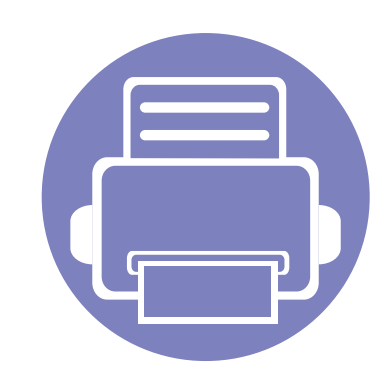

# <span id="page-299-0"></span>**1. A Rendszergazdai kézikönyvről**

Ez a rendszergazdai kézikönyv részletes információkat nyújt a rendszergazdák számra a készülék használatával és kezelésével kapcsolatban. Készüléke olyan funkciókkal is rendelkezik, amelyeket csak a rendszergazdák használhatnak – ilyen például az illesztőprogramok távoli telepítése, valamint illesztőprogramcsomagok létrehozása. Ebben az útmutatóban találhatja a karbantartási információkat is (pl. a készülék tisztításával és a festékkazetták cseréjével kapcsolatban). Ez az útmutató illusztrációkat, a funkciókat bemutató könnyen áttekinthető táblázatokat és lépésenkénti útmutatókat tartalmaz.

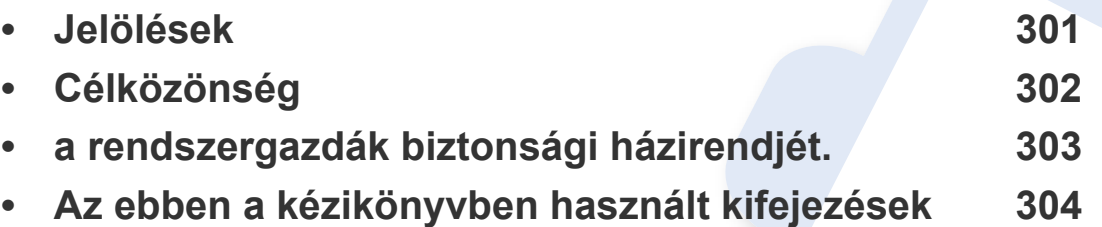

• A készülék használatba vétele előtt olvassa el a biztonsági információkat.

- A rendszergazdai kézikönyvben használt szakkifejezések magyarázatát a Szójegyzék fejezet tartalmazza (lásd: ["Szójegyzék", 382. oldal\)](#page-381-0).
- A rendszergazdai kézikönyvben szereplő illusztrációk a kiegészítőktől vagy modellektől függően eltérhetnek az Ön készülékétől, de a műveletek ugyanazok.
- A használati útmutatóban szereplő illusztrációk a készülék belső vezérlőprogramjától (firmware) és illesztőprogramjától függően eltérhetnek az ön készülékétől.
- A rendszergazdai kézikönyvben ismertetett műveletek nagyrészt a Windows 7 rendszeren alapulnak.

# <span id="page-300-1"></span><span id="page-300-0"></span>**Jelölések**

Az alábbi táblázat további információt nyújt az útmutatóban található jelölésekkel kapcsolatban:

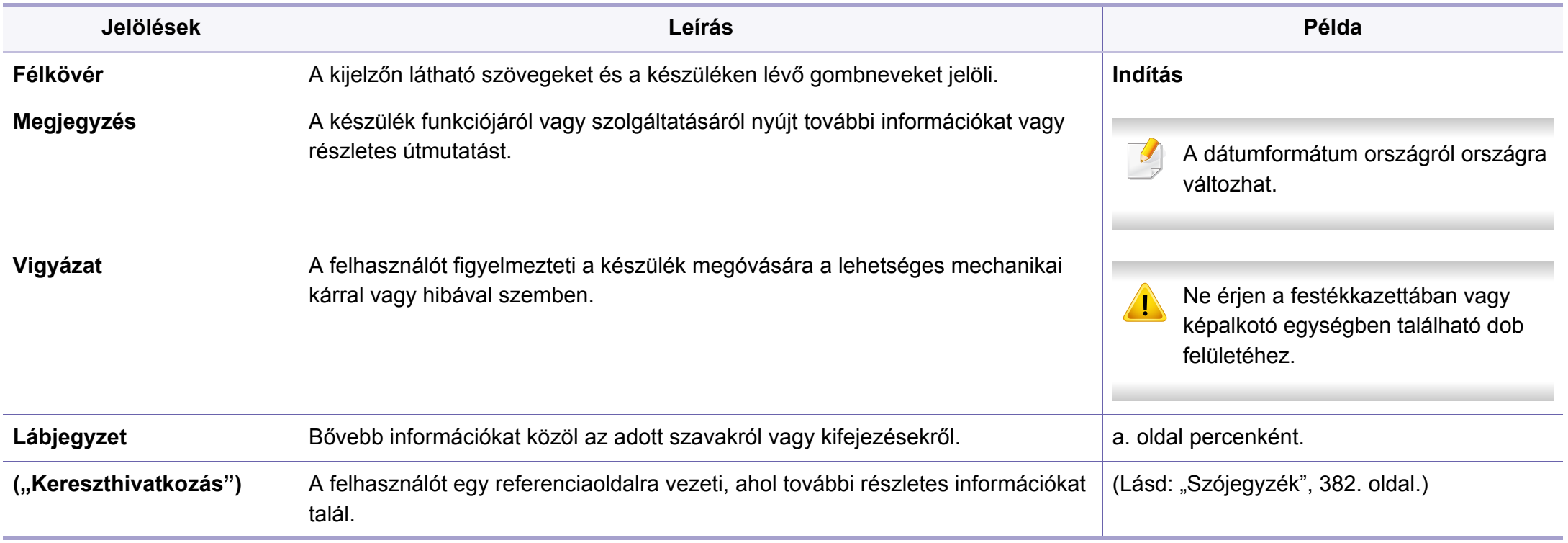

# <span id="page-301-1"></span><span id="page-301-0"></span>**Célközönség**

Ennek a kézikönyvnek a célközönsége a rendszergazdák, akik ismerik a következőket:

- a készülék és a külön megvásárolható tartozékok általános információit;
- a technika alapjait;
- a hálózati nyomtatási környezetet;
- a hálózati protokollokat alhálózatokat, a biztonsági funkciókat és a címzést.
- a kiszolgálókon és klienseken használt Windows operációs rendszereket;

# <span id="page-302-1"></span><span id="page-302-0"></span>**a rendszergazdák biztonsági házirendjét.**

A rendszergazdáknak a következő szabályokat kell betartaniuk a készülék biztonságos kezeléséhez:

- olyan biztonságos helyre kell tegyék a készüléket, ahol védve van a fizikai hozzáférés és módosítás ellen;
- teljes mértékben ismerniük kell a szervezet biztonsági házirendjét, és követniük kell azt a készülék kezelése során;
- a biztonsági szabályoknak és eljárásoknak megfelelően kell kiosztaniuk a készülék használati jogát a felhasználóknak;
- nem szabad rossz szándékkal használniuk a készülék feletti hozzáférésüket;
- megbízható hálózati környezetben kell kezelniük a készüléket;
- meg kell bizonyosodniuk arról, hogy a tanúsítványkiszolgáló tanúsítási szolgáltatását biztonságos csatornán keresztül használják biztonságos módon.
- időbélyegző funkciót kell használniuk a pontos rendszernaplóhoz;
- biztonságos, SSL-lel védett hálózati csatornát kell használniuk;
- az Exportálás funkcióval menteniük kell a rendszernaplót, és azt biztonságos helyen kell tárolniuk;
- védeniük kell a készüléket a nem engedélyezett külső felületeken való hozzáférés ellen.

# <span id="page-303-1"></span><span id="page-303-0"></span>**Az ebben a kézikönyvben használt kifejezések**

A kézikönyv példáiban, utasításaiban és leírásokban a következő kifejezések szerepelnek:

#### **Szinonima**

Az útmutató néhány kifejezése egymással felcserélhető, ahogy az alábbi példák is mutatják.

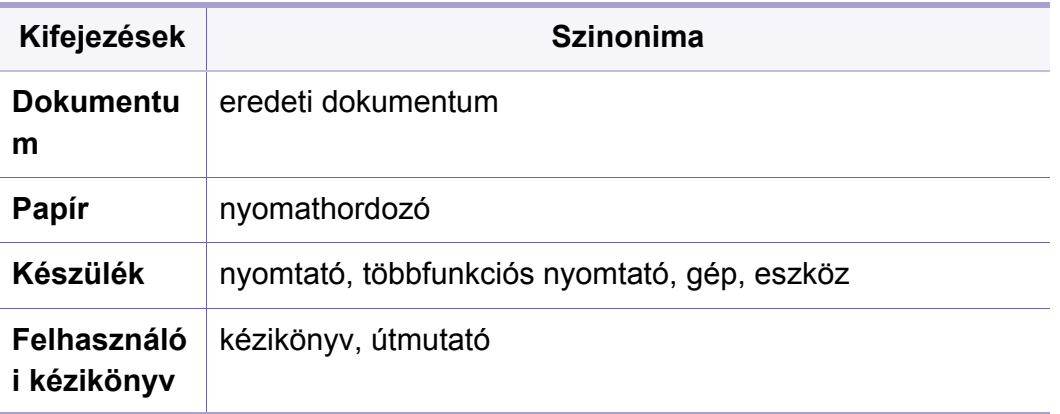

#### **Rövidítések**

A kézikönyv példáiban, utasításaiban és leírásokban a következő rövidítések szerepelnek:

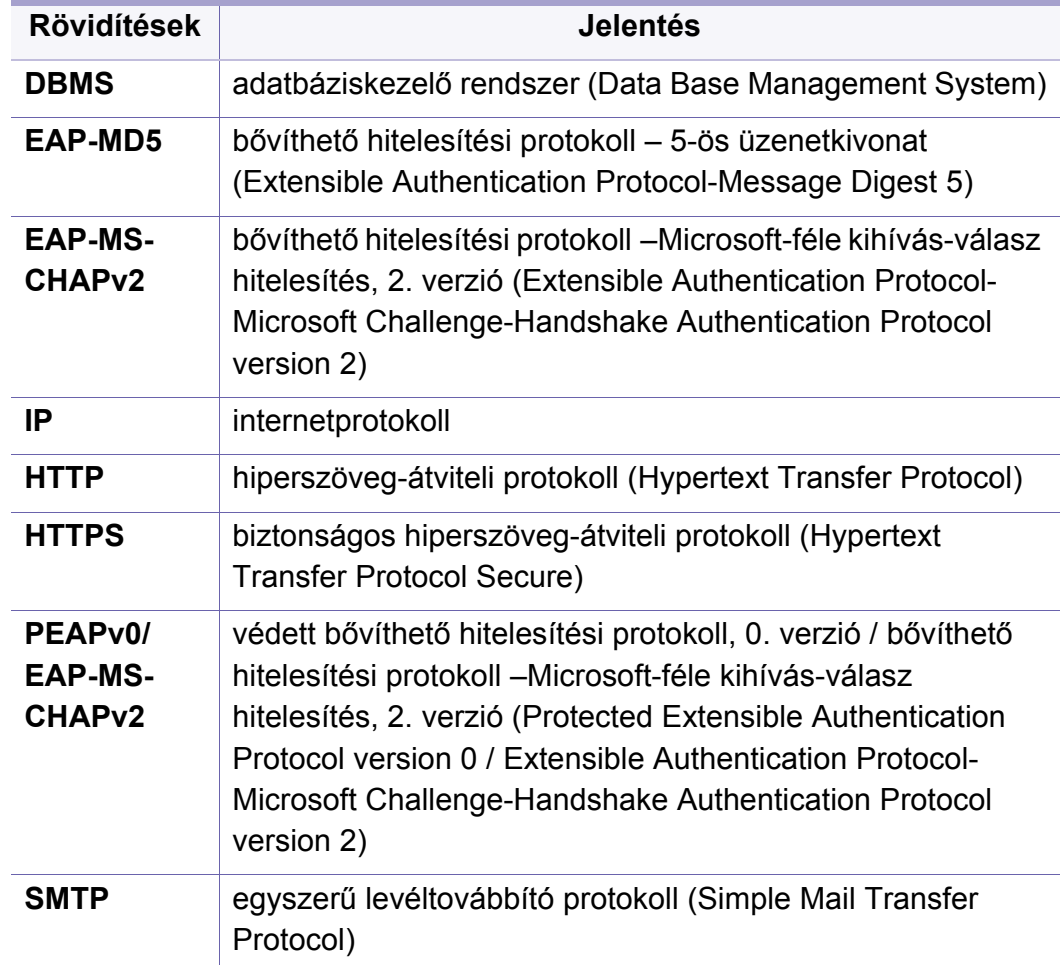

# **Az ebben a kézikönyvben használt kifejezések**

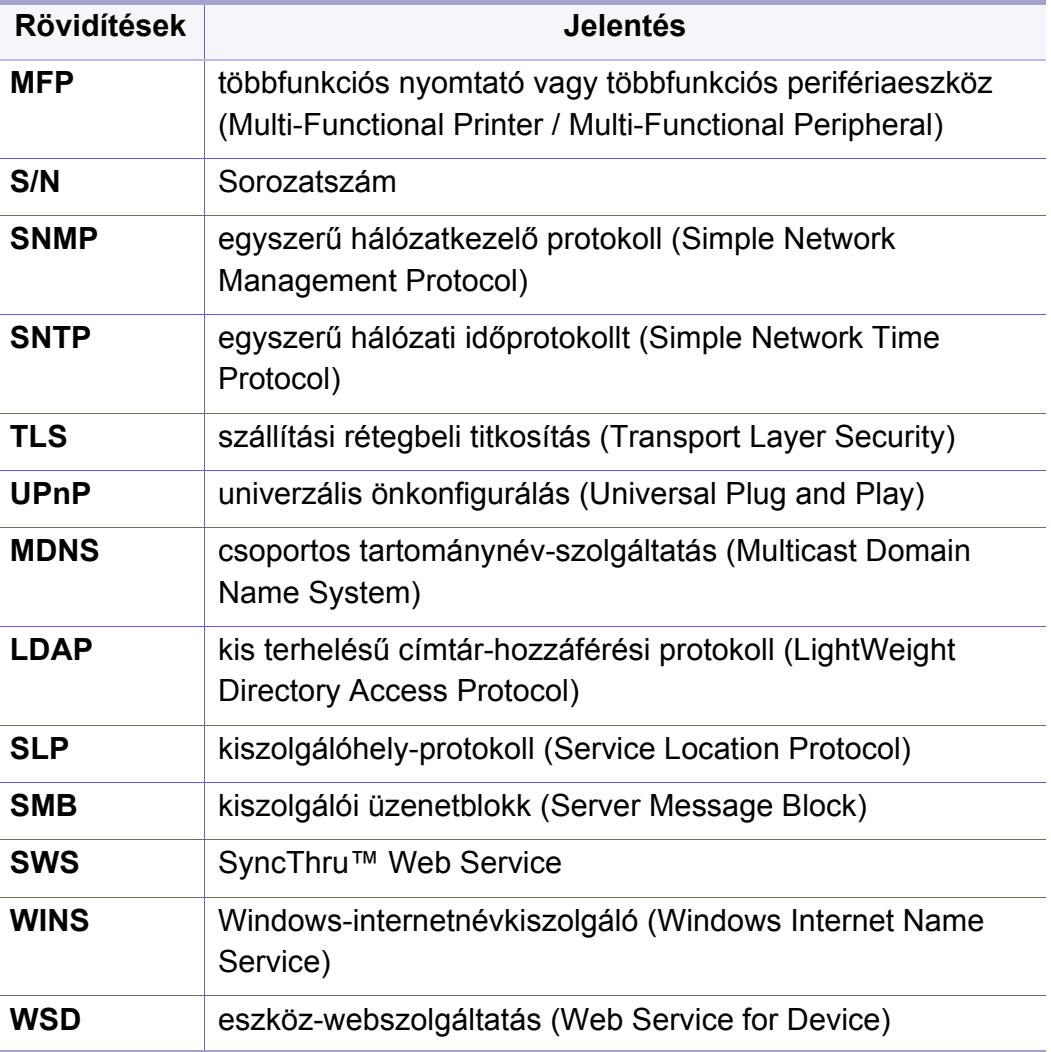

#### **Szójegyzék**

(Lásd: ["Szójegyzék", 382. oldal.](#page-381-0))

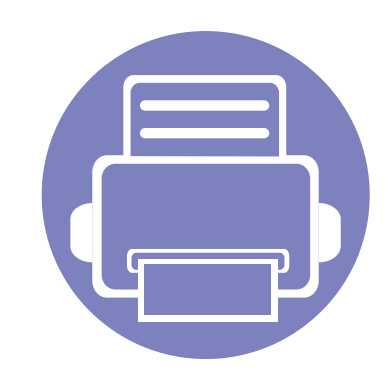

# <span id="page-305-0"></span>**2. A Beállítások menü speciális beállításai**

Ez a fejezet a készülék **Beállítások** menüjét mutatja be. A **Beállítások** menü különféle beállításokat biztosít a rendszergazdák számára, amelyek segítségével kihasználhatják a készülék minden képességét. Ez a fejezet az alábbiakat tartalmazza:

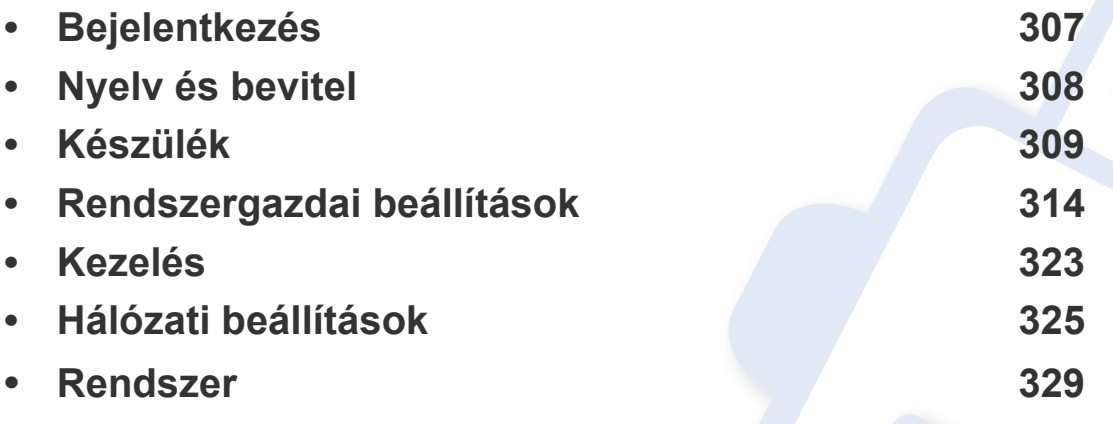

• Ez a rendszergazdai útmutató azokat a funkciókat írja le, amelyeket a rendszergazdák gyakran használnak, valamint a készülék használata előtt megadandó beállításokat is.

- Bizonyos beállítások konfigurálásához fel kell vennie a kapcsolatot a helyi szolgáltatóval.
- A beállításoktól és a modelltől függően előfordulhat, hogy bizonyos üzenetek nem jelennek meg. Ebben az esetben a menü nem alkalmazható az Ön készülékére.
- A választott függően hitelesítési módtól függően bizonyos beállításokat csak a rendszergazdák érhetnek el (lásd: ["Hitelesítés", 316. oldal\)](#page-315-0).

# <span id="page-306-1"></span><span id="page-306-0"></span>**Bejelentkezés**

A választott függően hitelesítési módtól függően a **Beállítások** menü bizonyos pontjainak eléréséhez rendszergazdaként kell bejelentkeznie (lásd: ["Hitelesítés", 316. oldal\)](#page-315-0). További információkért vegye fel a kapcsolatot a szolgáltatójával vagy a hálózat rendszergazdájával.

- **1** A kezdőképernyőn vagy az **Alk.-ok** képernyőn koppintson a **Beállítások** lehetőségre.
- **2** Válassza ki a kívánt lehetőséget. Ha a választott lehetőséget csak a rendszergazda érheti el, megjelenik a bejelentkezési képernyő.

Adja meg a kért adatokat az **ID**, **Jelszó** és **Tartomány** mezőben a felugró billentyűzettel, amely akkor jelenik meg, amikor rákoppint az egyes mezőkre.

- Adja meg azt a felhasználónevet és jelszót, amelyet a készülék első bekapcsolásakor állított be (lásd: "Kezdeti beállítások (csak [rendszergazdák használhatják\)", 319. oldal\)](#page-318-0).
	- Használhatja még a **Legutóbbi Felhasználók** gombot a legutóbb használt azonosítók megtalálásához és a Tartomány lista gombot a tartomány megtalálásához a készülékben eltárolt listából.
	- Amikor bejelentkezik, a képernyőn megjelenik a felhasználónév, amellyel bejelentkezett.
- **3** Koppintson a **Log in** elemre.

# <span id="page-307-1"></span><span id="page-307-0"></span>**Nyelv és bevitel**

Ebben a menüben beállíthatja a menük nyelvét. Itt állíthatja be a képernyőn megjelenő billentyűzet beállításait is.

A kezdőképernyőn vagy az **Alk.-ok** képernyőn koppintson a **Beállítások** > **Nyelv és bevitel** lehetőségre.

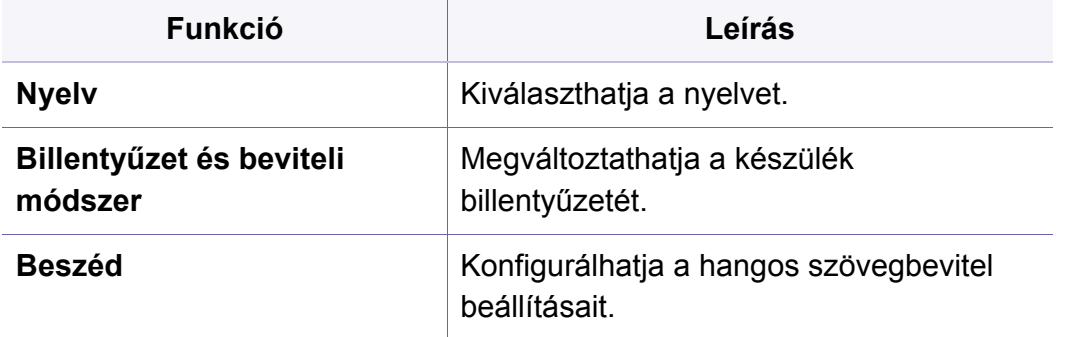

#### **Nyelv**

Lehetővé teszi a kijelzőn megjelenő szövegek nyelvének módosítását.

A kezdőképernyőn vagy az **Alk.-ok** képernyőn koppintson a **Beállítások** > **Nyelv** lehetőségre, majd válassza ki a kívánt nyelvet.

#### **Bevitel**

Ha egy adott ideig nincs bevitel, akkor a készülék megszakítja a tartott feladatot vagy kilép az aktuális menüből, és az alapértelmezett értékekre vált. Beállíthatja hogy a készülék mennyi ideig várjon egy tartott feladat megszakítása vagy az aktuális menüből való kilépés előtt.

#### **Billentyűzet és beviteli módszer**

Lehetővé teszi a készüléken használható billentyűzet megadását.

• **Alapért.:** Kiválaszthatja az alapértelmezett beviteli nyelvet és módot.

#### **Beszéd**

• **Szövegfelolvasó kimenete :** Felolvassa az írott szöveget, így például egy e-mailt.

<span id="page-308-1"></span><span id="page-308-0"></span>A készülék használata előtt állítsa be az általános beállításokat.

- A beállításoktól és a típustól függően előfordulhat, hogy néhány menü nem jelenik meg. Ebben az esetben a menü nem alkalmazható az Ön készülékére.
- A kezdőképernyőn vagy a  $\equiv$  gyorsmenüben kattintson a  $\bullet$ (**Súgó**) elemre, majd arra a lehetőségre, amelyről többet szeretne megtudni.

A kezdőképernyőn vagy az **Alk.-ok** képernyőn koppintson a **Beállítások** > **Gép** lehetőségre.

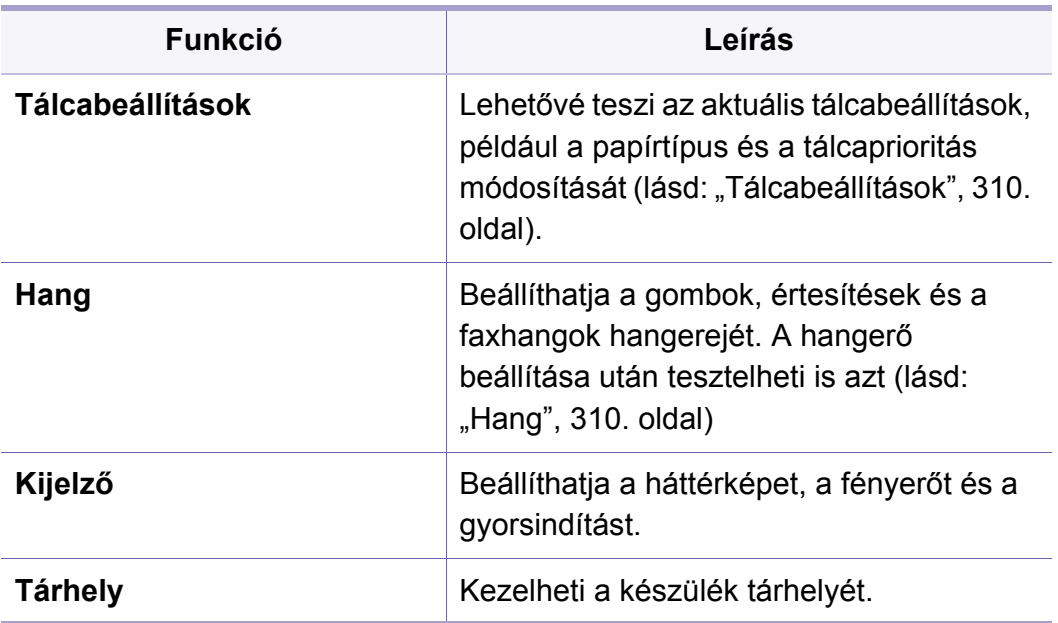

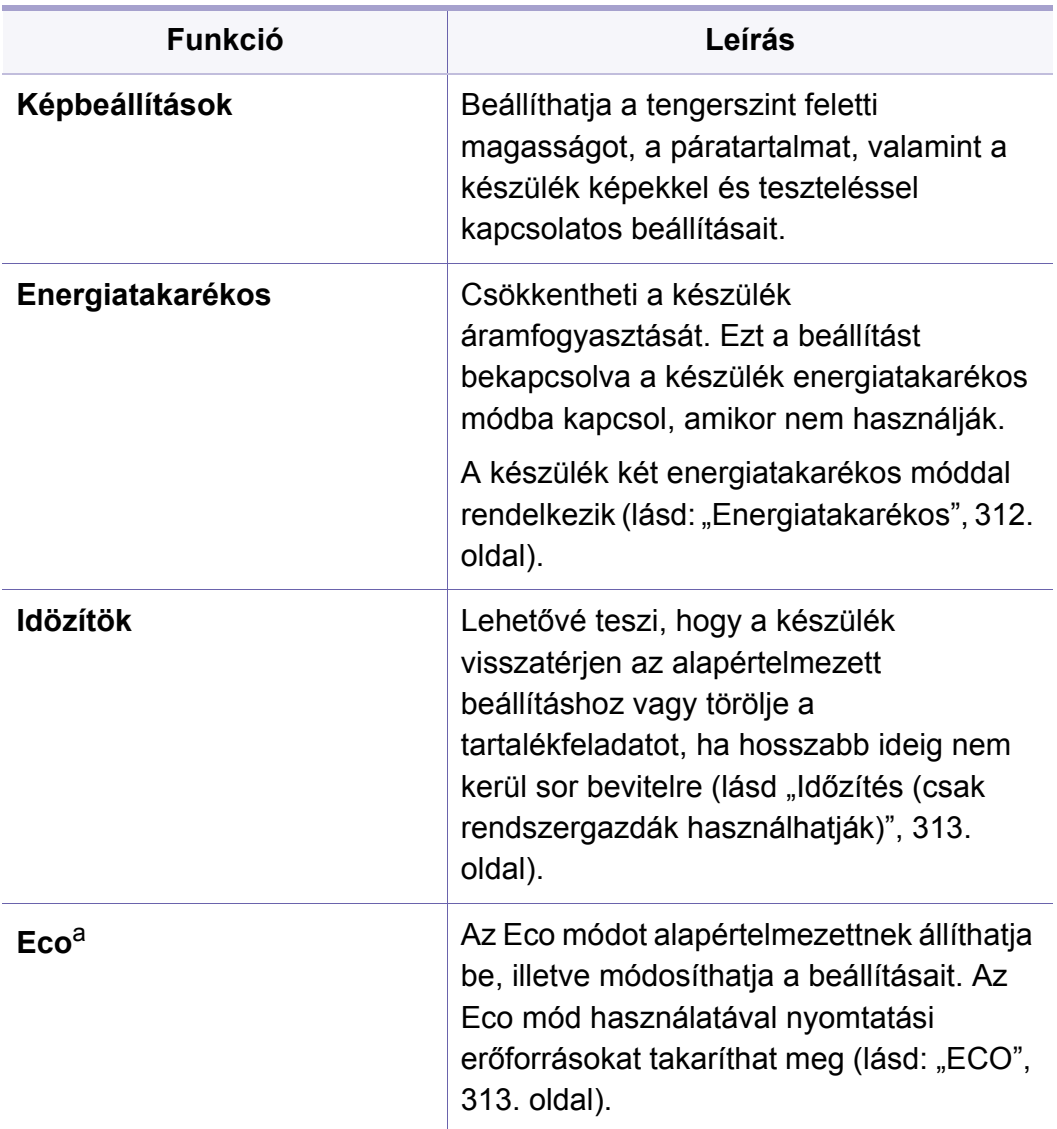

a. A választott hitelesítési módtól függően ezt a beállítást csak a rendszergazdák érhetik el (lásd: ["Hitelesítés", 316. oldal\)](#page-315-0).

#### <span id="page-309-0"></span>**Tálcabeállítások**

Ellenőrizheti a tálca jelenlegi beállításait, és szükség szerint módosíthatja azokat. Itt több, a tálcával és papírral kapcsolatos beállítás található. Válassza az igényeinek leginkább megfelelő beállításokat.

Ezt a funkciót a SyncThru™ Web Service szolgáltatásban is beállíthatja. Nyisson meg egy webböngészőt a hálózathoz kapcsolódó számítógépen, és írja be a készülék IP-címét. Amikor megnyílik a SyncThru™ Web Service, kattintson a **Settings** fül > **Machine Settings > System >Input Trays** opcióra (lásd "Beállítások lap", 177. [oldal\)](#page-176-0).

Ha bizonyos beállítások szürkék, ez azt jelenti, hogy azokat a készülék nem támogatja, vagy olyan külön megvásárolható alkatrészeket igényelnek, amelyek nincsenek felszerelve.

#### <span id="page-309-1"></span>**Hang**

Beállíthatja a gombok, értesítések és a faxhangok hangerejét. A csúszkával válassza ki a kívánt hangerőt, amelyet a **Teszt** gombot megnyomva tesztelhet.

- **Elsődleges hang:** Beállíthatja a gombok hangerejét.
- **Figy.hang:** Beállíthatja az értesítések hangerejét.
- **Fax hangja:** Beállíthatja a faxhangok hangerejét. Ez a beállítás albeállításokkal is rendelkezik.

#### **Kijelző**

Módosíthatja a kijelző különféle beállításait.

- **Háttérkép:** Háttérképet állíthat be a kezdőképernyőhöz, a bejelentkezési képernyőhöz vagy mindkettőhöz.
- **Képernyő:** Beállíthatja az LCD-kijelző fényerejét.
- **Gyors indítás:** Beállíthatja a **Gyors indítás** elemeit (**Képernyőmentés**, **Alkalmazasok**, **Kereses**, **Fel.állapot**)

### **Tárhely**

Kezelheti az összes alkalmazás tárhelyét, és megjelenítheti a tárhellyel kapcsolatos információkat.

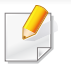

Ha a készülék áramellátása megszűnik, az ismételt bekapcsolás után újra meg kell adni a dátumot és az időt.

#### **Képbeállítások**

Beállíthatja a készülék helyének tengerszint feletti magasságát. Ezenkívül itt képekkel kapcsolatos beállításokat is találhat, és tesztelheti a készüléket.

• **Magasságkorrekció**: Beállíthatja a készülék helyének tengerszint feletti magasságát. A nyomtatás minőségét befolyásolja a légnyomás, amelyet a tengerszint feletti magasság határoz meg. Ezért fontos beállítani ezt az értéket.

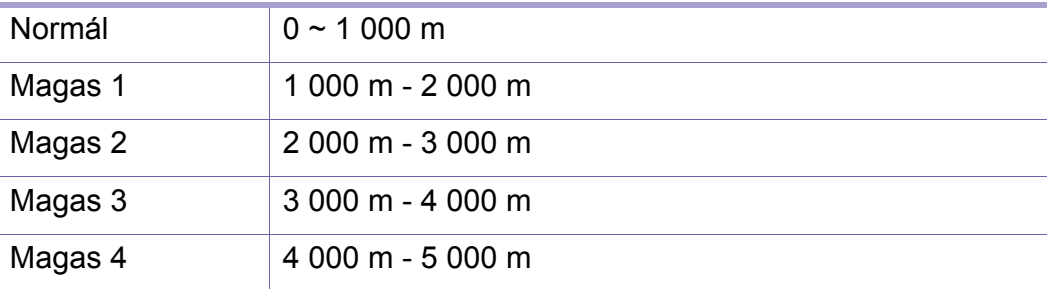

- **Páratartalom**: A környező páratartalom alapján optimalizálja a nyomtatási minőséget.
- **Egyéni szín:** Beállíthatja a nyomatok nyomtatási sűrűségét és sötétítését.
- **Tónus beállítása:** A készülék automatikusan beállítja a színtónust a lehető legjobb nyomtatási minőség elérése érdekében.
	- **Tónusbeállítás automatikus aktiválása**: Utasítja a készüléket a tónus adott időközönként történő automatikus kalibrálására. Aktiválja ezt a beállítást, ha normál vagy teljes tónusigazítást szeretne végrehajtani adott oldalmennyiség kinyomtatása után, vagy ha a készüléket bizonyos ideig nem használja.
	- **Automatikus festékbeállítás** : Azonnali normál vagy teljes tónusigazítást hajt végre.
	- **Normál**: Automatikusan beállítja a színtónust. Ez a folyamat hosszabb ideig tart, mint a gyorsbeállítás, de jobb eredményeket biztosít.
		- **Teljes**: Teljesen átalakítja a színtáblázatot a színtónus beállításához.
- **Készülékteszt:** Beállíthatja a festékszintet.
	- **Nyomtatás kiigazítás**: Beállíthatja a nyomtatási területet. Ha a nyomat lelóg az oldalról vagy elcsúszott, beállíthatja a nyomtatási területet.

#### <span id="page-311-0"></span>**Energiatakarékos**

Amikor hosszabb ideig nem használja a készüléket, ezzel a beállítással áramot takaríthat meg.

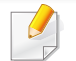

Az **energiatakarékos** üzemmódból a kijelző megérintésével léphet ki.

### **Teljesítmény optimalizálása**

Amikor ennek a beállításnak az értéke **Be**, a készüléket a következő műveletekkel ébresztheti fel energiatakarékos üzemmódból:

- a kezelőpulton található (**Főkapcsoló/ébresztés**) gomb megnyomása.
- papír behelyezése a tálcába;
- a fedél kinyitása vagy becsukása;
- egy tálca kihúzása vagy betolása.
- eredeti dokumentum behelyezése a kétoldalas lapolvasási dokumentumadagolóba;
- USB-adathordozó csatlakoztatása.

### **Alacsony energiafelhasználás**

A **Alacsony energiafelhasználás** beállítással a készülék áramot takarít meg. Amikor hosszabb ideig nem használja a készüléket, az átkapcsol **Alacsony energiafelhasználás** módba. A készülék kevesebb áramot takarít meg **Alacsony energiafelhasználás**módban, mint **Energiatakarékos** módban.

### **Energiatakarékos**

Amikor hosszabb ideig nem használja a készüléket, ezzel a beállítással áramot takaríthat meg. A készülék több áramot takarít meg **Energiatakarékos** módban, mint **Alacsony energiafelhasználás** módban.

#### <span id="page-312-0"></span>**Időzítés (csak rendszergazdák használhatják)**

Ha egy adott ideig nincs bevitel, akkor a készülék megszakítja a tartott feladatot vagy kilép az aktuális menüből, és az alapértelmezett értékekre vált. Beállíthatja hogy a készülék mennyi ideig várjon egy tartott feladat megszakítása vagy az aktuális menüből való kilépés előtt.

Ezt a funkciót a SyncThru™ Web Service szolgáltatásban is beállíthatja. Nyisson meg egy webböngészőt a hálózathoz kapcsolódó számítógépen, és írja be a készülék IP-címét. Amikor megnyílik a SyncThru™ Web Service, kattintson a **Beállítások** > **Készülékbeállítások** > **Rendszer** > **Beállítás** lehetőségre.

- **Rendszer időtúllépése:** Ha a megadott ideig nem végeznek rajta semmilyen műveletet, a készülék visszatér a Copy menübe.
- **Tart.fel. időtúl:** Ha nyomtatás közben hiba történik, és a számítógéptől nem érkezik jel, a berendezés adott ideig tartja a feladatot, mielőtt törölné azt.
- **Feladat időtúllépése:** Ha egy adott ideig nem végez semmilyen műveletet, akkor a készülék törli az aktuális feladatot. Beállíthatja hogy a készülék mennyi ideig várjon a feladat törlése előtt.

### <span id="page-312-1"></span>**ECO**

Erőforrásokat takarít meg, és környezetbarát nyomtatást tesz lehetővé.

- **Alapértelmezett mód :** Az Eco üzemmód bekapcsolása és kikapcsolása.
- **Kényszerítve** Bekapcsolja az Eco módot. Ha egy felhasználó az Eco üzemmódot akarja ki akarja kapcsolni, meg kell adnia a jelszót.
- **Megtakarítási funkciók konfigurálása :** Beállíthatja az Eco mód funkcióit.
	- **Alapértelmezett beállítások**: A készülék az alapértelmezett gazdaságos mód módba vált.
	- **Egyedi beállítás**: Módosítsa a kívánt értékeket.

<span id="page-313-1"></span><span id="page-313-0"></span>Ezt a beállítást csak a rendszergazdák használhatják.

- A beállításoktól és a típustól függően előfordulhat, hogy néhány menü nem jelenik meg. Ebben az esetben a menü nem alkalmazható az Ön készülékére.
	- A kezdőképernyőn vagy a  $\equiv$  gyorsmenüben kattintson a  $\bullet$ (**Súgó**) elemre, majd arra a lehetőségre, amelyről többet szeretne megtudni.

A kezdőképernyőn vagy az **Alk.-ok** képernyőn koppintson a **Beállítások** > **Rendszergazdai beál.** lehetőségre.

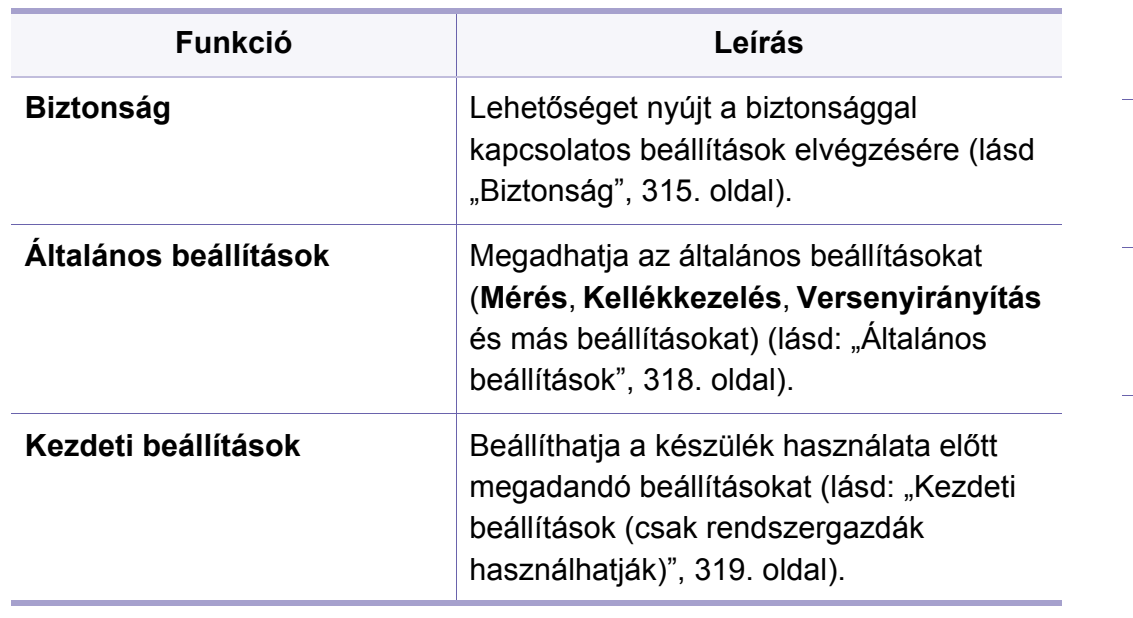

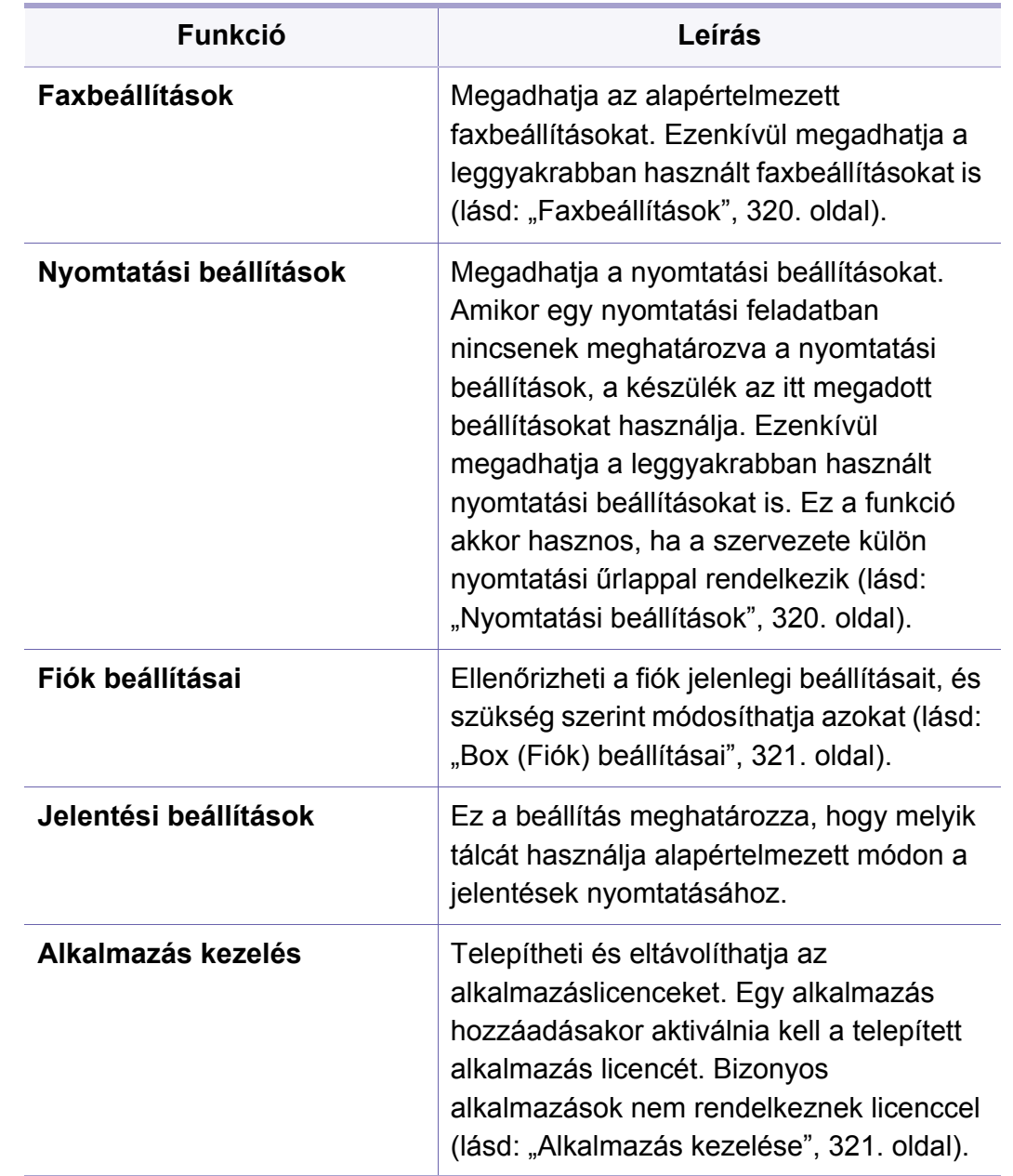

#### <span id="page-314-0"></span>**Biztonság**

Megadhatja a biztonsági beállításokat.

### **Képfelülírás**

Beállíthatja, hogy a készülék felülírja a memóriájában tárolt adatokat. A készülék különféle mintákkal írja felül az adatokat, így lehetetlenné teszi azok visszaállítását.

- Előfordulhat, hogy bizonyos funkciók a készülék típusától vagy a felszerelt külön megvásárolható tartozékoktól függően nem érhetők el.
- **Automatikus Képfelülírás:** A feladat befejezésekor ideiglenes képek maradnak a memóriában. Biztonsági okokból beállíthatja, hogy a készülék automatikusan felülírja a nem felejtő memóriát, így védve az abban tárolt adatokat az illetéktelen hozzáférés ellen.
- **Automatikus Képfelülírás:** Nyomtatáskor, másoláskor, lapolvasáskor és faxoláskor a készülék ideiglenesen használja a memóriát. Biztonsági okokból beállíthatja, hogy a készülék manuálisan felülírja a nem felejtő memóriát, így védve az abban tárolt adatokat az illetéktelen hozzáférés ellen. Beállíthatja, hogy a készülék megismételje a kézi képfelülírást, miután a rendszer újraindul.
- **Ütemezett képfelülírás:** Beállíthatja a képfelülírás időzítését.
- **Felülírási módszer:** Kiválaszthatja a biztonsági nem felejtő memória (merevlemez) felülírási módját.
	- **Német VSITR:** 7 alkalommal írja felül a memóriát. A 6. alkalommal 0x00 és 0xff mintákkal, míg a 7. alkalommal 0xAA mintákkal fogja felülírni a lemezt.
	- **DoD 5220.28-M:** 3 alkalommal írja felül a memóriát. A 3. alkalommal 0x35, 0xCA és 0x97 mintákkal fogja felülírni a lemezt. Ezt a felülírási módot tartalmazza az US DoD.
	- **Ausztrál ACSI 33:** 5 alkalommal írja felül a memóriát. Az 5. alkalommal a "C" karakterrel és komplementumaival fogja felülírni a lemezt. A 2. alkalommal kötelező hitelesítést végez. Az 5. alkalommal véletlenszerű adatokat használ.
	- **DoD 5220.22M** (ECE)**:** 3 alkalommal írja felül a memóriát. A 3. alkalommal 0x35, 0xCA és 0x97 mintákkal fogja felülírni a lemezt. Ezt a felülírási módot tartalmazza az US DoD.
	- **Egyéni felülírás:** Kiválaszthatja, hogy hány alkalommal írja felül a memóriát. A merevlemezt a beállított alkalommal fogja felülírni.

### <span id="page-315-0"></span>**Hitelesítés**

Ezzel a funkcióval kiválaszthatja a felhasználók hitelesítési módszerét.

Ezt a funkciót a SyncThru™ Web Service szolgáltatásban is beállíthatja. Nyisson meg egy webböngészőt a hálózathoz kapcsolódó számítógépen, és írja be a készülék IP-címét. Ha megnyílik a SyncThru™ Web Service, kattintson a **Security** fül > **User Access**  Control gombra. (lásd: ["Biztonság lap", 179. oldal\)](#page-178-0).

- **Mód:** Kiválaszthatja a hitelesítési módot.
	- **Alapvető hitelesítés:** Bekapcsolja az alap hitelesítést. Ha egy beállítást csak a rendszergazda érhet el, a készülék kéri, hogy a felhasználó jelentkezzen be. Ezeket a beállításokat ebben az útmutatóban az "a" betűvel vagy a "(csak rendszergazdák használhatják)" megjegyzéssel jelöljük.
	- **Eszköz hitelesítés:** Bekapcsolja az eszköz hitelesítését. Ilyenkor a készülék használatához a felhasználóknak be kell jelentkezniük. Nem használhatnak semmilyen alkalmazást bejelentkezés nélkül.
	- **Alkalmazás hitelesítés:** Bekapcsolja az alkalmazás hitelesítését. A rendszergazda kiválaszthatja, hogy melyik alkalmazás használatához kelljen bejelentkezni. Ilyenkor a felhasználók nem használhatják a választott alkalmazás(oka)t bejelentkezés nélkül. A hitelesítés bekapcsolásához válassza az **Alkalmazás mód** elemet.

#### • **Modszer**

- **Helyi hitelesítés**: A készülék HDD-jén tárolt felhasználói információk alapján hitelesíti a felhasználókat.
	- **LUI bejelentkezesi kepernyo:** Előre telepített LUIbejelentkezést biztosít az alapértelmezett beállításokkal.
	- **SWS bejelentkezesi kepernyo:** Előre telepített SWSbejelentkezést biztosít az alapértelmezett beállításokkal.
- **SMB es helyi hitelesites**: Az SMB-kiszolgálón tárolt felhasználói információk alapján hitelesíti a felhasználókat.
	- **LUI bejelentkezesi kepernyo:** Előre telepített LUIbejelentkezést biztosít az alapértelmezett beállításokkal.
	- **SWS bejelentkezesi kepernyo:** Előre telepített SWSbejelentkezést biztosít az alapértelmezett beállításokkal.
- **Kerberos es helyi hitelesites**: A Kerberos-kiszolgálón tárolt felhasználói információk alapján hitelesíti a felhasználókat.
	- **LUI bejelentkezesi kepernyo:** Előre telepített LUIbejelentkezést biztosít az alapértelmezett beállításokkal.
	- **SWS bejelentkezesi kepernyo:** Előre telepített SWSbejelentkezést biztosít az alapértelmezett beállításokkal.
- **LDAP es helyi hitelesites**: Az LDAP-kiszolgálón tárolt felhasználói információk alapján hitelesíti a felhasználókat.
	- **LUI bejelentkezesi kepernyo:** Előre telepített LUIbejelentkezést biztosít az alapértelmezett beállításokkal.
	- **SWS bejelentkezesi kepernyo:** Előre telepített SWSbejelentkezést biztosít az alapértelmezett beállításokkal.

- **SyncThruAaProvider**: Az SWS-ben tárolt felhasználói információk alapján hitelesíti a felhasználókat.
	- **LUI bejelentkezesi kepernyo:** Előre telepített LUIbejelentkezést biztosít az alapértelmezett beállításokkal.
	- **SWS bejelentkezesi kepernyo:** Előre telepített SWSbejelentkezést biztosít az alapértelmezett beállításokkal.
- **Csak normál fiókkezelés**: A felhasználók felhasználónevükkel és jelszavukkal jelentkezhetnek be.
	- **Bejelentkezés azonosítóval és jelszóval:** Felhasználónévvel és jelszóval lehet bejelentkezni.
	- **Csak azonosítós bejelentkezés:** A felhasználónévvel lehet bejelentkezni.
- **Opciok**: Válassza ki, mit kell megadniuk a felhasználóknak a bejelentkezéshez.
	- **Auto kijel.:** Beállíthatja az automatikus kijelentkezést.
	- **Másodperc:** Beállíthatja az automatikus kijelentkezés idejét.
	- **Kijelentkezési szabályzat:** Kiválaszthatja a kijelentkezési azonosítás típusát.
	- **Bejelentkezések korlátozása:** Beállíthatja a bejelentkezések korlátozási idejét, a bejelentkezési próbálkozások számát és a fiókzárolási időt.
	- **Kijelentkezési szabályzat:** Beállíthatja a kijelentkezési szabályokat.
- **Biztonságos nyomtatás:** Bejelentkezhet a biztonságos nyomtatáshoz.

### **Fióknyilvánt**

Beállíthatja mindegyik felhasználói fiók funkcióhasználatának korlátait, ha a **Normál** fióknyilvántartási módszer van kiválasztva (lásd: "Hitelesítés", [316. oldal](#page-315-0)).

- Ezt a funkciót a SyncThru™ Web Service szolgáltatásban is beállíthatja. Nyisson meg egy webböngészőt a hálózathoz kapcsolódó számítógépen, és írja be a készülék IP-címét. Ha megnyílik a SyncThru™ Web Service, kattintson a **Security** fül> **User Access Control** > **Accounting** > **Accounting Methods** gombra. (lásd: ["Biztonság lap", 195. oldal\)](#page-194-0).
- **Nincs elszámolás:** Kikapcsolja ezt a funkciót.
- **Standard nyilv.:** A telepített fióknyilvántartási módszert használja.
- **SyncThruAaProvider:** A SyncThru™Web Admin Service által biztosított fióknyilvántartási módszert használja (részletes információkért lásd a SyncThru™Web Admin Service útmutatóját).

### <span id="page-317-0"></span>**Általános beállítások**

Megadhatja az általános beállításokat.

### **Mértékegység**

Kiválaszthatja a mértékegységet és az alapértelmezett papírméretet.

### **Kellékek kezelése**

Beállíthatja a kellékanyagok rendelésével kapcsolatos értesítéseket. Ennek a beállításnak a bekapcsolásával a készülék figyelmeztető üzenetet jelenít meg, amikor valamelyik kellékanyag kifogyóban van. Ilyenkor készítse elő a csereterméket.

- **Képalkotóegység újrarendelési értesítés:** Értesítést küld, amikor a képalkotó egység élettartamából a megadott időtartam van hátra.
	- **Festékkazetta újrarendelés értesítés:** Értesítést küld, amikor a festékkazetta élettartamából a megadott időtartam van hátra.
	- **Festéktakarékos:** A **Festéktakarékos üzemmód** beállítással festéket takaríthat meg a nyomtatáskor.

### **Prioritáskezelés**

Lehetővé teszi a **Masolas**, **Nyomtatás**, **Küldés**, **Jelentés** prioritásának beállítását.

### **További beállítások**

Megadhatja a **Feladat állapotjelző ablak** és **Feladat törlése** beállításokat.

- **Feladat állapotjelző ablak:** Megjelenítheti a feladat végrehajtásának állapotát.
- **Feladat törlése:** Ez a beállítás meghatározza, hogy a felhasználók törölhetik-e az összes feladatot, vagy csak azokat, amelyeket ők hoztak létre.
	- **Összes feladat törlésének engedélyezése** : Engedélyezi az összes feladat törlését minden felhasználónak.
	- **Csak a saját feladatok törlésének engedélyezése** : Csak a saját feladatok törlését engedélyezi a felhasználóknak.

#### <span id="page-318-0"></span>**Kezdeti beállítások (csak rendszergazdák használhatják)**

Módosíthatja a készülékek első bekapcsolásakor megadandó beállításokat.

- A kezdeti beállításokból való kilépéshez nyomja meg az **Kilépés** gombot. Ilyenkor menti az addig megadott beállításokat. Amikor először konfigurálja ezeket a beállításokat, az **Kilépés** gomb nem használható.
- **Nyelv:** Válassza ki a kijelzőn megjelenő szövegek nyelvét, majd koppintson a **Tovább** gombra.
- **megj.:** Olvassa el, majd koppintson a **Tovább** gombra.
- **Rendszergazdai fiók:** Adja meg a **Név**, **Új jelszó** és **Jelszó újra** értékét. A Name mező alapértelmezett értéke az **admin**.
- **Dátum és idő:** Beállíthatja a **Dátum**, **Idö**, **Időzóna** értékét, a dátum és idő formátumát, valamint a **Nyári időszámítás** lehetőséget.

Az időzóna beállításához válassza ki az országot.

• **Eszköz hozzárend.:** Törölje a meglévő eszköznevet, adja meg a használni kívánt eszköznevet, majd koppintson a **Tovább** gombra. Ne feledje, hogy megadott név lesz az eszköz neve a hálózaton.

- Ha szükséges, adja meg a készülék helyét a **Hely** mezőben.
- Ha szükséges, a **Rendszergazda** mezőben adja meg a rendszergazda kapcsolatfelvételi adatait arra az esetre, ha valamilyen probléma lép fel a készülékkel.
- **Csatlakoz. ellenőr.:** Az **Ethernet-kártya csatlakozása** ellenőrzéséhez koppintson a **Teszt** gombra. Ha a **Teszt** gombra koppintva megjelenik a **Csatlakoztatva**, nyomja meg a **Tovább** gombot.

Ha a **Nincs csatlakoztatva** jelenik meg, ellenőrizze, hogy a készülék csatlakoztatva van-e a hálózathoz, majd tesztelje újra a LANkapcsolatot.

- Ha a hálózati kapcsolat problémája nem szűnik meg, vegye fel a kapcsolatot a hálózati rendszergazdával.
	- Ha fel van szerelve a külön megvásárolható faxkészlet vagy leválogató, a megfelelő **Teszt** gombok megnyomásával ellenőrizheti azokat.
- **Hálózati beáll.:** Adja meg a megfelelő mezőkben az **IP-cím**, **Alhálózati maszk**, **Átjáró**, **Gazdanév**, **Tartománynév**, **Elsődleges DNS szerver** és **Másodlagos DNS szerver** értékét. Ezután koppintson a **Tovább** gombra.

- Ha az IP-címet automatikus osztja ki egy a DHCP- vagy BOOTPkiszolgáló, válassza a **DHCP** vagy **BOOTP** lehetőséget.
	- Ha nem biztos abban, hogy milyen beállításokat kell megadnia, lépjen kapcsolatba a hálózati rendszergazdával.
- **SNMP-konfiguráció:** Adja meg a megfelelő mezőkben a **Közösség neve**, **Hozzáférési engedély**, **Hitelesítési felhasználónév**, **Hitelesítési jelszó**, **Hitelesítési jelszó megerősítése**, **Adatvédelmi jelszó** és **Személyes adatvédelmi jelszó megerősítése** értékét. Ezután koppintson a **Kész** gombra.
- Ha a külön megvásárolható fax nincs felszerelve, akkor a faxikon nem jelenik meg a kijelzőn.
	- A faxbeállítások országról országra eltérőek lehetnek a nemzetközi kommunikációs szabályozásoktól függően. Ha a kézikönyvben szereplő faxbeállítások némelyike kiszürkítve látszik, ez azt jelenti, hogy az adott kommunikációs környezet a beállítást nem támogatja.
	- Ezt a funkciót a SyncThru™ Web Service szolgáltatásban is beállíthatja. Nyisson meg egy webböngészőt a hálózathoz kapcsolódó számítógépen, és írja be a készülék IP-címét. Amikor megnyílik a SyncThru™ Web Service, kattintson a **Settings** fül > **Machine Settings > Fax** opcióra (lásd ["Beállítások lap", 177. oldal](#page-176-0)).

#### <span id="page-319-0"></span>**Faxbeállítások**

Megadhatja az alapértelmezett faxbeállításokat. Ezenkívül megadhatja a leggyakrabban használt faxbeállításokat is.

A kijelzőn koppintson a **Beállítások** > **Faxbeállítások** lehetőségre.

#### <span id="page-319-1"></span>**Nyomtatási beállítások**

Megadhatja a nyomtatási beállításokat. Amikor egy nyomtatási feladatban nincsenek meghatározva a nyomtatási beállítások, a készülék az itt megadott beállításokat használja. Ezenkívül megadhatja a leggyakrabban használt nyomtatási beállításokat is. Ez a funkció akkor hasznos, ha a szervezete külön nyomtatási űrlappal rendelkezik.

A kijelzőn koppintson a **Beállítások** > **Nyomtatási beállítások** lehetőségre.

Ezt a funkciót a SyncThru™ Web Service szolgáltatásban is beállíthatja. Nyisson meg egy webböngészőt a hálózathoz kapcsolódó számítógépen, és írja be a készülék IP-címét. Amikor megnyílik a SyncThru™ Web Service, kattintson a **Beállítások** fülre, és ott válassza a **Készülékbeállítások** > **Printer** lehetőséget. (lásd: ["Beállítások lap", 177. oldal\)](#page-176-0).

#### <span id="page-320-1"></span>**Alkalmazás kezelése**

Telepítheti és eltávolíthatja az alkalmazáslicenceket. Egy alkalmazás hozzáadásakor aktiválnia kell a telepített alkalmazás licencét. Bizonyos alkalmazások nem rendelkeznek licenccel.

A kezdőképernyőn vagy az **Alk.-ok** képernyőn koppintson a **Beállítások** > **Alkalmazás kezelés** lehetőségre.

- <span id="page-320-0"></span>**Box (Fiók) beállításai** A **Mező**ban tárolhatja azokat a dokumentumokat, amelyeket számítógépről
- nyomtattak, töltöttek le, küldtek vagy olvastak be. A **Mező** készüléke merevlemezén (HDD) található. Ez azt jelenti, hogy ezeket a dokumentumokat a merevlemezen tárolja. Bizonyos tárolt dokumentumokhoz jelszót állíthat be, így a jogosulatlan felhasználók nem férhetnek hozzájuk. A tárolt dokumentumokat ki is nyomtathatja különféle funkciókat alkalmazva, valamint elküldheti őket e-mailben, faxban vagy egy kiszolgálóra. A tárolt dokumentumokat a SyncThru™ Web Service alkalmazással kezelheti és használhatja.

Ha fontos adatokat tárol a **Mező**ban, azt javasoljuk, hogy mentse gyakran azokat. A Samsung nem felel a készülék nem megfelelő használatából vagy meghibásodásából fakadó adatvesztésért és károkért.

- Ezt a funkciót a SyncThru™ Web Service szolgáltatásban is beállíthatja. Nyisson meg egy webböngészőt a hálózathoz kapcsolódó számítógépen, és írja be a készülék IP-címét. Amikor megnyílik a SyncThru™ Web Service, kattintson a **Karbantartás** fülre, majd válassza az **Application Management** lehetőséget. (lásd: ["Karbantartás lap", 181. oldal\)](#page-180-0).
- Bizonyos típusok nem támogatják ezt a szolgáltatást.

#### **Alkalmazás telepítése**

- **1** Koppintson a **Telepítés** gombra.
- **2** Megjelenik egy felugró ablak, amelyben a mappák faszerkezete látható. Válassza ki az alkalmazás fájlját, majd koppintson az **OK** gombra.

**3** Egy megerősítést kérő üzenet jelenik meg. Olvassa el a szerződést, jelölje be az **Elfogadom a licencszerződést** lehetőséget, majd nyomja meg az **OK** gombot.

Megkezdődik az alkalmazás telepítése.

### **Az alkalmazás részletes információinak megtekintése**

- **1** Koppintson annak az alkalmazásnak a nevére, amelynek részletes információit meg szeretné tekinteni.
- **2** Tekintse meg az alkalmazás részletes információit.

#### **Alkalmazás engedélyezése vagy tiltása**

- **1** Válassza ki az engedélyezni vagy tiltani kívánt alkalmazást, majd nyomja meg az **Engedélyezés/letiltás** elemet.
- **2** Ezzel engedélyezi vagy tiltja a választott alkalmazást.

#### **Alkalmazás eltávolítása**

- **1** Válassza ki a kívánt alkalmazást, és koppintson az **Eltávolítás** elemre.
- **2** Megjelenik egy megerősítést kérő ablak. Nyomja meg az **Igen** gombot.
	- Ezzel eltávolítja a választott alkalmazást.

### <span id="page-322-1"></span><span id="page-322-0"></span>**Kezelés**

- A beállításoktól és a típustól függően előfordulhat, hogy néhány menü nem jelenik meg. Ebben az esetben a menü nem alkalmazható az Ön készülékére.
	- A kezdőképernyőn vagy a  $\equiv$  gyorsmenüben kattintson a  $\bullet$ (**Súgó**) elemre, majd arra a lehetőségre, amelyről többet szeretne megtudni.

Ellenőrizheti a kellékanyagok élettartamát, és kinyomtathatja az ezzel kapcsolatos jelentést.

A kezdőképernyőn vagy az **Alk.-ok** képernyőn koppintson a **Beállítások** > **Kezelés** lehetőségre.

#### **Kellék élettartam**

Ezzel a funkcióval ellenőrizheti a kellékanyagok

(pl. a festékkazetta vagy a képalkotó egység) fennmaradó szintjét.

#### **Jelentés**

Ezzel a funkcióval nyomtathatja ki a készülék összes jelentését. A jelentések segítenek karbantartani a készüléket.

- Ezt a funkciót a SyncThru™ Web Service szolgáltatásban is beállíthatja. Nyisson meg egy webböngészőt a hálózathoz kapcsolódó számítógépen, és írja be a készülék IP-címét. A SyncThru™ Web Service ablak megjelenésekor az **Információ** lapon kattintson a **Print Information** lehetőségre (lásd: ["Információ fül", 176. oldal\)](#page-175-0).
- **Rendszerjelentés**
	- **Konfiguráció:** Ez a jelentés a készülék konfigurációs információit összegzi. Olyan információk szerepelnek itt, mint a termékadatok, a verzió, a készülék beállításai és a papírbeállítások.
	- **Kellékanyag-információk:** A kellékanyagok fennmaradó szintjét tartalmazza.
	- **Használat számláló:** Az elvégzett feladatok számát tartalmazza. Olyan információk szerepelnek itt, mint a nyomtatási, beolvasási és faxolási feladatok száma.
	- **Tesztoldal:** Tesztoldal nyomtatásával ellenőrizheti, hogy a nyomtató megfelelően működik-e. Az A4 és a Letter méretet is kiválaszthatja.
	- **Hiba információk:** A készülék hibáinak információit tartalmazza. Olyan információk szerepelnek itt, mint a hibák típusa és száma.
	- **Hálózati konfiguráció:** A készülék hálózati konfigurációjának információit tartalmazza. Olyan információk szerepelnek itt, mint a TCP/IP, Nyers TCP/IP és LDP adatok.
	- **Fiók:** A fiókok listáját tartalmazza

### **Kezelés**

#### • **Küldés:**

- **Küldés megerősítése:** Megmutatja, hogy a küldési feladat sikeresen befejeződött vagy sem.
- **Beerkezett fax:** A beérkezett faxok listáját tartalmazza.
- **Kuldott fax:** Az elküldött faxok listáját tartalmazza.
- **Ütemezett fax feladatok:** Az ütemezett faxok listáját tartalmazza.
- **E-mail elküldve:** Megjeleníti a **Képolv.email** feladat átviteli állapotát.
- **Betűtípus:** 
	- **PCL bet.lista:** A PCL-betűtípuslistát tartalmazza.
	- **PS betűtípus lista:** A PS betűtípusok listáját tartalmazza.
Itt konfigurálhatja a hálózati beállításokat.

- A beállításoktól és a típustól függően előfordulhat, hogy néhány menü nem jelenik meg. Ebben az esetben a menü nem alkalmazható az Ön készülékére.
	- A kezdőképernyőn vagy a  $\equiv$  gyorsmenüben kattintson a  $\bullet$ (**Súgó**) elemre, majd arra a lehetőségre, amelyről többet szeretne megtudni.

A kezdőképernyőn vagy az **Alk.-ok** képernyőn koppintson a **Beállítások** > **Hálózati beáll.** lehetőségre.

#### **Ethernet**

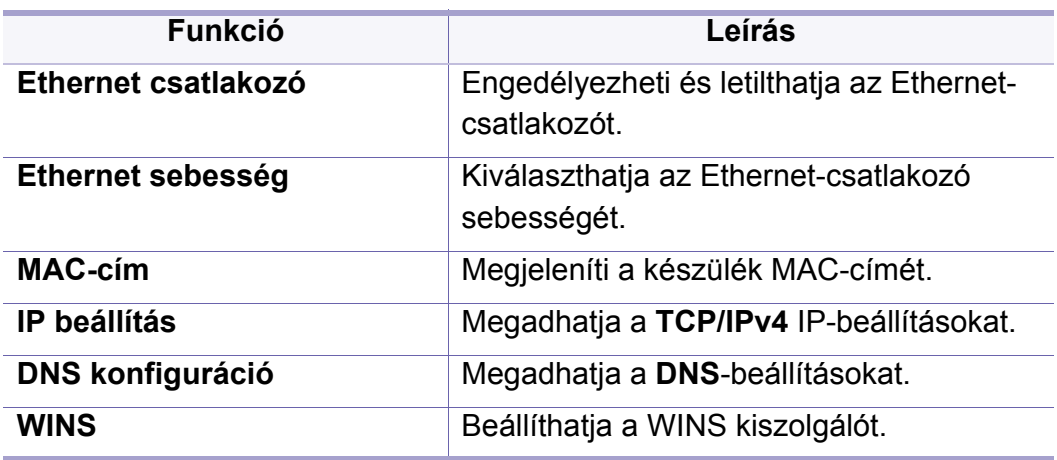

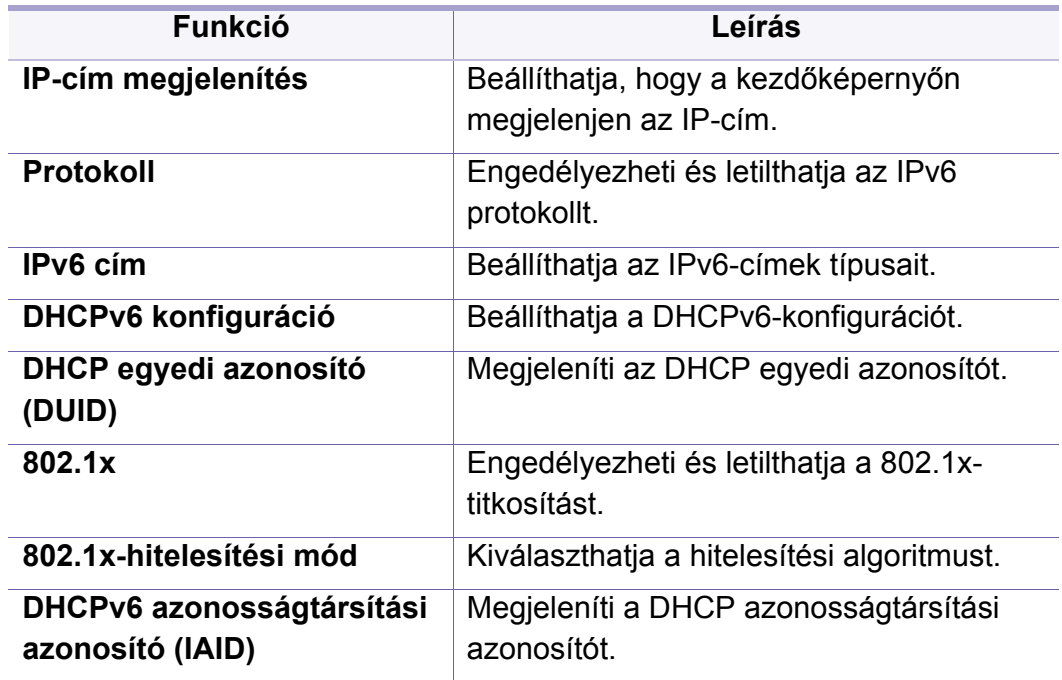

### **TCP/IPv4**

Beállíthatja a IPv4-beállításokat.

- **IP beállítás:** Kiválaszthatja az IP-címek kiosztásának módját.
	- **Stat.**: Kézzel adhatja meg az IP-címet, az alhálózati maszkot és az átjáró címét.
	- **BOOTP**: Az IP-címet, az alhálózati maszkot és az átjáró címét automatikusan osztja ki egy BOOTP-kiszolgáló.
	- **DHCP**: Az IP-címet, az alhálózati maszkot és az átjáró címét automatikusan osztja ki egy DHCP-kiszolgáló.

- **DNS konfiguráció:** Konfigurálhatja a DNS-kiszolgálót.
	- **Gazdanév:** Megadhatja az állomásnevet. Legfeljebb 63 karakter hosszú szöveget írhat be. Az alapértelmezett név: "**SEC[MACcím]**"
	- **Tartománynév:** Megadhatja a tartománynevet. Legfeljebb 128 karakter hosszú szöveget írhat be.
	- **Elsődleges DNS szerver:** Megadhatja az elsődleges DNSkiszolgáló címét.
	- **Másodlagos DNS szerver:** Megadhatja az alternatív DNSkiszolgáló címét.
	- **Dinamikus DNS regisztráció:** Jelölje be, ha dinamikus DNSregisztrációt szeretne használni. Ha be van kapcsolva ez a beállítás, a készülék dinamikusan regisztrálja állomásnevét és tartománynevét a DNS-kiszolgálón. Ezenkívül ha úgy kapcsolja be ezt a beállítást, hogy DHCP-kiszolgálót használ, automatikusan kikapcsolja a DHCP FQDN beállításokat.
- **WINS:** Beállíthatja a WINS kiszolgálót. A WINS (Windows Internet Name Service) a Windows operációs rendszereken működik. Jelölje be ezt, ha használni szeretné.
- **IP-cím megjelenítés:** Beállíthatja, hogy az értesítési sávon megjelenjen-e az IP-cím. Ennek a beállításnak a bejelölésével az IPcím megjelenik az értesítési sávon.

### **TCP/IPv6**

Megadhatja a IPv6-beállításokat.

- **Protokoll:** Koppintson rá, ha az IPv6 protokollt szeretné használni. A módosítások alkalmazásához indítsa újra a készüléket.
- **IPv6 cím:** Megjeleníti az IPv6-címek típusait.
	- **Kapcsolati színtű cím:** Az FE80 előtaggal kezdődő IPv6-cím. Ez a cím helyi hatókörű, és a készülék automatikusan hozza létre.
	- **Állapot nélküli cím:** Az útválasztó meghirdetett előtagjából és a csatoló azonosítójából álló IPv6-cím. Ethernet-csatoló használatakor a csatoló azonosítója általában a készülék MACcíme. A meghirdetett előtag az útválasztó konfigurációjától függ.

Több cím hozható létre az útválasztó meghirdetett előtagjával, de csak az egyik jelenik meg a képernyőn.

- **Állapottal rendelkező cím:** A DHCPv6-kiszolgáló által kiosztott IPv6-cím.
- **Kézi cím:** A rendszergazda által megadható IPv6-cím.
- **DHCPv6 konfiguráció:** Válassza ki a használni kívánt DHCPv6 konfigurációt.
	- **DHCP használata a router utasításai szerint:** Ha az útválasztó meghirdeti, hogy DHCPv6-t használ, bekapcsolja a DHCPv6 protokollt.

- **DHCP mindig engedélyezve:** Az útválasztó meghirdetésétől függetlenül DHCPv6 protokollt használ az IPv6-cím megszerzéséhez.
- **Nem használ DHCP-t:** Kikapcsolja a DHCPv6 protokollt.
- **DHCP egyedi azonosító (DUID):** Megjeleníti az DHCP egyedi azonosítót.
- **DHCP azonosságtársítási azonosító (IAID):** Megjeleníti a DHCP azonosságtársítási azonosítót.
- **EAP-MS-CHAPv2:** Az MS-CHAPv2 egy társhívási üzenet tartalmaz, amelyre egy válaszcsomag érkezik, valamint egy hitelesítési válaszüzenetet, amelyre egy sikert jelző válaszcsomag érkezik.
- **TLS:** Biztonságos kommunikációt garantál az interneten a kliens és a kiszolgáló között.

### **Hálózati protokoll**

Ki- és bekapcsolhatja a következő listában szereplő funkciókat:

Engedélyezheti a 802.1x portalapú hitelesítést. Ha ez a hitelesítés be van kapcsolva, a készülék csak hitelesítéssel férhet hozzá a hálózat védett oldalához. Ezzel a funkcióval védheti a hálózatát.

• **802.1x :** Jelölje be ennek a funkciónak a használatához.

**802.1x**

- **802.1x Authentication Method:** Válassza ki a használni kívánt hitelesítési algoritmust.
	- **EAP-MD5:** Minimális védelmet nyújt. A MD5 titkosítás sérülékeny a szótáralapú támadásokkal szemben, és nem támogatja a kulcsgenerálást.
	- **PEAP:** Olyan felhasználók számára javasoljuk, akik csak Microsoft asztali klienseket és kiszolgálókat használnak. Más felhasználóknak nem ajánljuk.

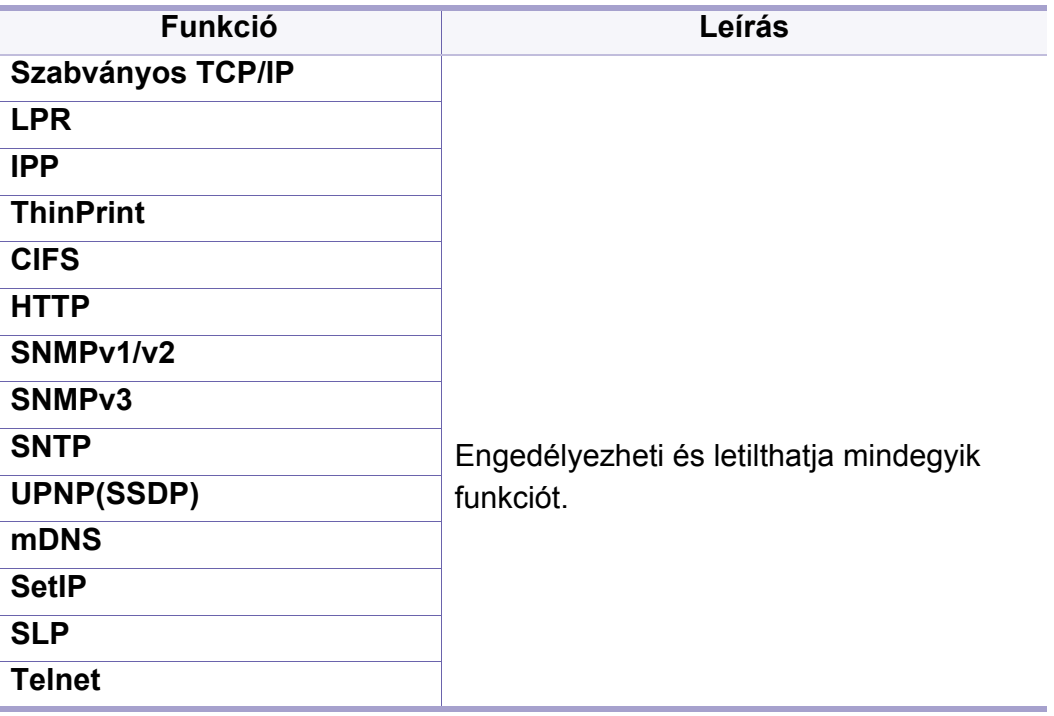

### **Hálózati Biztonság**

Ezeket a beállításokat csak a SyncThru™ webszolgáltatás menüben adhatja meg (lásd ["Biztonság lap", 179. oldal\)](#page-178-0).

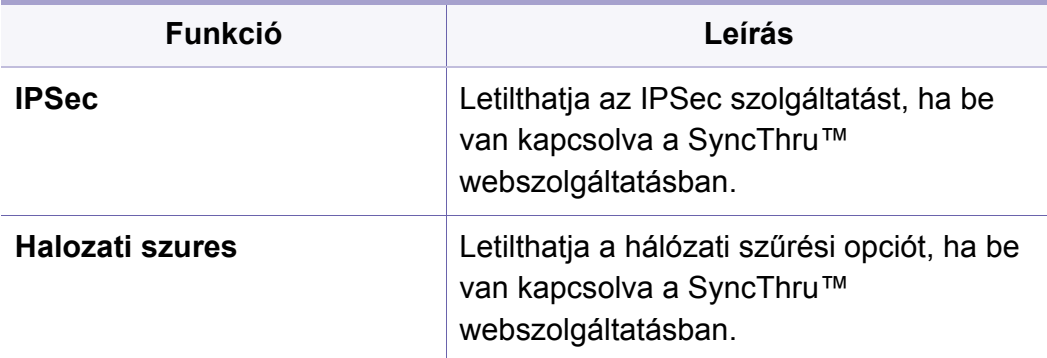

- **IPSec:** Kikapcsolhatja az IP-biztonsági beállításokat.
- **Halozati szures**
	- **MAC szûrés**: Kikapcsolhatja a MAC-szűrést.
	- **IPv4 szűrés**: Kikapcsolhatja az IPv4-szűrést.
	- **IPv6 szűrés**: Kikapcsolhatja az IPv6-szűrést.

### **Rendszer**

- A beállításoktól és a típustól függően előfordulhat, hogy néhány menü nem jelenik meg. Ebben az esetben a menü nem alkalmazható az Ön készülékére.
	- A kezdőképernyőn vagy a  $\equiv$  gyorsmenüben kattintson a  $\curvearrowright$ (**Súgó**) elemre, majd arra a lehetőségre, amelyről többet szeretne megtudni.

### **Dátum és idő**

A készülék a beállított dátum és idő alapján küldi el vagy nyomtatja ki a késleltetett faxolási és nyomtatási feladatokat, valamint nyomtatja rá a dátumot és időt a jelentésekre. Ha ez rosszul van beállítva, akkor adja meg a dátumot és időt.

### **A rendszer névjegye**

Itt láthatja a készülék hardverbeállításait, rendszerkapacitását és szoftververzióját.

### **Készülék adatai**

[Megtekintheti a készülék részletes információit. Az itt található információk,](http://www.samsung.com/printer)  például a telepített hardverek és szoftverek verziói, segítenek karbantartani a készüléket. A legújabb szoftververziót a Samsung weboldaláról töltheti le: (http://www.samsung.com/printer).

- **Hardverkonfiguráció:** A telepített hardverek, beleértve az opcionális alkatrészek állapotát mutatja.
- **Lehetőségek:** Megjeleníti a hardverek képességeit.
- **Szoftver verzió:** Megjeleníti a telepített szoftverek verzióját.

#### **Accessibility**

Lehetővé teszi a készülék beállítását a könnyebb használhatóság érdekében. Ebben a menüben különféle hang-, kezelési és megjelenítési beállításokat módosíthat, így kezelhetőbbé téve a készüléket a felhasználók számára.

### **Rendszer**

### **Kapcsolatfelvételi Adatok**

Megjeleníti a szerviz információt és annak a szervezetnek vagy személynek a kapcsolattartási adatait, akitől a felhasználók segítséget kaphatnak. Ha rendszergazdaként van bejelentkezve, módosíthatja a kapcsolattartási adatokat.

- **Rendszergazda:** Itt találhatja a rendszergazda kapcsolattartási adatait.
- **SAMSUNG tamogatas:** Itt találhatja a szervizközpont információit.

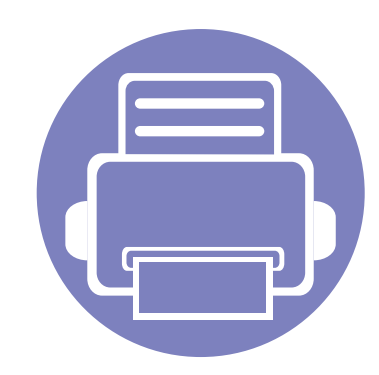

# **3. Hálózat beállítása**

Ez a fejezet a hálózati környezet beállításának lépéseit ismerteti, amelyeket készülék használata előtt kell elvégezni. A **Beállítások** menü alatt található **Hálózati beáll.** menüvel beállíthatja a hálózati környezetet. Ehhez ismernie kell a hálózati környezettel kapcsolatos kifejezéseket. Ha valamelyik kifejezést nem ismeri, keresse meg a szójegyzékben: ["Szójegyzék", 382. oldal.](#page-381-0)

A fejezet tartalma:

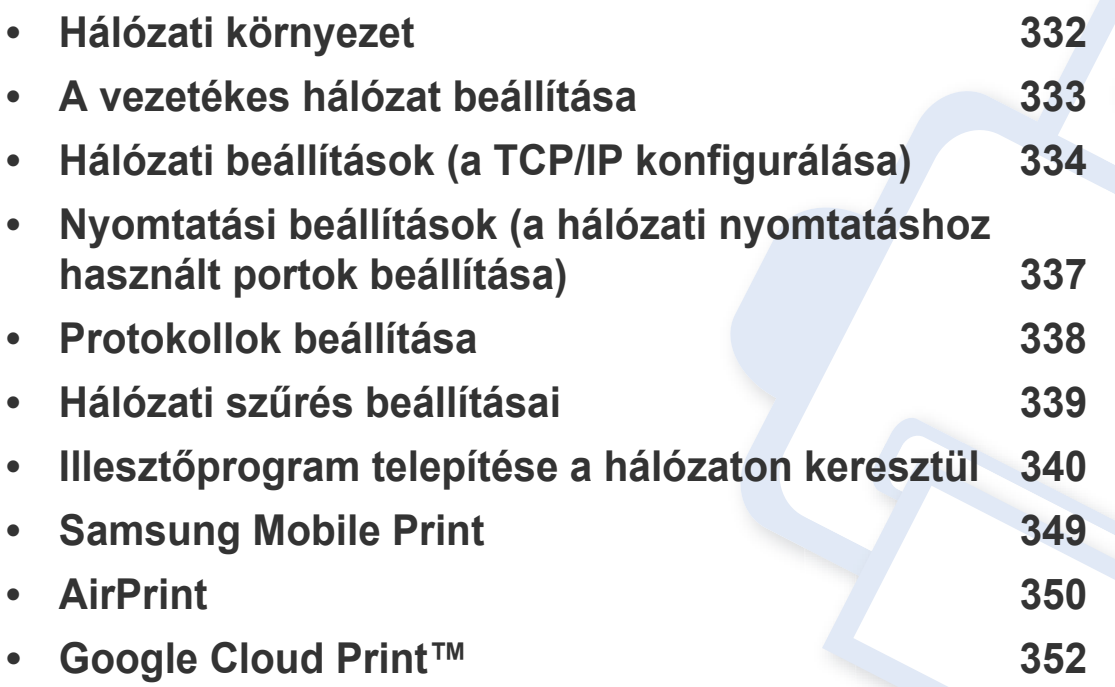

# <span id="page-331-0"></span>**Hálózati környezet**

Miután csatlakoztatta a gép megfelelő aljzatába a hálózati kábelt, a hálózatot is használhatja.

Ha hálózati gépként szeretné használni, be kell állítania rajta a hálózati protokollokat. Az alapvető hálózati beállítások a nyomtató kezelőpultján adhatók meg.

Az alábbi táblázat a készülék által támogatott hálózati környezeteket tartalmazza:

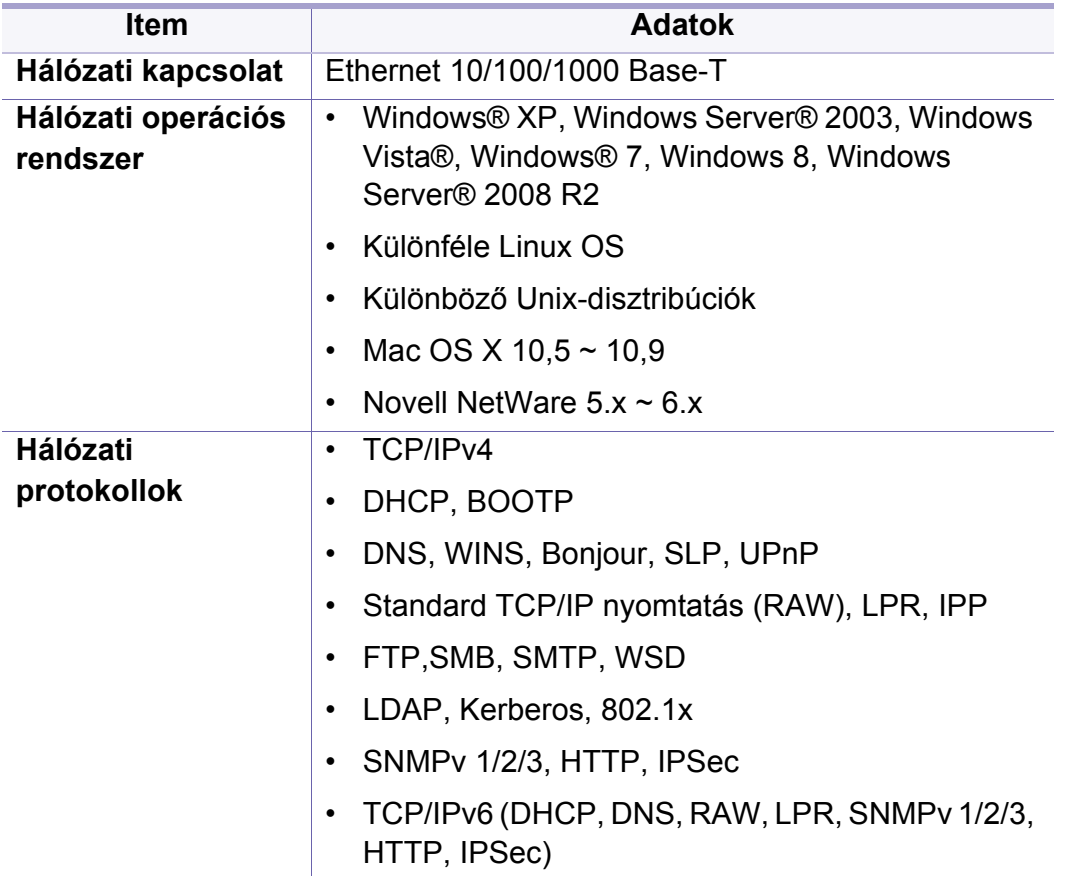

# <span id="page-332-0"></span>**A vezetékes hálózat beállítása**

- **1** Csatlakoztassa az Ethernet-kábelt a készülékhez.
- **2** A kezdőképernyőn vagy az **Alk.-ok** képernyőn koppintson a **Beállítások** > **Hálózati beáll.** > **Ethernet** lehetőségre.
- 3 Jelentkezzen be rendszergazdaként (lásd: "Bejelentkezés", 307. [oldal\)](#page-306-0).

# <span id="page-333-0"></span>**Hálózati beállítások (a TCP/IP konfigurálása)**

Ha a készüléket hálózathoz csatlakoztatja, akkor előbb meg kell adnia a készüléket TCP/IP-beállításait. Az alább látható beállítások azok az alapvető beállítások, amelyek meg kell adnia a készülék hálózaton való használatához. A következő beállításokat érheti el: TCP/IP, DNSkiszolgáló, TCP/IPv6, Ethernet és IP-címkiosztási mód.

#### **Ethernet**

Megadhatja az Ethernet-csatlakozó beállításait.

A kezdőképernyőn vagy az **Alk.-ok** képernyőn koppintson a **Beállítások** > **Hálózati beáll.** > **Ethernet** lehetőségre.

Ezt a funkciót a SyncThru™ Web Service szolgáltatásban is beállíthatja. Nyissa meg a webböngészőt a hálózatra csatlakoztatott számítógépen, és írja be a számítógépe IP-címét (lásd: "Beállítások [lap", 177. oldal\)](#page-176-0).

- **Ethernet csatlakozó:** Engedélyezheti és letilthatja az Ethernetcsatlakozót.
- **Ethernet sebesség:** Kiválaszthatja az Ethernet-csatlakozó sebességét.
- **MAC-cím:** Megjeleníti a készülék MAC-címét.

#### **TCP/IP protokoll**

Beállíthatja a IPv4-beállításokat.

A kezdőképernyőn vagy az **Alk.-ok** képernyőn koppintson a **Beállítások** > **Hálózati beáll.** > **Ethernet** > **TCP/IPv4** lehetőségre.

Ezt a funkciót a SyncThru™ Web Service szolgáltatásban is beállíthatja. Nyissa meg a webböngészőt a hálózatra csatlakoztatott számítógépen, és írja be a számítógépe IP-címét (lásd: "Beállítások

[lap", 177. oldal](#page-176-0)).

### **IP-beállítások**

Kiválaszthatja az IP-címek kiosztásának módját.

- **Stat.:** Kézzel adhatja meg az IP-címet, az alhálózati maszkot és az átjáró címét.
- **BOOTP:** Az IP-címet, az alhálózati maszkot és az átjáró címét automatikusan osztja ki egy BOOTP-kiszolgáló.
- **DHCP:** Az IP-címet, az alhálózati maszkot és az átjáró címét automatikusan osztja ki egy DHCP-kiszolgáló.

# **Hálózati beállítások (a TCP/IP konfigurálása)**

### **DNS-konfiguráció**

Konfigurálhatja a DNS-kiszolgálót.

- **Gazdanév:** Megadhatja az állomásnevet. Legfeljebb 63 karakter hosszú szöveget írhat be. Az alapértelmezett név: "SEC[MAC-cím]"
- **Tartománynév:** Megadhatja a tartománynevet. Legfeljebb 128 karakter hosszú szöveget írhat be.
- **Elsődleges DNS szerver:** Megadhatja az elsődleges DNS-kiszolgáló címét.
- **Másodlagos DNS szerver:** Megadhatja az alternatív DNS-kiszolgáló címét.
- **Dinamikus DNS regisztráció:** Jelölje be, ha dinamikus DNSregisztrációt szeretne használni. Ha be van kapcsolva ez a beállítás, a készülék dinamikusan regisztrálja állomásnevét és tartománynevét a DNS-kiszolgálón. Ezenkívül ha úgy kapcsolja be ezt a beállítást, hogy DHCP-kiszolgálót használ, automatikusan kikapcsolja a DHCP FQDN beállításokat.

### **Windows-internetnévkiszolgáló (Windows Internet Name Service)**

Beállíthatja a WINS kiszolgálót. A WINS (Windows Internet Name Service) a Windows operációs rendszereken működik. Jelölje be ezt, ha használni szeretné.

### **IP-cím megjelenítése**

Beállíthatja, hogy az értesítési sávon megjelenjen-e az IP-cím. Ennek a beállításnak a bejelölésével az IP-cím megjelenik az értesítési sávon.

#### **TCP/IPv6**

Megadhatja a IPv6-beállításokat.

A kezdőképernyőn vagy az **Alk.-ok** képernyőn koppintson a **Beállítások** > **Hálózati beáll.** > **Ethernet** > **TCP/IPv6** lehetőségre.

- Ezt a funkciót a SyncThru™ Web Service szolgáltatásban is beállíthatja. Nyissa meg a webböngészőt a hálózatra csatlakoztatott számítógépen, és írja be a számítógépe IP-címét (lásd: "Beállítások [lap", 177. oldal](#page-176-0)).
- **Protokoll:** Koppintson rá, ha az IPv6 protokollt szeretné használni. A módosítások alkalmazásához indítsa újra a készüléket.
- **IPv6 cím:** Megjeleníti az IPv6-címek típusait.
	- **Kapcsolati színtű cím:** Az FE80 előtaggal kezdődő IPv6-cím. Ez a cím helyi hatókörű, és a készülék automatikusan hozza létre.

# **Hálózati beállítások (a TCP/IP konfigurálása)**

- **Állapot nélküli cím:** Az útválasztó meghirdetett előtagjából és a csatoló azonosítójából álló IPv6-cím. Ethernet-csatoló használatakor a csatoló azonosítója általában a készülék MACcíme. A meghirdetett előtag az útválasztó konfigurációjától függ.
- Több cím hozható létre az útválasztó meghirdetett előtagjával, de csak az egyik jelenik meg a képernyőn.
- **Állapottal rendelkező cím:** A DHCPv6-kiszolgáló által kiosztott IPv6-cím.
- **Kézi cím:** A rendszergazda által megadható IPv6-cím.
- **DHCPv6 konfiguráció:** Válassza ki a használni kívánt DHCPv6 konfigurációt.
	- **DHCP használata a router utasításai szerint:** Ha az útválasztó meghirdeti, hogy DHCPv6-t használ, bekapcsolja a DHCPv6 protokollt.
	- **DHCP mindig engedélyezve:** Az útválasztó meghirdetésétől függetlenül DHCPv6 protokollt használ az IPv6-cím megszerzéséhez.
	- **Nem használ DHCP-t:** Kikapcsolja a DHCPv6 protokollt.

#### **802.1x**

Engedélyezheti a 802.1x portalapú hitelesítést. Ha ez a hitelesítés be van kapcsolva, a készülék csak hitelesítéssel férhet hozzá a hálózat védett oldalához. Ezzel a funkcióval védheti a hálózatát.

A kezdőképernyőn vagy az **Alk.-ok** képernyőn koppintson a **Beállítások** > **Hálózati beáll.** > **Ethernet** > **802.1x** lehetőségre.

- **802.1x :** Jelölje be ennek a funkciónak a használatához.
- **802.1x Authentication Method:** Válassza ki a használni kívánt hitelesítési algoritmust.
	- **EAP-MD5:** Minimális védelmet nyújt. A MD5 titkosítás sérülékeny a szótáralapú támadásokkal szemben, és nem támogatja a kulcsgenerálást.
	- **PEAP:** Olyan felhasználók számára javasoljuk, akik csak Microsoft asztali klienseket és kiszolgálókat használnak. Más felhasználóknak nem ajánljuk.
	- **EAP-MS-CHAPv2:** Az MS-CHAPv2 egy társhívási üzenet tartalmaz, amelyre egy válaszcsomag érkezik, valamint egy hitelesítési válaszüzenetet, amelyre egy sikert jelző válaszcsomag érkezik.
	- **TLS:** Biztonságos kommunikációt garantál az interneten a kliens és a kiszolgáló között.

### <span id="page-336-0"></span>**Nyomtatási beállítások (a hálózati nyomtatáshoz használt portok beállítása)**

Beállíthatja, hogy milyen portokat használjon a hálózati nyomtatáshoz. Ha hálózaton szeretne nyomtatni, ki kell választani a portokat.

A kezdőképernyőn vagy az **Alk.-ok** képernyőn koppintson a **Beállítások** > **Kezelés** > **Jelentés** > **Hálózati konfiguráció** lehetőségre, majd a **Nyomtatás** elemre.

Ezt a funkciót a SyncThru™ Web Service szolgáltatásban is beállíthatja. Nyissa meg a webböngészőt a hálózatra csatlakoztatott számítógépen, és írja be a számítógépe IP-címét (lásd: "Beállítások [lap", 177. oldal\)](#page-176-0).

# <span id="page-337-0"></span>**Protokollok beállítása**

Engedélyezheti vagy letilthatja a protokollokat (**Szabványos TCP/IP**, **LPR**, **IPP**, **ThinPrint**, **CIFS**, **SNTP** (Simple Network Time Protocol), **SLP** (Service Location Protocol), **Telnet**, **SNMP V1/V2** (Simple Network Management Protocol), **SNMPv3**, **UPnP(SSDP)** Protocol, és **mDNS** (Multicast Domain Name System), **SetIP**, és **HTTP**.

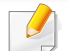

Ezt a funkciót a SyncThru™ Web Service szolgáltatásban is beállíthatja. Nyissa meg a webböngészőt a hálózatra csatlakoztatott számítógépen, és írja be a számítógépe IP-címét (lásd: "Beállítások [lap", 177. oldal\)](#page-176-0).

# <span id="page-338-0"></span>**Hálózati szűrés beállításai**

Beállíthatja, hogy a készülék ne hagyja csatlakozni a fel nem sorolt IP- és MAC-címeket.

Megadhatja az általános hálózati szűrés beállításait.

A kezdőképernyőn vagy az **Hálózati beáll.** képernyőn koppintson a **Beállítások** > **Halozati szures** > **Hálózati biztonság** > **Alk.** lehetőségre.

- Ezt a funkciót a SyncThru™ Web Service szolgáltatásban is beállíthatja. Nyissa meg a webböngészőt a hálózatra csatlakoztatott számítógépen, és írja be a számítógépe IP-címét (lásd: "Beállítások [lap", 177. oldal\)](#page-176-0).
- **MAC szûrés:** Kikapcsolhatja a MAC-szűrést.
- **IPv4 Szűrés:** Kikapcsolhatja az IPv4-szűrést.
- **IPv6 szűrés:** Kikapcsolhatja az IPv6-szűrést.

# <span id="page-339-0"></span>**Illesztőprogram telepítése a hálózaton keresztül**

A nyomtatáshoz telepítenie kell a nyomtatószoftvert. A szoftver illesztőprogramokat, alkalmazásokat és egyéb segédprogramokat tartalmaz.

Győződjön meg arról, hogy megadta a készülék hálózati beállításait. Lépjen ki minden alkalmazásból a számítógépen a telepítés megkezdése előtt.

#### **Windows**

- **1** Győződjön meg arról, hogy a nyomtató a hálózathoz csatlakozik, és be van kapcsolva. Emellett be kellett állítania a készülék IP-címét is.
- **2** Helyezze be a mellékelt szoftver CD-t a CD-ROM meghajtóba.

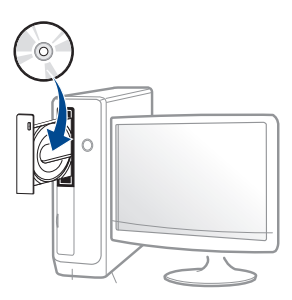

Ha a telepítési ablak nem jelenik meg, kattintson a **Indítás** gombra, majd a **Összes program** > **Tartozékok** > **Futtatás** menüpontra.

Íria be az X:\**Setup.exe** útvonalat, amelyben az "X" helyébe a CD meghajtó betűjelét írja, majd kattintson az **OK** gombra.

• Windows 8 esetén:

Ha nem jelenik meg a telepítési ablak, a **Charms(Gombok)** sávon válassza a **Keresés** > **Apps(Alkalmazás)** lehetőséget, és keressen a **Futtatás** névre. Írja be az X:\Setup.exe parancsot, amelyben az "X" helyébe a CD-ROM-meghajtó betűjelét írja, majd kattintson az **OK** gombra.

Ha megjelenik a **Kattintson annak kiválasztásához, hogy mi történjen ezzel lemezzel** felugró ablak, kattintson az ablakra, és válassza a **Run Setup.exe** lehetőséget.

- **3** Olvassa el és fogadja el a licencszerződést a telepítési ablakban. Ezután kattintson a **Tovább** gombra.
- **4** A **Nyomtató csatlakozási módja** ablakban válassza a **Hálózat** lehetőséget. Ezután kattintson a **Tovább** gombra.
- **5** Kövesse a képernyőn megjelenő utasításokat.

### **A Windows 8 Indítás képernyőről**

- A Windows Update automatikusan letölt a V4 verziószámú illesztőprogramot, ha számítógépe az internetre csatlakozik. Ha ez nem így van, a V4 illesztőprogramot külön is letöltheti a Samsun[g](http://www.samsung.com) [honlapjáról: www.samsung.com > keresse meg termékét >](http://www.samsung.com)  Támogatás vagy Letöltések.
	- A **Samsung Printer Experience** alkalmazást a Windows Áruházból töltheti le. Az Store(áruház) használatához Microsoft-fiókkal kell rendelkeznie.
		- **a** A **Charms(Gombok)** sávon válassza a **Keresés** lehetőséget.
		- **b** Kattintson az **Store(áruház)** lehetőségre.
		- **c** Keressen rá a **Samsung Printer Experience** névre, majd kattintson a találatra.
		- **d** Kattintson az **Telepítés** gombra.

- Ha az illesztőprogramot a szoftvereket tartalmazó mellékelt CD-ről telepíti, a V4 verziószámú illesztőprogram nem fog települni. Ha a V4 verziószámú illesztőprogramot **Asztal** módban szeretné használni, töltse le a Samsun[g honlapjáról: www.samsung.com >](http://www.samsung.com)  [keresse meg termékét > Támogatás vagy Letöltések.](http://www.samsung.com)
- Ha telepíteni szeretné a Samsung nyomtatókezelő eszközeit is, ezeket a szoftvereket tartalmazó mellékelt CD-n találhatja.
- **1** Győződjön meg arról, hogy a nyomtató a hálózathoz csatlakozik, és be van kapcsolva. Emellett be kellett állítania a készülék IP-címét is.
- **2** A **Charms(Gombok)** sávon válassza a **Beállítások**<sup>&</sup>gt; **Gépbeállítások módosítása** > **Eszközök** lehetőséget.
- **3** Kattintson az **Eszköz hozzáadása** lehetőségre.

A képernyőn megjelennek a megtalált készülékek.

**4** Kattintson annak a használni kívánt típus vagy állomás nevére.

A készülék aktuális hálózati beállításait megjelenítő hálózati konfigurációs jelentést a készülék kezelőpultjáról nyomtathatja ki.

**5** A **Windows Update** automatikusan telepíti az illesztőprogramot.

### **Csendes telepítési mód**

A csendes telepítés egy olyan telepítési mód, amely nem igényel beavatkozást a felhasználó részéről. Ha elindítja a telepítést, a nyomtatóillesztőprogram és az alkalmazások automatikusan települnek a számítógépére. A csendes telepítést a parancssorba begépelt **/s** vagy **/S** utasításokkal indíthatja.

#### **Parancssori paraméterek**

Az alábbi táblázat tartalmazza a parancssori ablakban használható parancsokat.

Az alábbi parancssori utasítások akkor működnek, ha a parancsot az **/ s** vagy **/S** paraméterrel használják. A **/h**, **/H** vagy **/?** különleges parancsok, amelyeket önállóan is lehet alkalmazni.

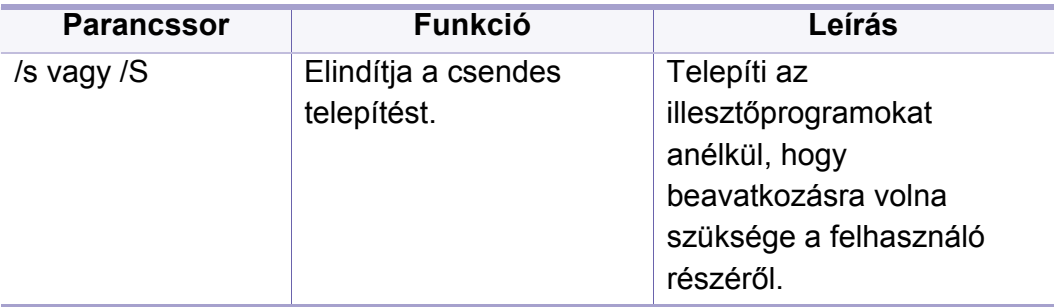

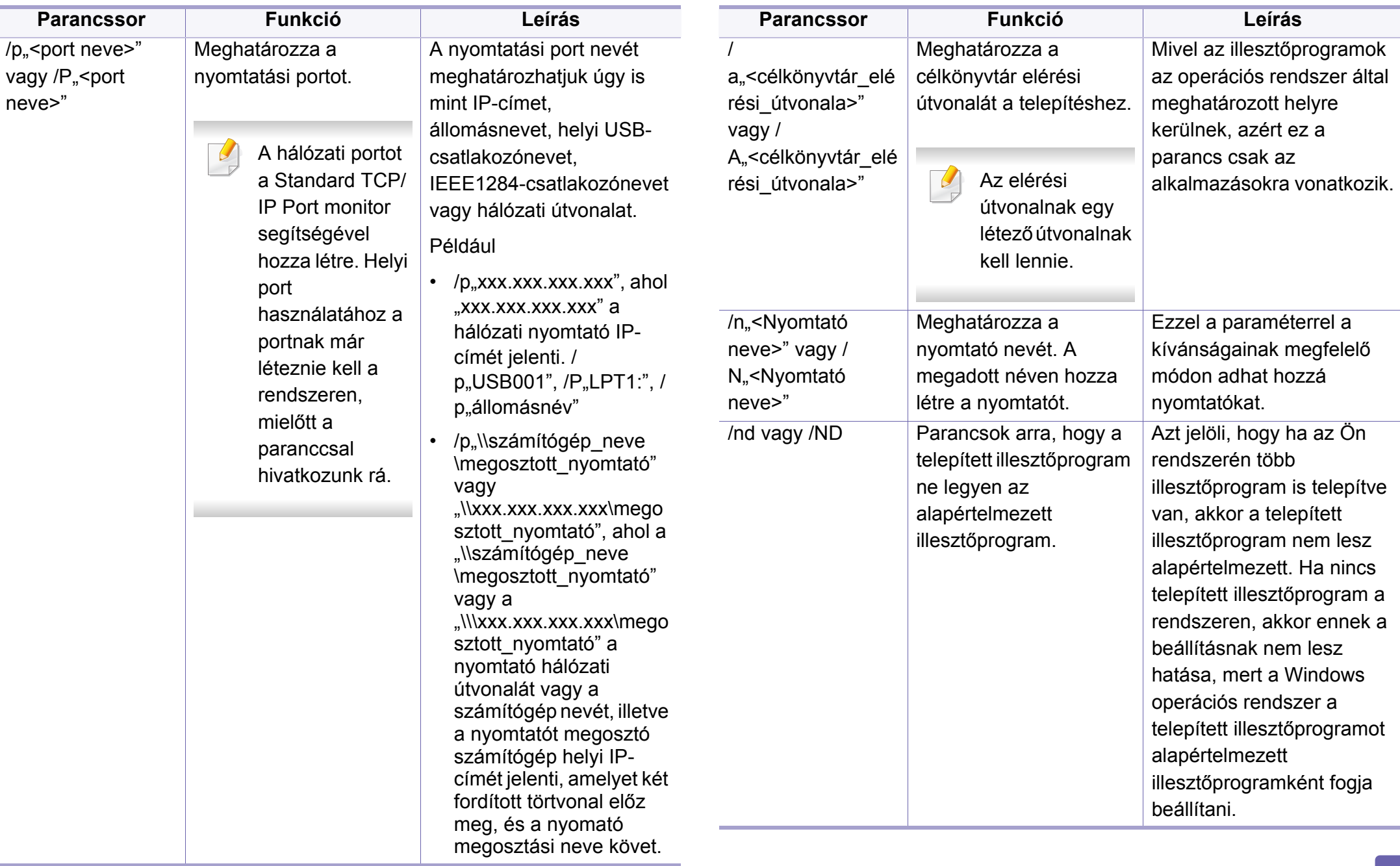

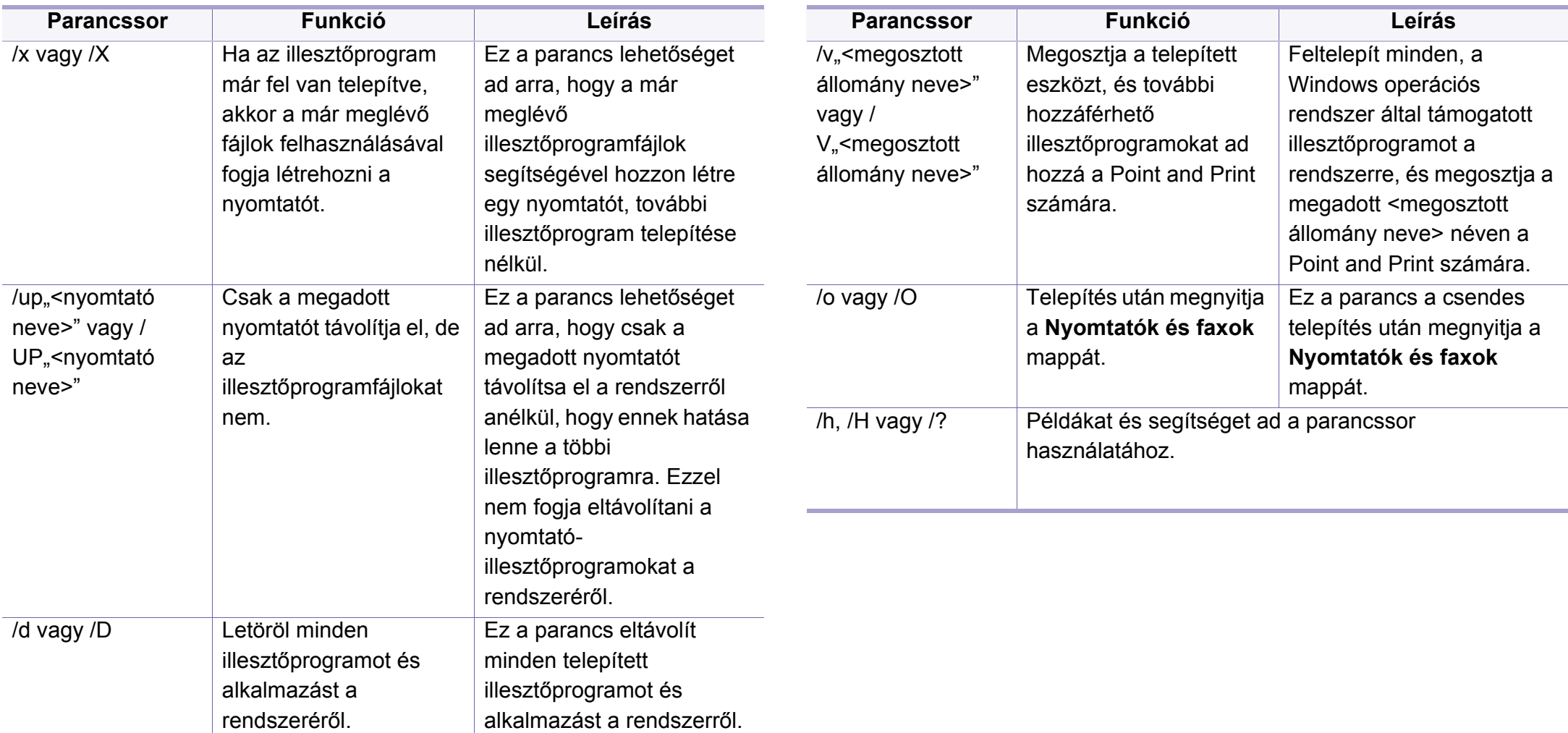

#### **Mac**

- **1** Győződjön meg arról, hogy a gép a hálózathoz csatlakozik, és be van kapcsolva.
- **2** Helyezze be a mellékelt szoftver CD-t a CD-ROM meghajtóba.

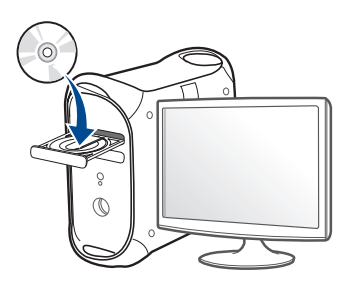

- **3** Kattintson duplán a Mac asztalon megjelenő CD-ROM ikonra.
	- Mac OS X 10.8 esetén kattintson duplán a Finderben megjelenő CD-ROM ikonra.
- **4** Kattintson kétszer a **MAC\_Installer** mappa **Installer OS X** ikonjára.
- **5** Kattintson a **Continue** gombra.
- **6** Olvassa el a licencszerződést, és kattintson a **Continue** gombra.
- **7** Kattintson az **Agree** gombra a licencszerződés elfogadásához.

**8** Kattintson az **Install** gombra. A készülék műveleteihez szükséges összes összetevőt telepíti.

A **Customize** lehetőségre kattintva kiválaszthatja a telepítendő egyedi komponenseket.

- **9** Adja meg a jelszót, majd kattintson az **OK** gombra.
- **10** A **Printer Connection Type** részen válassza a **Network Connected Printer(Wired or Wireless)** lehetőséget, majd kattintson a **Continue** gombra.
- **11** Nyomtatója kiválasztásához és a nyomtatók listájához való hozzáadásához kattintson az **Add Printer** gombra
- **12** Kattintson az **IP** lehetőségre, majd a Protocol alatt kattintson a HP Jetdirect - Socket lehetőségre.
- **13** Írja be a nyomtató IP-címét az Address mezőbe.
- **14** Írja be a várakozási sor nevét a Queue mezőbe. Ha nem tudja megállapítani a berendezés várakozási sorban használatos nevét, próbálja meg előbb az alapértelmezett név használatát.
- **15** Ha az automatikus kiválasztás nem működik megfelelően, válassza a Select Printer Software lehetőséget, majd válassza ki a készülék nevét a Print Using területen.
- **16** Kattintson a **Add** gombra.
- **17** Kattintson a **Continue** gombra.
- **18** Ha a telepítés véget ért, kattintson a **Close** gombra.

#### **Linux**

A Linux szoftver telepítéséhez le kell töltenie a Linux szoftvercsomagot a [Samsung honlapjáról \(http://www.samsung.com > keresse meg termékét >](http://www.samsung.com)  Támogatás vagy Letöltések).

- **1** Győződjön meg arról, hogy a gép a hálózathoz csatlakozik, és be van kapcsolva. Emellett be kellett állítania a készülék IP-címét is.
- **2** Másolja a **Unified Linux Driver** csomagot a rendszerére.
- **3** Nyissa meg a Terminal programot, és lépjen be abba a mappába, amelybe a csomagot másolta.
- **4** Csomagolja ki a csomagot.
- **5** Lépjen be az **uld** mappába.
- **6** Hajtsa végre az "./install.sh" parancsot (ha nem gyökérszintű felhasználóként van bejelentkezve, a parancs elé tegye oda a "**sudo**"" kifejezést: "**sudo ./install.sh**").
- **7** Végezze el a telepítést.
- **8** Amikor a telepítés véget ér, indítsa el a **Printing** segédprogramot (nyissa meg a **System** > **Administration** > **Printing** menüt, vagy a Terminal programban hajtsa végre a "system-config-printer" parancsot).
- **9** Kattintson az **Add** gombra.
- **10** Válassza az **AppSocket/HP JetDirect** lehetőséget, majd adja meg készülék IP címét.
- **11** Kattintson a **Forward** gombra, így hozzáadva nyomtatóját rendszeréhez.

#### **UNIX**

- A UNIX nyomtató-illesztőprogram telepítése előtt ellenőrizze, hogy a készülék támogatja ezt az Ön által használt UNIX operációs rendszert (lásd: ["Operációs rendszer", 9. oldal\)](#page-8-0).
	- A parancsokat idézőjel ("") közé tettük, beírásukkor az idézőjeleket ne írja be.
	- Elképzelhető, hogy néhány funkció és opcionális elem a típustól vagy az országtól függően nem érhető el (lásd: "Operációs [rendszer", 9. oldal](#page-8-0)).

A UNIX nyomtató-illesztőprogram használatához először a UNIX illesztőprogram-csomagot kell telepítenie, majd pedig a nyomtatót. A Linux UNIX nyomtatóillesztő-programcsomagot a Samsung honlapjáról töltheti le [\(http://www.samsung.com > keresse meg termékét > Támogatás vagy](http://www.samsung.com)  [Letöltések\).](http://www.samsung.com)

### **A UNIX nyomtató-illesztőprogram csomag telepítése**

A telepítési folyamat ugyanúgy történik mindegyik UNIX operációs rendszer esetében.

- **1** Töltse le és tömörítse ki a UNIX Printer Driver csomagot a Samsung webhelyről.
- **2** Jelentkezzen be root jogosultsággal.

""**su -**"

**3** Másolja át a megfelelő illesztőprogram-archívumot a UNIX célszámítógépre.

Részletekért lásd a UNIX OS rendszerfelügyeleti útmutatóját.

- **4** Csomagolja ki a UNIX illesztőprogram-csomagot. Például IBM AIX esetében használja a következő parancsokat. ""**gzip -d <** csomag neve **| tar xf -**"
- **5** a kicsomagolt könyvtár.
- **6** Futassa a telepítő scriptet.
	- "**./install –i**"

Az **install** egy telepítő script fájl, ami a UNIX nyomtatóillesztőprogram csomag telepítésére vagy eltávolítására használható.

A "**chmod 755 install**" paranccsal adja meg a szükséges jogosultságot a telepítő scriptnek.

- **Hajtsa végre a ". /install –c" parancsot a telepítés eredményeinek** ellenőrzéséhez.
- **8** A parancssorból futtassa az "installprinter" parancsot. Ez előhozza az **Add Printer Wizard** ablakot. Ebben az ablakban állítsa be a nyomtatót a következő lépések szerint.
- Bizonyos UNIX rendszerek esetében (például a Solaris 10-en)  $\overline{\mathcal{C}}$ megeshet, hogy a frissen telepített nyomtató nincs engedélyezve, és/ vagy nem fogad feladatokat. Ebben az esetben futtassa a következő két parancsot a root terminálon:
	- ""**accept <printer\_name>**"
	- ""**enable <printer\_name>**"

### **A nyomtató-illesztőprogram csomag eltávolítása**

- 
- Ezzel az eszközzel törölheti a rendszerből a telepített nyomtatót.
- **a** A terminálban futtassa az "uninstallprinter" parancsot. Ez megnyitja az **Uninstall Printer Wizard** ablakot. A telepített nyomtatókat a legördülő lista tartalmazza.
- **b** Válassza ki a törölni kívánt nyomtatót.
- **c** Kattintson a **Delete** gombra a nyomtató rendszerből való törléséhez.
- **d** Hajtsa végre a ... **/install –d**" parancsot a teljes csomag eltávolításához.
- **e** Az eltávolítás eredményeinek ellenőrzéséhez hajtsa végre a "**. / install –c**" parancsot.

Az újratelepítéshez használja a ". **/install –i**" parancsot.

### **A nyomtató beállítása**

A nyomtató UNIX rendszerhez való hozzáadásához futtassa az "installprinter" parancsot a parancssorból. Ez előhozza az Add Printer Wizard ablakot. Ebben az ablakban állítsa be a nyomtatót a következő lépések szerint:

- **1** Írja be a nyomtató nevét.
- **2** Válassza ki a megfelelő nyomtatót a típuslistából.
- **3** Adjon meg egy a nyomtató típusának megfelelő leírást a **Type** mezőben. Ez opcionális.
- **4** A **Description** mezőben határozza meg a nyomtató leírását. Ez opcionális.
- **5** A **Location** mezőben adja meg a nyomtató leírását.
- **6** A hálózathoz csatlakozó nyomtatók esetében a **Device** szövegdobozban adja meg a nyomtató IP-címét vagy DNS nevét. IBM AIX rendszeren **jetdirect Queue type** esetén csak DNS nevet állíthat be, numerikus IP-címet nem.
- **7** A **Queue type** a megfelelő lista mezőben a csatlakozást mutatja **lpd** vagy **jetdirect** formában. Sun Solaris operációs rendszereken az **usb** típus is elérhető.
- **8** A példányszám megadásához válassza a **Copies** elemet.
- **9** Jelölje be a **Collate** opciót, ha a másolatokat sorba rendezve szeretné megkapni.
- **10** Jelölje be a **Reverse Order** opciót, ha az oldalakat fordított sorrendben szeretné megkapni.
- **11** Jelölje be a **Make Default** opciót a nyomtató alapértelmezettként való beállításához.
- **12** A nyomtató hozzáadásához kattintson az **OK** gombra.

# <span id="page-348-0"></span>**Samsung Mobile Print**

#### **Mi is az a Samsung Mobile Print?**

A **Samsung Mobile Print** egy ingyenes alkalmazás, amelynek segítségével fotókat, dokumentumokat és weboldalakat nyomtathat ki közvetlenül okostelefonjáról vagy táblagépéről. A **Samsung Mobile Print** nemcsak az Android, Windows és iOS okostelefonokkal kompatibilis, hanem az iPod Touch készülékkel és a táblagépekkel is. Hordozható eszközét összekapcsolja a hálózatra csatlakoztatott Samsung nyomtatójával vagy vezeték nélküli nyomtatójával egy Wi-Fi hozzáférési ponton keresztül. Ehhez nem kell új illesztőprogramot telepítenie vagy konfigurálnia a hálózati beállításokat – csak egyszerűen telepítse a **Samsung Mobile Print** alkalmazást, és ez automatikusan észleli a kompatibilis Samsung nyomtatókat. A fotók, weboldalak és PDF-fájlok nyomtatása mellett támogatott a lapolvasás is. Amennyiben többfunkciós Samsung nyomtatóval rendelkezik, bármely dokumentumot beolvashat JPG, PDF vagy PNG formátumba, és könnyedén megtekintheti ezeket hordozható eszközén.

#### **A Samsung Mobile Print letöltése**

A **Samsung Mobile Print** letöltéséhez látogasson el mobiltelefonja alkalmazásboltjába (Samsung Apps, Android Market, App Store, Marketplace), és keressen rá a "**Samsung Mobile Print**" névre. Ezenkívül Apple számítógépén ellátogathat az iTunes áruházba is.

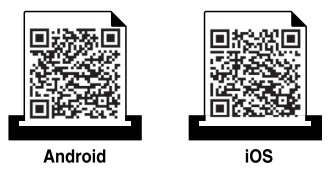

#### **Támogatott mobil operációs rendszerek**

- Android 2.3 vagy újabb
- iOS 4.0 vagy újabb

# <span id="page-349-0"></span>**AirPrint**

Az AirPrint funkciót csak az AirPrint-tanúsítvánnyal rendelkező készülékekkel lehet használni. Jelölje be ezt a négyzetet, ha készülékén megtalálható az AirPrint-tanúsítvány meglétét igazoló címke.

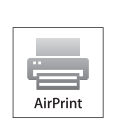

**AirPrint**: lehetővé teszi a nyomtatást közvetlenül az iOS legfrissebb verzióját futtató iPhone, iPad és iPod touch eszközökről.

**4** Írja be az **Azonosítót** és **Jelszót**, válassza ki a **Tartományt**, majd kattintson a **Bejelentkezés** lehetőségre.

Ugyanazt a felhasználónevet, jelszót és tartományt használja, mint a készülékről történő bejelentkezéskor (lásd: ["Bejelentkezés", 307.](#page-306-0)  [oldal](#page-306-0)).

- **5** A SyncThru™ webszolgáltatás ablak megjelenésekor kattintson a **Beállítások** > **Hálózati beállítások** lehetőségre.
- **6** Kattintson az **AirPrint** elemre.

### **Az AirPrint beállítása**

Az **AirPrint** funkció használatához a készüléknek támogatnia kell a Bonjour (mDNS) és az IPv6 protokollokat. Az **AirPrint** funkciót a következő módokon kapcsolhatja be:

- **1** Ellenőrizze, hogy a készülék csatlakoztatva van-e a hálózathoz.
- **2** Indítson el egy webböngészőt (például Internet Explorer, Safari vagy Firefox), és a böngészőablakba írja be a számítógép új IP-címét. Például

http://192,168,1,133/

**3** A SyncThru™ Web Service webhely jobb felső sarkában kattintson a **Bejelentkezés** gombra.

#### **Nyomtatás az AirPrint szolgáltatással**

Az iPad kézikönyvében a következő utasításokat találhatja:

- **1** Nyissa meg azt a dokumentumot, weboldalt, e-mailt vagy fotót, amelyet ki szeretne nyomtatni.
- **2** Érintse meg a műveletgombot (**2**).
- 
- **3** Válassza ki **nyomtatója nevét** és annak a beállításnak a menüjét, amelyet módosítani szeretne.
- **4** Érintse meg a **Nyomtatás** gombot. Nyomtassa ki a feladatot.

# **AirPrint**

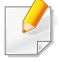

**Nyomtatási feladat törlése** Egy nyomtatási feladat törléséhez vagy a nyomtatási összegzés megtekintéséhez a többfeladatos területen

kattintson a nyomtatási központ ikonjára (**[ebege]**). A nyomtatási

központban kattintson a Cancel lehetőségre.

# <span id="page-351-0"></span>**Google Cloud Print™**

A Google Cloud Print™ szolgáltatás lehetővé teszi, hogy okostelefonjáról, táblagépéről vagy bármely más, az internethez csatlakozó eszközről nyomtasson. A Google Cloud Print szolgáltatás használatához csak regisztrálnia kell nyomtatóját Google™-fiókjában. Hordozható eszközére nem kell telepítenie a nyomtató illesztőprogramját, mivel a [dokumentumokat és e-maileket a Chrome operációs rendszerrel, a Chrome](http://www.google.com/cloudprint/learn/)  böngészővel vagy a Gmail™/ Google Docs™ alkalmazással is kinyomtathatja. A Google Cloud Print™ szolgáltatással kapcsolatos további információkat a Google webhelyén találhatja (http://www.google.com/ [cloudprint/learn/ vagy](http://www.google.com/cloudprint/learn/) [http://support.google.com/cloudprint\).](http://support.google.com/cloudprint)

- **4** Gépelje be a nyomtató IP-címét a címsorba, majd nyomja meg az Enter gombot, vagy kattintson a **Ugrás** gombra.
- **5** A SyncThru™ Web Service webhely jobb felső sarkában kattintson a **Bejelentkezés** gombra.
- **6** Írja be az **ID** és a **Password** értékét, majd válassza a **Domain** lehetőséget. Ezután kattintson a **Bejelentkezés** gombra.

Ugyanazt a felhasználónevet, jelszót és tartományt használja, mint a készülékről történő bejelentkezéskor (lásd: ["Bejelentkezés", 307.](#page-306-0)  [oldal](#page-306-0)).

#### **A nyomtató regisztrálása Google-fiókjában**

### **Regisztrálás a Chrome böngészőből**

- Csatlakoztassa a nyomtatót egy olyan vezetékes vagy vezeték nélküli hálózatra, amely az internethez kapcsolódik, és kapcsolja be.
	- A továbbiakban feltételezzük, hogy már létrehozta Google-fiókját.
- **1** Nyissa meg a Chrome böngészőt.
- [Látogasson el a www.google.com oldalra.](http://www.google.com)
- **3** Jelentkezzen be Google-fiókjába Gmail™-címével.
- Amennyiben hálózati környezetében egy proxykiszolgáló működik, a **Beállítások** > **Hálózati beállítások** > **Google Cloud Print** > **Proxy Setting** részen meg kell adnia a proxy IP-címét és portszámát. További információkért vegye fel a kapcsolatot a szolgáltatójával vagy a hálózat rendszergazdájával.
- **7** A **SyncThru™ Web Service** ablak megjelenésekor kattintson a **Beállítások** > **Hálózati beállítások** > **Google Cloud Print** lehetőségre.
- **8** Adja meg nyomtatója nevét és leírását.
- **9** Kattintson a **Register** lehetőségre.

Megjelenik a megerősítést kérő párbeszédablak.

# **Google Cloud Print™**

Amennyiben böngészője blokkolja az előugró ablakokat, a megerősítést kérő párbeszédablak nem fog megjelenni. Engedélyezze, hogy az oldalon megjelenhessenek az előugró ablakok.

#### **10** Kattintson a **Finish printer registration** lehetőségre.

**11** Kattintson a **Nyomtatók kezelése** lehetőségre.

Ezzel nyomtatóját regisztrálta a Google Cloud Print™ szolgáltatásba.

A listában megjelennek a Google Cloud Print™ szolgáltatást támogató eszközök.

### **Nyomtatás a Google Cloud Print™ szolgáltatással**

A nyomtatás folyamata a használt alkalmazástól és eszköztől függően változik. Bejelentkezésekor láthatja a Google Cloud Print™ szolgáltatást támogató alkalmazások listáját.

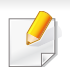

Csatlakoztassa a nyomtatót egy olyan vezetékes vagy vezeték nélküli hálózatra, amely az internethez kapcsolódik, és kapcsolja be.

### **Nyomtatás egy hordozható eszközön található alkalmazásból**

A következő lépések egy Android rendszert használó mobiltelefonon futtatott Google Docs™ alkalmazást vesznek alapul.

- **1** Telepítse a Cloud Print alkalmazást hordozható eszközére.
- $\overline{\mathcal{L}}$ 
	- Ha önnek nincs meg ez az alkalmazás, töltse le az alkalmazásboltól, például az Android Marketből vagy az App Store-ból.
- **2** Eszközéről csatlakozzon a Google Docs™ alkalmazáshoz.
- **3** Koppintson annak a dokumentumnak a Beállítás gombjára, amelyet ki szeretne nyomtatni.
- **Koppintson a Küldés de gombra.**
- **Koppintson a Cloud Print <b>G** gombra.
- **6** Állítsa be a kívánt nyomtatási beállításokat.
- **7** Koppintson a **Click here to Print** lehetőségre.

# **Google Cloud Print™**

### **Nyomtatás a Chrome böngészőből**

A következőkben a Chrome böngészőből való nyomtatás folyamatát mutatjuk be.

- **1** Indítsa el a Chrome böngészőt.
- **2** Nyissa meg a nyomtatni kívánt dokumentumot vagy e-mailt.
- **3** Kattintson a böngésző jobb felső sarkában található csavarkulcs ikonra  $\mathbf{R}$ .
- **4** Kattintson a **Print** gombra. Megjelenik a nyomtatási ablak.
- **5** Válassza a **Nyomtatás a Google Cloud Print szolgáltatással** lehetőséget.
- **6** Kattintson a **Nyomtatás** gombra.

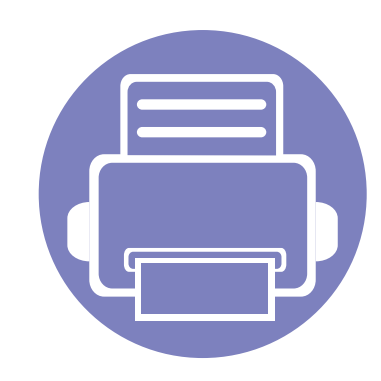

# **4. Karbantartás**

Ez a fejezet a készüléke karbantartásával kapcsolatos információkat tartalmazza.

A fejezet tartalma:

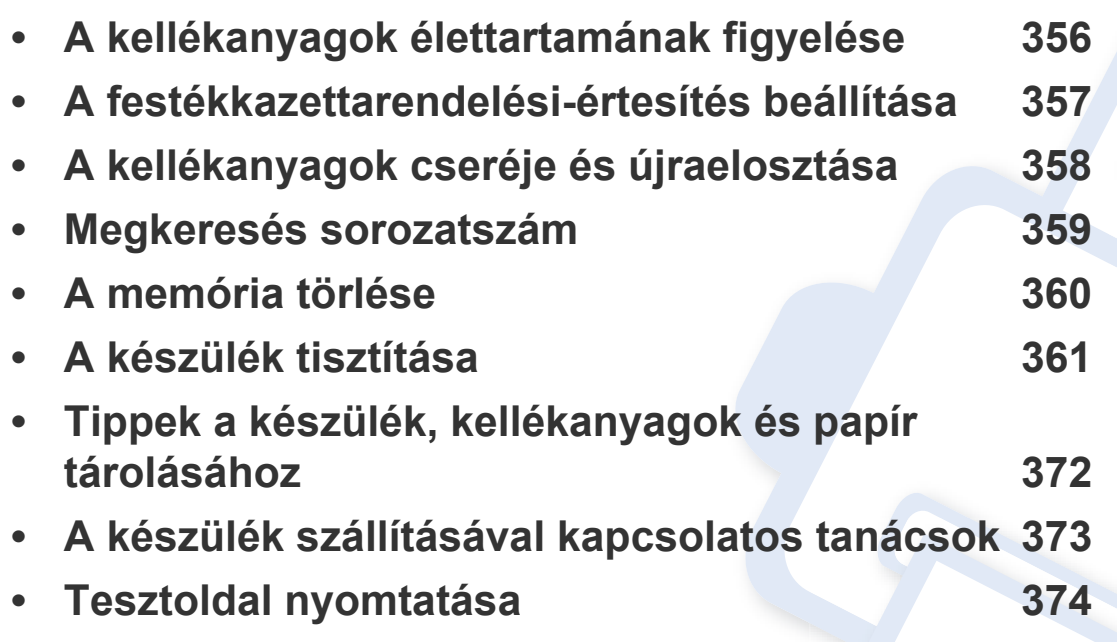

# <span id="page-355-0"></span>**A kellékanyagok élettartamának figyelése**

Figyelje a kellékanyagok élettartamát, és készítse elő a csereterméket, amikor valamelyik kellékanyag kifogyóban van.

Ki is nyomtathat egy, a kellékanyagok élettartamával kapcsolatos jelentést. A **Jelentés** menüben válassza a **Kellékanyag-információk** lehetőséget (lásd: ["Jelentés", 323. oldal,](#page-322-0) ["Információ fül", 176. oldal\)](#page-175-0).

#### Javasoljuk, hogy készítsen elő új kellékanyagokat, ha a fennmaradó rész kevesebb mint 10% (lásd "A kellékanyagok cseréje és [újraelosztása", 358. oldal\)](#page-357-0).

#### **A készülékről**

- **1** A főképernyőn válassza a **Beállítások** > **Kezelés** > **Kellék élettartam** lehetőséget.
- **2** Ellenőrizze a fogyóeszközök élettartamát.

Javasoljuk, hogy készítsen elő újakat azokból a kellékanyagokból, amelyeket hosszabb ideig használt, mint azok átlagos élettartamának 90%-a (lásd ["A kellékanyagok cseréje és újraelosztása", 358. oldal\)](#page-357-0).

#### **A SyncThru™ Web Service segítségével**

- **1** A SyncThru™ Web Service alkalmazásban az **Információ** lapon válassza a **Segédanyagok** lehetőséget.
- **2** Ellenőrizze a fennmaradó élettartam százalékos értékét.

# <span id="page-356-0"></span>**A festékkazettarendelési-értesítés beállítása**

A festékkazettarendelési-értesítés bekapcsolásával e-mailben értesítést kap, ha közeleg egy kellékanyag élettartam vége, így időben előkészítheti a csereterméket.

Lásd: ["Kellékek kezelése", 318. oldal.](#page-317-0)

# <span id="page-357-0"></span>**A kellékanyagok cseréje és újraelosztása**

#### **A festékkazetta cseréje**

Ha a festékkazetta teljesen kiürült.

- Az állapotjelző LED pirosra vált, és a kijelzőn megjelenik egy üzenet, amely kéri, hogy cserélje ki a festékkazettát.
- A nyomtatás leáll, a beérkező faxokat a készülék a memóriájában tárolja.

Ha a festékkazetta kiürült, a fekete-fehér nyomtatási feladatokat továbbra is kinyomtathatja (az elküldött feladatnak fekete-fehér beállítást kell használnia).

• Ellenőrizze a készülékhez való nyomtatókazetta típusát (lásd: ["Fogyóeszközök és tartozékok rendelése", 259. oldal](#page-258-0)).

Ilyenkor ki kell cserélni a festékkazettát. Készítse elő az új festékkazettát (lásd: ["Fogyóeszközök és tartozékok rendelése", 259. oldal\)](#page-258-0). A festékkazetta cseréjével kapcsolatos információkat lásd: ["A festékkazetta](#page-203-0)  [cseréje", 204. oldal.](#page-203-0)

### **A képalkotó egység cseréje**

Ha a képalkotó egység teljesen kiürült:

- Az állapotjelző LED pirosra vált, és a kijelzőn megjelenik egy üzenet, amely kéri, hogy cserélje ki a képalkotó egységet.
- Nézze meg, milyen típusú képalkotó egység való a készülékhez [\("Fogyóeszközök és tartozékok rendelése", 259. oldal\)](#page-258-0).

Ilyenkor ki kell cserélni a képalkotó egységet. Készítse elő az új képalkotó egységet (lásd: ["Fogyóeszközök és tartozékok rendelése", 259. oldal\)](#page-258-0). A képalkotó egység festékkazetta cseréjével kapcsolatos információkat lásd.

### **A festék újraelosztása**

Ha a festékkazetta üzemideje végén jár:

- Fehér sávok jelentkeznek, vagy halvány lesz a nyomat.
- A kijelzőn a festék kifogyására figyelmeztető üzenet jelenik meg.
- Az **Állapota** LED vörösen villogni kezd.

Ha ez történik, a nyomtatás minőségét a maradék festék ismételt eloszlatásával ideiglenesen visszaállíthatja. Néhány esetben a nyomtatókazetta ilyen feljavítása után sem szűnnek meg a világos csíkok, és a nyomat is világos marad. A festék újraelosztásával kapcsolatos információkat lásd: ["A festék újraelosztása", 202. oldal.](#page-201-0)

# <span id="page-358-0"></span>**Megkeresés sorozatszám**

Amikor a szervizhez fordul, szüksége lehet a készülék sorozatszámára. A sorozatszám megtalálásához kövesse az alábbi lépéseket:

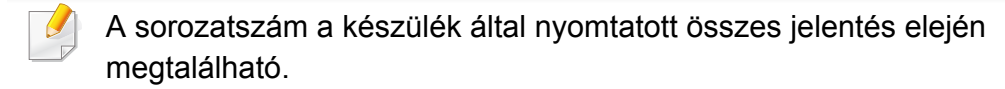

**1** A kezdőképernyőn vagy az **Alk.-ok** képernyőn koppintson a **Beállítások** > **Kezelés** > **Jelentés** > **Használat számláló** > **Nyomtatás** lehetőségre.

VAGY

A SyncThru™ Web Service alkalmazásban az **Információ** lapon válassza a **Számlálók** lehetőséget.

**2** Keresse meg a készülék sorozatszámát.

# <span id="page-359-0"></span>**A memória törlése**

A készülék memóriájának törlésével tárhelyet szabadíthat fel. Ezt többféle módon teheti meg. Válasszon a következő lehetőségek közül:

#### **A tárolt dokumentumok törlése**

Mielőtt törölné a készülék memóriáját, tekintse meg a tárolt dokumentumokat.

- **1** A kezdőképernyőn vagy az **Mező** képernyőn koppintson a **Alk.-ok** lehetőségre.
- **2** Érintse meg és tartsa megérintve azt a mappát vagy dokumentumot, amelyet el szeretne távolítani a listáról.
- **3** Koppintson a > **Törlés** lehetőségre.

#### **A faxmemória törlése**

Amikor megtelt a faxmemória, törölheti a tárolt faxokat. A faxmemóriát két módon törölheti. Kövesse az alábbi lépéseket:

### **A faxmemória törlése a faxfeladat kinyomtatásával**

Fogadott fax nyomtatása A faxmemória automatikusan törlődik.

### **A faxmemória törlése a faxfeladat kinyomtatása nélkül**

- Ha anélkül törli a faxmemóriát, hogy először megtekintené a faxfeladatokat, olyan feladatokat is törölhet, amelyeket nem szeretne. Ügyeljen arra, hogy ne töröljön fontos dokumentumokat.
- **1** A kezdőképernyőn vagy **Alk.-ok** képernyőn koppintson a **Fel.állapot** lehetőségre.
- **2** Válassza a **Aktuális feladat** fület.
- **3** Jelölje ki a törölni kívánt feladato(ka)t, és nyomja meg a **Törlés** gombot.

Ha az összes feladatot törölni szeretné, nyomja meg a **Összes törlése** gombot.

Ha a listából csak a faxfeladatokat szeretné törölni, válassza ki a feladatokat a **Feladattípus** listában, majd kattintson a **Törlés** gombra.
<span id="page-360-0"></span>Ha a nyomtatás minőségével kapcsolatban problémák lépnek fel, vagy a készülékét poros környezetben használja, a megfelelő nyomtatási minőség megtartása és a készülék élettartamának meghosszabbítása érdekében rendszeresen ki kell takarítania a készüléket.

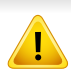

A készülék tisztítása előtt olvassa el az alábbi figyelmeztetéseket. a helytelen kezelés okozta károkra a garancia nem vonatkozik:

- Kapcsolja ki a készüléket és húzza ki az összes tápkábelt.
- Ne szerelje szét a készüléket anélkül, hogy követné ezen kézikönyv utasításait.
- Ne tisztítsa a készüléket olyan tisztítószerekkel, amelyek nagy mennyiségben tartalmaznak alkoholt, oldószert vagy egyéb erős hatású anyagokat. Elszíneződéseket vagy karcolásokat okozhatnak a burkolaton.
- Ne használjon porszívót a festékpor eltávolítására, a tisztításhoz használjon inkább vízzel benedvesített ruhát vagy szövetet. Ha porszívót használ, a levegőbe kerülő festékporszemcsék károsak lehetnek az egészségére.
- Amikor megnedvesített ruhát használ, ügyeljen arra, hogy víz ne csöpögjön a készülékbe: áramütést eredményezhet.
- Egyéb biztonsági kérdésekkel kapcsolatban olvassa el a *Felhasználói kézikönyv* biztonságra vonatkozó fejezetét.

## **A képernyő külső részének tisztítása**

A gép szekrényét és a kijelzőt egy puha, szöszmentes törlőruhával tisztítsa. A törlőruhát vízzel enyhén benedvesítheti, de vigyázzon, hogy a víz ne cseppenjen a készülékre vagy annak belsejébe.

### **A készülék belsejének tisztítása**

Nyomtatás közben papír-, festékpor- és porrészecskék rakódhatnak le a nyomtató belsejében. Ez a feltöltődés ronthatja a nyomtatási minőséget, például festékfoltokat vagy elkenődést okozva. A készülék belsejének tisztítása csökkenti és megelőzi a nyomtatás minőségével problémák kialakulását.

## **Festékkazetta terület**

- **1** Kapcsolja ki a készüléket, és húzza ki a hálózati kábelt. Hagyja lehűlni a készüléket.
- **2** Nyissa ki az előlapot, és húzza ki a festékkazettát.

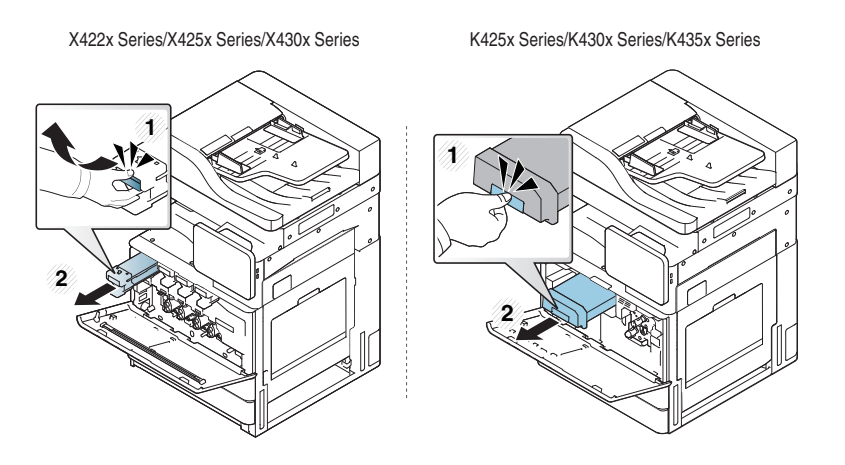

**3** Száraz, nem bolyhosodó törlőkendővel tisztítsa meg a portól és a festéktől a festékkazetta területét.

A készülék belsejének tisztításakor ügyeljen arra, hogy ne okozzon sérülést az átvivőhengernek és bármely más belső alkotóelemnek. A tisztításhoz ne használjon oldószereket, például benzolt vagy higítót. Nyomtatásminőségi problémák jelentkezhetnek, és a berendezés megsérülhet.

**4** Helyezze vissza a festékkazettákat. Fogja meg a festékkazettát, és illessze a megfelelő nyílásba a készülékben. Helyezze vissza a nyílásba, amíg az a helyére nem kattan.

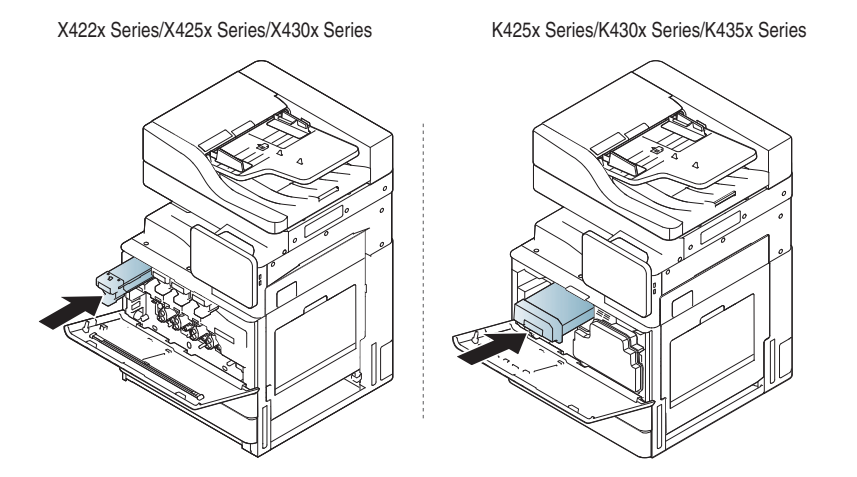

**5** Csukja be az előlapot. Győződjön meg arról, hogy a fedél szorosan zár-e.

X422x Series/X425x Series/X430x Series K425x Series/K430x Series/K435x Series

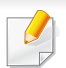

Ha az ajtó nincs teljesen bezárva, a készülék nem fog működni.

**6** Dugja be a hálózati csatlakozót és kapcsolja be a készüléket.

## **Képalkotó egység területének tisztítása.**

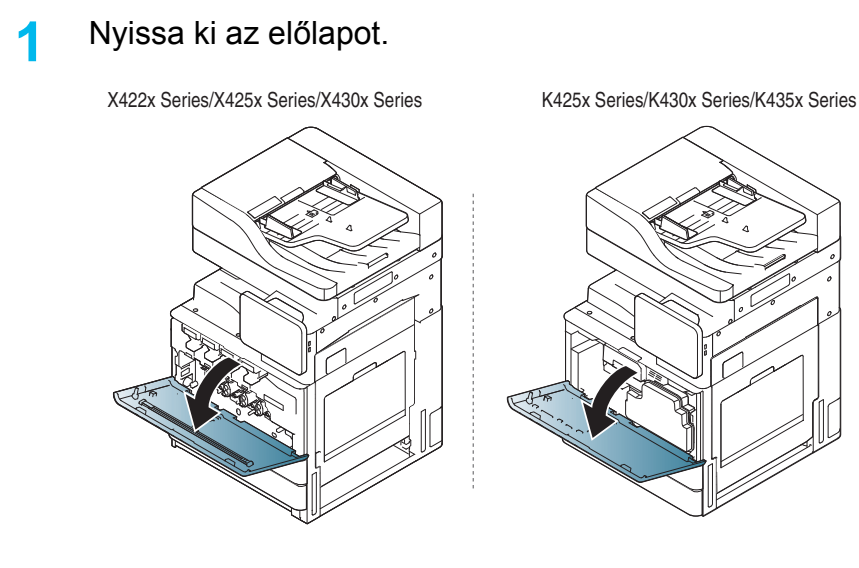

**2** Távolítsa el a festékporgyűjtő tartályt.

X422x Series/X425x Series/X430x Series K425x Series/K430x Series/K435x Series

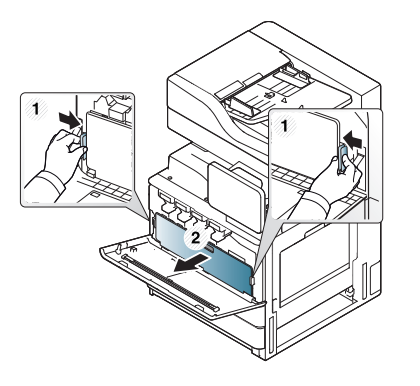

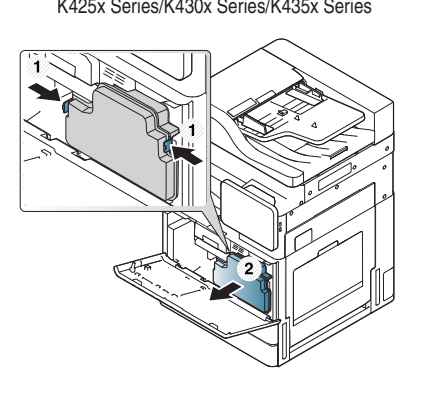

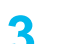

**3** Húzza ki a megfelelő képalkotó egységeket a készülékből.

X422x Series/X425x Series/X430x Series K425x Series/K430x Series/K435x Series

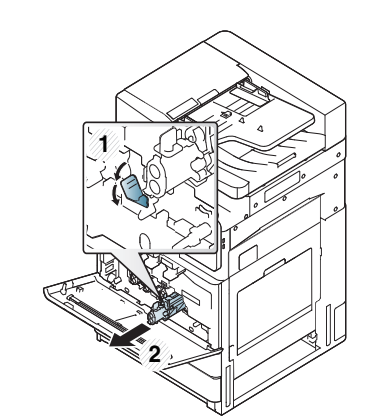

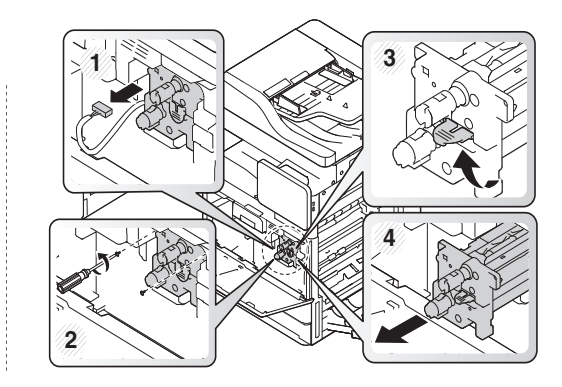

- A sérülés megelőzése érdekében ne tegye ki a képalkotó egységet néhány percnél hosszabb ideig semmilyen fénynek. Ha szükséges, takarja le egy papírlappal.
	- Ne érintse meg a képalkotó egység alján található zöld felületet.
- **4** Egy száraz, szöszmentes ruhával törölje le a port és a kiszóródott festéket a képalkotó egység területén.
- **5** Helyezze vissza a képalkotó egységet. A készülék belsejében található címkék mutatják az egyes képalkotó egységek helyzetét. Fogja meg az új képalkotó egységet a fogantyújánál fogva és nyomja be a képalkotó egységet, amíg az a helyére nem kattan.

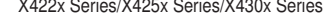

X422x Series/X425x Series/X430x Series K425x Series/K430x Series/K435x Series

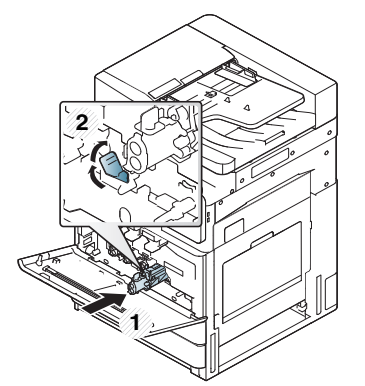

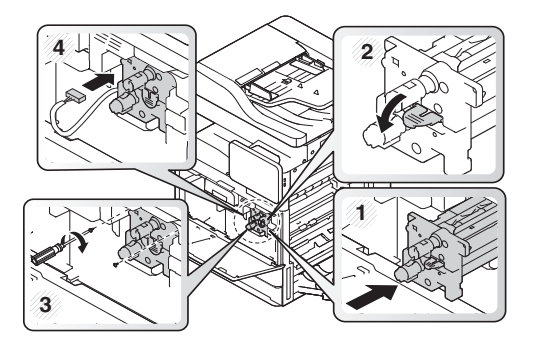

**6** Vegye ki az LSU ablaktisztító pálcát (csak X422x/X425x/X430x/ X40x series).

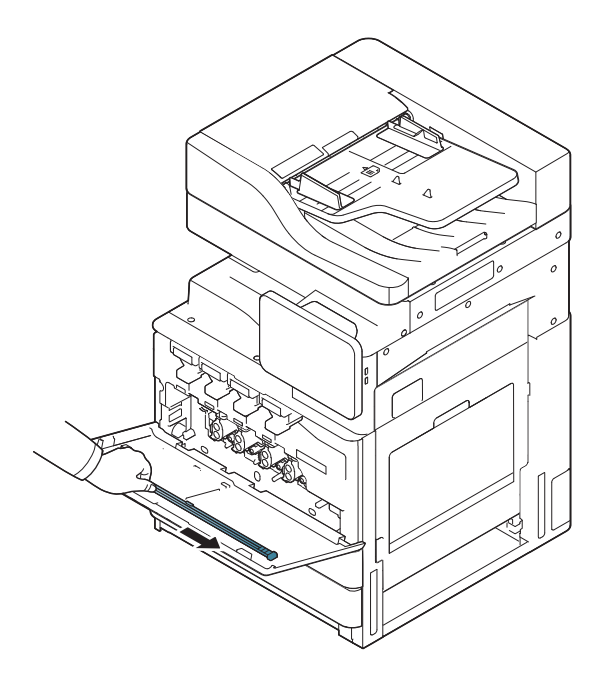

**7** Keresse meg az LSU ablaktisztító lyukat és helyezze be az LSU ablaktisztító pálcát. Lassan nyomja be és húzza ki az LSU ablaktisztító rúdját 4 vagy 5 alkalommal, az LSU ablakának tisztításához (csak a X422x/X425x/X430x/X40x series).

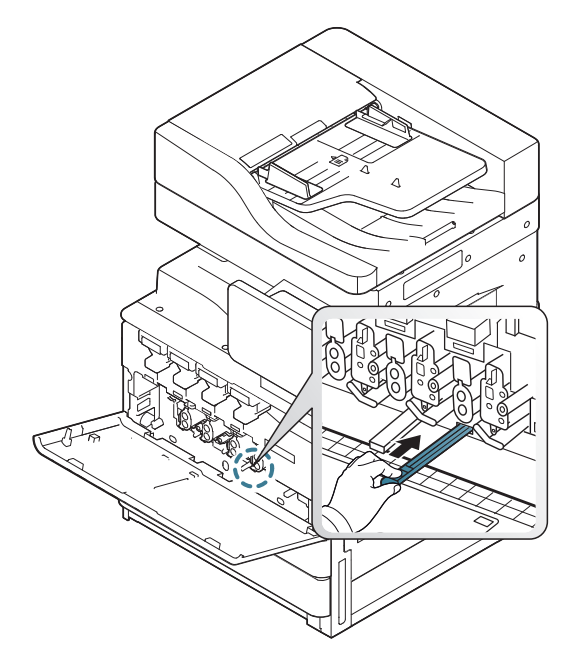

**8** Illessze vissza a helyére az LSU ablaktisztító pálcát (csak a X422x/ X425x/X430x/X40x series).

**9** Illessze be a festékporgyűjtő tálcát, amíg az a helyére nem kattan.

X422x Series/X425x Series/X430x Series K425x Series/K430x Series/K435x Series

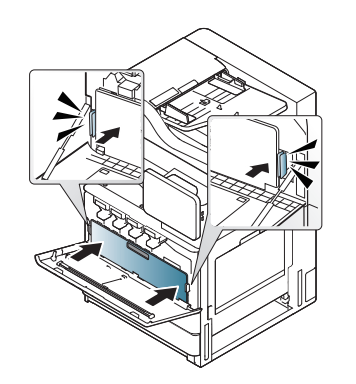

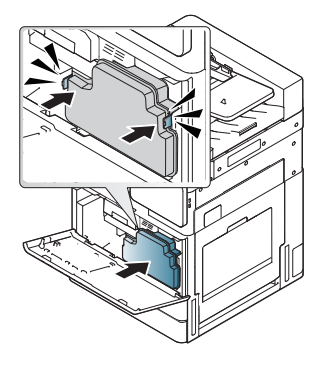

**10** Csukja vissza az előlapot. Győződjön meg arról, hogy a fedél szorosan zár-e.

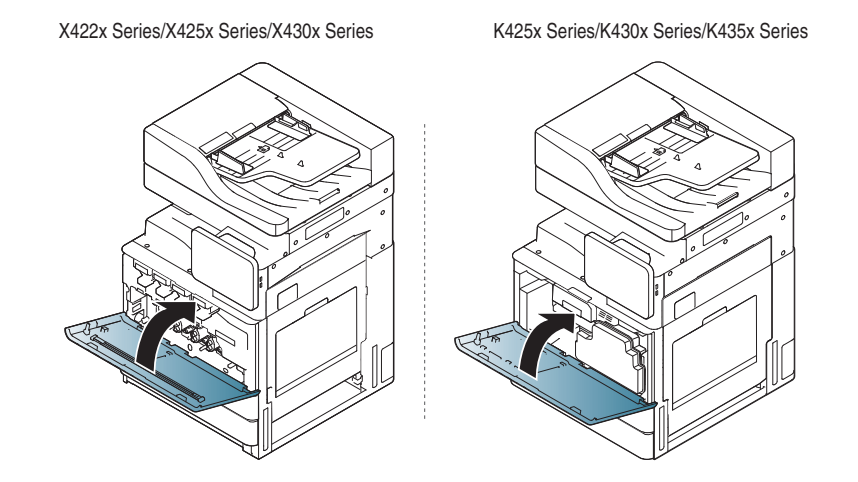

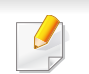

Ha a fedél nincs teljesen bezárva, a készülék nem fog működni.

## **képalkotó egységek töltőinek tisztítása**

Megadott számú papír kinyomtatása után a papír porpálcát és a képalkotó egységek töltőit meg kell tisztítani. Ha megjelenik a képalkotó egységek kitisztítását kérő üzenet, akkor a papír porpálcákat kell először megtisztítani. Ezután tisztítsa meg a töltőket is. Az üzenet megjelenésének ideje környezeti tényezőktől függ, mint például magasság, hőmérséklet, nedvességtartalom stb. A nyomtatási minőség megtartásához ki kell tisztítani a töltőt. A tisztítás befejeztével az üzenet automatikusan eltűnik.

Kövesse az alábbi tisztítási eljárást.

A képalkotó egységek töltőinek megtisztításáról szóló animáció [megtekintéséhez kattintson erre a linkre.](../common/swf/jam_tray2.htm)

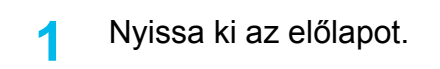

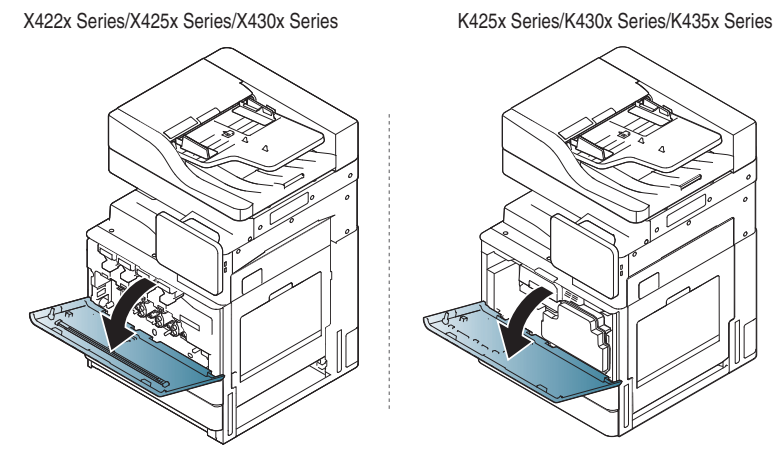

**2** Távolítsa el a festékporgyűjtő tartályt.

X422x Series/X425x Series/X430x Series K425x Series/K430x Series/K435x Series

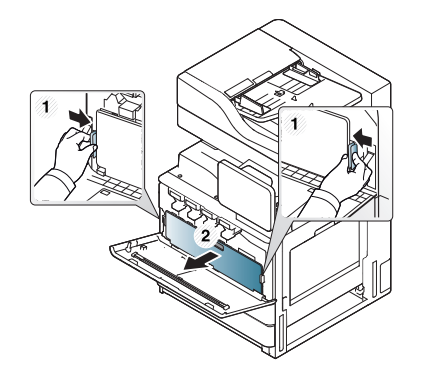

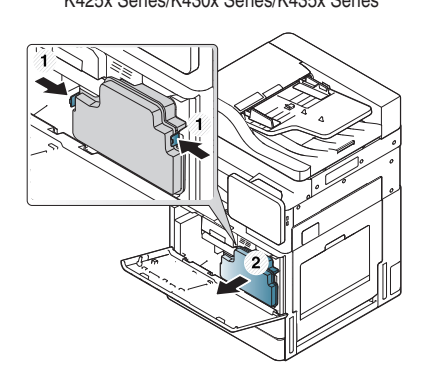

**3** Húzza ki a papír porpálcát.

X422x Series/X425x Series/X430x Series K425x Series/K430x Series/K435x Series

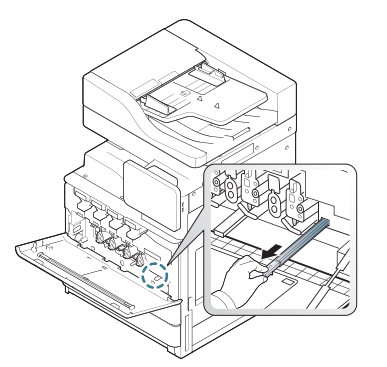

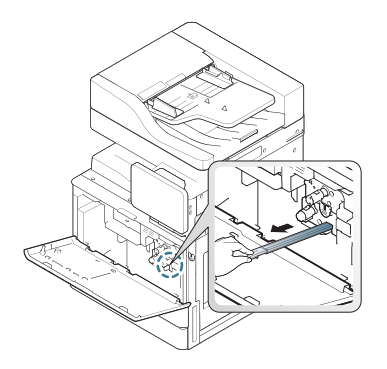

**4** Távolítsa el a papírport.

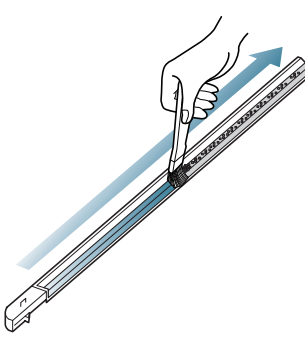

- **5** Illessze vissza a papír porpálcát.
	- X422x Series/X425x Series/X430x Series K425x Series/K430x Series/K435x Series

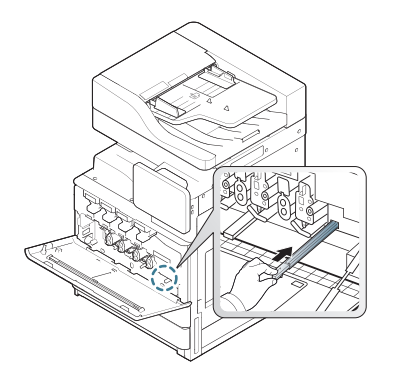

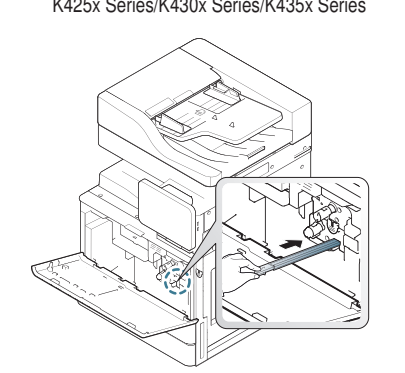

**6** Illessze be a festékporgyűjtő tálcát, amíg az a helyére nem kattan.

X422x Series/X425x Series/X430x Series K425x Series/K430x Series/K435x Series

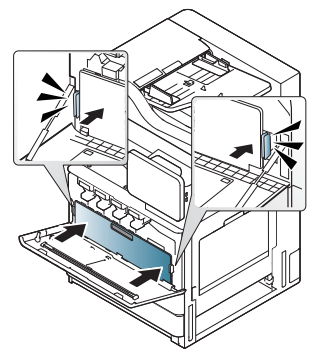

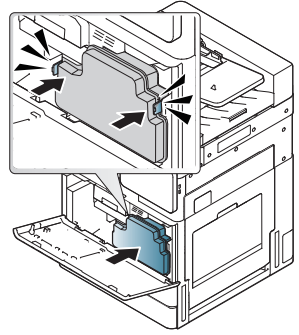

**7** Csukja be az előlapot. Győződjön meg arról, hogy a fedél szorosan zár-e.

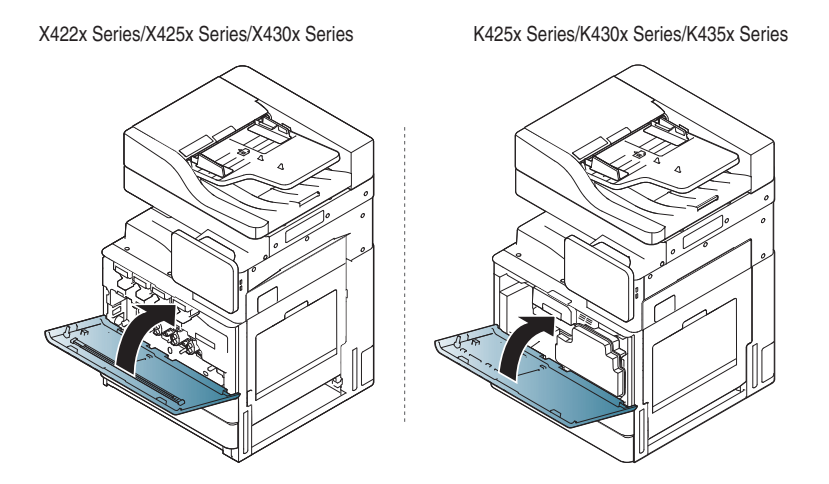

Ha az üzenet még mindig látható, ismételje meg a 7. és 8. lépést.

# **A festékporgyűjtő palack területének tisztítása**

**1** Nyissa ki az előlapot. X422x Series/X425x Series/X430x Series K425x Series/K430x Series/K435x Series

**2** Nyomja össze a bal/jobb oldali záró karokat és nyomja kifelé. Távolítsa el a festékporgyűjtő tartályt.

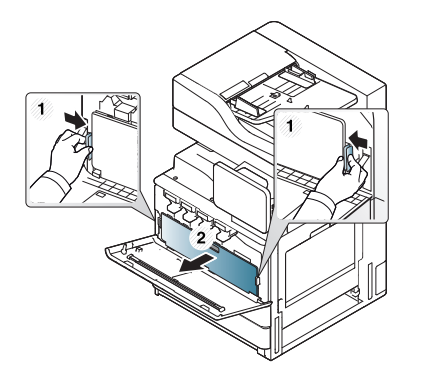

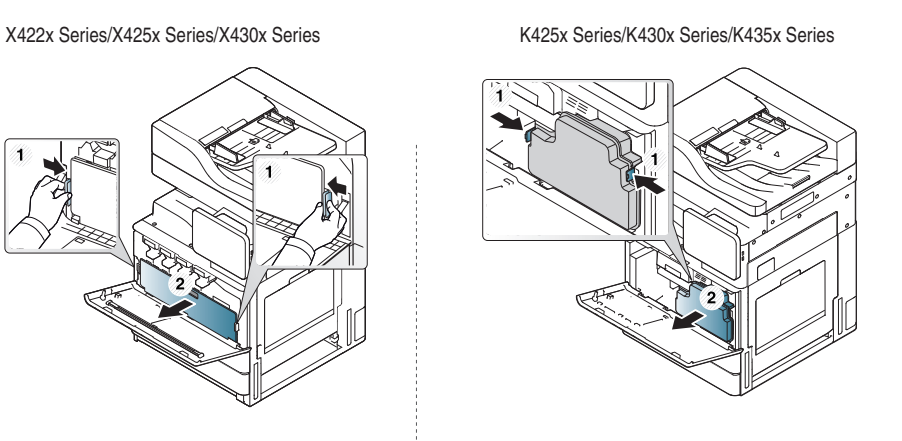

- **3** Egy száraz, szöszmentes ruhával törölje le a port és kiszóródott festéket a festékporgyűjtő tartály területén.
- **4** Helyezze vissza a festékporgyűjtő tartályt.

X422x Series/X425x Series/X430x Series K425x Series/K430x Series/K435x Series

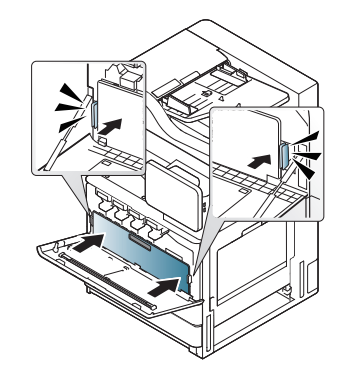

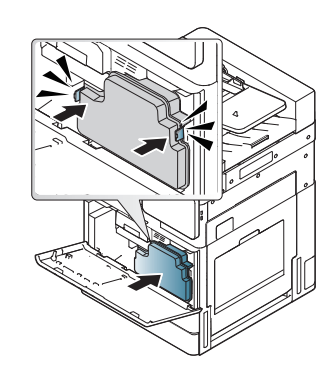

**5** Csukja be az előlapot. Győződjön meg arról, hogy a fedél szorosan zár-e.

X422x Series/X425x Series/X430x Series K425x Series/K430x Series/K435x Series

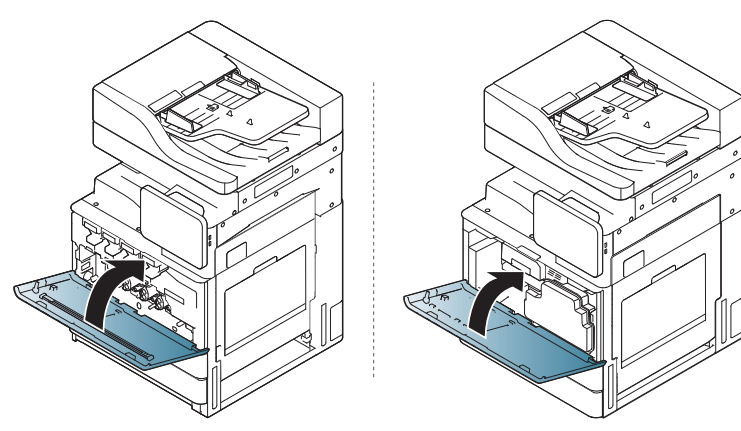

**6** Dugja be a hálózati csatlakozót és kapcsolja be a készüléket.

# **Az LSU ablak tisztítása**

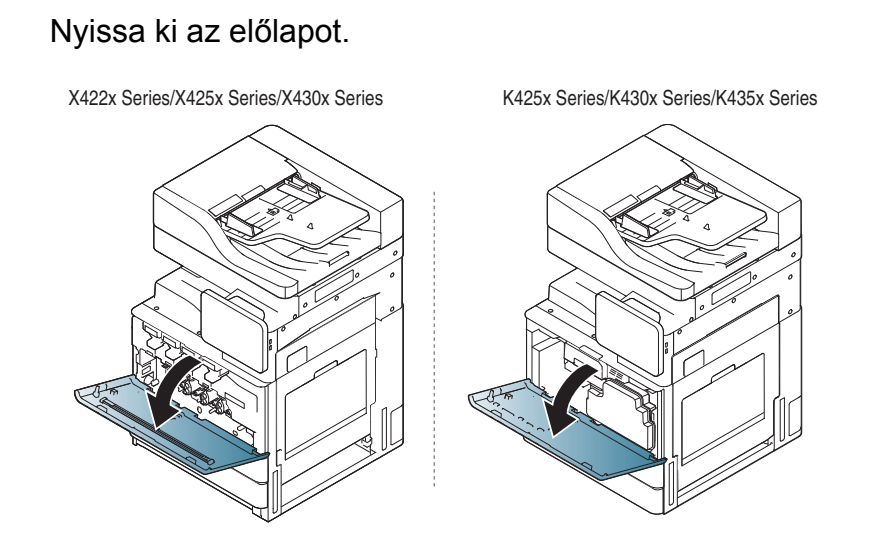

**2** Nyomja össze a bal/jobb oldali záró karokat és nyomja kifelé. Távolítsa el a festékporgyűjtő tartályt.

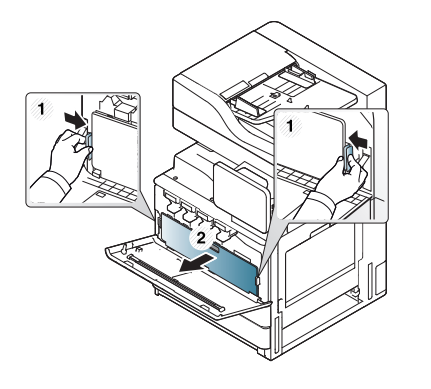

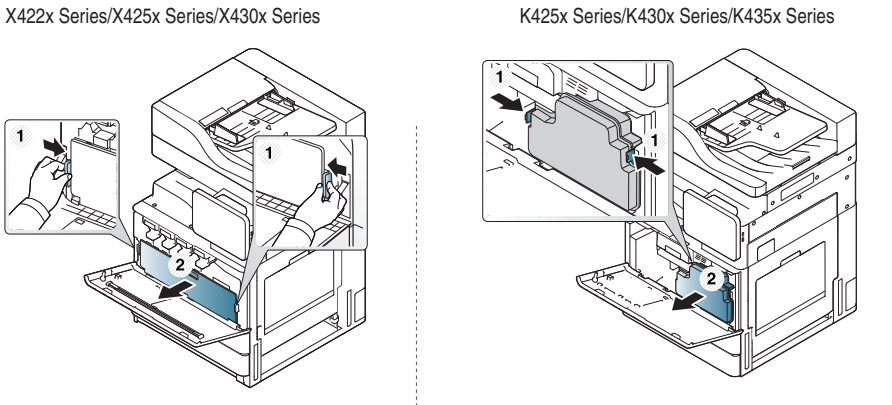

**3** Vegye ki az LSU ablaktisztító pálcát.

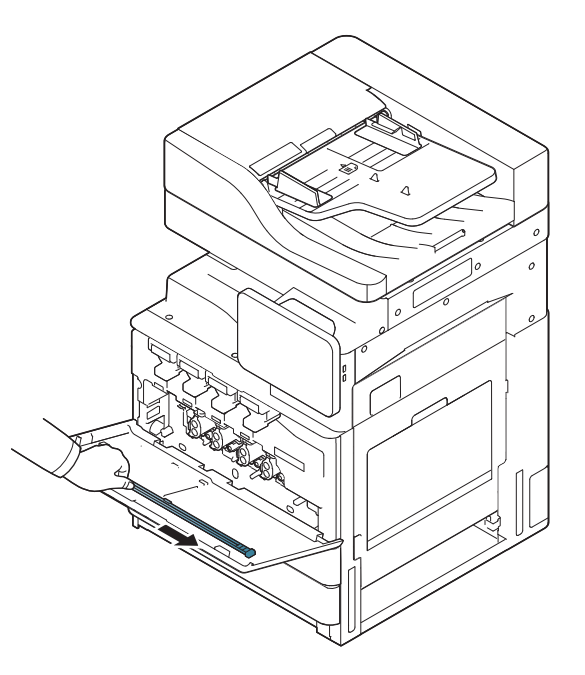

**4** Keresse meg az LSU ablaktisztító lyukat és helyezze be az LSU ablaktisztító pálcát.

Az LSU ablak kitisztításához lassan nyomja be, majd húzza ki 4 vagy 5 alkalommal az LSU ablaktisztító pálcát.

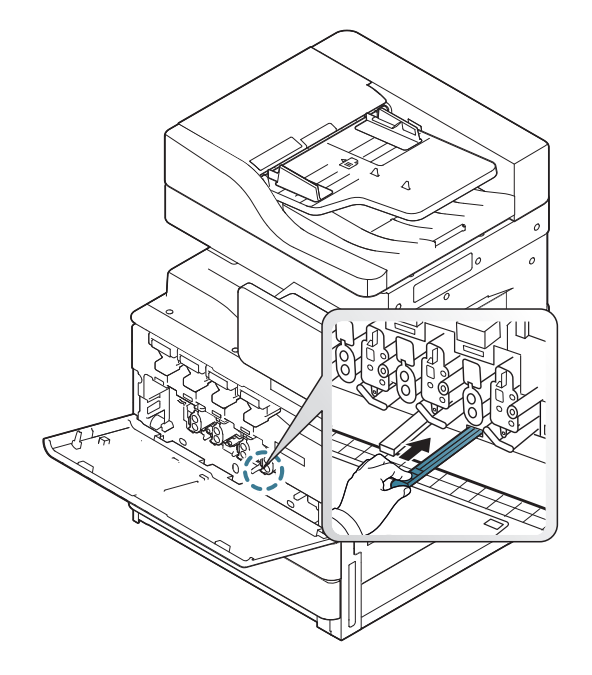

**5** Illessze be a festékporgyűjtő tálcát, amíg az a helyére nem kattan.

X422x Series/X425x Series/X430x Series K425x Series/K430x Series/K435x Series

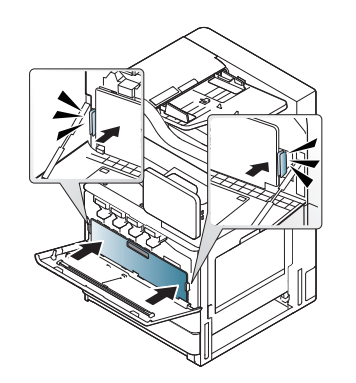

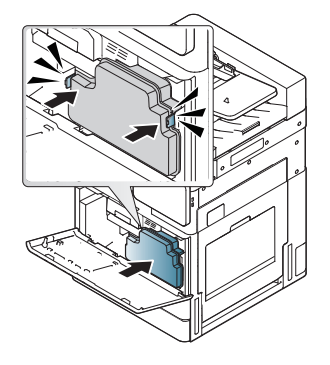

**6** Csukja vissza az előlapot. Győződjön meg arról, hogy a fedél szorosan zár-e.

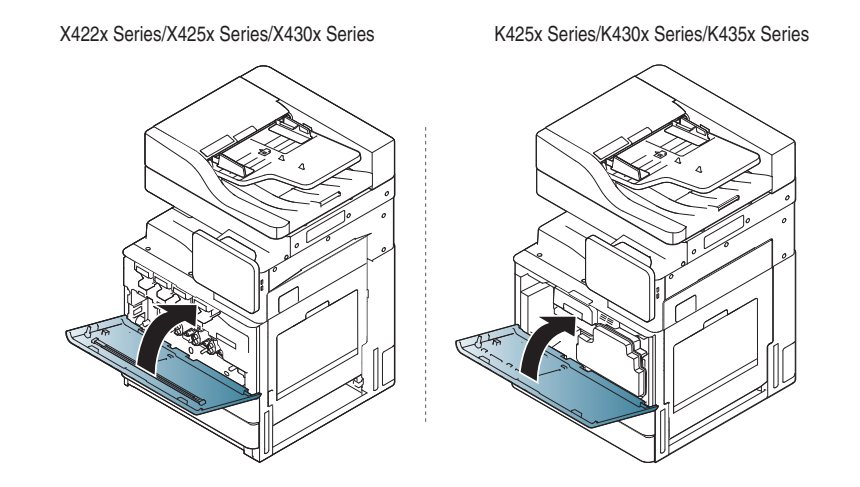

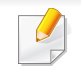

Ha a fedél nincs teljesen bezárva, a készülék nem fog működni.

## **Lapolvasó egység tisztítása**

A lapolvasó egység tisztántartása elősegíti a lehető legjobb nyomatminőség megtartását. Javasoljuk, hogy minden nap elején tisztítsa meg a lapolvasó egységet, illetve napközben is, ha szükséges.

- **1** Készítsen elő egy puha, szöszmentes ruhadarabot.
- **2** Nyissa ki a lapolvasó fedelét.
- **3** Törölje át a lapolvasó üvegét és a dokumentumadagoló üvegét a ruhával addig, amíg száraz és tiszta nem lesz.

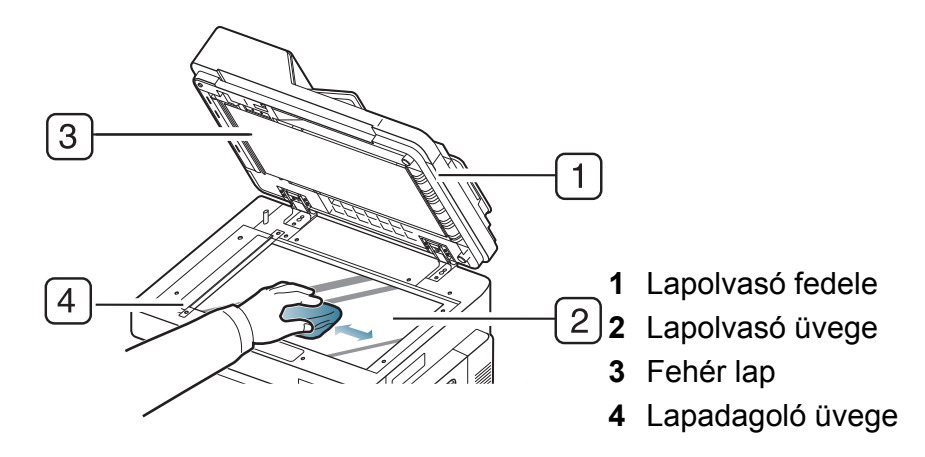

- **4** Törölje tisztára és szárazra a lapolvasó fedelének belső oldalát és a fehér lapot.
- **5** Csukja le a lapolvasó fedelét.

# **Tippek a készülék, kellékanyagok és papír tárolásához**

- Tárolja ezeket hűvös, száraz helyen.
- Takarja le őket, hogy ne rakódjon rájuk por.
- Tartsa távol tőlük a vizet.

### **Készülék**

- Szállításkor ne döntse meg a készüléket, és ne fordítsa fejre. Ellenkező esetben a készülék belsejébe festékpor kerülhet, ami a nyomtató károsodásához vagy a nyomtatási minőség romlásához vezethet.
- Szállításkor mindig legalább ketten tartsák a készüléket.

### <span id="page-371-0"></span>**Festékkazetta és képalkotó egység**

A festékkazetta legjobb nyomtatási minőséget eredményező felhasználása érdekében tartsa be az itt található ajánlásokat:

- Ne vegye ki a festékkazettát a csomagolásból, amíg nem készült fel annak felhasználására.
- Ne töltse újra a festékkazettát. A készülék garanciája nem vonatkozik az utántöltött nyomtatókazetta által okozott károkra.
- A festékkazettákat a készülékkel megegyező körülmények között tárolja.
- Tárolja vízszintesen, hogy a festékpor ne gyűljön az egyik felébe.

### **Papír**

- A nyomathordozót csak közvetlenül a felhasználása előtt bontsa ki eredeti csomagolásából.
- A papírkötegeket vagy dobozokat polcon tárolja, és ne a padlón.
- Ne helyezzen nehéz tárgyakat a papírra, függetlenül attól, hogy azok be vannak-e csomagolva vagy sem.
- Óvja a nedvességtől és minden más olyan hatástól, amely meghajlást vagy hullámosodást okozhat.
- 15–30 °C közötti hőmérsékletű és 10–70% közötti páratartalmú helyen tárolja.

# **A készülék szállításával kapcsolatos tanácsok**

Használjon biztonságos emelési és kezelési technikákat. A készülék mozgatásához legalább négy emberre van szükség. Használja az emelőfogantyúkat az alábbiak szerint. Ha négynél kevesebb ember próbálja megemelni a készüléket, hátsérülés következhet be.

- A készülék mozgatásakor ne tegye ki a kezelőpultot kemény ütéseknek, mivel megsérülhet a kezelőpult képernyője vagy széle.
- A jótállás nem vonatkozik a felhasználó véletlen vagy szándékos tevékenysége miatt bekövetkező károkra.
- Ne döntse meg és ne fordítsa fejjel lefelé a készüléket. Ellenkező esetben a készülék belsejébe festékpor kerülhet, ami a nyomtató károsodásához vagy a nyomtatási minőség romlásához vezethet.
- Győződjön meg arról, hogy legalább négy ember tartja biztonságosan a készüléket.
- Zárja le a lapolvasó reteszt.
- **Mozgatás nagy távolságon teherautó segítségével**:
	- Távolítsa el a leválogatót, a kiegészítő tálcát vagy asztalt és belső képalkotó egységeket és festékkazettákat.
	- Rögzítse a lapolvasó rögzítő csavart és a leválogatót rögzítő három csavart.
	- Ragassza le a tálcákat és a DSDF fedelét.
- **Mozgatás rövid távolságokon (pl. emeletek között) a rezgés okozta károk megelőzéséhez:**
	- Távolítsa el a leválogatót.

# **Tesztoldal nyomtatása**

Miután hosszabb ideig nem használta a készüléket, a nyomtatási minőség ellenőrzéséhez nyomtasson tesztoldalt.

### **A készülékről**

Lásd: ["Jelentés", 323. oldal.](#page-322-0)

### **A SyncThru™ Web Service segítségével**

Lásd: ["Információ fül", 176. oldal.](#page-175-0)

If you have any comments or questions regarding Samsung products, contact the Samsung customer care center.

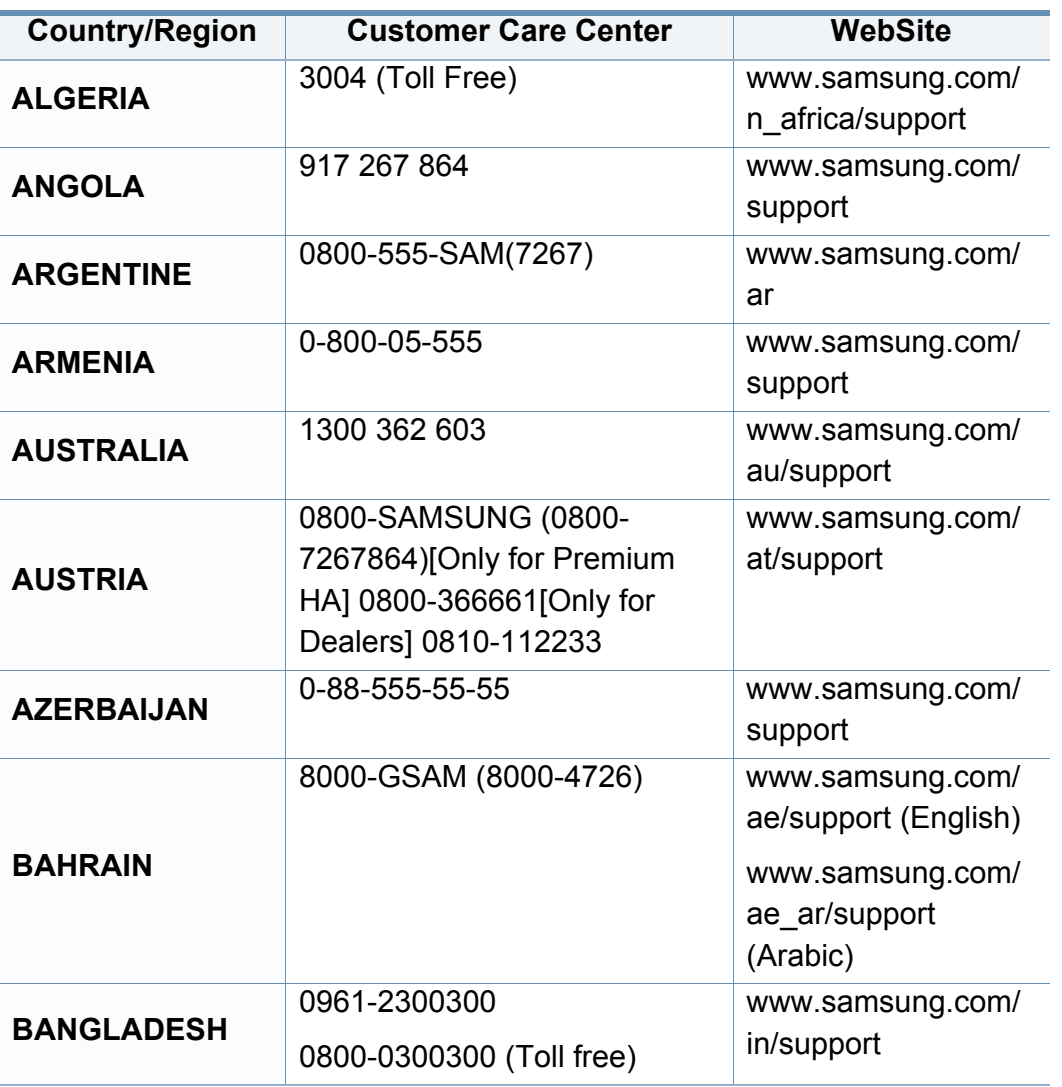

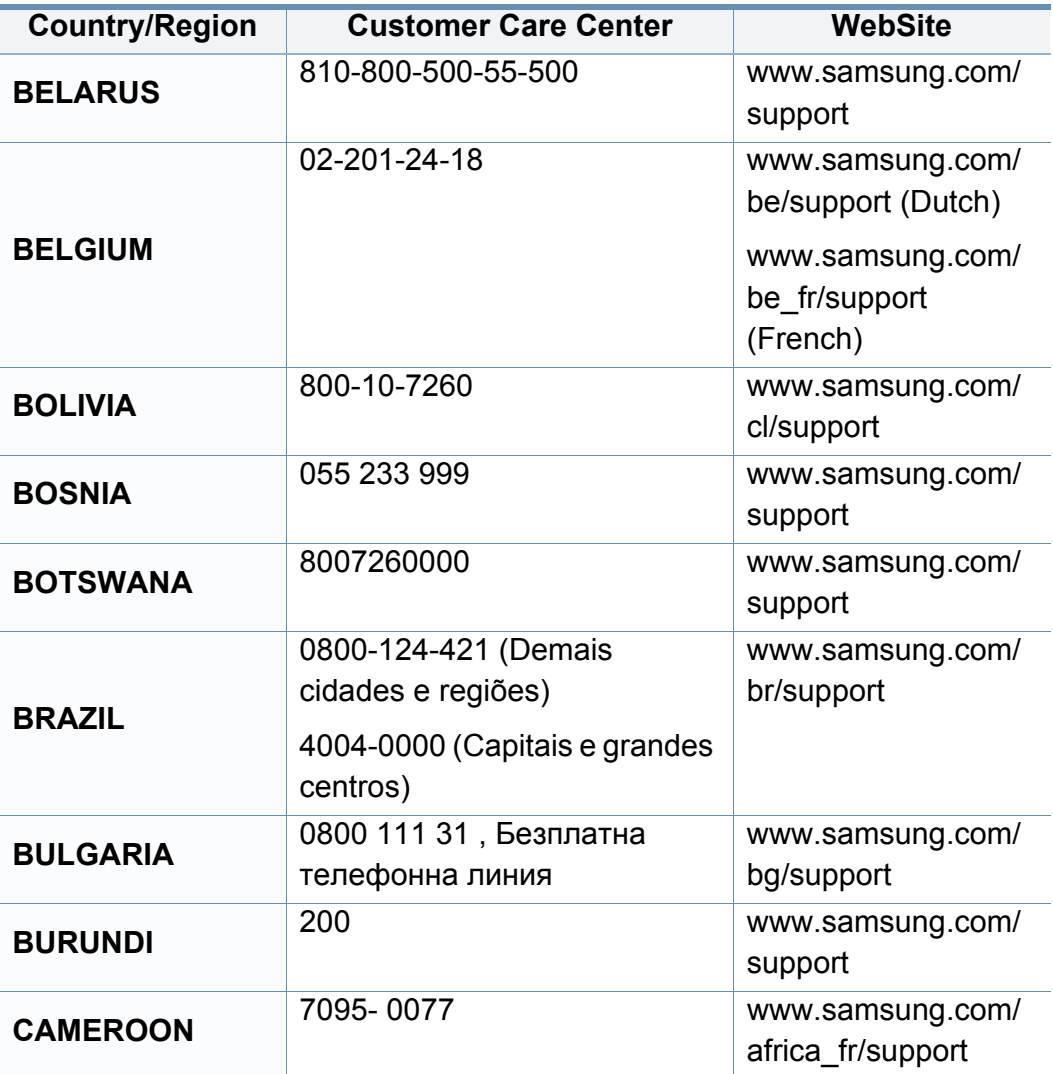

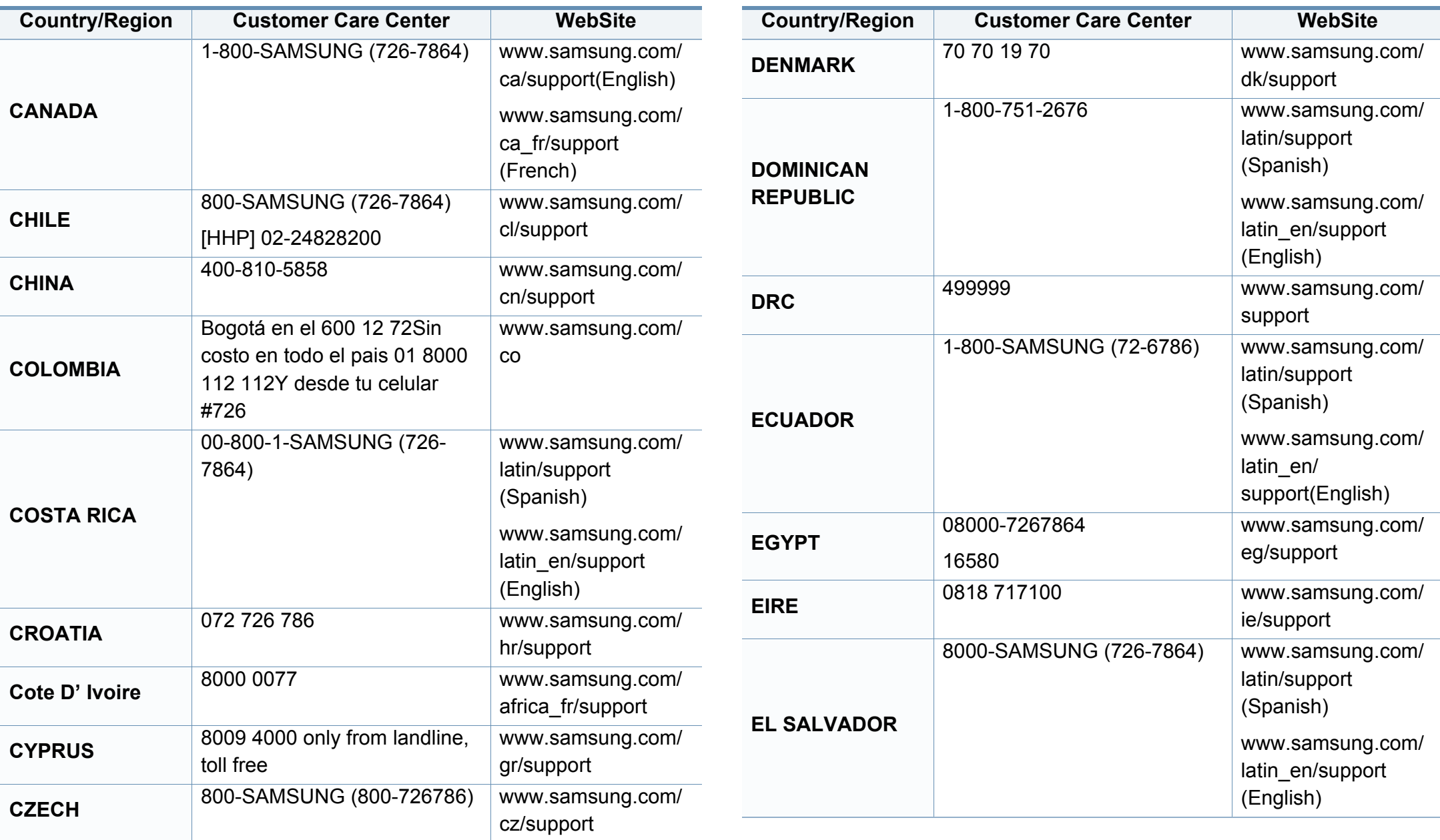

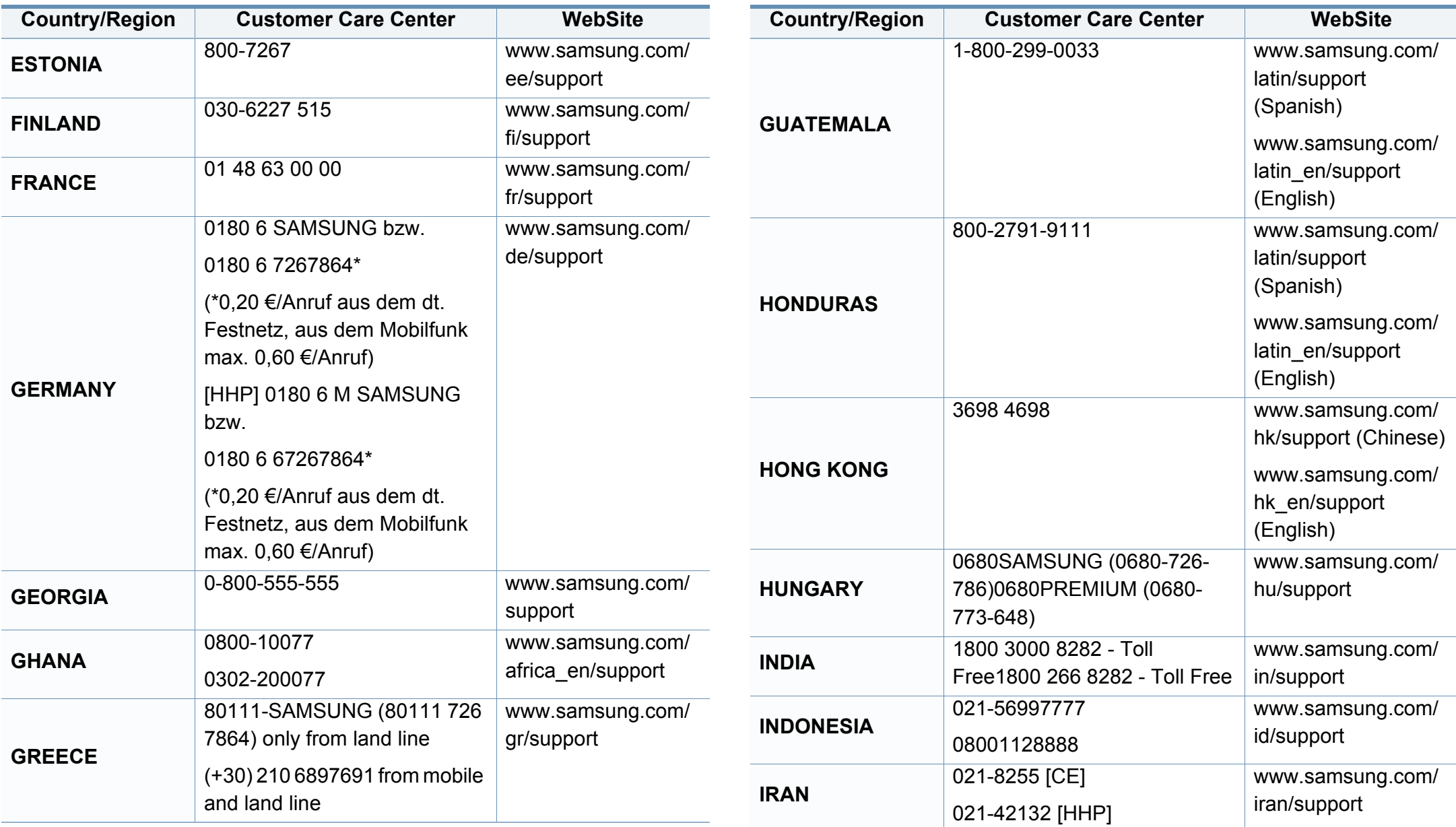

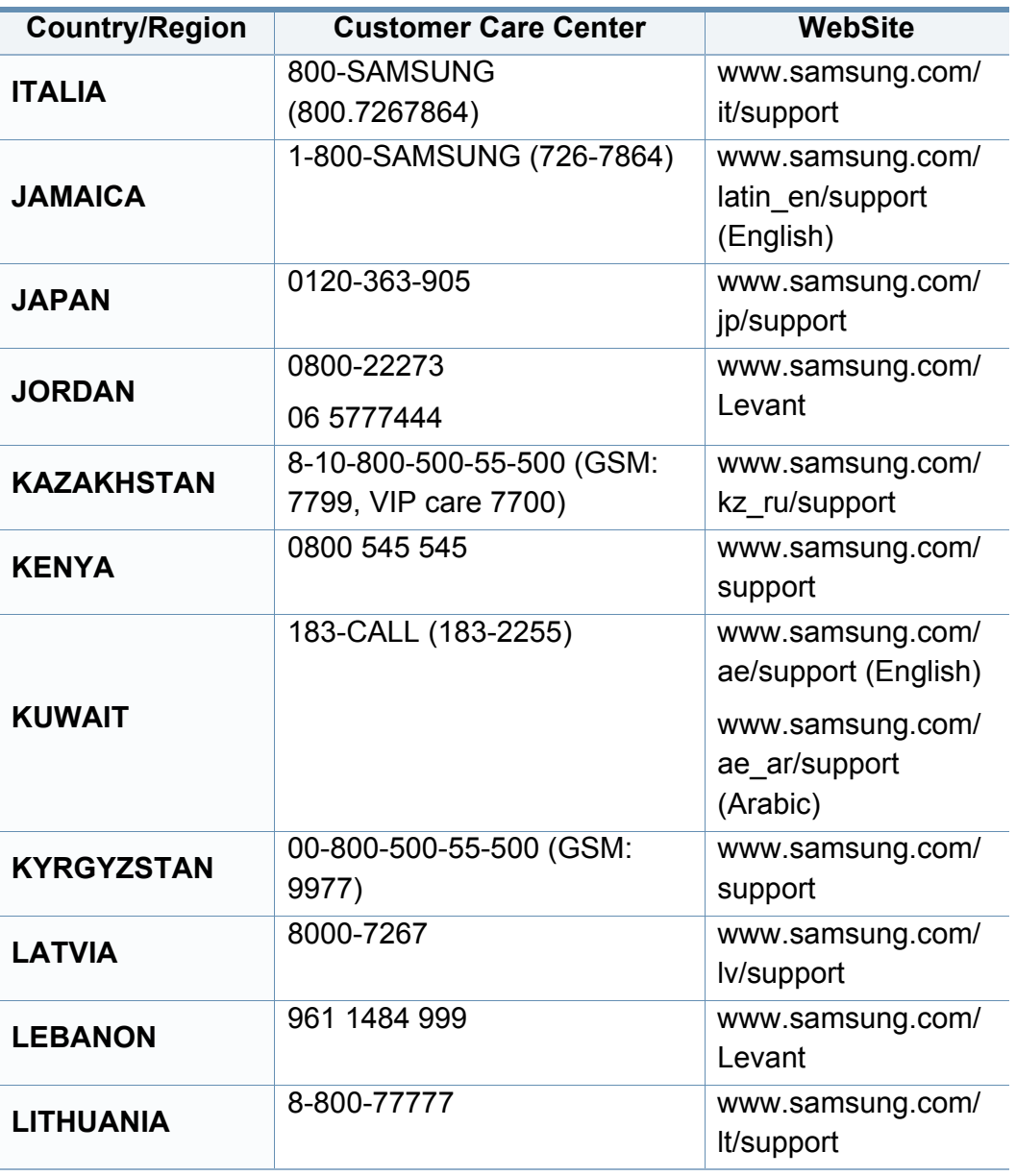

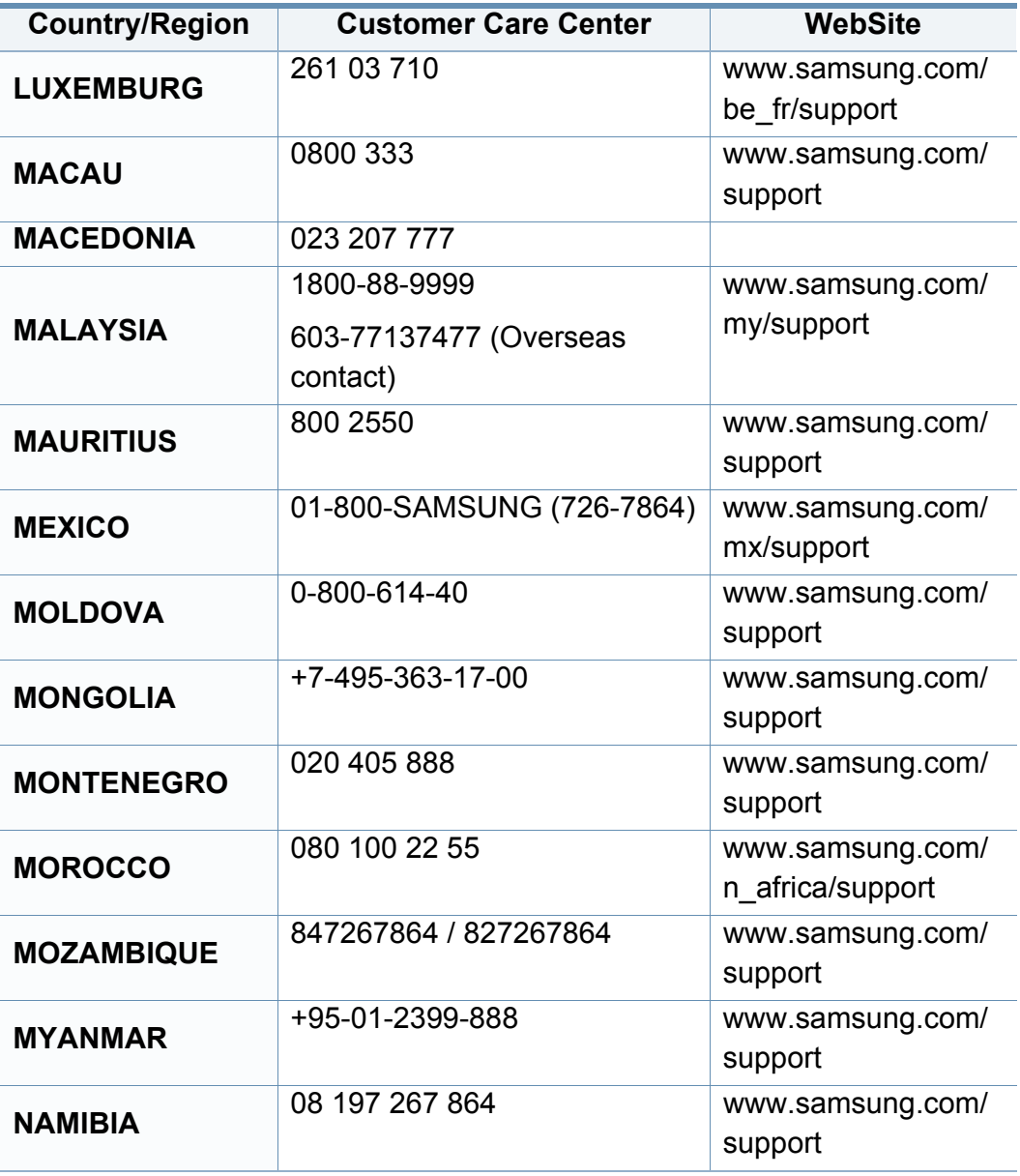

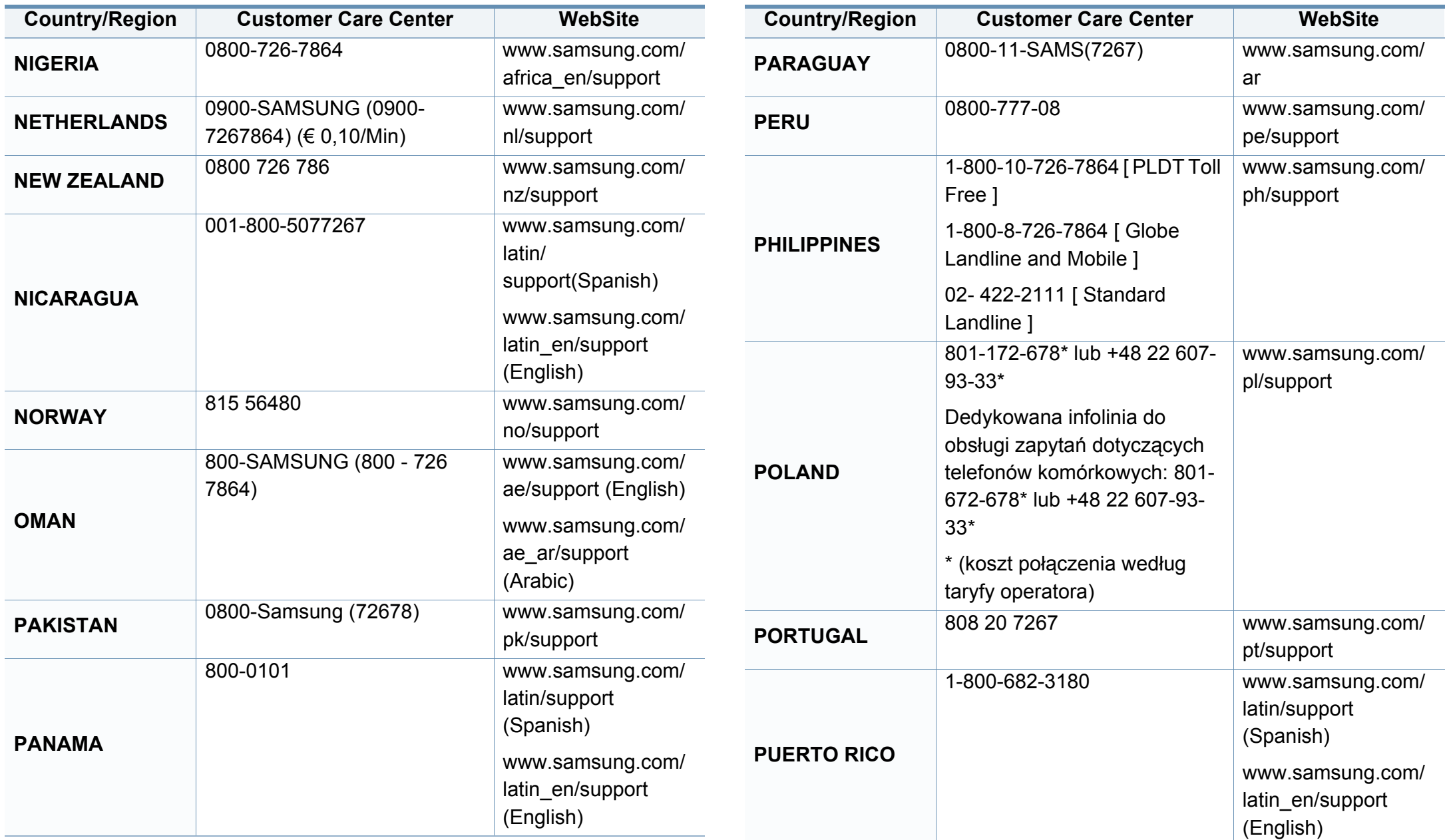

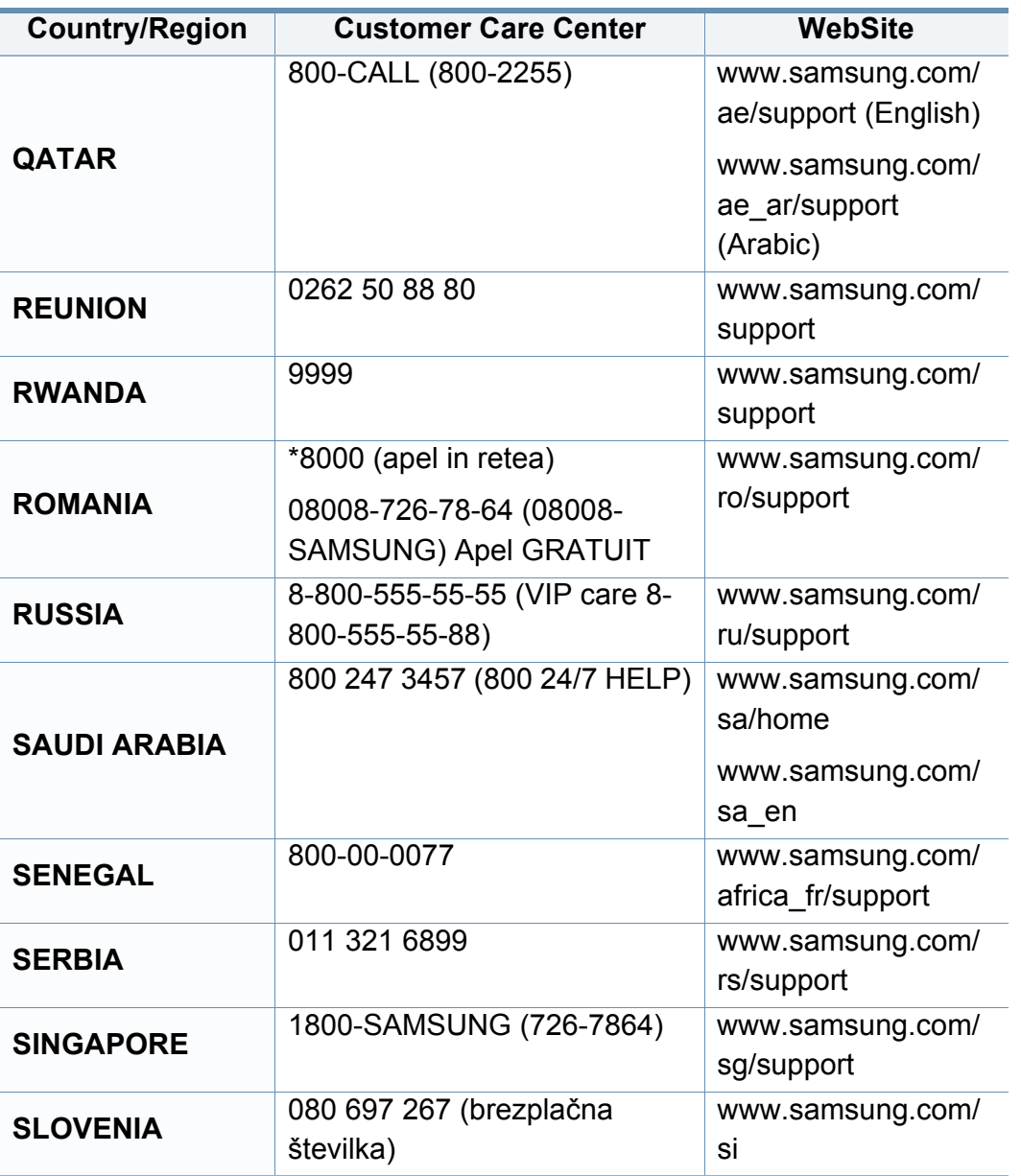

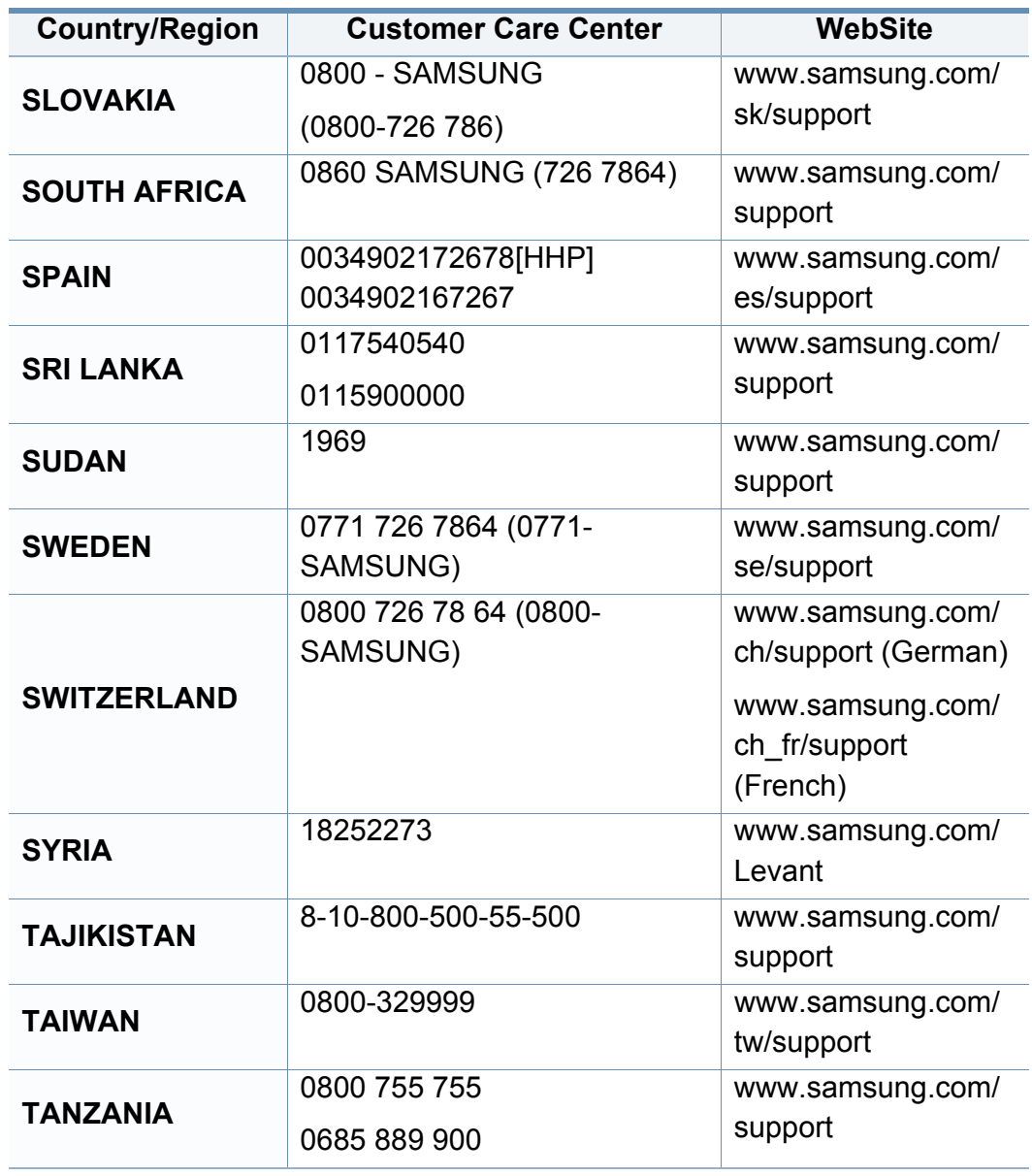

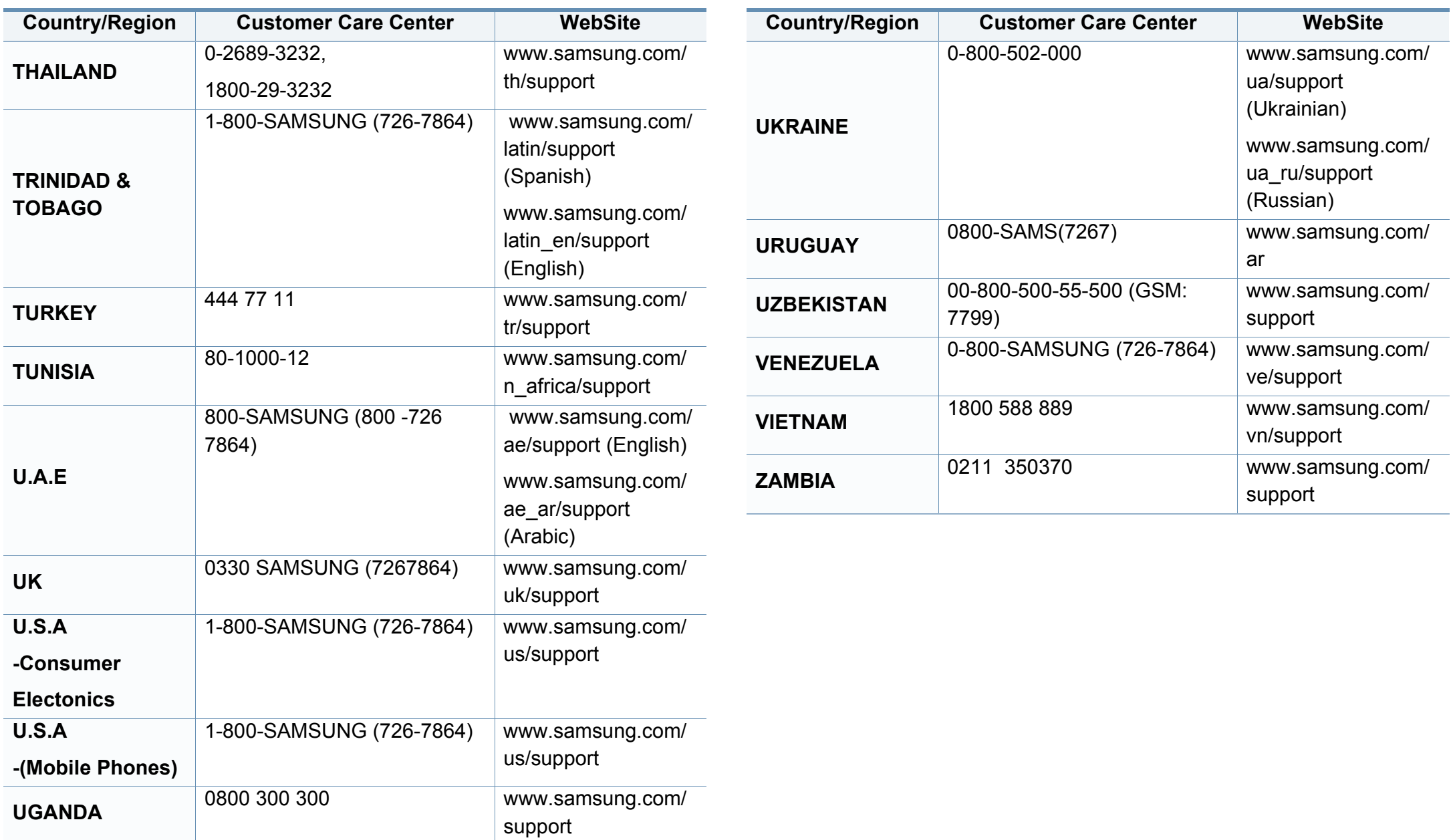

A szójegyzék a termék megismerését segíti a nyomtatással összefüggő és a felhasználói kézikönyvben előforduló terminológiai kifejezések magyarázatával.

## **802.11**

A 802.11 egy vezeték nélküli helyi hálózati (WLAN) kommunikációs szabványgyűjtemény, amit az IEEE LAN/MAN szabványügyi társaság fejlesztett ki (IEEE 802).

## **802.11b/g/n**

A 802.11b/g/n ugyanazt a hardvert megosztva képes használni, és a 2,4 GHz-es sávban dolgozik. A 802.11b maximum 11 Mb/s sávszélességet támogat; a 802.11n által támogatott sávszélesség maximum 150 Mb/s. A 802.11b/g/n berendezéseket néha zavarhatják a mikrohullámú sütők, a vezeték nélküli telefonok és a Bluetooth eszközök.

### **Hozzáférési pont**

Az hozzáférési pont vagy Wireless vezeték nélküli hozzáférési pont (AP vagy WAP) olyan berendezés, amely vezeték nélküli kommunikációs eszközöket köt össze vezeték nélküli helyi hálózattal (WLAN), és a WLAN rádiójelek központi adóvevőjeként működik.

# **ADF**

Az ADF (Automata adagoló) beolvasó egység automatikusan betölti az eredeti dokumentumot, így a készülék egyszerre nagyobb papírmennyiséget is be tud olvasni.

## **AppleTalk**

AppleTalk az Apple, Inc által a számítógépes hálózatokhoz kifejlesztett szabadalmaztatott protokollcsomag. Az eredeti Mac (1984) tartalmazta először, manapság az Apple a TCP/IP hálózatot részesíti előnyben.

## **Bitmélység**

A számítógépes grafikában használt kifejezés. A bittérképes képek egyetlen képpontja színinformációjának kódolásához használt bitek számát jelöli. Nagyobb színmélység a színek szélesebb tartományának ábrázolására képes. A bitszám növekedtével a lehetséges színek száma a színtérkép számára kezelhetetlenné válik. Az 1 bites színt monokrómnak vagy fekete-fehérnek is nevezik.

#### **BMP**

A Microsoft Windows grafikus alrendszere (GDI) által használt bittérképes grafikus formátum, és ezen a platformon rendszerint egyszerű grafikus formátumként használják.

## **BOOTP**

Rendszertöltő protokoll Hálózati ügyfélszámítógépek által az IP-cím automatikus lekérésére használt hálózati protokoll. Ezt rendszerint a számítógépek vagy az azokon futó operációs rendszerek rendszerindító folyamatai használják. A BOOTP-kiszolgálók az IP-címet egy címkészletből rendelik hozzá az egyes ügyfelekhez. A BOOTP segítségével a "merevlemez nélküli munkaállomások" a fejlett operációs rendszer betöltése előtt megkapják IP-címüket.

### **CCD**

A CCD (Töltéscsatolású eszköz) a szkennelésnél használt érzékelőelem. A CCD reteszelési mechanizmus óvja meg a CCD-modult a készülék áthelyezése során bekövetkező sérülésektől.

### **Leválogatás**

A nyomtatás során a leválogatási művelet készletekbe rendezi a többpéldányos másolatokat. Ha a leválogatás aktív, a további példányok nyomtatása előtt befejeződik egy teljes készlet nyomtatása.

## **Kezelőpult**

A kezelőpult a kezelő és megfigyelő funkciók megjelenítésére szolgáló sík, rendszerint függőleges terület. Általában a készülék elején található.

# **Fedettség**

Ez a nyomdatechnikai szakkifejezés a nyomtatás során történő festékfelhasználás mértéke. Az 5%-os fedettség például azt jelenti, hogy egy A4-es oldal körülbelül 5%-a fedett szöveggel vagy képpel. Ha a papír vagy az eredeti dokumentum bonyolult képeket vagy sok szöveget tartalmaz, a fedettség nagyobb lesz, ennek következtében több festék fogy.

### **CSV**

Aazaz vesszővel elválasztott értékek (CSV). Különböző alkalmazások közötti adatcseréhez használatos fájlformátum. A fájlformátum a Microsoft Excel alkalmazásbeli változatában iparági tényleges szabvánnyá vált, még a nem Microsoft platformon is.

### **DADF**

A DADF (Kétoldalas automata adagoló) beolvasó egység automatikusan betölti és átfordítja az eredeti dokumentumot, így a készülék a papír mindkét oldalát be tudja olvasni.

### **Alapértelmezett**

A nyomtató kicsomagolásakor, visszaállításakor vagy inicializálásakor érvényes beállításérték.

## **DHCP**

A DHCP (Dinamikus gazdakonfigurációs protokoll) egy ügyfélkiszolgálóalapú hálózatkezelő protokoll. A DHCP-kiszolgáló biztosítja a DHCP-ügyfél számára azokat a konfigurációs paramétereket, amelyeket az IP-hálózaton való működéshez a gazdaállomás igényel. A DHCP protokoll része az IPcím kiosztása az ügyfélgépek számára.

### **DIMM**

A DIMM (Kétsoros memóriamodul) a memóriát megvalósító kis méretű áramköri elem. A DIMM tárolja a készülék összes adatát, például nyomtatási adatát és fogadott faxadatát.

## **DLNA**

A DLNA (Digital Living Network Alliance) szabvány lehetővé teszi az otthoni hálózaton található eszközök számára az adatok egymás közötti megosztását a teljes hálózaton.

# **DNS**

A DNS (Tartományi névkiszolgáló) rendszer tárolja elosztott hálózati adatbázisban (például az interneten) a hozzárendelt tartományneveket.

## **Mátrixnyomtató**

A mátrixnyomtató olyan számítógép-nyomtató, amelynek nyomtatófeje oda-vissza mozog a papír előtt, és az írógépekhez hasonlóan, egy tintával átitatott festékszalagot üt a papírhoz.

### **DPI**

A DPI (Pont per hüvelyk) a nyomatásnál és szkennelésnél alkalmazott felbontást adja meg. A nagyobb DPI-érték általában nagyobb felbontást, kisebb megfigyelhető részleteket és nagyobb fájlméretet jelent.

### **DRPD**

Csengési minták érzékelését lehetővé tevő szolgáltatás. A "Distinctive Ring" szolgáltatást a központ biztosítja annak érdekében, hogy egy telefonvonal különböző telefonszámokat is tudjon fogadni.

### **Kétoldalas**

Olyan mechanizmus, amely automatikusan átfordítja a papírlapot úgy, hogy a készülék annak mindkét oldalára nyomtasson (vagy mindkét oldalát szkennelje). A duplex lehetőséggel rendelkező nyomtató kétoldalasan tud nyomtatni egy nyomtatási cikluson belül.

## **Kétoldalas lapolvasási dokumentumadagoló**

A kétoldalas lapolvasási dokumentumadagoló automatikusan behúzza és átfordítja az eredeti dokumentumot, így a készülék a papír mindkét oldalát be tudja olvasni.

## **Terhelhetőség**

A terhelhetőség az a lapmennyiség, amelynek egy hónap alatt történő kinyomtatása nem befolyásolja a nyomtató teljesítményét. A nyomtató élettartama alatt korlátozott számú oldal kinyomtatására képes. Az élettartam az átlagos nyomtatási kapacitást jelenti, általában a garanciális időn belül. Ha például a terhelhetőség 48 000 oldal/hónap havi 20 munkanap feltételezése mellett, akkor a nyomtató napi korlátozása 2 400 oldal.

### **ECM**

ECM (Hibajavító mód) a Class 1 kategóriájú faxberendezésekbe és faxmodemekbe beépített, választható átviteli mód. Ez automatikusan felismeri és javítja a faxátviteli folyamatban (általában a telefonvonal zaja miatt) keletkező hibákat.

### **Emuláció**

Az emulációs technika segítségével az egyik berendezés ugyanazokat az eredményeket kapja, mint a másik.

Az emulátor duplikálja az egyik rendszer tulajdonságait egy másik rendszeren, így a másik rendszer az elsőhöz hasonlóan viselkedik. A szimulációtól eltérően az emuláció a külső viselkedés pontos reprodukciója, és nem a belső állapoton alapuló absztrakt modell.

#### **Ethernet**

Az Ethernet egy keret alapú számítógépes hálózatkezelési technológia helyi hálózatok (LAN-ok) számára. Meghatározza a fizikai szint huzalozását és jeltovábbítását, valamint a keretformátumokat és a protokollokat az OSI-modell médiahozzáférés-vezérlési (MAC)/ adatkapcsolati szintje számára. Az Ethernet szabványát az IEEE 802.3 írja le. Az 1990-es évektől napjainkig a legszélesebb körben elterjedt és alkalmazott LAN technológia.

### **EtherTalk**

Az Apple Computer cég által hálózati számítógépek számára kifejlesztett protokollcsomag. Az eredeti Macintosh (1984) tartalmazta először, manapság az Apple a TCP/IP hálózatot részesíti előnyben.

#### **FDI**

Az FDI (Idegen eszközökhöz használt illesztőfelület) a készülékben telepített olyan kártya, amely külső gyártó készülékének (például egy pénzbedobós berendezés vagy kártyaolvasó) használatát lehetővé teszi. Ezek az eszközök lehetővé teszik a nyomtató térítés ellenében történő használatát.

# **FTP**

Az FTP (Fájlátviteli szolgáltatás) a TCP/IP protokollt támogató hálózatokon (például internet vagy intranet) folytatott fájlcseréhez általában használt protokoll.

### **Beégető egység**

A lézernyomtatónak az a része, amely a festéket beégeti a nyomathordozóba. Egy forró hengerből és egy nyomóhengerből áll. A festék papírra vitele után a beégető egység hő és nyomás segítségével biztosítja, hogy a festék tartósan a papírhoz rögzüljön. Emiatt a lézernyomtatóból kikerülő papír meleg.

# **Átjáró**

Számítógépes hálózatok, illetve egy számítógépes hálózat és egy telefonvonal közötti kapcsolat. Igen népszerű, mivel ez egy olyan számítógép vagy hálózat, amely lehetővé teszi egy másik számítógép vagy hálózat elérését.

### **Szürkeárnyalat**

A szürke szín árnyalatai jelölik a kép világos és sötét részeit. A szürkeárnyalatossá alakított színes kép esetén a színeket a szürke különböző árnyalatai jelenítik meg.

## **Féltónus**

Ennél a képtípusnál a szürkeárnyalatos hatás a képpontok sűrűségének variálásával jön létre. A sötét tónusú területeken nagy a képpontok sűrűsége, míg a világosabb területeken kisebb.

### **Háttértár (merevlemez)**

A háttértár, közismert nevén merevlemez olyan nem felejtő tárolóeszköz, amely a digitálisan kódolt adatokat gyorsan forgó mágneses adathordozó lemezeken raktározza.

#### **IEEE**

Az IEEE (Villamos és Elektronikai Mérnökök Intézete) az elektromossághoz kapcsolódó technológiai fejlesztések non-profit szakmai szervezete.

### **IEEE 1284**

Az 1284-es párhuzamos port szabványt az IEEE fejlesztette ki. Az "1284-B" a párhuzamos kábel perifériához (például nyomtatóhoz) illeszkedő végén lévő speciális csatlakozó típusára utal.

### **Intranet**

Olyan privát hálózat, amely internet protokollokat, hálózati kapcsolatot és rendszerint nyilvános távközlési rendszert használ a szervezet bizonyos információinak és tevékenységének a munkatársakkal való megosztása érdekében. A kifejezés olykor csak a legláthatóbb szolgáltatásra, a belső webhelyre vonatkozik.

### **IP-cím**

Az internetprotokoll-cím (IP-cím) olyan egyedi szám, amelyet az eszközök használnak egymás azonosítására és az egymás közti kommunikációra egy olyan hálózatban, amely az IP-szabványt használja.

### **IPM**

Az IPM (Kép per perc) a nyomtató sebességének egyik mérőszáma. Az IPM a készülék által percenként nyomtatható egyoldalas lapok számát jelenti.

## **IPP**

Az IPP (Internetes nyomtatási protokoll) a nyomtatás, a nyomtatási feladatok kezelése, a nyomathordozó, a felbontás és más paraméterek szabványos protokollja. Az IPP nem csak helyileg, hanem az internethez kapcsolódó nyomtatók százainak kezelésére (ideértve az elérés-kezelést, a hitelesítést és a titkosítást is) is használható, amivel biztonságosabb szolgáltatást jelent a korábbi protokolloknál.

# **IPX/SPX**

Az IPX/SPX az Internet Packet Exchange/Sequenced Packet Exchange protokoll rövidítése. Ez a Novell NetWare operációs rendszer által használt hálózati protokoll. Az IPX és SPX az TCP/IP protokollhoz hasonló szolgáltatásokat nyújt, amelyen belül az IPX az IP-hez, az SPX pedig a TCP-hez mutat hasonlóságot. Az IPX/SPX protokollt elsősorban helyi hálózatokhoz (LAN) fejlesztették ki, amely célra igen hatékony (LAN esetében teljesítménye felülmúlja a TCP/IP teljesítményét).

### **ISO**

Az ISO (Nemzetközi Szabványügyi Szervezet) egy nemzetközi szabványügyi testület, amely a nemzeti szabványügyi testületek képviselőiből áll. Az egész világon érvényes ipari és kereskedelmi szabványokat ad ki.

### **ITU-T**

Az ITU-T (Nemzetközi Távközlési Egyesület) a rádió- és telekommunikációs terület nemzetközi szabványosítási és szabályozási szervezete. Fő feladatai közé tartozik a szabványosítás, a rádiófrekvenciás sávok kiosztása és a nemzetközi hívásokhoz szükséges, országok közti kapcsolódásokra vonatkozó megállapodások szervezése. Az ITU-T nevében a "T" a telekommunikációra utal.

### **ITU-T 1. sz. táblázat**

Dokumentumok faxtovábbítására vonatkozó, az ITU-T által közzétett szabványos tesztdiagram.

### **JBIG**

A JBIG (Egyesített kétszintű képszakértő-csoport) veszteségmentes képtömörítési formátum, amely elsődlegesen bináris képek (főképp faxok) tömörítésére alkalmas, de használják más képekre is.

## **JPEG**

A JPEG (Egyesített fényképészeti szakértőcsoport) formátum a fényképek veszteséges tömörítésének legelterjedtebb szabványos módszere. Ezt a formátumot használják a fényképek világhálón való tárolásánál és továbbításánál.

## **LDAP**

Az LDAP (Pehelysúlyú könyvtárelérési protokoll) a TCP/IP fölött futó, a címtárszolgáltatásokat lekérdező és módosító hálózati protokoll.

### **LED**

A LED (Fénykibocsátó dióda) a készülék állapotának kijelzésére szolgáló félvezetőeszköz.

## **MAC-cím**

A MAC (Adathordozó-hozzáférésvezérlési) cím a hálózati adapterhez rendelt egyedi hálózati azonosító. A MAC-cím egy 48 bites egyedi azonosító, amely párokba csoportosított 12 hexadecimális karakterből áll (például 00-00-0c-34-11-4e). Ezt a hálózat illesztőkártyába (NIC) a gyártó által beégetett címet használják az útválasztók a hálózati eszközök keresésére nagy hálózatokon.

#### **MFP**

Az MFP (Többfunkciós periféria) a nyomtatók, másolók, faxok, szkennerek és más berendezések stb. funkcióit egyetlen fizikai eszközzel megvalósító irodai készülék.

#### **MH**

Az MH (Módosított Huffmann) egy adattömörítési eljárás, amely a faxok között továbbítandó adatmennyiséget hivatott csökkenteni az ITU-T T.4 által javasolt képátvitel alatt. Az MH egy kódkönyv-alapú, a fehér részek hatékony tömörítésére optimalizált tömörítési technika. Mivel a legtöbb faxban igen jelentős az elválasztó karakterek aránya, ezeknél nagymértékben csökken az átvitel időtartama.

#### **MMR**

Az MMR (Modified Modified READ) az ITU-T T.6 által ajánlott tömörítési módszer.

## **Modem**

A digitális információ kódolásánál, illetve az átvitt jel dekódolásánál a vivőjel modulálására és demodulálására szolgáló eszköz.

## **MR**

Az MR (Modified READ) az ITU-T T.4 által ajánlott tömörítési módszer. Az MR az első beolvasott sort MH módszerrel kódolja. Ezután a következő sort az elsőhöz hasonlítja, meghatározza az eltéréseket, majd ezeket az eltéréseket kódolja és továbbítja.

### **NetWare**

A Novell, Inc. által kifejlesztett operációs rendszer. Eredetileg együttműködő többfeladatos feldolgozást használt különböző szolgáltatások PC-ken való futtatásakor, és a hálózati protokollok az ősi Xerox XNS csoporton alapultak. Napjainkban a NetWare támogatja a TCP/ IP, valamint az IPX/SPX protokollt.

## **OPC**

Az OPC (Szerves fényvezető) a lézernyomtató képalkotó hengerének zöld vagy rozsdaszínű bevonata, amelyre a nyomtató lézersugarával írva jön létre a nyomat virtuális képe.

A nyomtató képalkotó egységében található dob felülete a használat során fokozatosan elkopik a kazetta-előhívókefével, tisztítómechanizmussal és papírral való érintkezése során, ezért megfelelően ki kell cserélni.

## **Eredetik**

Adott dolog (például dokumentum, fénykép vagy szöveg) első példánya, amelyet másolnak vagy másolatok készítéséhez átalakítanak, de önmaga nem másolat vagy származtatott dolog.

### **OSI**

Az OSI (Nyílt rendszerek összekapcsolása) modellt az ISO fejlesztette ki kommunikációs célokra. Az OSI moduláris hálózattervezési koncepciója az igényelt bonyolult funkciókat kezelhető, önálló funkcionális rétegekre bontja. A rétegek felülről lefelé: Alkalmazási, Megjelenési, Viszonylati, Szállítási, Hálózati, Adatkapcsolati és Fizikai rétegek.

#### **PABX**

A PABX (Magánhálózati automatikus alközpont) a magánvállalatoknál használt automata telefonközpont.

### **PCL**

A PCL (Nyomtató parancsnyelv) a HP cég által nyomtatóprotokollnak fejlesztett, iparági szabvánnyá vált oldalleíró nyelv (PDL). Az eredetileg tintasugaras nyomtatókhoz fejlesztett PCL különböző szintekkel rendelkezik a hőírós, mátrix- és lézernyomtatók számára.

# **PDF**

A PDF (Yordozható dokumentum formátum) az Adobe Systems kétdimenziós dokumentumokhoz kifejlesztett eszköz- és felbontásfüggetlen szabadalmaztatott fájlformátuma.

### **PostScript**

A PS (PostScript) egy oldalleíró nyelv és programozási nyelv, amit elsősorban elektronikus és asztali kiadványszerkesztésnél használnak. - a nyelv kép generálásához interpreterben fut.

## **Nyomtató-illesztőprogram**

Olyan program, amely a számítógépről küld parancsokat és továbbít adatokat a nyomtatónak.

### **Nyomathordozó**

A nyomtatók, szkennerek, faxok vagy másolók által használt papír, boríték, címke, írásvetítő-fólia és más hordozó.

## **PPM**

A PPM (Oldal per perc) mérőszámmal adható meg a nyomtató sebessége, vagyis az egy perc alatt nyomtatható oldalak száma.

# **PRN-fájl**

Csatolófelület az illesztőprogram felé, lehetővé teszi, hogy a szoftverek a szabványos bemeneti/kimeneti rendszerhívásokon keresztül lépjenek kapcsolatba az illesztőprogrammal, ami sok feladatot leegyszerűsít.

### **Protokoll**

Olyan megállapodás vagy szabvány, amely szabályozza vagy lehetővé teszi a kapcsolatot, kommunikációt és adatátvitelt két számítástechnikai végpont között.

#### **PS**

Lásd: PostScript.

### **PSTN**

A PSTN (Kapcsolt közcélú hálózat) a világ kapcsolt közcélú telefonhálózatainak általában ipari létesítményeken létrehozott, rendszerint kapcsolótáblákon átirányított rendszere.

## **RADIUS**

A RADIUS (Távoli betárcsázó felhasználó-hitelesítő szolgáltatás) távoli felhasználók hitelesítésére és elszámolására alkalmas protokoll. A RADIUS egy AAA (azaz hitelesítés, jogosítás és elszámolás) koncepció segítségével lehetővé teszi a hitelesítési adatok, úgy mint felhasználói nevek és jelszavak központi kezelését, így felügyelve a hálózat elérését.

### **Felbontás**

A kép pont per hüvelykben (DPI) megadott élessége. A nagyobb dpiértékhez nagyobb felbontás tartozik.

### **SMB**

Az SMB (Kiszolgálói üzenetblokk) főleg fájlok, nyomtatók, soros portok és más kommunikációs eszközök hálózati csomópontok közötti megosztására szolgáló hálózati protokoll. Hitelesített folyamatközi kommunikációs mechanizmust is kínál.

## **SMTP**

Az SMTP protokoll (Egyszerű üzenetátviteli protokoll) az e-mailek interneten való továbbításának szabványos módszere. Az SMTP viszonylag egyszerű, szöveges protokoll, amelyben az üzenet egy vagy több fogadóját megadják, majd az üzenetet továbbítják. Olyan ügyfélkiszolgáló-alapú protokoll, ahol az ügyfél küld e-mail üzenetet a kiszolgálónak.

## **SSID**

Az SSID (Szolgáltatáskészlet-azonosító) a vezeték nélküli helyi hálózat (WLAN) neve. Adott WLAN összes vezeték nélküli eszköze az egymás közötti kommunikáció céljából ugyanazt az SSID-t használja. Az SSID-k megkülönböztetik a kis- és nagybetűt, és maximális hosszuk 32 karakter lehet.

### **Alhálózati maszk**

Az alhálózati maszk a hálózati címmel együtt használva meghatározza, hogy a cím melyik része a hálózati cím és melyik a gazdagép címe.

### **TCP/IP**

A TCP (Transmission Control Protocol) és az IP (Internet protokoll) olyan kommunikációs protokollkészlet, amely azt a protokollcsoportot alkotja, amelyen az Internet és a legtöbb kereskedelmi hálózat fut.

### **TCR**

A TCR (Átviteligazolási jelentés) az egyes átvitelek állapotáról szolgáltat adatokat (például a feladat állapota, az átvitel eredménye vagy a küldött lapok száma). Beállítható, hogy a jelentést minden feladat után nyomtassa vagy csak a sikertelenül végződő átviteleket követően.

## **TIFF**

A TIFF (Tagged Image File Format) változtatható felbontású bitképes képformátum. A TIFF által leírt képadatok jellemzően szkennerekből származnak. A TIFF képek címkéket használnak, vagyis olyan kulcsszavakat, amelyek a fájlban lévő kép jellemzőit definiálják. Ez a rugalmas és platform-független formátum különböző képfeldolgozó alkalmazásokkal készített képekhez használható.

### **Festékkazetta**

A berendezésen belül található, festéket tartalmazó tartály. A lézernyomtatókban és fénymásolókban por alakú festék van, ez hozza létre a szöveget és a képeket a nyomatokon. A festék a beégető egység hőjének és nyomásának segítségével égethető be, és így hozzátapad a papír rostjaihoz.

### **TWAIN**

Szkennerek és szoftvereik ipari szabványa. TWAIN-kompatibilis szkennert TWAIN-kompatibilis programmal használva a szkennelés a programból indítható. A TWAIN a Microsoft Windows és Apple Macintosh operációs rendszerekhez készült képrögzítő API is.

# **UNC elérési út**

Az UNC (Egységes elnevezési konvenció) a hálózati megosztások szabványos elérési módja Windows NT és más Microsoft termékekben. Az UNC elérési út formátuma: \\<kiszolgálónév>\<megosztási név>\<további könyvtár>

#### **URL**

Az URL (Egységes erőforrás-azonosító) az interneten elérhető dokumentumok és erőforrások egyedi címe. A cím első része jelzi, hogy milyen protokoll segítségével érhető el az adott tartalom, a második része megadja az IP-címet vagy tartománynevet, ahol a tartalom elhelyezkedik.

#### **USB**

Az USB (Univerzális soros busz) az USB Implementers Forum, Inc. által kifejlesztett szabványos csatolófelület, amely számítógépek és perifériáik összekötésére használható. A párhuzamos porttal ellentétben az USB lehetővé teszi egynél több periféria egyidejű csatlakoztatását a számítógéphez.

# **Vízjel**

A vízjel a papíron látható kép vagy minta, amely áteső fényben világosabb a környezeténél. Először 1282-ben, Bolognában alkalmaztak vízjeleket a papírgyártók termékeik azonosítására, illetve a postai bélyegeken, papírpénzen és kormányzati dokumentumokon a hamisítás visszaszorítására.

### **WEP**

A WEP (Wired Equivalent Privacy) egy, az IEEE 802.11 szabványban megadott biztonsági protokoll, amely a vezetékes LAN-nal azonos biztonsági szintet biztosít. A WEP a biztonságot a rádióhullámokon közlekedő adatok titkosításával biztosítja, így azok az egyik végponttól a másikig védett módon közlekednek.

### **WIA**

A WIA (Windows Imaging Architecture) eredetileg a Windows Me és a Windows XP rendszerekben bevezetett képkezelési architektúra. WIAkompatibilis szkennert használva a szkennelés ezekből az operációs rendszerekből indítható.

### **WPA**

A WPA (Wi-Fi Protected Access) egy a vezeték nélküli (Wi-Fi) számítógéphálózatok védelmére kialakított rendszerkategória, ami a WEP biztonsági szolgáltatásainak a javítására jött létre.

### **WPA-PSK**

A WPA-PSK (Vezeték nélküli védett hozzáférés előmegosztott kulccsal) a WPA egy speciális üzemmódja kisvállalatok és otthoni felhasználók részére. A vezeték nélküli hozzáférési pontban (WAP) és a vezeték nélküli laptopokban vagy asztali számítógépekben egy megosztott kulcs vagy jelszó kerül megadásra. A WPA-PSK a biztonság növelése céljából egyedi kulcsot generál minden munkamenethez a vezeték nélküli kliens és a hozzárendelt WAP között.

#### **WPS**

A WPS (Wi-Fi Protected Setup) vezeték nélküli otthoni hálózat kialakítására kifejlesztett szabvány. Ha a vezeték nélküli hozzáférési pont támogatja a WPS protokollt, könnyen konfigurálhatja a vezeték nélküli hálózati kapcsolatot számítógép nélkül.

### **XPS**

A Microsoft által kifejlesztett XML Papír Specifikáció (XPS) egy specifikáció az Oldalleíró Nyelv (PDL) céljaira, és egy új dokumentumformátum, amely előnyökkel szolgál a hordozható dokumentumok és elektronikus dokumentumok számára. Ez egy XML-alapú specifikáció, amelynek az alapja a nyomtatás új megközelítése, és egy vektoralapú eszközfüggetlen dokumentum formátum.

# **Tárgymutató**

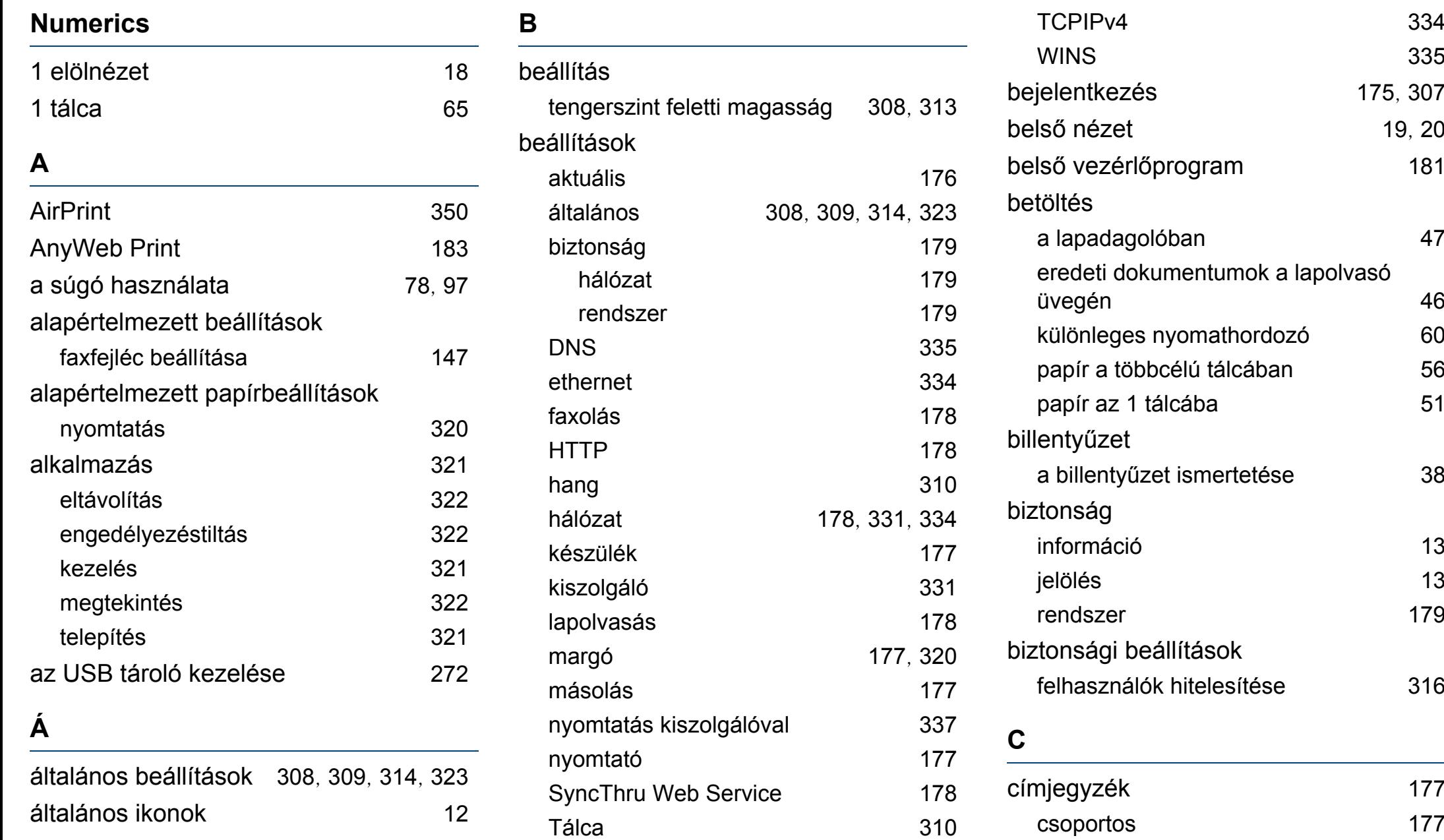

# **Tárgymutató**

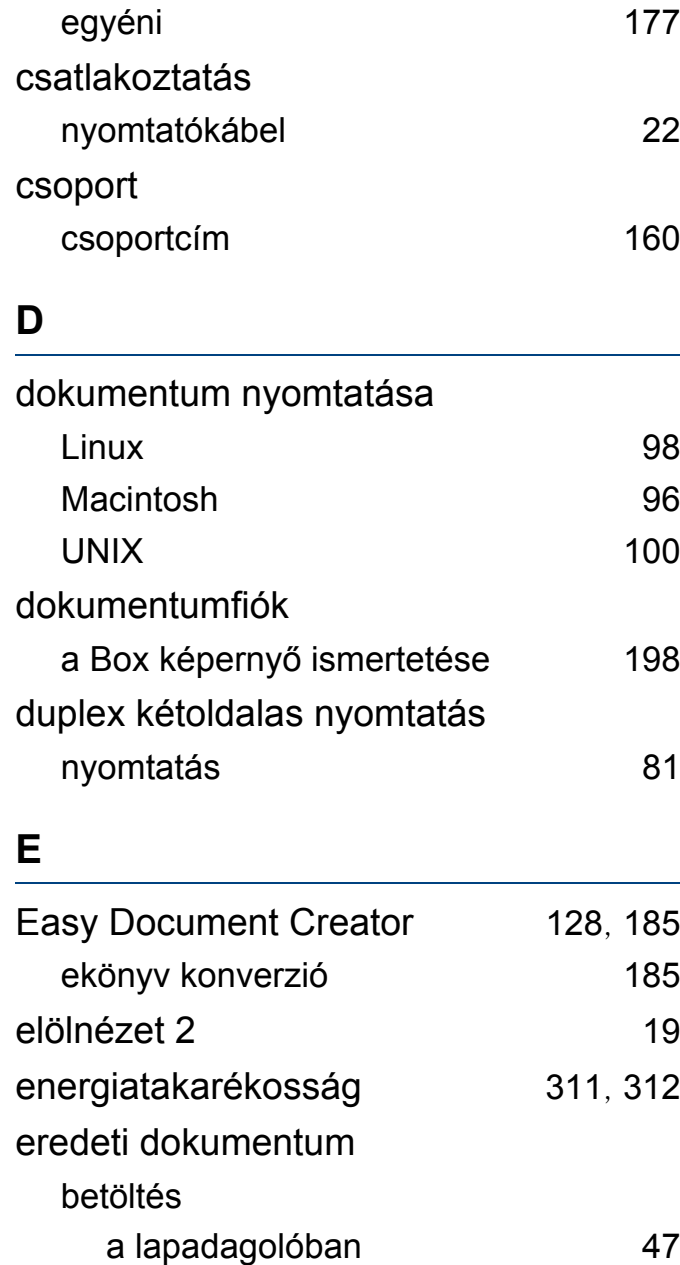

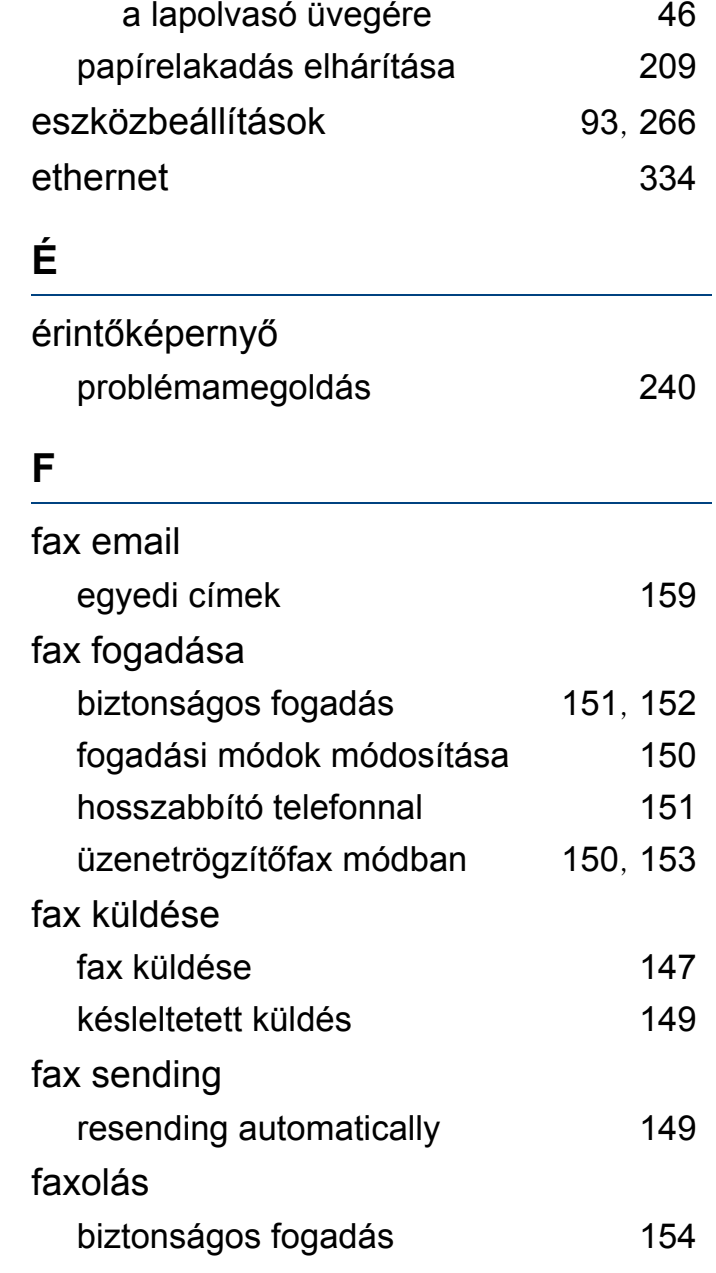

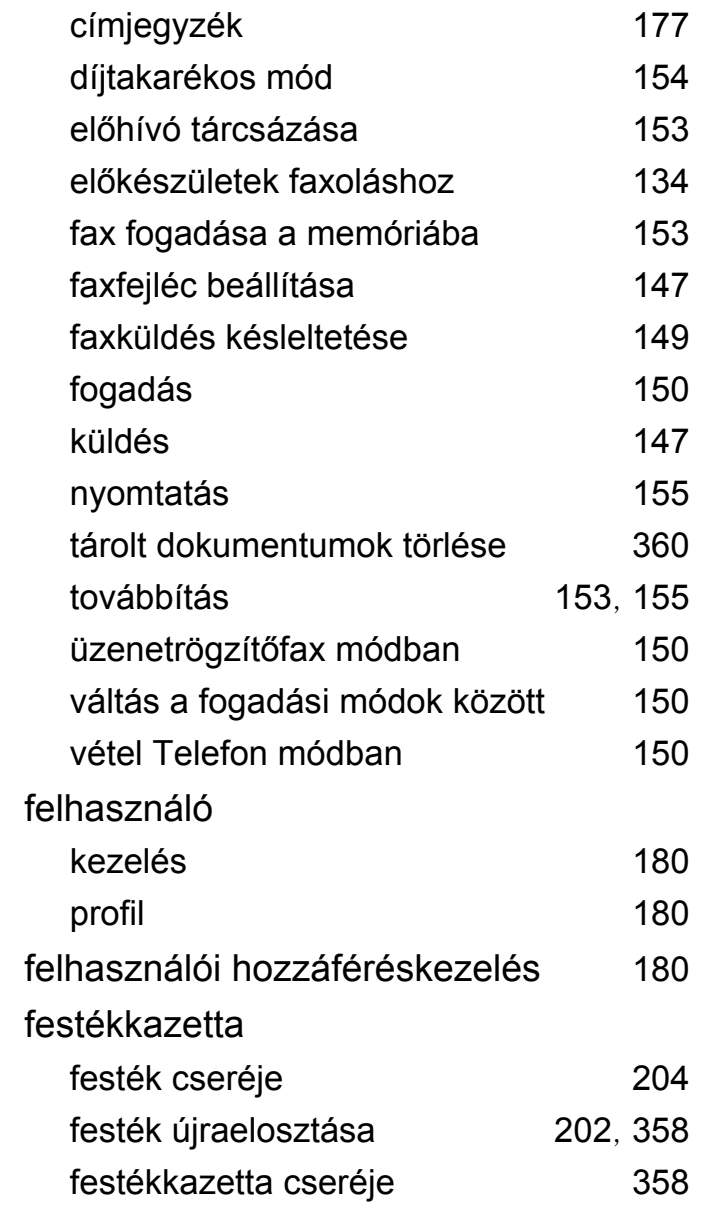

# **Tárgymutató**

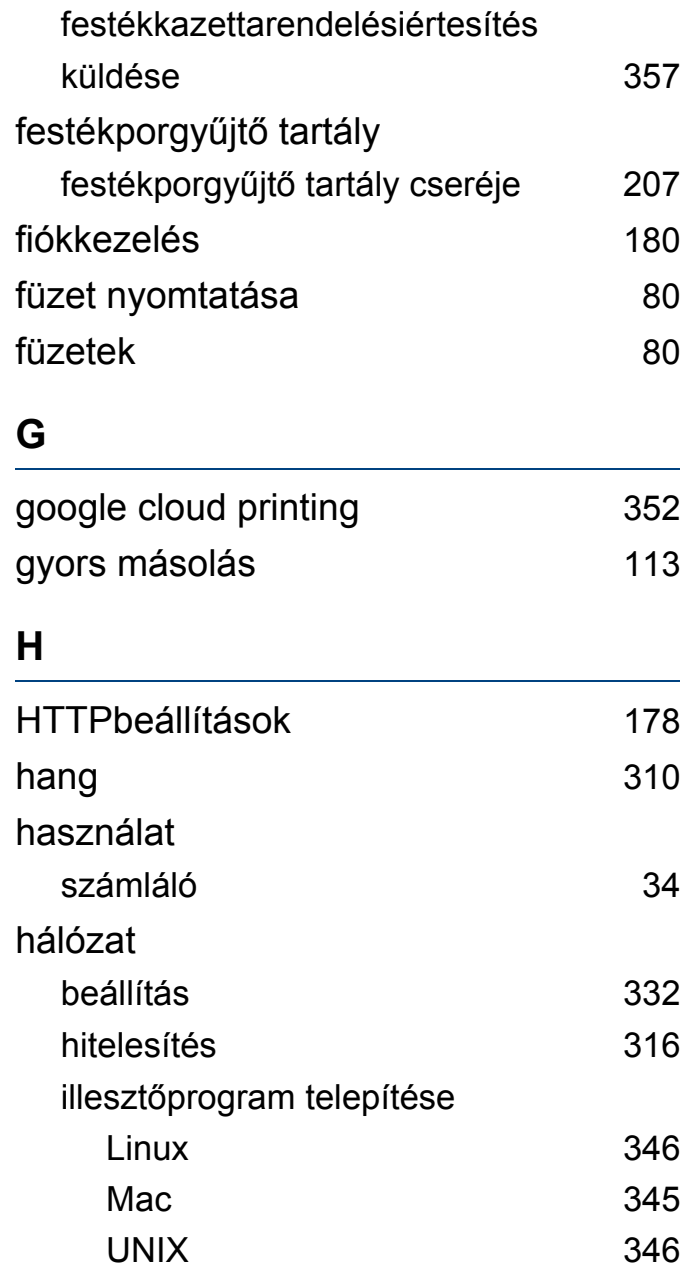

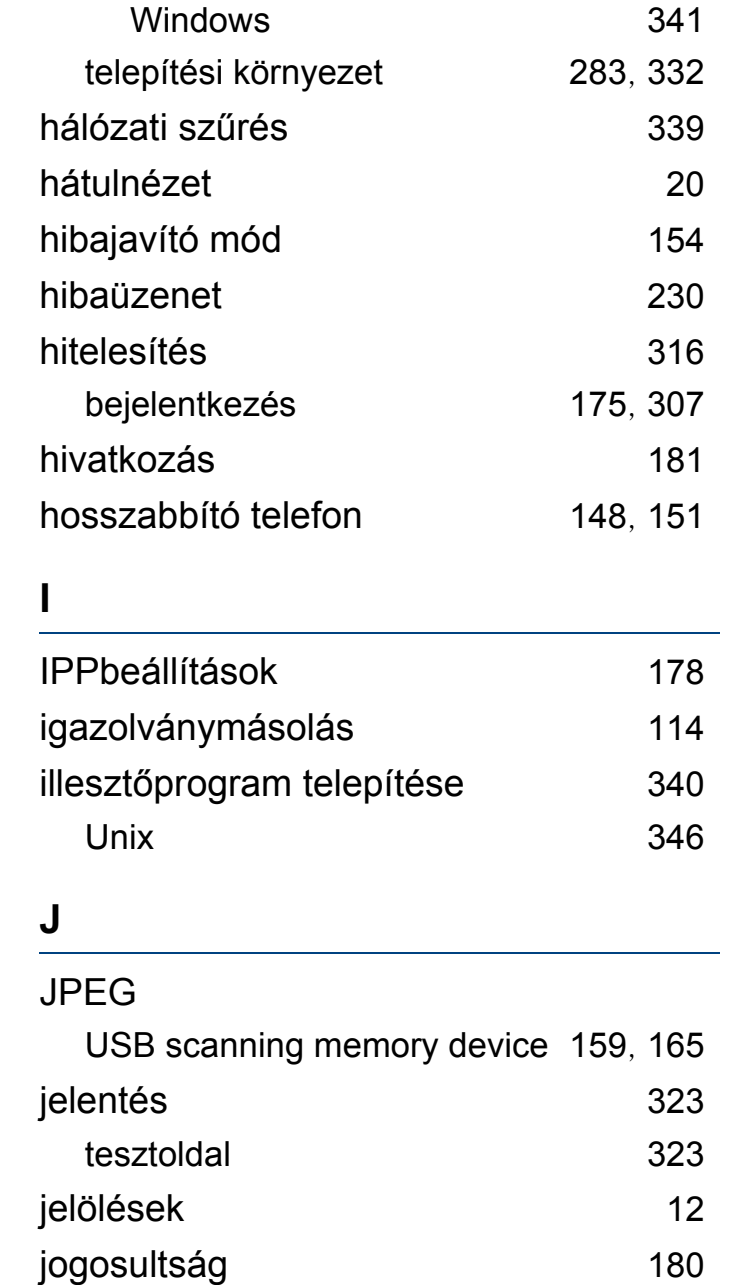

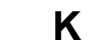

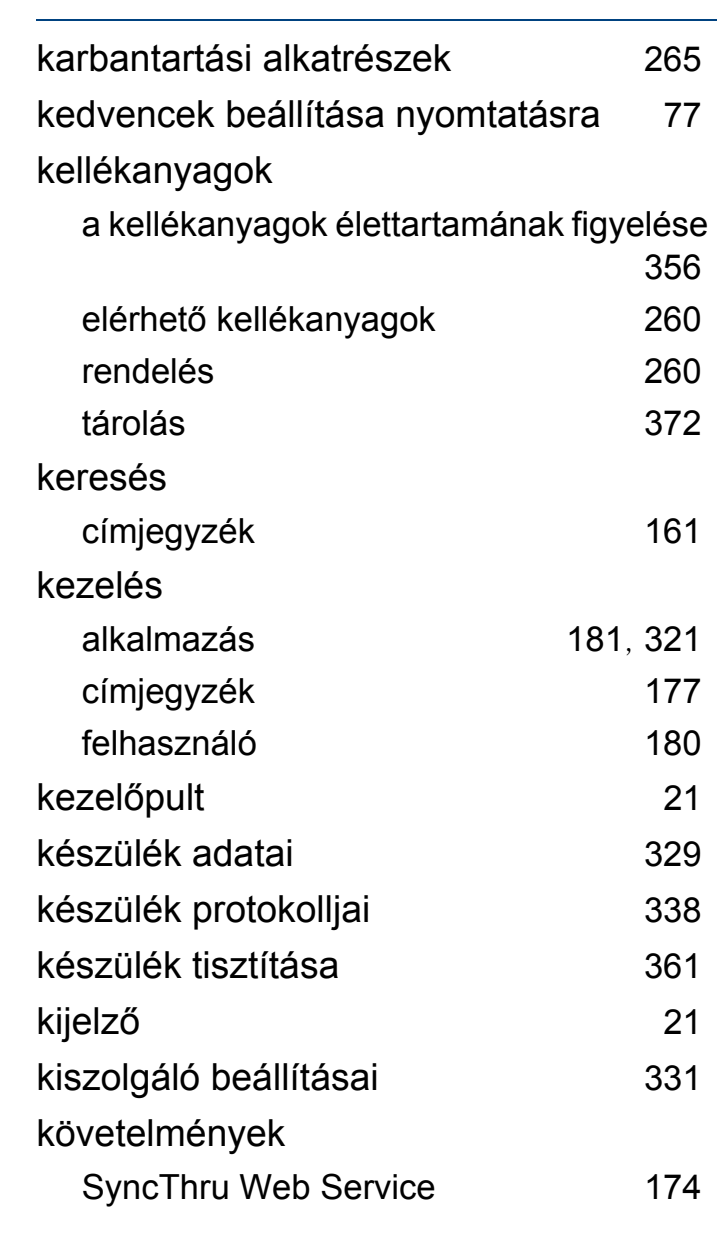
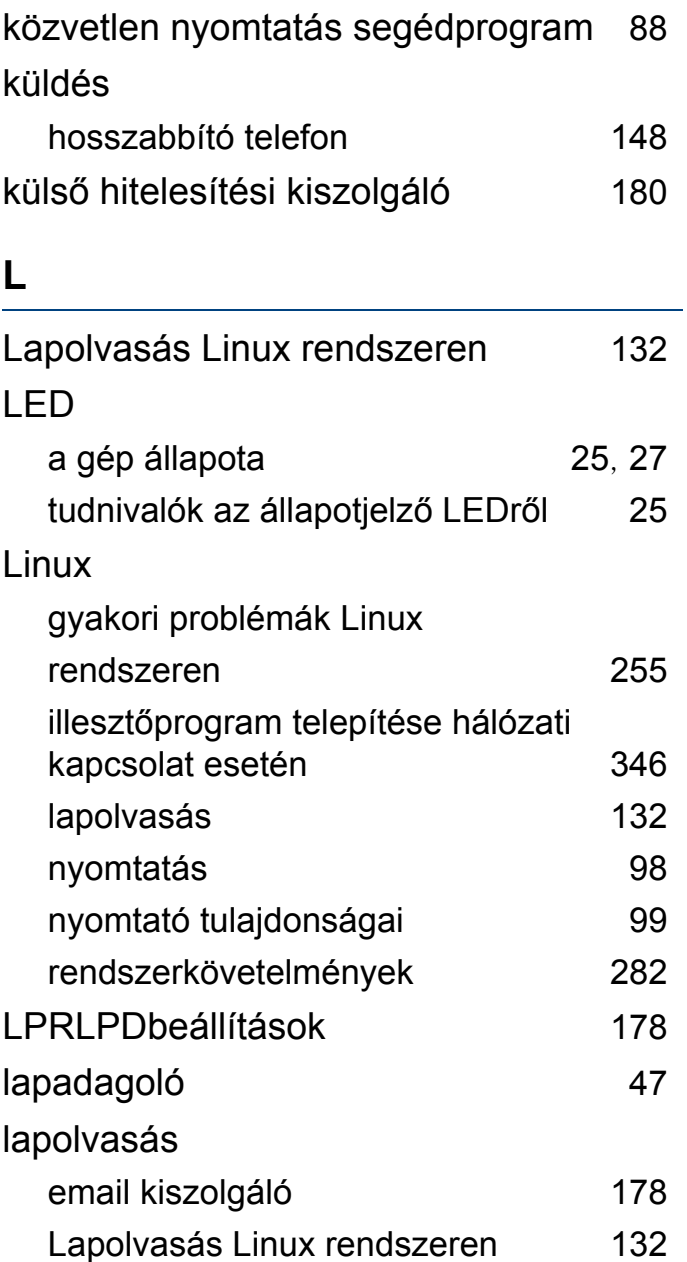

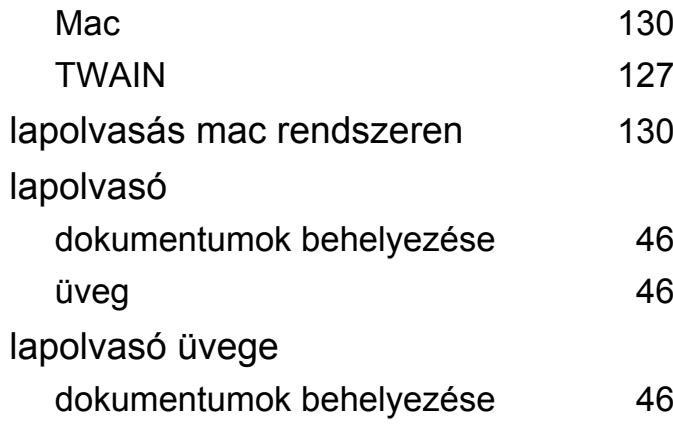

### **M**

#### Mac

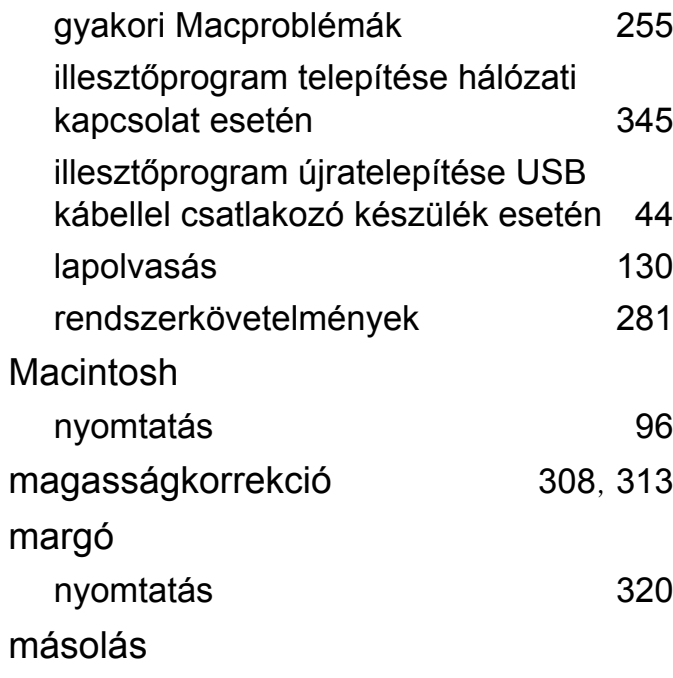

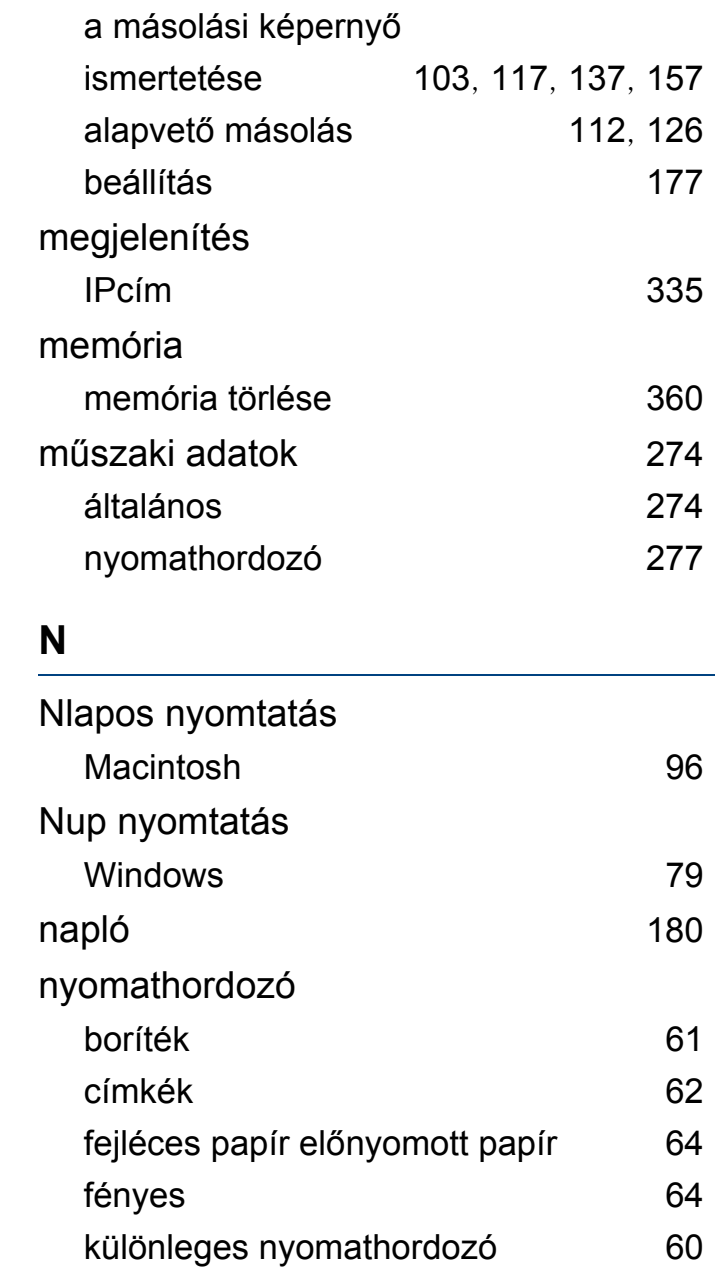

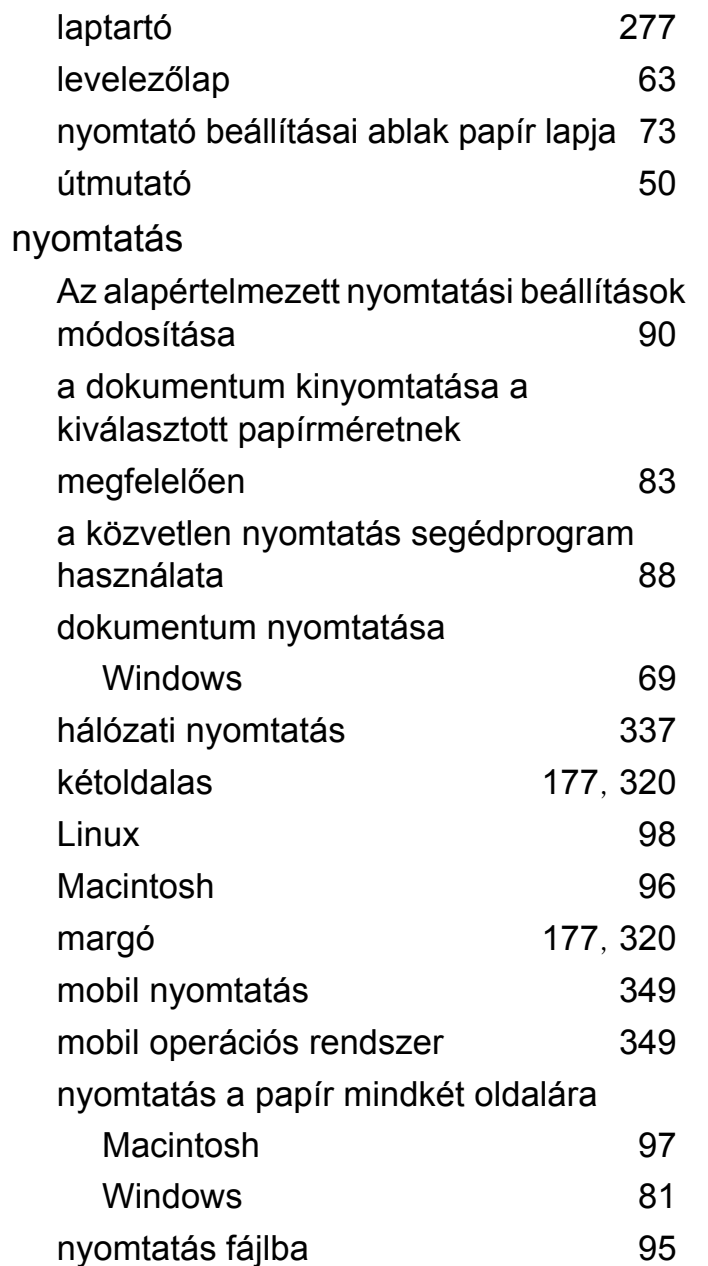

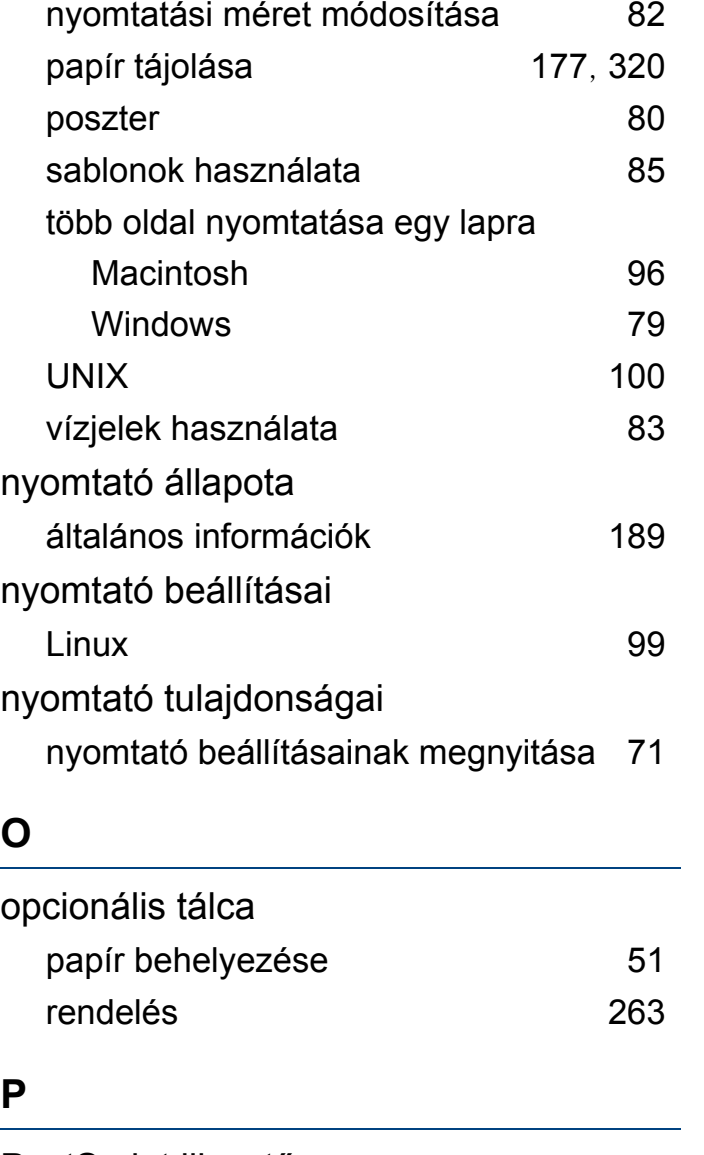

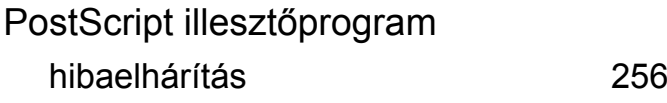

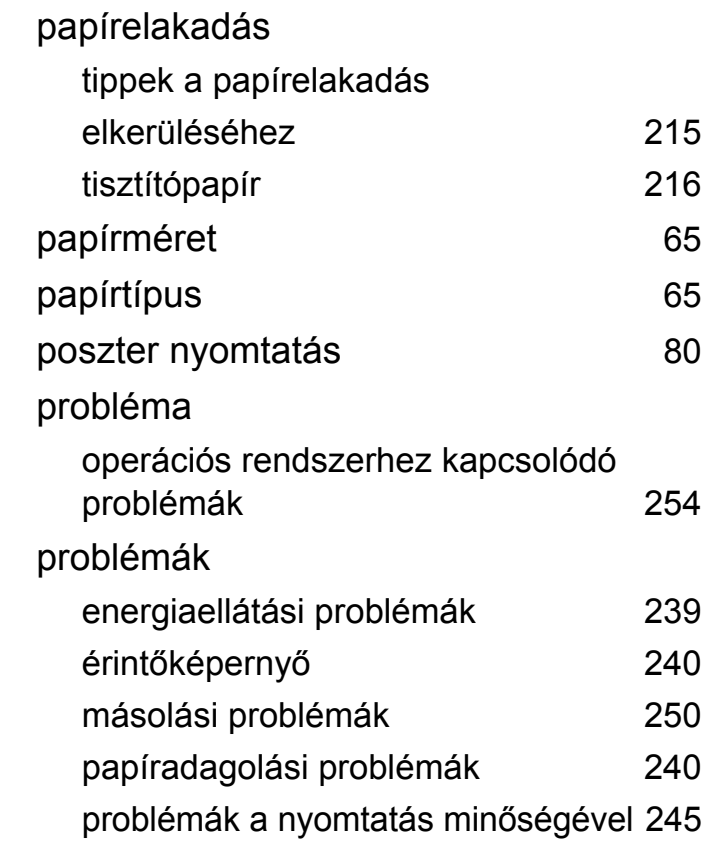

## **R**

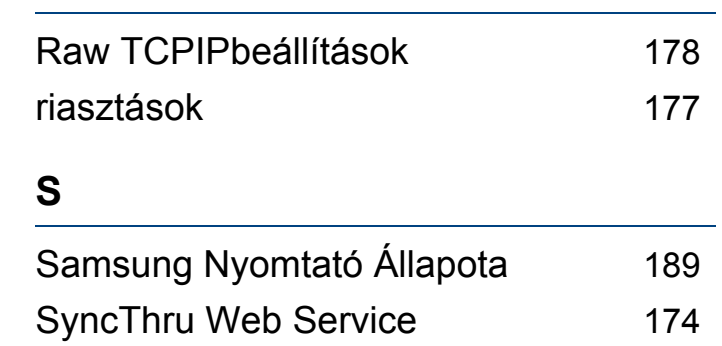

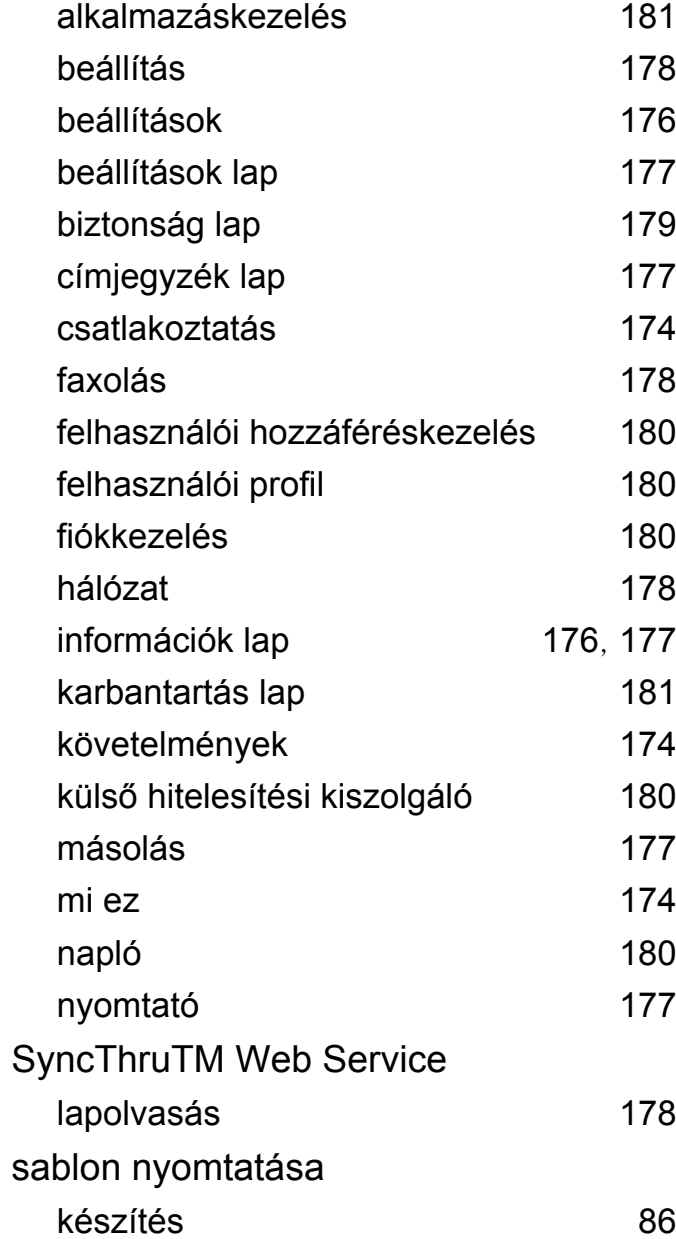

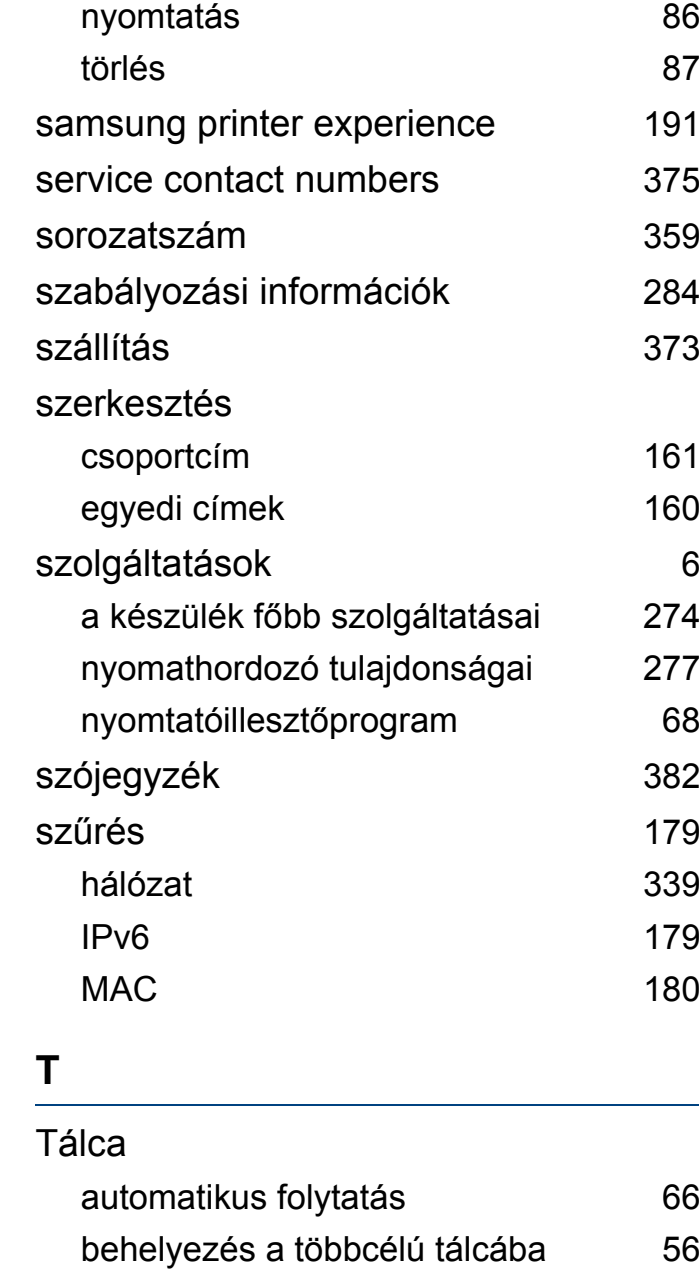

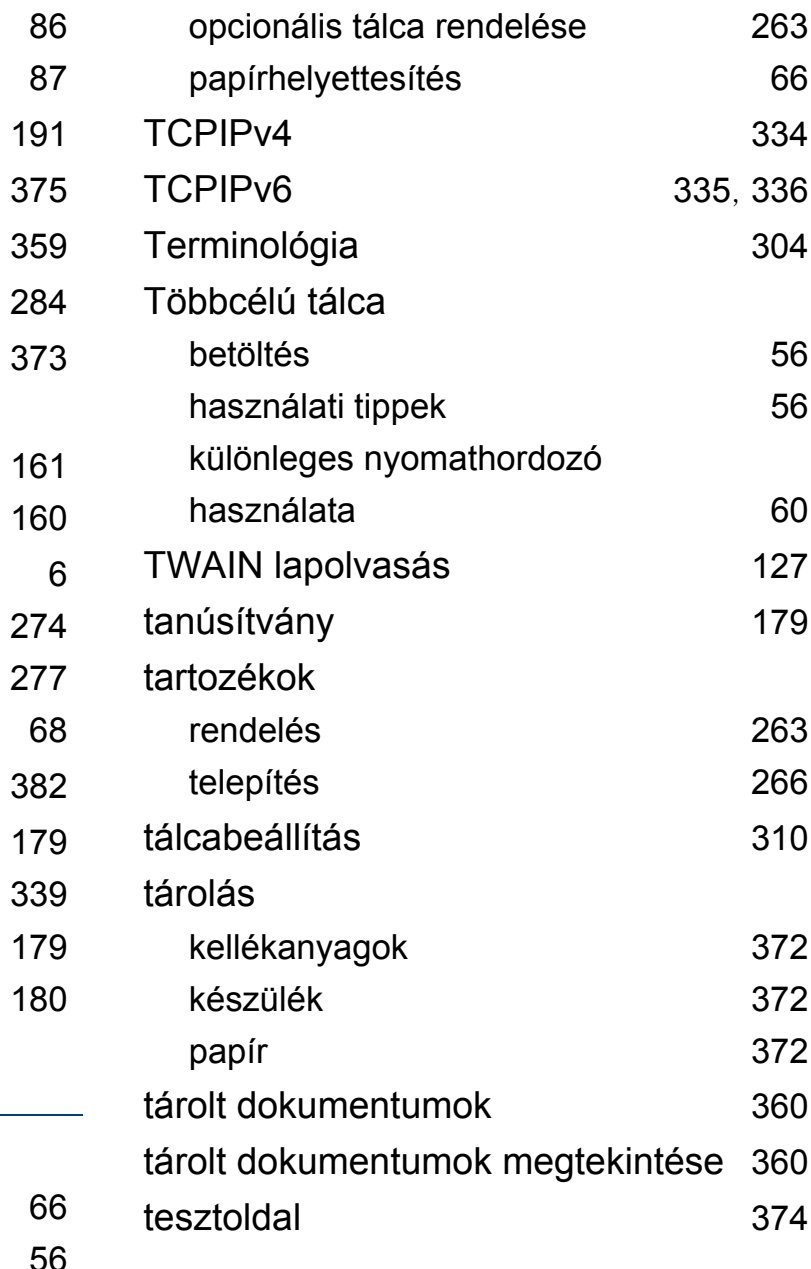

#### tisztítás

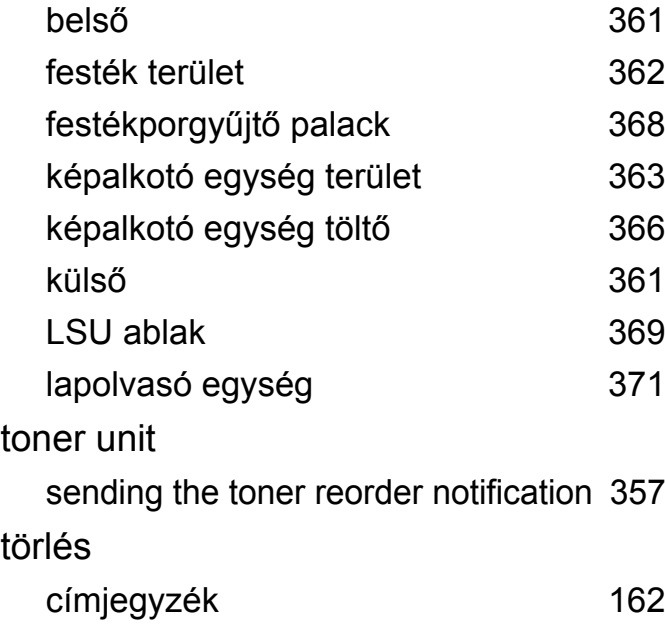

### **U**

#### UNIX

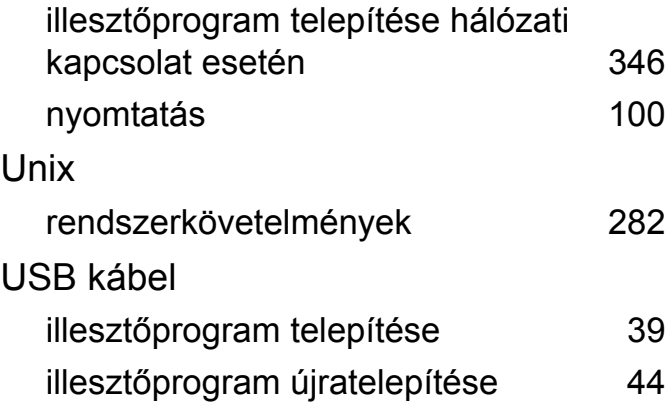

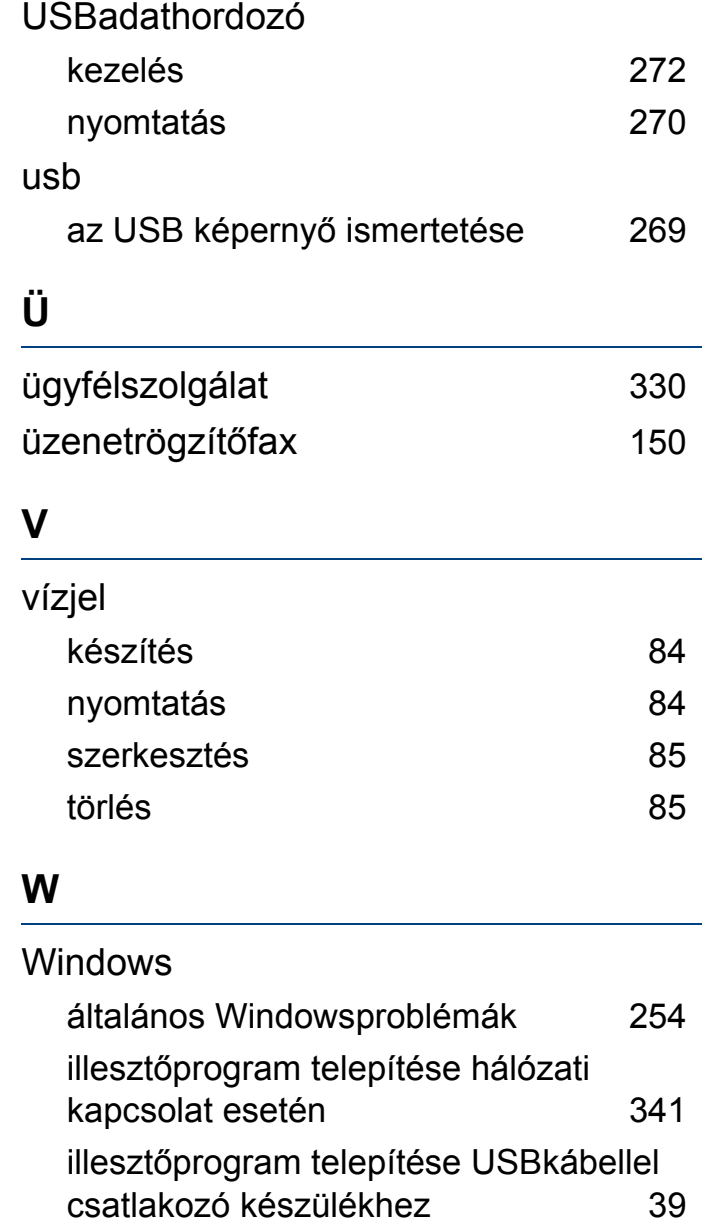

### illesztőprogram újratelepítése USB kábellel csatlakozó készülék esetén [43](#page-42-0) lapolvasás [116](#page-115-0) nyomtatás [67](#page-66-0) rendszerkövetelmények [280](#page-279-0) WSDbeállítások [178](#page-177-0)